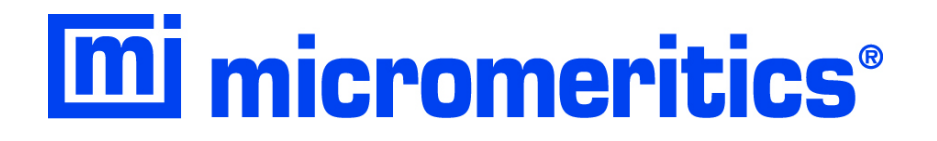

# **SediGraph III Plus**

**Operator Manual**

**V1.01**

512-42805-01 Oct 2014 SediSperse is a registered trademark of Micromeritics Instrument Corporation Ertalyte is a registered trademark of Quadrant Engineering Plastic Products Kalrez and Viton are registered trademarks of DuPont Dow Elastomers L.L.C. Tygon is a registered trademark of Norton Company Teflon is a registered trademark of E.I. DuPont de Nemours Company Windows is a registered trademark of Microsoft Corporation

<sup>©</sup> Micromeritics Instrument Corporation 2005-2014. All rights reserved.

The software described in this manual is furnished under a license agreement and may be used or copied only in accordance with the terms of the agreement.

# WARRANTY

MICROMERITICS INSTRUMENT CORPORATION warrants for one year from the date of shipment each instrument manufactured by it to be free from defects in material and workmanship impairing its usefulness under normal use and service conditions except as noted herein.

Our liability under this warranty is limited to repair, servicing and adjustment, free of charge at our plant, of any instrument or defective parts, when returned prepaid to us, and which our examination discloses to have been defective. The purchaser is responsible for all transportation charges involving the shipment of materials for warranty repairs. Failure of any instrument or product due to operator error, improper installation, unauthorized repair or alteration, failure of utilities, or environmental contamination will not constitute a warranty claim. The materials of construction used in MICROMERITICS instruments and other products were chosen after extensive testing and experience for their reliability and durability. However, these materials cannot be totally guaranteed against wear and / or decomposition by chemical action (corrosion) as a result of normal use.

Repair parts are warranted to be free from defects in material and workmanship for 90 days from the date of shipment.

No instrument or product shall be returned to MICROMERITICS prior to notification of alleged defect and authorization to return the instrument or product. All repairs or replacements are made subject to factory inspection of returned parts.

MICROMERITICS shall be released from all obligations under its warranty in the event repairs or modifications are made by persons other than its own authorized service personnel unless such work is authorized in writing by MICROMERITICS.

The obligations of this warranty will be limited under the following conditions:

- 1. Certain products sold by MICROMERITICS are the products of reputable manufacturers, sold under their respective brand names or trade names. We, therefore, make no express or implied warranty as to such products. We shall use our best efforts to obtain from the manufacturer, in accordance with his customary practice, the repair or replacement of such of his products that may prove defective in workmanship or materials. Service charges made by such manufacturer are the responsibility of the ultimate purchaser. This states our entire liability in respect to such products, except as an authorized person of MICROMERITICS may otherwise agree to in writing.
- 2. If an instrument or product is found defective during the warranty period, replacement parts may, at the discretion of MICROMERITICS, be sent to be installed by the purchaser, e.g., printed circuit boards, check valves, seals, etc.
- 3. Expendable items, e.g., sample tubes, detector source lamps, indicator lamps, fuses, valve plugs (rotor) and stems, seals and O-rings, ferrules, etc., are excluded from this warranty except for manufacturing defects. Such items which perform satisfactorily during the first 45 days after the date of shipment are assumed to be free of manufacturing defects.

Purchaser agrees to hold MICROMERITICS harmless from any patent infringement action brought against MICROMERITICS if, at the request of the purchaser, MICROMERITICS modifies a standard product or manufactures a special product to the purchaser's specifications.

MICROMERITICS shall not be liable for consequential or other type damages resulting from the use of any of its products other than the liability stated above. This warranty is in lieu of all other warranties, express or implied, including, but not limited to the implied warranties of merchantability or fitness for use.

Domestic Sales - (770) 662-3636 Domestic Repair Service - (770) 662-3666 International Sales - (770) 662-3660 Customer Service - (770) 662-3636

# **TABLE OF CONTENTS**

### **[1. USING THE ANALYZER](#page-10-0)**

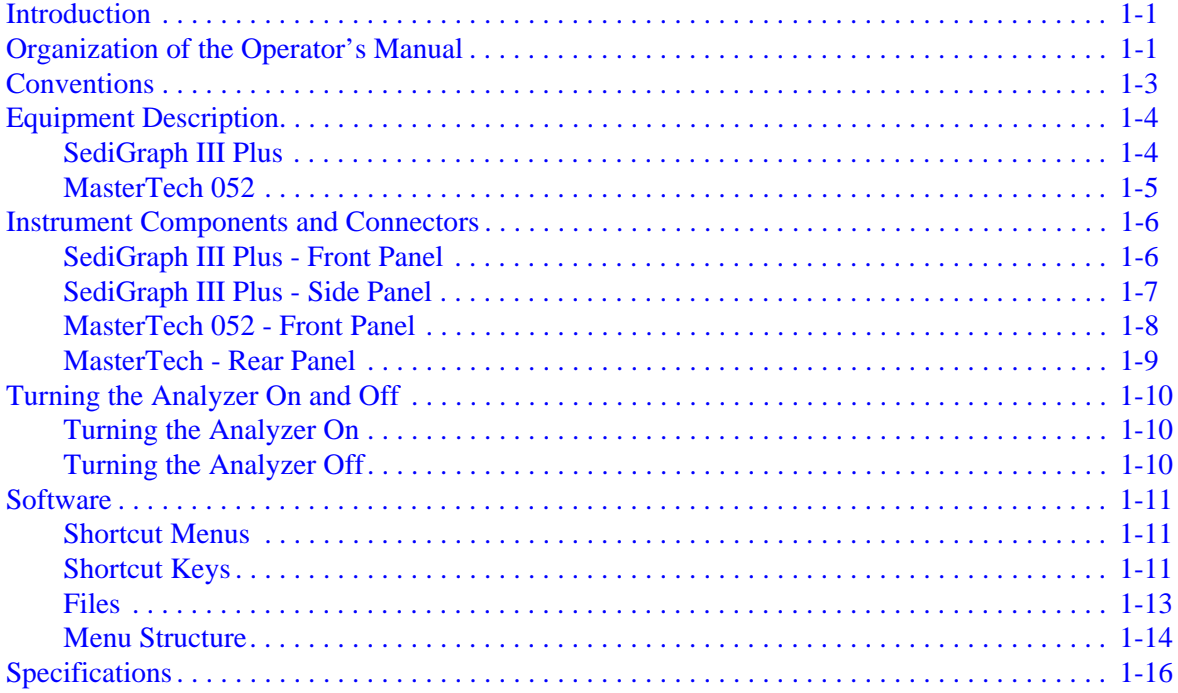

### **[2. OPERATIONAL PROCEDURES](#page-28-0)**

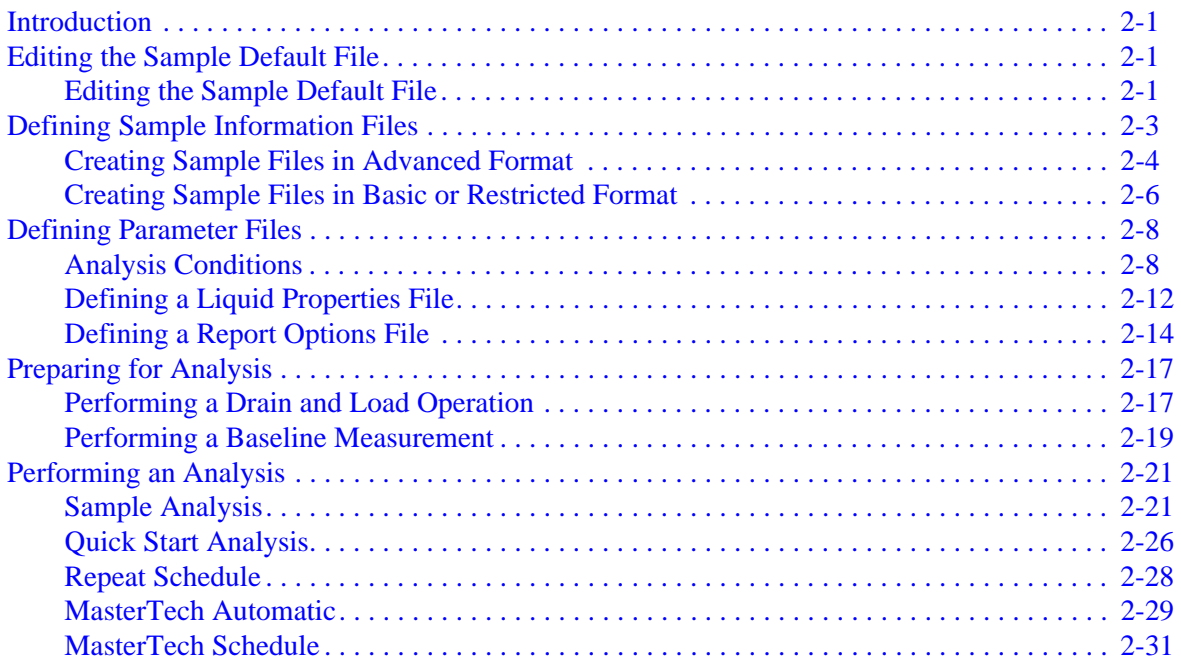

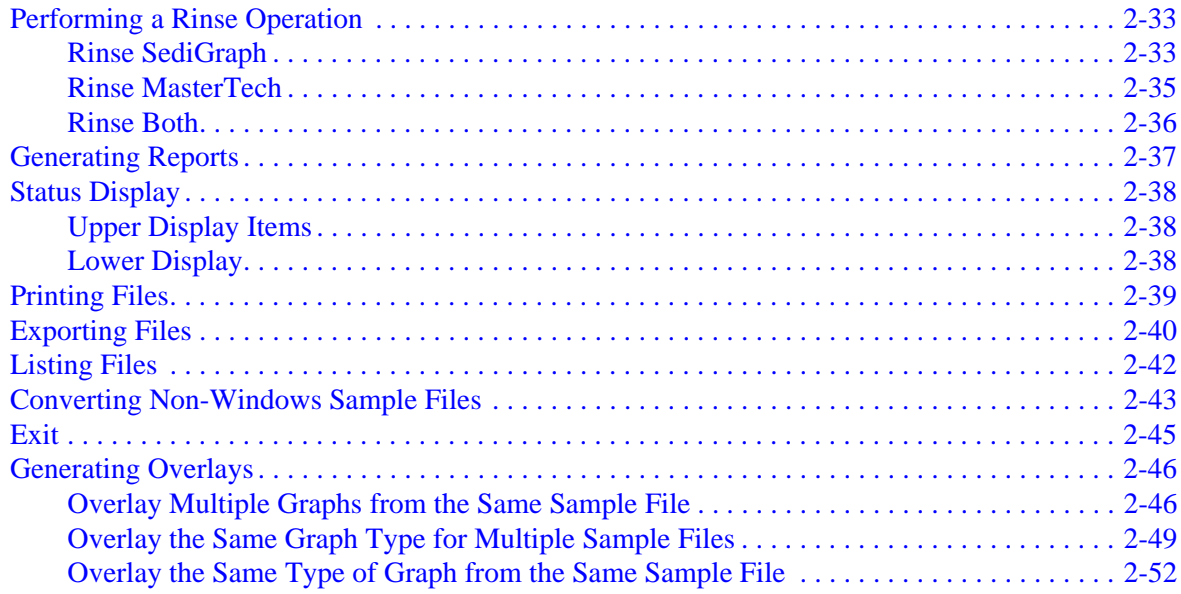

### 3. FILE MENU

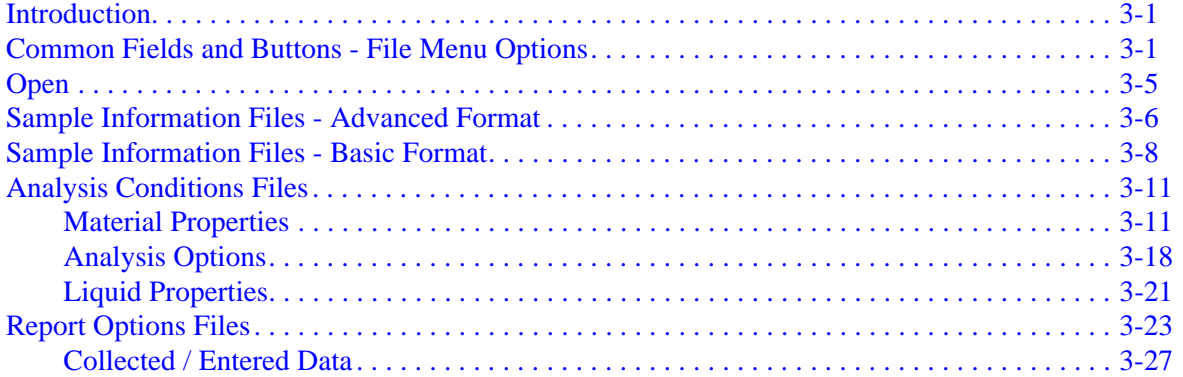

#### 4. UNIT MENU

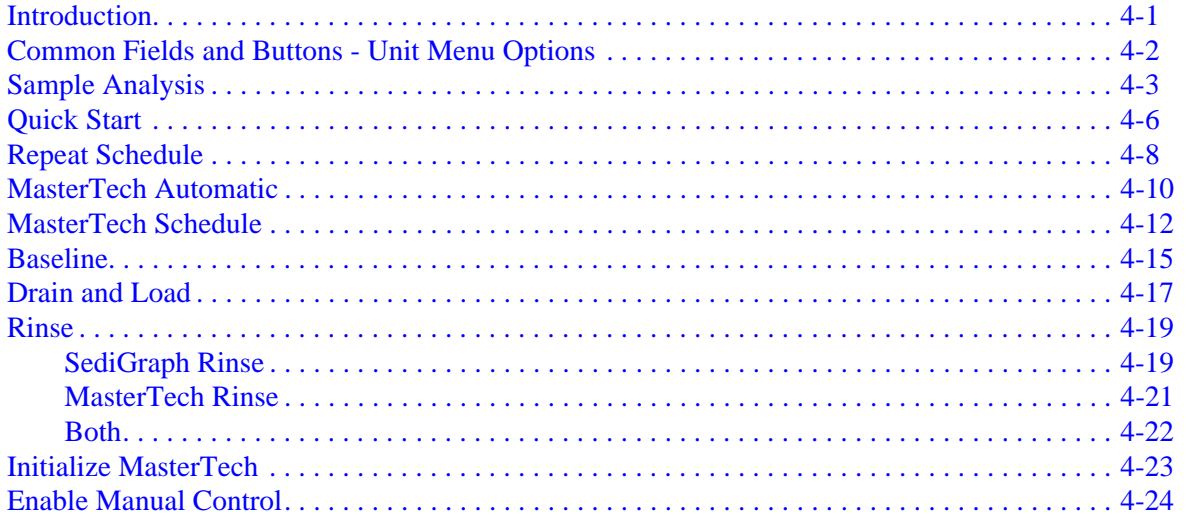

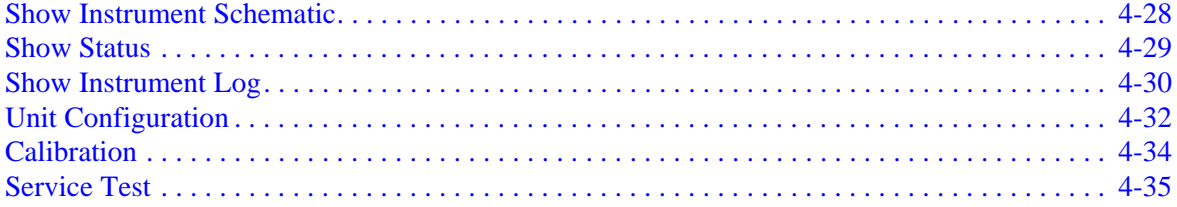

### **5. REPORTS MENU**

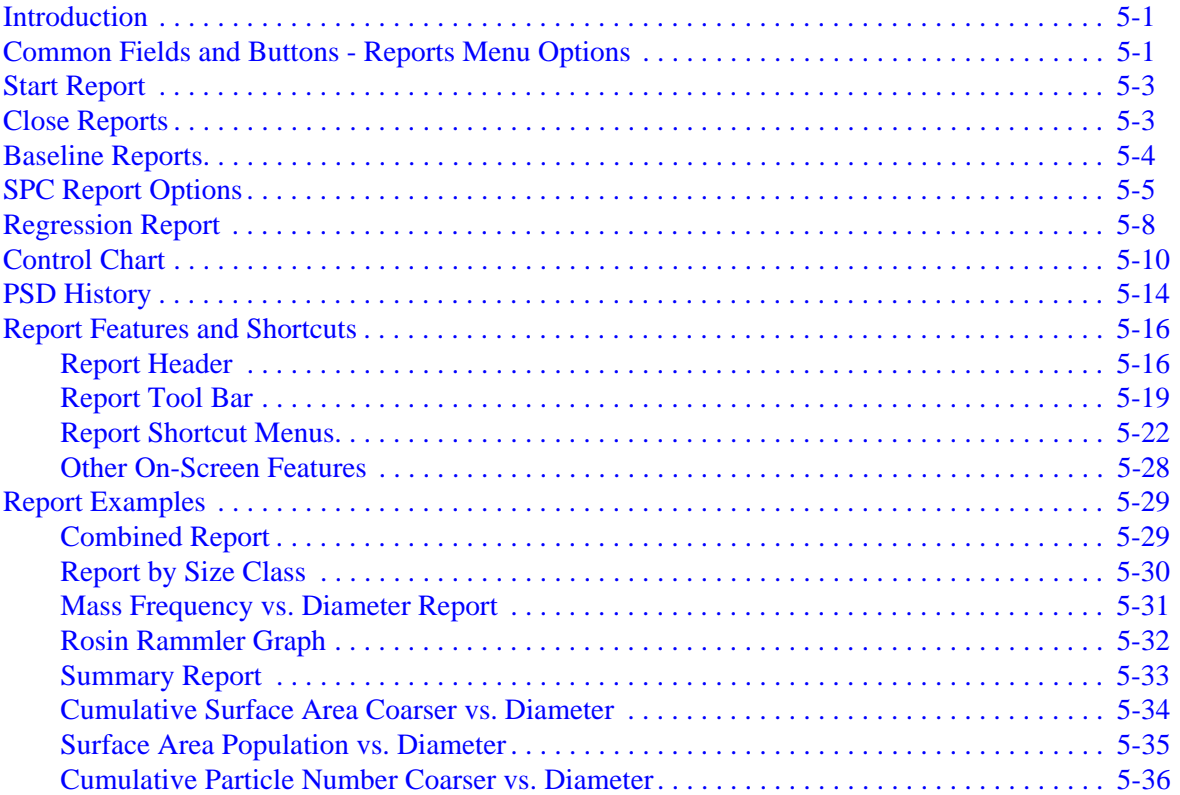

#### **6. OPTIONS MENU**

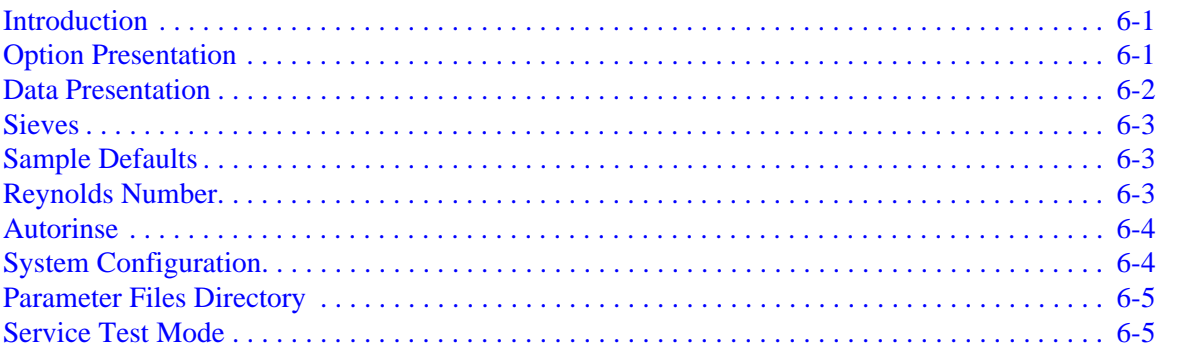

### **[7. TROUBLESHOOTING AND MAINTENANCE](#page-190-0)**

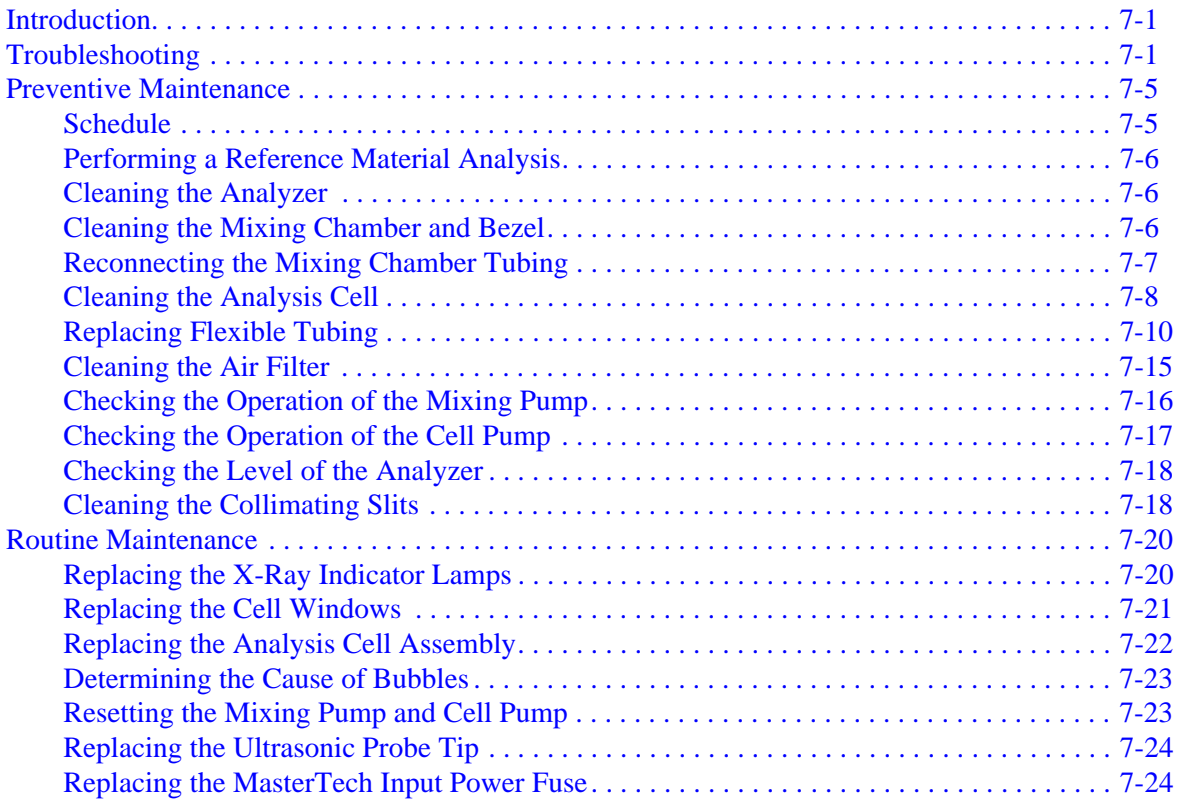

#### **[8. ORDERING INFORMATION](#page-216-0)**

#### **[A. ERROR MESSAGES](#page-220-0)**

#### **[B. SAMPLE DISPERSION](#page-256-0)**

### **[C. CHEMICAL AIDS FOR PARTICLE DISPERSION](#page-260-0)**

#### **[D. STOKES' LAW](#page-262-0)**

#### **[E. SEDIMENTATION THEORY](#page-264-0)**

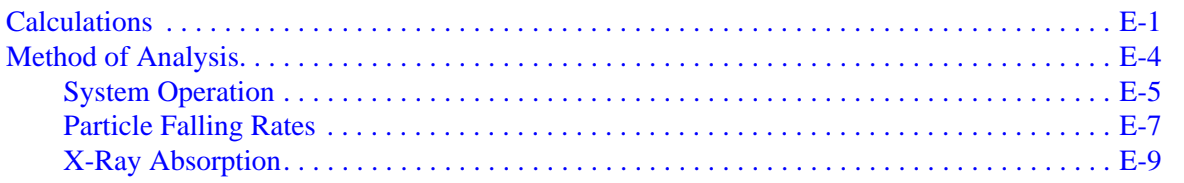

# F. SEDIGRAPH RESULTS RELATIVE TO OTHER METHODS

### **G. LIQUID DENSITY AND VISCOSITY DATA**

### **H. SOURCES OF DISPERSING AIDS**

### I. SEDISPERSE® PARTICLE DISPERSION LIQUIDS

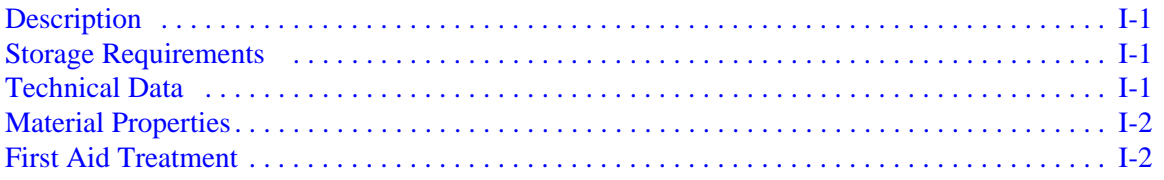

### **J. DATA REDUCTION**

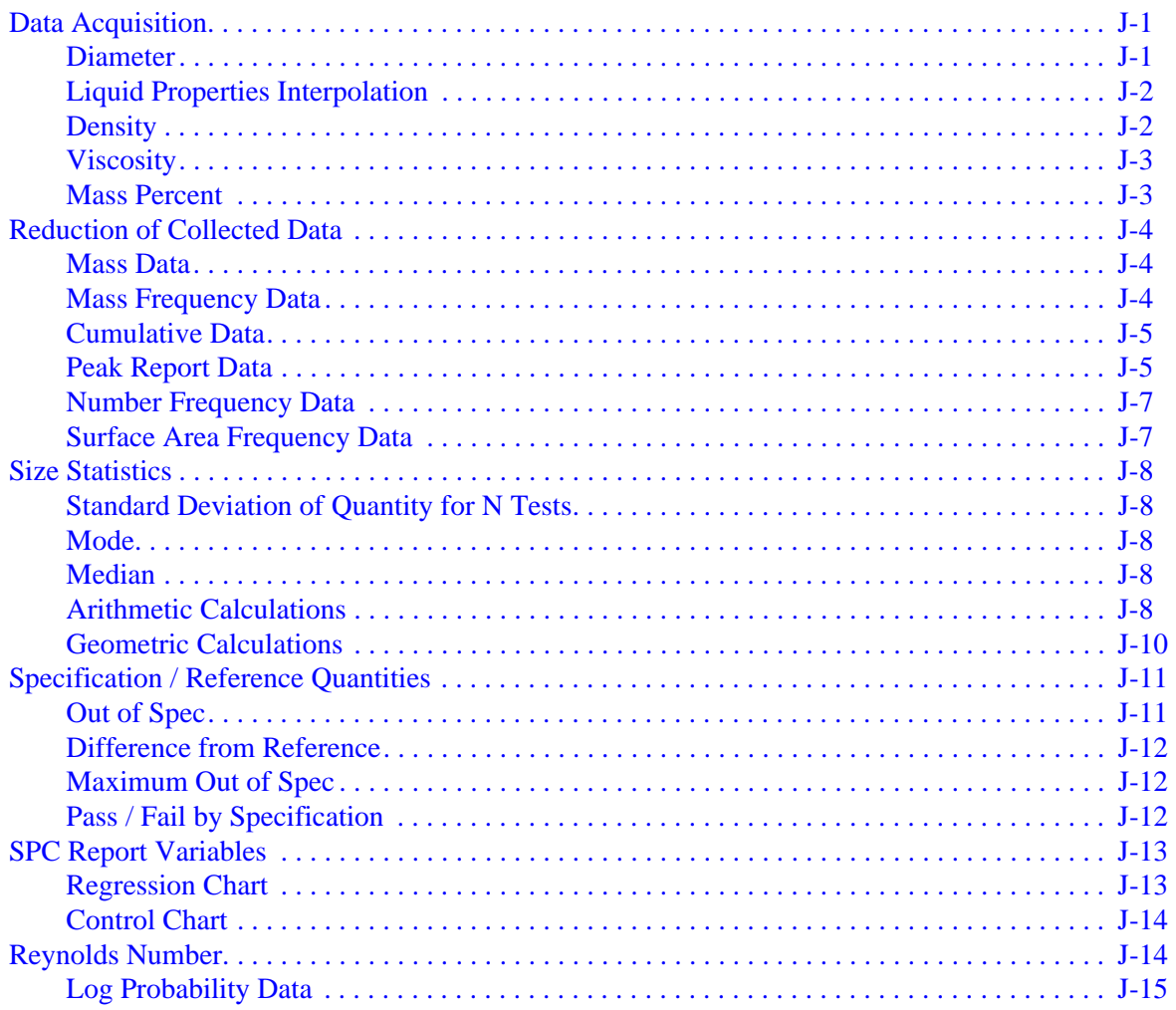

# **[K. SEDIGRAPH X-RAY SAFETY INFORMATION](#page-302-0)**

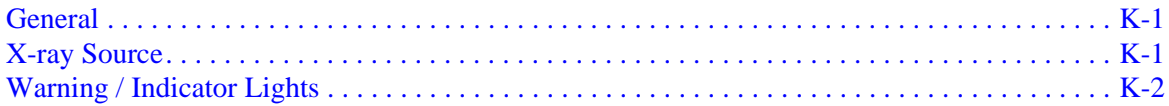

# **[L. MASTERTECH INSTALLATION](#page-304-0)**

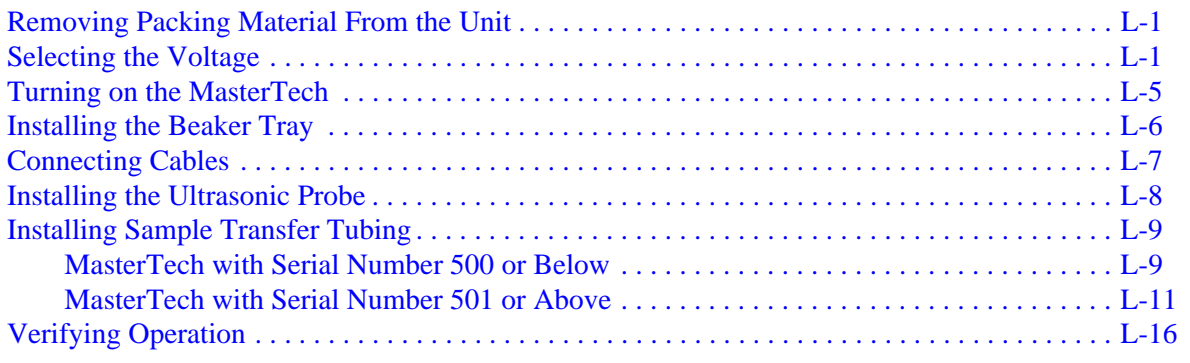

### **INDEX**

# **1. USING THE ANALYZER**

# <span id="page-10-1"></span><span id="page-10-0"></span>**Introduction**

This manual provides details on program menu options and operating instructions. This chapter contains information on the system hardware and software components.

To help you operate the analyzer system more efficiently, refer to:

- Chapter 1, USING THE ANALYZER prior to operating the analyzer and software
- Chapter 2, OPERATIONAL PROCEDURES for step-by-step instructions for common operations

# <span id="page-10-2"></span>**Organization of the Operator's Manual**

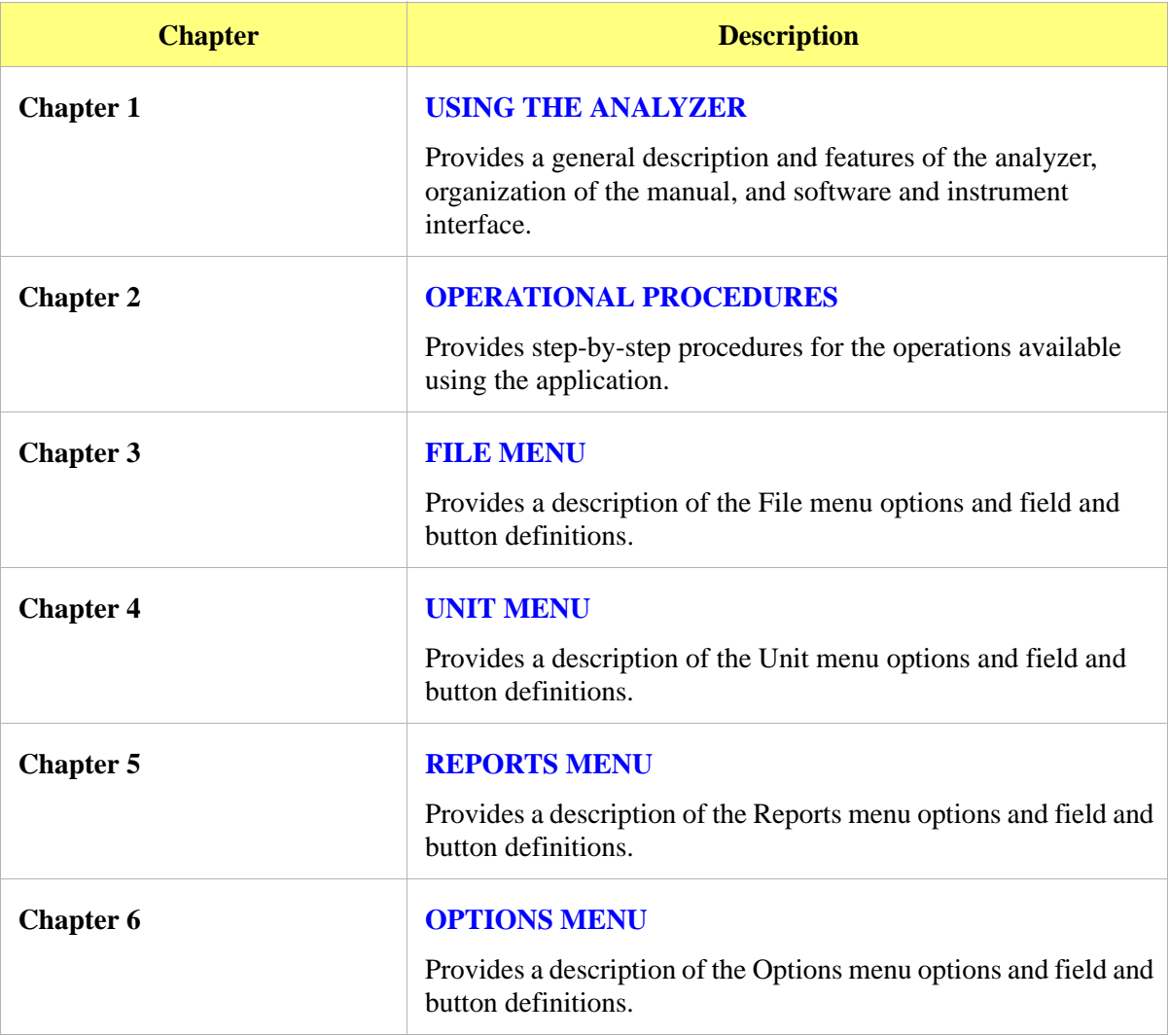

This operator's manual is organized as follows:

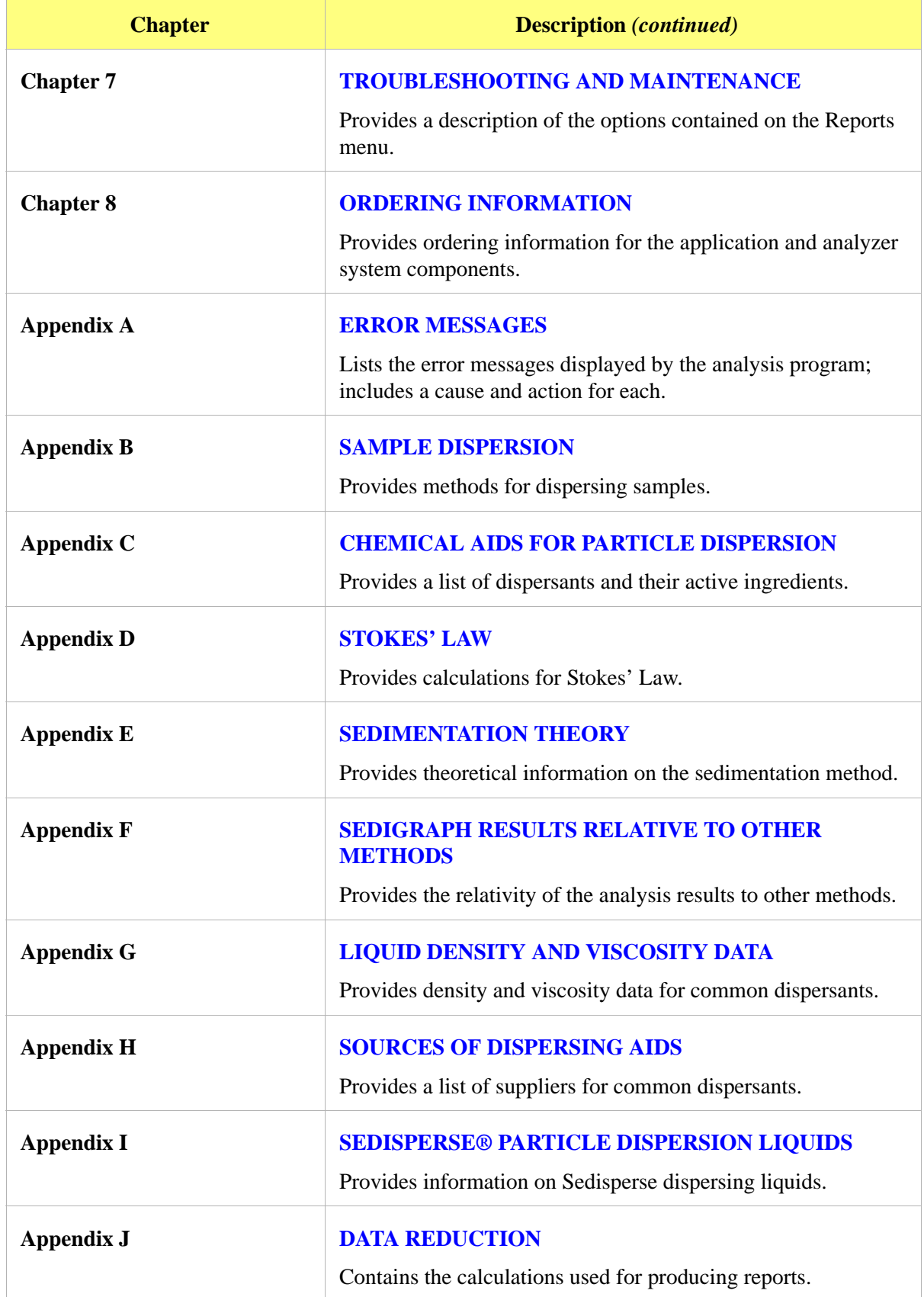

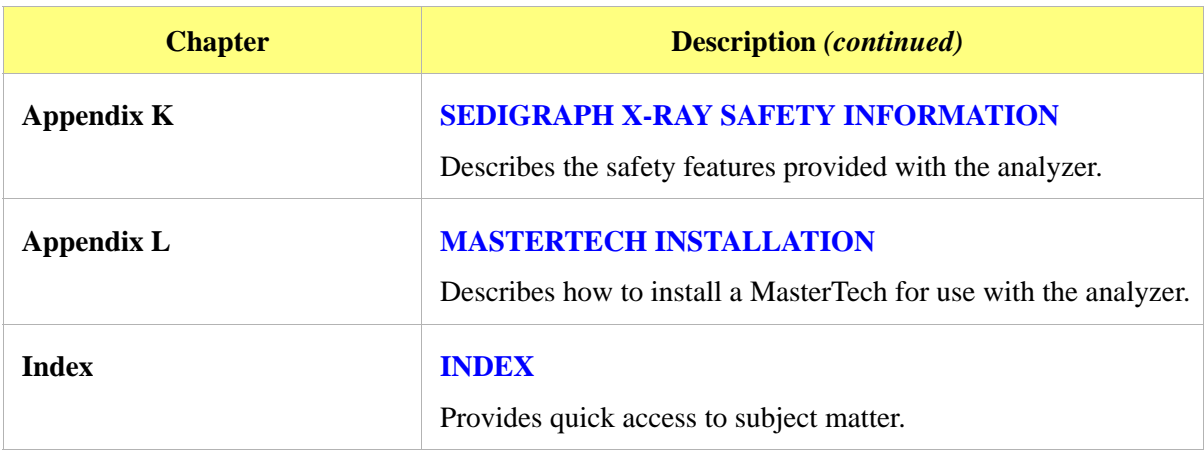

### <span id="page-12-0"></span>**Conventions**

This manual uses the following icons to identify notes of importance, warnings and cautions.

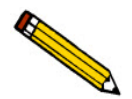

**Notes contain important information pertinent to the subject matter.**

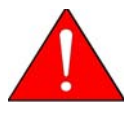

**Warnings contain information to help prevent actions that may cause personal injury.**

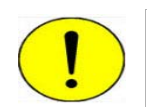

**Cautions contain information to help prevent actions that may damage the analyzer or components.**

# <span id="page-13-0"></span>**Equipment Description**

# <span id="page-13-1"></span>**SediGraph III Plus**

The analyzer consists of up to two particle size analyzers and a multi-function computer. The particle size analyzer is mounted on adjustable feet and contains a level indicator so that accuracy of the analysis process is maintained. It is designed for completely automatic operation; however, a sliding transparent door on the front panel provides convenient observation of, and access to, the temperaturecontrolled analysis compartment.

The analyzer contains an internal fixed-position X-ray source, detector assembly, and a vertical cell movement assembly. It incorporates a complete system for circulation of sedimentation liquid and particle sample mixture between the cell, the external mixing chamber, an external rinse liquid container, and an external waste container. It also contains a detachable magnetic stirring assembly.

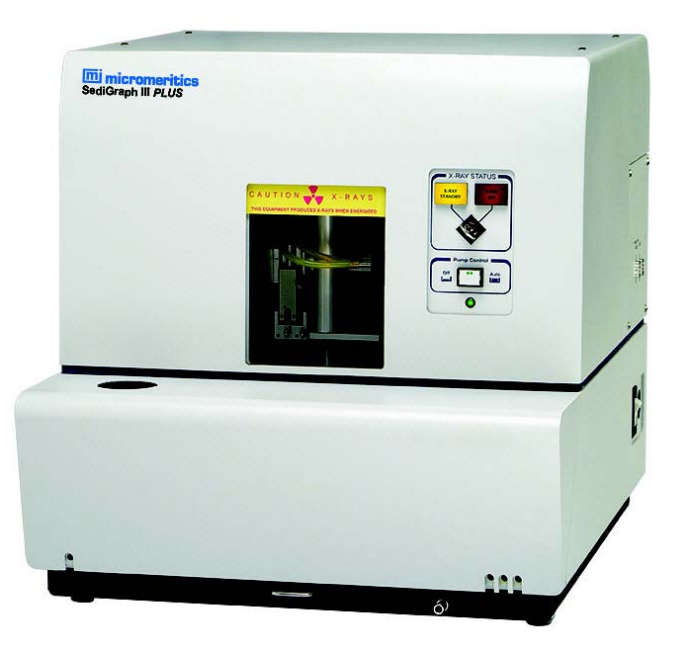

# <span id="page-14-0"></span>**MasterTech 052**

The MasterTech 052, an automatic sampling device that operates in conjunction with the SediGraph, is also available. The MasterTech allows up to 18 predispersed samples to be "queued up' and run consecutively and unattended. It allows samples to be redispersed either by stirring only or by stirring and disruption with an ultrasonic probe. The MasterTech transfers each sample to the SediGraph, then after analysis is complete, rinses the mixing chamber, the connecting tubing, and the stirrer.

The MasterTech 052 consists of three main components: the arm assembly, the body, and the beaker tray. The arm assembly controls the movement of the stirring rotor, the ultrasonic probe, and the transfer tube. The body houses the electronics, the transfer pump, the front panel controls, and supports the beaker tray, which holds up to 18 sample beakers.

During operation, the beaker tray is loaded with beakers containing 60 to 80 mL of predispersed sample. When the SediGraph is ready for a sample, the tray rotates until the correct sample is underneath the head of the arm assembly. The head then lowers until it rests on top of the beaker. Stirring action begins and continues for a user-specified length of time. The ultrasonic probe can be activated to aid in redispersion.

When redispersion is complete, the pump transfers most of the sample to the SediGraph, where it is loaded into the mixing chamber. Analysis now proceeds as if the mixing chamber was filled manually with predispersed sample. When analysis is complete, the contents of the mixing chamber are disposed to the waste container, and a small amount of rinsing fluid is back-flushed to the MasterTech to rinse the tubing. The arm rises so that the rinse liquid removes the sample residue from the stirrer blades and transfer tube. Once rinsing is complete, the arm rises to the Up position. The MasterTech is now ready to proceed to the next sample.

# <span id="page-15-0"></span>**Instrument Components and Connectors**

The system is fully automatic. The computer is used to enter operational information and view system status.

# <span id="page-15-1"></span>**SediGraph III Plus - Front Panel**

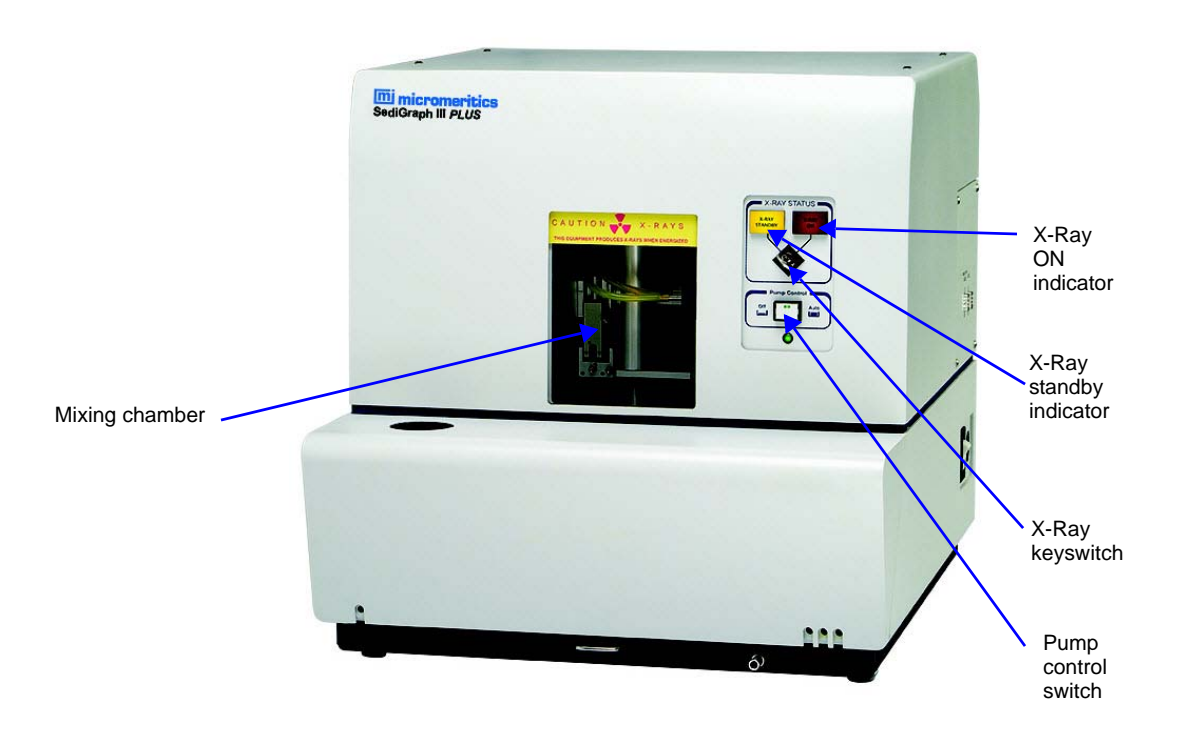

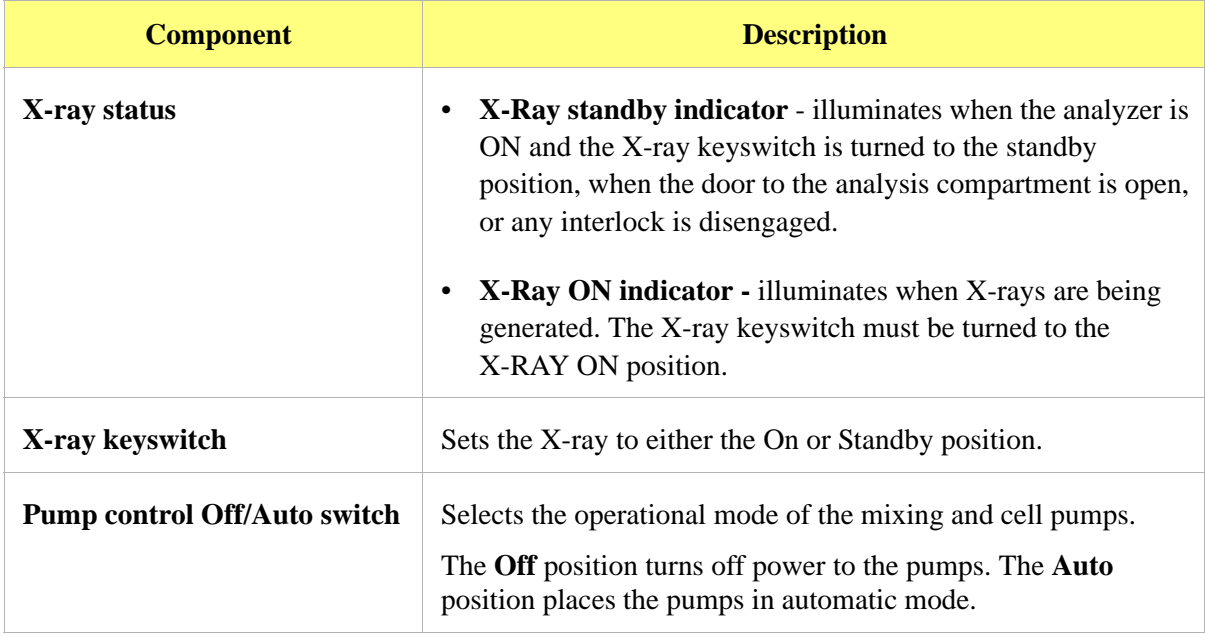

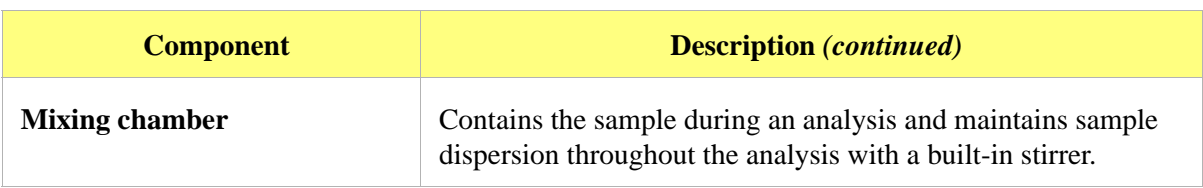

# <span id="page-16-0"></span>**SediGraph III Plus - Side Panel**

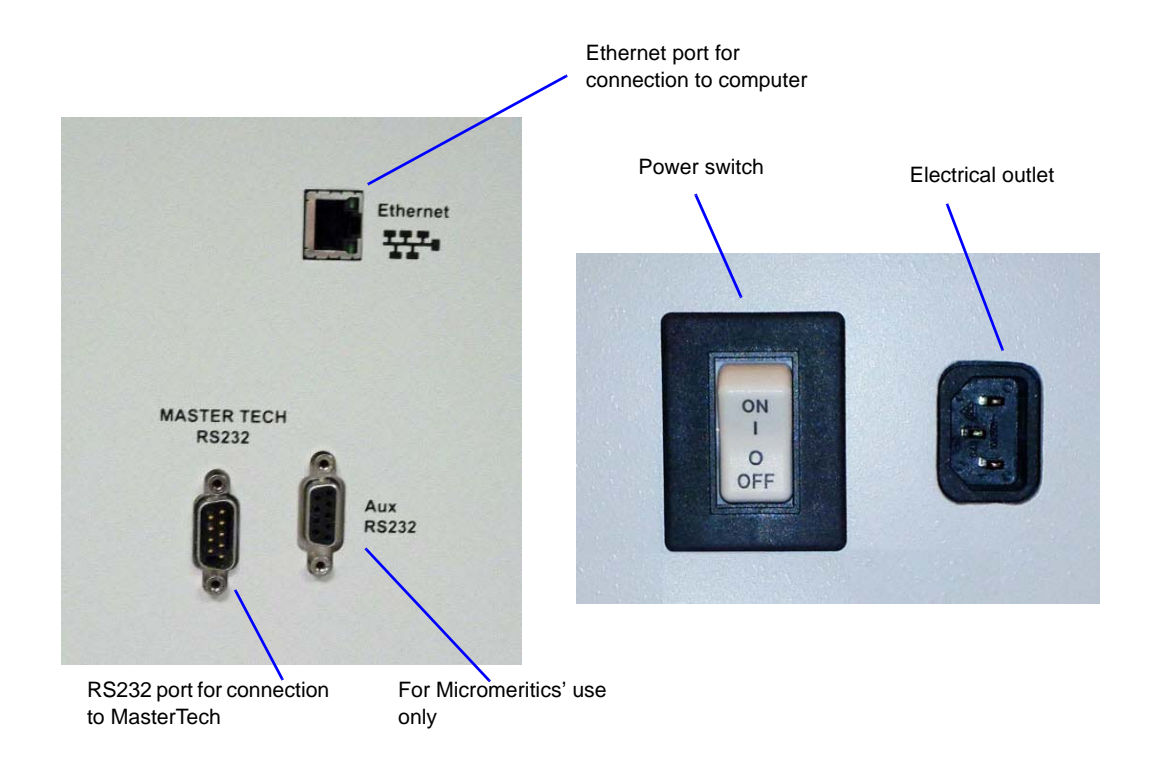

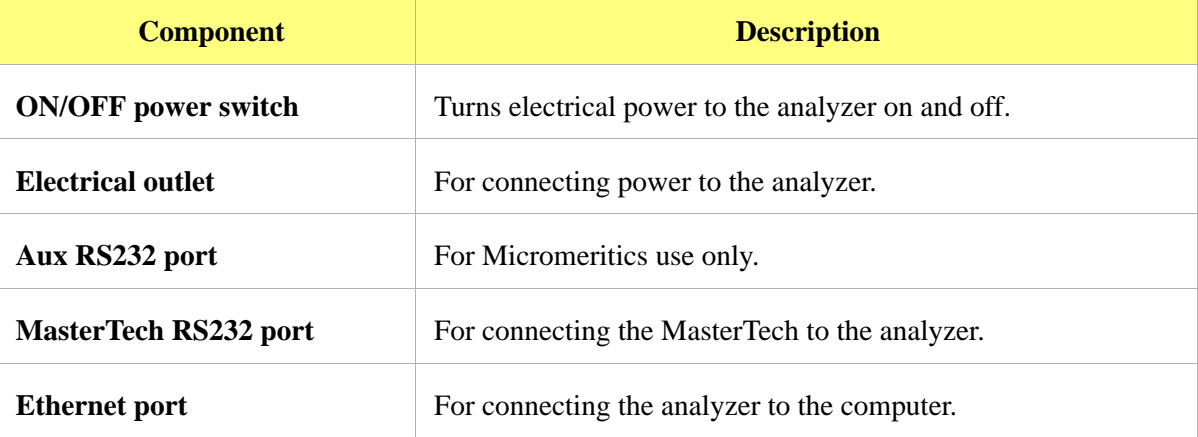

# <span id="page-17-0"></span>**MasterTech 052 - Front Panel**

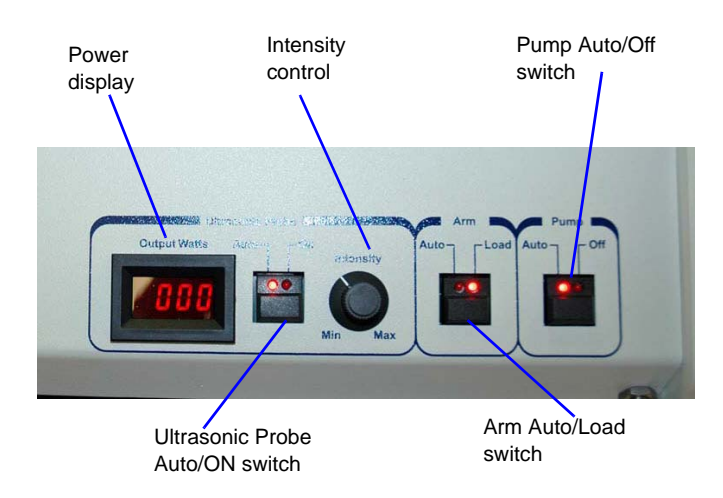

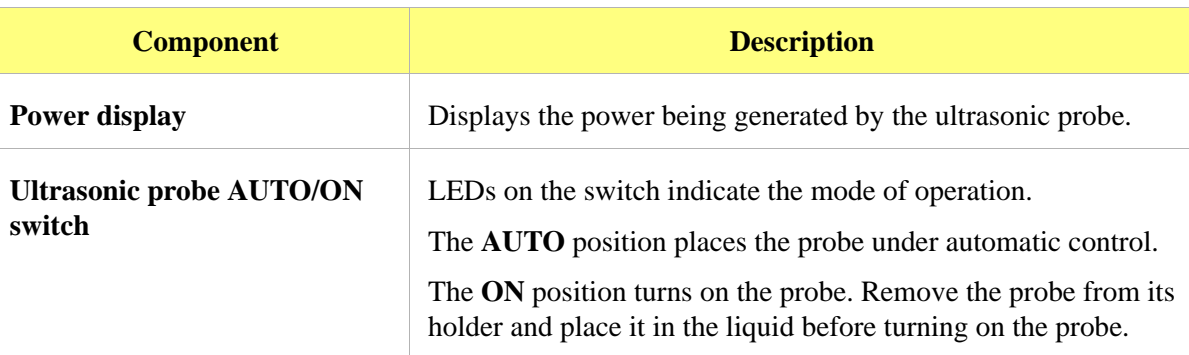

#### **Never turn the probe on unless the tip is submerged in liquid.**

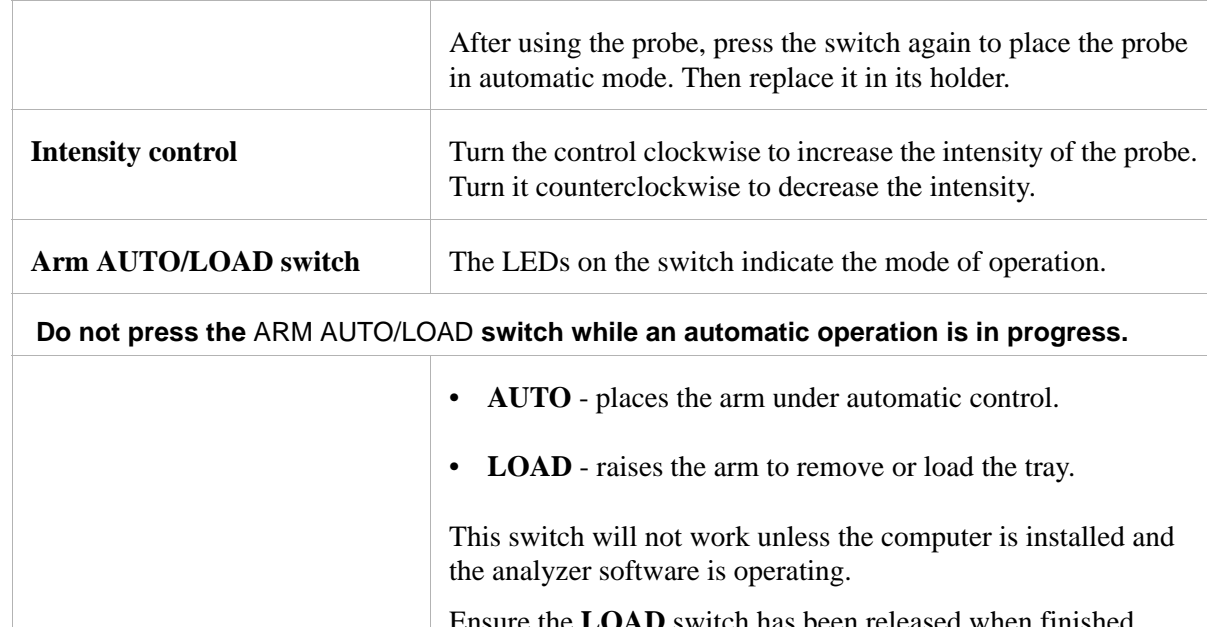

Ensure the **LOAD** switch has been released when finished removing or loading the beaker tray. The MasterTech will not operate if the arm is in the **Load** position.

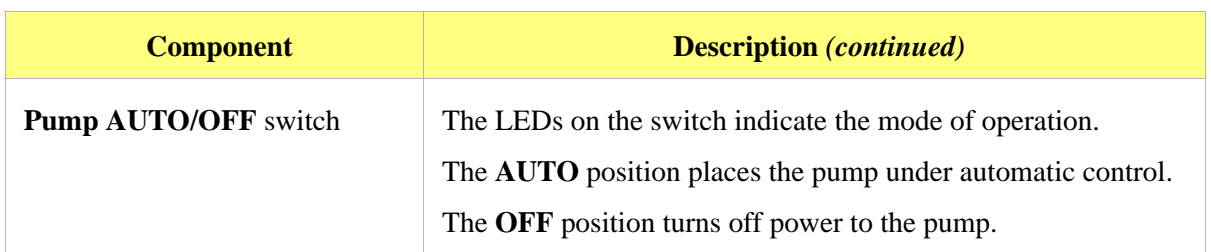

# <span id="page-18-0"></span>**MasterTech - Rear Panel**

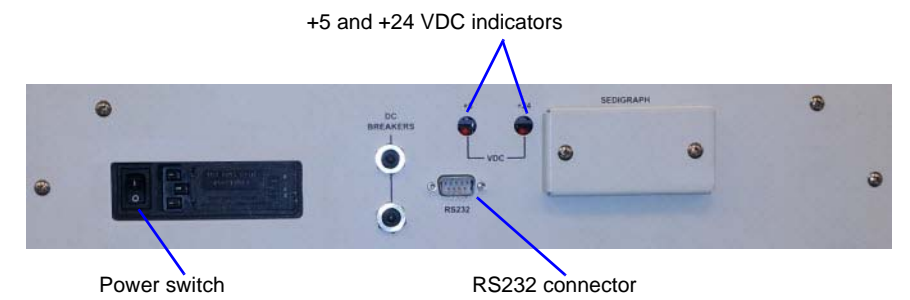

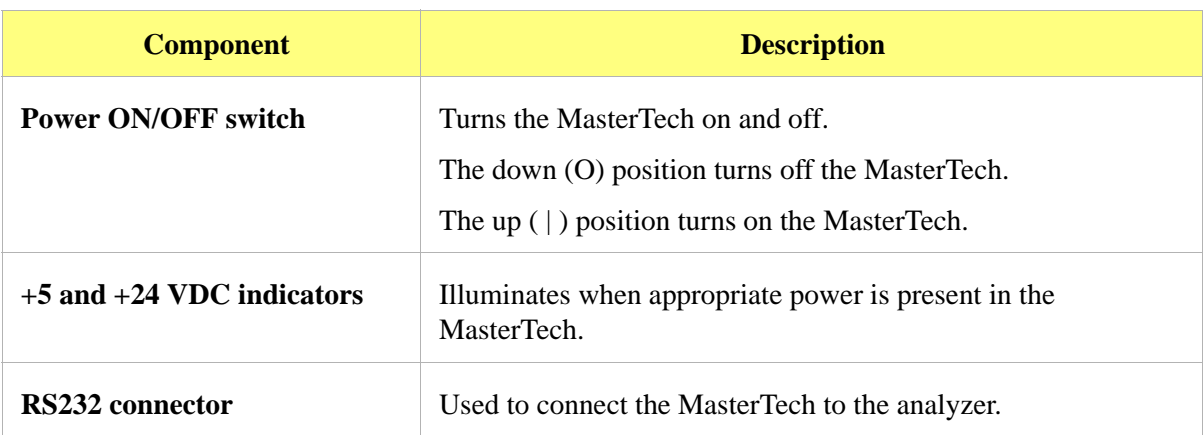

# <span id="page-19-0"></span>**Turning the Analyzer On and Off**

# <span id="page-19-1"></span>**Turning the Analyzer On**

- 1. Place the computer, monitor and printer ON/OFF switches in the ON position.
- 2. Place the Pump Control switch (located on the front panel) in the AUTO position.
- 3. Place the analyzer ON/OFF switch (located on the side panel) in the ON position.
- 4. Insert the X-ray key into the X-ray keyswitch then turn the switch to the X-RAY ON position.
- 5. Wait 30 minutes for the analyzer to warm up before performing an analysis.

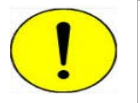

**It is recommended that the analyzer remain on unless it is going to be idle for a period of more than 24 hours. Leaving the analyzer on helps prolong the life of its major components.**

# <span id="page-19-2"></span>**Turning the Analyzer Off**

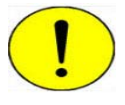

**Always exit the analysis program before turning off the computer. Failure to do so could result in loss of data.**

It is recommended that the analyzer be turned on at all times. If it does become necessary to turn it off, perform these steps:

1. Go to *File > Close* or *File > Exit.*

If an analysis is in progress, the following message is displayed:

 **Instrument is busy. Continue program exit?** 

**Select** Yes **and the analysis program closes. The analysis continues and data continue to be collected. Queued reports under the printer will print. If a power failure occurs and an uninterruptible power supply (UPS) is not attached to the analyzer, the data collected** *after exiting* **the analysis program are lost**

Select **No** and the program remains open and the analysis continues to run.

- 2. Shut down the computer using standard Windows procedure.
- 3. Place the monitor and printer ON/OFF switches in the OFF position.
- 4. Place the analyzer ON/OFF switch in the OFF position.

### <span id="page-20-0"></span>**Software**

The analysis program operates in the Windows environment and requires familiarity with standard Windows operations, for example, using the mouse, menus and windows. While this manual provides brief instructions for such standard operations, if necessary, refer to Windows documentation or its online help system to clarify any Windows functions.

### <span id="page-20-1"></span>**Shortcut Menus**

Shortcut menus are available for:

- the instrument schematic when Manual Control is enabled. Refer to **Enable Manual Control**, page **4-9**.
- onscreen graphs and tabular reports. Refer to **[Report Shortcut Menus](#page-169-1)**, page **5-22**.

# <span id="page-20-2"></span>**Shortcut Keys**

Shortcut keys can be used to activate some menu commands. Shortcut keys or key combinations (when applicable) are listed to the right of the menu item.

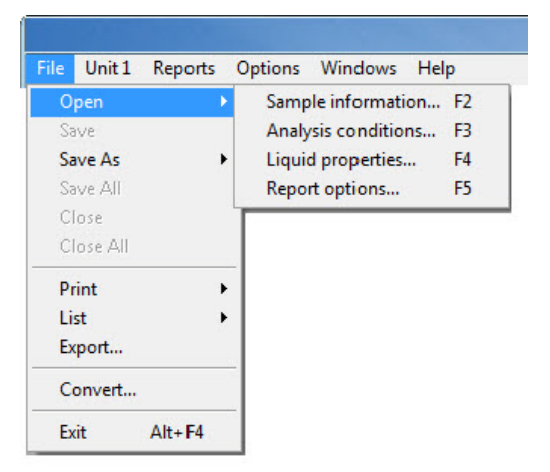

Another shortcut method of accessing a menu or function is to use the **Alt** key plus the underlined letter in the menu command. For example, to access the **File** menu, press **Alt**+**F**.

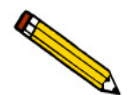

**If the underscored letters do not display menus and windows, press the Alt key on the keyboard.**

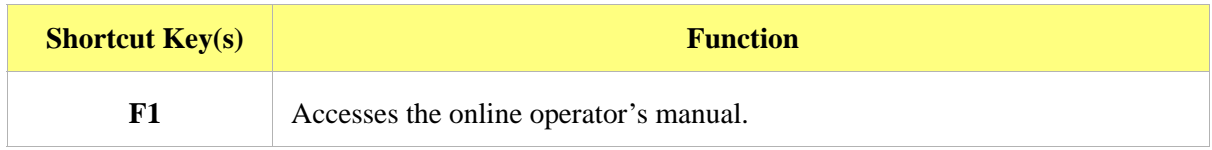

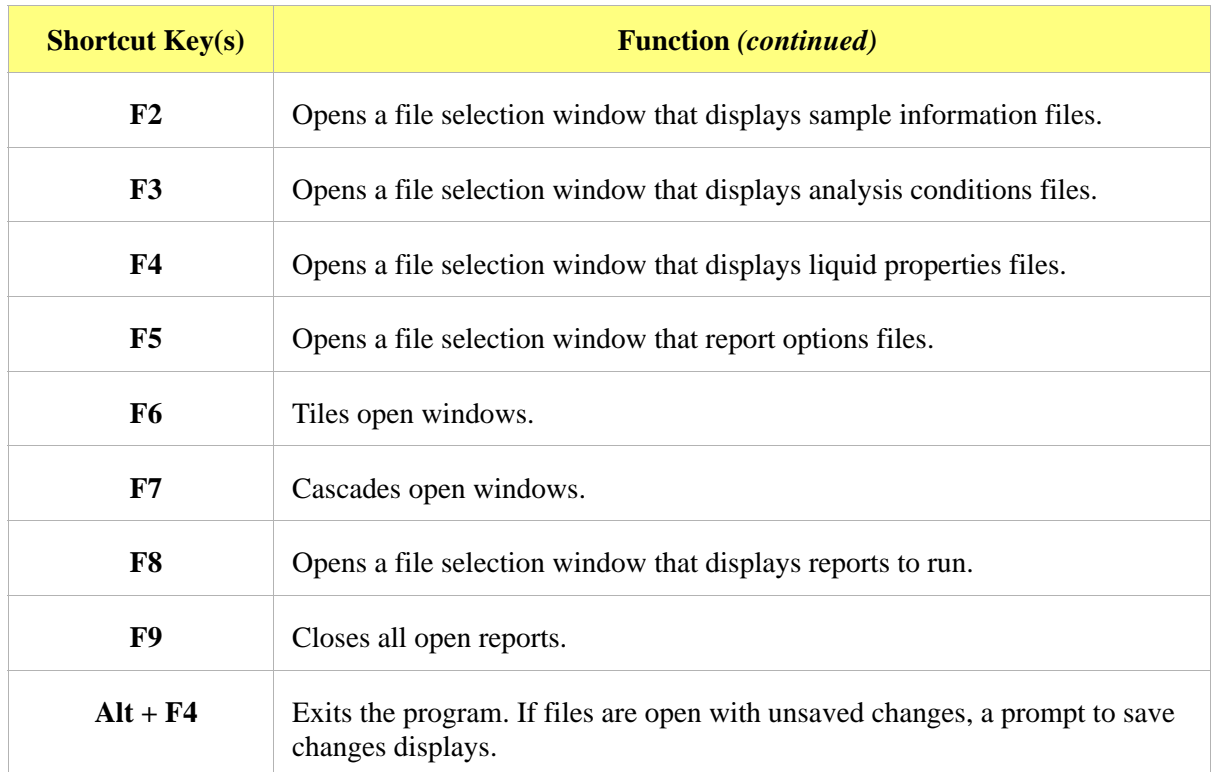

# <span id="page-22-0"></span>**Files**

### **File Status and Description**

In the File Selector window, the Mic Description column and the Mic Status column display file description and file status, respectively.

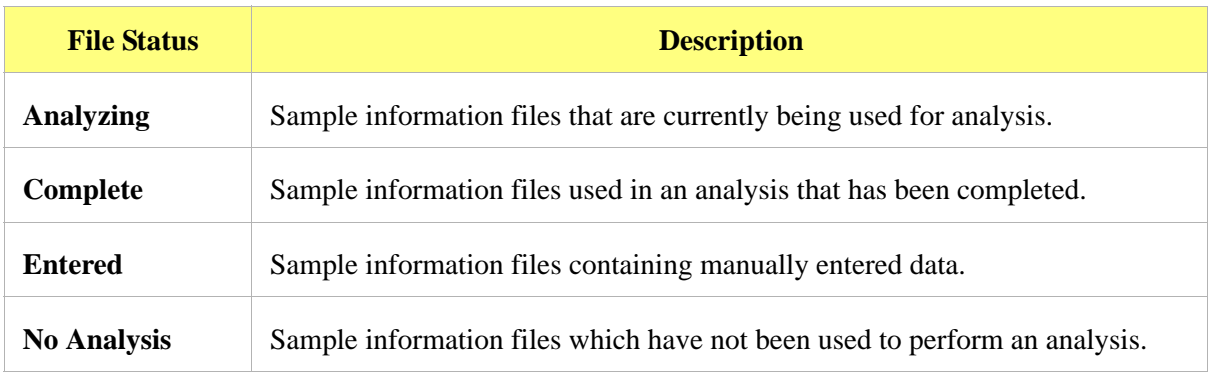

### **File Name Conventions**

For sample information files, a default file name (the next available sequence number) and a default file extension display. For Analysis conditions, Report options, and Liquid properties files, only a default file extension display.

The following table lists the default file extensions assigned to program files:

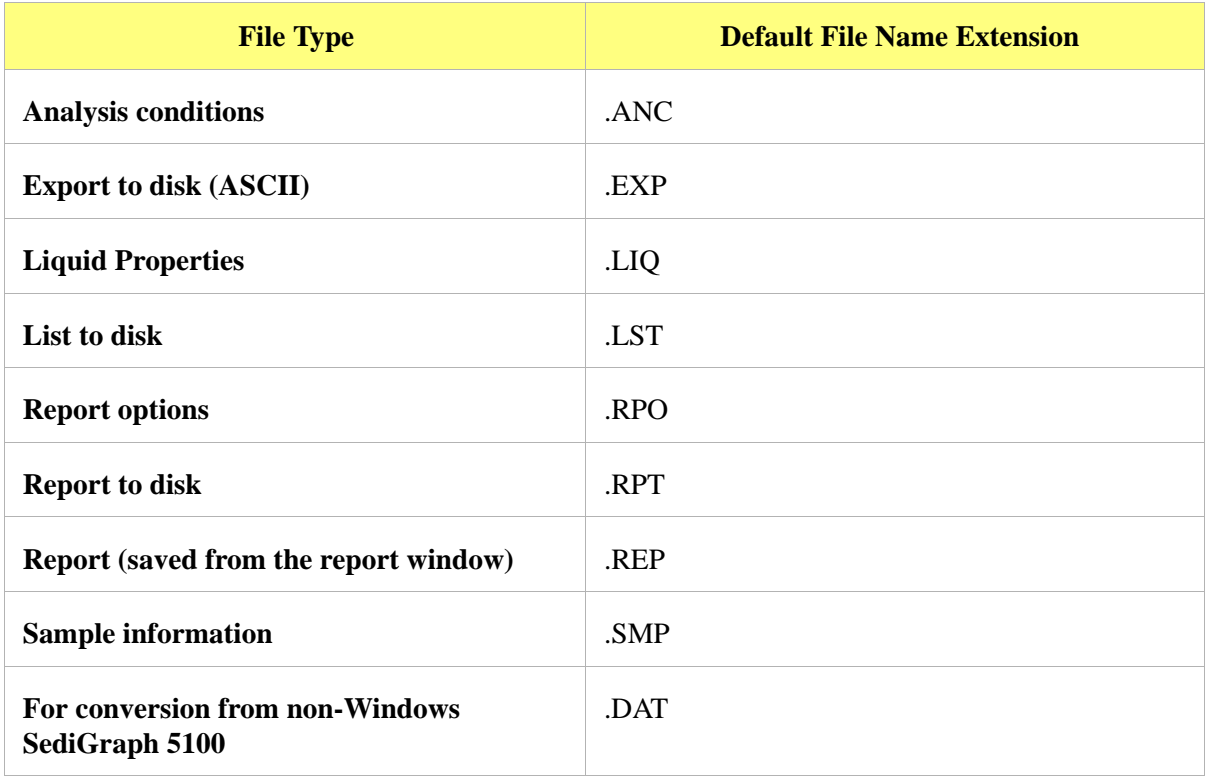

# <span id="page-23-0"></span>**Menu Structure**

All program functions are located on menus accessed from the menu bar. Each menu contains commands and, in some cases, a submenu. A submenu is indicated when the command is followed by an arrow.

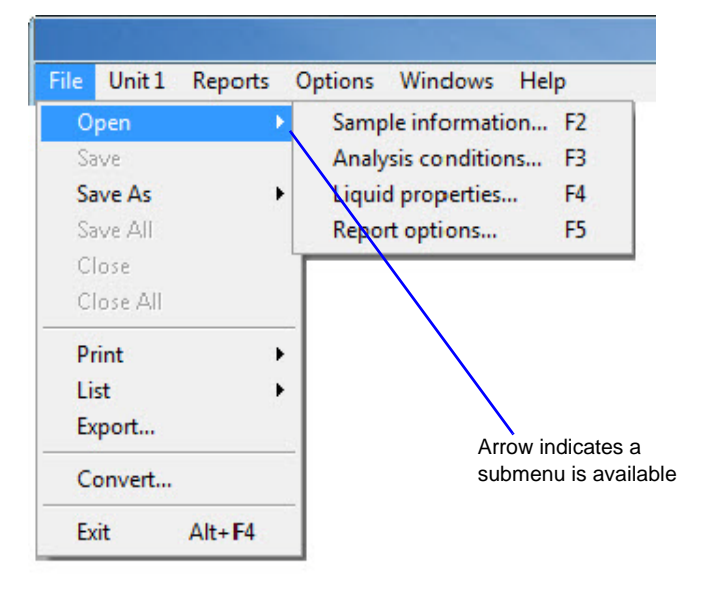

### **Main Menu Bar**

All program functions are accessed from the main menu bar. The following table contains brief menu descriptions and links to additional information:

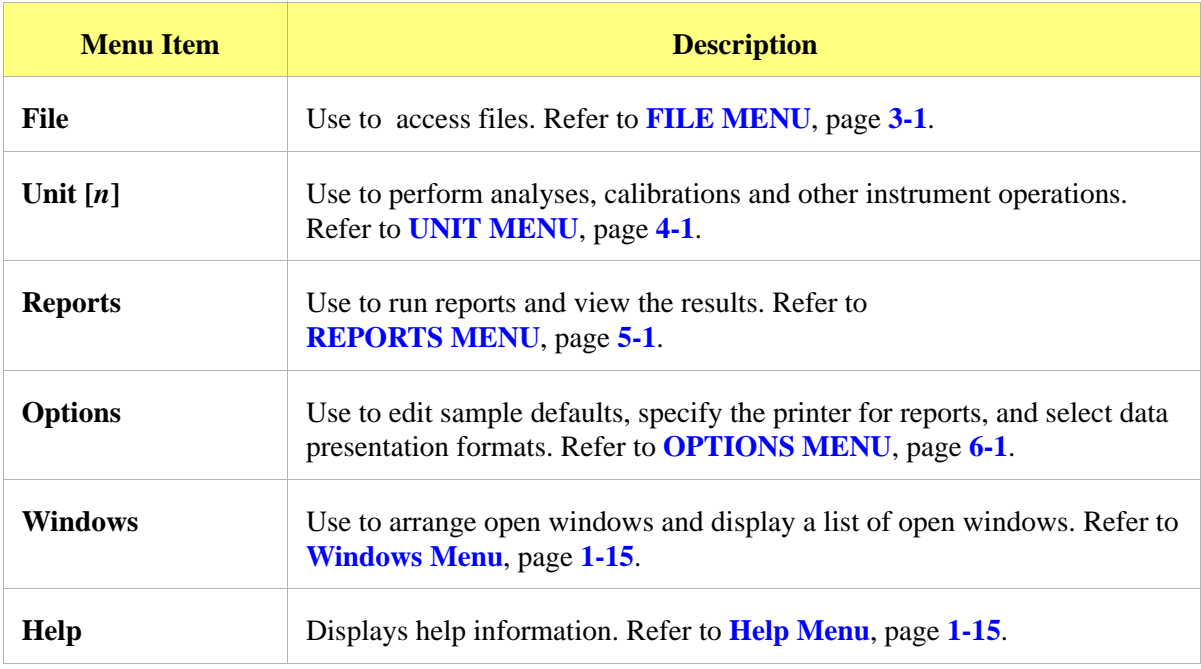

#### <span id="page-24-0"></span>**Windows Menu**

The Windows menu lists open files and provides the ability to rearrange the way open windows display. A check mark appears to the left of the active window.

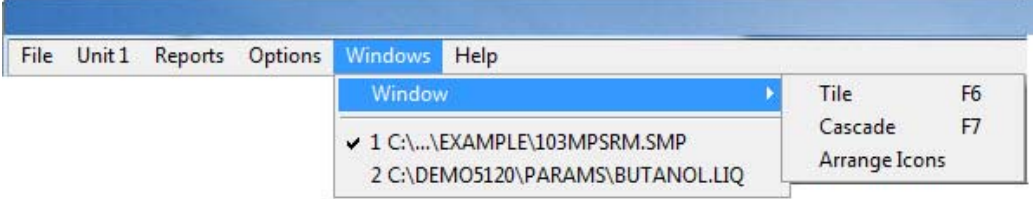

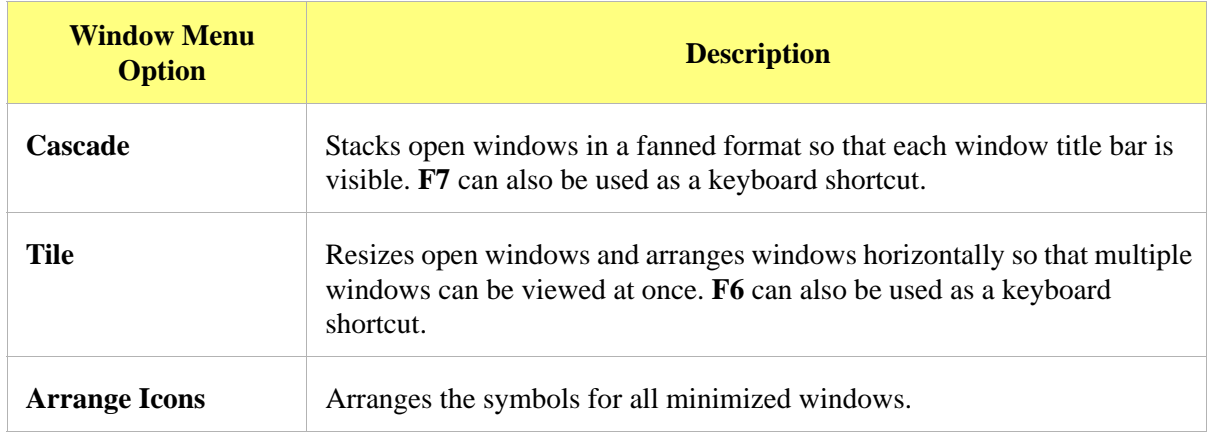

### <span id="page-24-1"></span>**Help Menu**

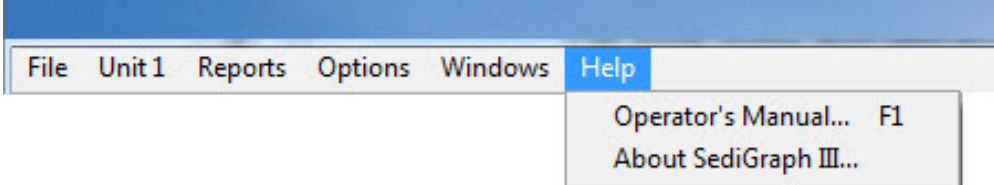

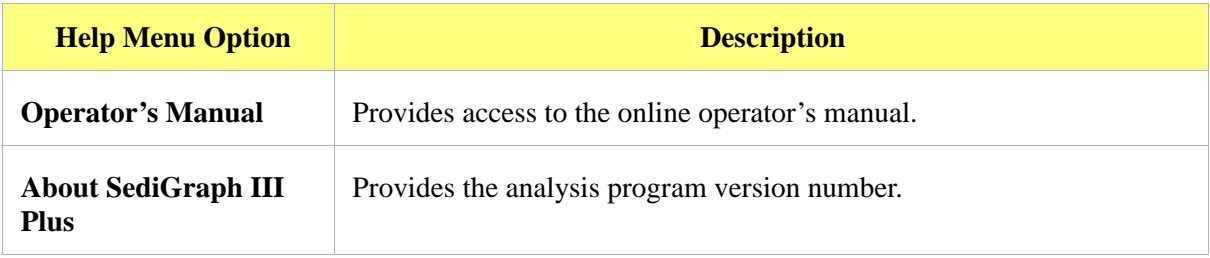

### **Setup Program**

The Setup program is located on the installation CD. It is used to:

- Upgrade or re-install the software
- Add an analyzer
- Move an analyzer from one computer to another computer
- Remove an analyzer from the computer
- Change the analyzer setup
- Reinstall calibration files
- Uninstall the analysis program

# <span id="page-25-0"></span>**Specifications**

The SediGraph III Plus has been designed and tested to meet the following specifications:

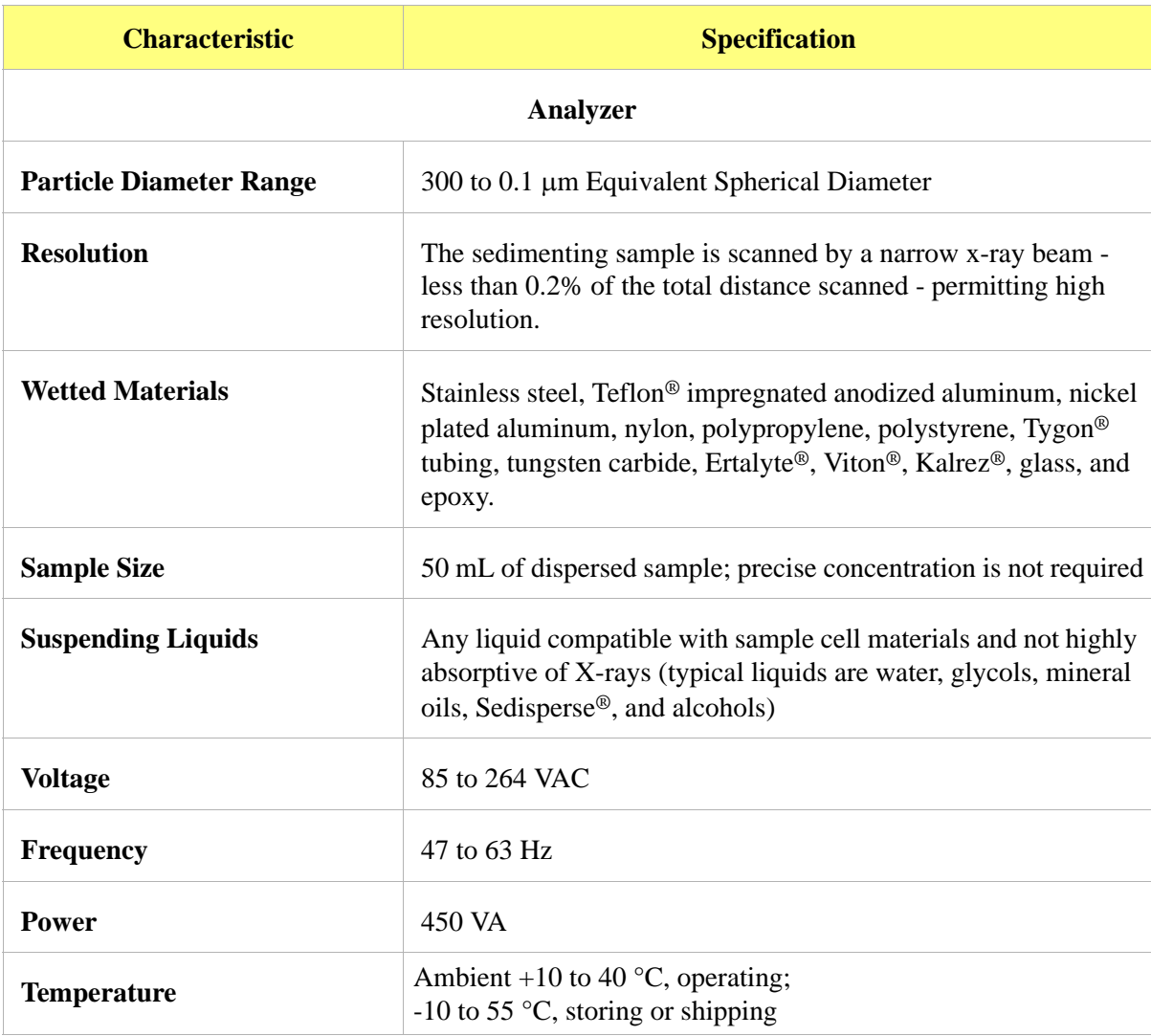

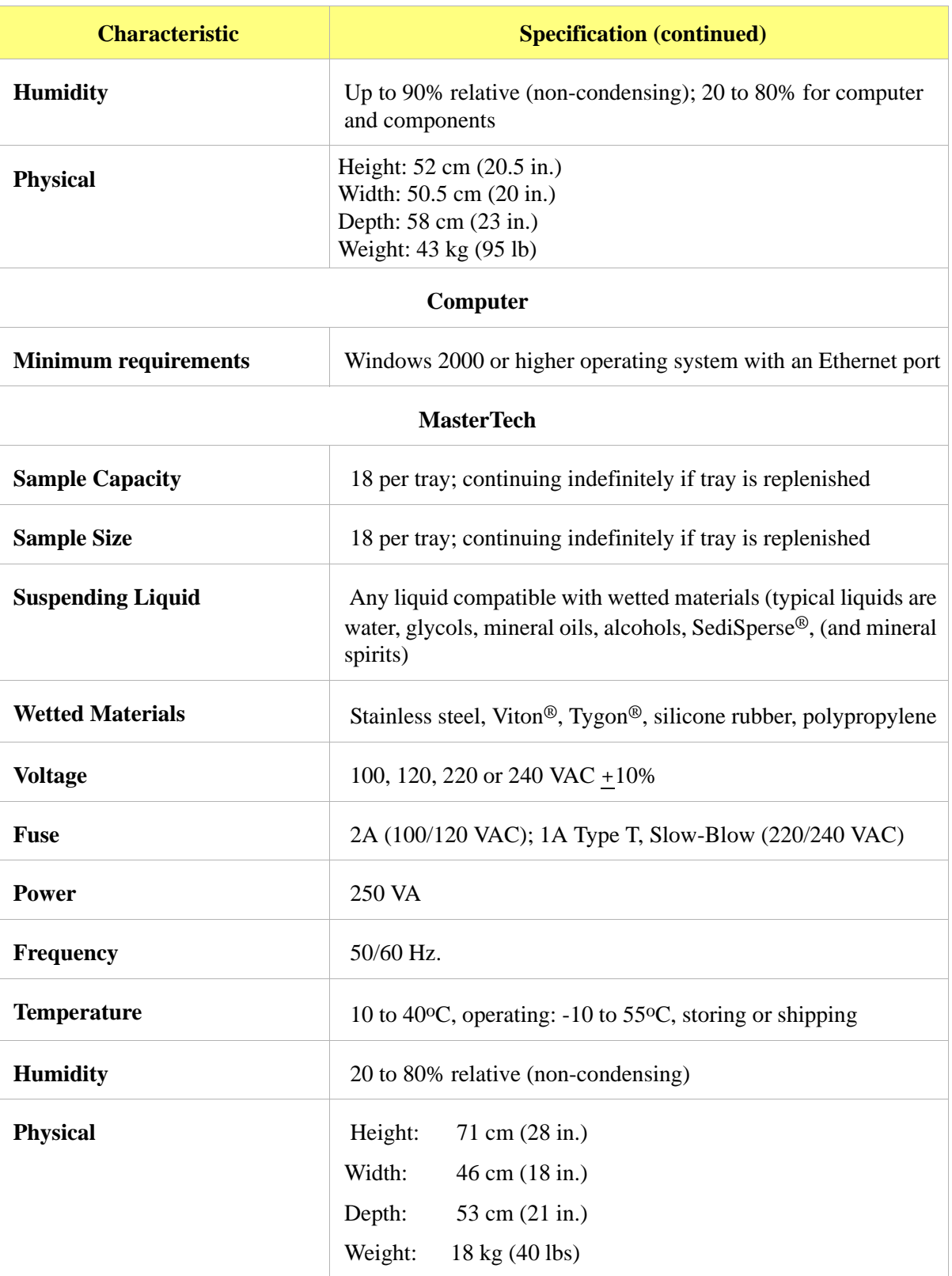

# <span id="page-28-4"></span>**2. OPERATIONAL PROCEDURES**

### <span id="page-28-1"></span><span id="page-28-0"></span>**Introduction**

This chapter contains information on:

- specifying sample defaults
- creating sample files in advanced, basic, and restricted formats
- defining parameter files
- preparing for analysis
- performing a baseline measurement
- performing an analysis
- performing a rinse operation
- generating overlays
- exporting, listing and converting file contents to the screen, printer, or file

### <span id="page-28-2"></span>**Editing the Sample Default File**

Sample files include the information required by the analyzer to perform analyses and collect data. A sample default file is a template for sample files that contains the parameters to be used for an analysis. The analysis software contains a sample default file. When creating a new sample information file, all of the parameters are filled with the values in the sample default file and can be edited if necessary.

### <span id="page-28-3"></span>**Editing the Sample Default File**

- 1. Go to *Options > Option presentation > Advanced*. Ensure a checkmark appears to the left of **Advanced**.
- 2. Go to *Options > Sample defaults.*

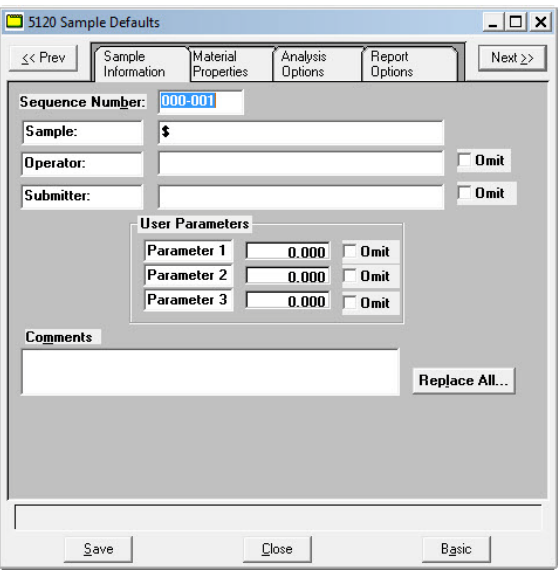

- 3. In the **Sequence Number** text box, specify an optional default alphanumeric file sequence string. This field must contain a minimum of 3 numbers. As files are created, this number is incrementally sequenced as a part of the file name and will also display in the **Sample** text box when a sample file is created.
- 4. In the **Sample** text box, enter a format for the default sample identification. Include the **\$** character to automatically include the contents of the **Sequence Number** field and **Sample file name** field as part of the sample identification.
- 5. Enter default **Operator** and **Submitter** identification information in the respective text boxes. This information will display in the **Sample Information** tab of new sample information files.

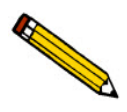

**The labels for the** Sample*,* Operator*,* **and** Submitter **fields can be modified by overwriting the default labels. These fields can also be omitted from a sample file by selecting the**  Omit **checkbox.**

6. The optional user-defined fields in the **User Parameters** group box may be used to enter and track information from another instrument or source, along with other statistical process control (SPC) data. Refer to **Sample Information Files**, page **3-10**.

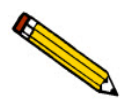

**The labels for the** User Parameter **fields can be modified by overwriting the default labels. These fields can also be omitted from a sample file by selecting the** Omit **checkbox.**

7. Use the **Comments** text box to enter notes about the default sample.

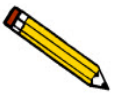

**The** << Prev **and** Next >>**buttons can be used to navigate between tabs.**

- 8. Select the **Material Properties** tab. Select the options to be used as defaults, then click **Save**. Refer to **[Analysis Conditions](#page-35-1)**, page **2-8**.
- 9. Select the **Analysis Options** tab**.** Select the analysis options to be used as defaults, then click **Save**. Refer to **[Analysis Conditions](#page-35-1)**, page **2-8**.
- 10. Select the **Report Options** tab**.** Select the report options to be used as defaults, then click **Save**. Refer to **[Defining a Report Options File](#page-41-0)**, page **2-14**.
- 11. Click **Save**, then **Close**.

# <span id="page-30-0"></span>**Defining Sample Information Files**

A sample information file must be created for each analysis. This file can be created prior to or at the time of analysis. The sample information file identifies the sample, guides the analysis, and specifies report options.

A sample information file may be created in Advanced, Basic, or Restricted format.

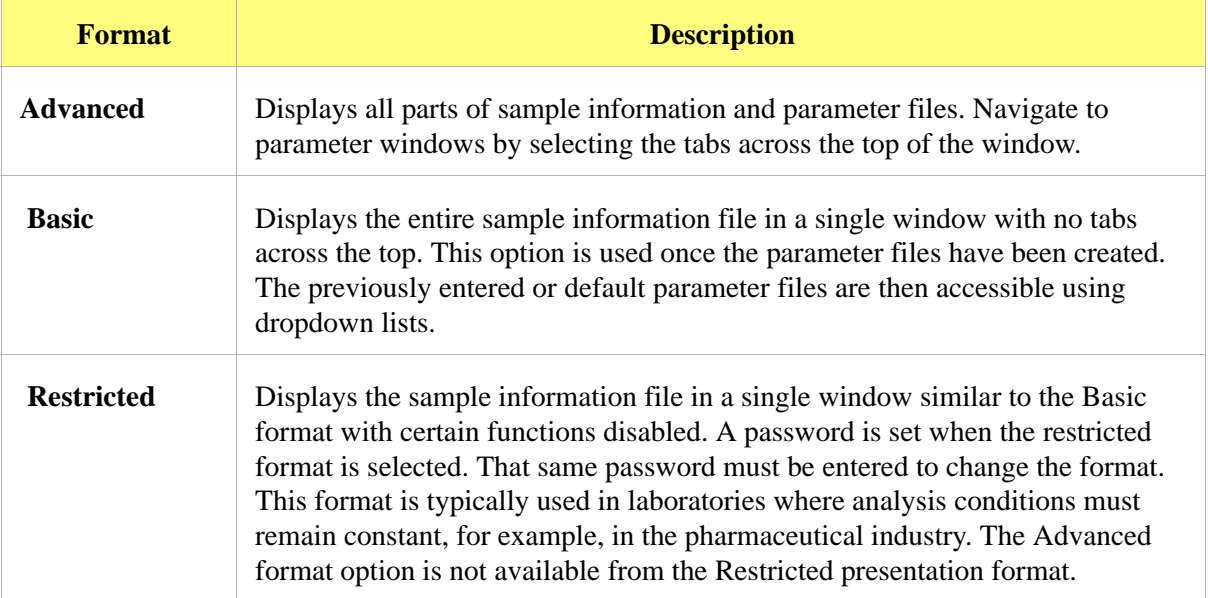

# <span id="page-31-0"></span>**Creating Sample Files in Advanced Format**

The values specified in the parameter portions of the sample default file (Analysis Conditions and Report Options) are saved as the defaults for new sample files. To navigate from one set of parameters to another, select the parameter tab at the top of the window or use the **<< Prev** and **Next>>** buttons.

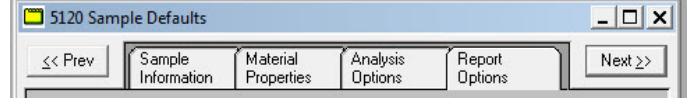

1. Go to *Options > Option presentation > Advanced*. Ensure a checkmark appears to the left of **Advanced**.

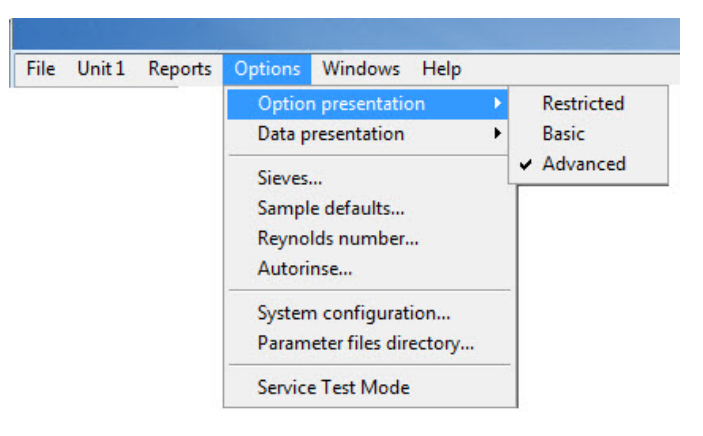

2. Go to *File > Open > Sample Information*.

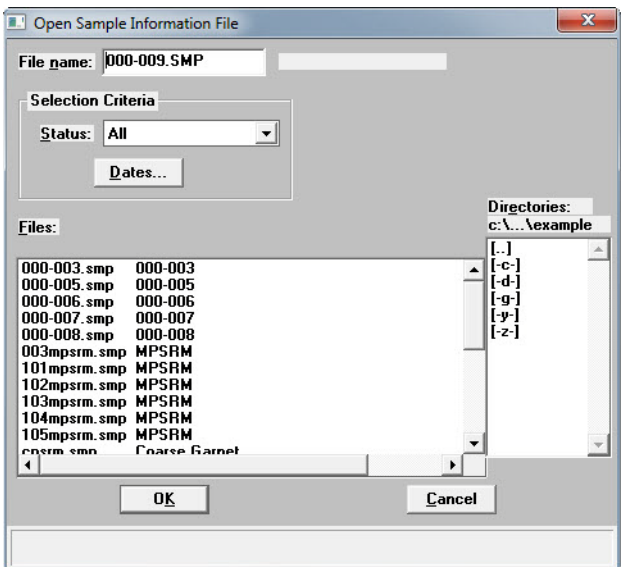

3. Accept the next sequenced file number or enter a new name in the **File name** field. Click **OK** and respond **YES** to the prompt to create a new file.

4. Enter a sample description in the **Sample** text box.

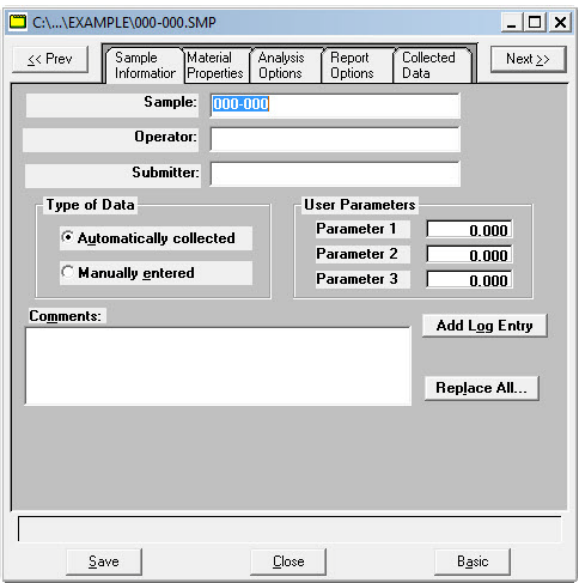

- 5. Enter **Operator** and **Submitter** identification information in the respective text boxes. Some text box fields may have been renamed or may not display if modified in *Options > Sample Defaults*.
- 6. If SPC (Statistical Process Control) information is to be reported, enter appropriate information in the **User Parameters** group box. These are user-definable parameters that can be entered and tracked along with other statistical process control data. Some text box fields may have been renamed or may not display if modified in *Options > Sample Defaults*.
- 7. Enter any pertinent information about the sample information file in the **Comments** text box. Comments are displayed in the report header.
- 8. Click the **Add Log Entry** button to enter notes for the instrument log report. Create entries that cannot be recorded automatically through the application software. For example, record that the port filter was changed.

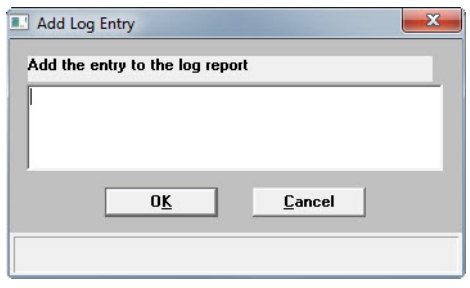

9. After completing the **Sample Information** window, click the parameter tabs to edit other sample information file parameters. See **[Defining Parameter Files](#page-35-0)**, page **2-8**.

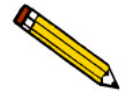

**The** << Prev **and** Next >>**buttons can be used to navigate between tabs.**

# <span id="page-33-0"></span>**Creating Sample Files in Basic or Restricted Format**

The Basic and Restricted formats use predefined parameter files to create a sample information file. Refer to **Sample Information Files**, page **3-10**. If using Restricted format, a password is required to enter and exit Restricted format mode.

- When using the Basic format, switch to the Advanced format to edit parameter file values.
- When using the Restricted format, parameter files cannot be edited.
- 1. Go to *Options > Option presentation > Basic (or Restricted)*. Ensure a checkmark appears to the left of **Basic**.

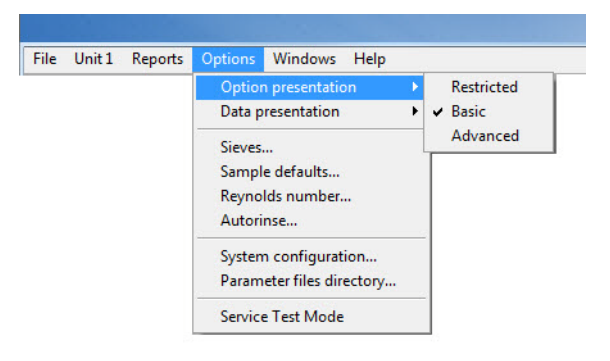

2. Go to *File > Open > Sample Information***.**

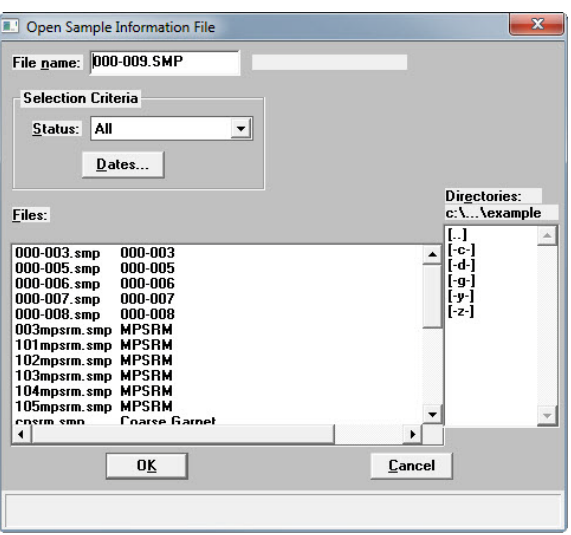

3. Accept the next sequenced file number or enter a new name in the **File name** field. Click **OK** and respond **YES** to the prompt to create a new file.

4. Select an Analysis Conditions set from the dropdown list.

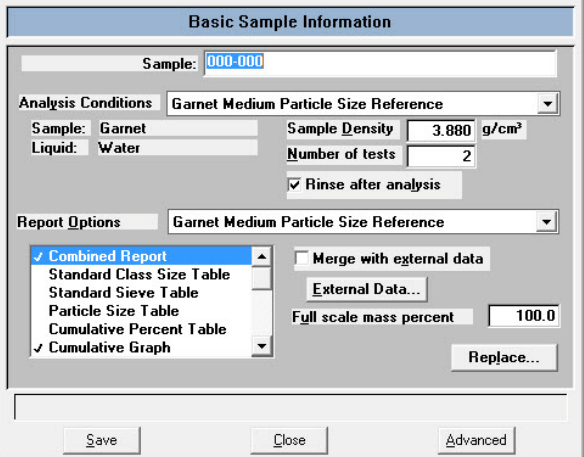

5. Select the **Rinse after analysis** option.

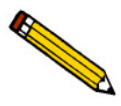

**It is highly recommended that the** Rinse after analysis **option remain selected. Deselecting this option may speed up analyses, but inaccurate data may be produced.**

- 6. Select a **Report Options** file from the dropdown list.
- 7. In the **Report Options** list box, select any reports to be generated. A checkmark to the left of the report option indicates the report has been selected.
- 8. In the **Full scale mass percent** field, enter the percentage of the sample to be analyzed. Unless planning to analyze a portion of the sample by some other method, this should be left at 100%.

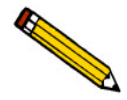

**To merge data collected by another method with the data collected with this analysis, skip this step.**

- 9. To merge alternatively collected data with the data to be collected with the active file, select **Merge with external data**. Refer to **[Sample Information Files - Basic Format](#page-89-1)**, page **3-8**.
	- a.) Click **External Data** and select whether the external data is particle size or sieve size.
	- b.) In the table, enter the data (particle size or sieve) collected from the alternative method.
	- c.) Choose the type of distribution provided by the external analysis method.
	- d.) Click **OK**.
- 10. Click **Save**, then **Close**.

# <span id="page-35-0"></span>**Defining Parameter Files**

The following file types can exist as part of the sample information file as well as individual parameter files:

- Analysis Conditions . ANC file extension
- Liquid Properties . LIQ file extension
- Report Options .RPT file extension

Default parameter files can be used for multiple analyses without having to re-enter the values each time an analysis is performed.

Predefined parameter files are included with the program and can be edited as needed or new parameter files can be created. The **Replace** button can be used to overwrite values from an existing file. Changes can be made as needed to the new file while the original file remains unchanged.

# <span id="page-35-1"></span>**Analysis Conditions**

Analysis conditions specify the data used to guide an analysis and consists of three sets of data:

- **Material Properties** defines sample material, liquid properties, and type of analysis. Refer to **[Material Properties](#page-36-0)**, page **2-9**.
- **Liquid Properties** defines certain physical characteristics of sedimentation liquids. Refer to **[Defining a Liquid Properties File](#page-39-0)**, page **2-12**.
- **Analysis Options**  defines MasterTech operation and analysis conditions. Refer to **[Analysis](#page-38-0)  [Options](#page-38-0)**, page **2-11**.
### **Material Properties**

*File > Open > Analysis conditions [file]* (or use the F3 keyboard shortcut)

Material Properties define the sample material, the liquid properties, and the type of analysis to be performed.

- 1. Go to *File > Open > Analysis conditions*.
- 2. Enter a file name in the **File name** text box and click **OK** when prompted to create a new file.
- 3. Go to the **Material Properties** tab.

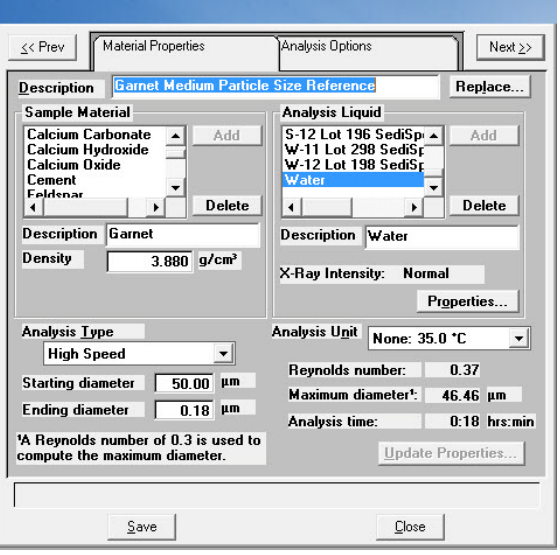

- 4. Enter a description in the **Description** field.
- 5. Select a sample material in the **Sample Material** list box. To add a sample material not displayed:
	- a.) Enter the sample material to be added in the **Description** field below the **Sample Material**  list box.
	- b.) Enter the material's density in the **Density** field.
	- c.) Click **Add**. The sample material is added to the **Sample Material** list.
- 6. Select a dispersing liquid in the **Analysis Liquid** list box. To add a dispersing liquid not displayed:
	- a.) Enter the dispersing liquid to be added in the **Description** field.

b.) Click the **Properties** button. Select the **Fixed values** option and enter the viscosity and density for the liquid. Click **OK.** Refer to **[Defining a Liquid Properties File](#page-39-0)**, page **2-12.**

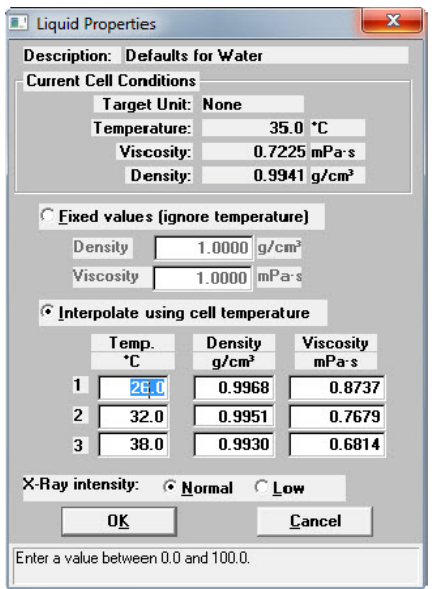

- c.) Click **Add**. The dispersing liquid is added to the list.
- 7. Select an analysis type in the **Analysis Type** dropdown list.
- 8. Enter the starting and ending diameters in the **Starting Diameter** and **Ending Diameter** text boxes. Generally, the starting diameter should be larger than the largest particle expected to be in the sample. The ending diameter must be less than the smallest size particle of interest.
- 9. The **Maximum diameter** field should be greater than the starting diameter specified in step 8. The **Reynolds number** should be less than 0.3.

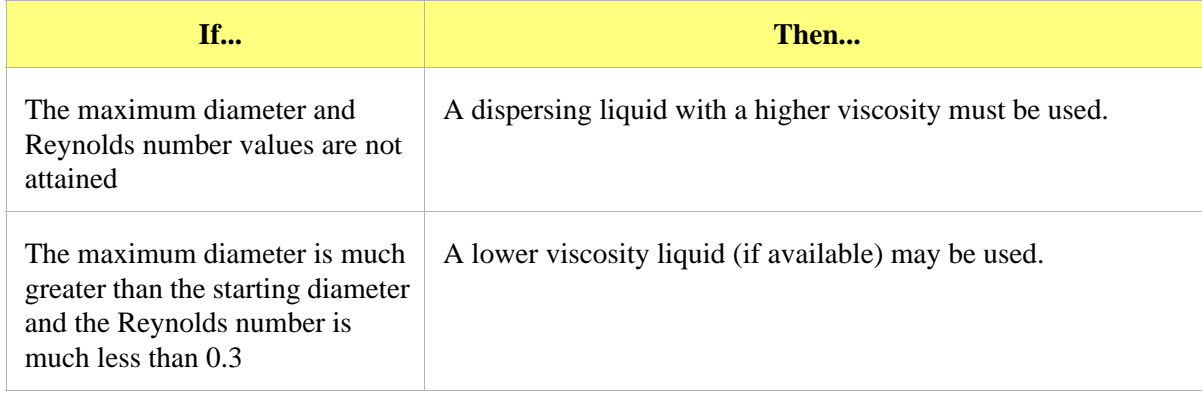

### **Analysis Options**

*File > Open > Analysis conditions [file]* (or use the F3 keyboard shortcut)

Analysis Options define MasterTech operation and analysis conditions.

- 1. Go to *File > Open > Analysis conditions.* If continuing from the instructions in the **Materials Properties** section, skip to Step 3.
- 2. Enter a file name in the **File name** text box or select an existing file. Click **OK** if prompted to create a new file.
- 3. Click the **Analysis Options** tab.

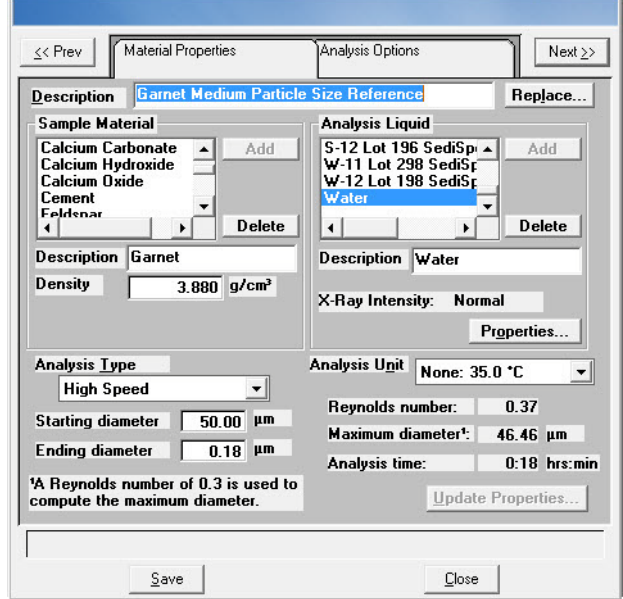

- 4. If a MasterTech attached to the analyzer, in the **MasterTech Treatment** group box, enter the stirrer time, stirrer speed and probe time.
- 5. Select **Stop at selected mass percent** if the analysis should be stopped at a specified mass percent finer. Enter the point where the analysis should stop.
- 6. In the **Number of tests** box, enter up to 8 tests (analyses) to be performed.
- 7. Select **Leave pump on during analysis** to have the mixing pump operate during analysis. Coarse materials tend to settle in the tubing during analysis. Allowing the mixing pump to operate during analysis will make rinsing and resuspension more thorough.
- 8. Select **Wait for temperature stabilization** to have the temperature in the analysis compartment and mixing chamber stabilize before the analysis begins. Since liquid properties are defined from the analysis compartment temperature, analyses are more accurate if the mixing chamber and analysis compartment have the same temperature range.
- 9. Enter the mixing chamber speed in the **Mixing chamber stirrer speed** text box.
- 10. In the **Full Scale Scan** group box:
	- a.) Enter the cell pump operating speed during the scanning process in the **Pump Speed** text box.
	- b.) Select a bubble detection of **Coarse**, **Medium**, or **Fine** in the **Bubble detection** dropdown list.
- 11. In the **Rinse** group box:
	- a.) Select if the analysis cell should be rinsed after each analysis:
		- **Autorinse** the analysis cell is rinsed automatically.
		- **Rinses** specify the number of rinses
	- b.) Enter the cell pump speed during the rinsing process.
- 12. Click **Save**, then **Close**.

## <span id="page-39-0"></span>**Defining a Liquid Properties File**

*File > Open > Liquid properties [file]* (or use the F4 keyboard shortcut)

Liquid properties files provide certain physical characteristics of sedimentation liquids used for analysis. The physical characteristics are the density and viscosity of the liquid at different temperatures.

Several liquid properties files, located in the PARAMS subdirectory, are included with the analysis program.

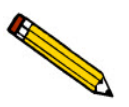

**Refer to Appendix G [LIQUID DENSITY AND VISCOSITY DATA](#page-278-0) for a list of some common dispersants and their density and viscosity values.**

1. Go to *File > Open > Liquid properties*.

2. Enter a file name in the **File name** text box and click **OK** when prompted to create a new file.

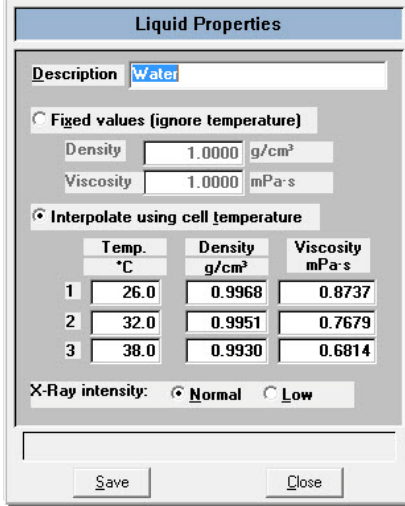

- 3. Enter a description in the **Description** field.
- 4. Select one of the following:
	- **Fixed values (ignore temperature)** enter values in the **Viscosity** and **Density** fields. These values will be maintained regardless of the cell temperature.
	- **Interpolate using cell temperature** enter three sets of values for the temperature, viscosity and density. These values are used to interpolate the density and viscosity at the current cell temperature as long as the instrument operating temperature remains within these ranges.

The table requires that entered values be properly ordered. For example, Temperature should be in ascending order. Enter values from left-to-right and from top-to-bottom.

- 5. Select the X-ray intensity:
	- **Normal** increases intensity when using high X-ray absorption liquids, such as water.
	- **Low** decreases intensity when using low X-ray absorption liquids, such as hydrocarbons.
- 6. Click **Save**, then **Close**.

# **Defining a Report Options File**

### *File > Open > Report options [file]* (or use the F5 keyboard shortcut)

Report options files specify the types of reports which can be generated from an analysis or from manually-entered data. They also contain details of the reports such as axis scale, axis range, and column headings. These report options files may be used to generate reports automatically at any time during or after the analysis.

Report options files may be created and stored, then used with any sample information file. A report options file may contain tabular reports only, graphs only, or both. It may also contain user defined report tables.

Report options files also may be defined to include overlay options. The analyzer can overlay up to seven graphs of different samples onto an eighth graph of the same type. The system can also overlay one graph type onto a different graph type from the same sample analysis. For example, a cumulative mass graph may be overlaid with a mass frequency graph.

Several report options files are included in the analysis program and are located in the PARAMS subdirectory.

### 1. Go to *File > Open >Report Options.*

2. Enter a file name in the *File name* text box and click **OK** when prompted to create a new file.

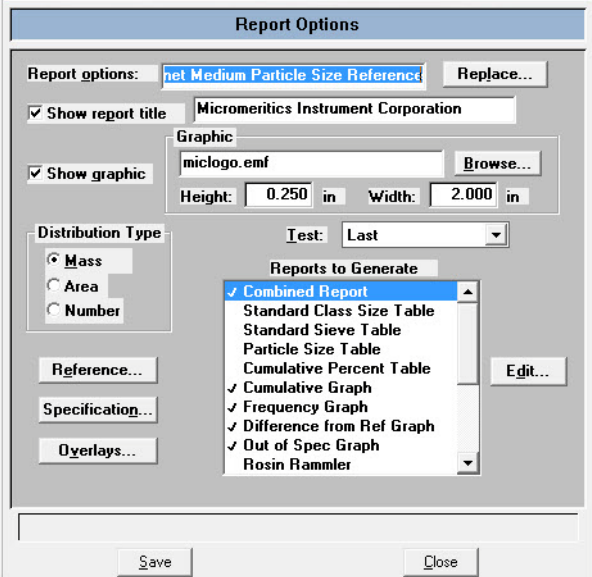

- 3. Enter a description in the **Report options** field.
- 4. To display a title on the report header, select the **Show report title** checkbox and enter the report title in the text box. Refer to **[Report Header](#page-163-0)**, page **5-16**.
- 5. To display a graphic on the report header, select the **Show report title** checkbox and enter the report title in the text box. Click the **Browse** button to locate a .BMP or .EMF file. Specify the graphic size in the **Height** and **Width** text fields. Refer to **[Report Header](#page-163-0)**, page **5-16**.
- 6. Select the data distribution type to be used for reports.
- 7. To compare analysis results for the current sample to those obtained for a reference sample, click **Reference** and select a file. Results are reflected in the **Difference from Reference Graph** report. Click **OK** after selecting a file.

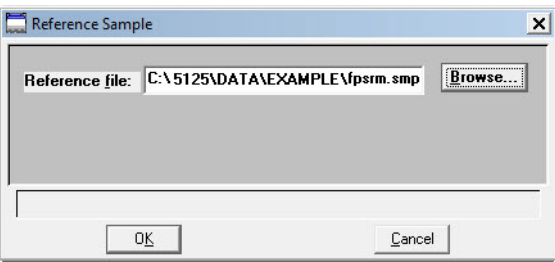

8. To determine if the results for the current sample are within coarse and fine specifications, click **Specification** and select a sample file for each boundary. Results are reflected in the **Out of Specification Graph** report. Click **OK** after selecting a file.

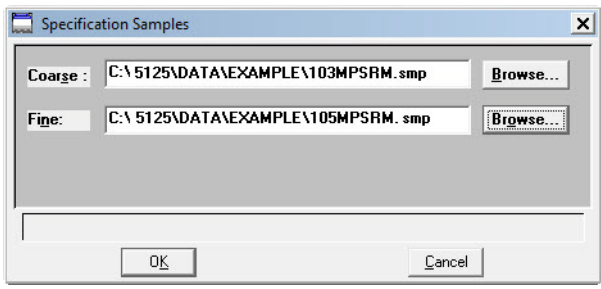

9. To overlay graphs, click **Overlays** and choose the sample file(s) to overlay with the current sample. Click **OK** after selecting files.

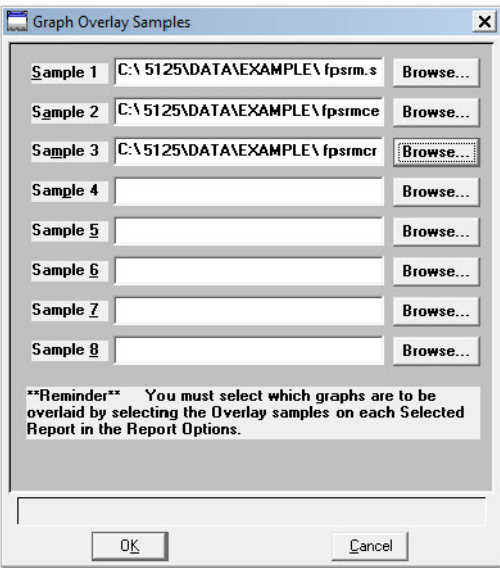

- 10. From the **Test** dropdown list, select the analysis report to be generated (**Average**, **First**, **Last**).
- 11. In the **Reports to Generate** list box, select which reports are to be generated. Selected reports will have a checkmark to the left of the report name.
	- Double-click the report to place a checkbox to the left of the report.
	- To specify report options, highlight the report in the **Reports to Generate** list box and click **Edit**. Make changes as necessary. Click **OK**.
- 12. Click **Save**, then **Close**.

For information on Overlays, refer to **[Generating Overlays](#page-73-0)**, page **2-46**.

# **Preparing for Analysis**

Before collecting baseline data or perform an analysis, the cell and mixing chamber must be drained and the sample (or baseline liquid) loaded.

A baseline measurement must be performed before running analyses. It is not necessary to measure a baseline for each analysis; however it is recommended that a baseline measurement be performed once per shift and when changing dispersing agents.

## **Performing a Drain and Load Operation**

### *Unit [n] > Drain and load*

Before collecting baseline data or performing an analysis, the cell and mixing chamber must be drained and the sample (or baseline liquid) loaded.

- Prior to a baseline collection or an analysis, go to *Unit > Drain and load*.
- At the beginning of a baseline collection, select the **Prepare SediGraph to load baseline liquid** check box on the **Baseline Measurement** window. Refer to **[Performing a Baseline Measurement](#page-46-0)**, [page](#page-46-0) **2-19**.
- At the beginning of an analysis, select the **Prepare SediGraph to load sample** check box on the **Drain and Load** window. Refer to **[Performing an Analysis](#page-48-0)**, page **2-21**.
- 1. Go to *Unit [n] > Drain and load*.

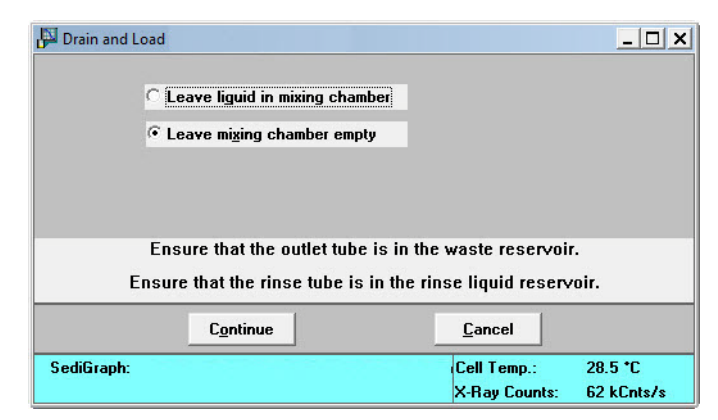

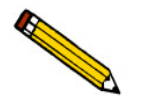

**Ensure that the outlet tube is in the waste reservoir and that the rinse tube is in the rinse liquid reservoir.**

2. Select to either have the liquid remain in the mixing chamber or leave the mixing chamber empty. Click **Continue**.

3. A progress message appears prior to the following window. Ensure the mixing chamber bezel is inserted in the mixing chamber, then load the sample (or baseline liquid) into the mixing chamber. The mixing speed can be changed using the **Increase** or **Decrease** button.

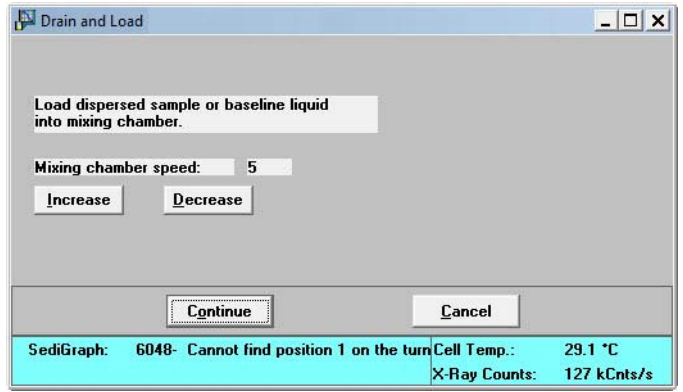

#### 4. Click **Continue**.

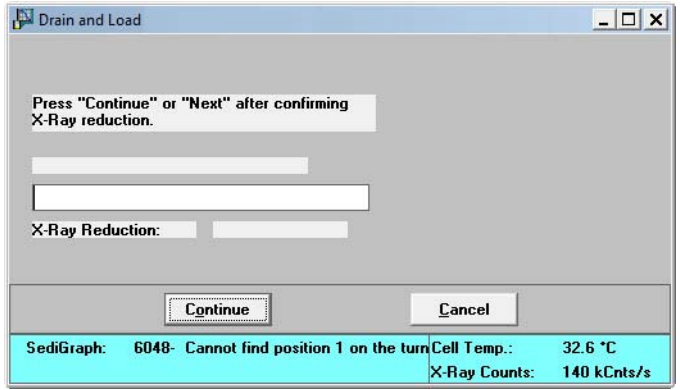

Confirm the X-ray intensity reduction over the baseline before it completes:

- **Good** indicates reduction is between 30 and 75% meaning that the concentration level is appropriate.
- **Low** indicates the reduction is less than 30% meaning that the concentration is too low and sample should be added.
- **High** indicates the reduction is more than 75% meaning that the concentration is too high and more dispersant or less sample should be used.
- 5. When the X-ray reduction level is set, click **Continue** and the cell will move to the normal park position and the load operation will be complete.

# <span id="page-46-0"></span>**Performing a Baseline Measurement**

### *Unit [n] > Baseline*

A baseline measurement is required for data collection. Although it is not necessary to measure a baseline for each analysis, Micromeritics recommends that a baseline measurement be performed once per shift and when changing dispersing agents. Up to seven baselines can be measured; however, only the last one may be saved.

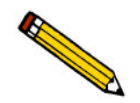

**Ensure that the outlet tube is in the waste contains that no sample is present in the system.**

1. Go to *Unit [n] > Baseline.*

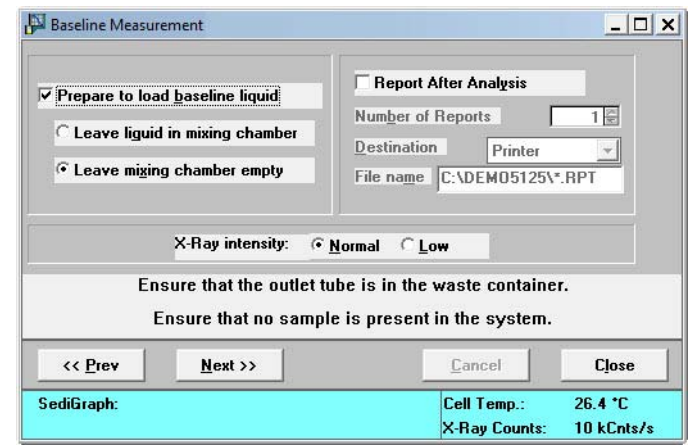

- 2. If the baseline liquid has not been loaded into the mixing chamber:
	- a.) Select **Prepare to load baseline liquid.**
	- b.) Select to have the liquid remain in the mixing chamber or to leave the mixing chamber empty.

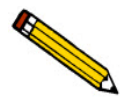

**If planning to use a liquid** *different* **from the one used for rinsing, select** Leave mixing chamber empty**.**

- 3. To have a baseline report generated:
	- a.) Select **Report After Analysis.**
	- b.) Select the report destination.

c.) If **Printer** was selected, enter the number of copies to print.

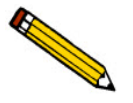

File **cannot be specified as the destination for baseline reports. Only tabular reports can be output to a file.**

- 4. Select the X-ray intensity setting.
	- **Normal** increases intensity when using high X-ray absorption liquids, such as water.
	- Low decreases intensity when using low X-ray absorption liquids, such as hydrocarbons.
- 5. Click **Next >>** to display a window containing the previous baseline. This window also displays the new (current) baseline as it is measured.

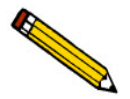

**If** Prepare to load baseline liquid **was selected, a drain and load operation is performed first.**

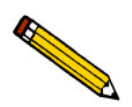

**If this baseline is not satisfactory, perform another baseline by clicking** Next >>**. If another baseline is measured, the current one will become inaccessible.** 

6. The window displays an upper status. Click on the **Baseline to use** dropdown to select **Latest** (for the current baseline) or **Previous** (to use the previously saved baseline).

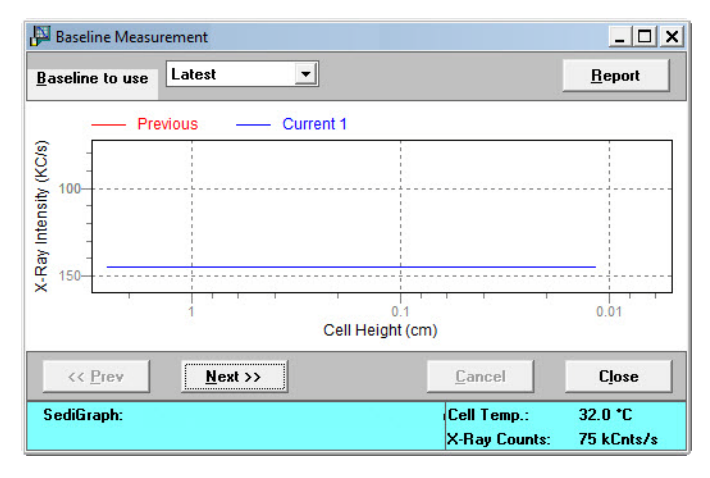

### <span id="page-48-0"></span>**Performing an Analysis**

An analysis can be performed in one of five ways:

- **Sample Analysis** performs a single sample analysis.
- **Quick Start Analysis** performs analyses on multiple samples using the same analysis conditions. Sample files are generated automatically.
- **Repeat Analysis** performs multiple analyses on the same sample.
- **MasterTech Automatic** analyzes a series of samples of the same type with the same analysis conditions. Functional only if a MasterTech is installed.
- **MasterTech Schedule** analyzes a series of samples which are different in size and shape and, consequently, require different analysis conditions. Functional only if a MasterTech is installed.

### **Sample Analysis**

#### *Unit [n] > Sample analysis*

To perform an analysis on only one sample:

- 1. Go to *Unit [n] > Sample Analysis*.
- 2. Click **Browse** to select a sample to analyze.

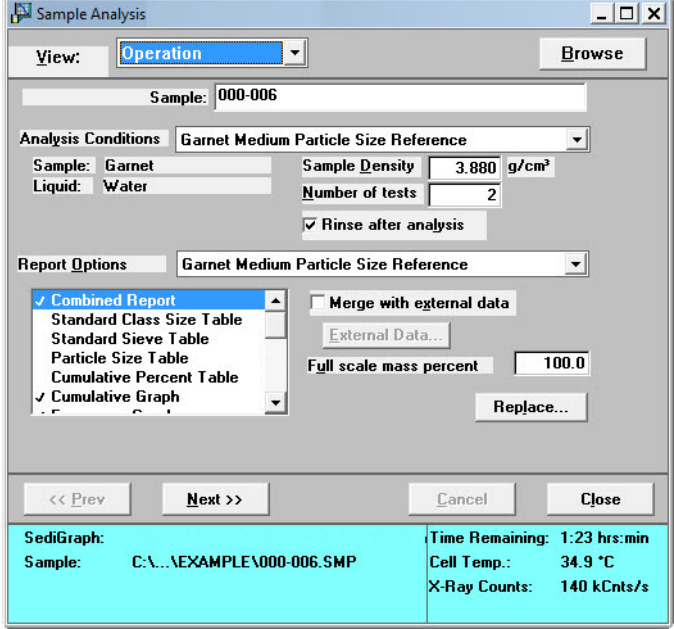

3. Verify the analysis conditions and report options.

4. In the **Full scale mass percent** field, enter the percentage of the sample to be analyzed. It is recommended that the percentage be left at 100% unless only a portion of the sample will be analyzed using an alternate method.

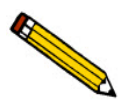

**To merge data collected by another method with the data collected with this analysis, skip Step 5.**

- 5. To merge alternatively collected data with the data to be collected with this file, select **Merge with external data.**
	- a.) Click **External Data** button.

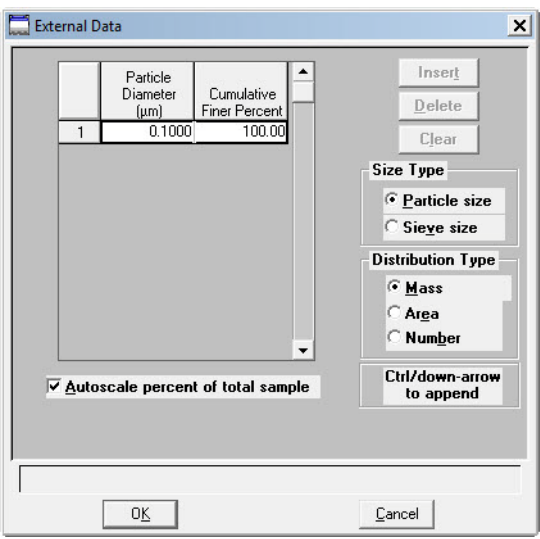

- b.) Select if the external data is particle size or sieve size.
- c.) Enter the particle size or seize size of the data collected from the alternative method into the table.
- d.) Select the type of distribution provided by the external analysis method.
- e.) Click **OK**.
- 6. Click **Next>>.**
- 7. In the **Drain and load options** group box, select one of the following
	- **Prepare SediGraph to load sample**select if the sample has not been loaded into the mixing chamber. If selected, a drain and load operation is performed.
	- **Leave liquid in mixing chamber / Leave mixing chamber empty** select if the liquid should remain in the mixing chamber or leave the mixing chamber empty.

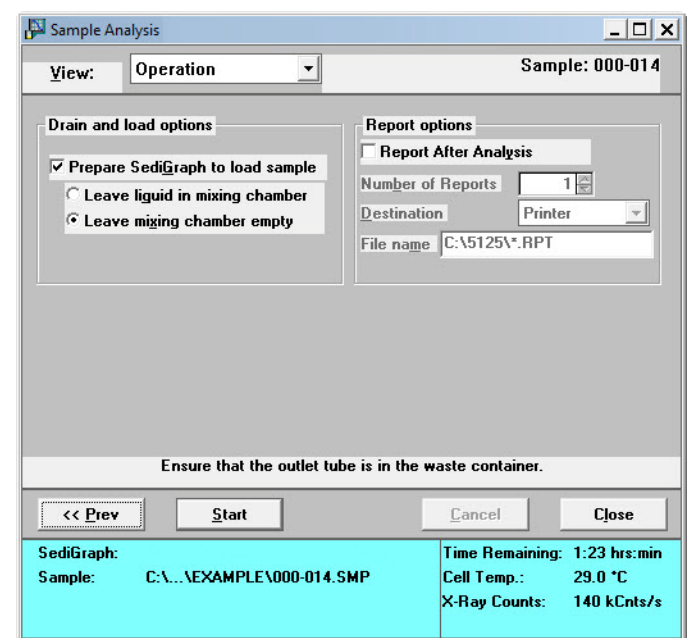

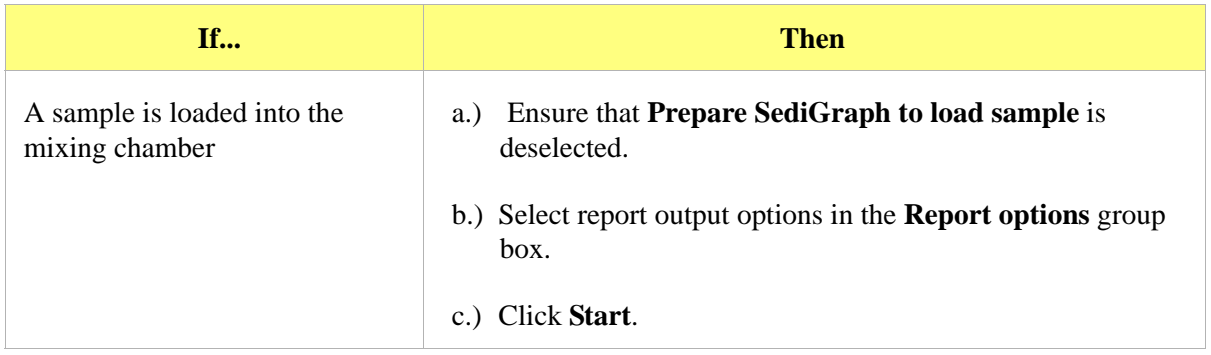

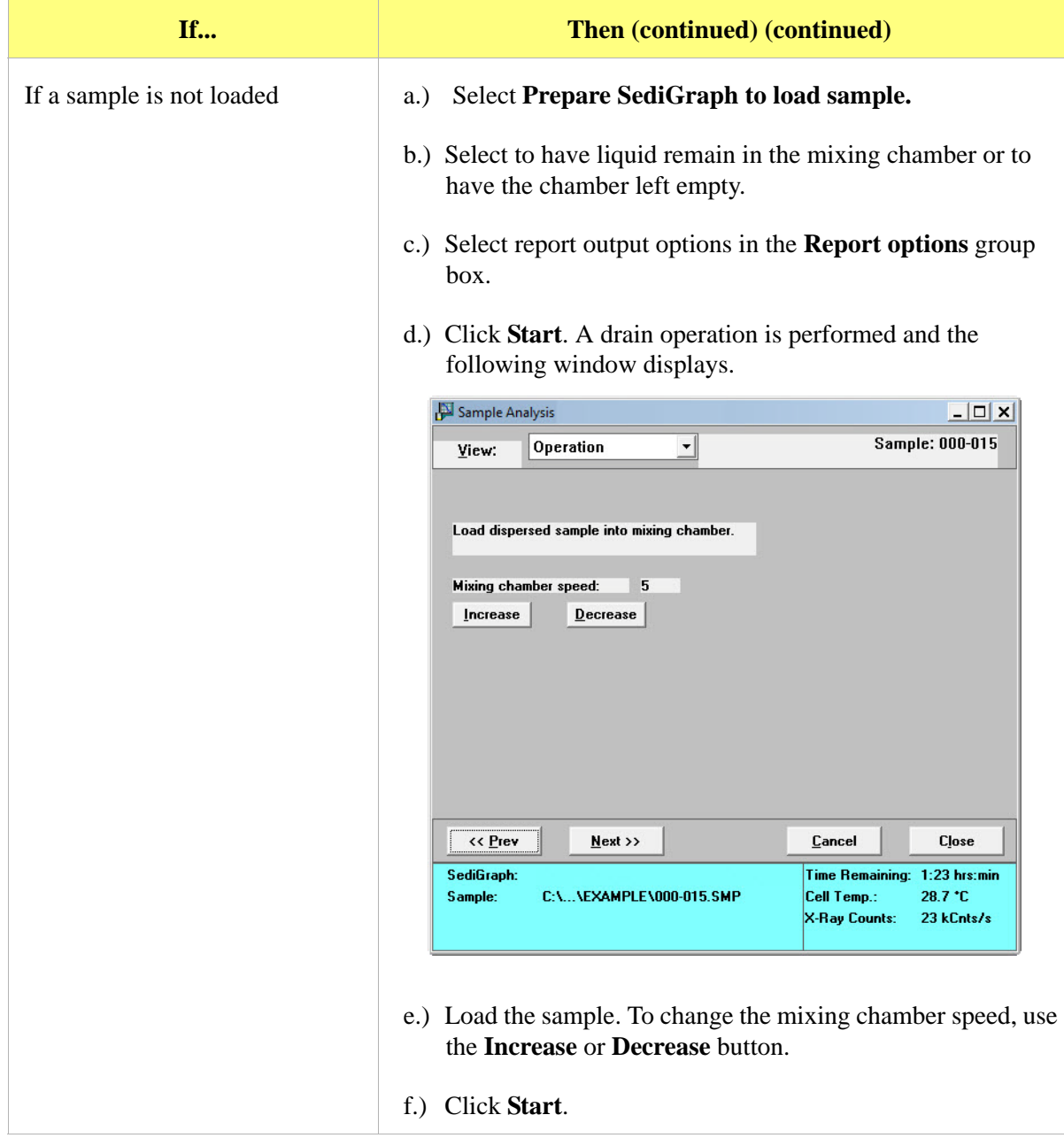

8. Confirm the X-ray intensity reduction over the baseline before it completes:

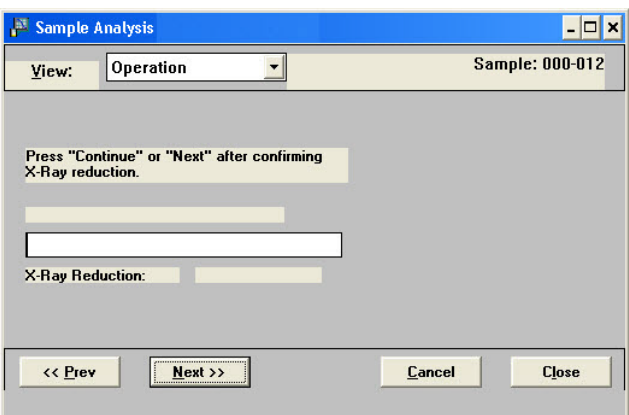

- **Good** indicates reduction is between 30 and 75% meaning that the concentration level is appropriate.
- **Low** indicates the reduction is less than 30% meaning that the concentration is too low and sample should be added.
- **High** indicates the reduction is more than 75% meaning that the concentration is too high and more dispersant or less sample should be used.
- 9. When satisfied with the concentration level, click **Next >>.**

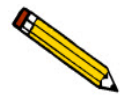

**If rinse after analysis is not specified, select the** Rinse after analysis **option any time while the analysis is in progress.**

10. The **Load operation in progress** window followed by a dual-paned window. The left pane contains the current baseline and full-scale scan. The right pane contains analysis data in progress.

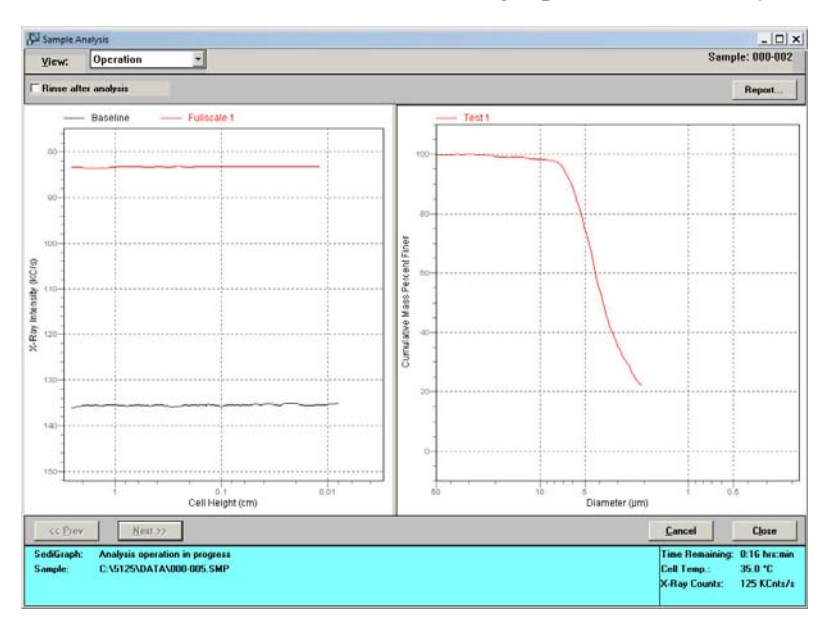

## **Quick Start Analysis**

#### *Unit [n] > Quick Start*

To perform analyses on multiple samples using the same analysis conditions.

1. Go to *Unit [n] > Quick Start*.

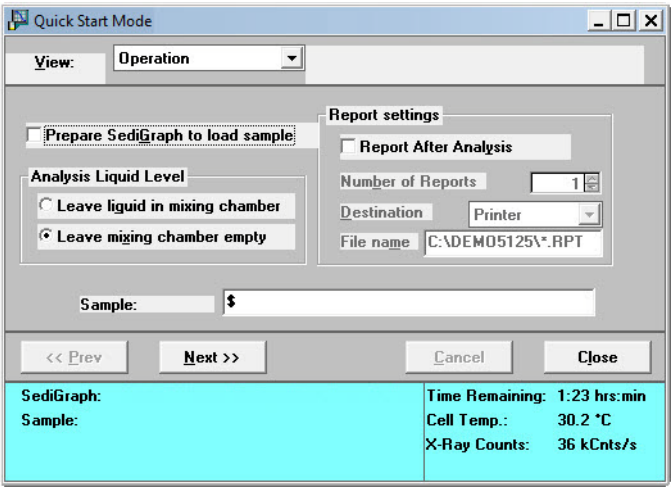

- 2. If the analyzer has not been drained, select **Prepare SediGraph to load sample** to drain the mixing chamber. Then select to have the liquid remain in the mixing chamber after the drain and load operation or to leave the mixing chamber empty.
- 3. Click **Report After Analysis** to generate a report after analysis is complete. Select the destination and specify the number of copies to print.
- 4. To specify a different identification string, enter a new name in the **Sample** field. To have the sample file number included as part of the identification, the **\$** symbol must remain in the field.
- 5. Click **Next>>**. If **Prepare SediGraph to load sample** was selected, a drain is performed before being prompted to load the first sample**.**.

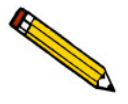

**To analyze a sample requiring different analysis conditions, click** Browse **and select the different sample file. Once this sample is completed, all conditions revert back to the ones established for the Quick Start series.**

6. Load the sample. To change the mixing chamber speed, use the **Increase** or **Decrease** button.

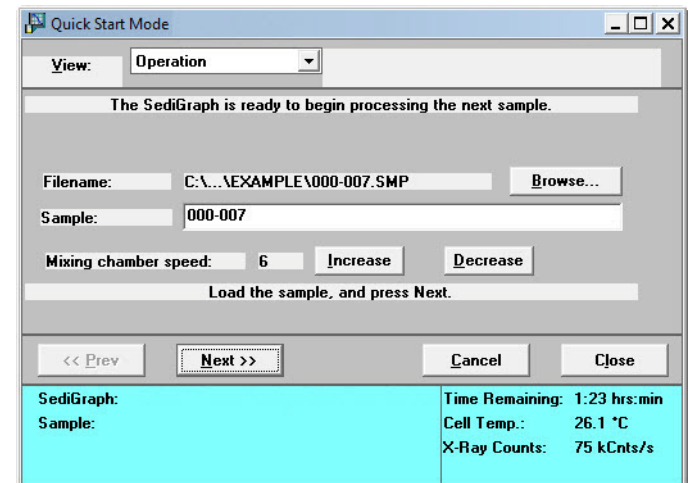

7. Click **Next>>**. Analysis of the first sample begins. The current baseline and data display as they are collected

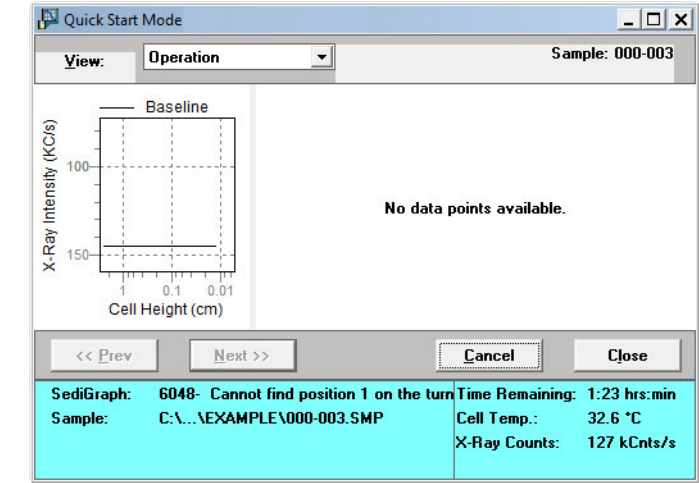

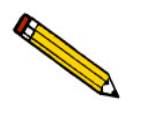

**Panes may be resized using standard Windows resizing functions.** 

8. When analysis is complete, a prompt to load the next sample displays. Repeat steps 6 and 7 until all analyses are complete.

## **Repeat Schedule**

#### *Unit [n] > Repeat Schedule*

To perform multiple analyses on the same sample:

1. Go to *Unit [n[ > Repeat Schedule.*

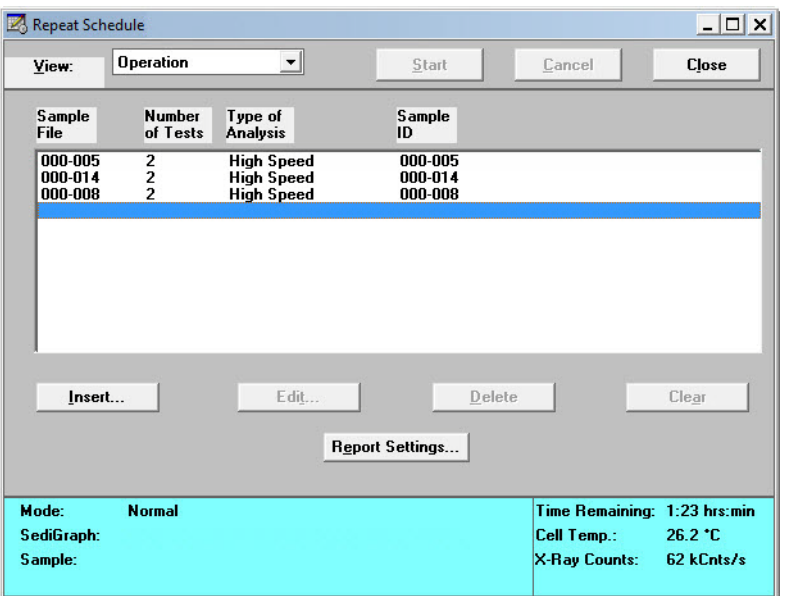

#### 2. Click **Insert**.

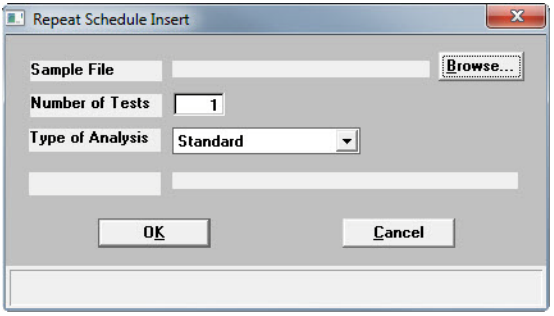

- a.) Click **Browse** to select a sample file to use for analysis.
- b.) Enter the number of tests (analyses) to perform.
- c.) Select the **Type of Analysis** in the dropdown list.
- d.) Click **OK**.
- e.) Repeat this step for all analyses to be performed using this sample.
- 3. To edit a parameter file, highlight the file and click **Edit**.
- 4. Click **Report Settings** to generate a report after analysis. Select the destination and specify the number of copies to print.
- 5. Click **Start** to begin the analyses.

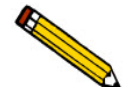

**When the analysis begins, the** Start **button changes to** Stop**. The** Stop **button cancels the remaining analyses. The analysis that is currently in progress will be completed.**

### **MasterTech Automatic**

*Unit [n] > MasterTech Automatic*

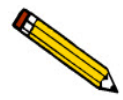

**This option is functional only if a MasterTech is connected to the analyzer.** 

Use to analyze a series of samples of the same type, using the same analysis conditions. Sample files containing the default analysis conditions are created automatically and used for all analyses.

1. Go to *Unit [n] > MasterTech Automatic.*

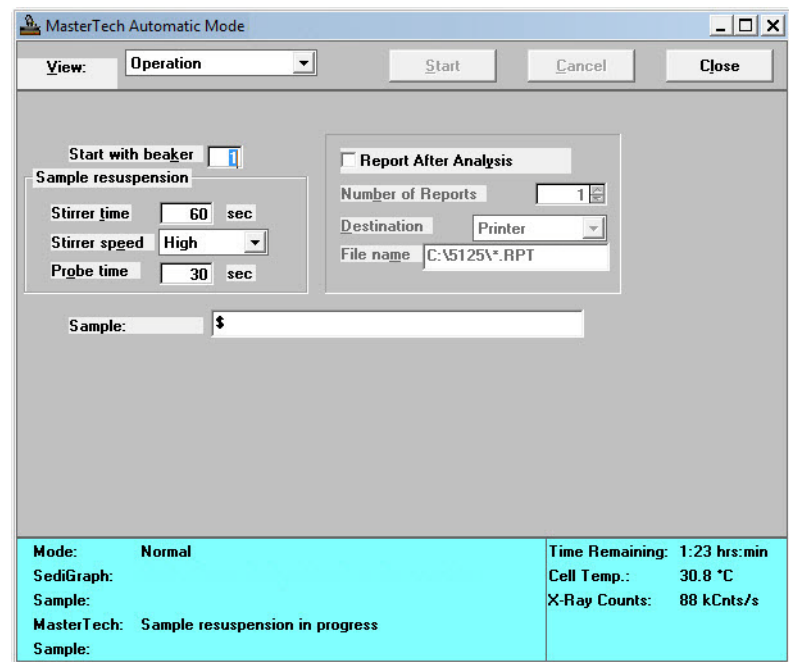

- 2. In the **Start with beaker** field, enter the position number of the beaker containing the first sample to be analyzed.
- 3. In the **Sample resuspension** group box, enter the stirrer time, stirrer speed and probe time to use for sample resuspension. Samples tend to settle in the beaker while waiting for analysis, especially if samples are prepared ahead of time. This option allows samples to be redispersed

before analysis. Coarse materials and less stable dispersions may need a higher speed and more stirring and probe time than finer samples.

- 4. Select **Report After Analysis** to generate a report after analysis. Select the destination and specify the number of copies to print.
- 5. In the **Sample** field, enter a default string for this series of samples.

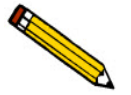

**The beaker number containing the sample can be included in the sample identification by entering # within the specified name. For example,** *Garnet in beaker #***.**

6. Click **Start**.

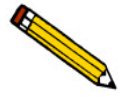

**When the analysis begins, the** Start **button changes to** Stop**. The** Stop **button cancels the remaining analyses. The analysis that is currently in progress will be completed.**

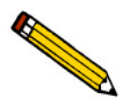

**To view the analyses in progress, select** Analysis Results **from the** View **dropdown list.**

### **MasterTech Schedule**

#### *Unit [n] > MasterTech Schedule*

Use to analyze a series of samples that are different in size and shape and require different analysis conditions. Baseline measurements can be scheduled between samples.

1. Go to *Unit [n] > MasterTech Schedule.*

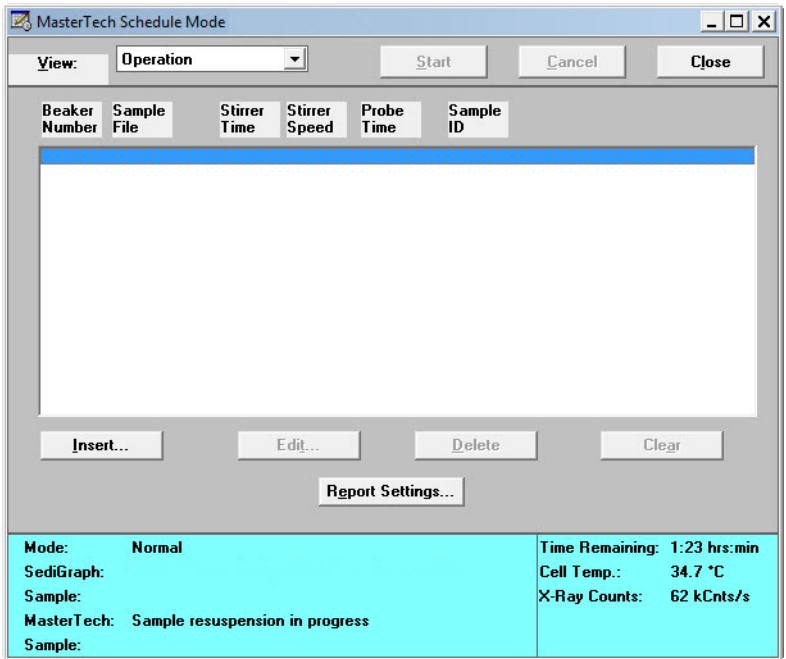

2. Click **Insert**.

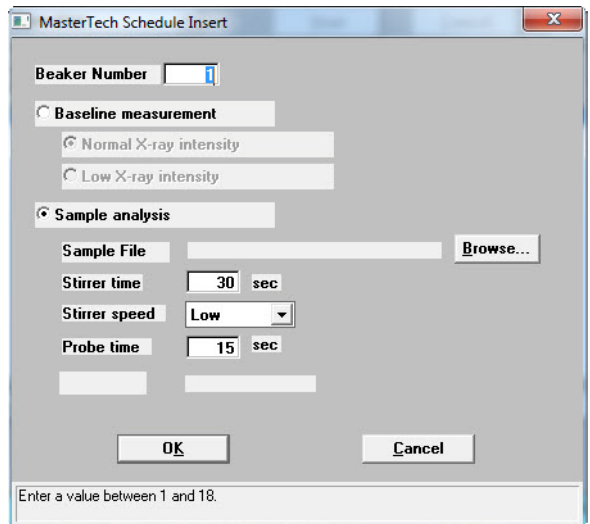

a.) Enter the position number of the beaker containing the current sample.

- b.) Select **Baseline measurement** or **Sample analysis**.
	- If **Sample analysis** is selected, click **Browse** to select a sample file to use with the sample in this beaker position. The values contained in the fields for **Stirrer time**, **Stirrer speed**, and **Probe time** are copied from the selected sample file.
	- If **Baseline measurement** is selected, select the X-Ray intensity.
		- **Normal** increases intensity when using high X-ray absorption liquids, such as water.
		- **Low** decreases intensity when using low X-ray absorption liquids, such as hydrocarbons.
- c.) Click **OK**. The beaker information displays in the list box.
- d.) Repeat this step for each beaker containing sample.

If dispersing liquids will be changed at any time during this series, perform a baseline measurement using the beaker position preceding the one containing the sample with the new liquid. For example, if dispersing liquids are changed with the sample contained in beaker position 4, insert a Baseline measurement for beaker position 3.

- 3. Click **Report Settings** to generate a report after analysis. Select the destination and specify the number of copies to print. Click **OK**.
- 4. Click **Start** to begin the analysis.

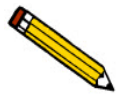

**When the analysis begins, the** Start **button changes to** Stop**. The** Stop **button cancels the remaining analyses. The analysis that is currently in progress will be completed.**

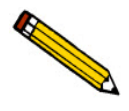

**To view the analyses in progress, select** Analysis Results **from the** View **dropdown list.**

# **Performing a Rinse Operation**

### *Unit [n] > Rinse > [SediGraph, MasterTech, Both]*

A rinse operation should be performed to rinse any debris or contaminants from the analysis cell. It is best to perform a rinse operation after each analysis. On the **Analysis Options** window, select that a rinse is to be performed after an analysis. Refer to **[Analysis Conditions](#page-35-0)**, page **2-8**.

- **SediGraph** rinses the analysis cell, mixing chamber, and tubing
- **MasterTech** rinses the MasterTech tubing into a specified beaker
- **Both** rinses the analysis cell, mixing chamber, and *all* tubing

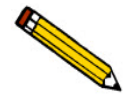

**The rinse container should be rinsed thoroughly or replaced after each use.**

# **Rinse SediGraph**

### *Unit [n]> Rinse >SediGraph*

The following steps rinse the analysis cell, mixing chamber and tubing.

- 1. Pour approximately 10 liters of water containing a small amount of surfactant into the rinse container. For example, use 0.05% sodium metaphosphate (W/W) in deionized water.
- 2. Insert the rinse tube into the rinse container. Insert the waste and overflow tubes into the waste container. Turn the caps clockwise to secure.

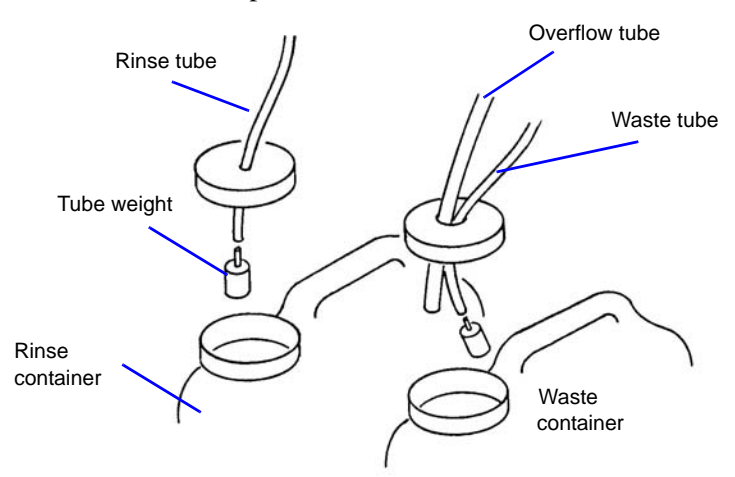

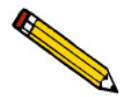

**Ensure that tube weights are attached to the rinse and waste tubes, that the overflow tube and waste tubes are in the waste container, and that the rinse tube is in the rinse liquid container.**

3. Go to *Unit [n] > Rinse > SediGraph***.**

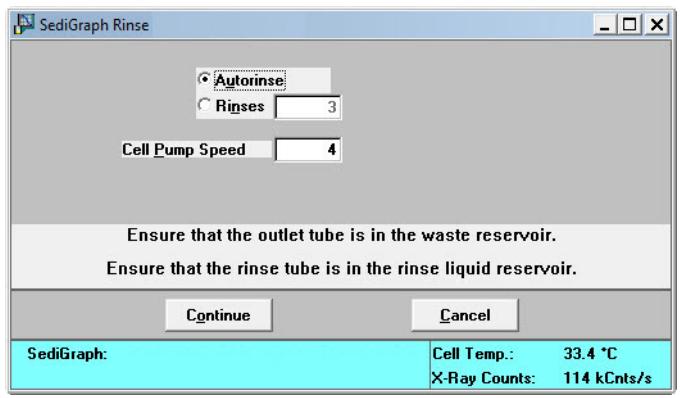

- 4. Select one of the following:
	- **Autorinse** to have the analyzer automatically determine how many rinse cycles to perform.
	- **Rinses** to specify the number of rinses. If **Rinses** is selected, enter the number of rinse cycles to perform.

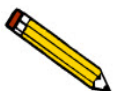

Autorinse**, in an effort to reestablish baseline conditions, performs three cycles of three rinses per cycle (default setting) before displaying an error message that baseline conditions cannot be reestablished.**

- 5. Enter the operating speed of the cell pump. A speed of 2 usually is sufficient unless the material is difficult to rinse; then it may be necessary to use a higher speed.
- 6. Click **Continue**. Progress messages display until rinsing is complete.

## **Rinse MasterTech**

### *Unit [n]> Rinse >MasterTech*

Use to rinse the MasterTech tubing into a specified beaker.

- 1. Pour approximately 10 liters of water containing a small amount of surfactant into the rinse container. For example, use 0.05% sodium metaphosphate (W/W) in deionized water.
- 2. Insert the rinse tube into the rinse container. Insert the waste and overflow tubes into the waste container. Turn the caps clockwise to secure.

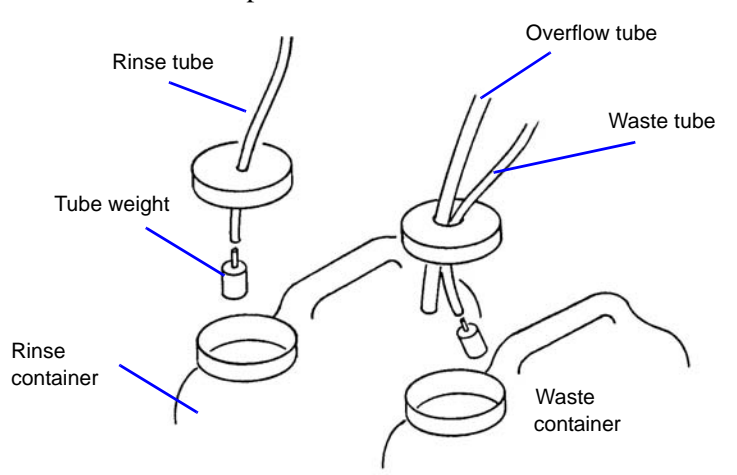

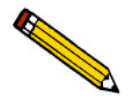

**Ensure that tube weights are attached to the rinse and waste tubes, that the overflow tube and waste tubes are in the waste container, and that the rinse tube is in the rinse liquid container.**

3. Go to *Unit [n] > Rinse > MasterTech*.

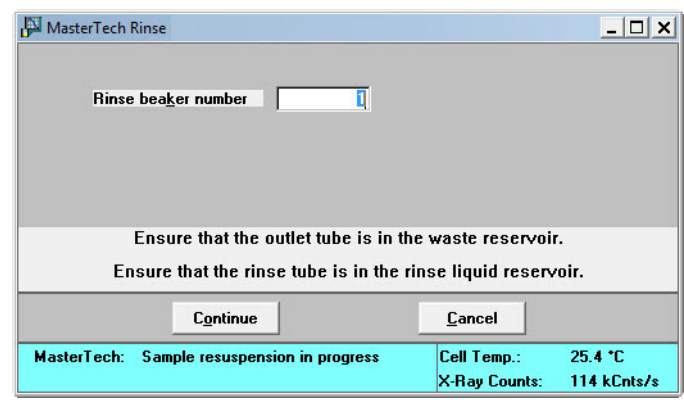

- 4. Enter the position number of the beaker to catch the rinse liquid. Ensure the beaker is empty.
- 5. Click **Continue**. Progress messages display until rinsing is complete.

### **Rinse Both**

### *Unit [n]> Rinse >Both*

To rinse the analysis cell, the mixing chamber, and the tubing for the analyzer and the MasterTech.

- 1. Pour approximately 10 liters of water containing a small amount of surfactant into the rinse container. For example, use 0.05% sodium metaphosphate (W/W) in deionized water.
- 2. Insert the rinse tube into the rinse container. Insert the waste and overflow tubes into the waste container. Turn the caps clockwise to secure.

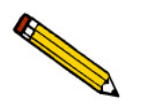

**Ensure that tube weights are attached to the rinse and waste tubes.**

3. Go to *Unit*  $[n] >$  *Rinse* > *Both*.

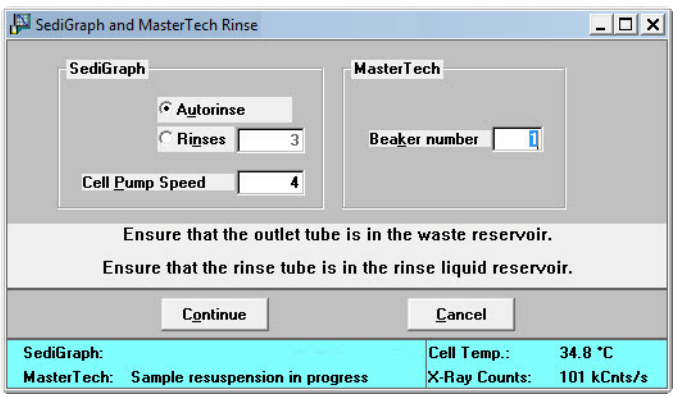

- 4. In the **SediGraph** group box, select one of the following:
	- **Autorinse** to have the analyzer automatically determine how many rinse cycles to perform.
	- **Rinses** to specify the number of rinses. If **Rinses** is selected, enter the number of rinse cycles perform.
- 5. In the **MasterTech** group box, enter the beaker position number to catch the rinse liquid. Ensure the beaker is empty.
- 6. Click **Continue**. Progress messages display until rinsing is complete.

### **Generating Reports**

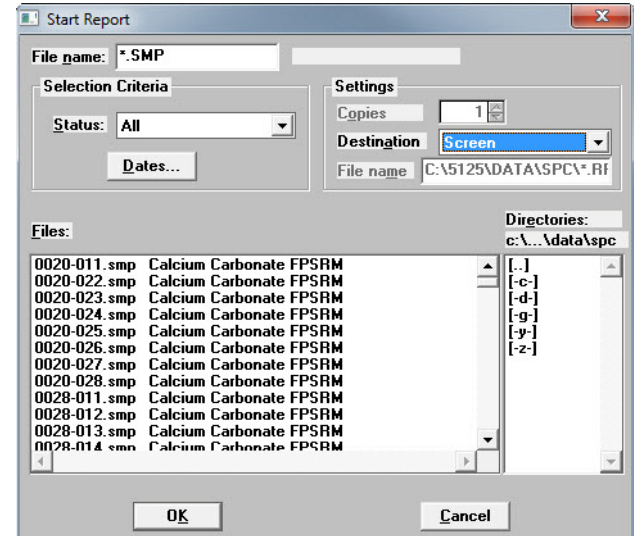

*Reports > Start Report* (or use the F8 keyboard shortcut)

- 1. Select a sample file. The selected report name appears in the **File name** text box. To select multiple files, hold down the **Ctrl** key on the keyboard while selecting the files, or hold down the **Shift** key to select a range of files.
- 2. Select a destination in the **Settings** group box. Refer to **Print Options** in **[Common Fields and](#page-82-0)  [Buttons - File Menu Options](#page-82-0)**, page **3-1**. Click **OK**.
- 3. If only one file was selected in Step 1, the **Reports to Generate** window displays. Verify the reports to generate and select additional reports if necessary. Click **OK**. If multiple files were selected, this window does not display.

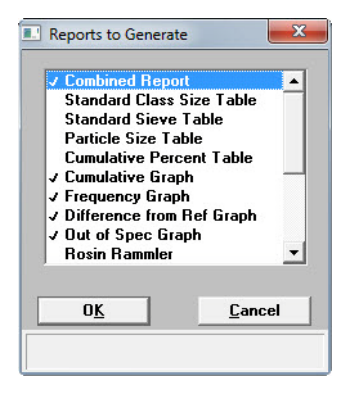

4. To view the reports, click the tab across the top of the window.

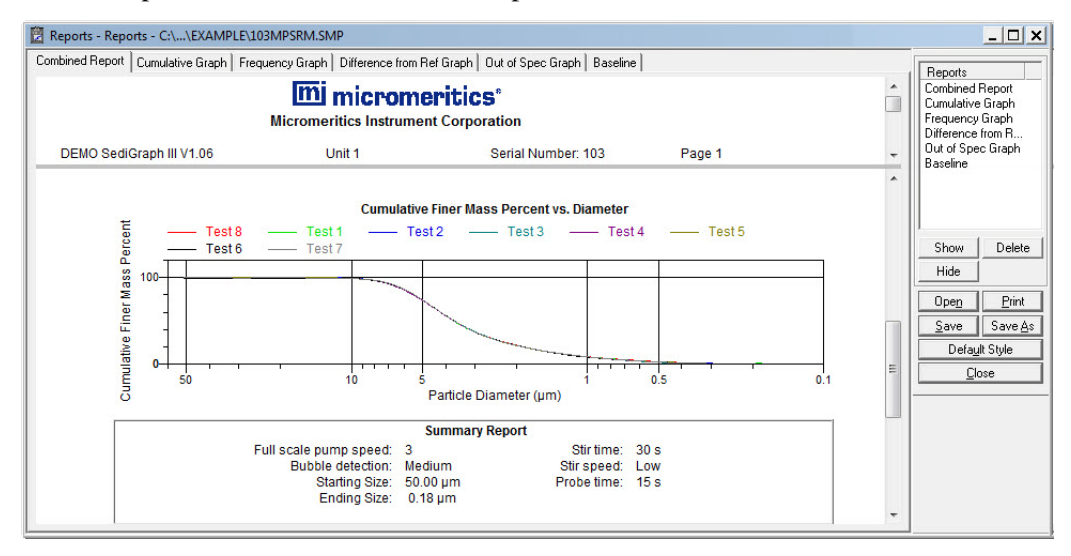

## **Status Display**

All operational windows contain two common status displays; one in the upper portion of the window and one in the lower portion. Some status displays may contain more items than others, depending on the type of operation in process. The center portion of the window contains the activity of the current operation.

Go to *Unit [n] > Show Status* to display the status of the current operation.

## **Upper Display Items**

The following is a typical upper status display.

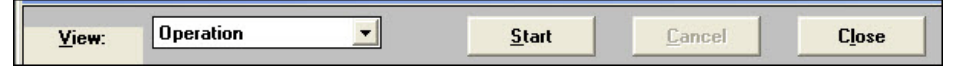

## **Lower Display**

The following is a typical lower status display.

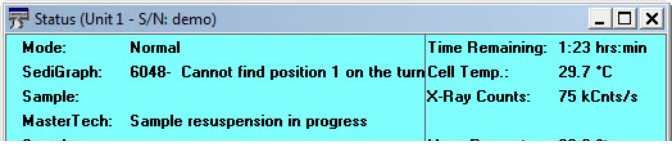

# **Printing Files**

### *File > Print > [file type]*

Prints the entire contents of a file. Select from:

- Sample information
- Analysis conditions
- Liquid properties
- Report options

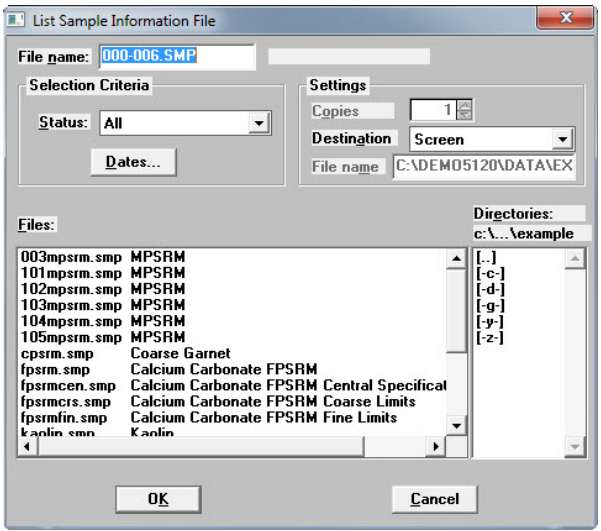

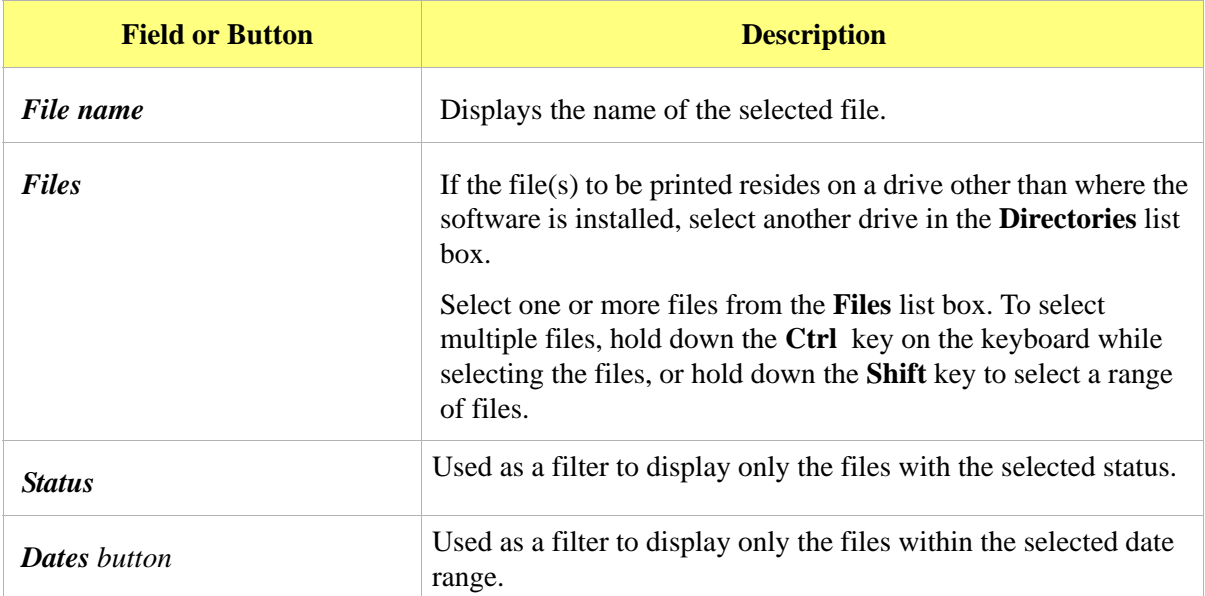

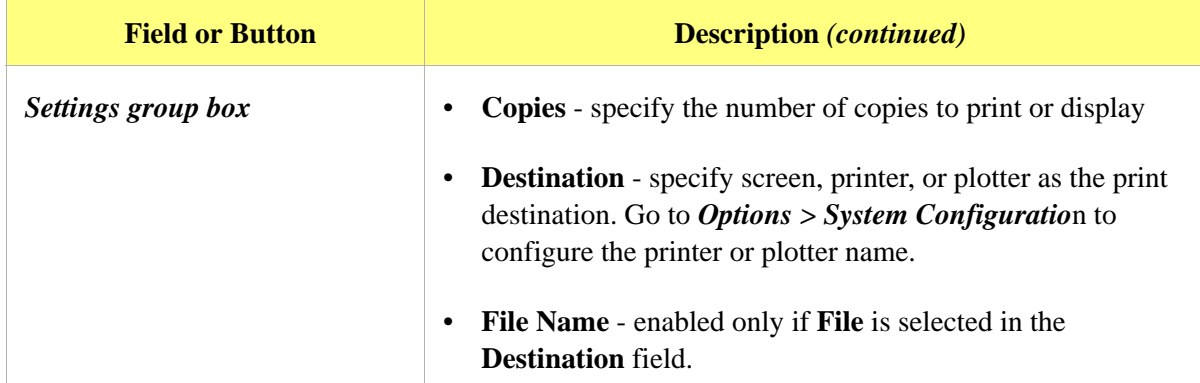

## **Exporting Files**

### *File > Export > [file type]*

Data in a sample information file can be exported as:

- **Smoothed ASCII**  exports data in a form used in reports
- **Raw ASCII** exports as time, height, and mass fraction
- **Unsmoothed ASCII**  exports data as collected by the instrument. Refer to **[DATA REDUCTION](#page-284-0)**, [page](#page-284-0) **J-1** for information on the smoothing technique.
- 1. Go to *File > Export***.**

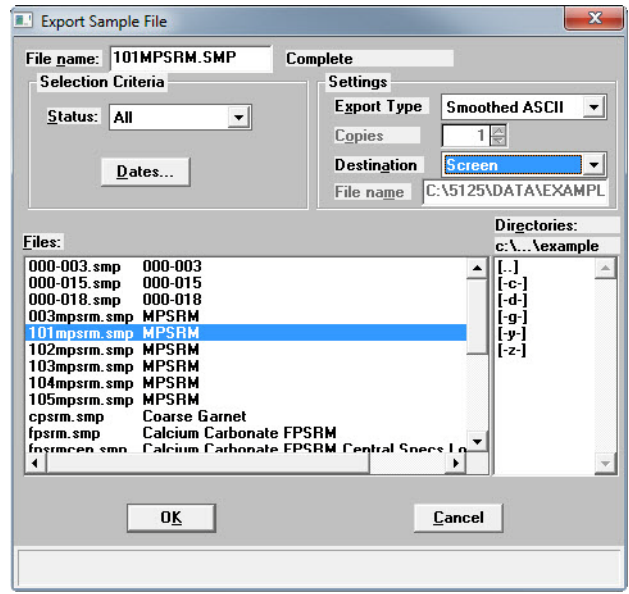

2. Select a file from the list. To select multiple files, hold down the **Ctrl** key on the keyboard while selecting the files, or hold down the **Shift** key to select a range of files. Click **OK**.

- 3. From the **Destination** dropdown list, select a list output destination. If **File** is selected, enter a name in the **File name** field.
- 4. Click **OK**. A list for the selected files is sent to the specified destination.

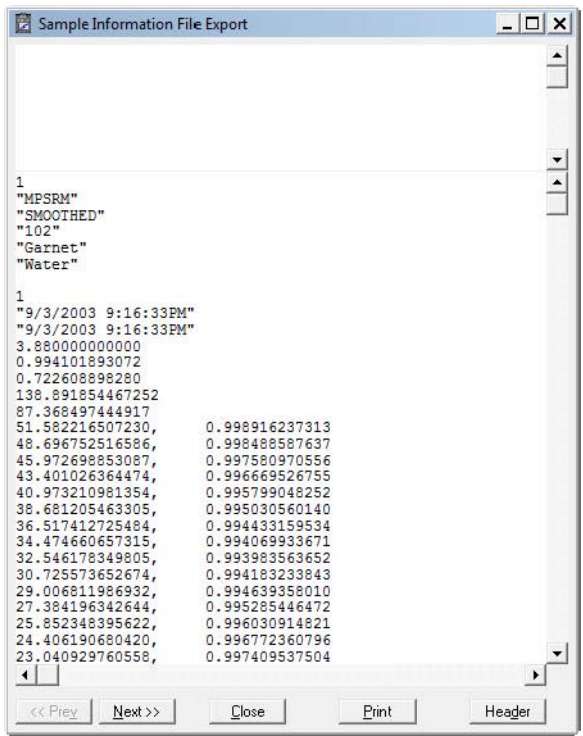

## **Listing Files**

### *File > List > [file type] > [file]*

Provides the option to create a list of sample file information, for example, file name, date, time the file was created or last edited, file identification, and file status.

1. Go to **File** > **List** > [file type].

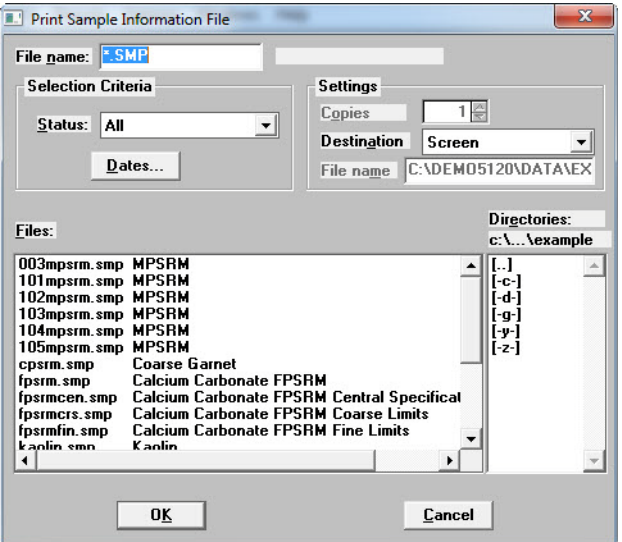

- 2. Select a file from the list. To select multiple files, hold down the **Ctrl** key on the keyboard while selecting the files, or hold down the **Shift** key to select a range of files.
- 3. From the **Destination** dropdown list, select a list output destination. If **File** is selected, enter a name in the **File name** field.
- 4. Click **OK**. A list for the selected files is sent to the specified destination.

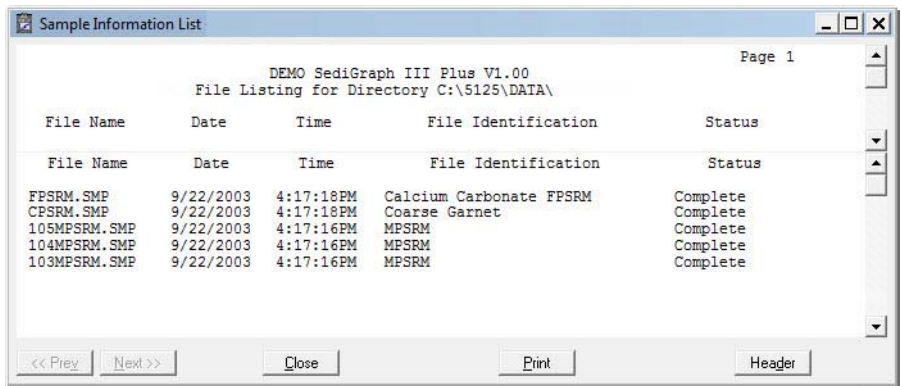

## **Converting Non-Windows Sample Files**

#### *File > Convert [file]*

Converts sample information files created with the non-Windows version of the SediGraph analysis program to a file that is compatible with Windows.

After conversion, the converted file and associated parameter files can be used with any analysis as long as the analysis has not been completed. Material properties cannot be updated.

1. Go to *File > Convert.*

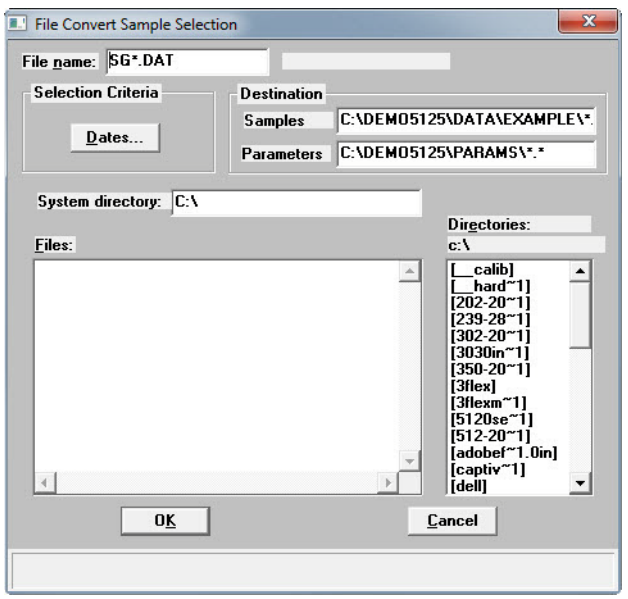

- 2. Using the **Directories** list box, navigate to the location where the non-Windows data files are stored.
- 3. From the **Files** list box, choose the files to convert. To select multiple files, hold down the **Ctrl** key on the keyboard while selecting the files, or hold down the **Shift** key to select a range of files.

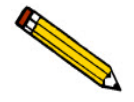

**To filter the files by date, click** Dates **and specify a date range.**

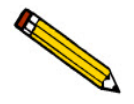

**As sample files are converted, the referenced liquid properties and user-defined report tables are also converted. The** Parameters **field gives the destination for the converted parameter files.**

4. In the **System directory** field, enter the source directory of the non-windows parameter files.

Two types of parameter files are associated with a non-Windows sample file: Liquid Properties and User-Defined Report Tables. These files are required for a complete conversion. If a directory is not entered, the conversion proceeds but all files may not be found. A warning message is displayed in the **Status** window if parameter files are not found.

If converting files on the same computer where the files were created, the files are located automatically. If converting files created on a different computer, place a copy of the file(s) from the other computer onto the computer running the conversion. A warning message is displayed in the Status window if all parameter files are not found

5. Click **OK**. The status of the conversion displays. If the conversion was unsuccessful, possible reasons are given.

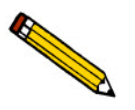

**To stop the conversion, click** Close**. To close the status window, go to the system menu in the upper left corner and click Close or use the keyboard command of**  Ctrl+F4.
### **Exit**

#### *File > Exit*

Exits the program.

- If changes have been made to a file and not yet saved, a prompt displays providing the option to save the file.
- If a file is open with unsaved changes, a prompt displays providing the option to exit the program.

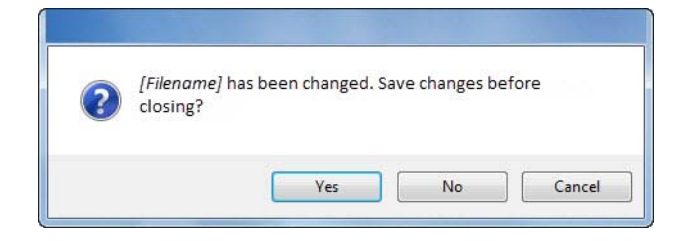

- **YES**saves the changes before exiting the program
- **NO** exits the file without saving the changes
- **CANCEL**cancels any changes

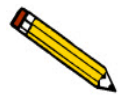

**If the MasterTech is being used, the current analysis continues until it is finished; subsequent analyses are postponed and resumed when the analysis program is restarted.**

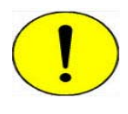

**Although data are stored in the analyzer exiting the program, data are not saved to disk in the computer until the program is reopened. If a power failure occurs and the analyzer does not have an Uninterruptible Power Supply (UPS), any data not saved are lost.**

• If a report is being printed, the following message is displayed:

**CAUTION: A report is currently printing. If you exit the program the report will be canceled. Do you want to cancel the report and exit the program?**

- **YES** cancels the report and exists the analysis program
- **NO** leaves the analysis program active and allows the reports to finish

### **Generating Overlays**

Use the overlay function to compare multiple graphs. Overlays may be generated in three ways:

- from the same sample file to overlay multiple graphs.
- from multiple sample files to overlay the same type of graph(s).
- from the same sample file to overlay the same type of graph for all analyses (tests) used in this sample file.

It is much easier to generate overlays if predefined report options files were created for specific overlay functions. For example, **Out of Specification** graphs if compared often, define a report options file containing the options and assign an identification such as **Out of Spec Overlays**. Then use **Replace** to load the predefined file into the sample file. Report options for the original sample file remain intact.

## **Overlay Multiple Graphs from the Same Sample File**

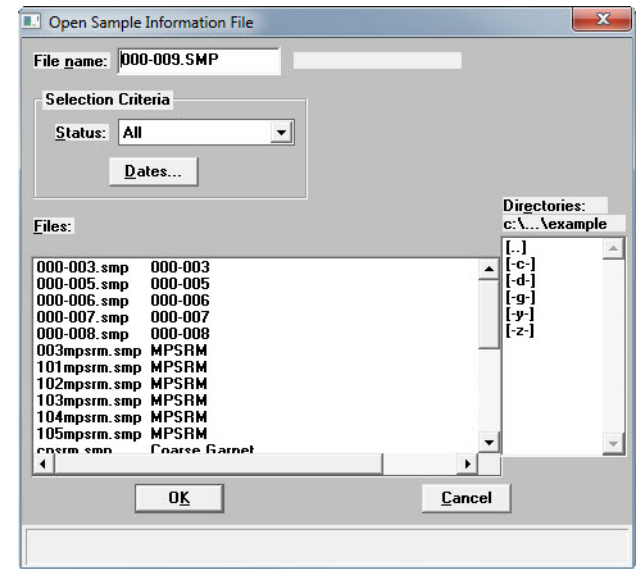

1. Go to *File > Open > Sample information*.

2. Select the file and then click **OK**. If an **Advanced** button displays at the bottom of the popup window, click **Advanced** to change to **Advanced** view.

3. Select the **Report Options** tab.

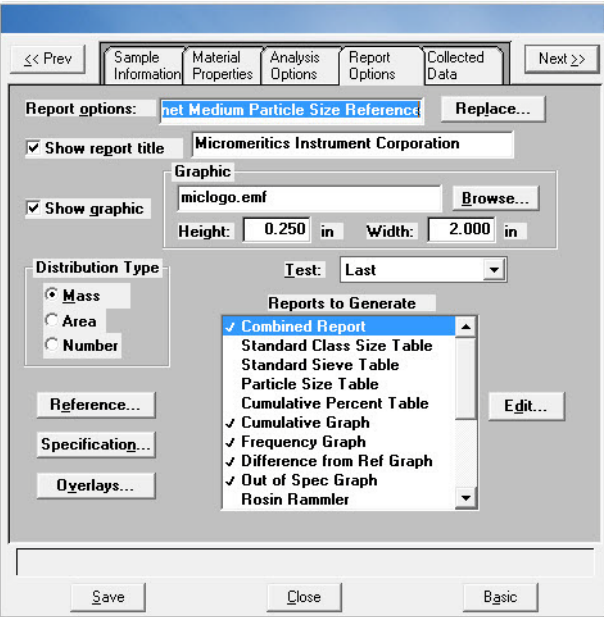

4. Use one of the following methods:

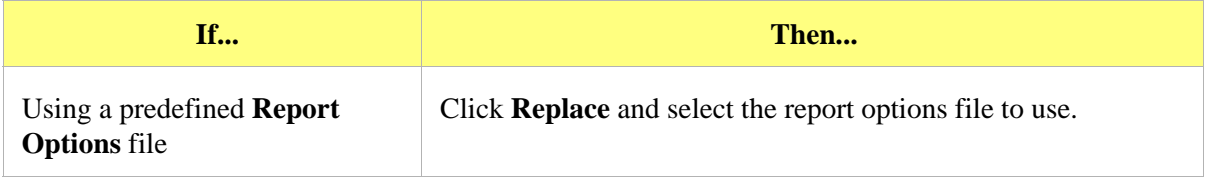

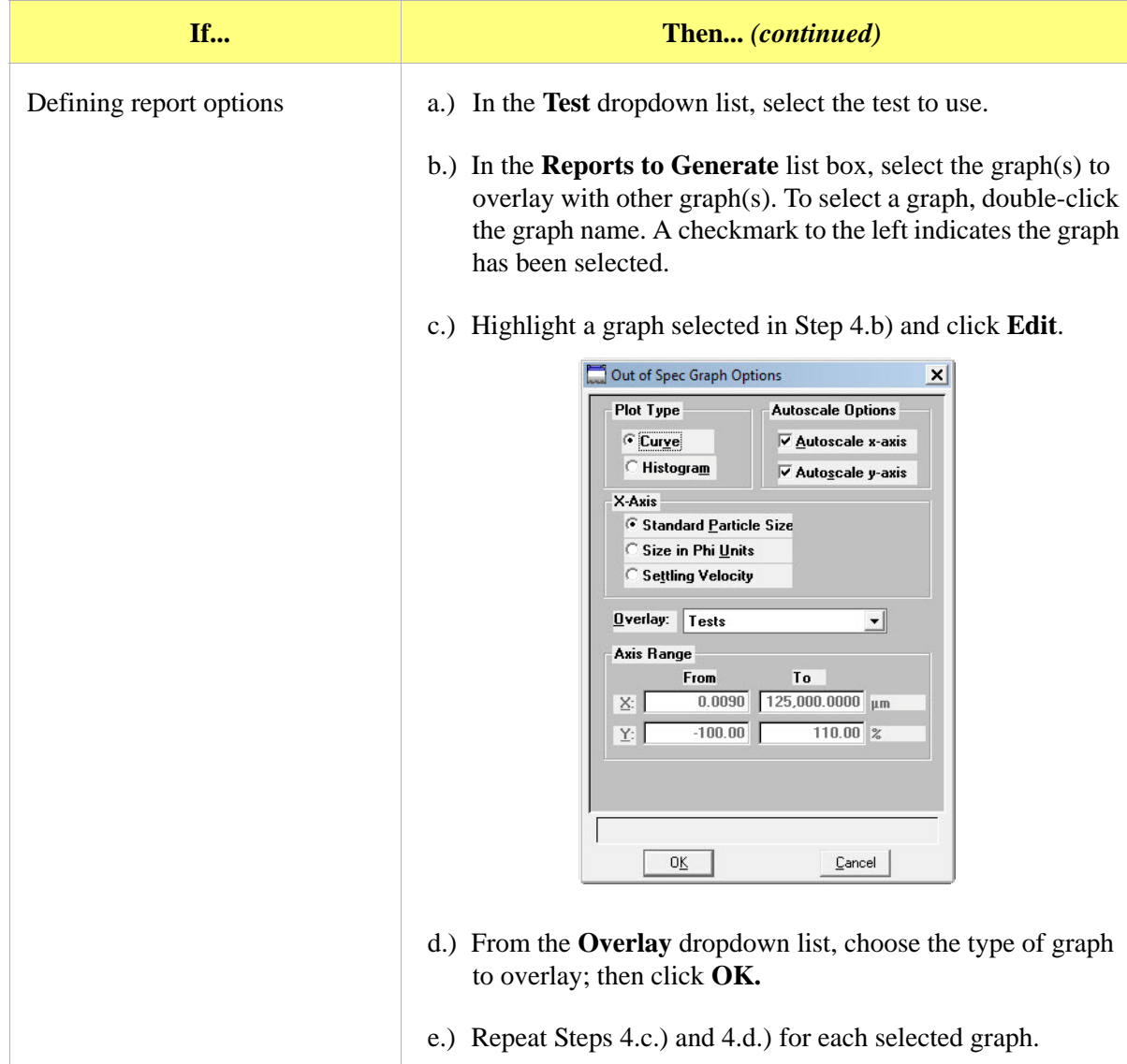

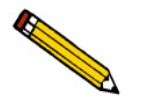

**The options do not have to be saved before generating overlay reports. If they are saved, the original report options will be overwritten.**

- 5. Go to *Reports > Start report.*
- 6. Select a destination in the **Settings** group box. Refer to **Print Options** in **[Common Fields and](#page-82-0)  [Buttons - File Menu Options](#page-82-0)**, page **3-1**.
- 7. Click **OK**. Report options can be changed on the **Reports to Generate** list box.
- 8. Click **OK**. Selected overlays are generated and sent to the specified destination.

## **Overlay the Same Graph Type for Multiple Sample Files**

1. Go to *File > Open > Sample information*.

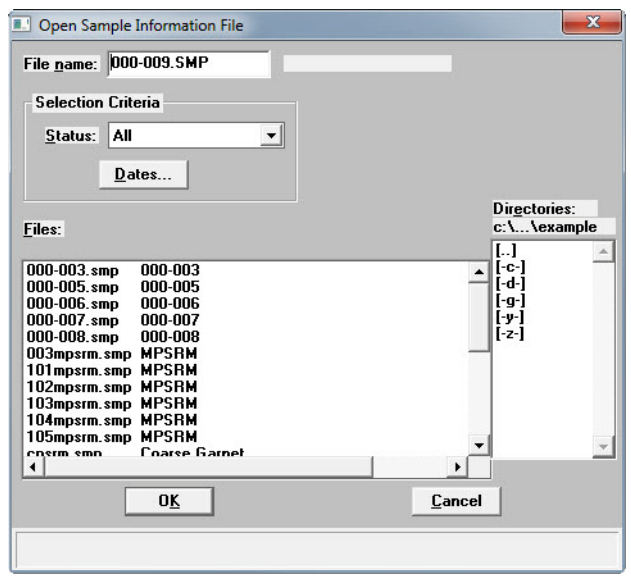

- 2. Select the file and then click **OK**. If an **Advanced** button displays at the bottom of the popup window, click **Advanced** to change to **Advanced** view.
- 3. Select the **Report Options** tab.

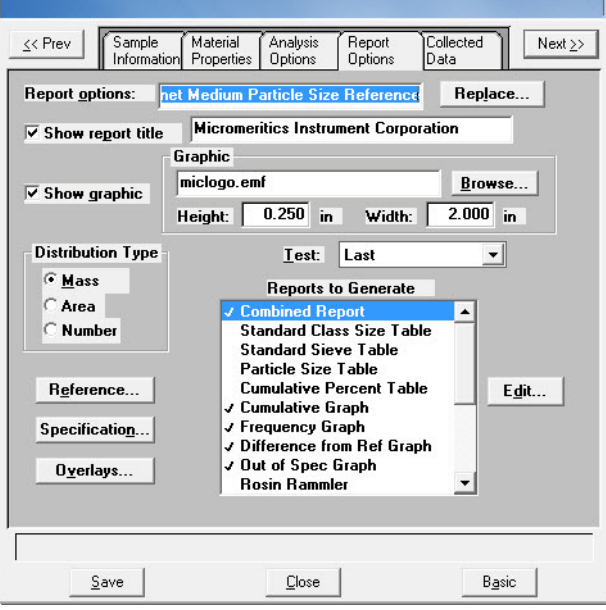

4. Use one of the following methods:

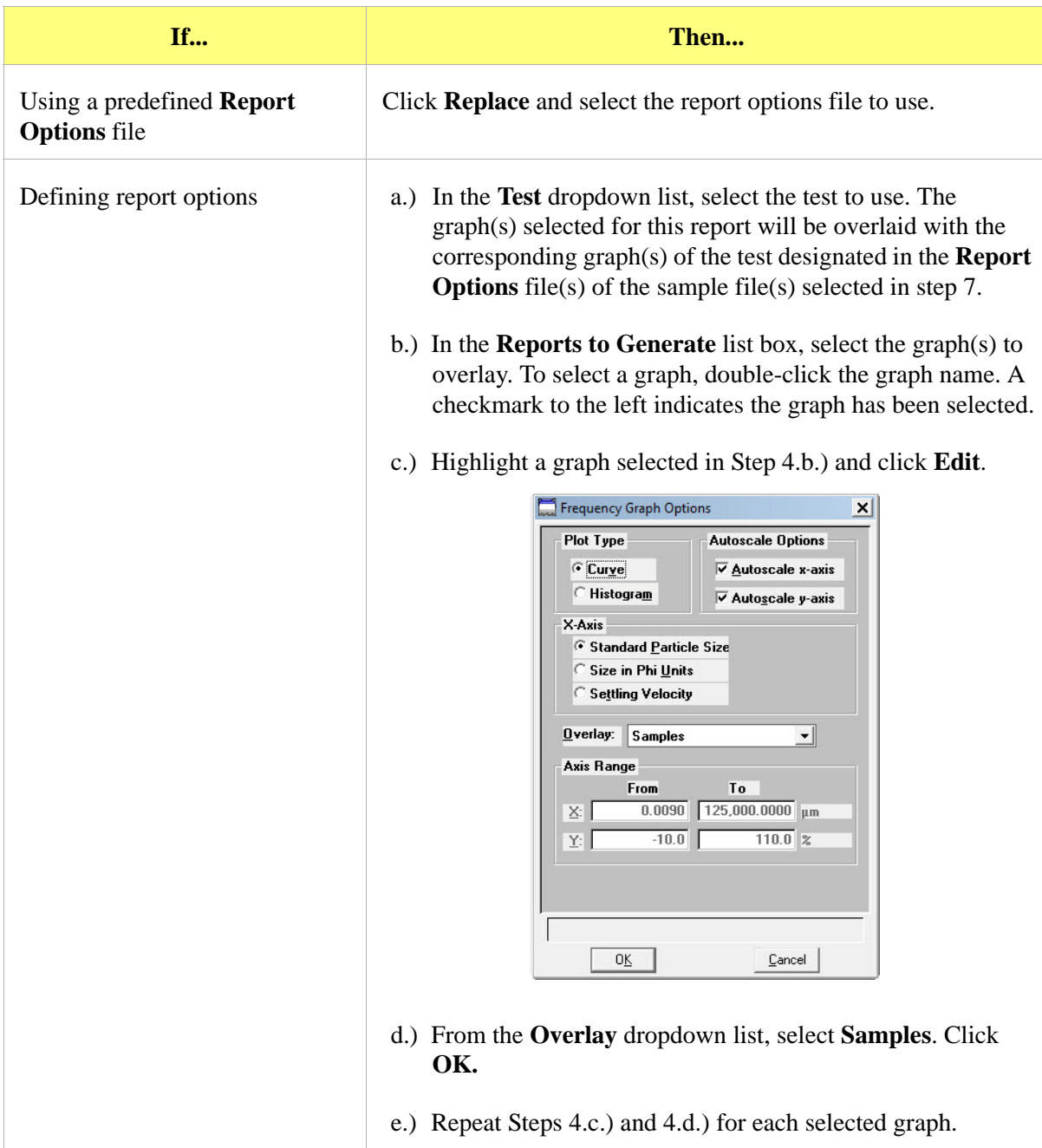

5. Click **Overlays**.

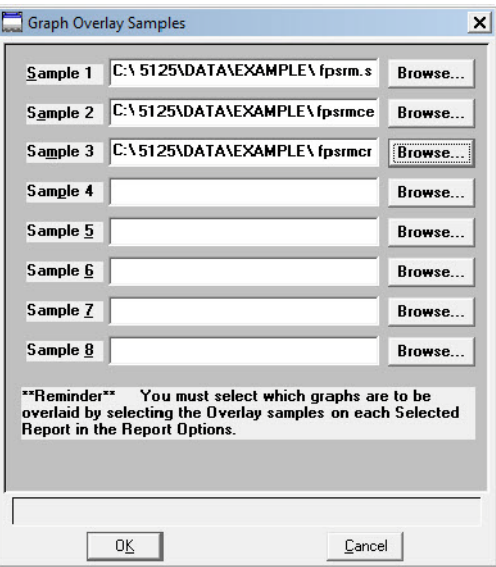

6. Click **Browse** to select the sample information files**.**

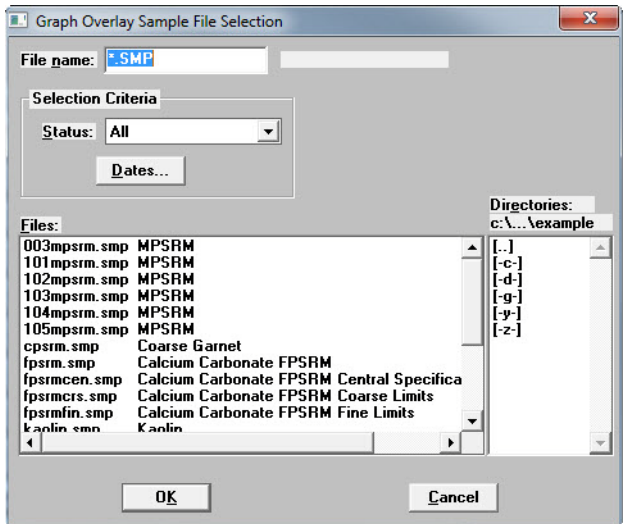

7. Select up to eight files and click **OK**.

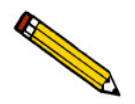

**The options do not have to be saved before generating overlay reports. If they are saved, the original report options will be overwritten.**

- 8. Go to *Reports > Start report.*
- 9. Select a destination. Refer to **Print Options** in **[Common Fields and Buttons File Menu](#page-82-0)  [Options](#page-82-0)**, page **3-1**.
- 10. Click **OK**.

### **Overlay the Same Type of Graph from the Same Sample File**

1. Go to *File > Open > Sample information*.

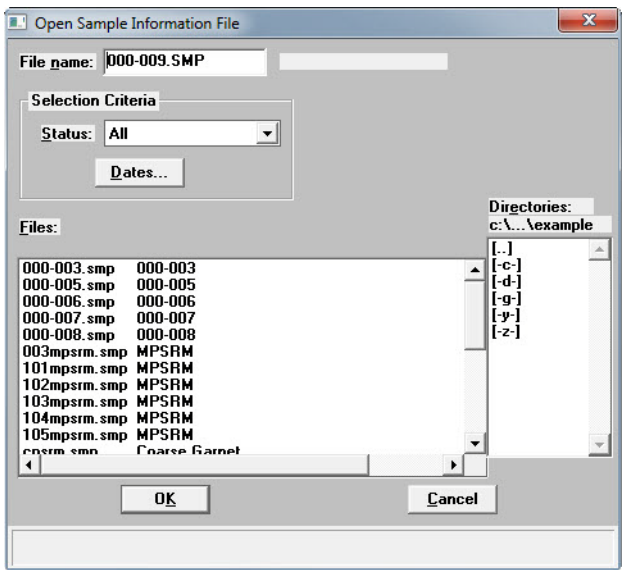

- 2. Select the file and then click **OK**. If an **Advanced** button displays at the bottom of the popup window, click **Advanced** to change to **Advanced** view.
- 3. Select the **Report Options** tab.

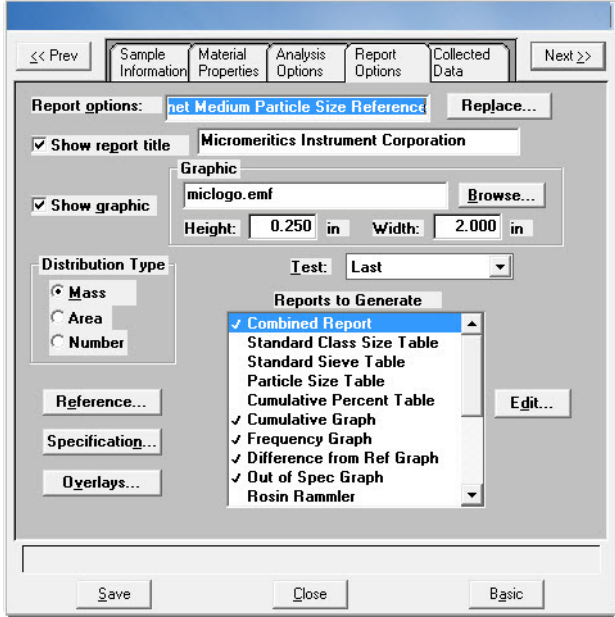

4. Use one of the following methods:

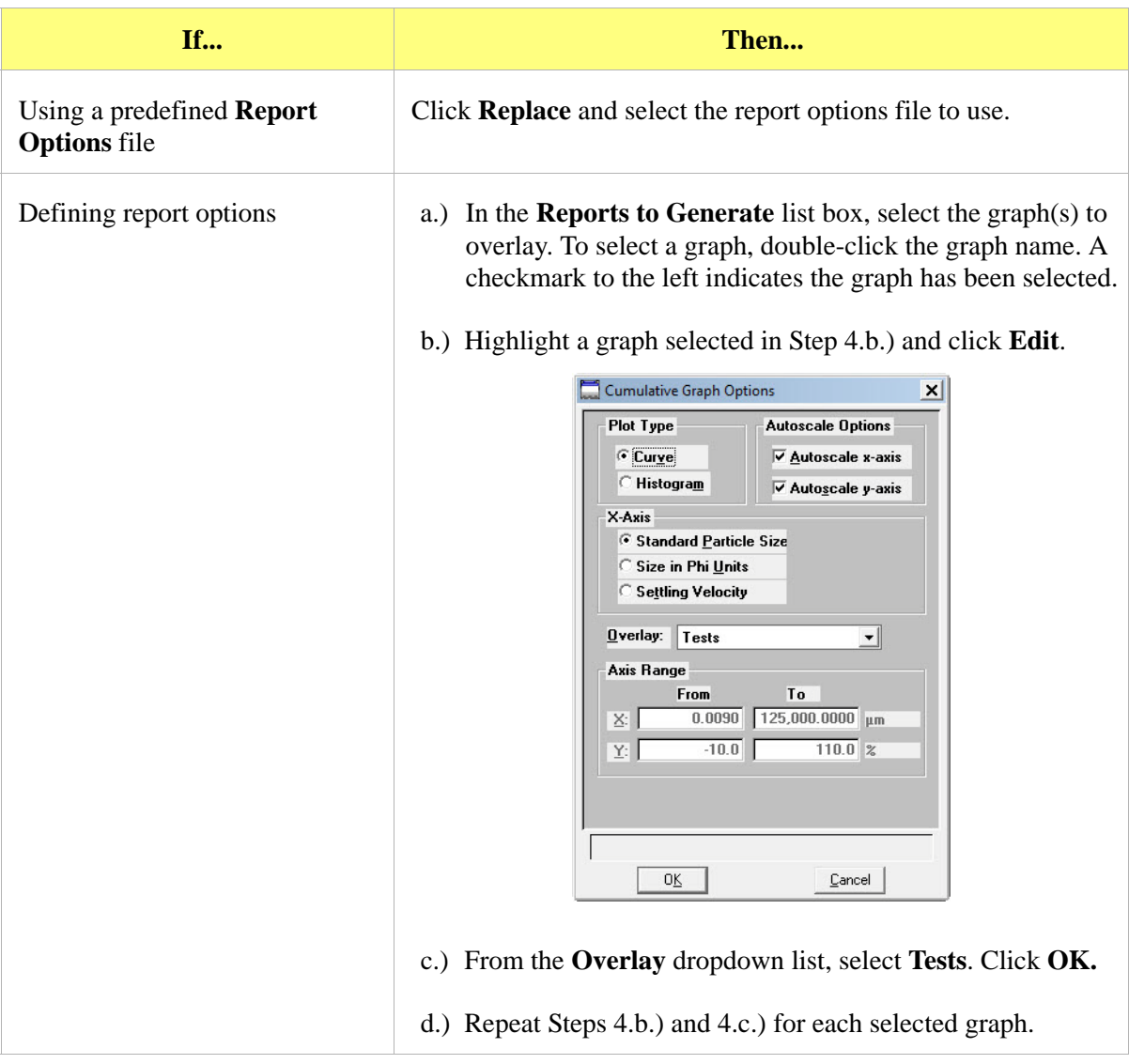

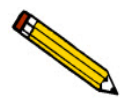

**The options do not have to be saved before generating overlay reports. If they are saved, the original report options will be overwritten.**

- 5. Go to *Reports > Start report.* The sample information file selected in step 2 will be highlighted in the **Files** list.
- 6. Select a destination. Refer to **Print Options** in **[Common Fields and Buttons File Menu](#page-82-0)  [Options](#page-82-0)**, page **3-1**.
- 7. Click **OK**.

# **3. FILE MENU**

### **Introduction**

This chapter contains information specific to the File menu options used in sample and parameter files. This chapter provides details of File menu options, commonly used functions and buttons, and field descriptions.

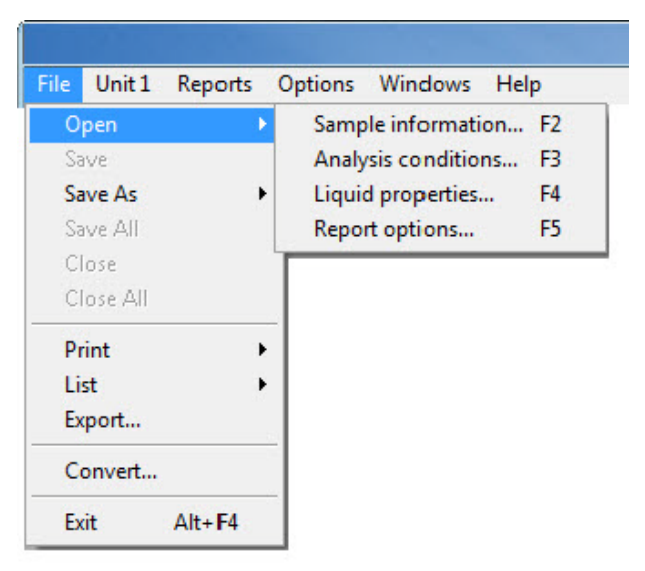

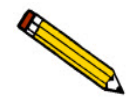

**Common field and button descriptions are listed in a Common table at the beginning of their respective chapters. Field and button descriptions not listed in the Common table are listed in their appropriate heading.**

### <span id="page-82-1"></span><span id="page-82-0"></span>**Common Fields and Buttons - File Menu Options**

The following fields and buttons are common to many of the File Menu windows. Field and button descriptions not listed below are found in their respective sections.

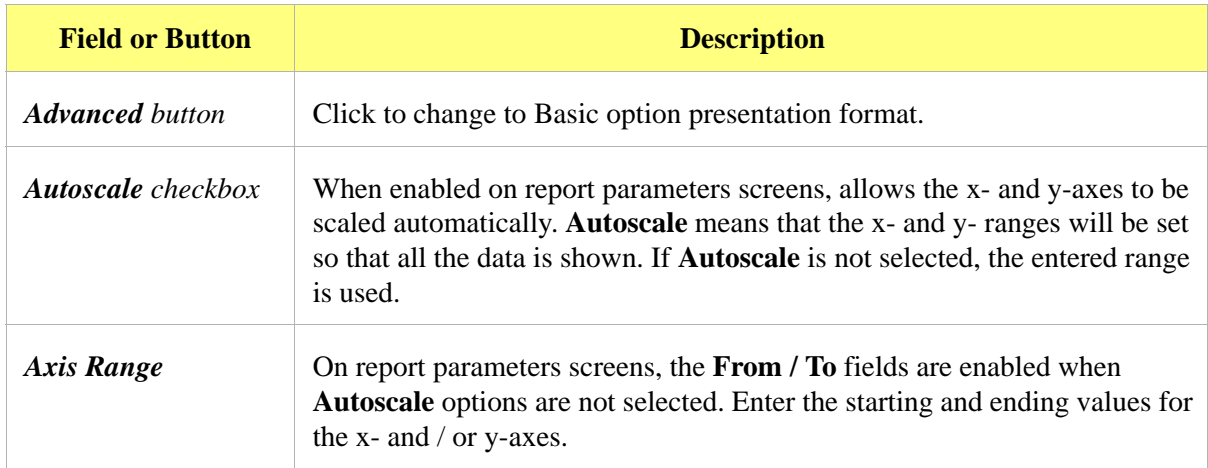

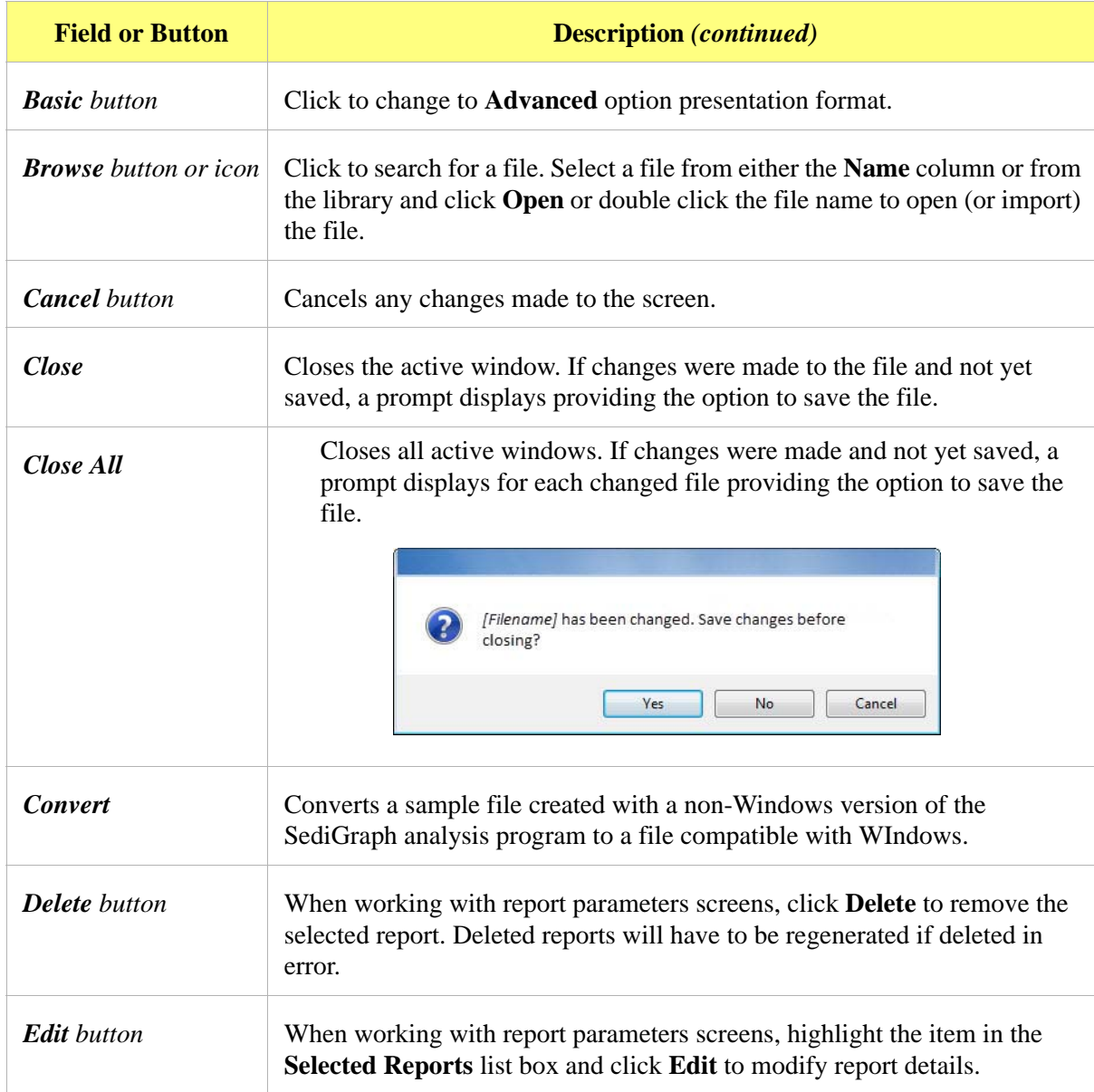

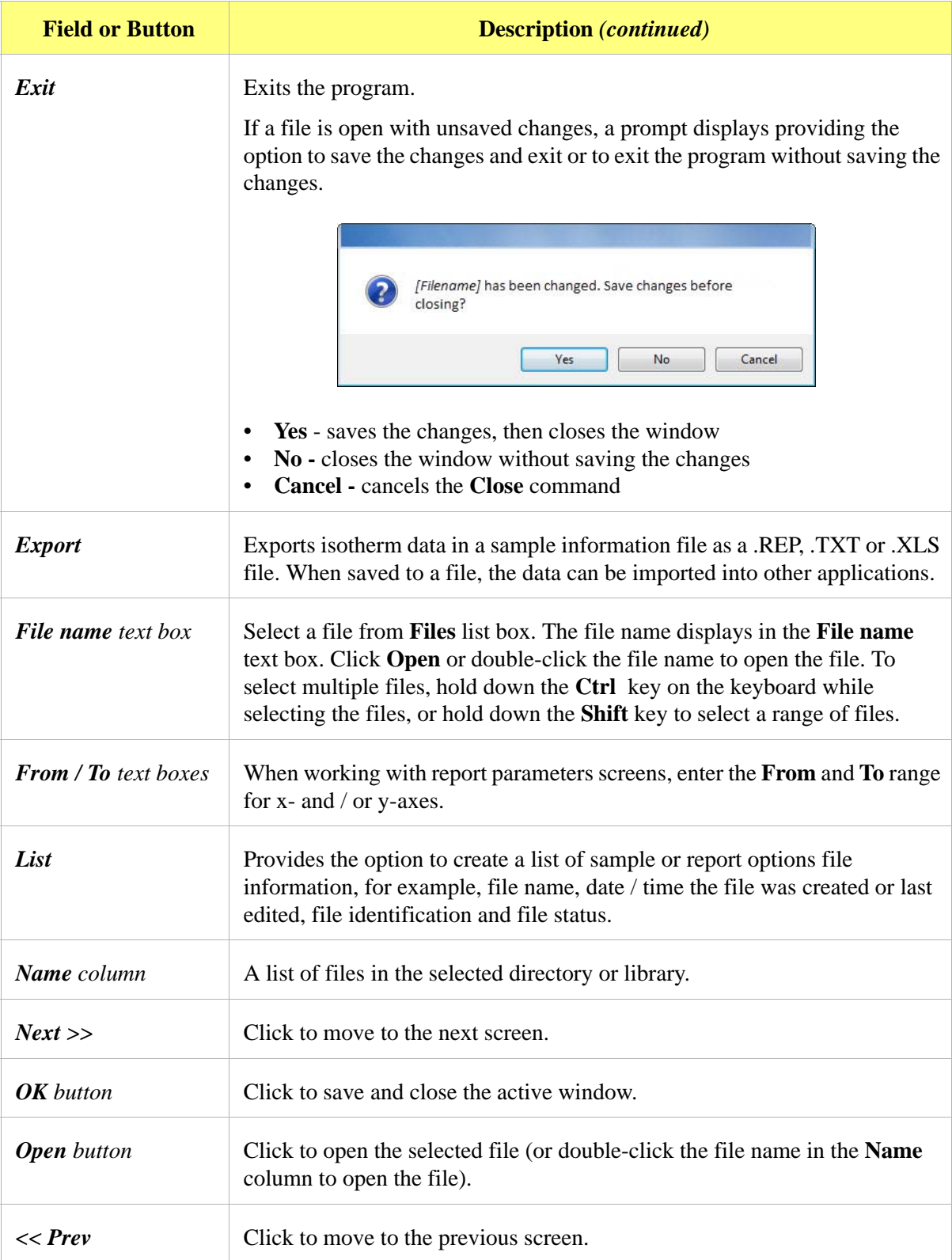

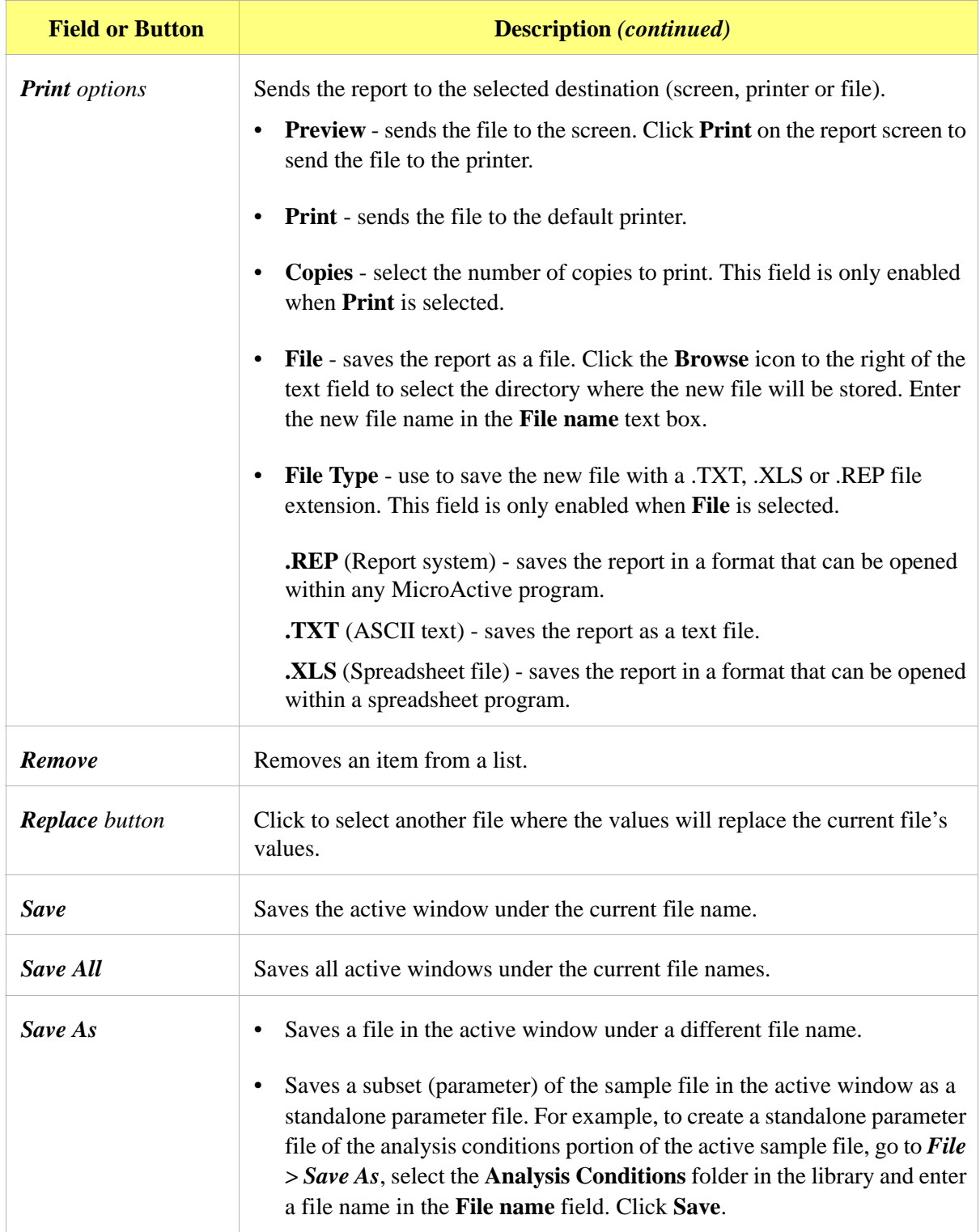

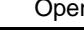

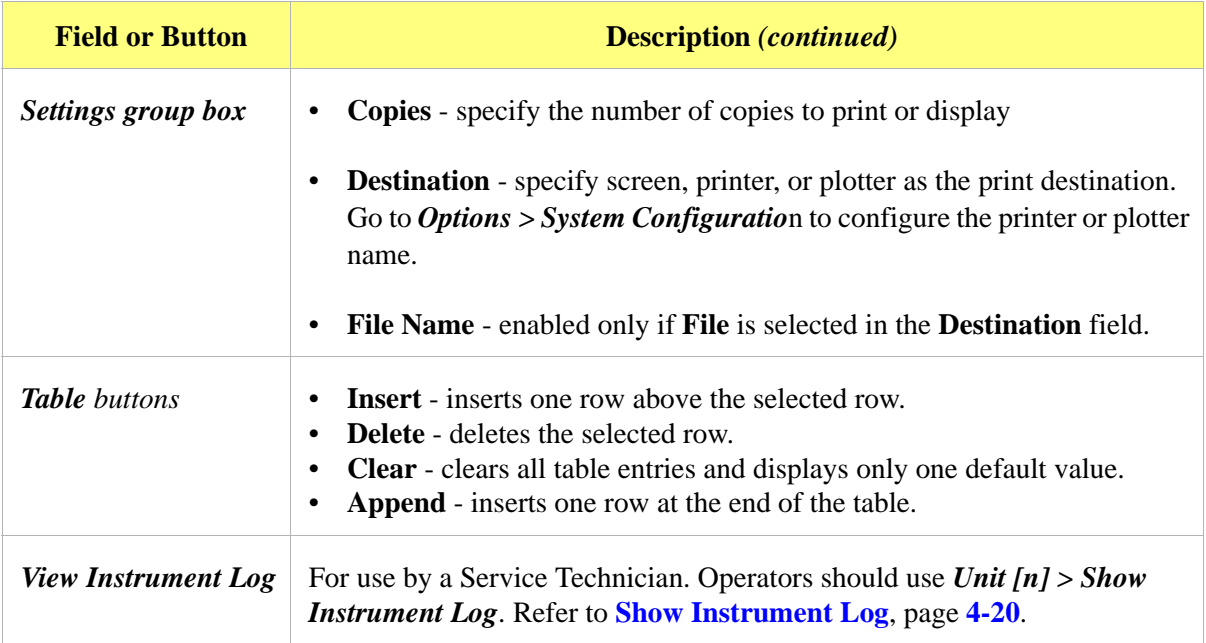

### **Open**

Select **Open** to create a file or edit an existing one. The following file types are available:

- **Sample Information files** the **File name** text box contains the next sequential sample information file name generated by the program. The sample information file extension is .SMP.
- **Parameter files**  the **File name** text box contains an asterisk (\*) and a default file extension depending on the type of parameter file selected. Default file extensions are:
	- \*.SMP Sample Information
	- \*.ANC Analysis Conditions
	- \*.LIQ Liquid Properties
	- \*.RPO Report Options

## **Sample Information Files - Advanced Format**

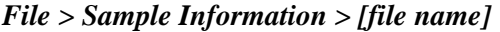

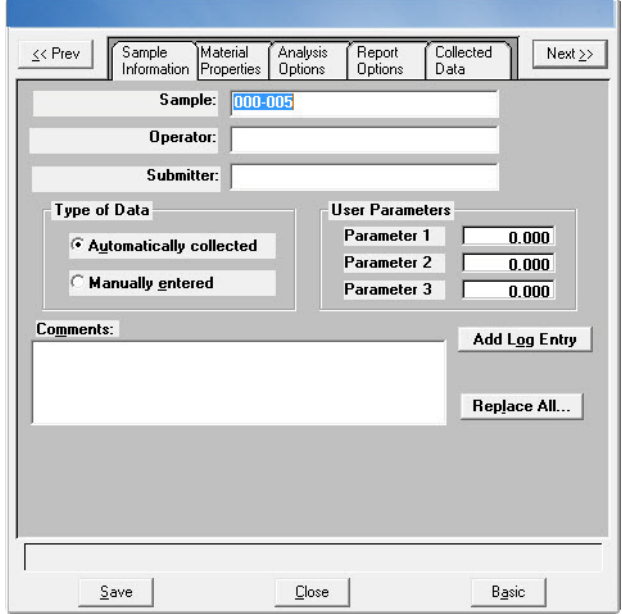

Each analysis must be linked with a sample information file before the analysis can proceed. A sample information file can consist of parameter files, however, parameter files can also stand alone.

Parameter files allow repeated use of the file, for example, if the same analysis conditions exist for multiple analyses, create an Analysis Conditions file containing the recurring conditions. When the sample file is created, select the Analysis Conditions file for the analysis conditions. Once it becomes part of the new sample file, edit the new file as needed without affecting the original Analysis Conditions file. Sample Information files can be created or opened in Advanced, Basic, or Restricted format. Refer to **[Creating Sample Files in Advanced Format](#page-31-0)**, page **2-4** provides step-by-step instructions for creating a Basic sample information file.

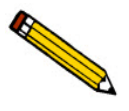

**Specify or change the default format by selecting** *Options > Option Presentation* **or select** *Basic / Advanced* **from the dropdown list at the bottom of the window. Refer to Editing the Default Method**, page **2-6 for a description of the Advanced, Basic, and Restricted formats**.

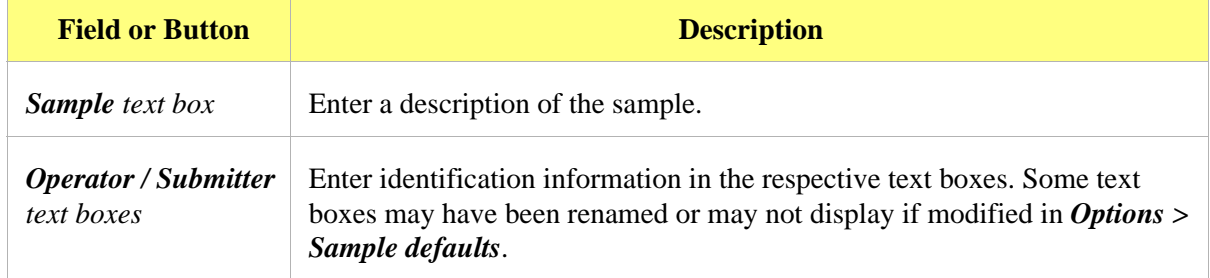

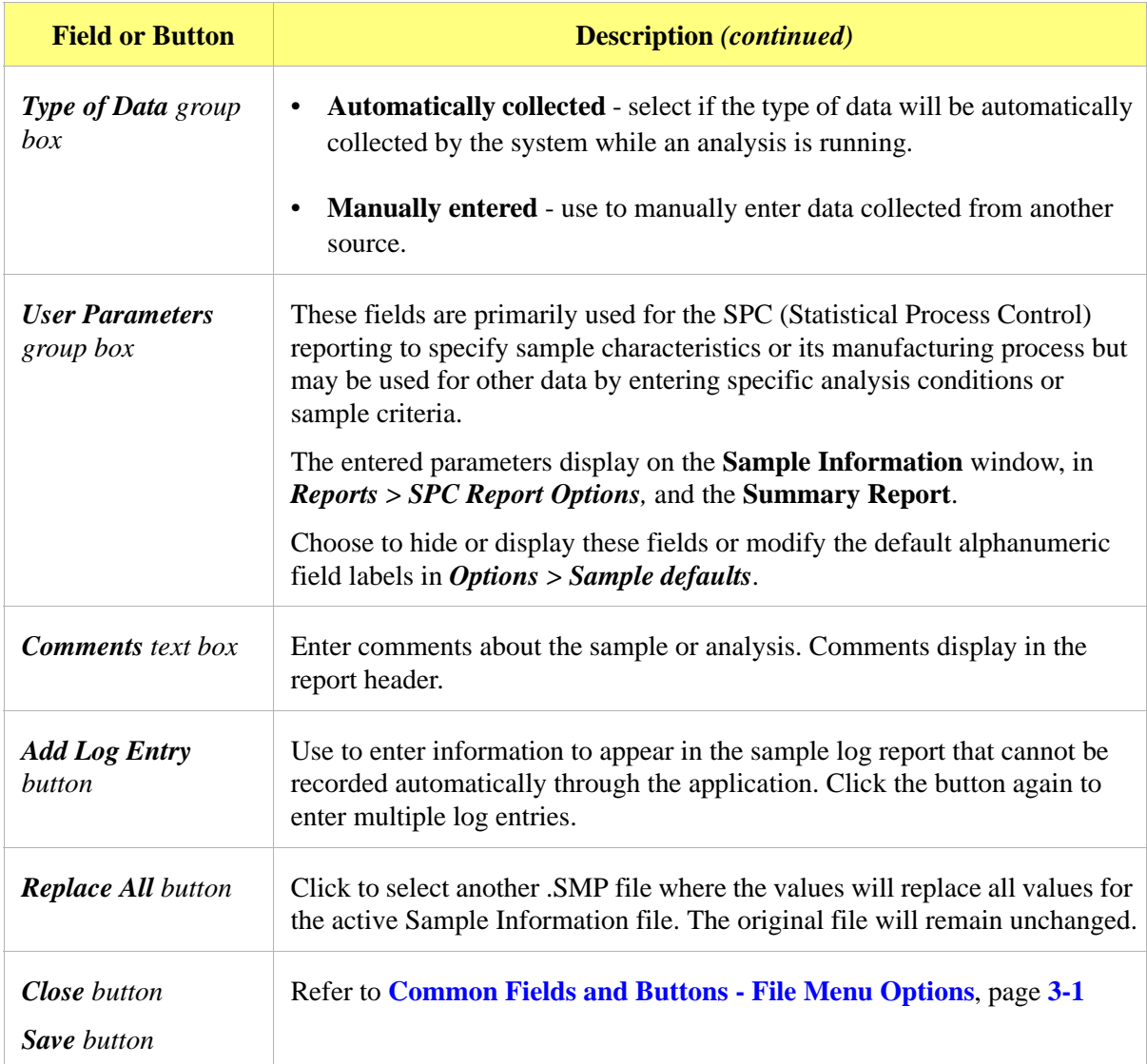

### **Sample Information Files - Basic Format**

When in Basic format, all parts of the sample information file are contained on one window. With the Basic format, a sample information file can be quickly created using predefined parameter files. Refer to **[Creating Sample Files in Basic or Restricted Format](#page-33-0)**, page **2-6** provides step-by-step instructions for creating a Basic sample information file.

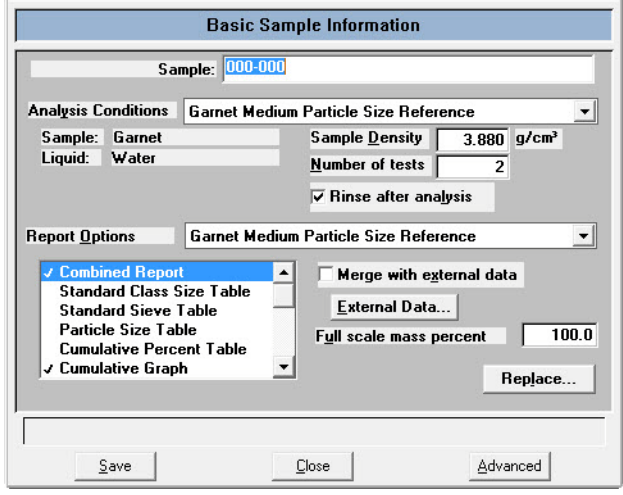

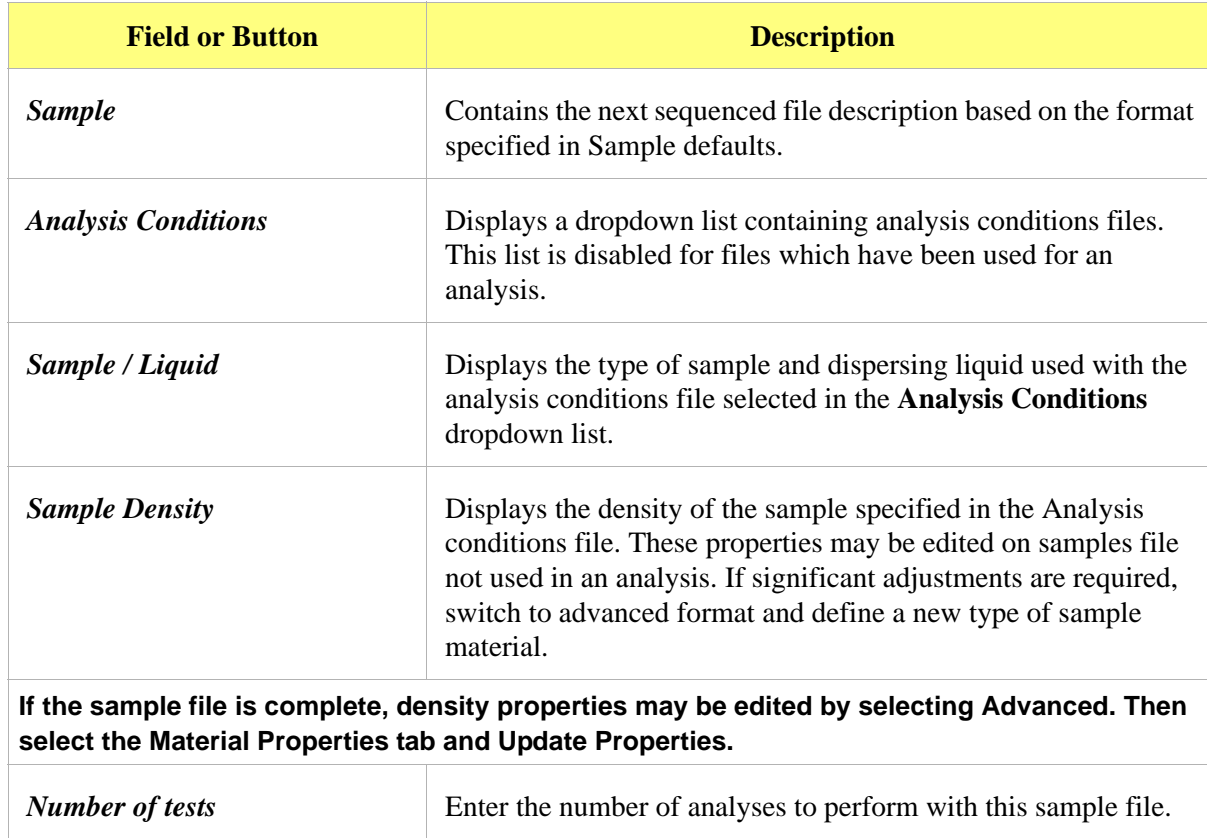

**All Contract on the Contract of The Contract of The Contract of The Contract of The Contract of The Contract of The Contract of The Contract of The Contract of The Contract of The Contract of The Contract of The Contract** 

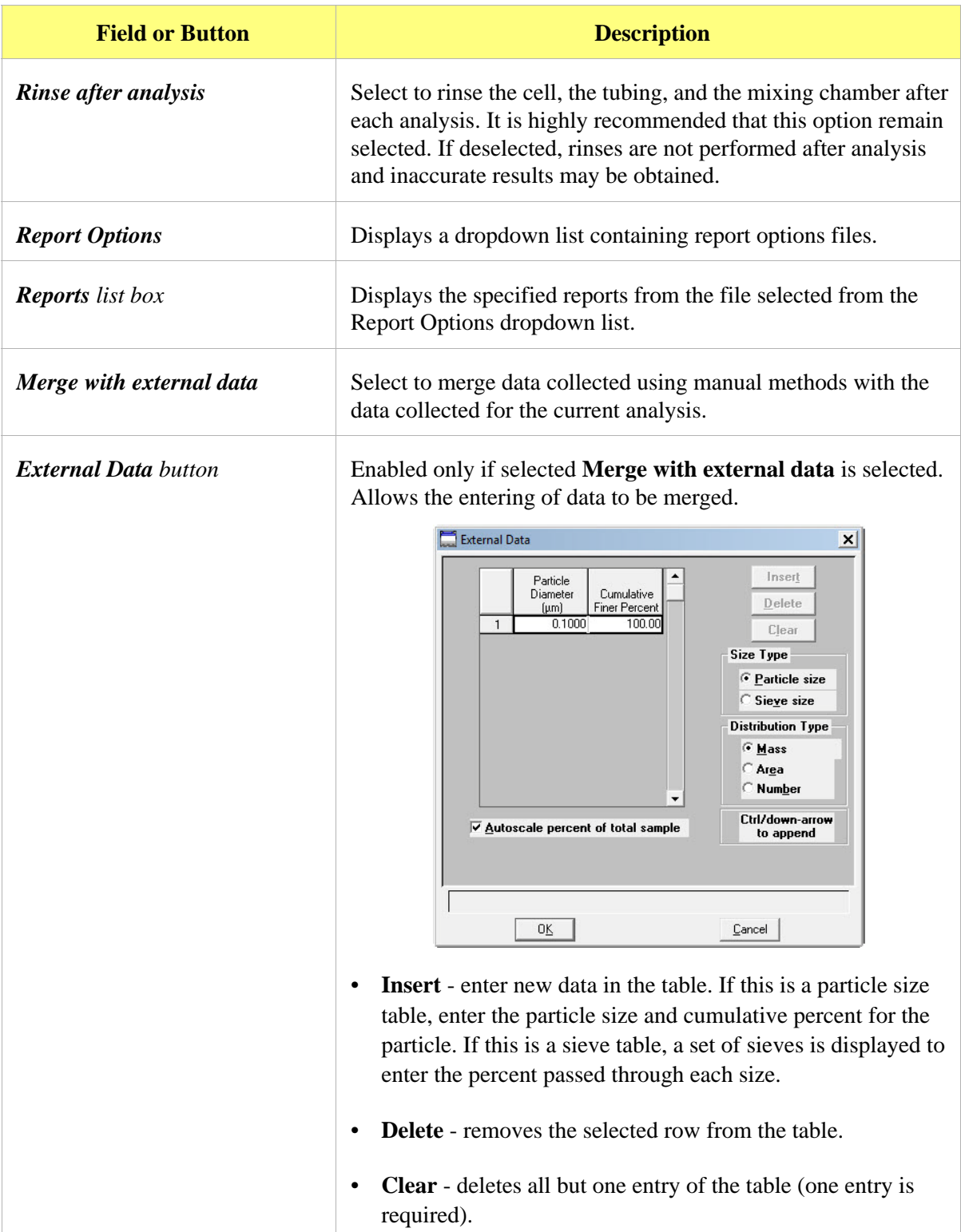

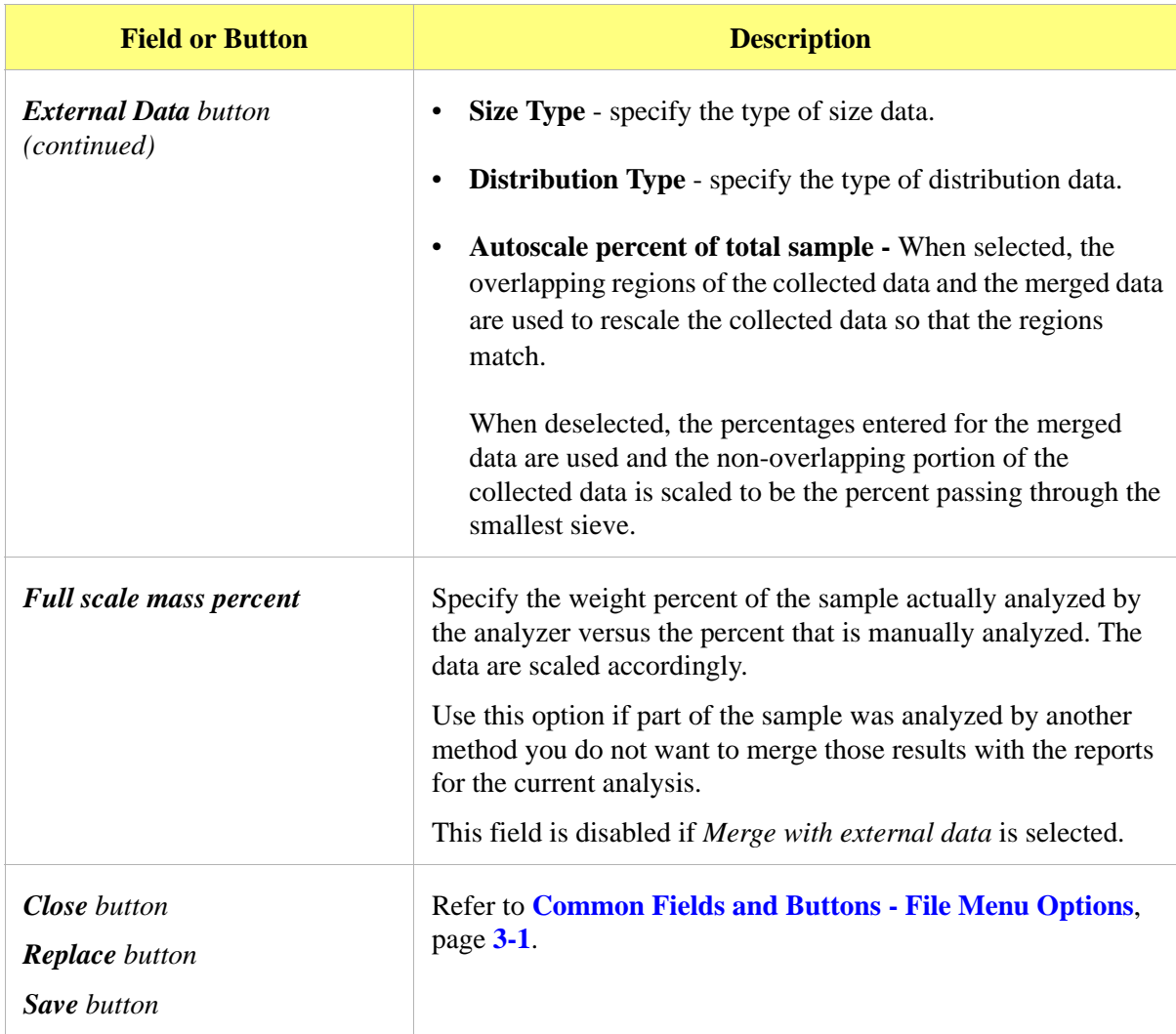

### **Analysis Conditions Files**

*File > Open > Analysis conditions > [file name]* (or click the **Analysis Conditions** tab when in Advanced format)

### <span id="page-92-0"></span>**Material Properties**

The **Material Properties** tab specifies properties for the sample and analysis liquid.

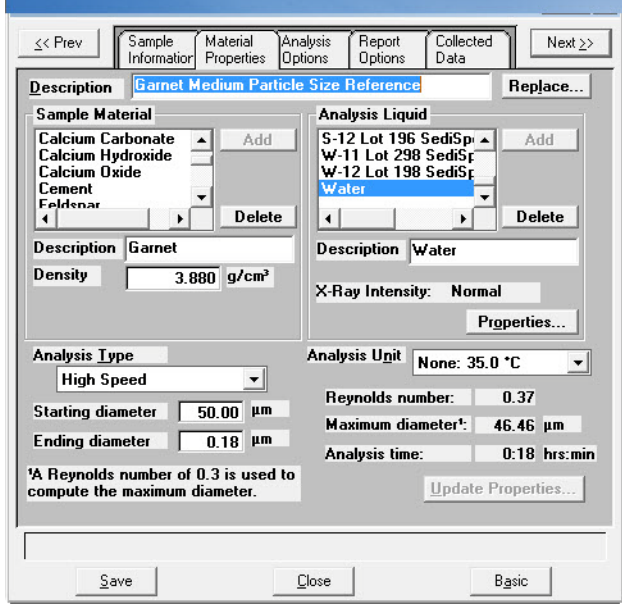

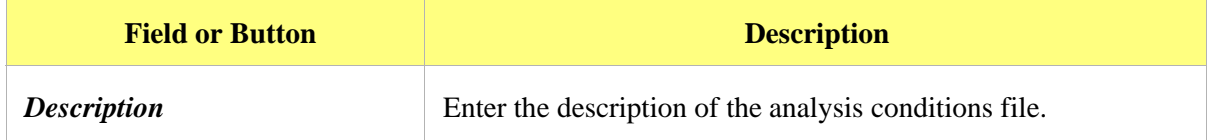

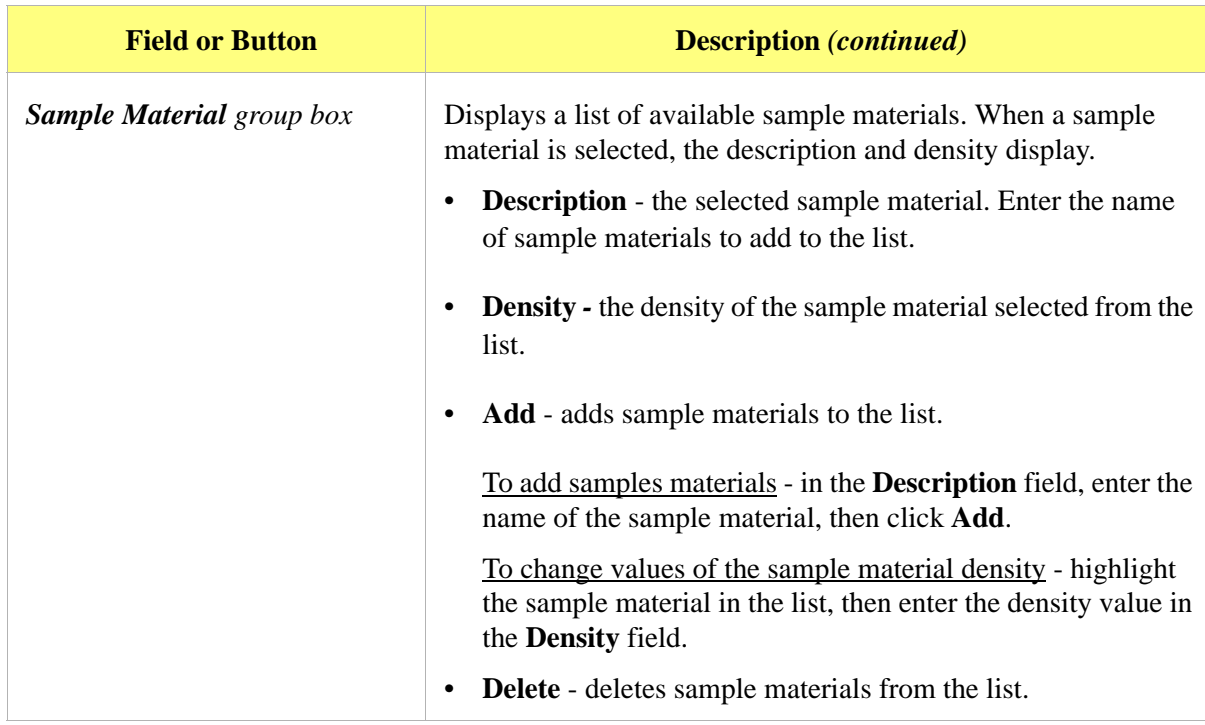

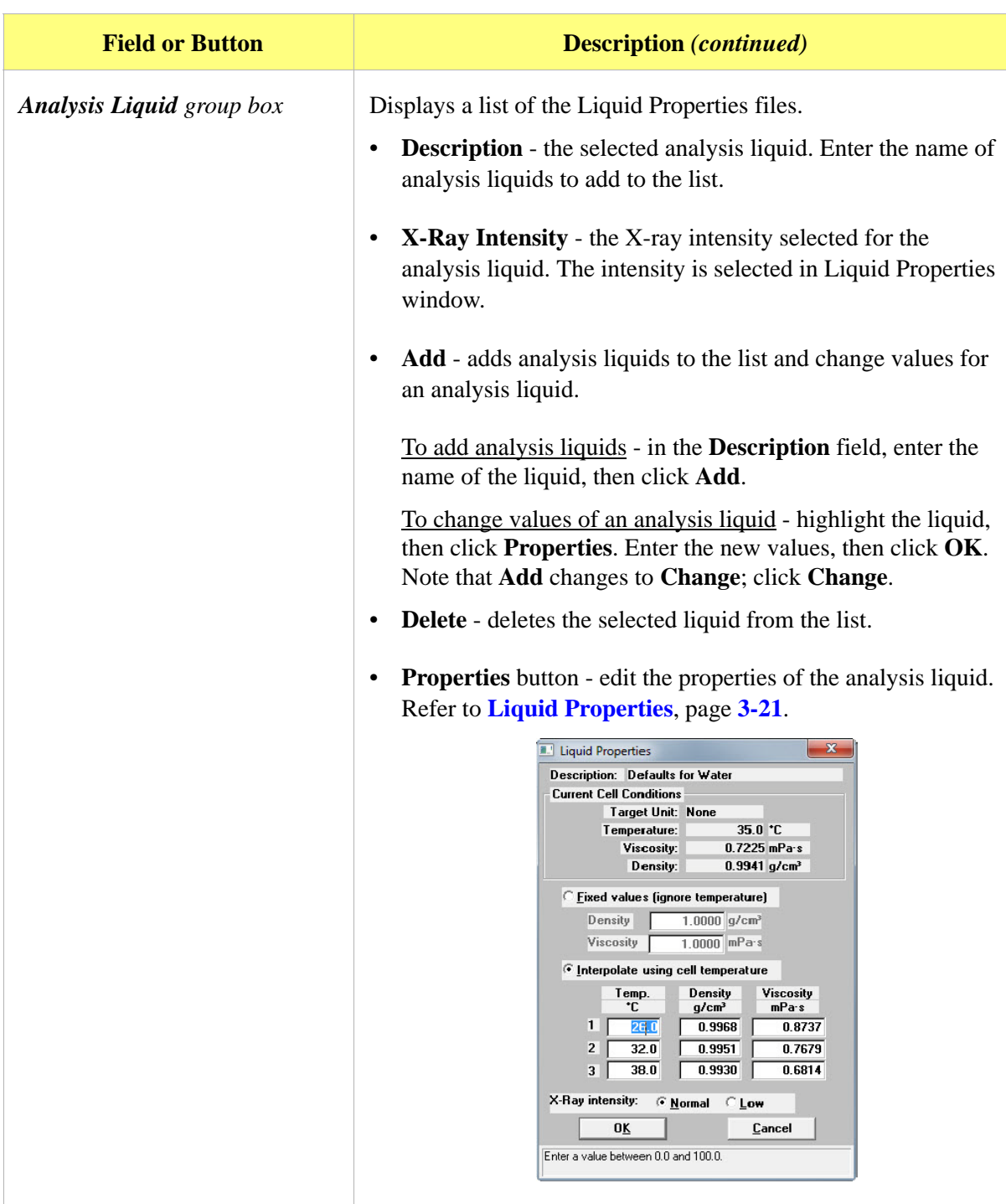

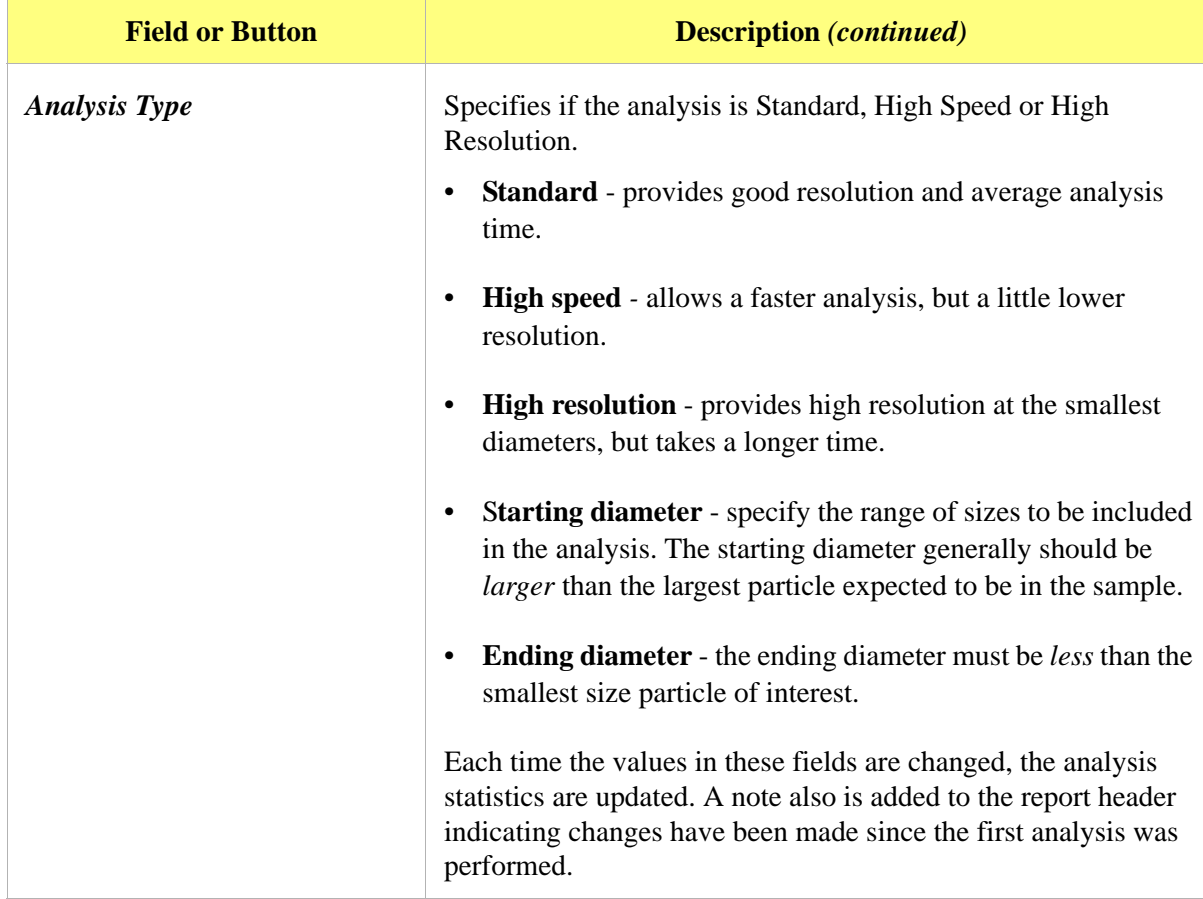

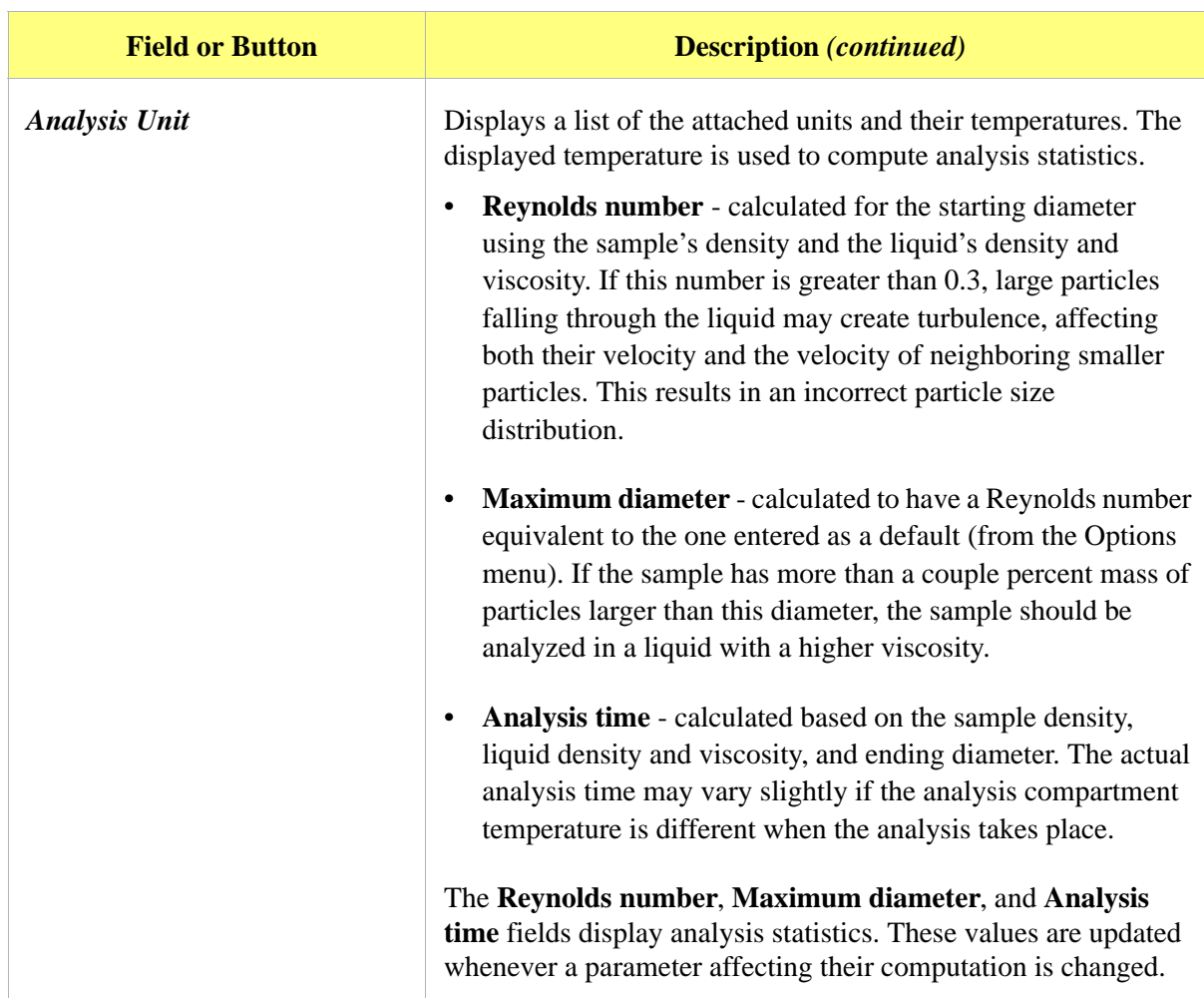

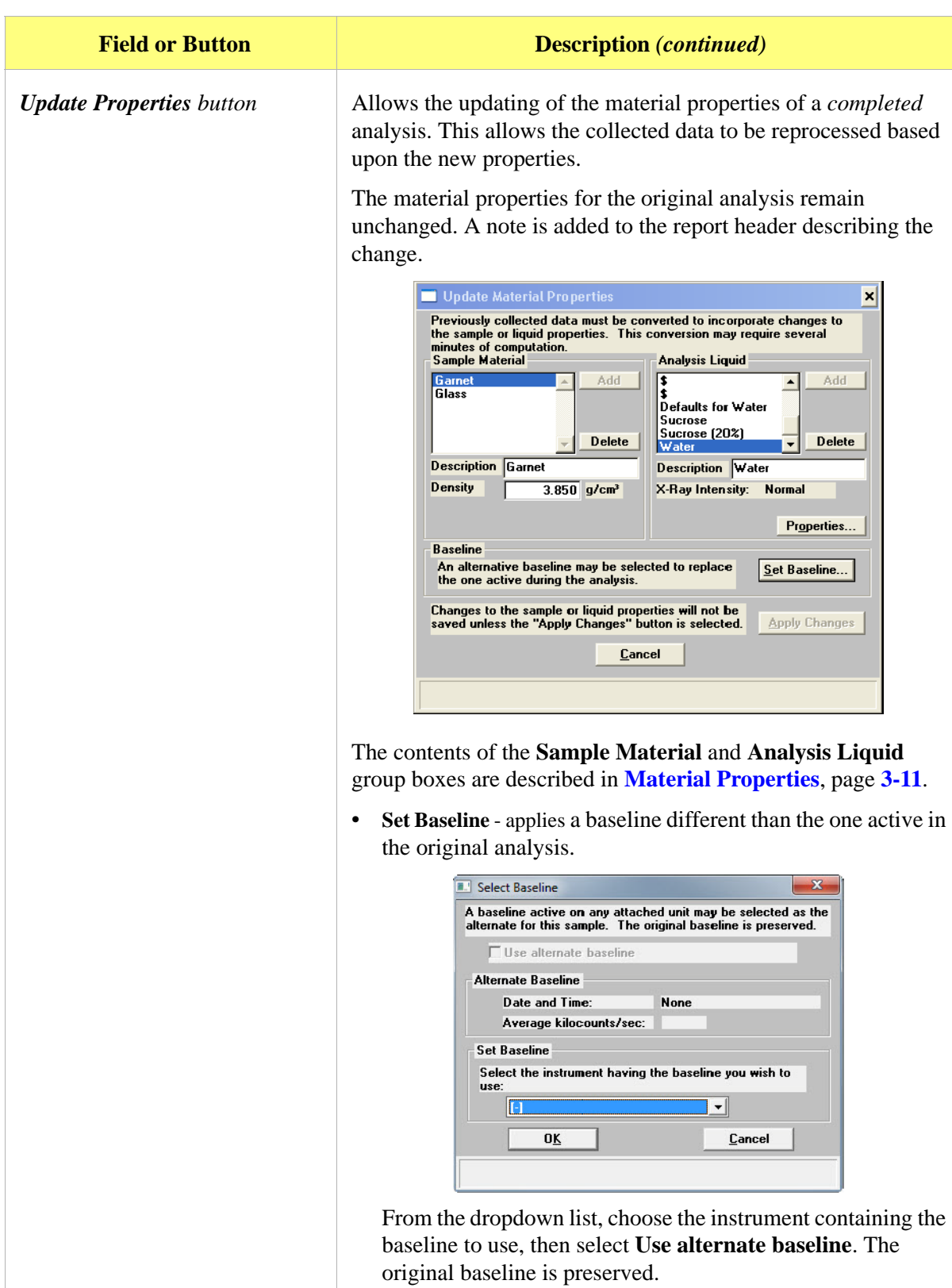

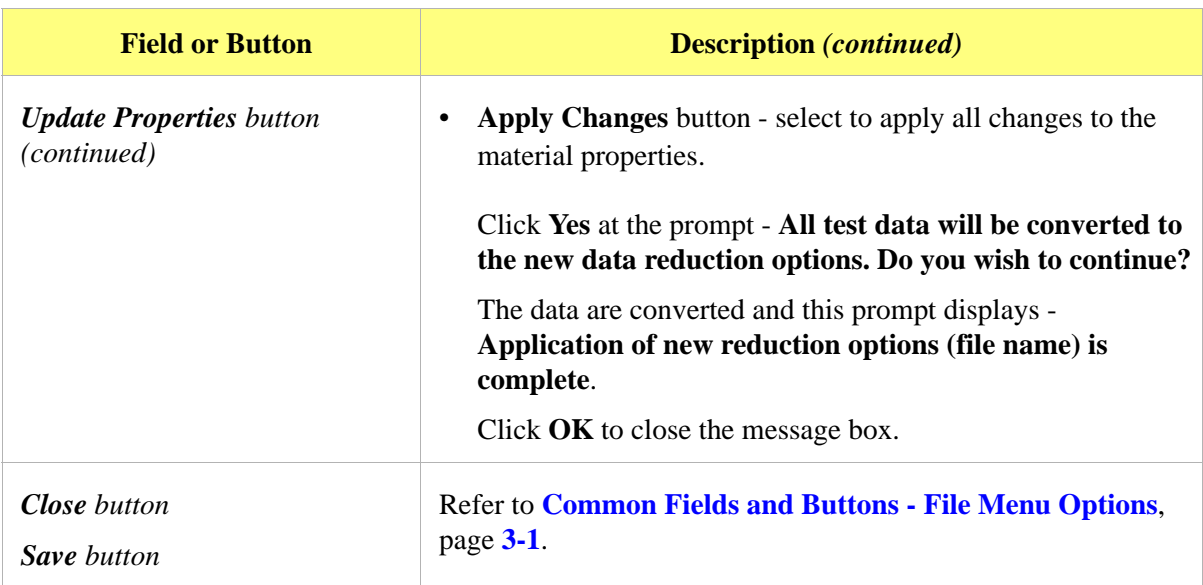

# **Analysis Options**

The **Analysis Options** tab provides details for setting up the sample analysis conditions file. Analysis options can be edited as long as the analysis is not in progress and the sample file does not contain manually entered data. Changes made to analysis parameters are noted in the report header upon completion of the analysis.

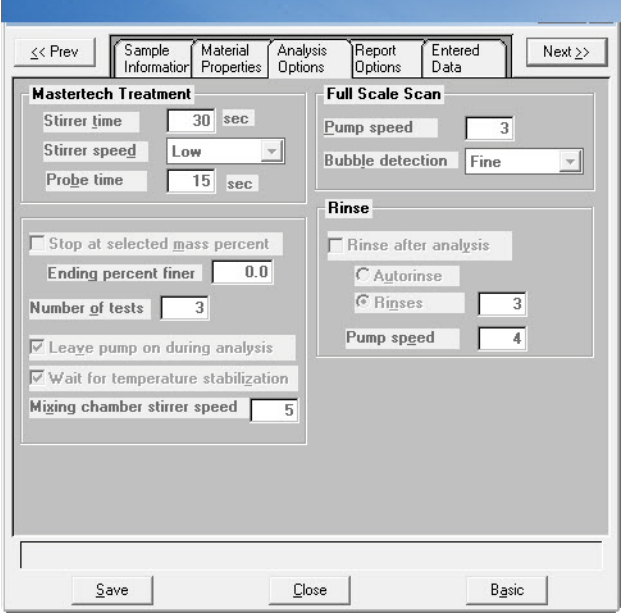

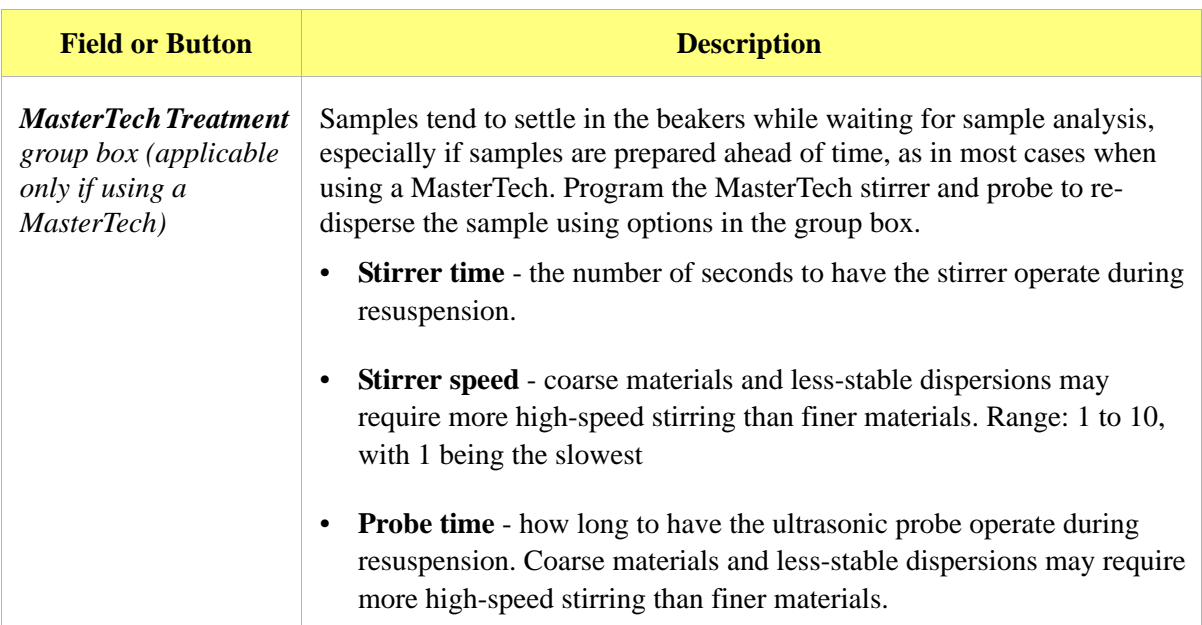

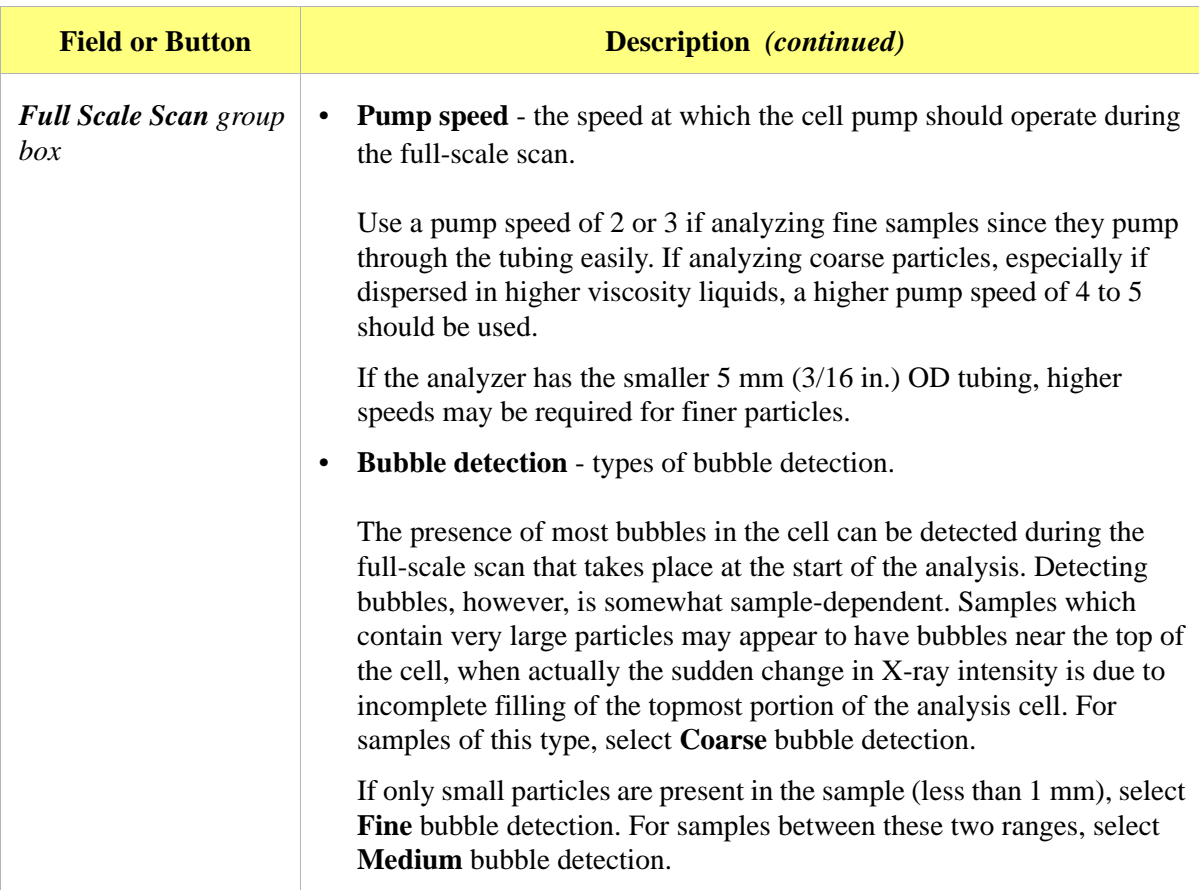

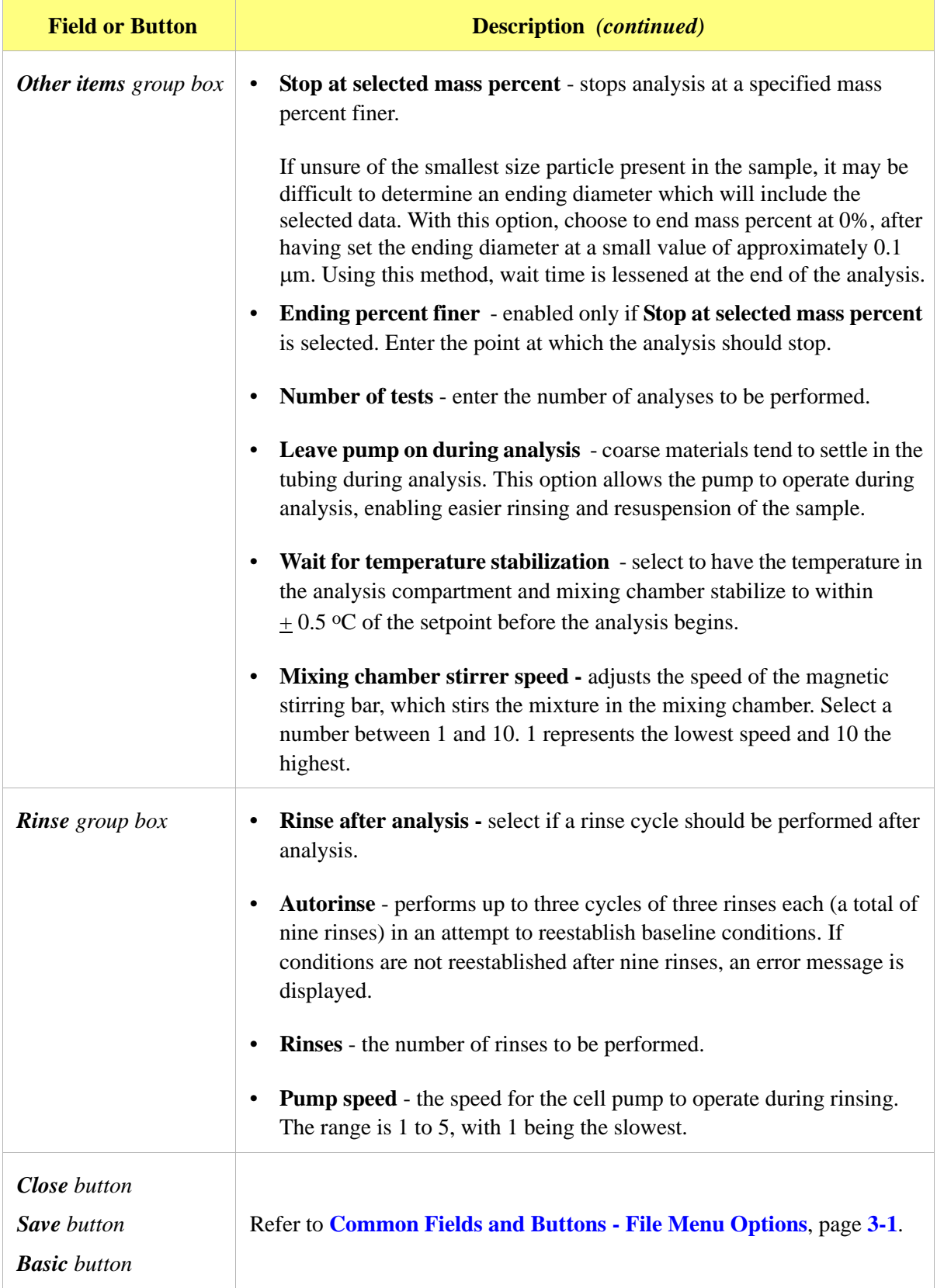

## <span id="page-102-0"></span>**Liquid Properties**

Liquid Properties is used to edit the properties of an analysis liquid and to specify properties for a new liquid properties file.

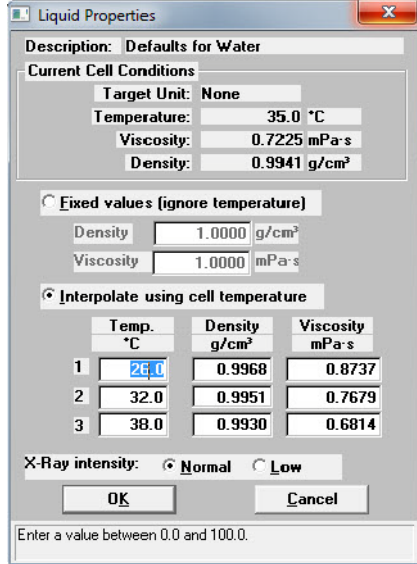

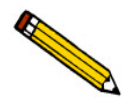

**The liquid properties is edited by selecting the** Materials Properties **window and clicking the** Properties **button in the** Analysis Liquid **group box.**

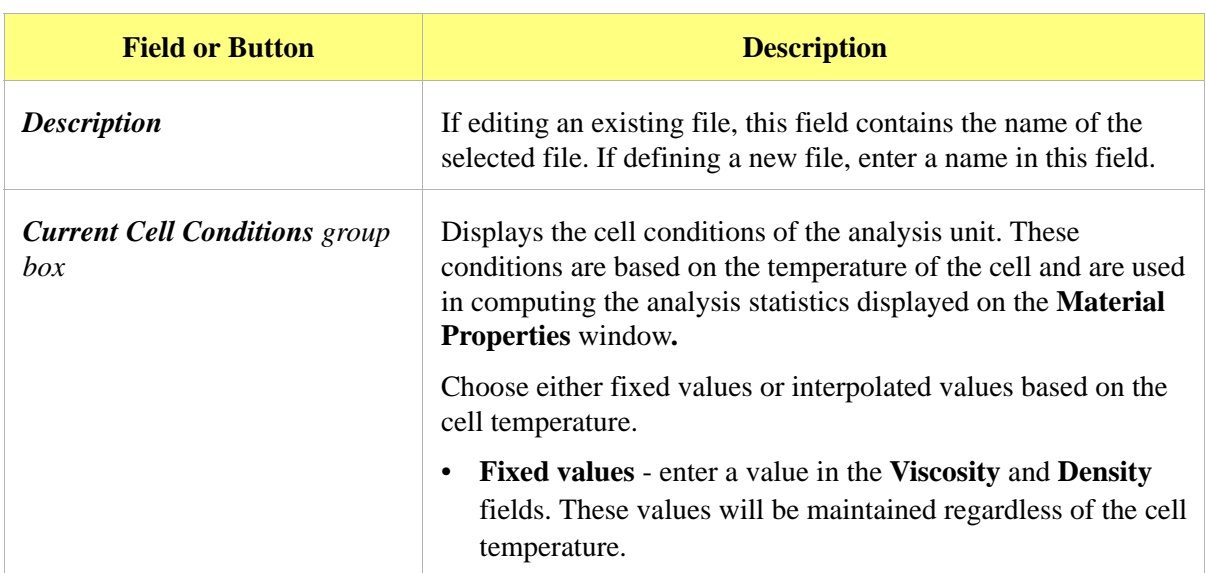

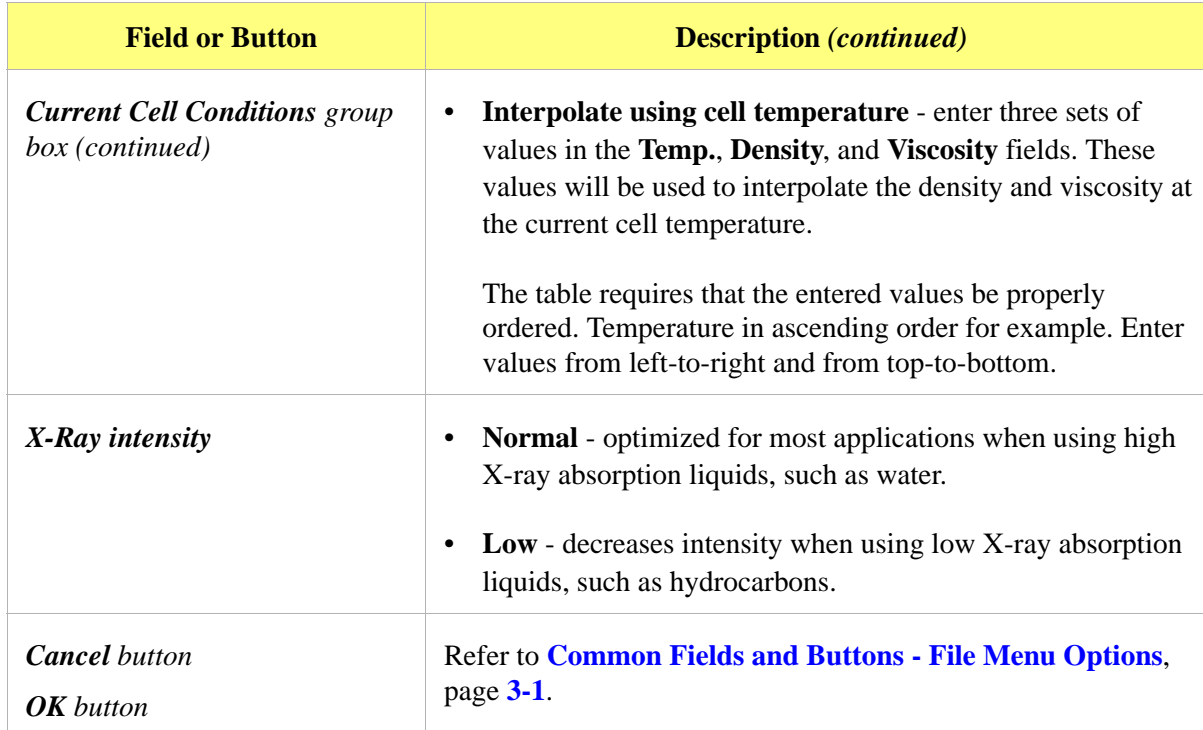

### **Report Options Files**

*File > Open > [.RPO file]* (or click the **Report Options** tab when in Advanced format)

Use to specify report options for collected (from an analysis) or manually entered data. Report Options files also help in customizing report details such as axis scale, axis range, column headings, and components of thickness curve equations. Refer to **REPORTS MENU**, page **5-1**.

Customized report options files can be created then loaded into a sample file allowing quick and easy generation of reports.

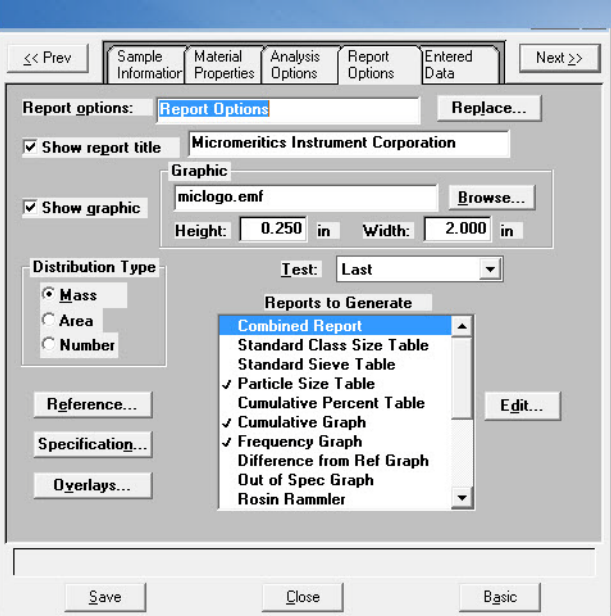

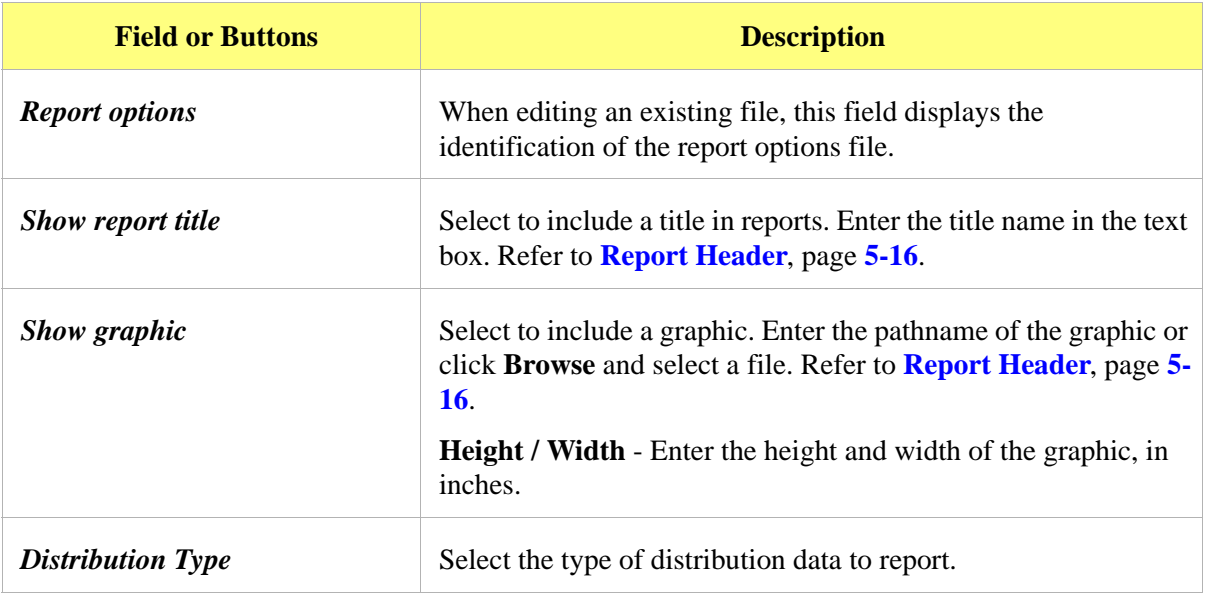

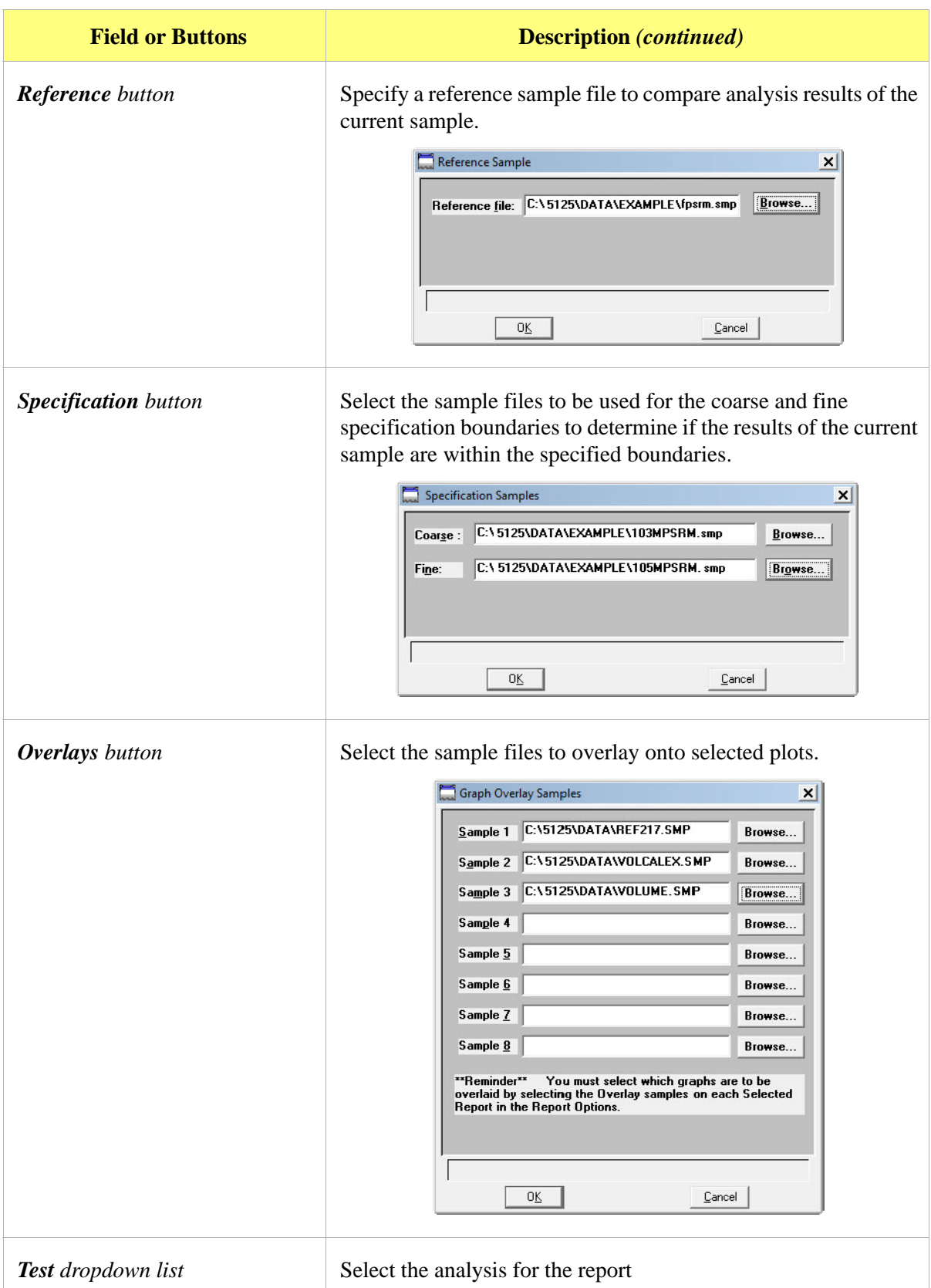

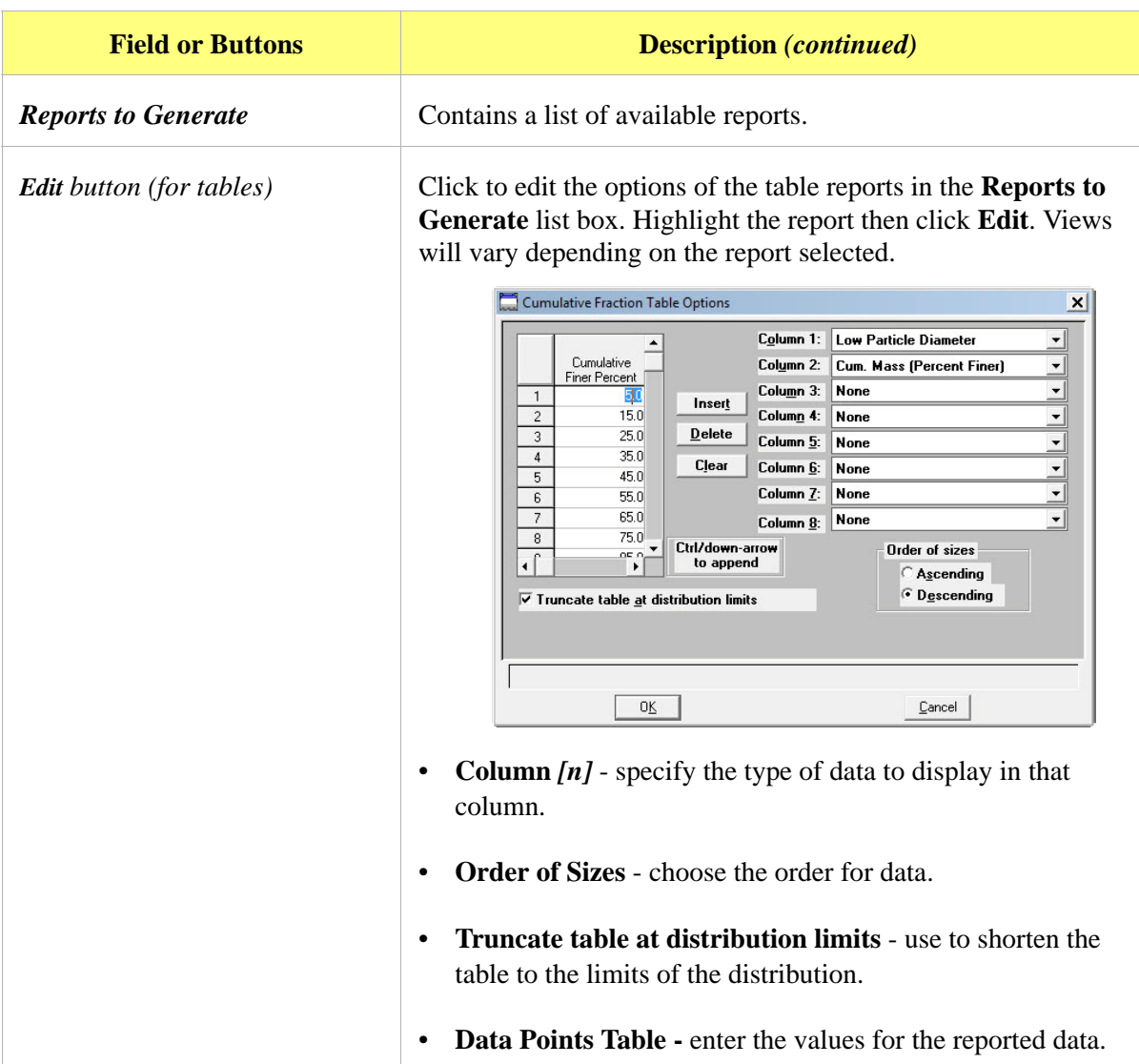

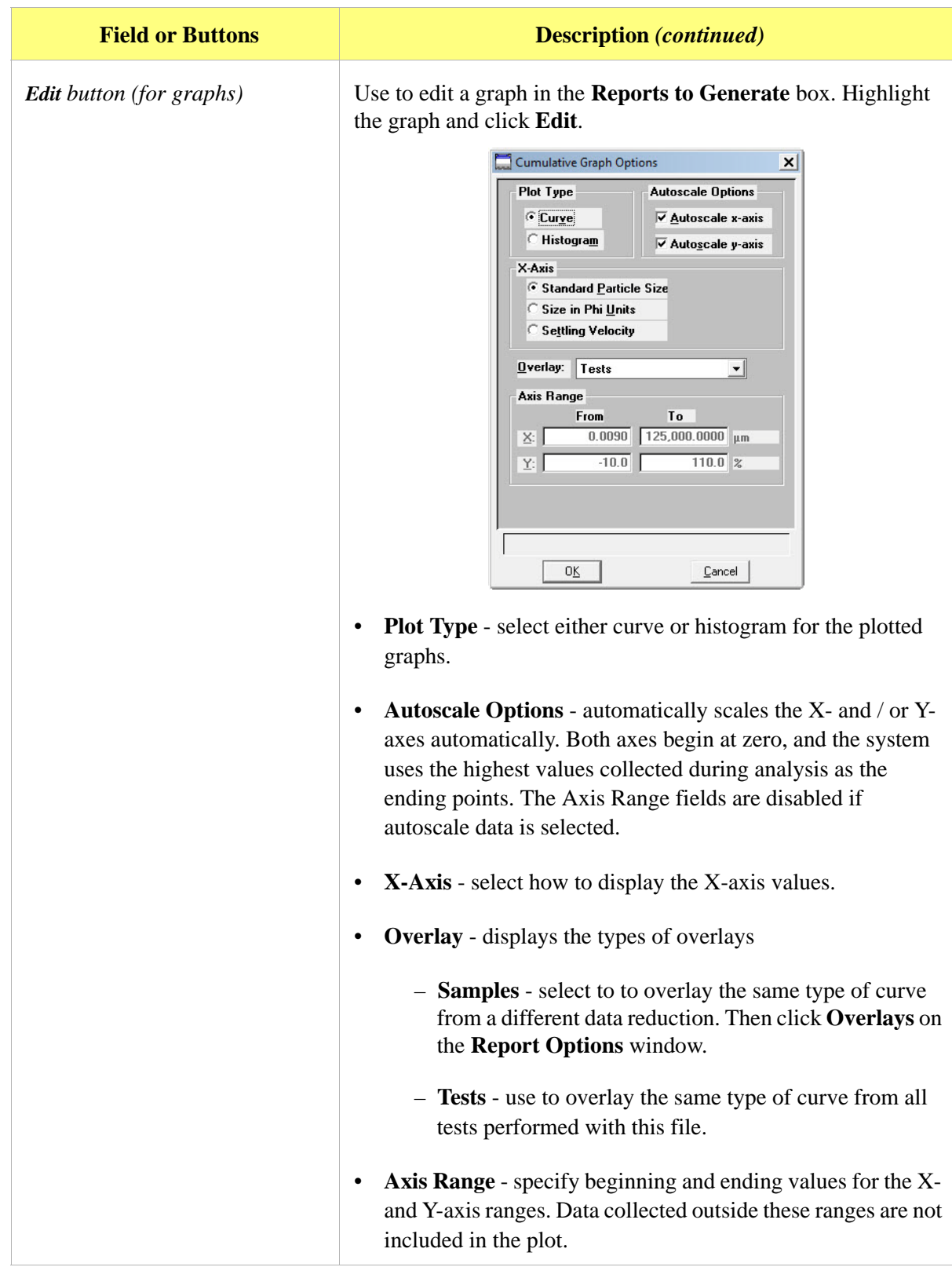
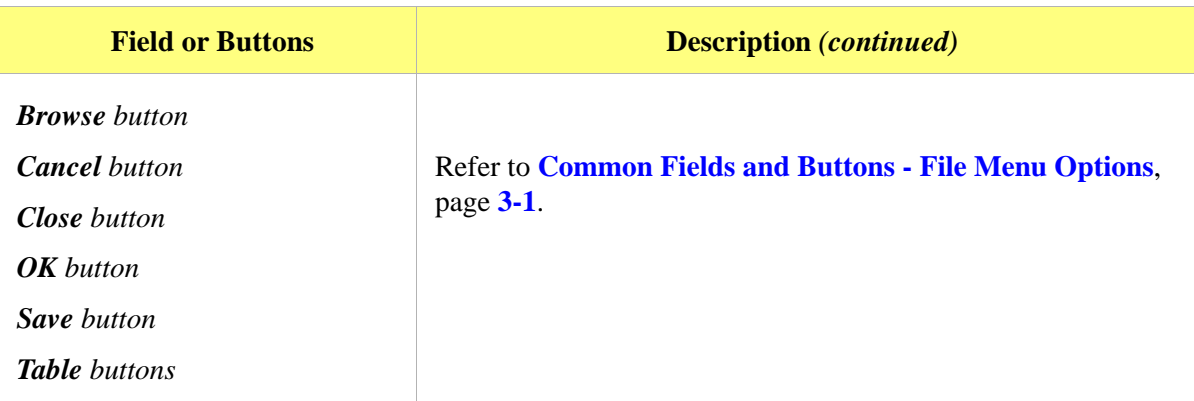

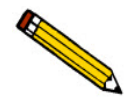

**The values entered in the** To **fields must be greater than the values entered in the** From **fields.**

## <span id="page-108-0"></span>**Collected / Entered Data**

This window displays only when using the Advanced presentation format. Depending on the type of data selected on the **Sample Information** window, this window displays as either **Collected Data** or **Entered** Data.

### **Collected Data**

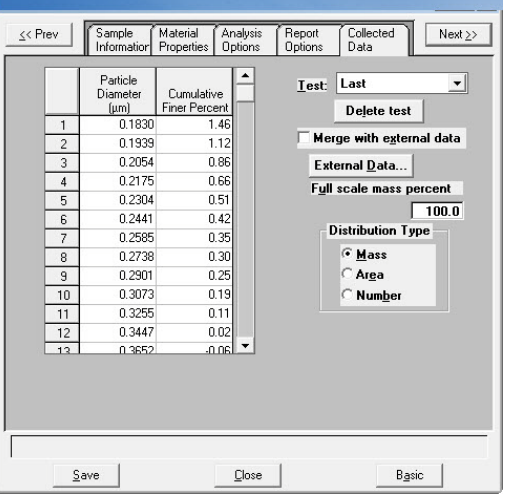

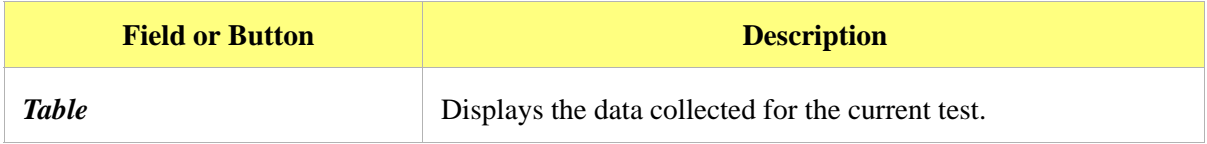

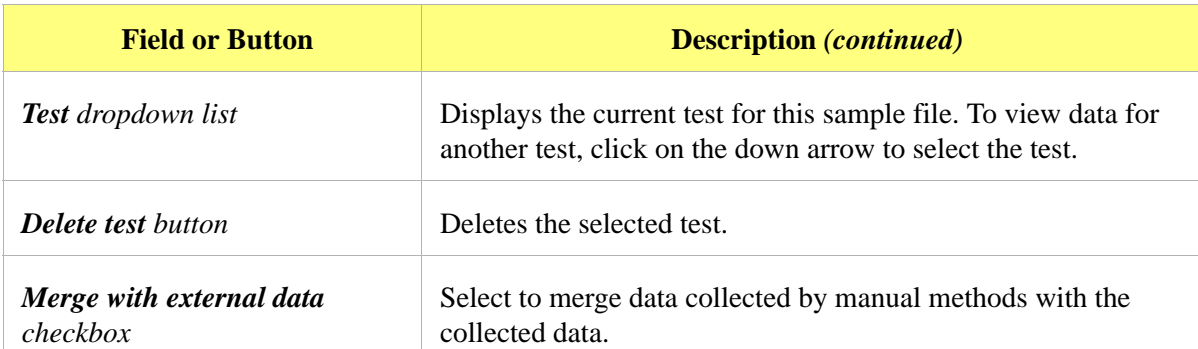

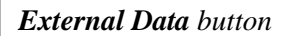

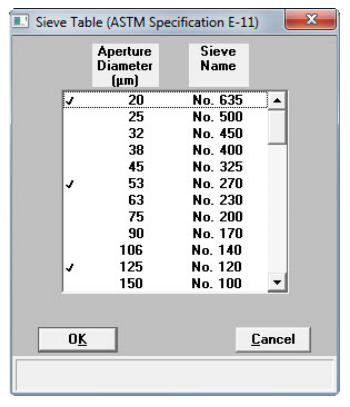

This table displays if Sieve Size is selected for the size type.

**External Data** *button* Enabled when **Merge with external data** is selected. Displays the **External Data** window for the entry of data to be merged.

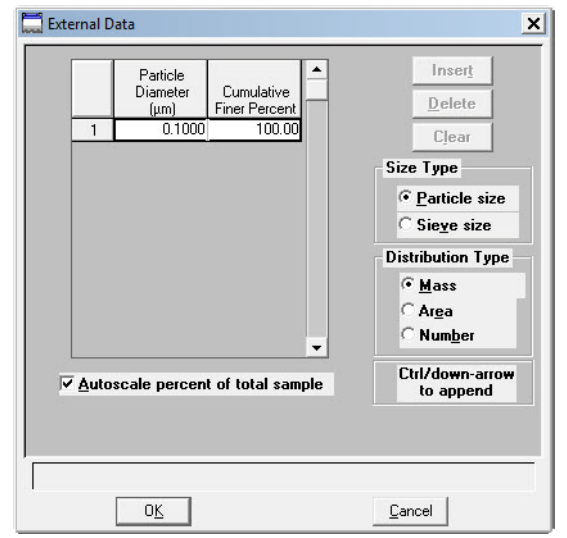

- **Insert button** insert new data in the table. If this is a particle size table, enter the particle size and cumulative percent for the particle. If this is a sieve table, a set of sieves is displayed to enter the percent passed through each size.
- **Delete button** removes the selected row from the table.
- **Clear button** deletes all but one entry of the table (one entry is required).
- **Size Type** specify the type of size data.
	- **Particle size**  particle diameter and cumulative percent for the sample.
	- **Sieve size**  the percent passed through each sieve.

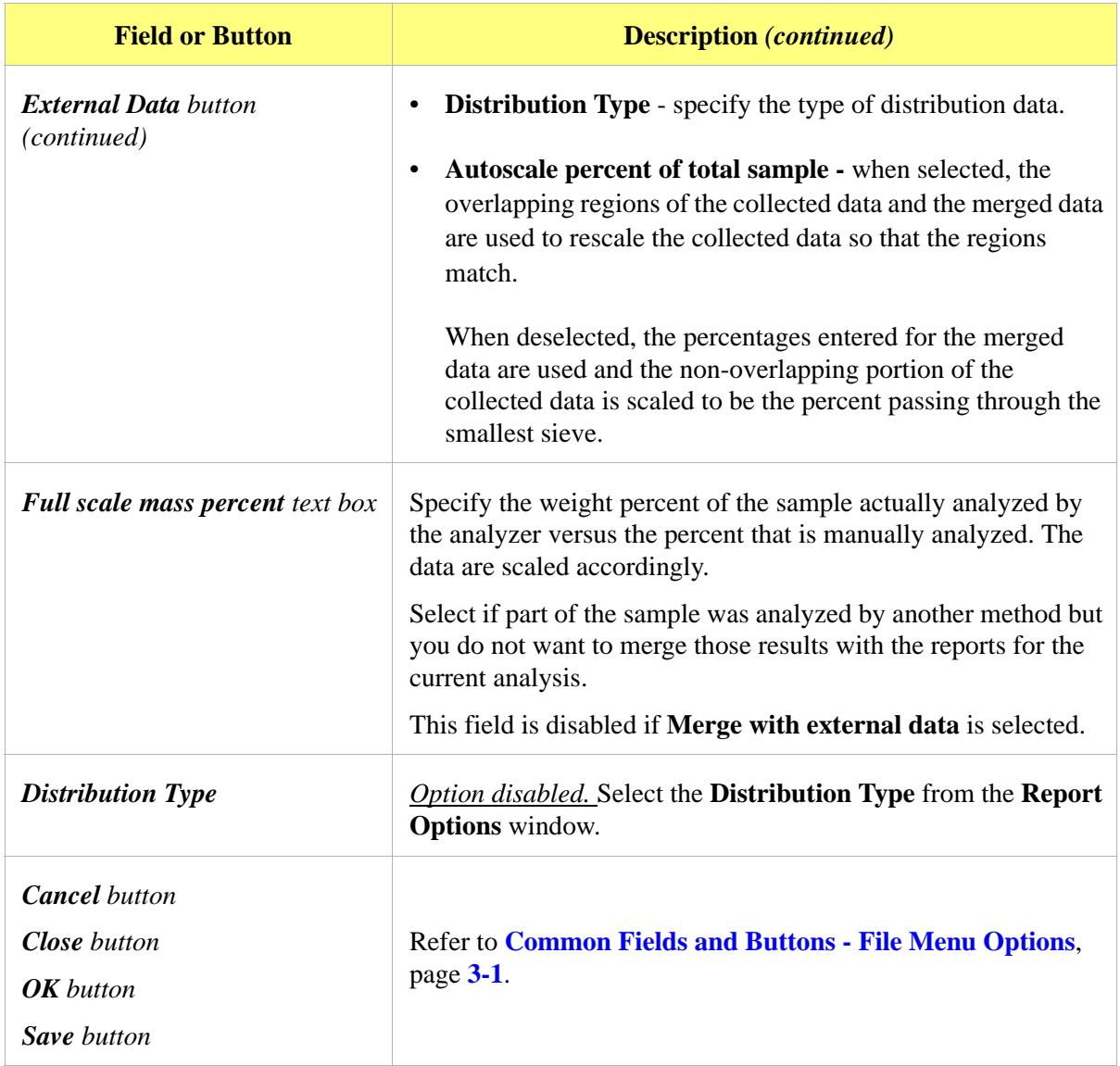

### **Entered Data**

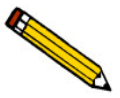

**Data cannot be entered if the analysis program is being used for offline data manipulation on a computer other than the one controlling the analyzer.**

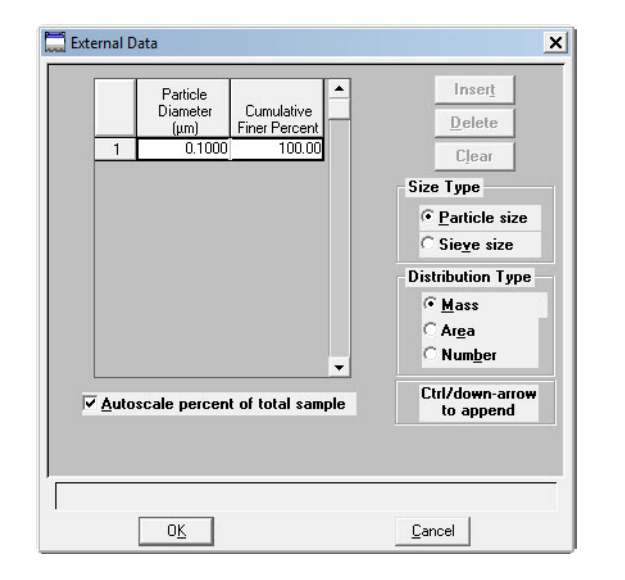

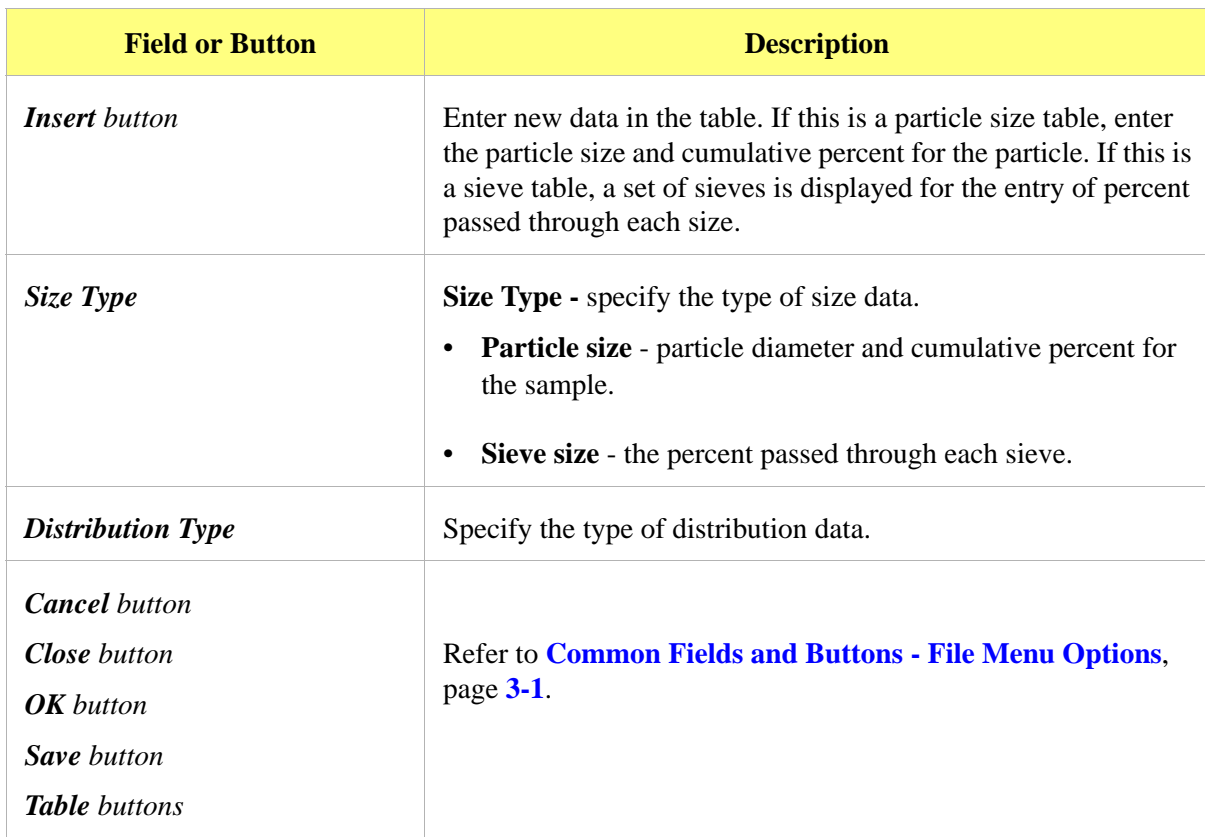

# **4. UNIT MENU**

## **Introduction**

This chapter contains information specific to the Unit menu options. These options are used to run analyses on one or more units attached to a controlling computer. This chapter provides details of Unit menu options, and descriptions of commonly used functions and buttons.

The title bar of the main window displays as *Unit [n]* for each attached unit. Each unit has a status window displayed in different colors.

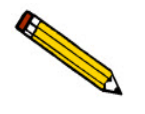

**The Unit menu does not appear on the menu bar if the analysis program is being used for offline data manipulation.**

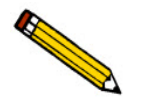

**Common field and button descriptions are listed in a Common table at the beginning of their respective chapters. Field and button descriptions not listed in the Common table are listed in their appropriate heading.**

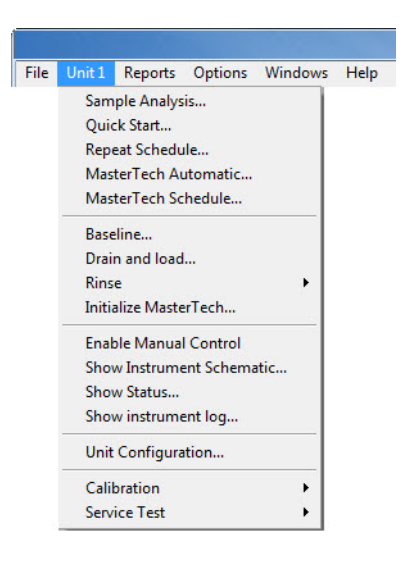

## <span id="page-113-0"></span>**Common Fields and Buttons - Unit Menu Options**

The following fields and buttons are common to many of the Unit menu options. References are made to these fields and buttons throughout this manual.

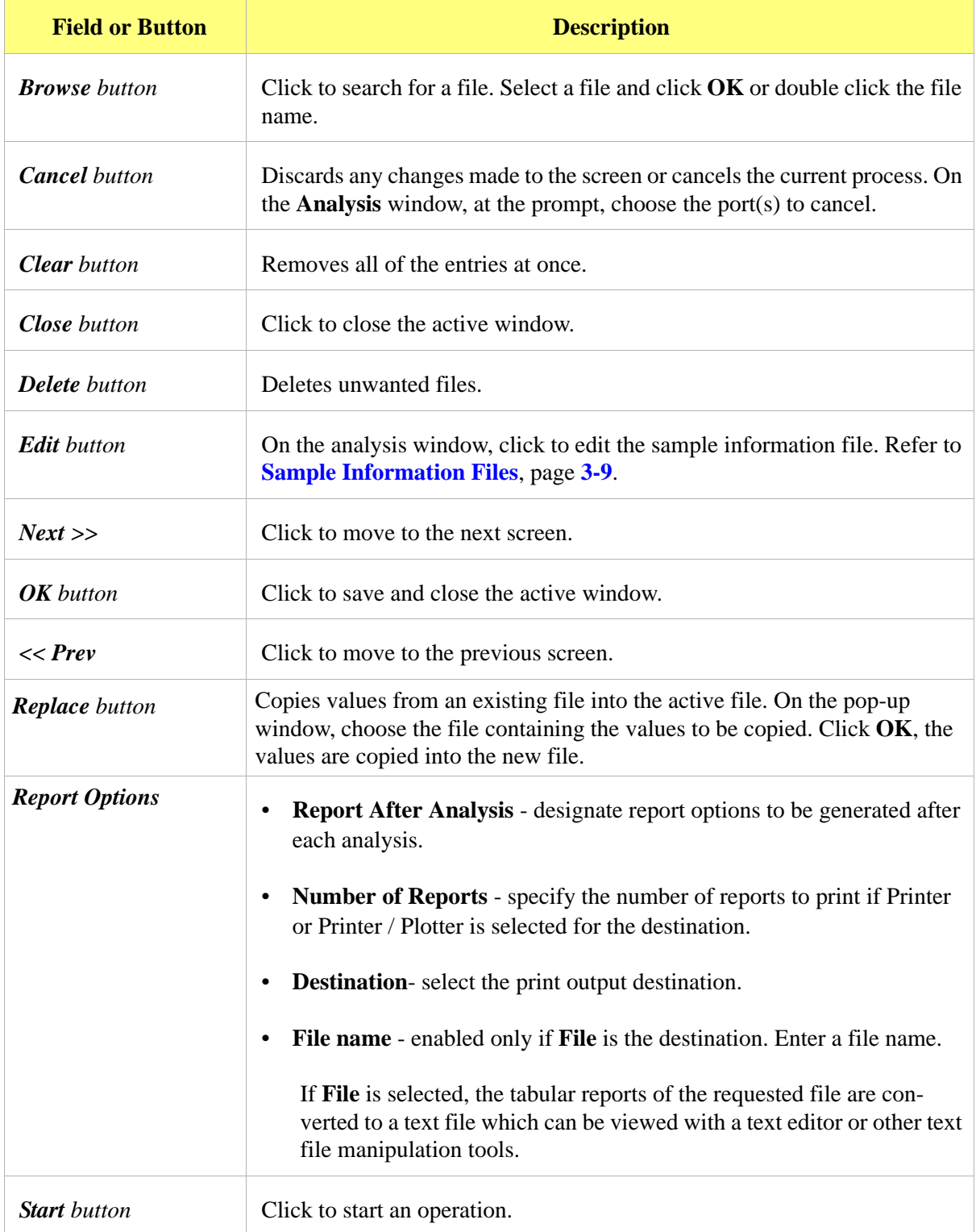

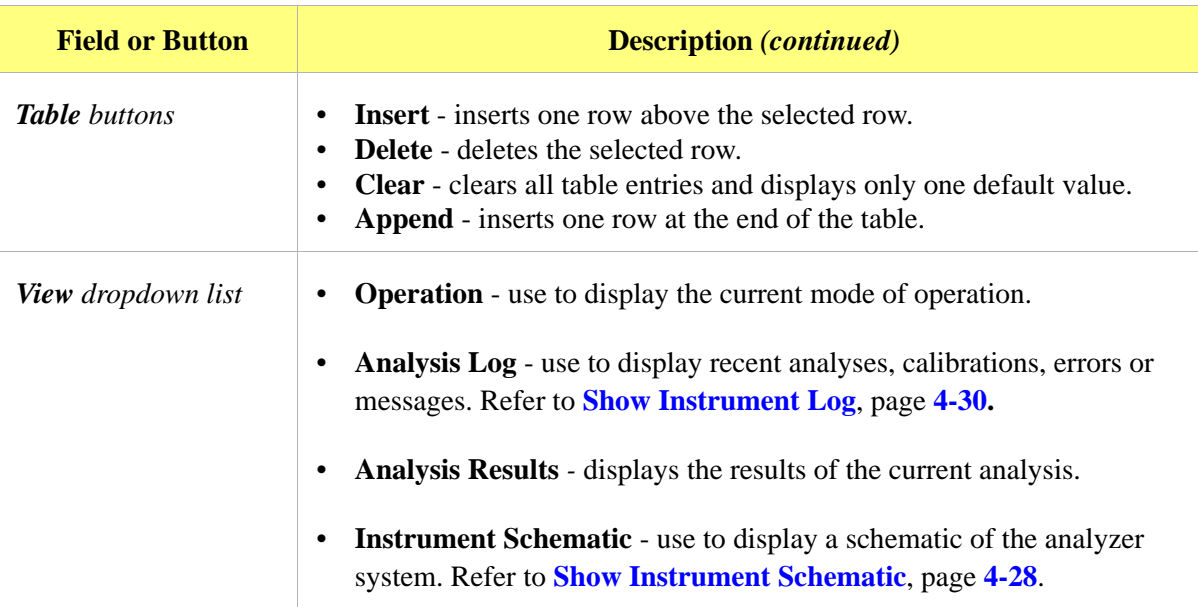

# <span id="page-114-0"></span>**Sample Analysis**

### *Unit [n] > Sample Analysis*

Use to perform individual sample analyses.

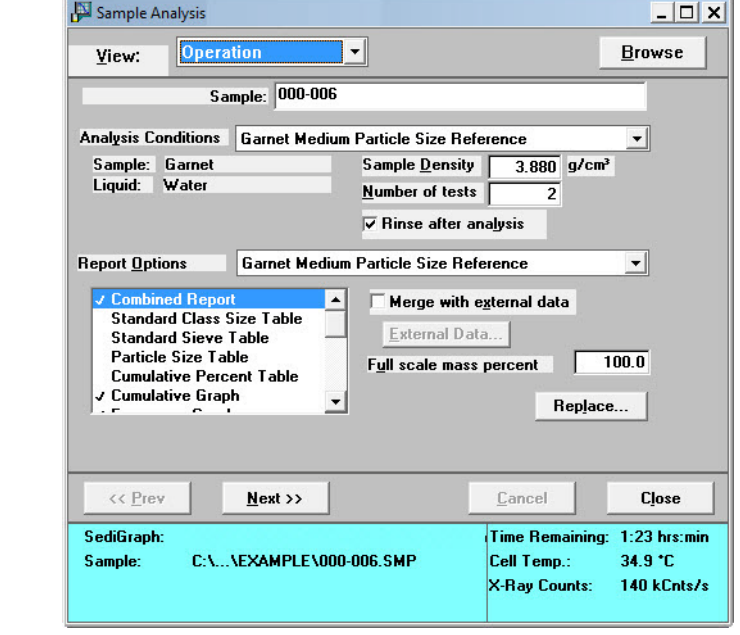

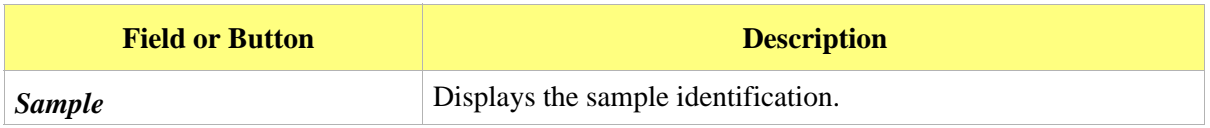

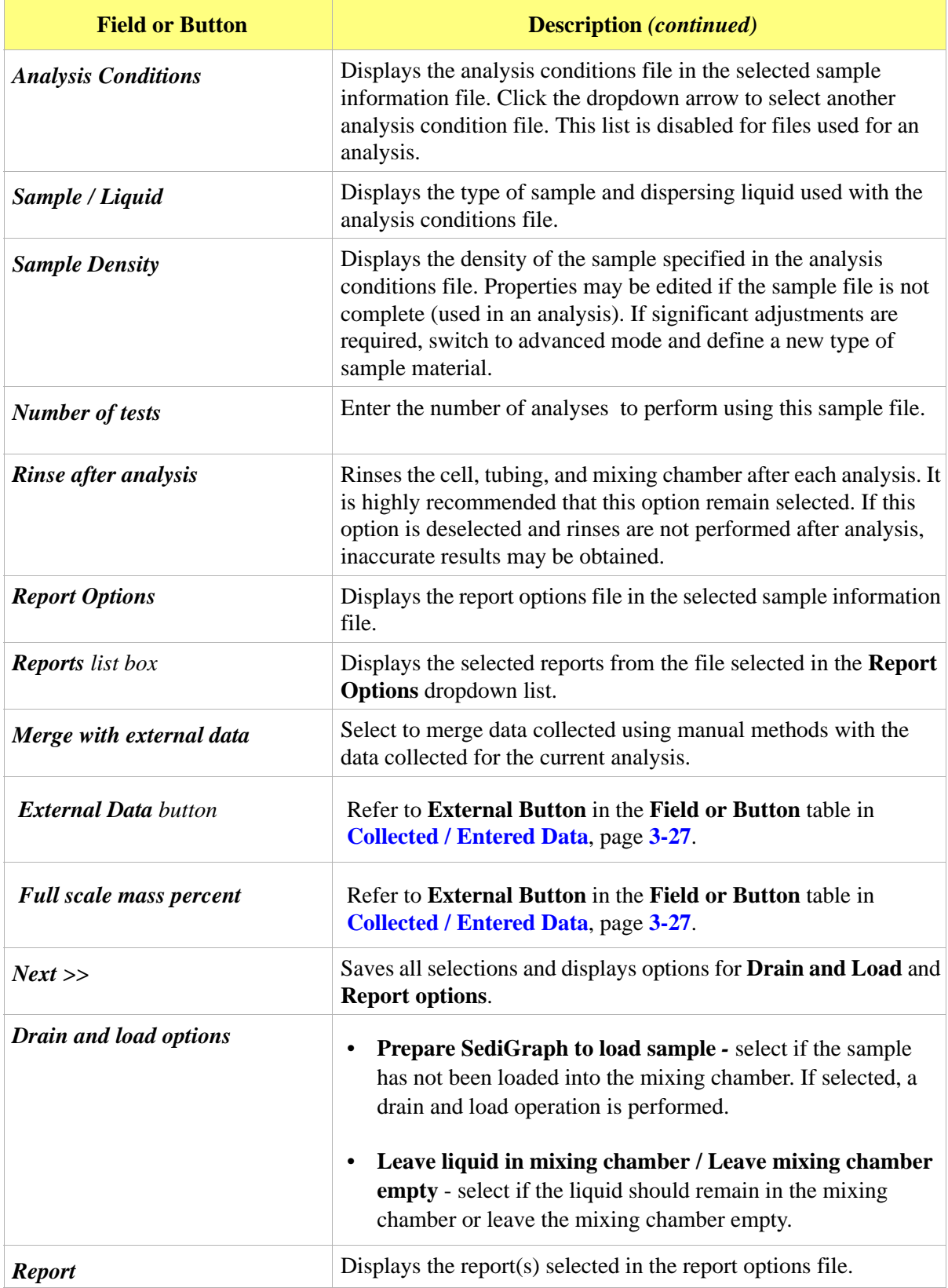

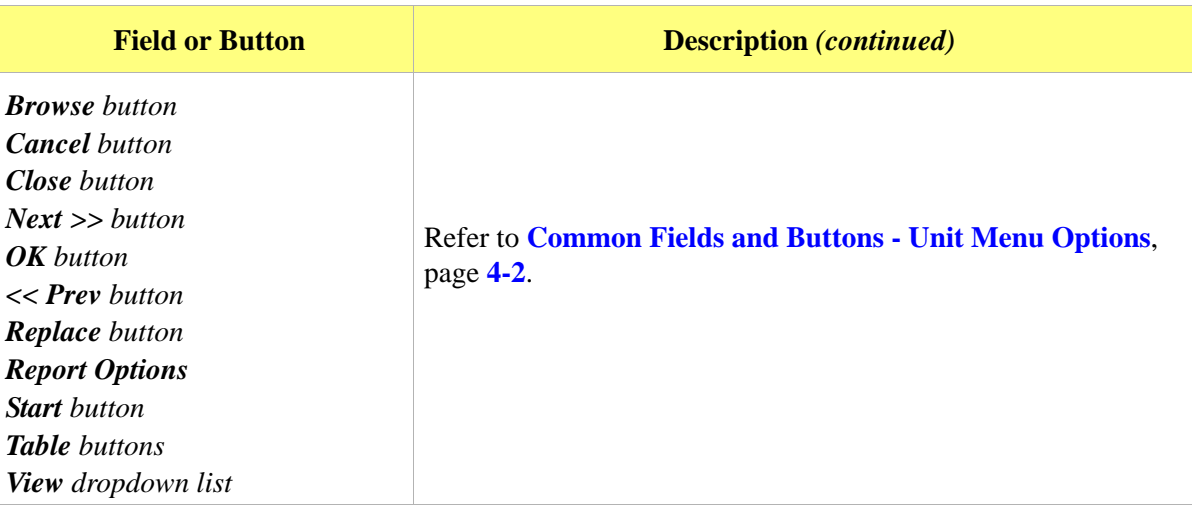

### **Quick Start**

#### *Unit [n] > QuickStart*

Use this mode of operation to analyze a series of samples of the same type which contain the same analysis conditions. Sample files are created automatically.

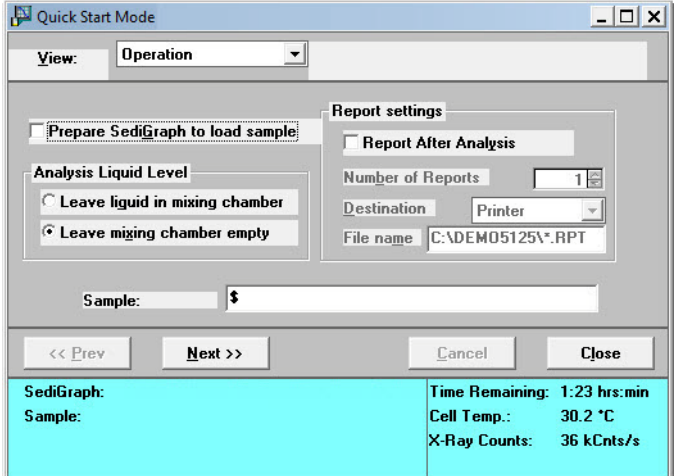

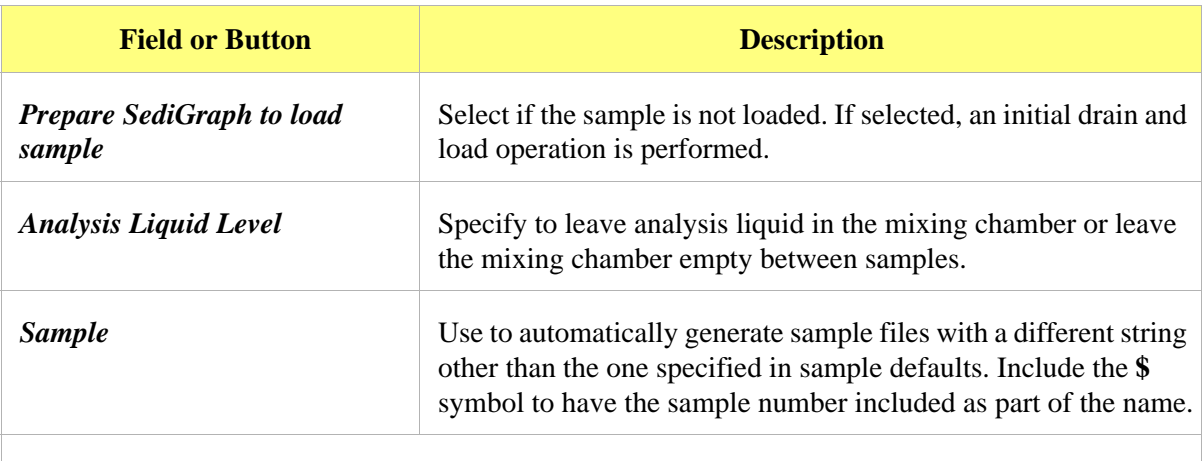

A prompt displays indicating to load the sample when **Next >>** is clicked.

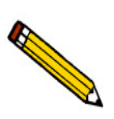

**If** Prepare SediGraph to load sample **is selected, a drain operation is performed before the following window is displayed.**

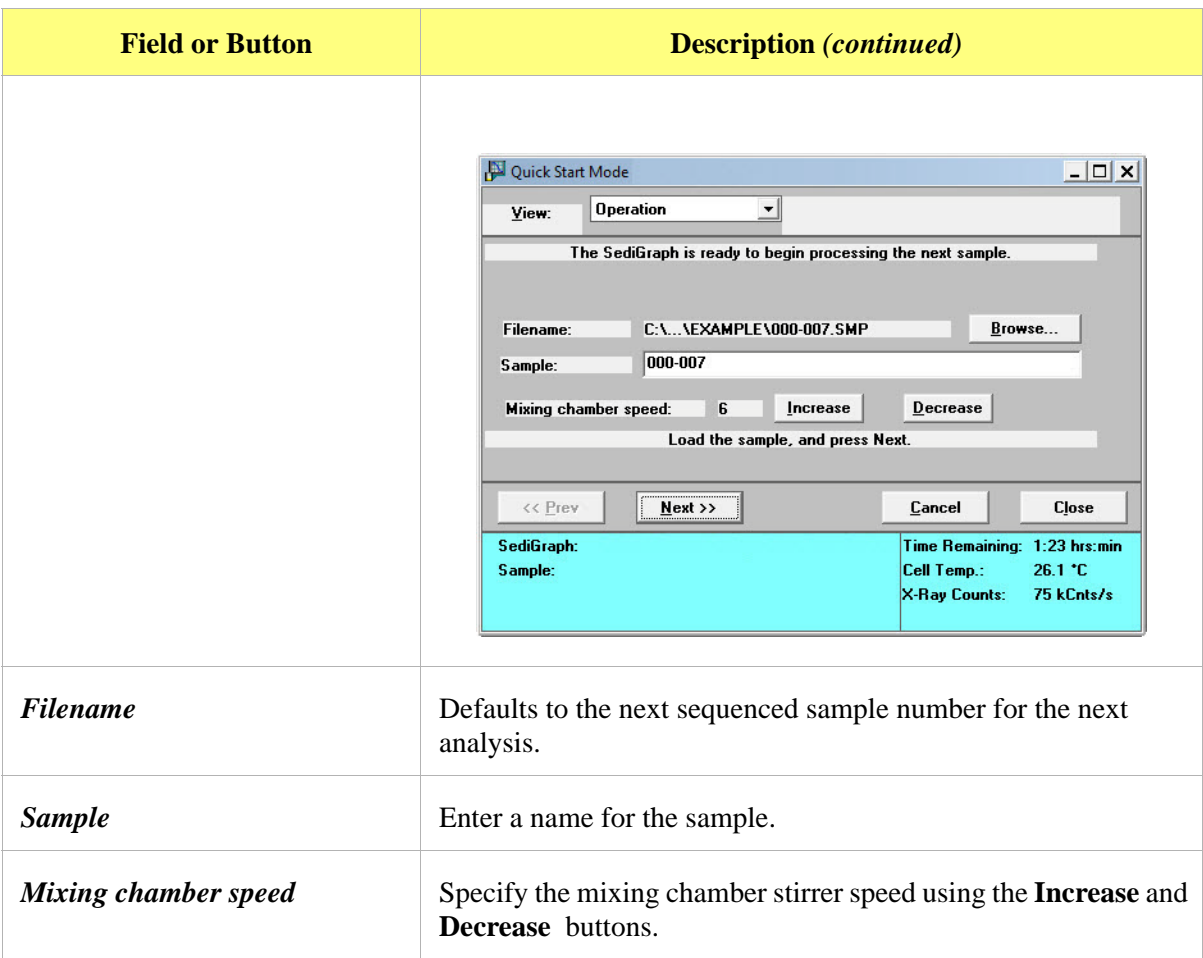

Click **Next >>** to display the analysis in progress. A baseline graph and full-scale scan are displayed in the left side of the window, while sample data (as they are collected) are displayed in the right side of the window.

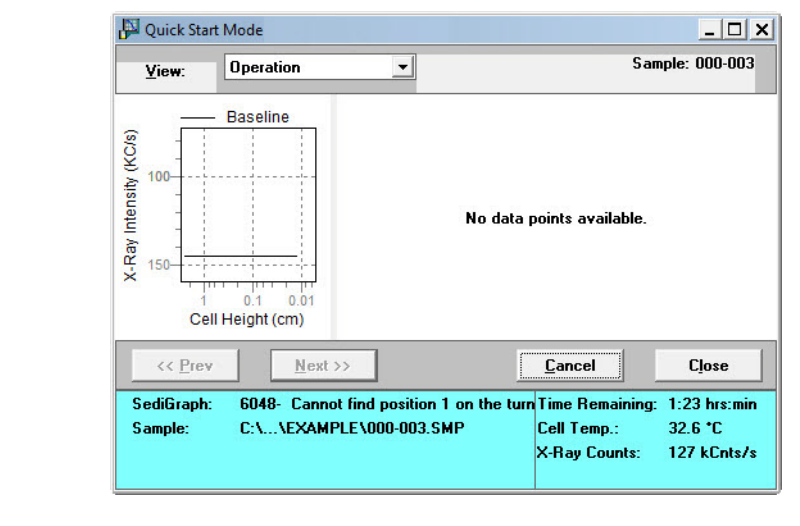

When the analysis is finished, the start next analysis view is displayed.

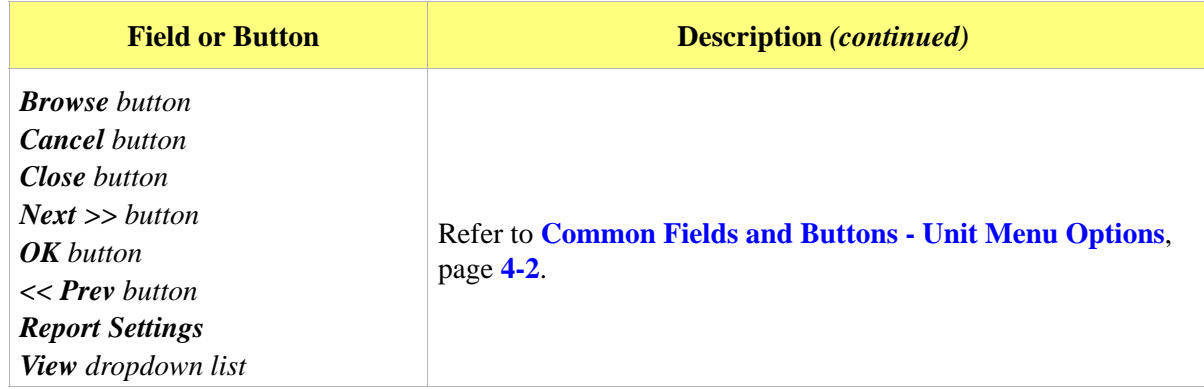

## **Repeat Schedule**

### *Unit [n] > Repeat Schedule*

Use to perform multiple analyses on the same sample. View the analyses in progress by selecting *Analysis Results* in the **View** dropdown list.

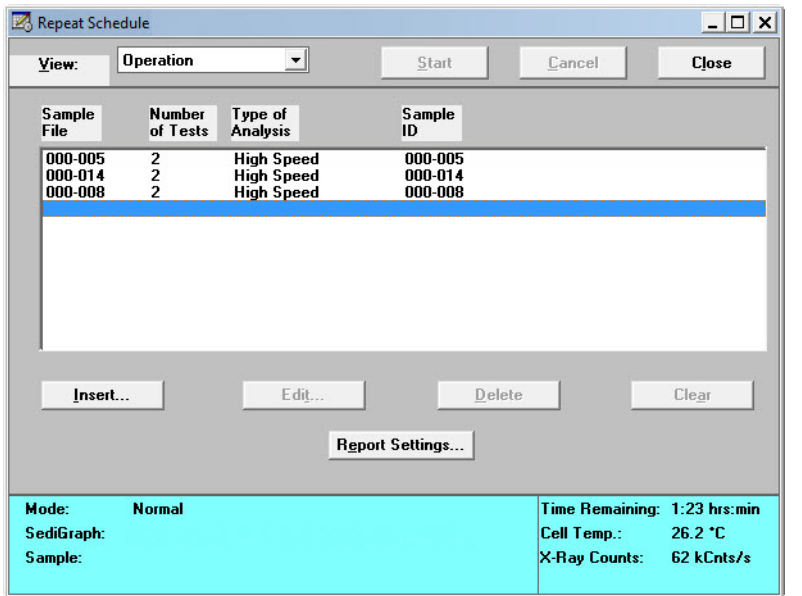

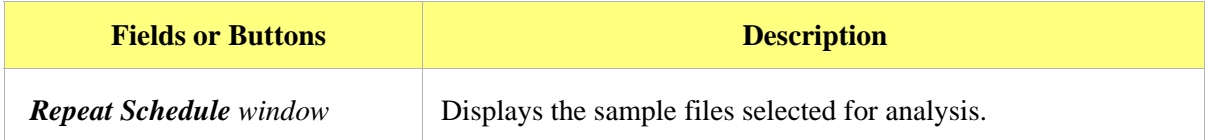

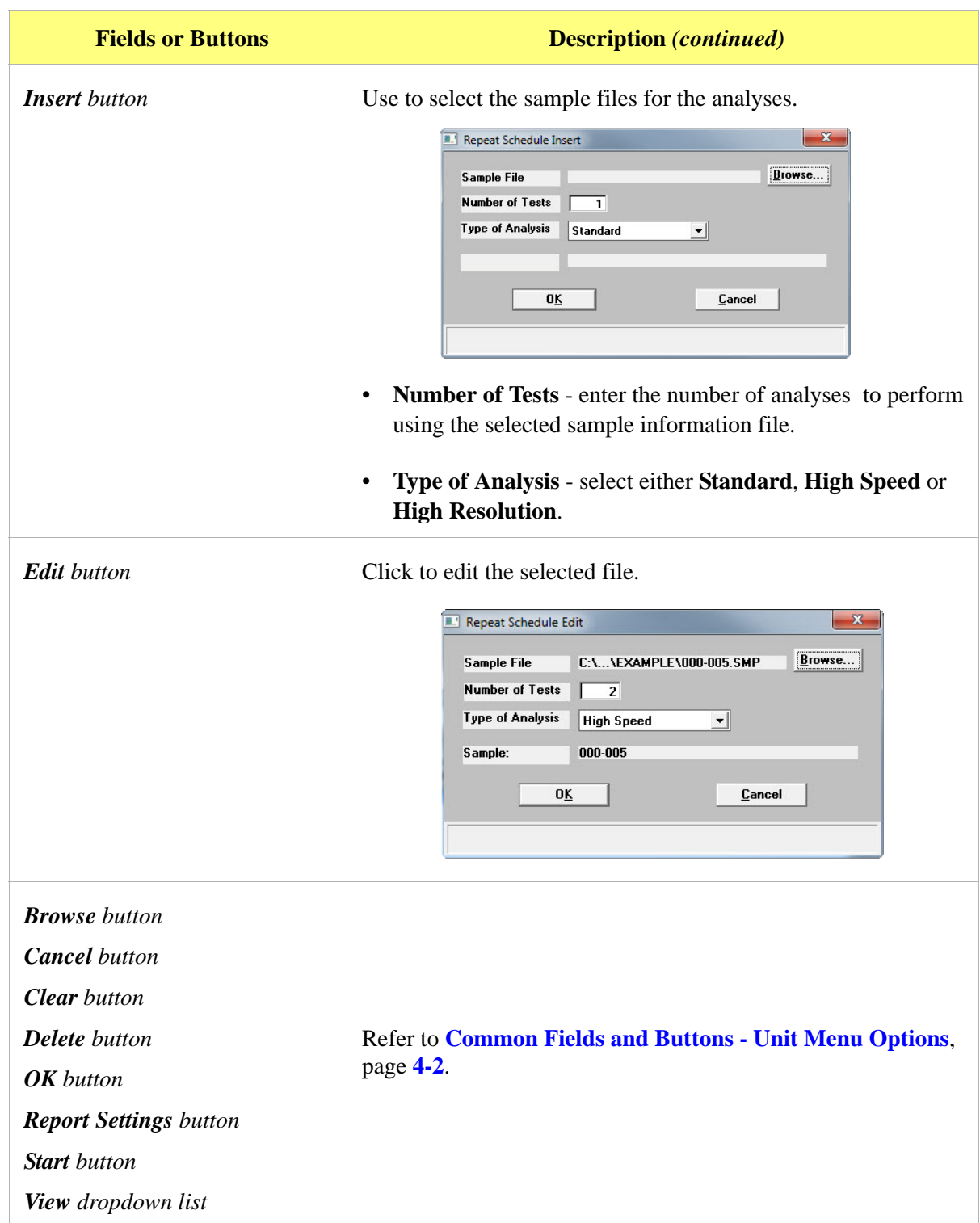

### **MasterTech Automatic**

#### *Unit [n] > MasterTech Automatic*

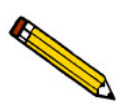

**This option is functional only if a MasterTech is connected to the analyzer.** 

Use to analyze a series of samples of the same type which contain the same analysis conditions. Sample files are created automatically.

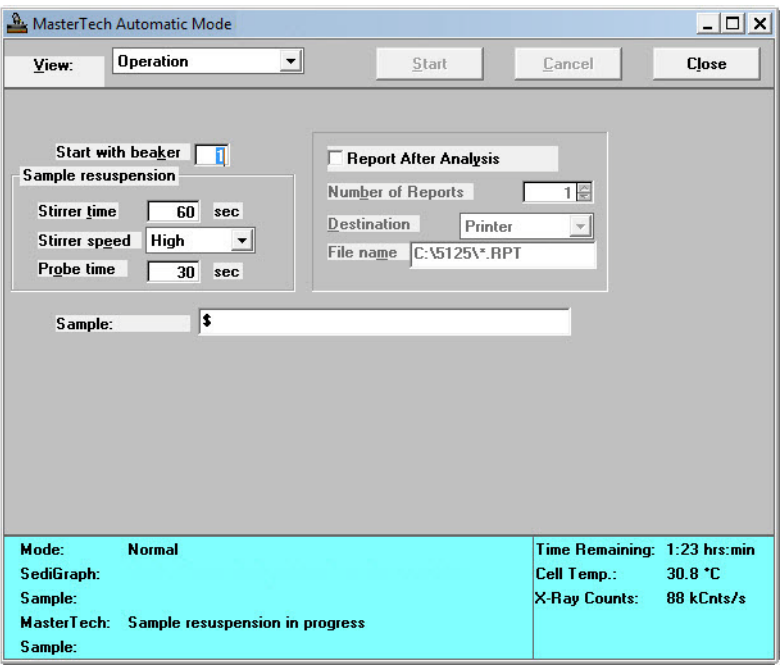

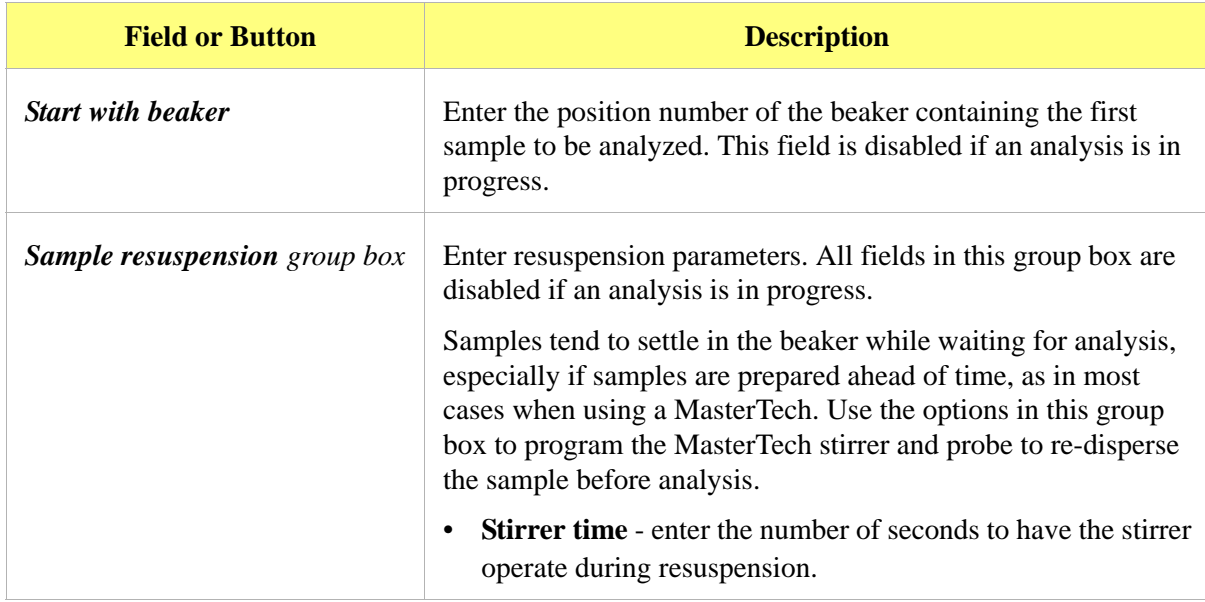

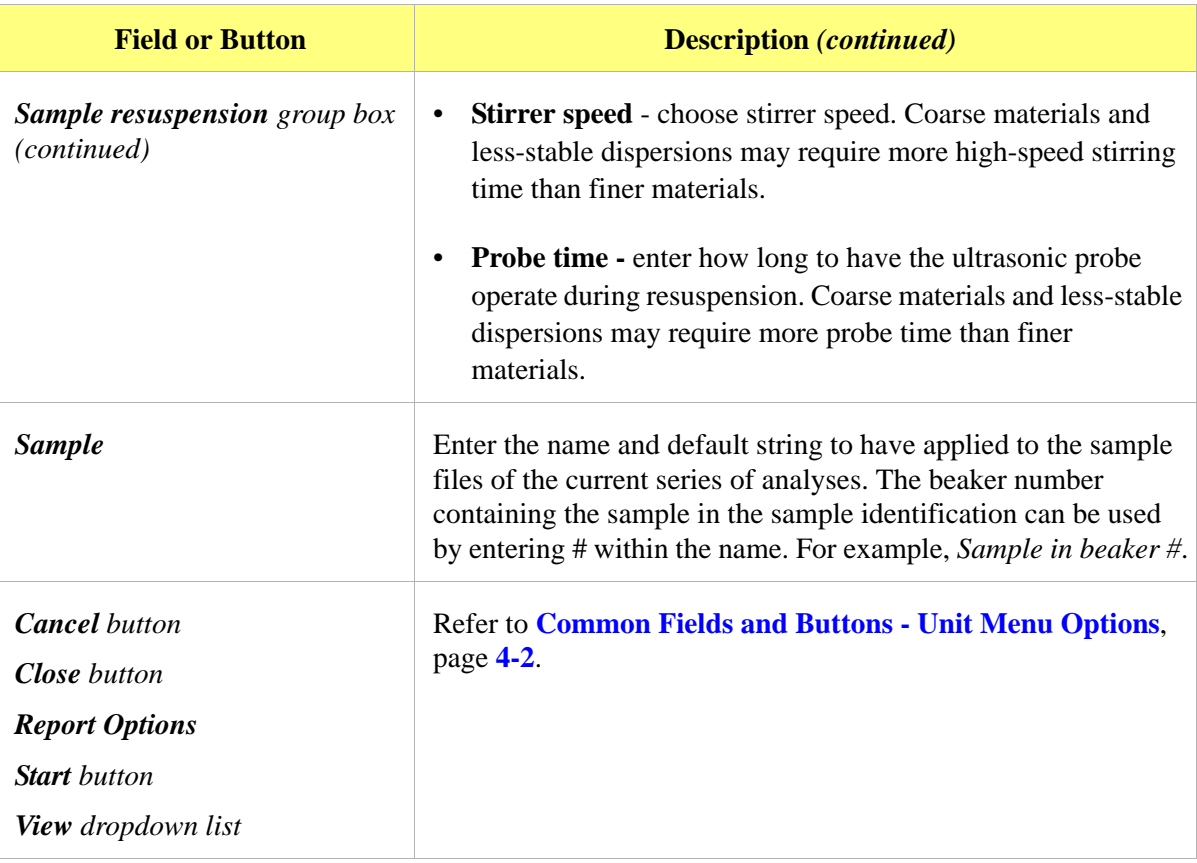

## **MasterTech Schedule**

### *Unit [n] > MasterTech Schedule*

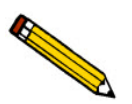

**This option is functional only if a MasterTech connected to the analyzer.** 

Use to:

- Analyze a series of samples which may be different in size and shape and require different analysis conditions
- Perform a series of baseline measurements
- Analyze samples and measure a baseline alternately

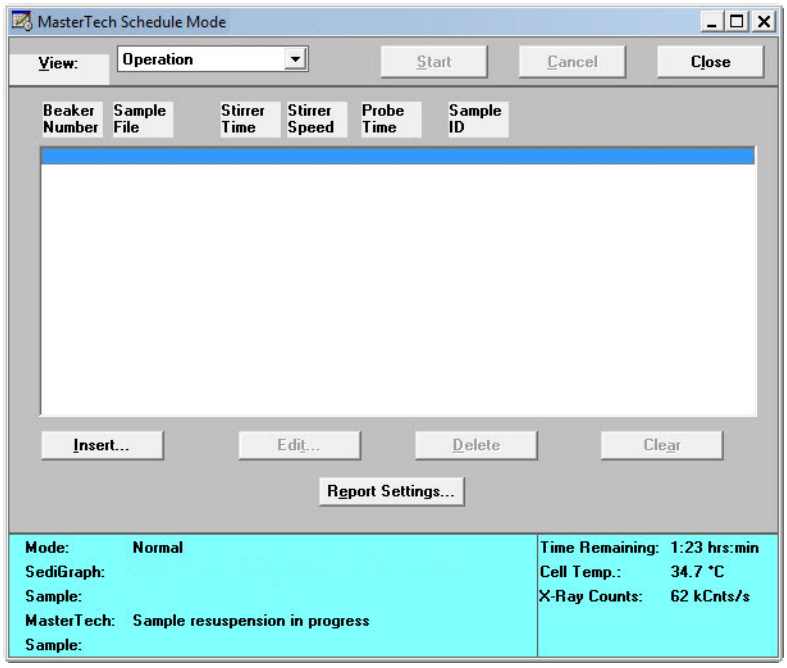

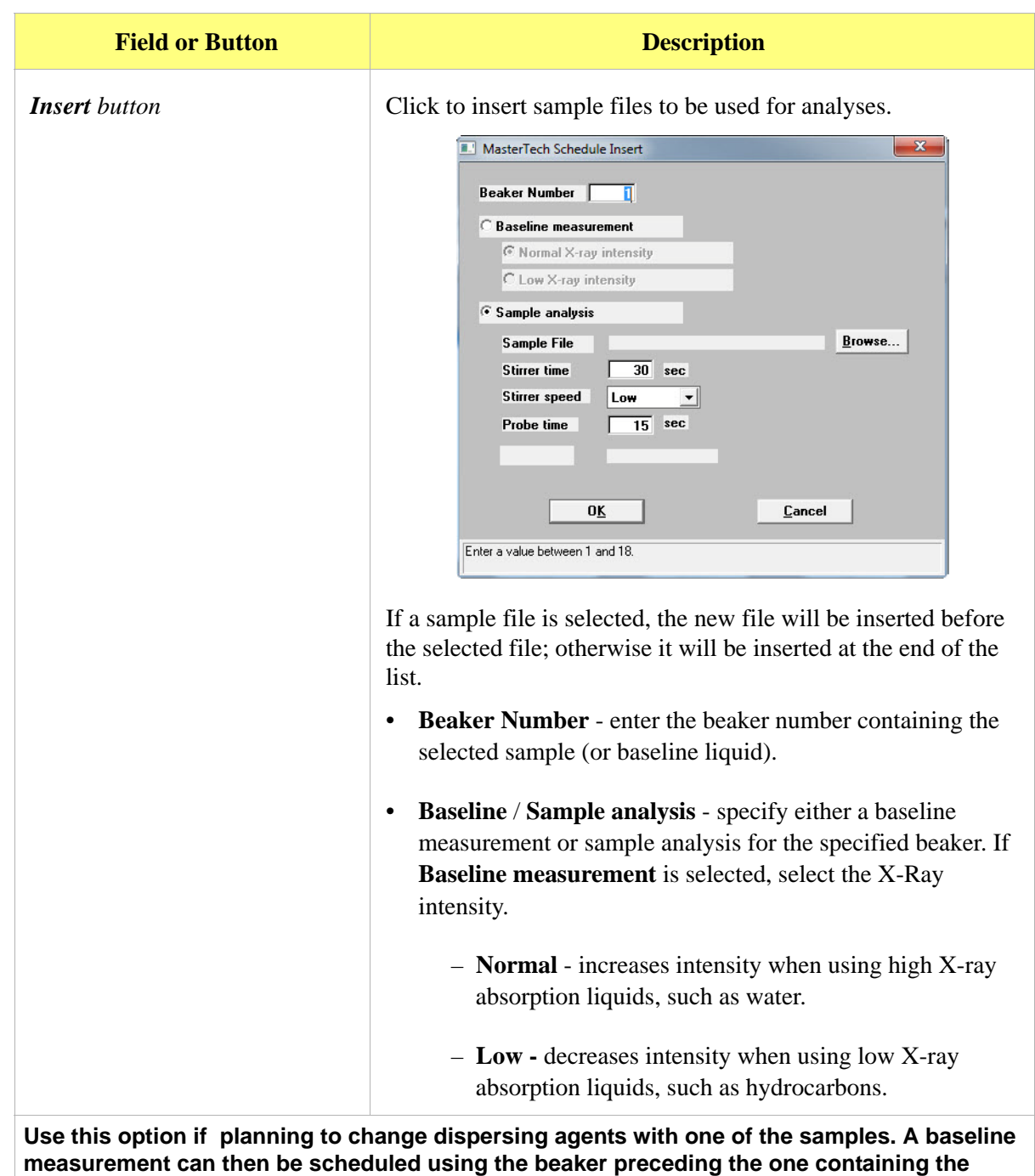

**different dispersant. For example, if planning to change dispersing liquids in beaker position** 

**#4, schedule a baseline measurement in beaker position #3.**

**All Contract on the Contract of The Contract of The Contract of The Contract of The Contract of The Contract of The Contract of The Contract of The Contract of The Contract of The Contract of The Contract of The Contract** 

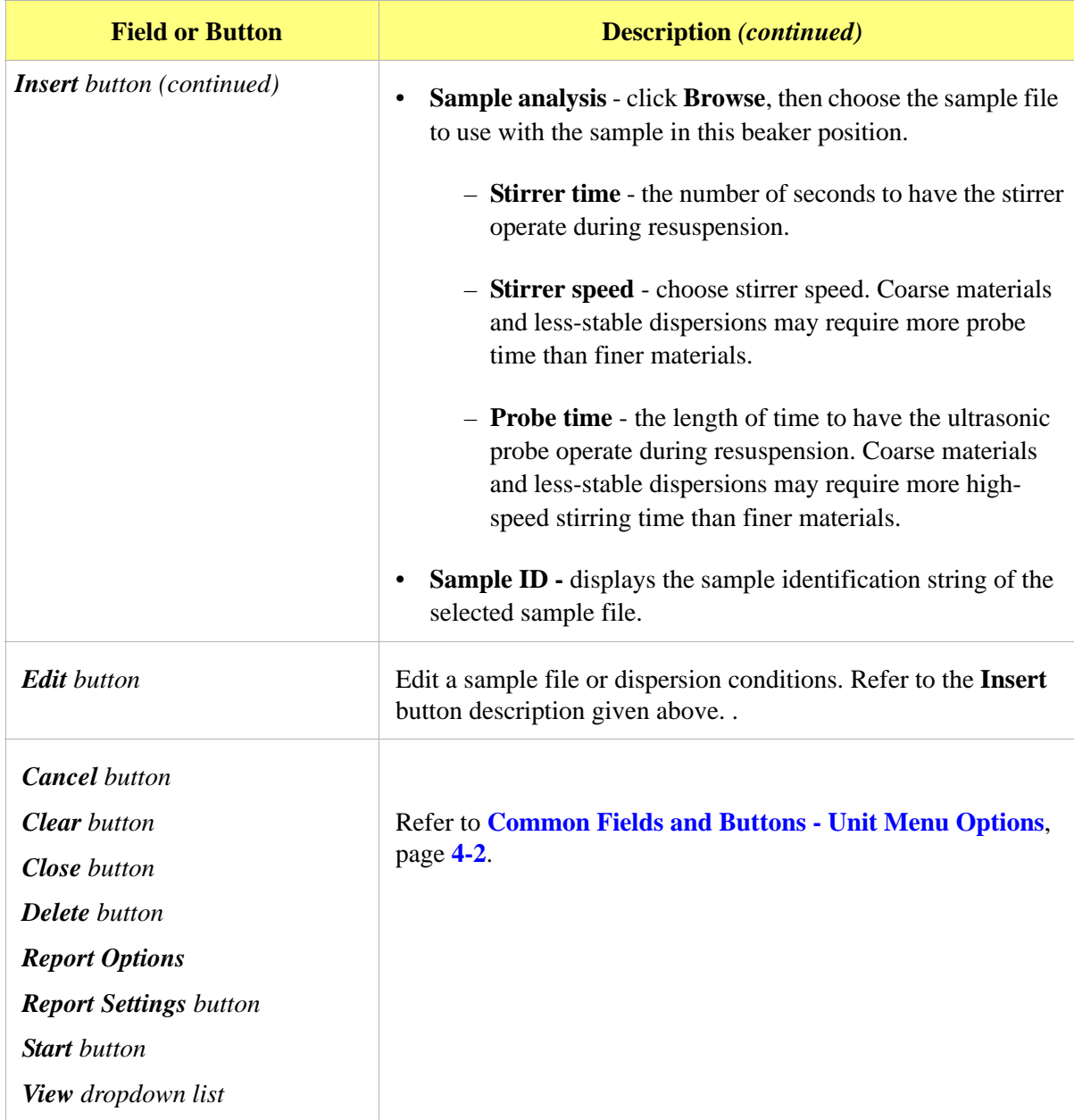

### **Baseline**

### *Unit [n] > Baseline*

Before performing an analysis, a baseline measurement for data collection must be taken. It is not necessary to measure a baseline for each analysis. Micromeritics recommends that a baseline measurement be performed at the change of each shift or if changing dispersing agents. Up to seven measurements may be performed; however, only the last one obtained may be used.

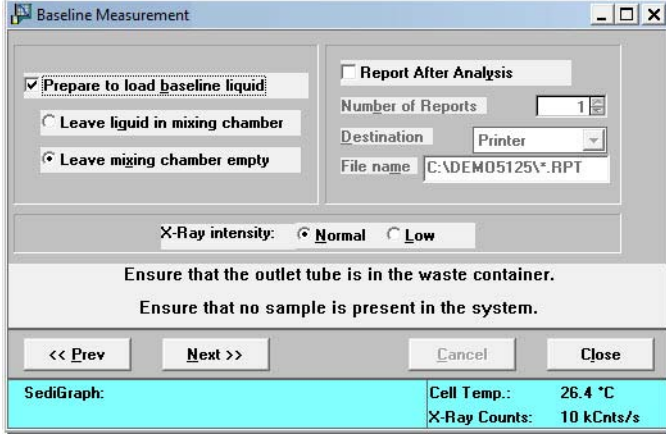

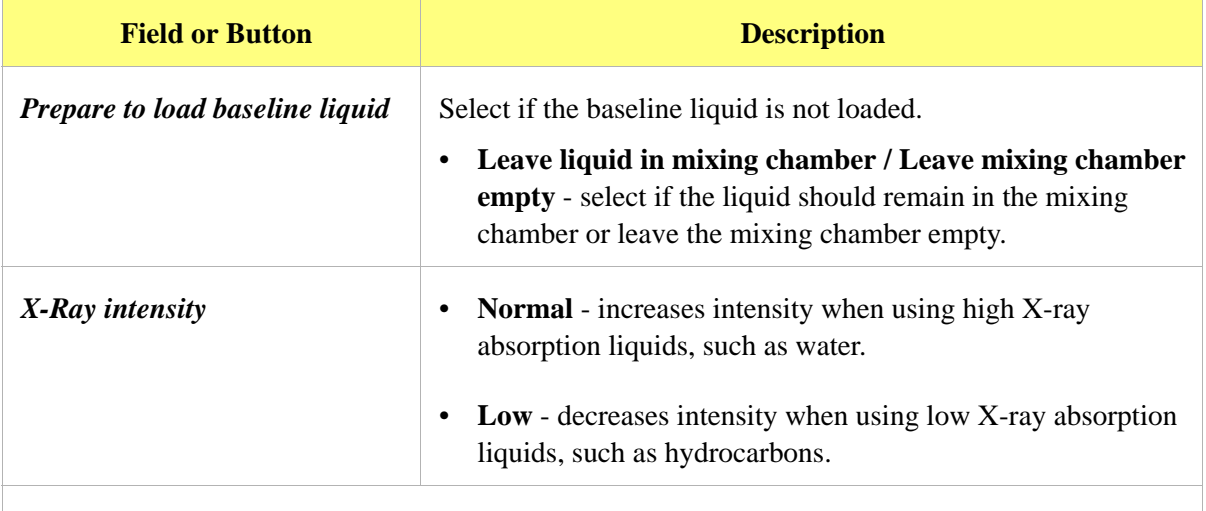

**If** *Prepare to load background liquid* **is selected, a drain and load operation is performed before the baseline measurement begins. Load the baseline liquid when prompted. Click** Next>> **to begin the baseline measurement.**

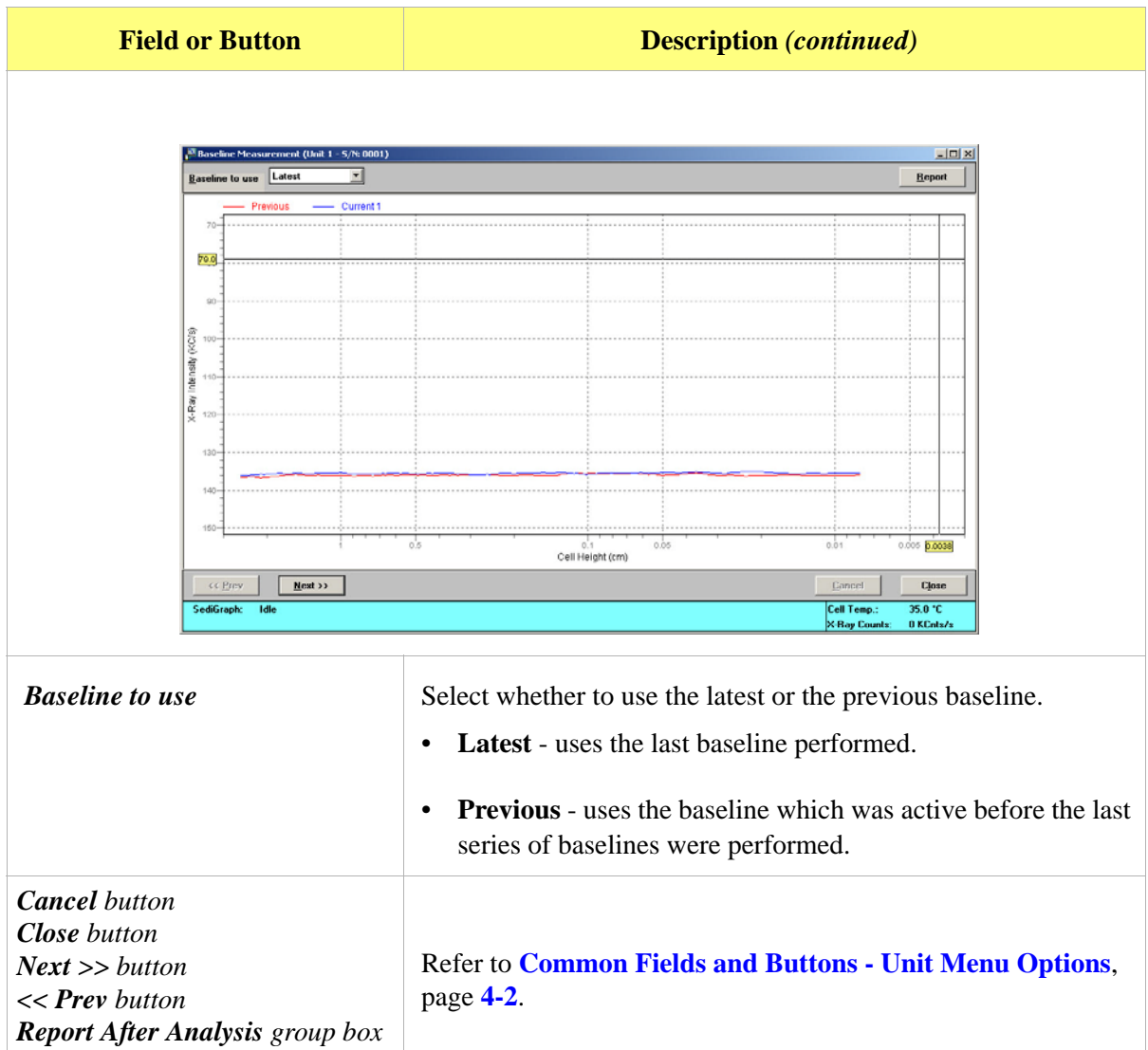

### **Drain and Load**

#### *Unit [n] > Drain and load*

Before collecting baseline data or performing an analysis, the analyzer must be drained of any previous sample (or baseline liquid). Then reload a sample (or baseline liquid). Use one of the following methods:

- Prior to a baseline collection or an analysis, select *Unit [n] > Drain and Load* (explained below).
- At the beginning of a baseline collection, select the **Prepare to load baseline liquid** check box on the **Baseline Measurement** window.
- At the beginning of an analysis, select the **Prepare SediGraph to load sample** check box on the Select **Drain and Load** window..

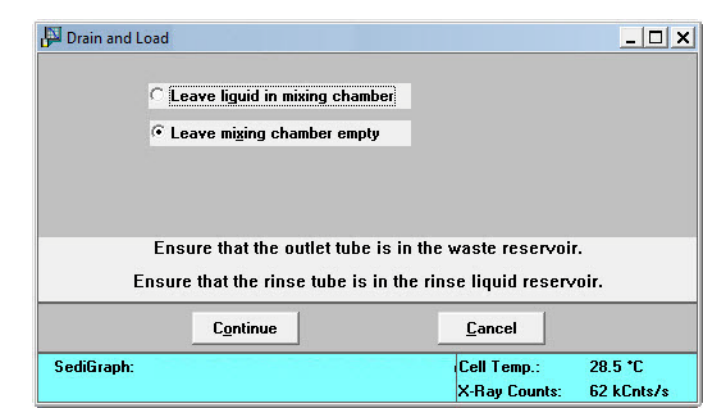

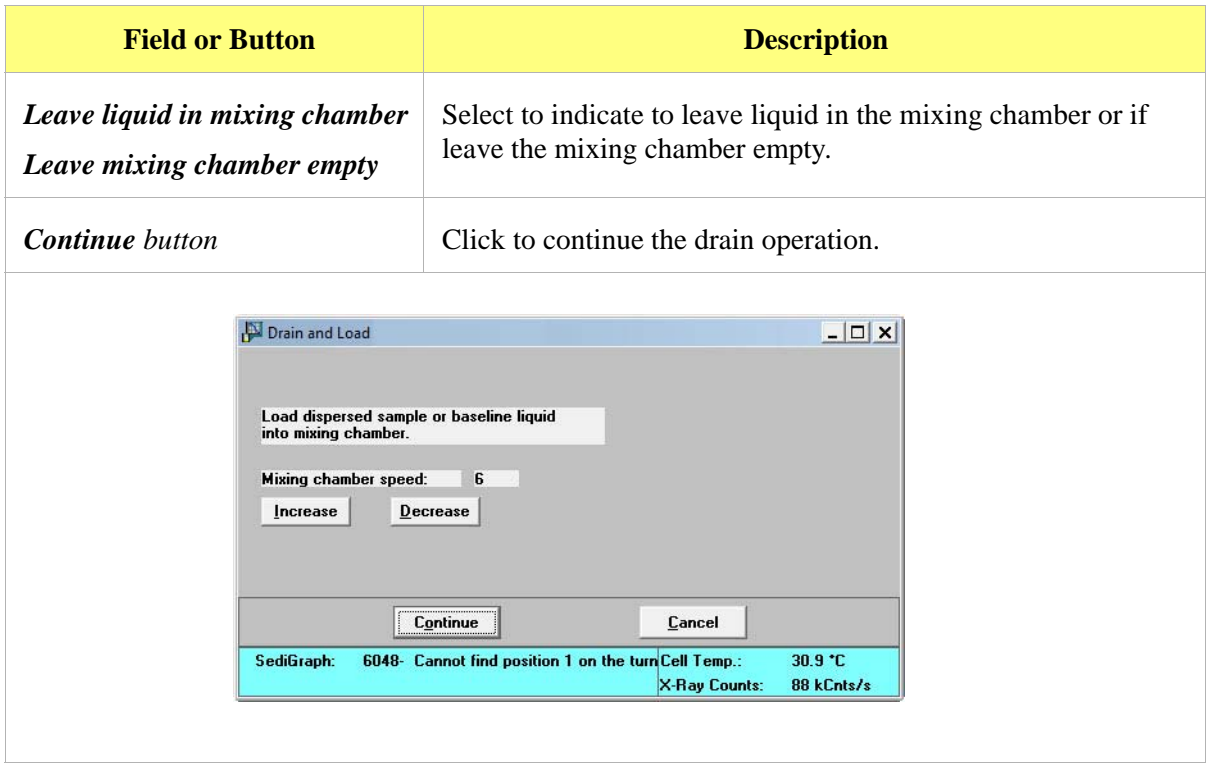

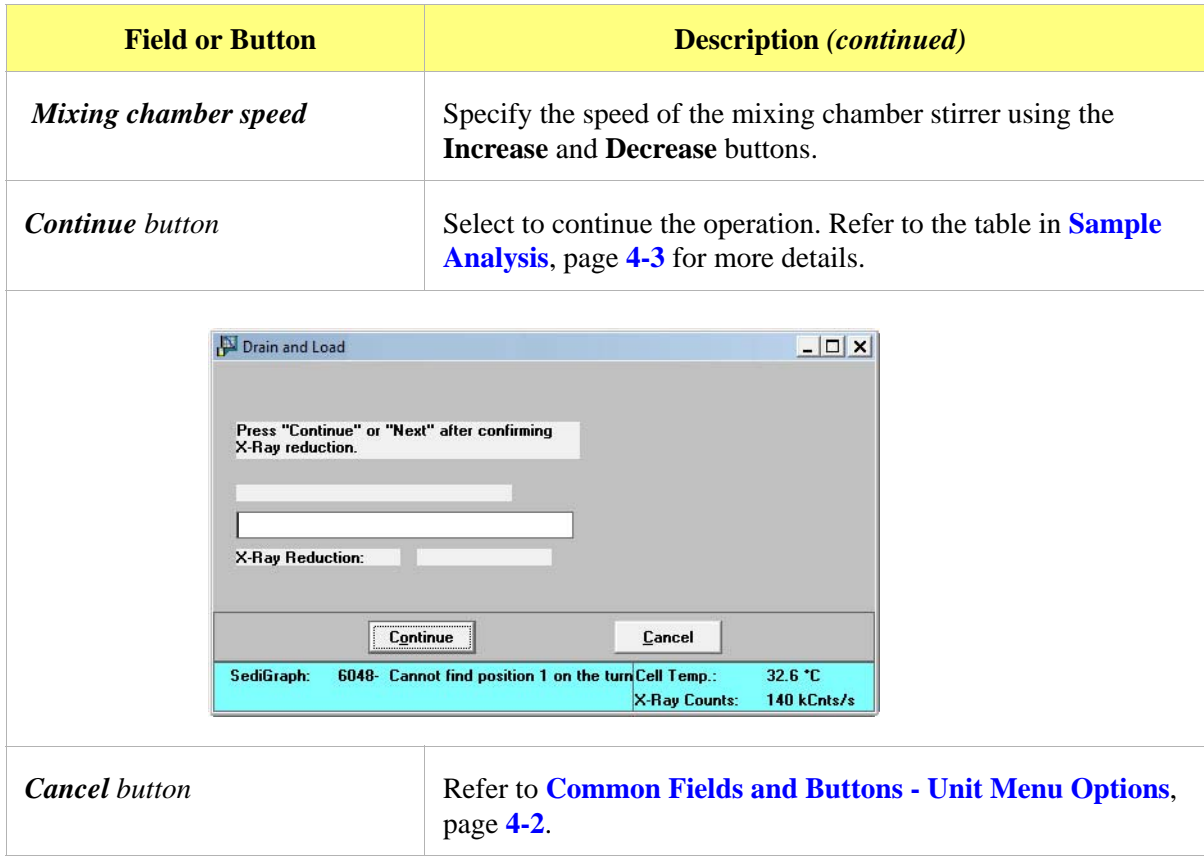

### **Rinse**

#### *Unit [n] > Rinse*

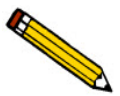

**A rinse operation cannot be performed when an analysis is in progress.**

A rinse operation should be performed to rinse the analysis cell, mixing chamber, and tubing of any contaminants or sample materials from the previous analysis.

When **Rinse** is selected, three choices are available:

- **SediGraph** rinses the analysis cell, mixing chamber, and the analyzer tubing.
- **MasterTech** rinses the MasterTech tubing.
- **Both** (SediGraph and MasterTech) rinses the analysis cell, mixing chamber, the analyzer tubing, and the MasterTech tubing.

## **SediGraph Rinse**

*Unit [n] > Rinse > SediGraph*

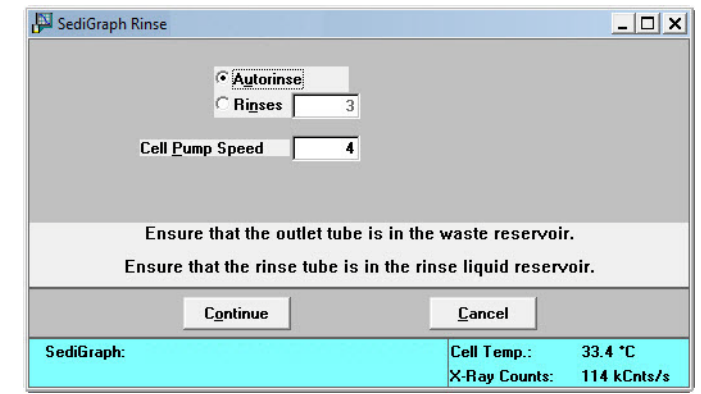

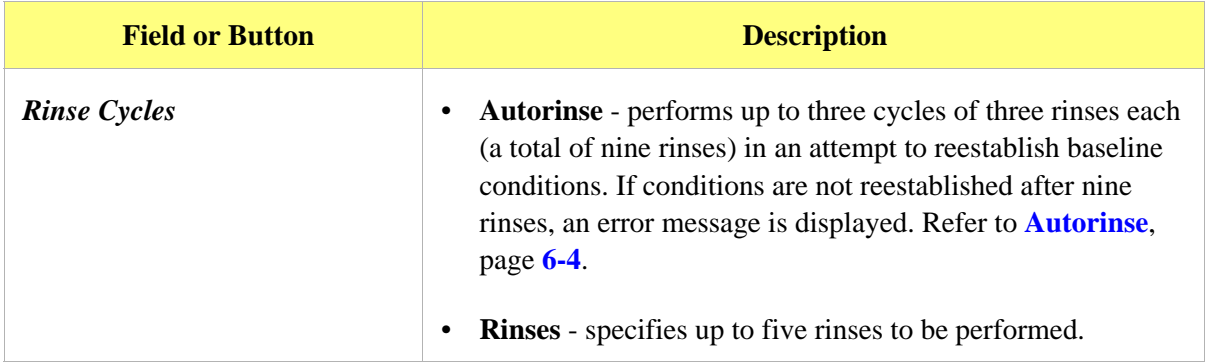

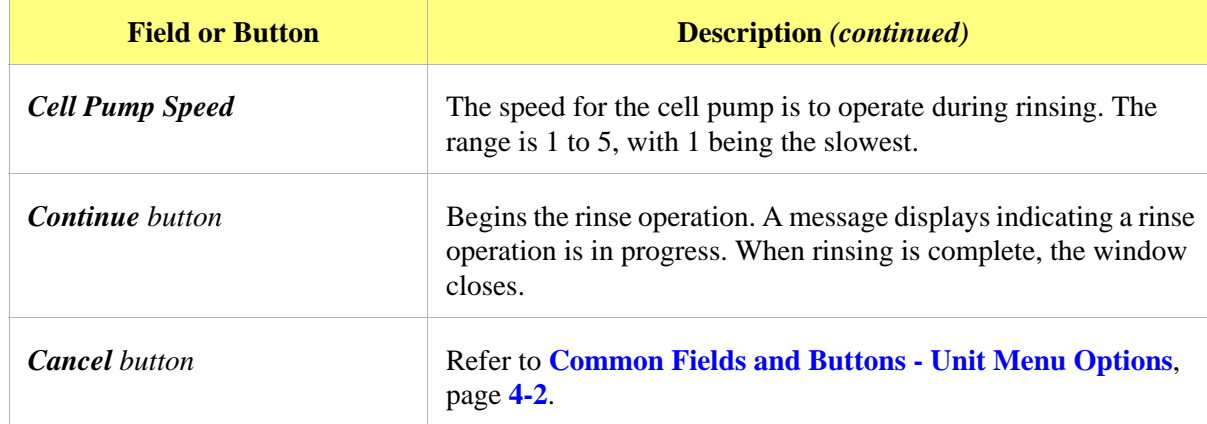

### **MasterTech Rinse**

### *Unit [n] > Rinse > MasterTech*

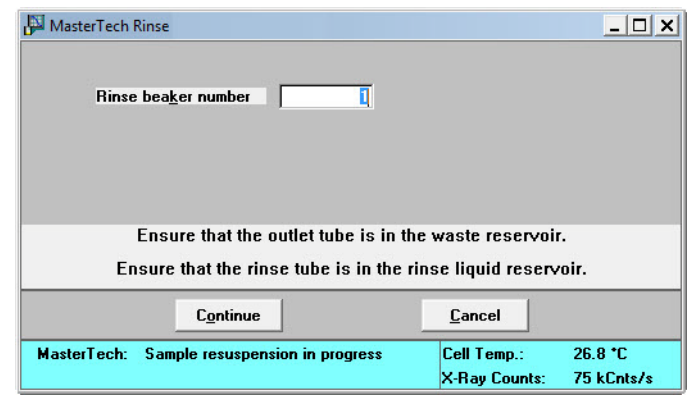

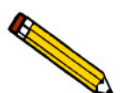

**This option is available only if a MasterTech connected to the analyzer and analyses are not in progress.**

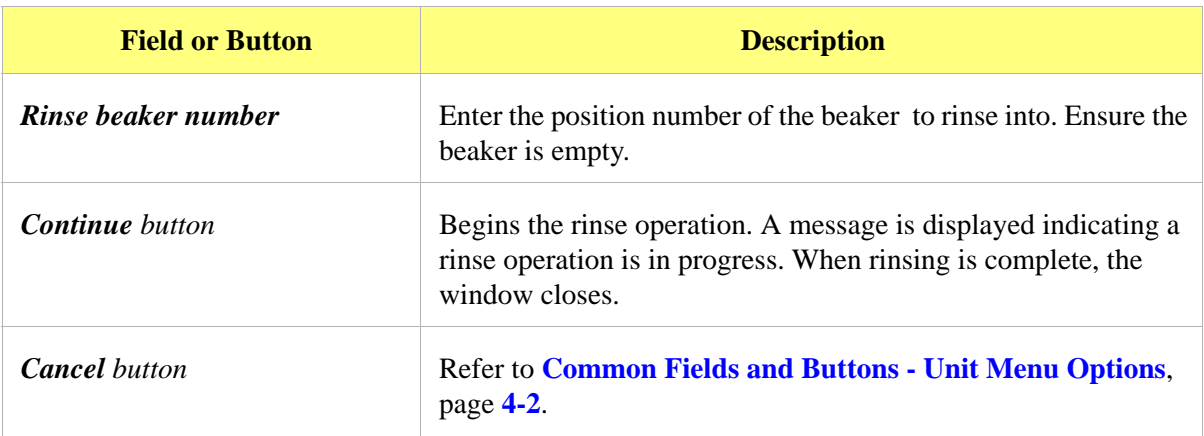

## **Both**

*Unit [n] > Rinse > Both.*

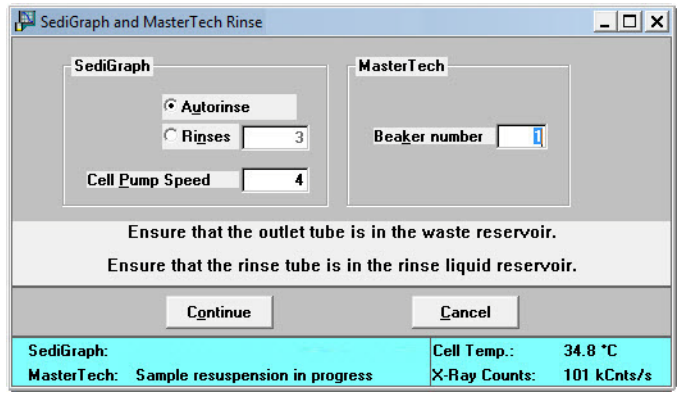

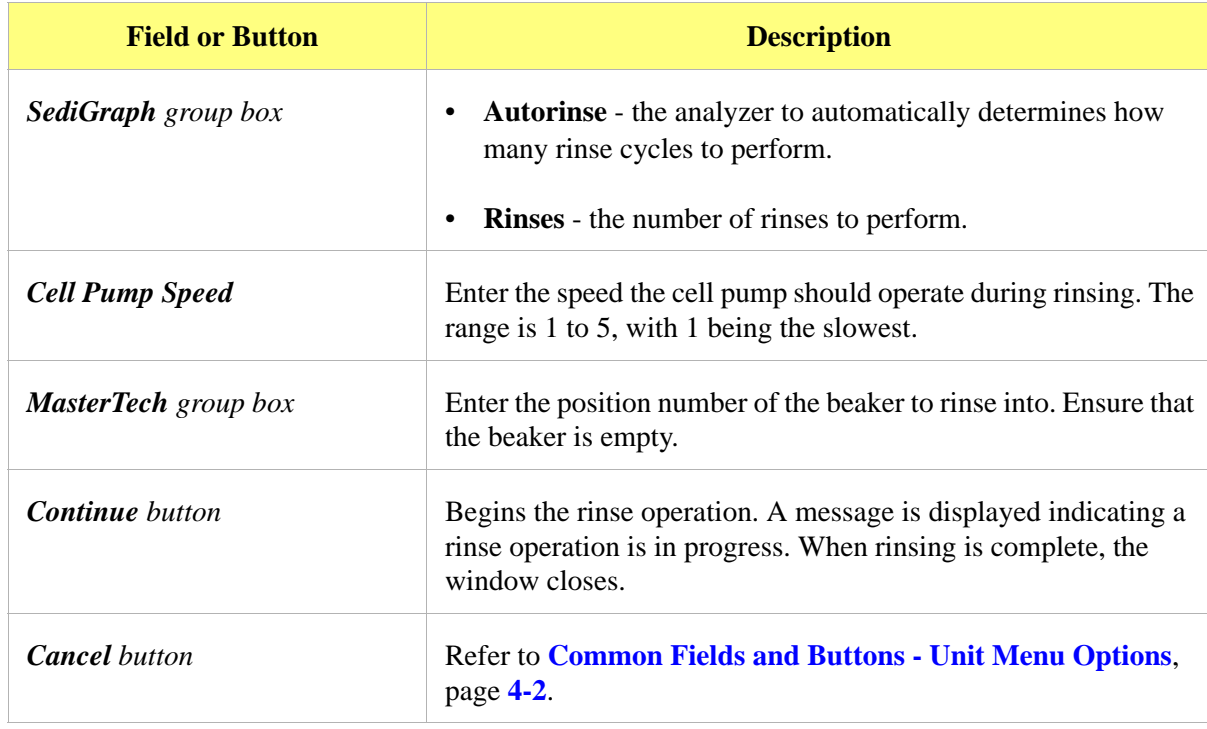

## **Initialize MasterTech**

#### *Unit [n] > Initialize MasterTech*

Select this option if:

- Manual operations should be performed with the MasterTech
- The MasterTech beaker tray has been disturbed

When the MasterTech is initialized, the tray is aligned so that beaker #1 is in the starting position..

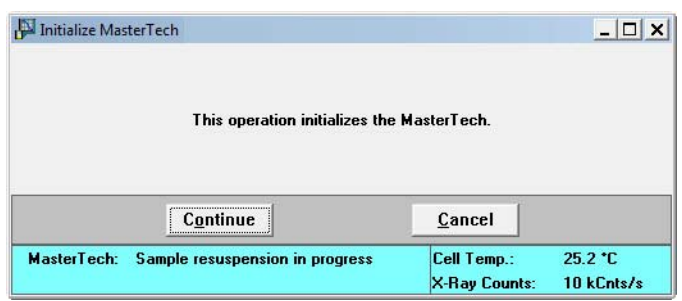

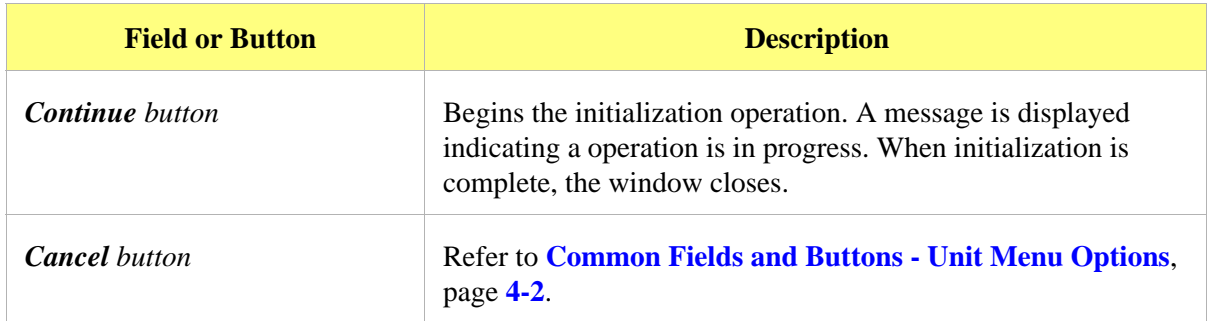

### **Enable Manual Control**

#### *Unit [n] > Enable Manual Control*

Select this option to manually control the system. If the instrument schematic is not displayed, select *Unit [n] > Show Instrument Schemati***c**.

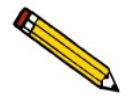

**Manual Control is disabled if an automatic operation is in progress.**

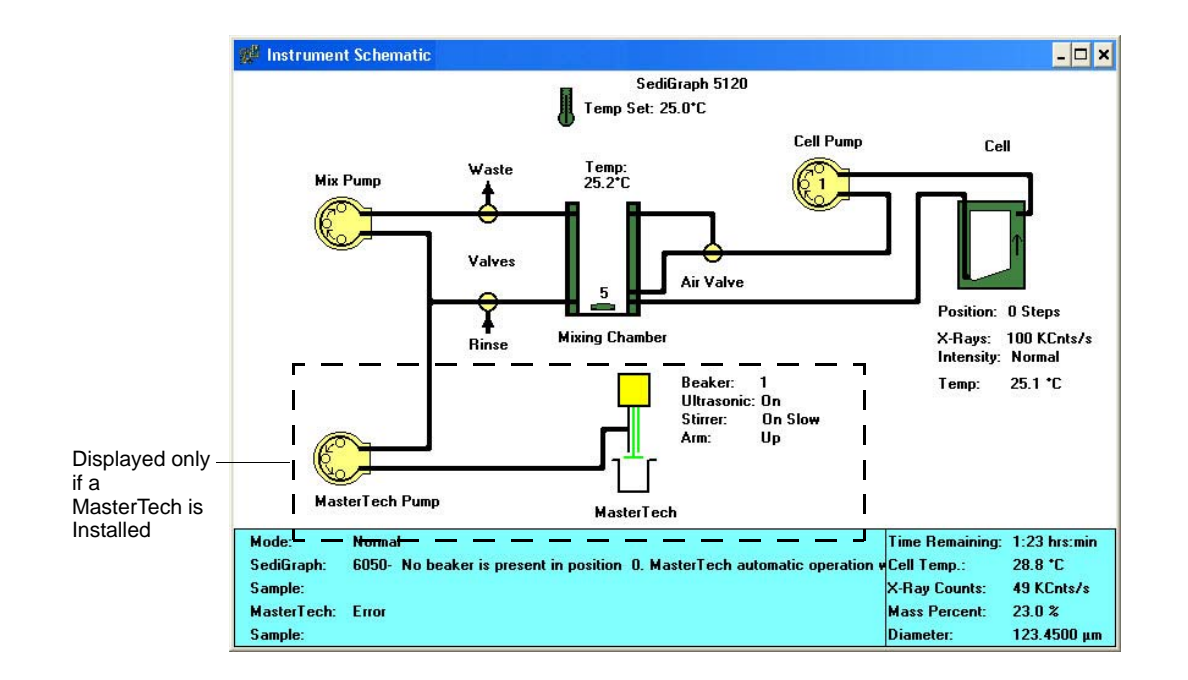

When manual control is enabled, the symbols for valves and pumps change color on the control screen to indicate manual operation.

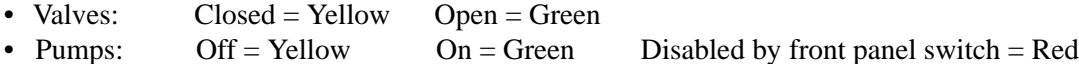

Each component has a pop-up menu displaying the operations available for that paticular component. These menus may be accessed by right-clicking the component.

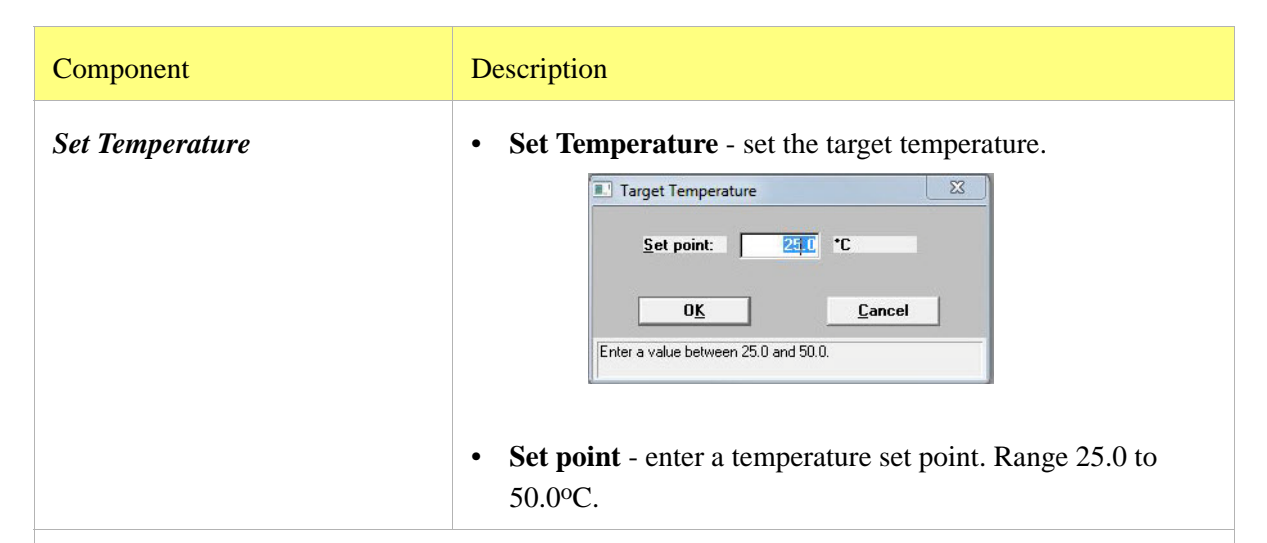

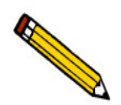

The set point must be at least 10°C above ambient temperature for accurate control.

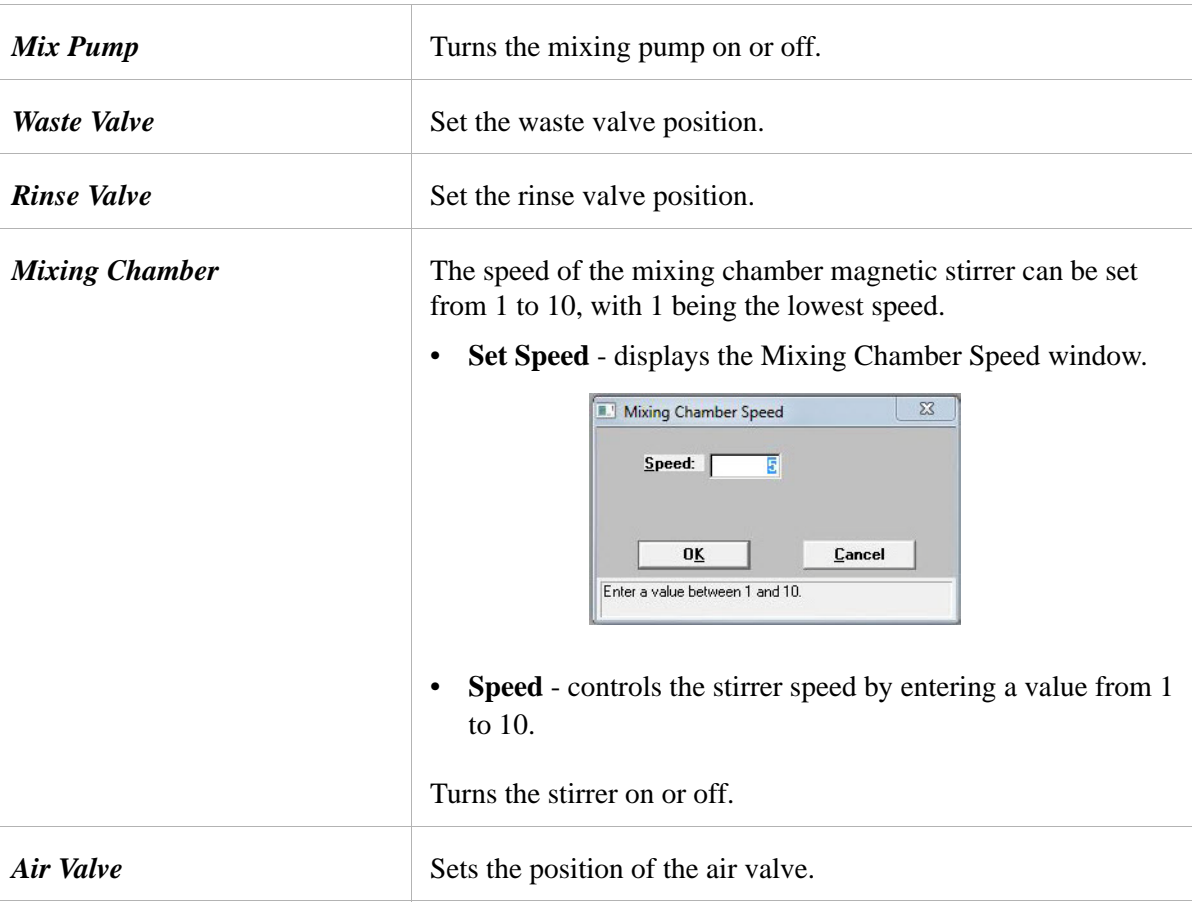

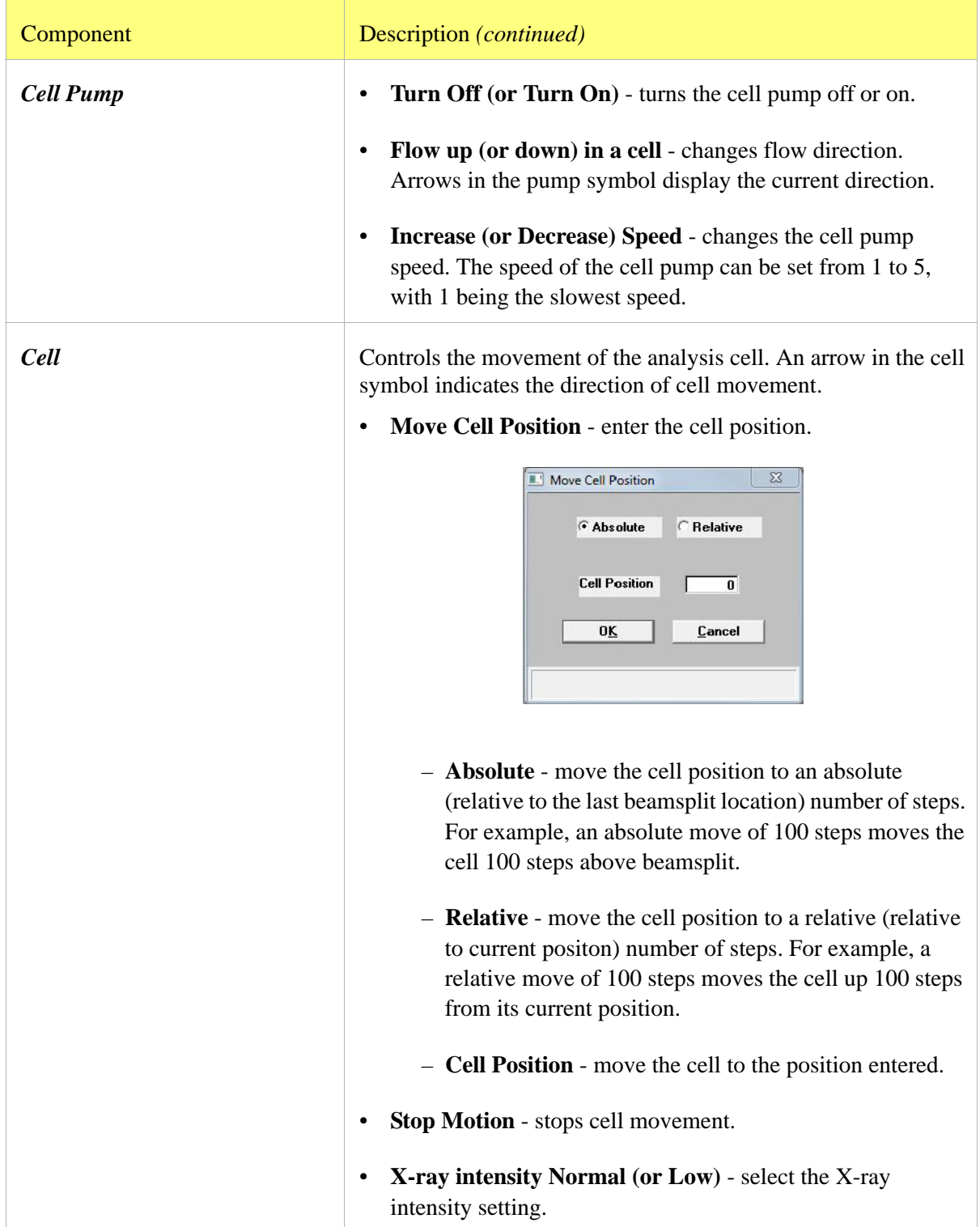

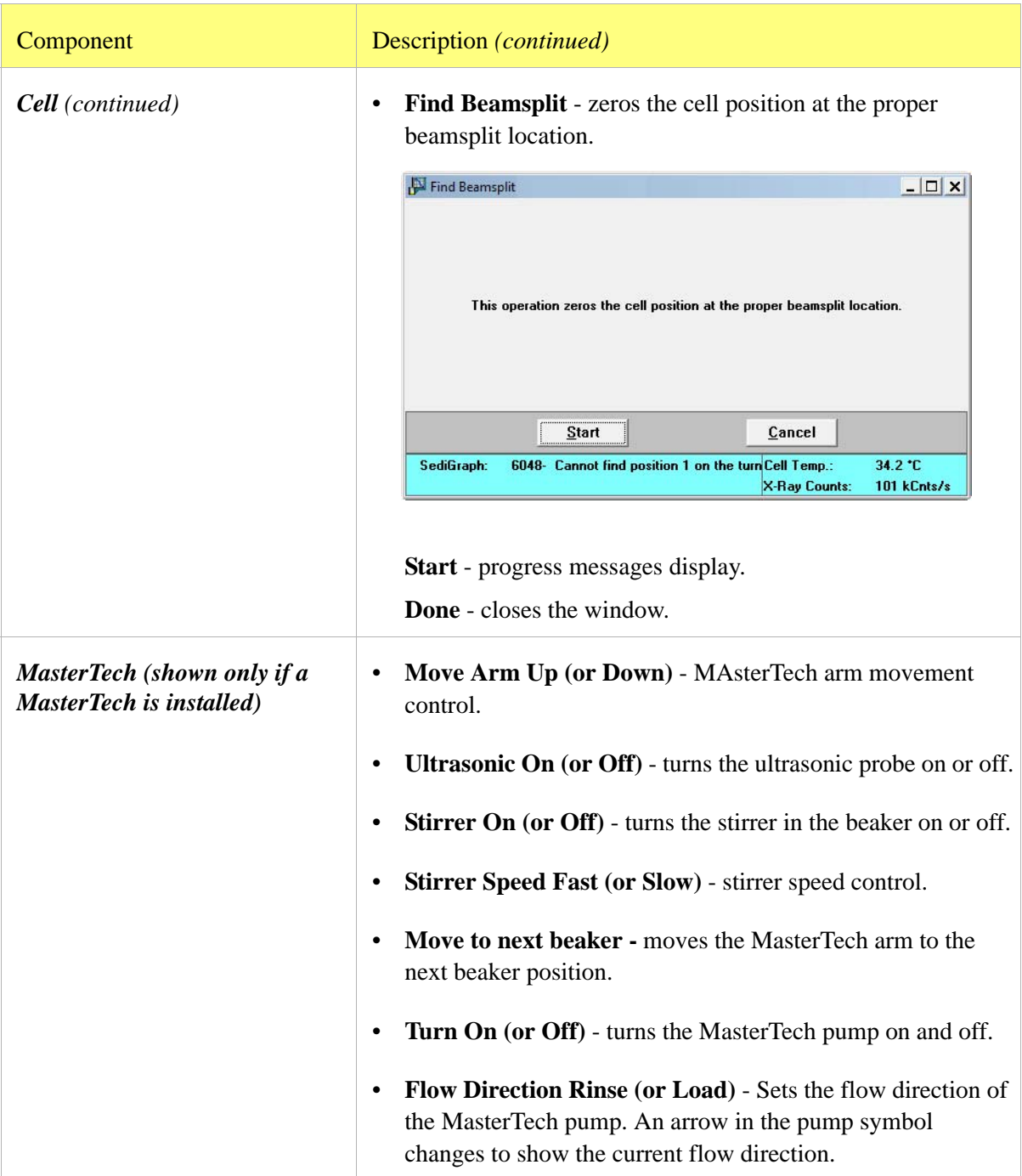

## <span id="page-139-0"></span>**Show Instrument Schematic**

#### *Unit [n] > Show Instrument Schematic*

Select this option to display a schematic of the analyzer and the MasterTech (if one is being used).

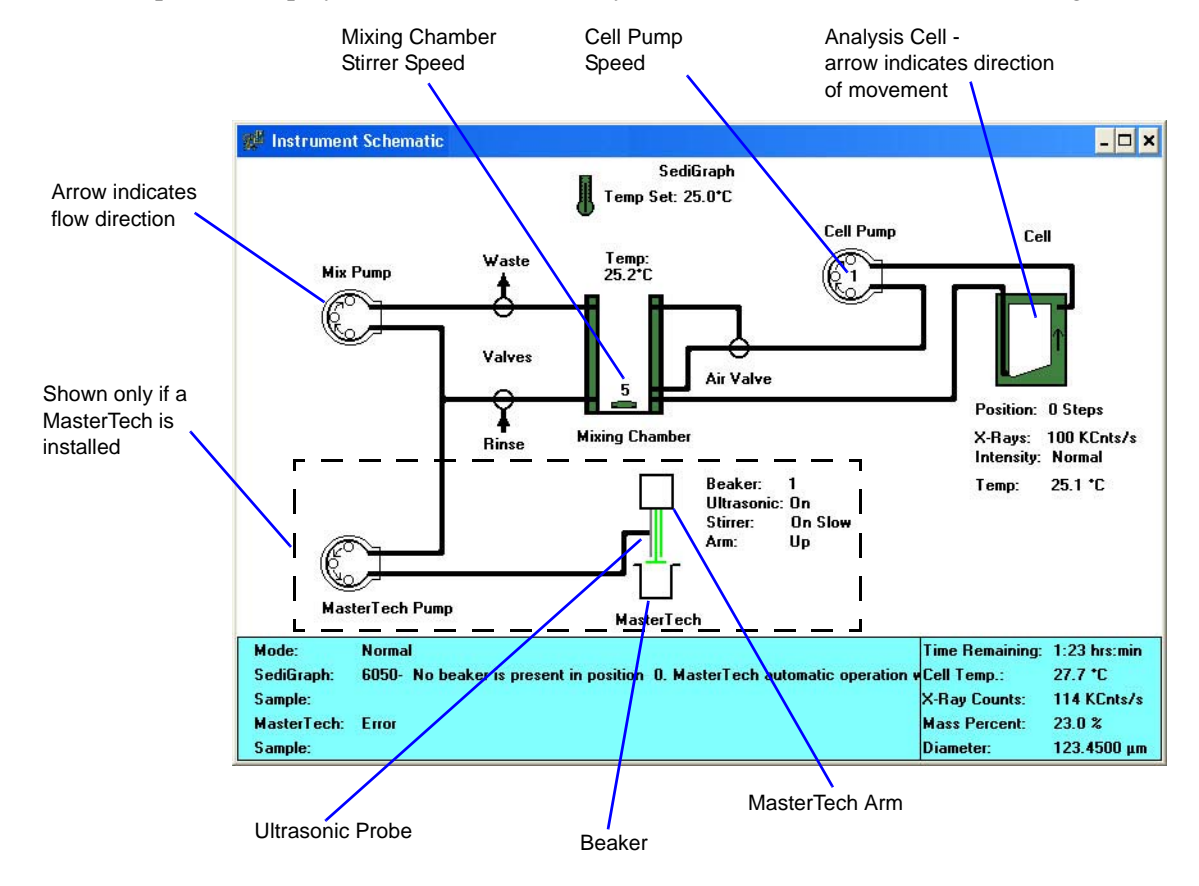

The color of the valves and pumps indicate their state.

• Valves: Closed = White Open = Green

• Pumps: Off = White On = Green Disabled by front panel switch = Red

## **Show Status**

#### *Unit [n] > Show Status*

Select this option to show just the status display of an operation in progress; a status window similar to this one is displayed.

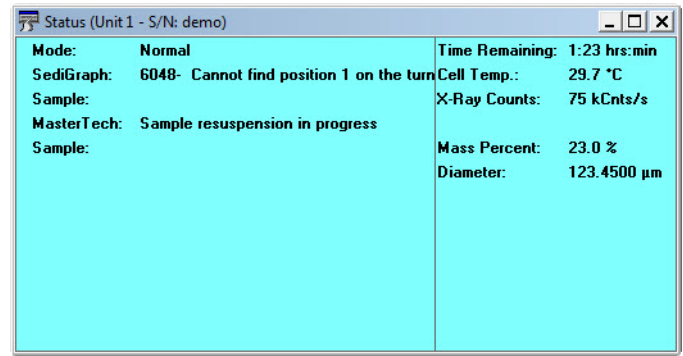

Use this option if:

- There is an automatic operation in progress and a sample file neds to be edited.
- There are two units attached to the computer. Select **Show Status** on each unit menu and have the status for both units displayed simultaneously.

The following items may appear in the status display, depending on the instrument and the operation in progress.

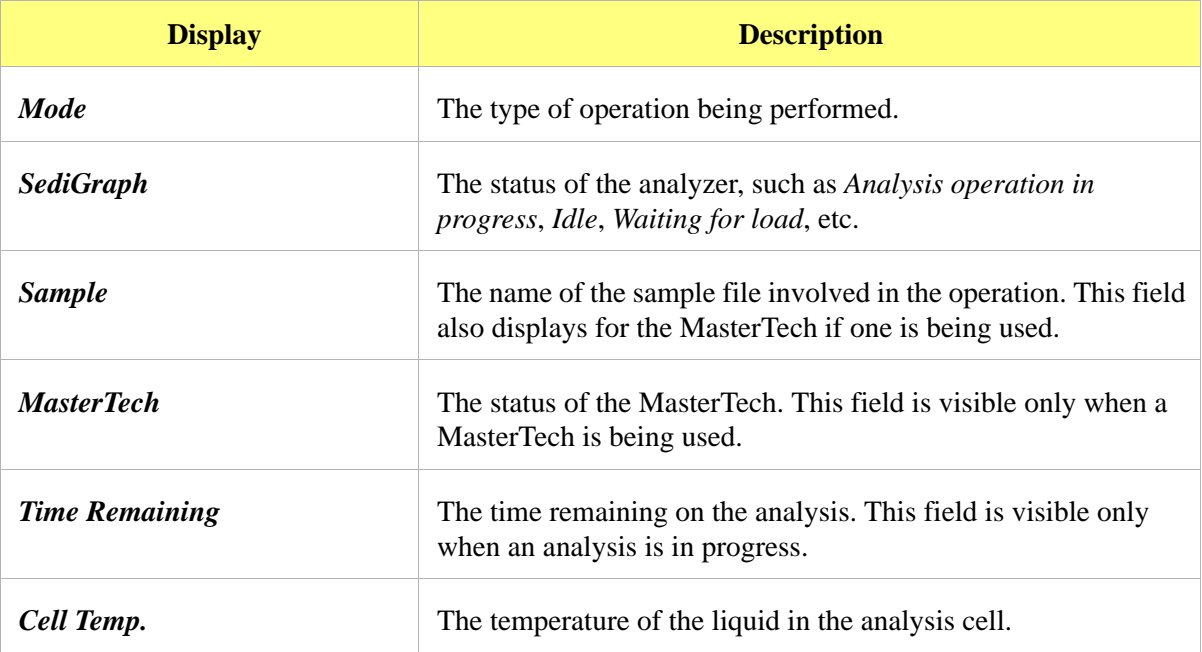

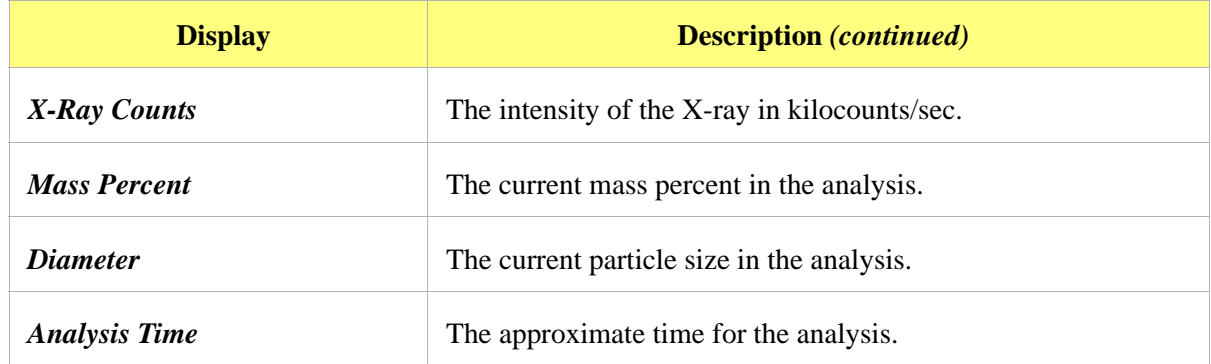

## <span id="page-141-0"></span>**Show Instrument Log**

### *Unit [n] > Show instrument log*

Displays a log of recent analyses, calibrations, errors or messages. This information is logged for a 7-day period for analyses and a 30-day period for messages and calibrations.

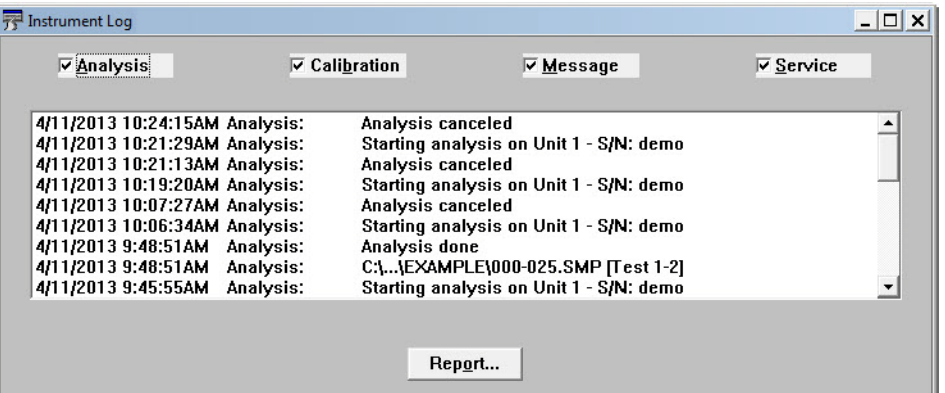

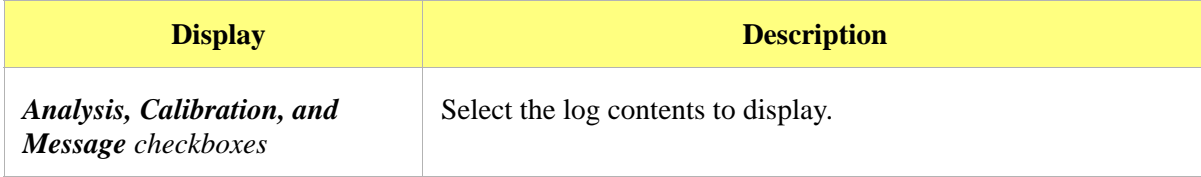

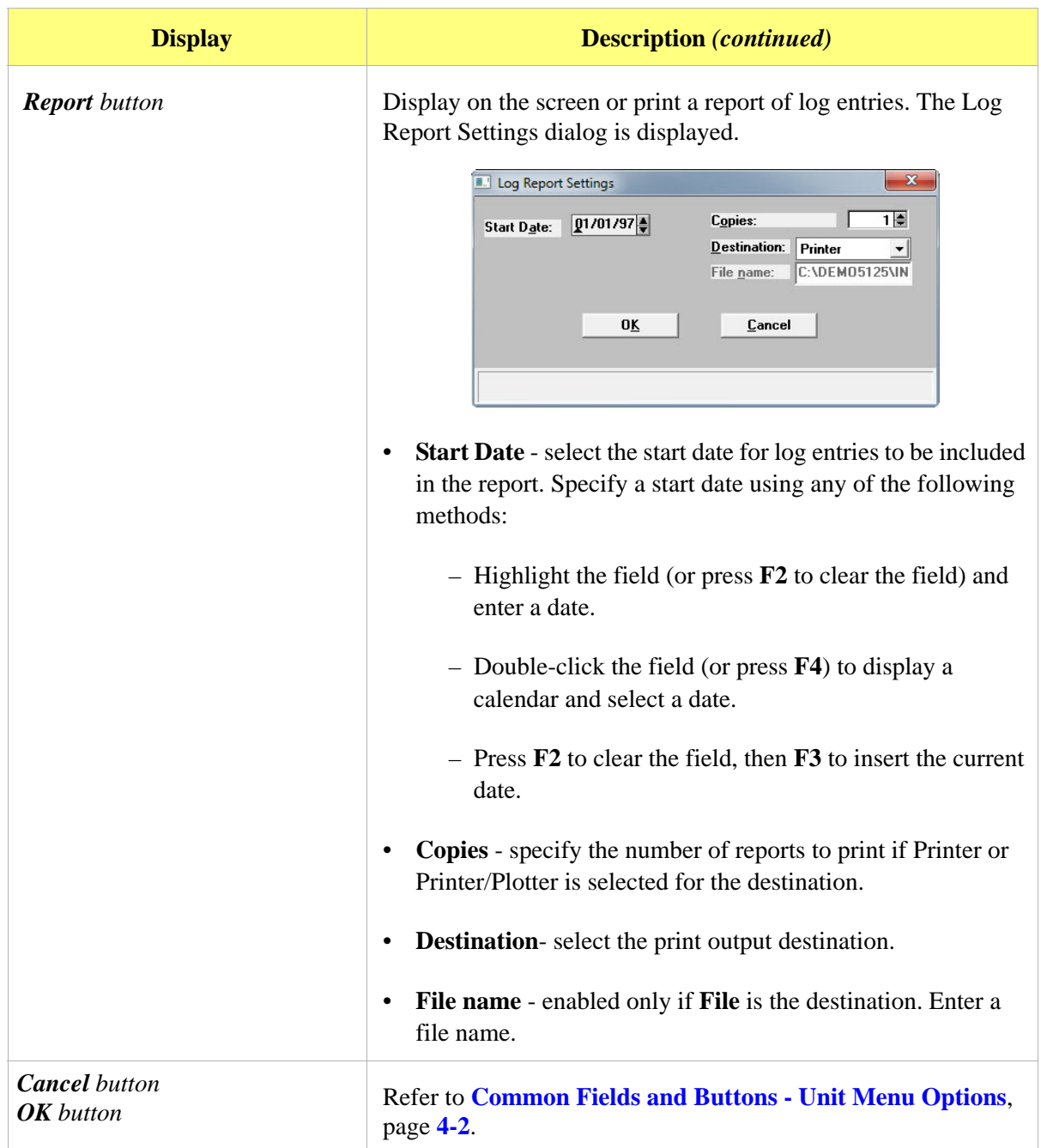

 $-x$ 

# **Unit Configuration**

### *Unit [n] > Unit Configuration*

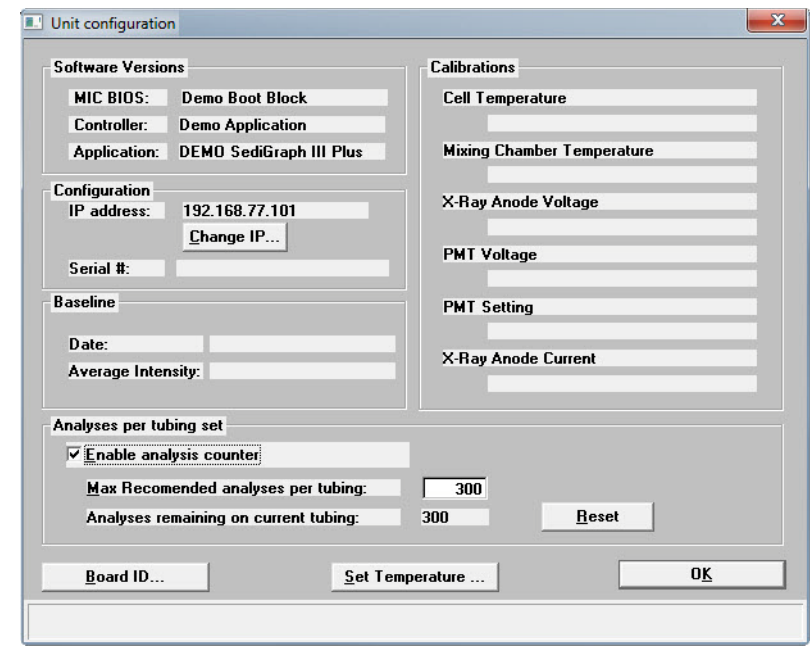

Displays baseline information and software and hardware configuration of the connected analyzer.

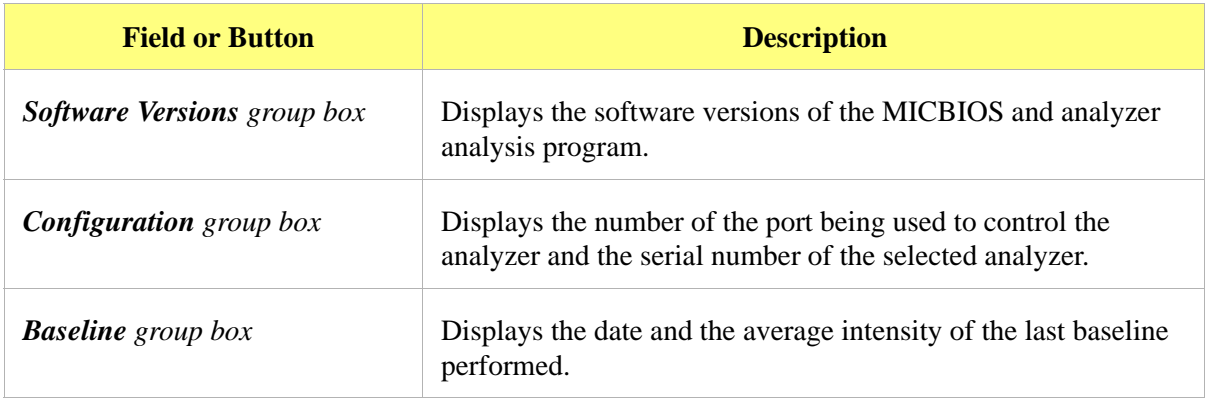
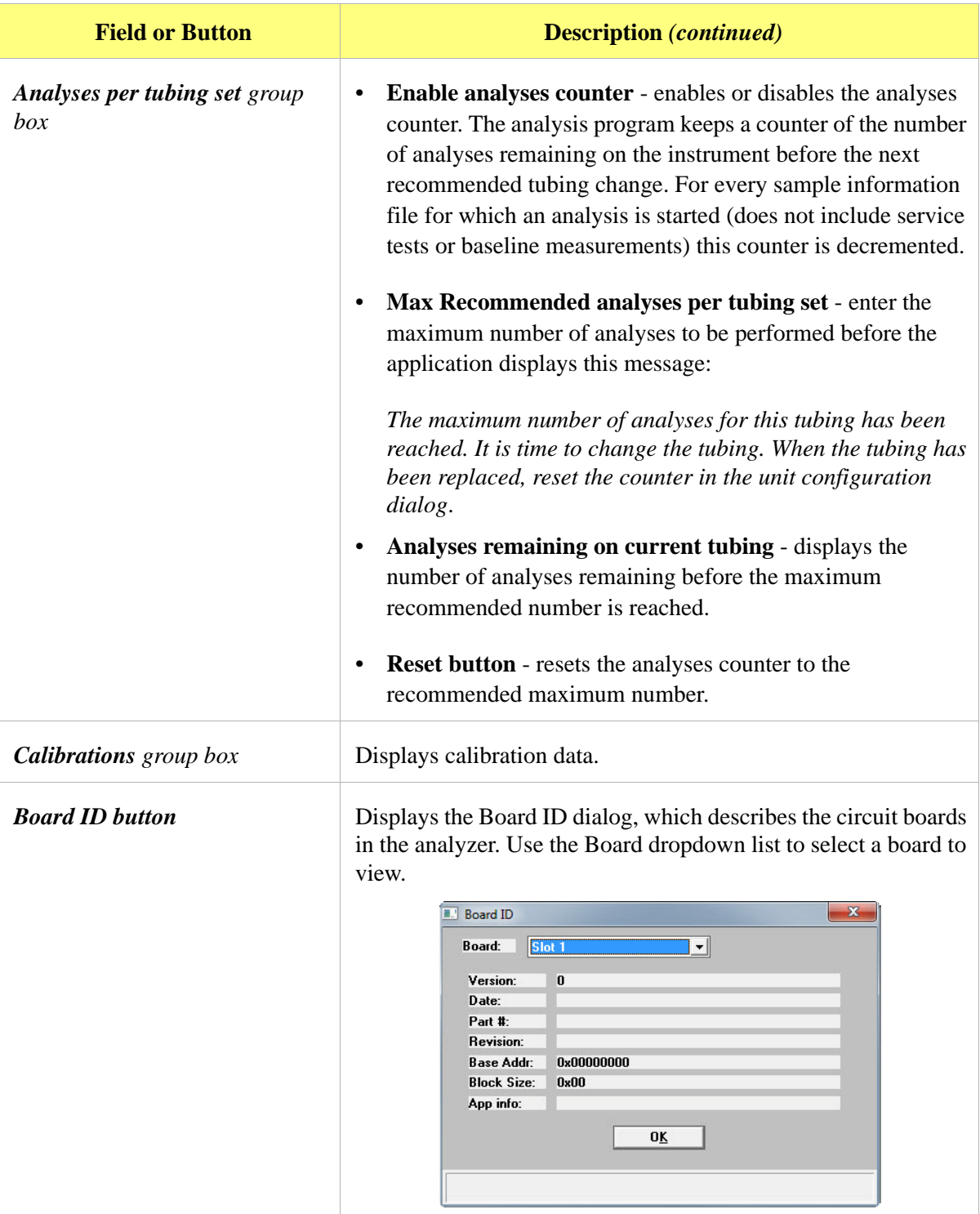

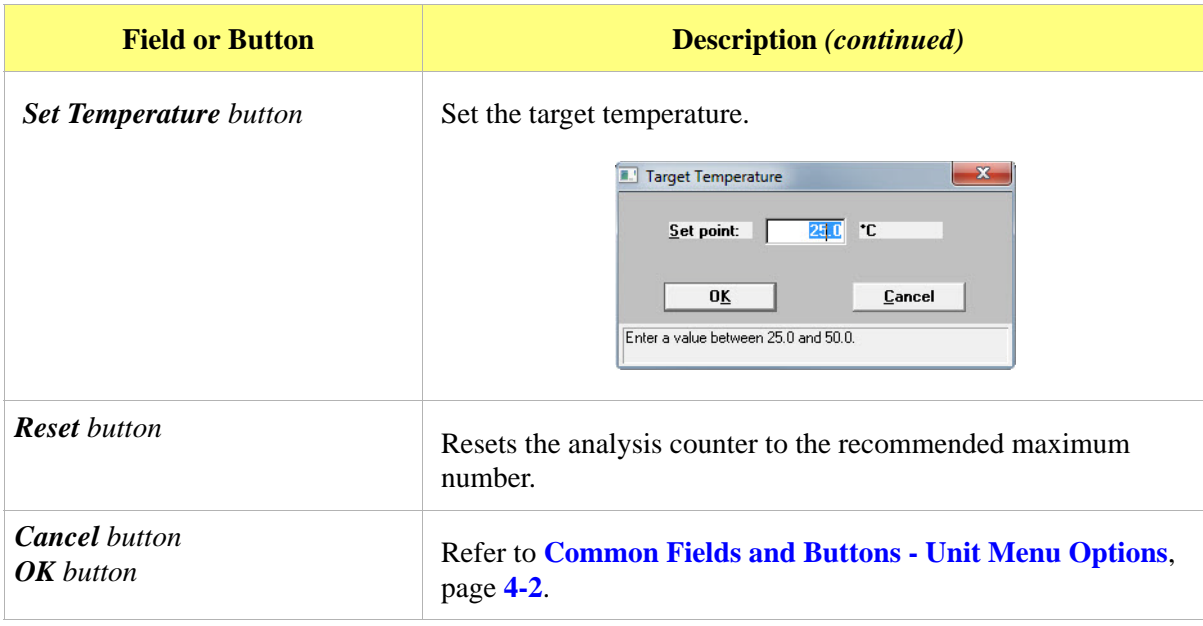

## **Calibration**

*Unit [n] > Calibration*

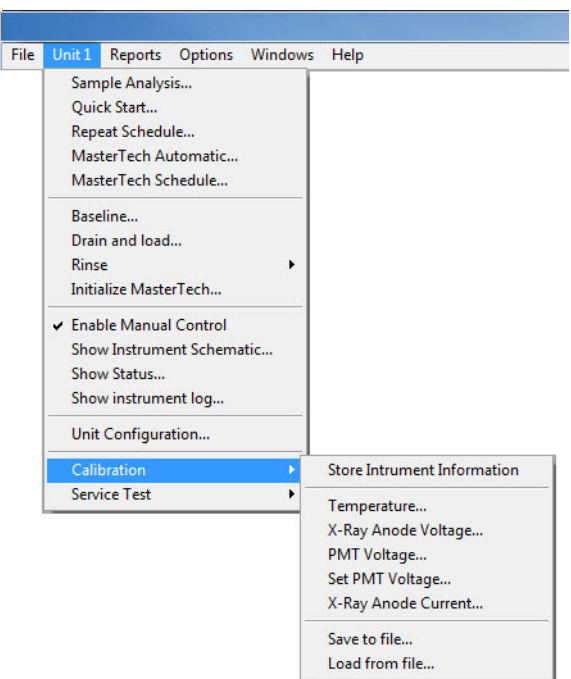

The Calibration option provides a method of storing instrument calibration data. Your Micromeritics service representative may use this option to enter calibration data for future reference when servicing the analyzer. This option is enabled only when the analysis program is operating in Service Test mode. Refer to **[Service Test Mode](#page-188-0)**, page **6-5**.

### **Service Test**

#### *Unit [n] > Service Test*

Use for service tests performed only with the assistance of a trained Micromeritics service representative. These tests provide the service representative with troubleshooting tools and readouts.

This option is enabled only when the analysis program is operating in Service Test mode. Refer to **[Service Test Mode](#page-188-0)**, page **6-5**.

# **5. REPORTS MENU**

### **Introduction**

This chapter contains information specific to the Reports menu options used to customize and run reports. This chapter provides details of Reports menu options, commonly used functions and buttons, field-by-field descriptions, and sample reports.

Reports can be generated for data:

- collected on a sample that has completed analysis
- collected on a sample currently being analyzed
- manually entered

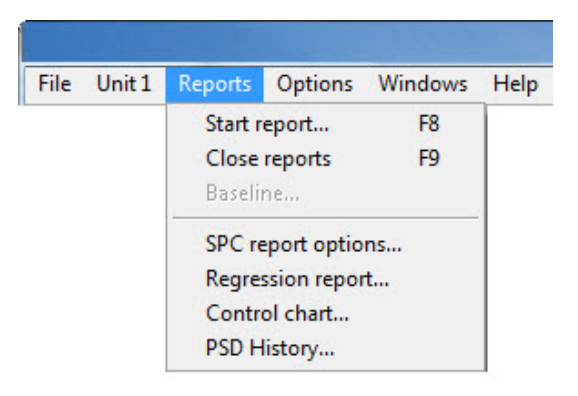

## <span id="page-148-0"></span>**Common Fields and Buttons - Reports Menu Options**

The following fields and buttons are common to many of the report files. References are made to these fields and buttons throughout this chapter.

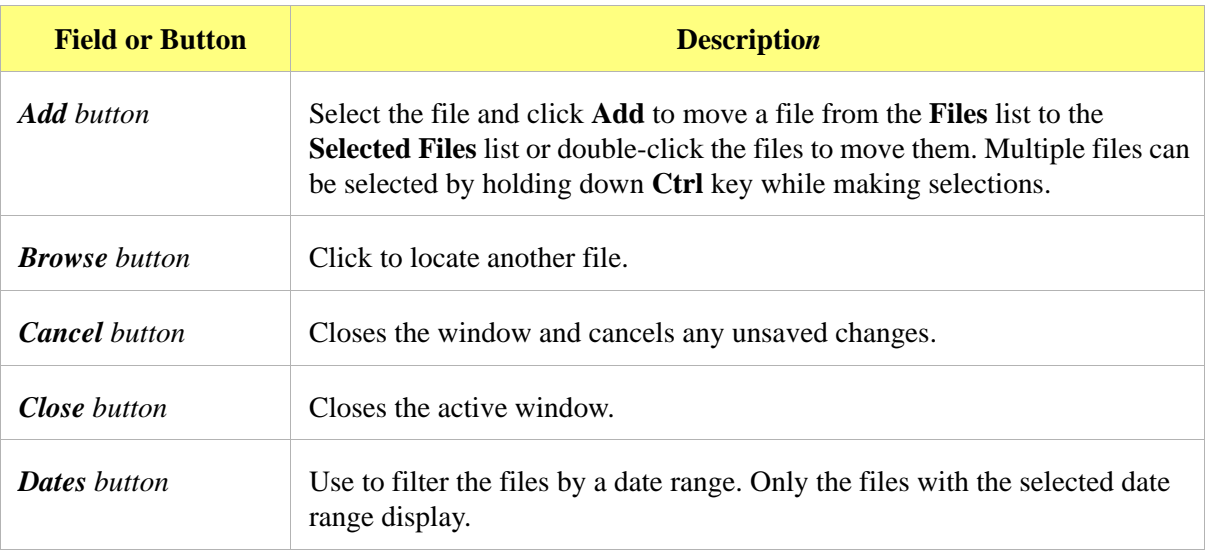

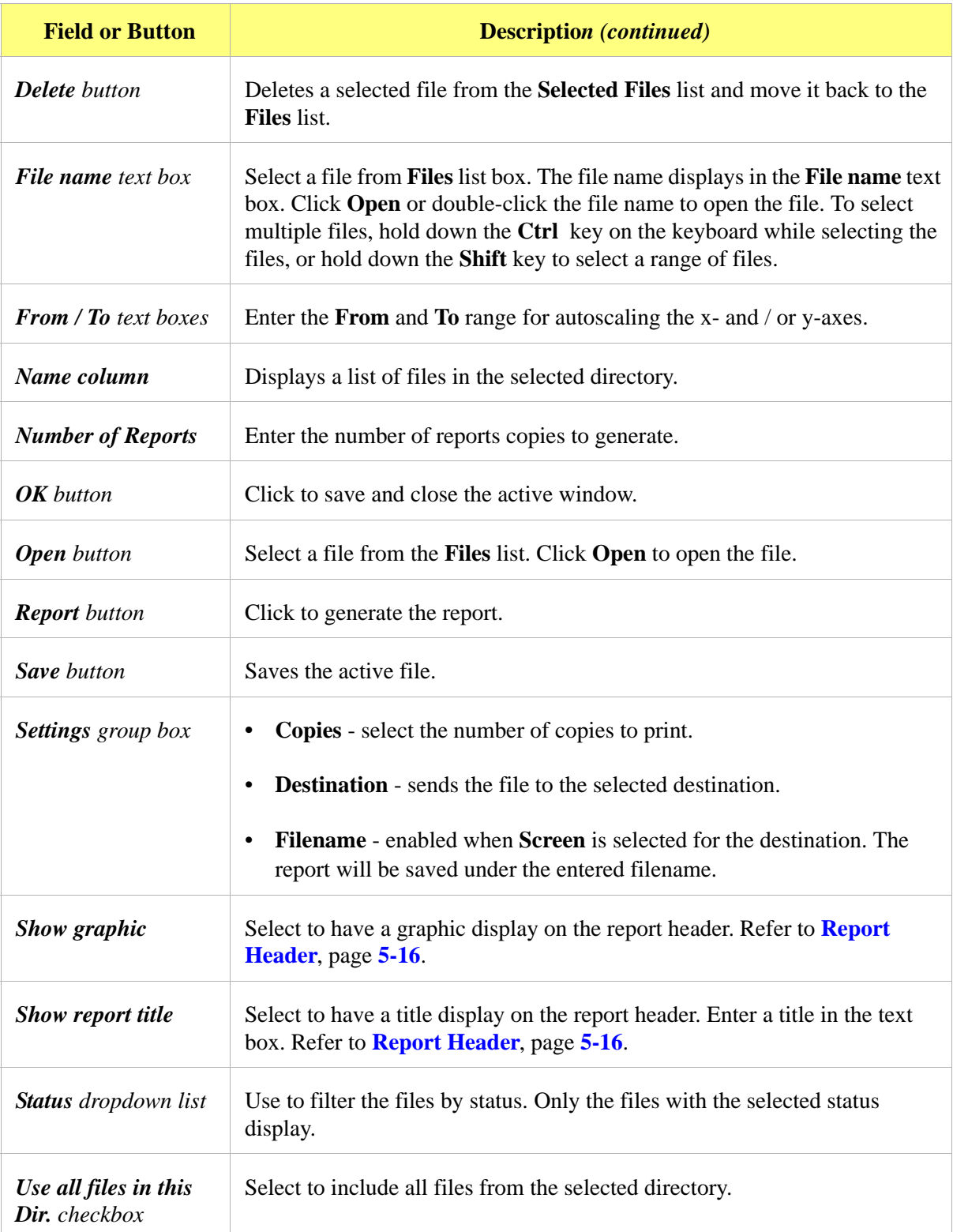

#### **Start Report**

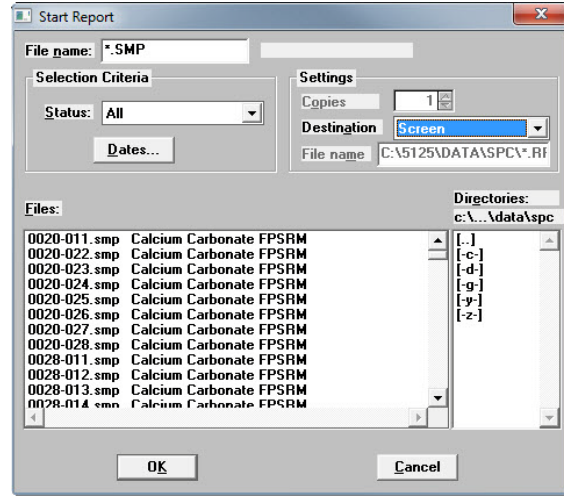

*Reports > Start Report* (or use the F8 keyboard shortcut)

Use to generate a tabular and graphical reports on a sample analysis. Refer to **[Common Fields and](#page-148-0)  [Buttons - Reports Menu Options](#page-148-0)**, page **5-1** for a description of the fields and buttons.

### **Close Reports**

Closes all open reports. This option is disabled if reports are being generated.

### **Baseline Reports**

#### *Reports > Baseline*

A graphical report can be generated on an instrument's baseline. This report generates a graph illustrating the X-ray intensity versus the cell height. The report header contains baseline statistics, such as the unit serial number, date the baseline was performed, etc.

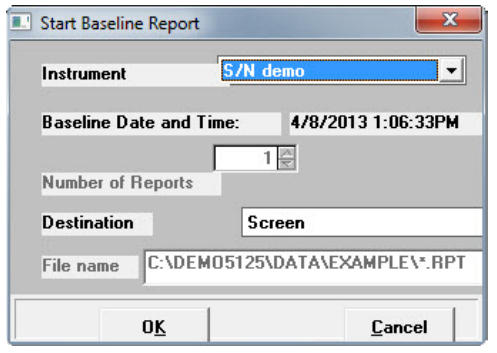

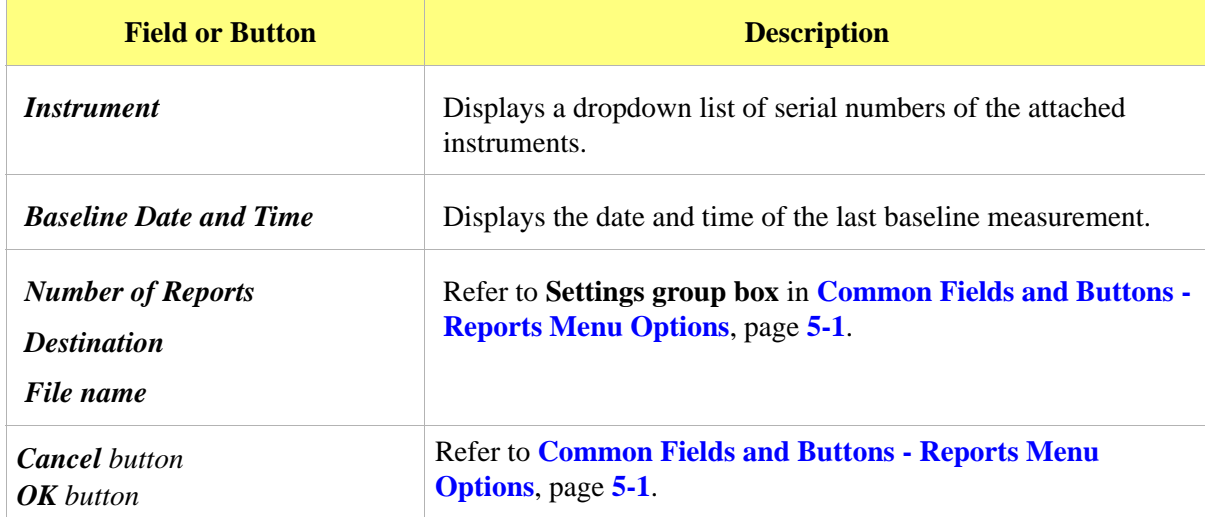

### **SPC Report Options**

#### *Reports > SPC Report Options*

Use to generate reports with various SPC (Statistical Process Control) options. All selected variables must be computed for each sample file used in an SPC report; therefore, it is more efficient to select only the necessary variables.

The selected items appear as options on the *Reports > Regression Report* screen as selections in the dropdown boxes and are used in graph selection in *Reports > Control Chart*.

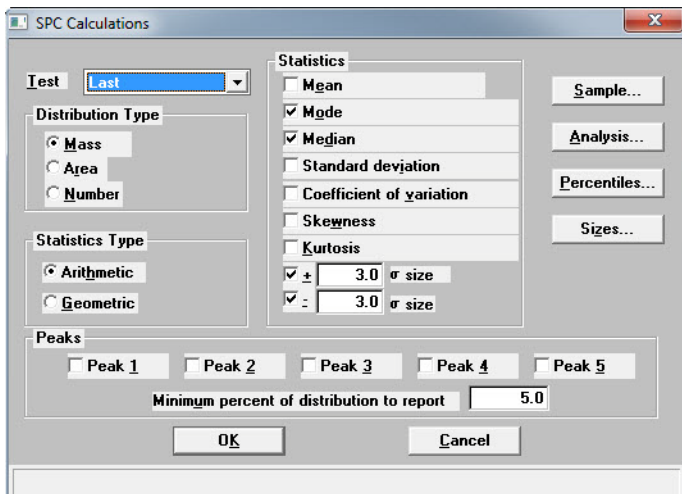

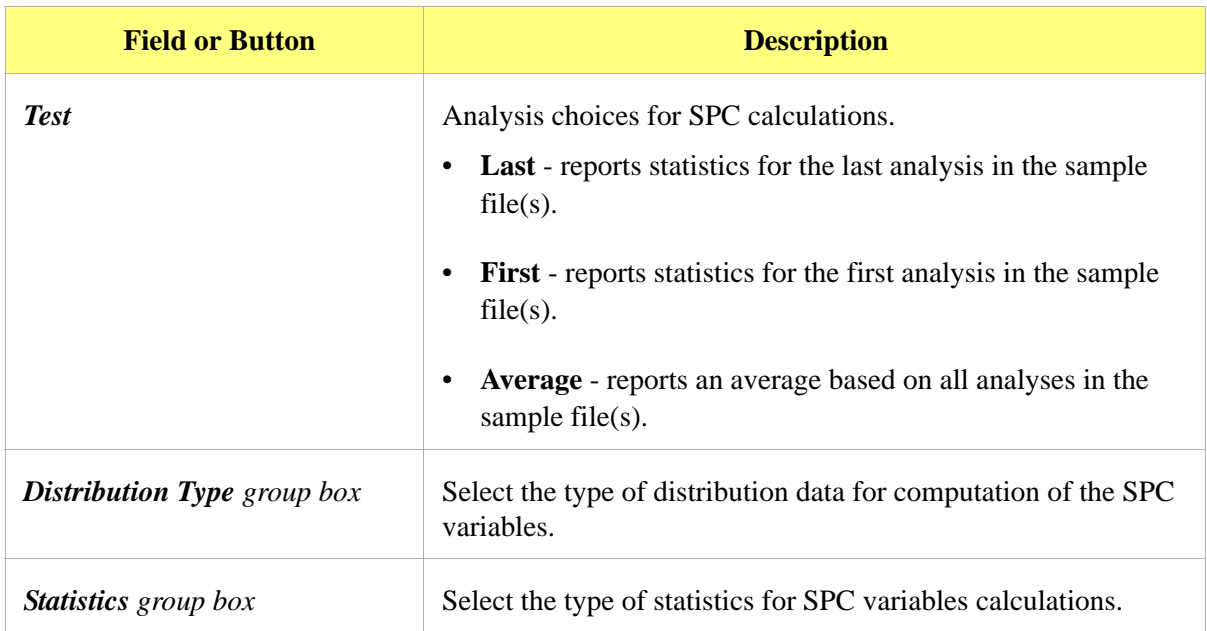

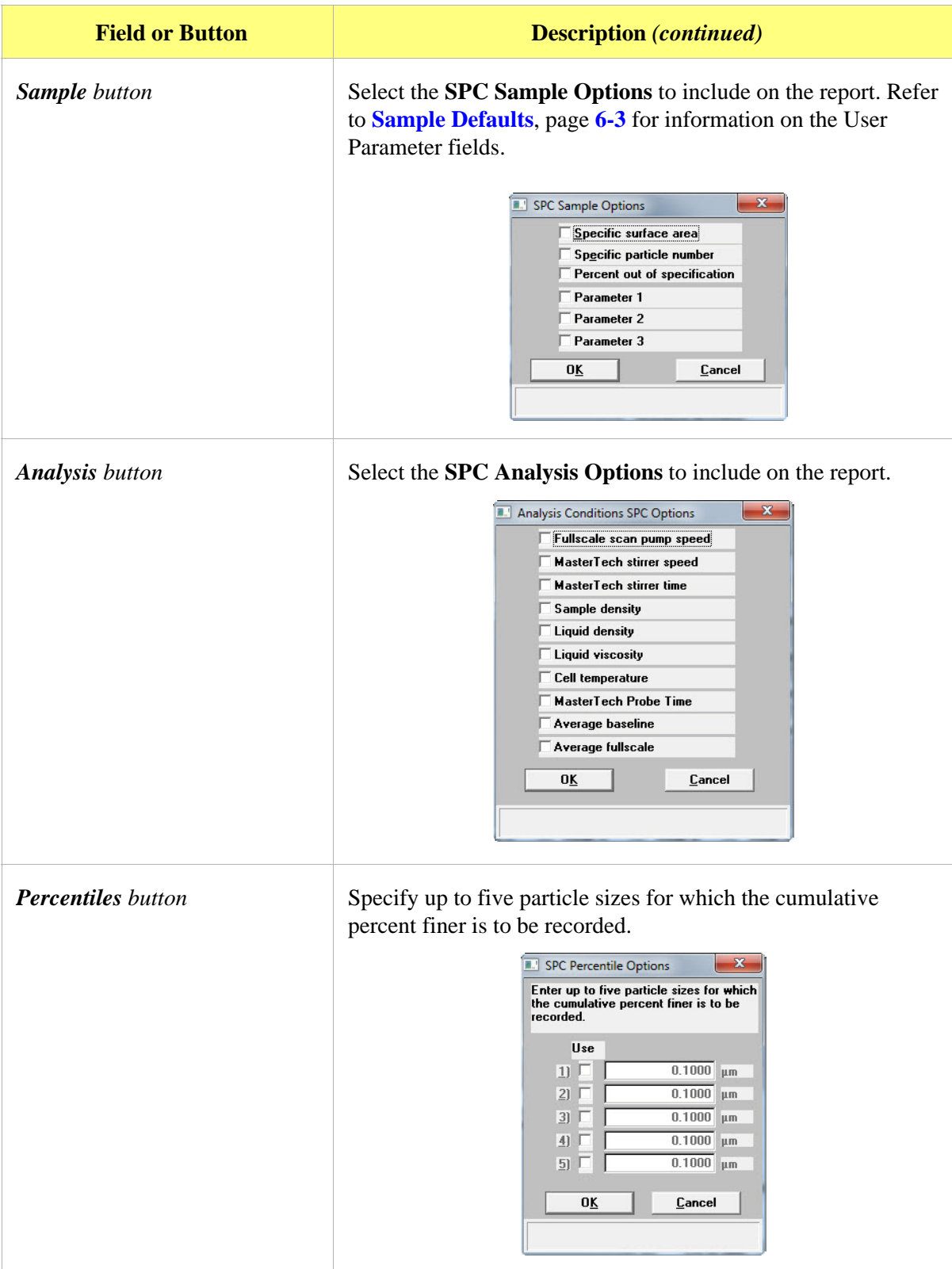

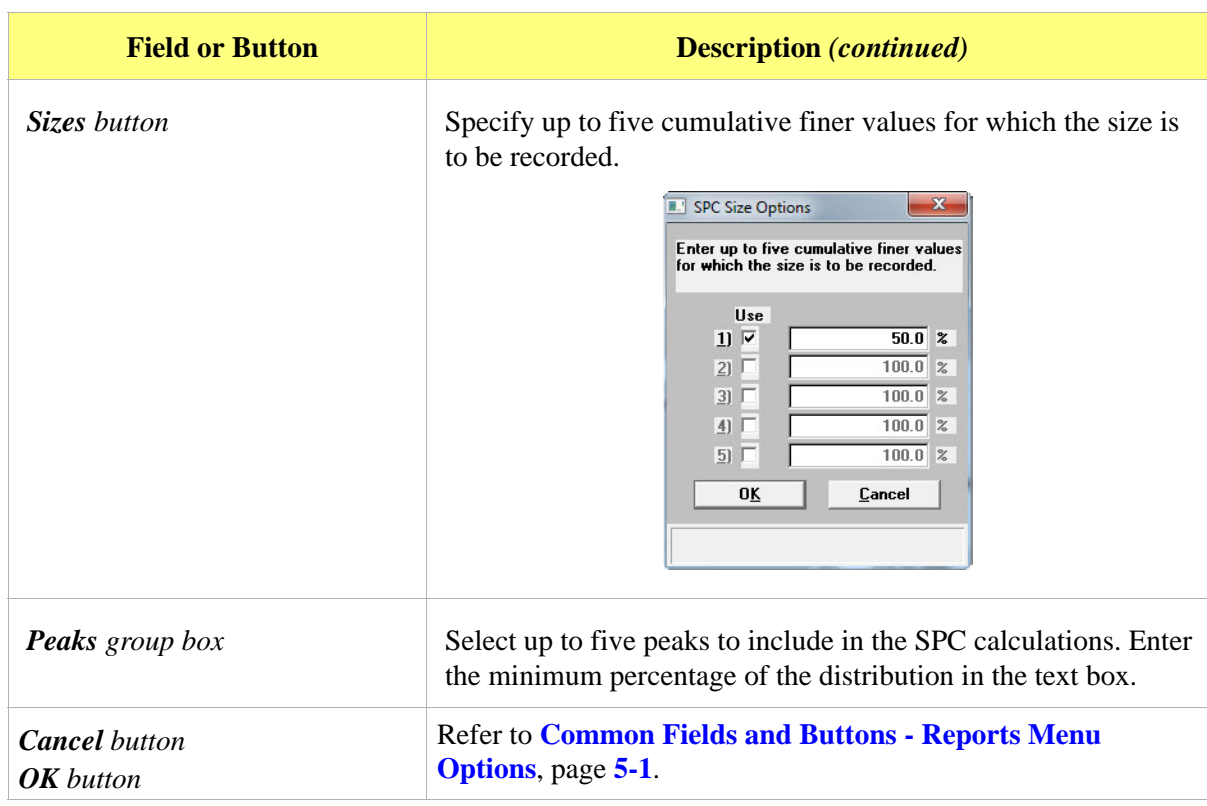

### **Regression Report**

#### *Reports > Regression Report*

Use to generate an SPC (Statistical Process Control) Regression report to determine the interdependency between two variables. Up to three dependent variables (y-axis) may be plotted against a single independent variable (x-axis). The degree of correlation between the variables is also reported.

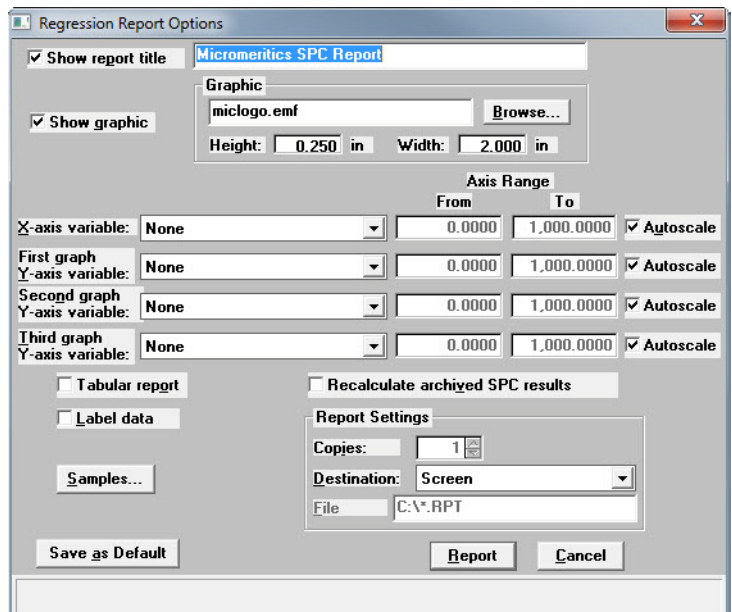

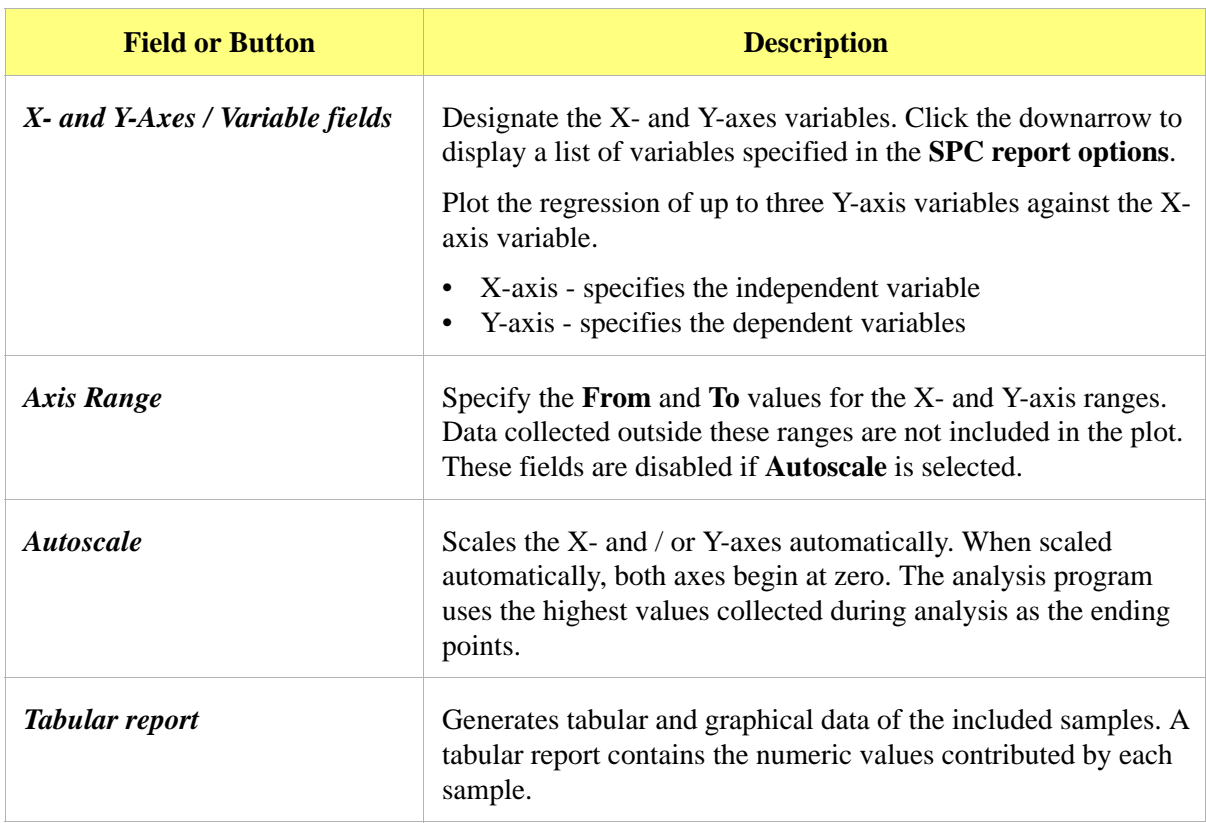

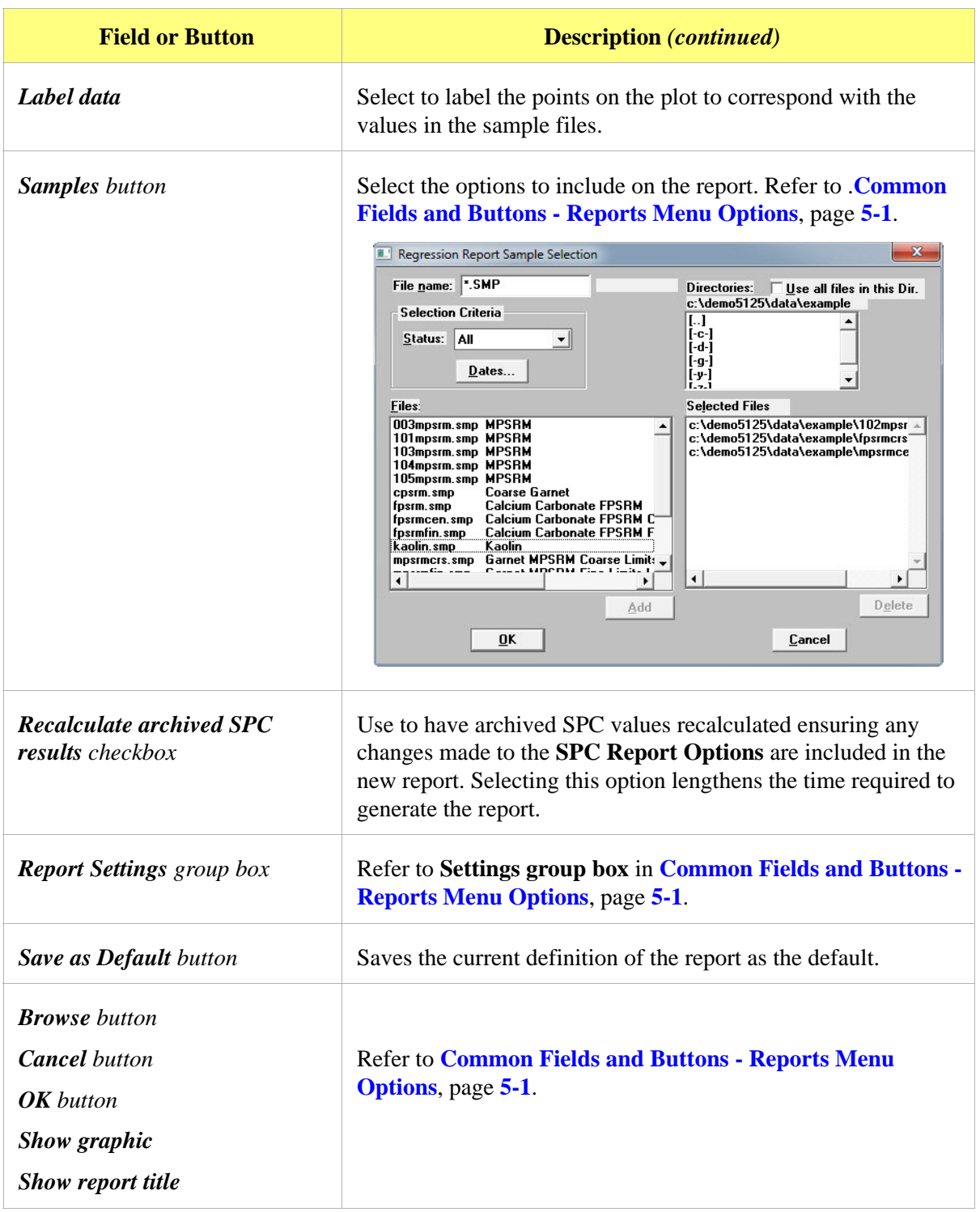

## **Control Chart**

#### *Reports > Control Chart*

Use to generate an SPC (Statistical Process Control) control chart report which plots the changes in a statistic.

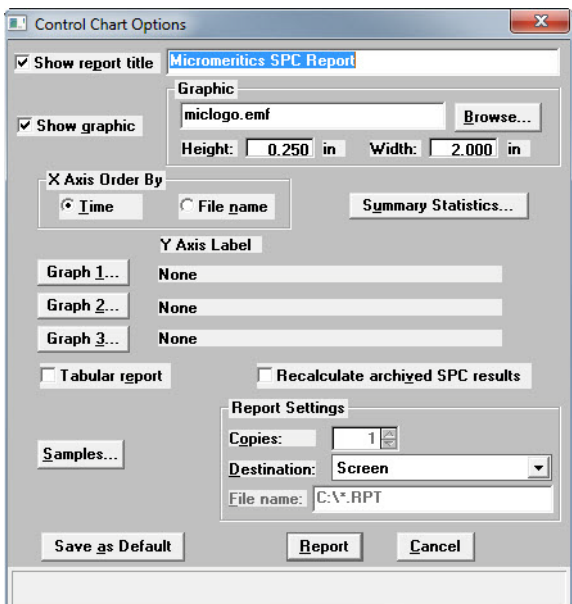

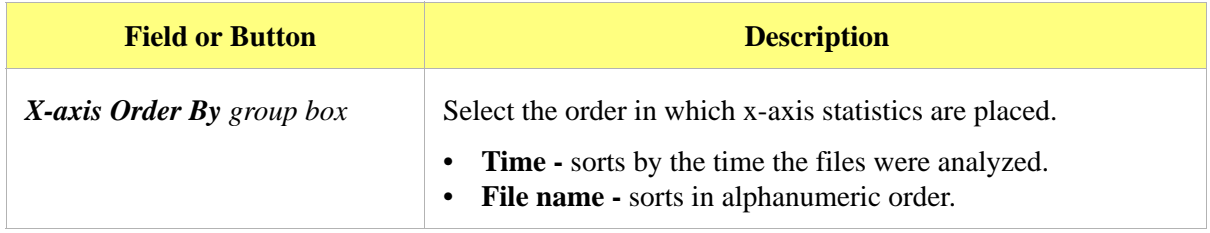

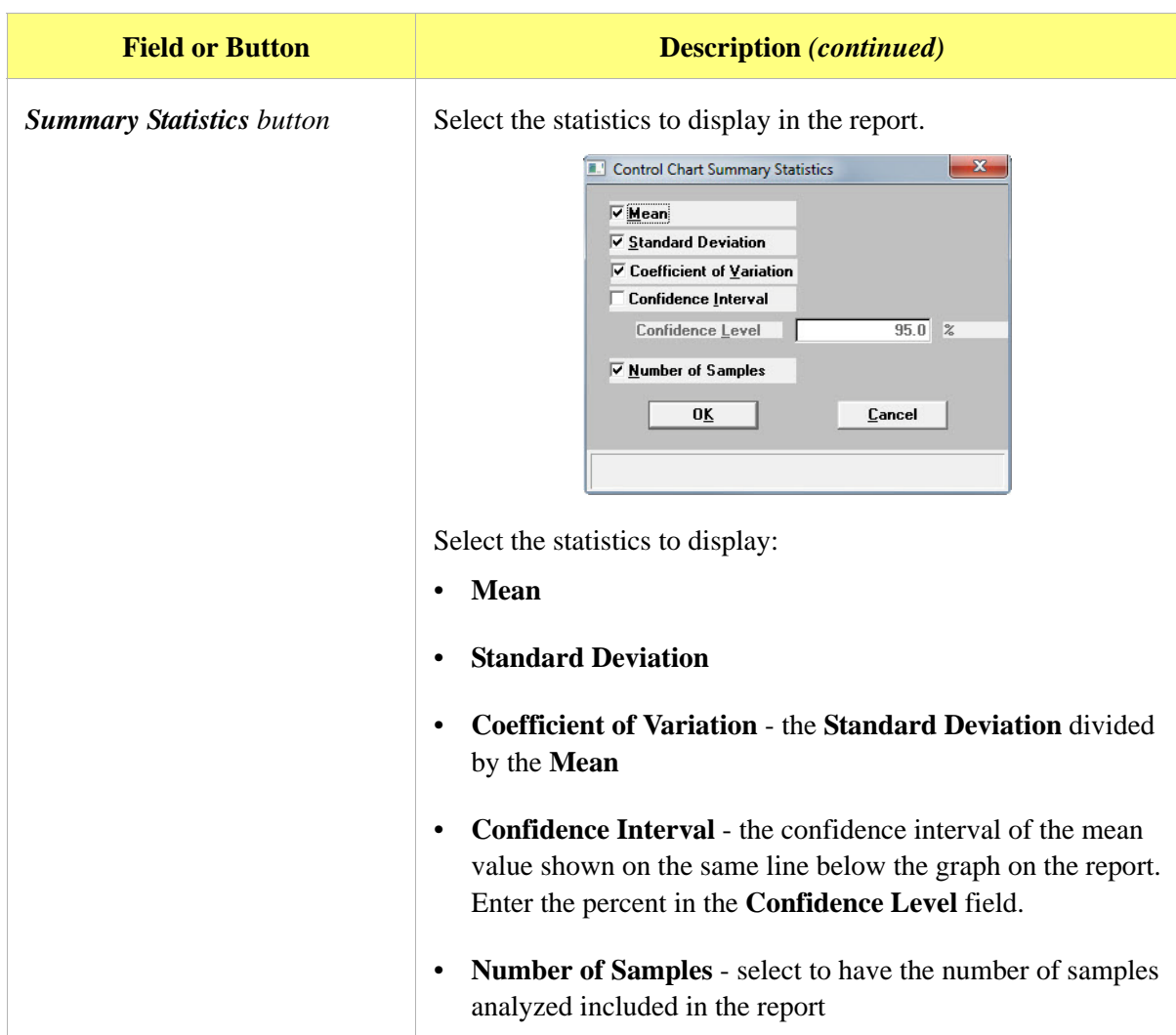

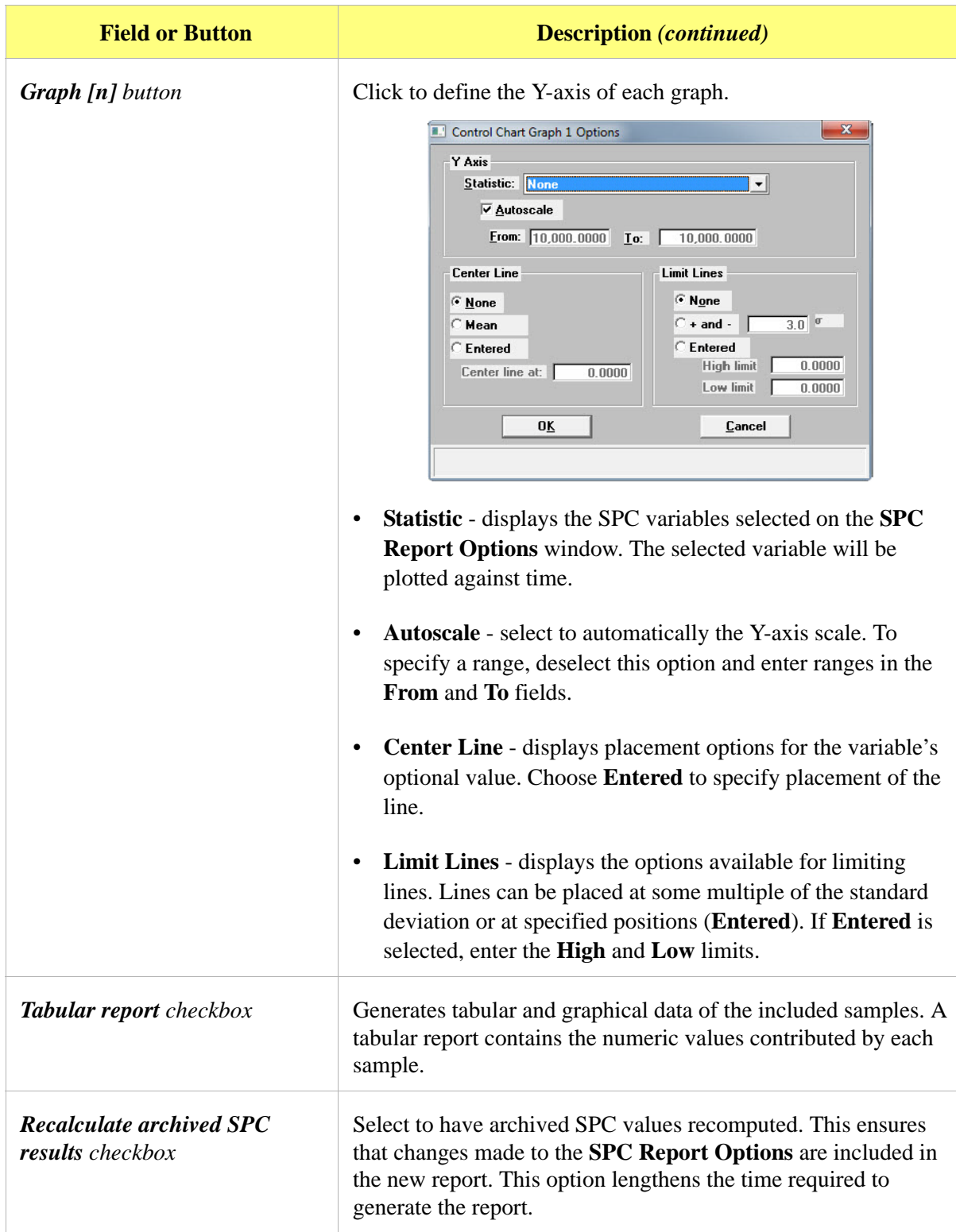

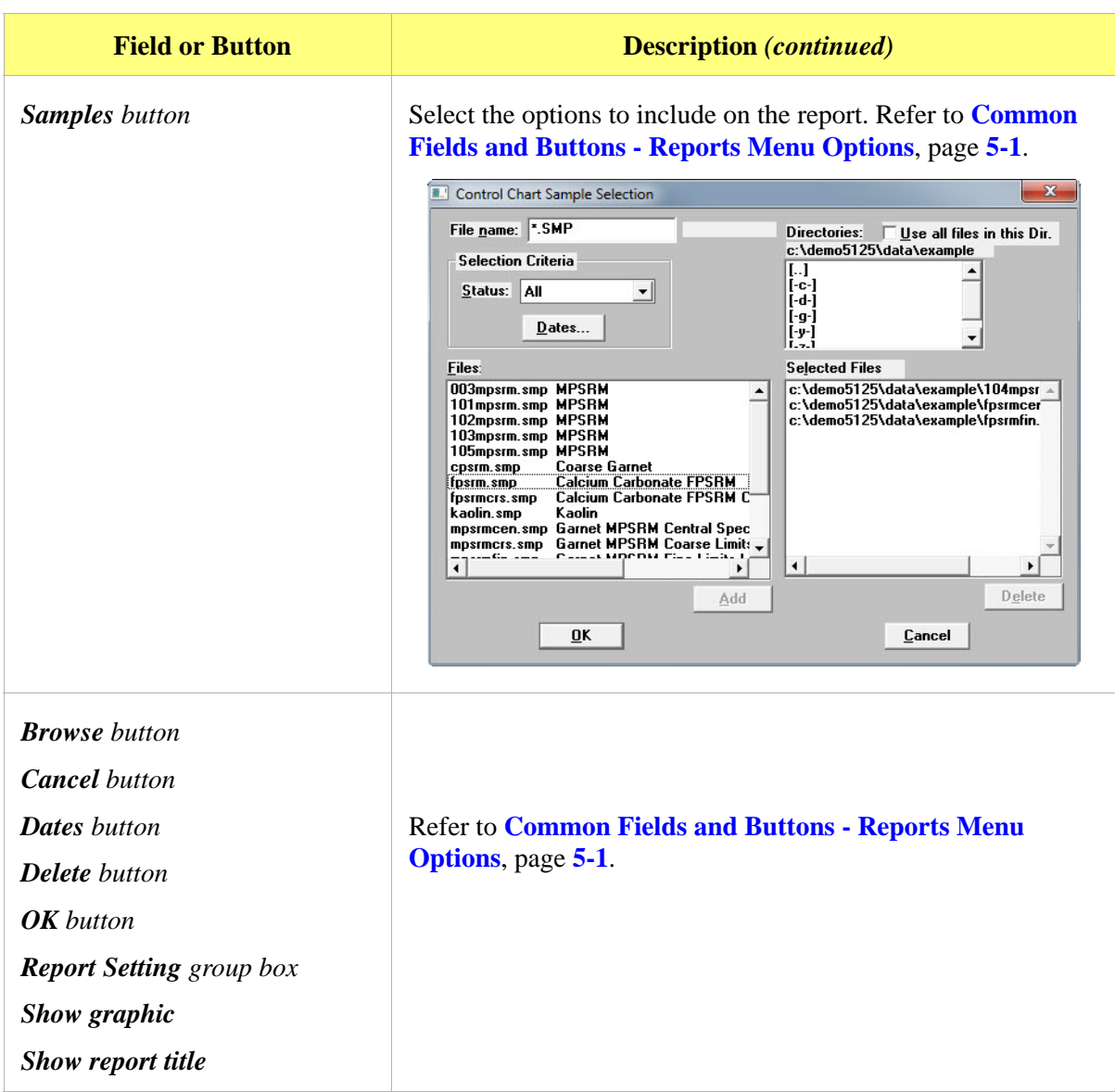

# **PSD History**

#### *Reports > PSD History*

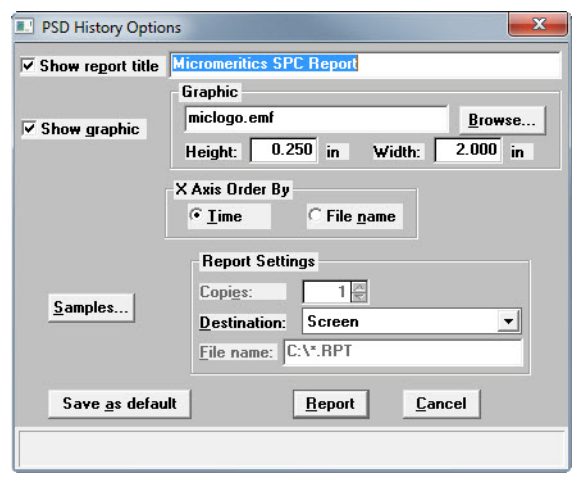

Used to report a sequence of full particle size distribution graphs.

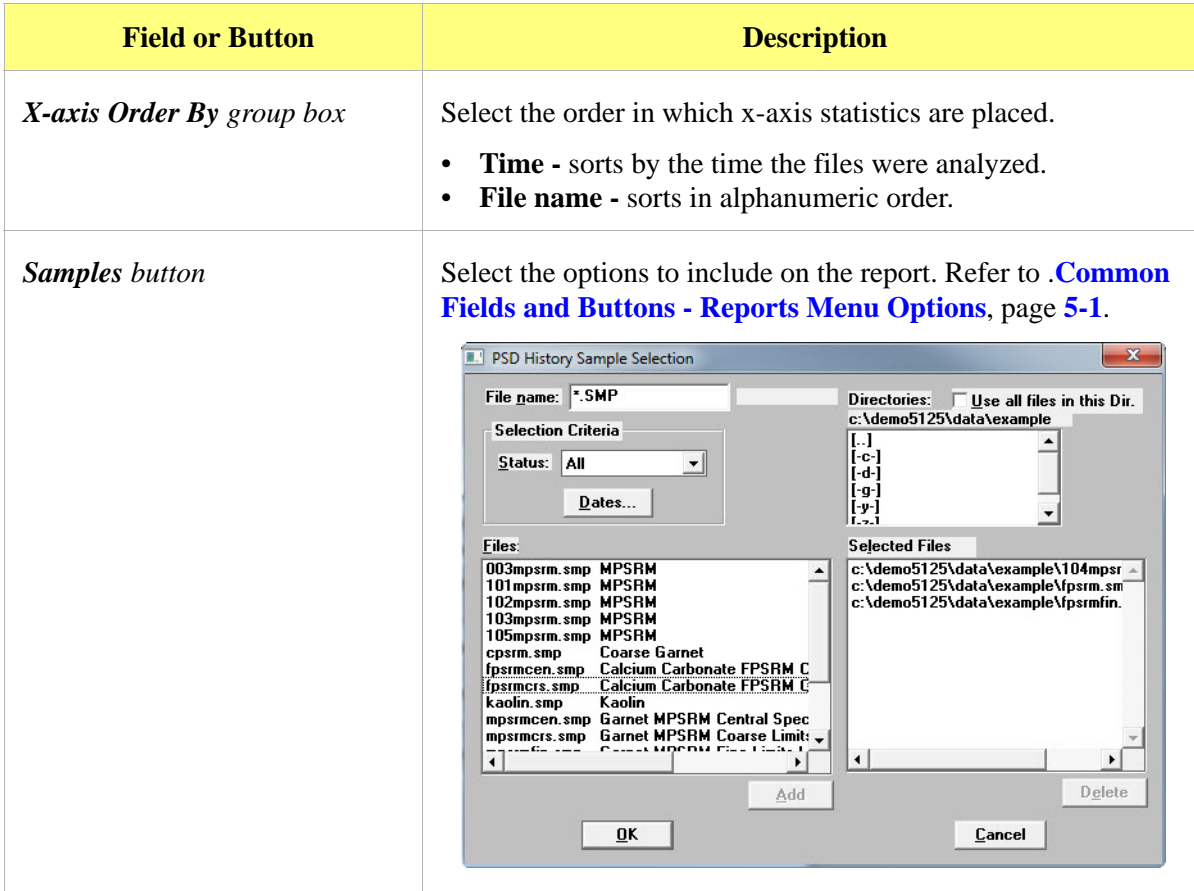

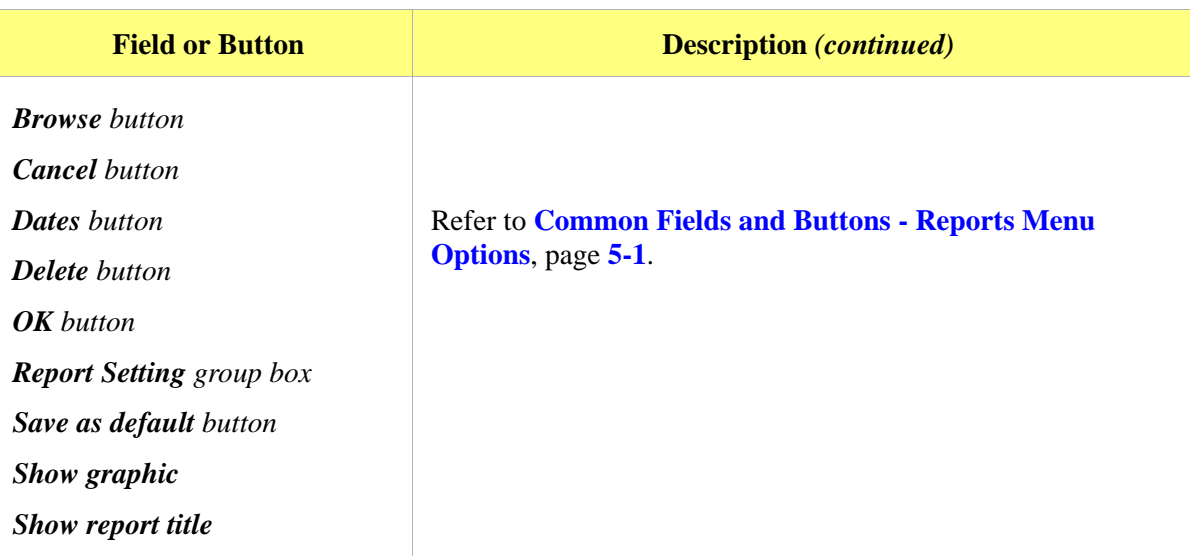

# **Report Features and Shortcuts**

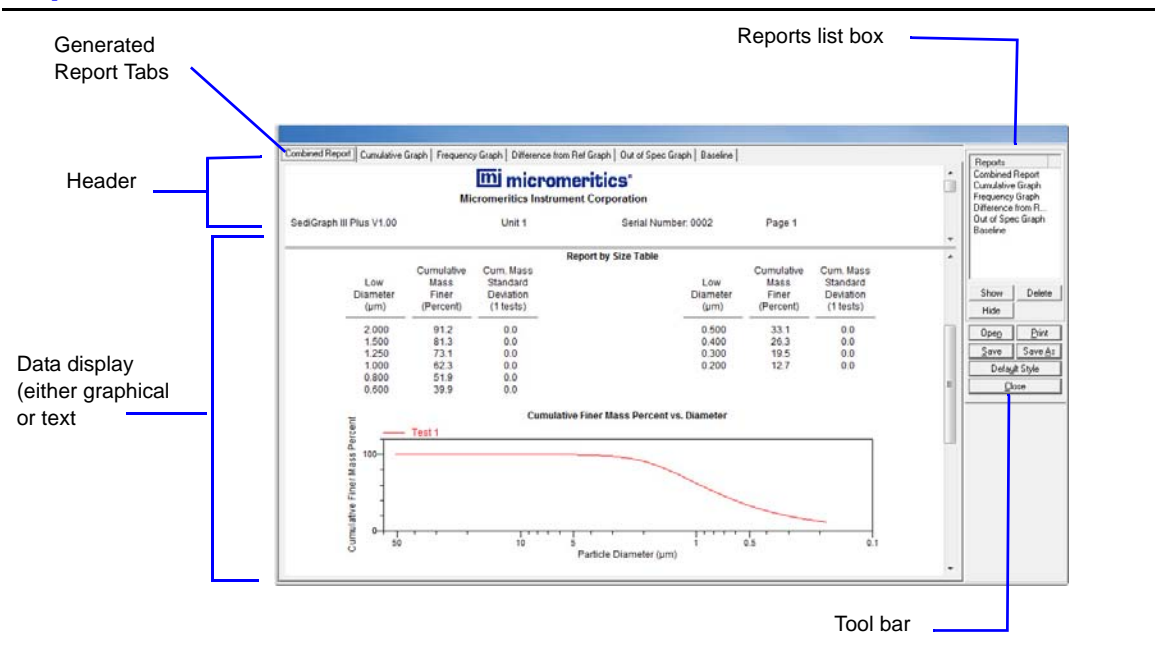

## <span id="page-163-0"></span>**Report Header**

All reports contain a header displaying file statistics.

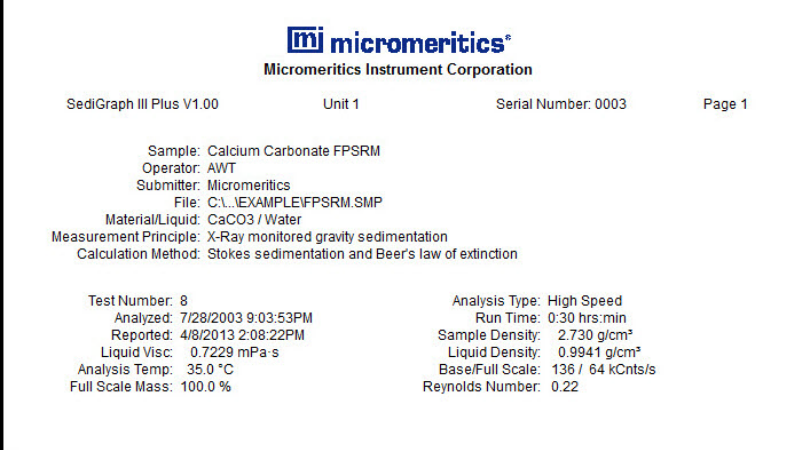

- If configured, the report header can also contain a graphic and a title. Tabular and graphical reports contain sample and instrument statistics such as analysis date / time, analysis conditions, etc.
- The headers contain notes of sample file changes occurring after analysis.
- Summary report headers contain the same information as tabular and graphical reports with the exception of notes.

#### **Report Header Title**.

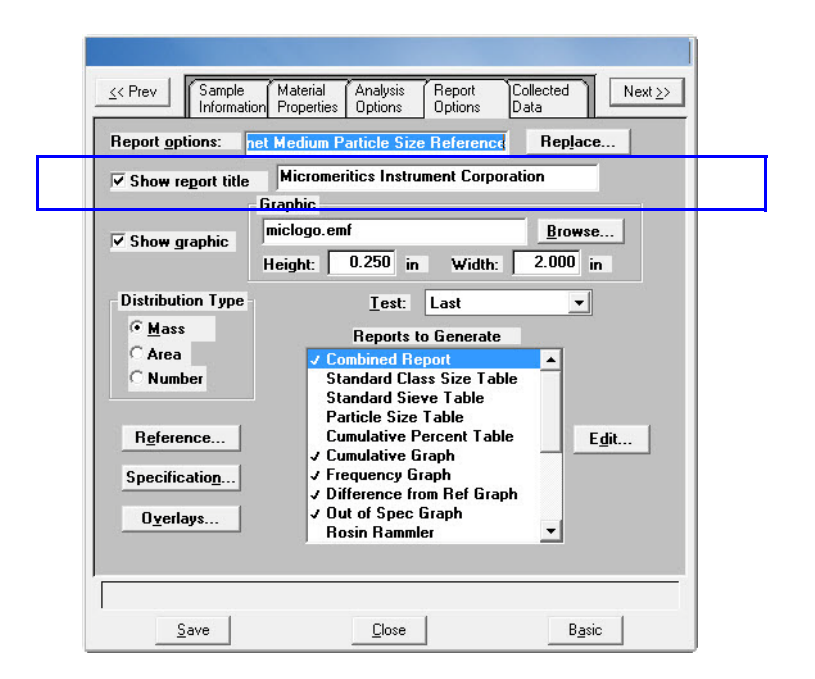

- 1. Open the file and select the **Report Options** tab.
- 2. Select the **Show report title** checkbox.
- 3. Enter the report title in the text box.

#### **Report Header Graphic**

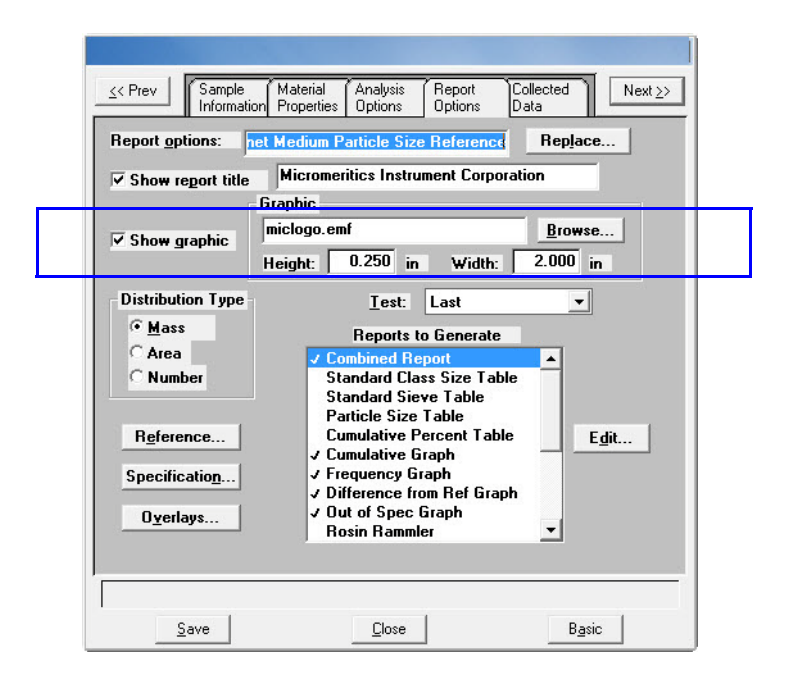

- 1. Open the file and select the **Report Options** tab.
- 2. Select the **Show graphic** checkbox.
- 3. Click **Browse** to locate the graphic.
- 4. Use the **Height** and **Width** to indicate the graphic size in inches.

### <span id="page-166-0"></span>**Report Tool Bar**

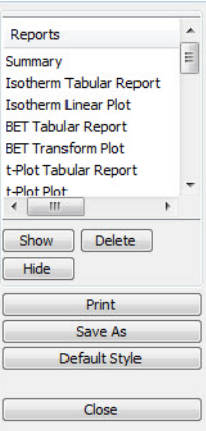

The **Report** window has a tool bar and selectable tabs across the top of the report header. To view a specific report, select its tab or select the report in the **Reports** list box and click **Show**.

Reports can be customized and manipulated using the tool bar, shortcut menus, the zoom feature, or axis cross-hairs.

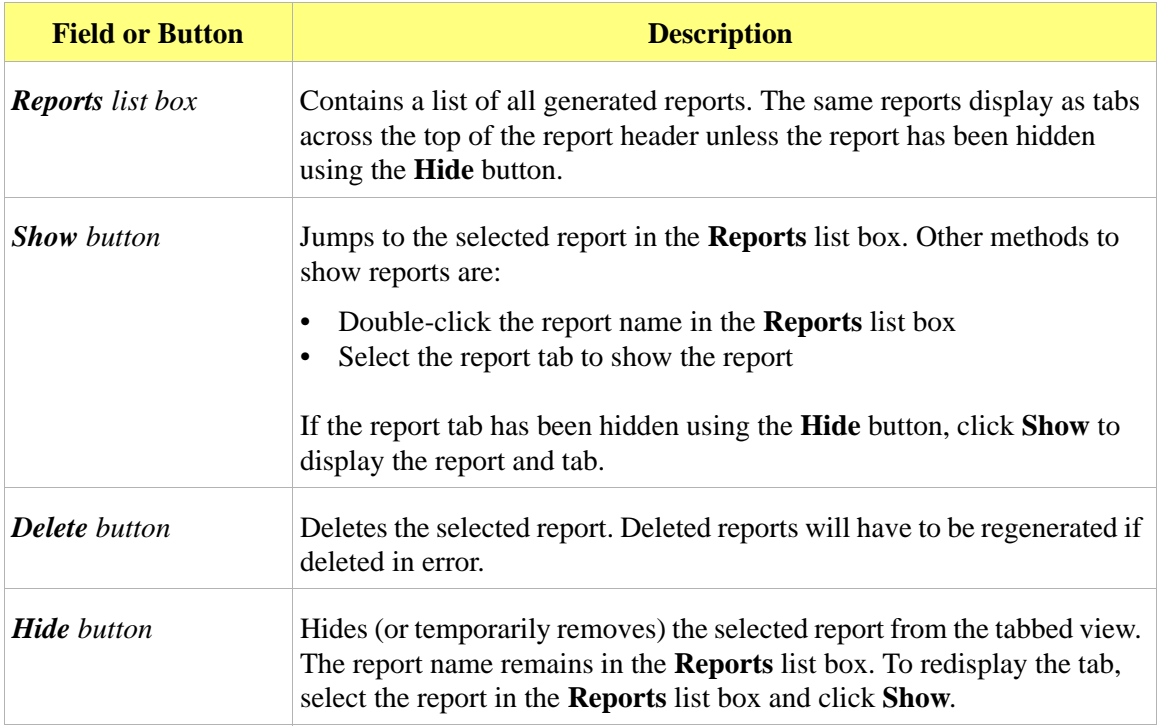

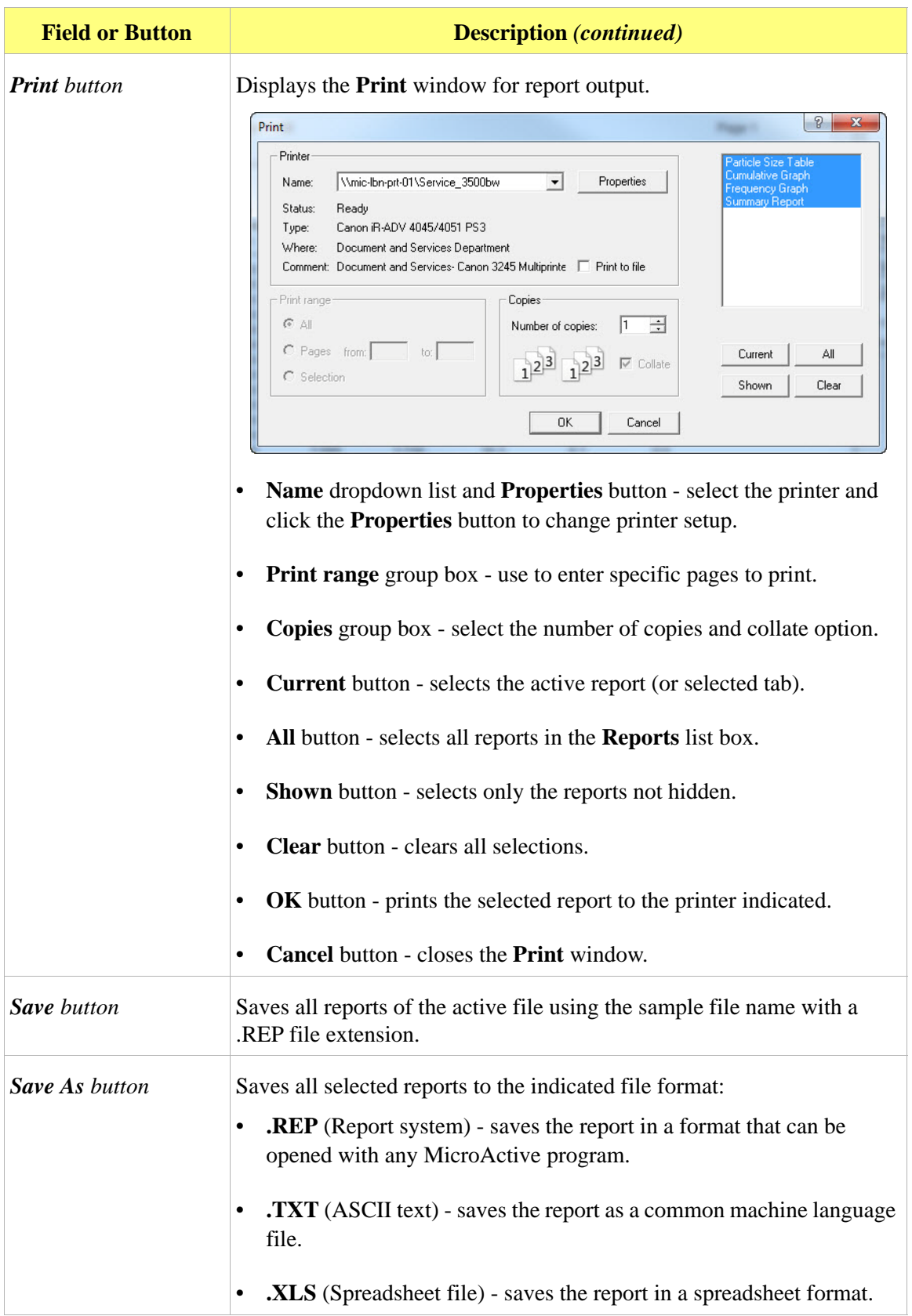

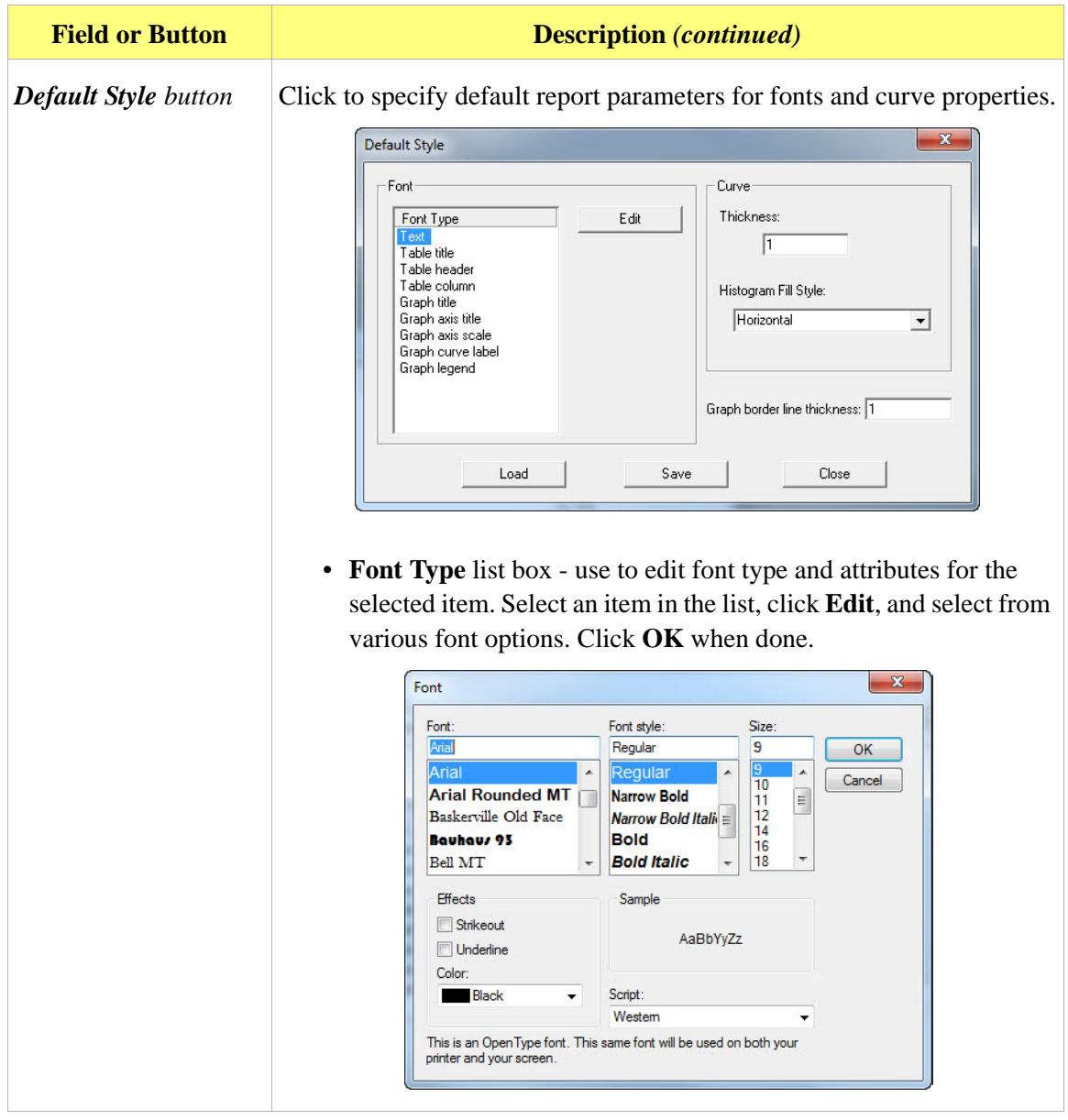

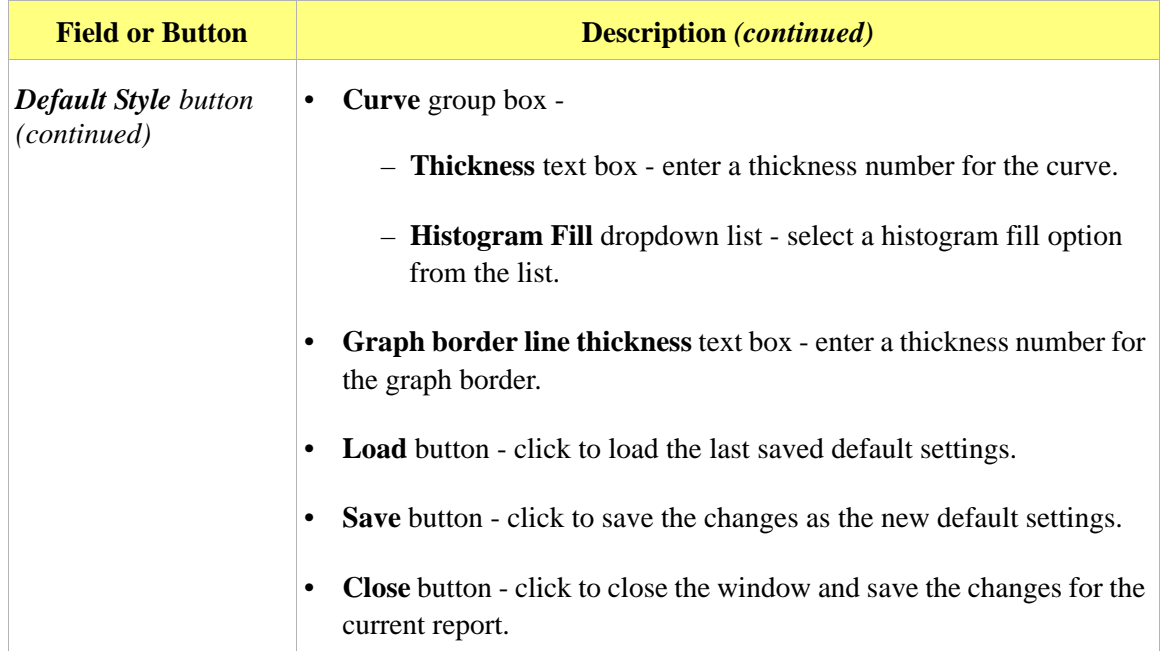

# **Report Shortcut Menus**

Shortcut menus are accessed by right-clicking on the report header or the report body displayed on the screen.

#### **Report Header Shortcuts**

Display header shortcuts by right-clicking in the report header.

Edit Copy header as text

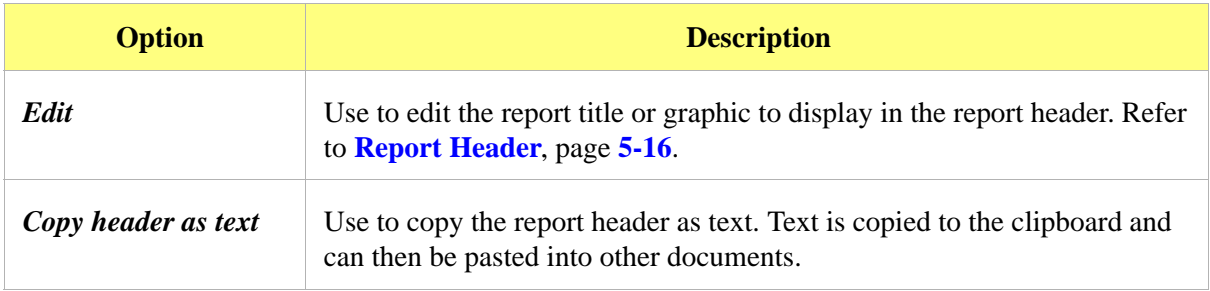

#### **Tabular Reports Shortcuts**

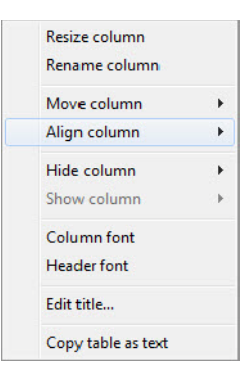

Display tabular report shortcuts by right-clicking in the body of the tabular report. Column shortcuts require right-clicking on the column to be modified.

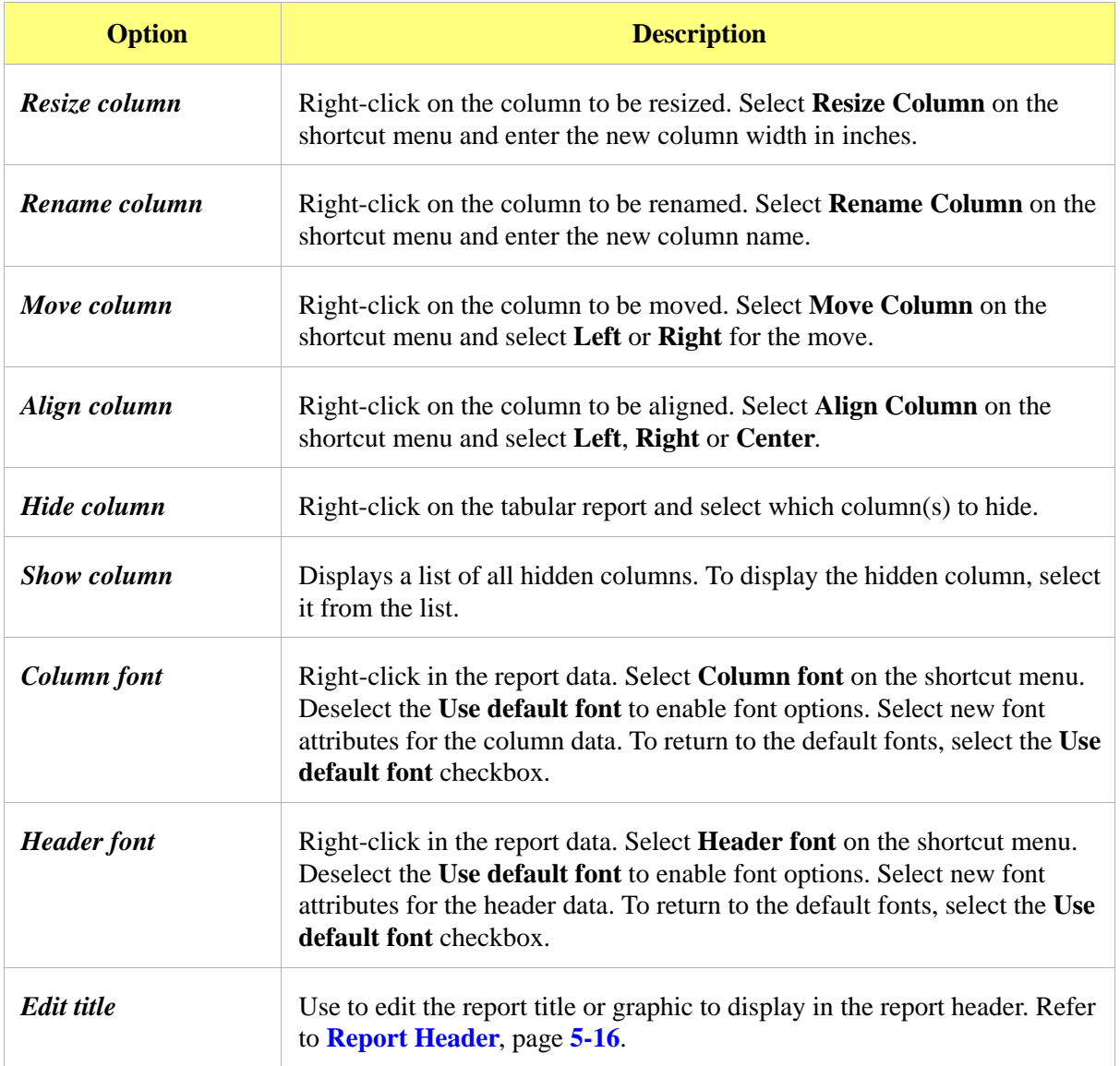

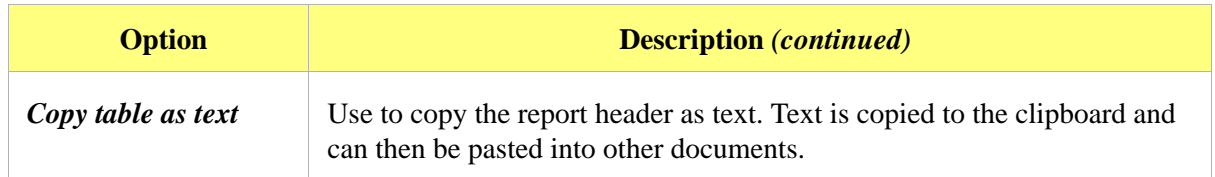

### **Graph Shortcuts**

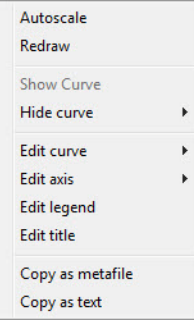

Display graph report shortcuts by right-clicking in the body of the graph report.

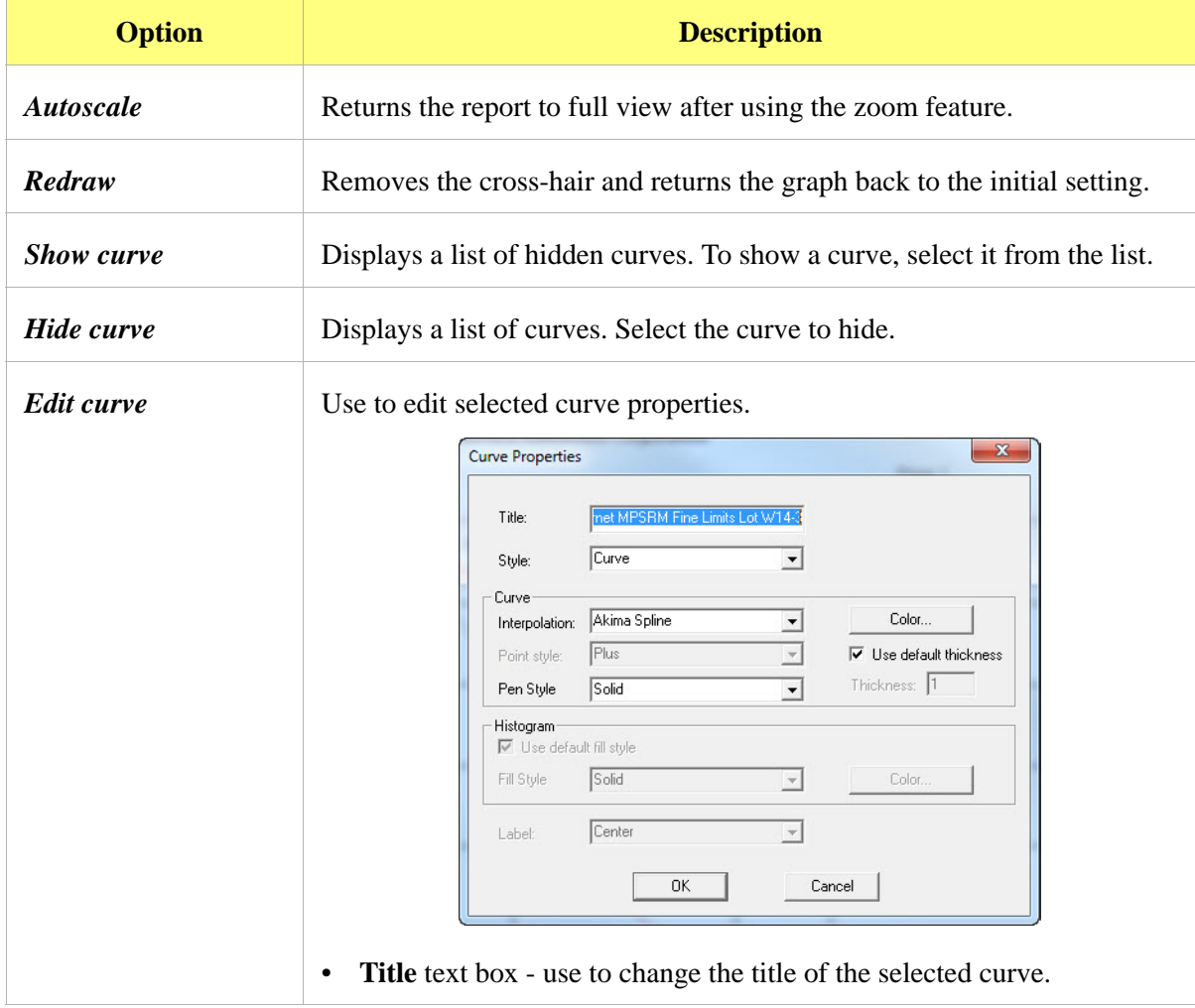

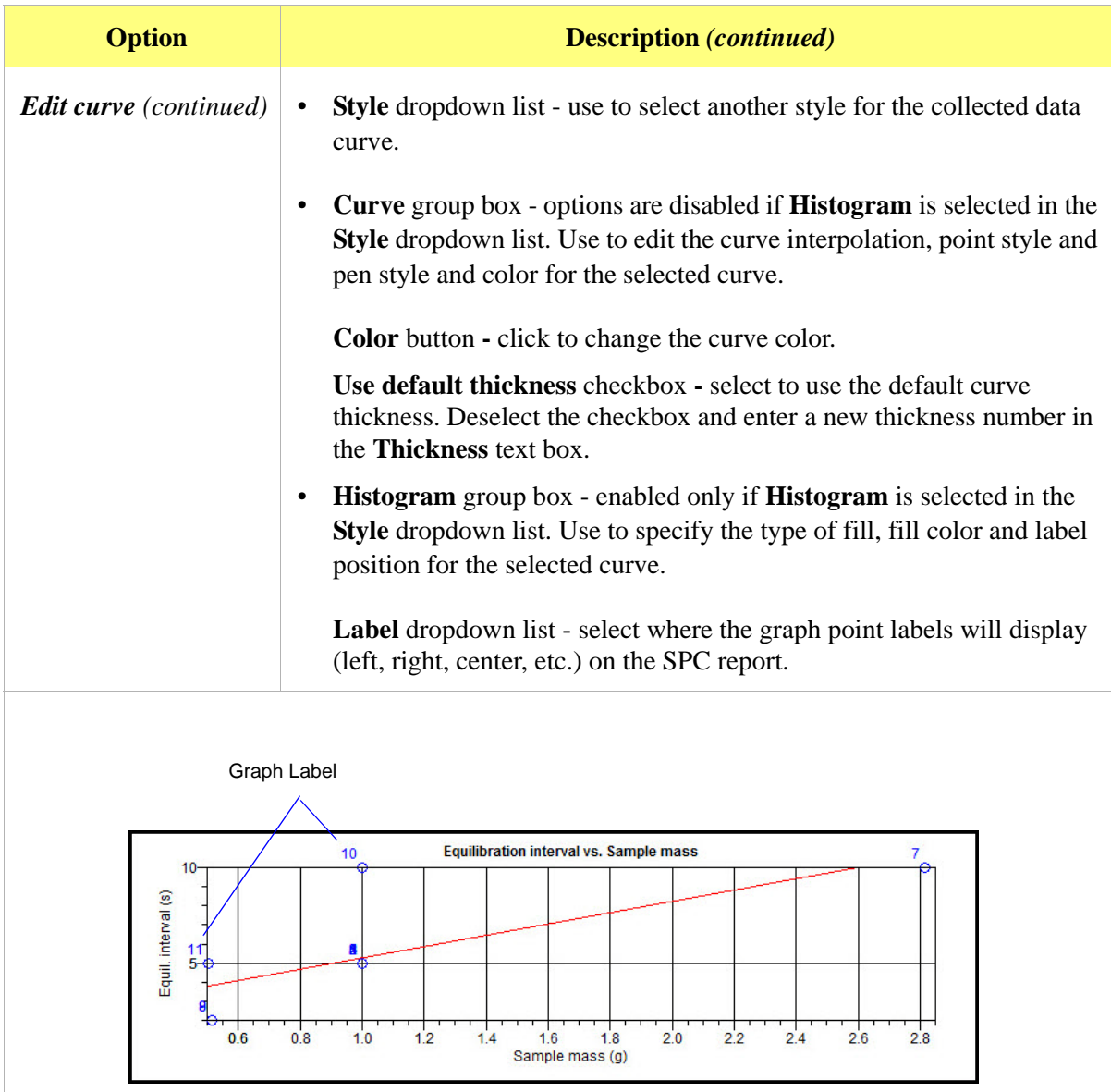

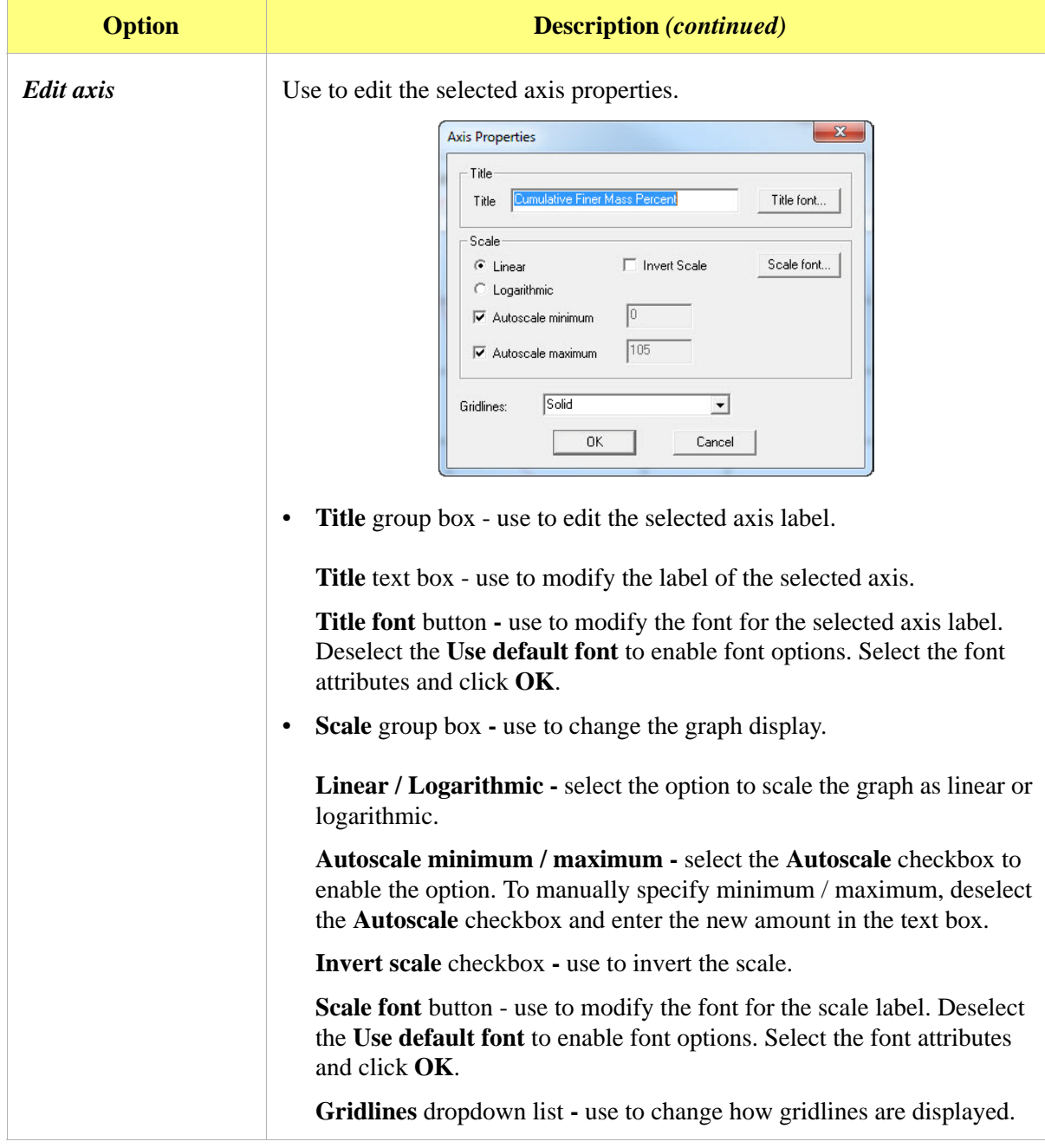

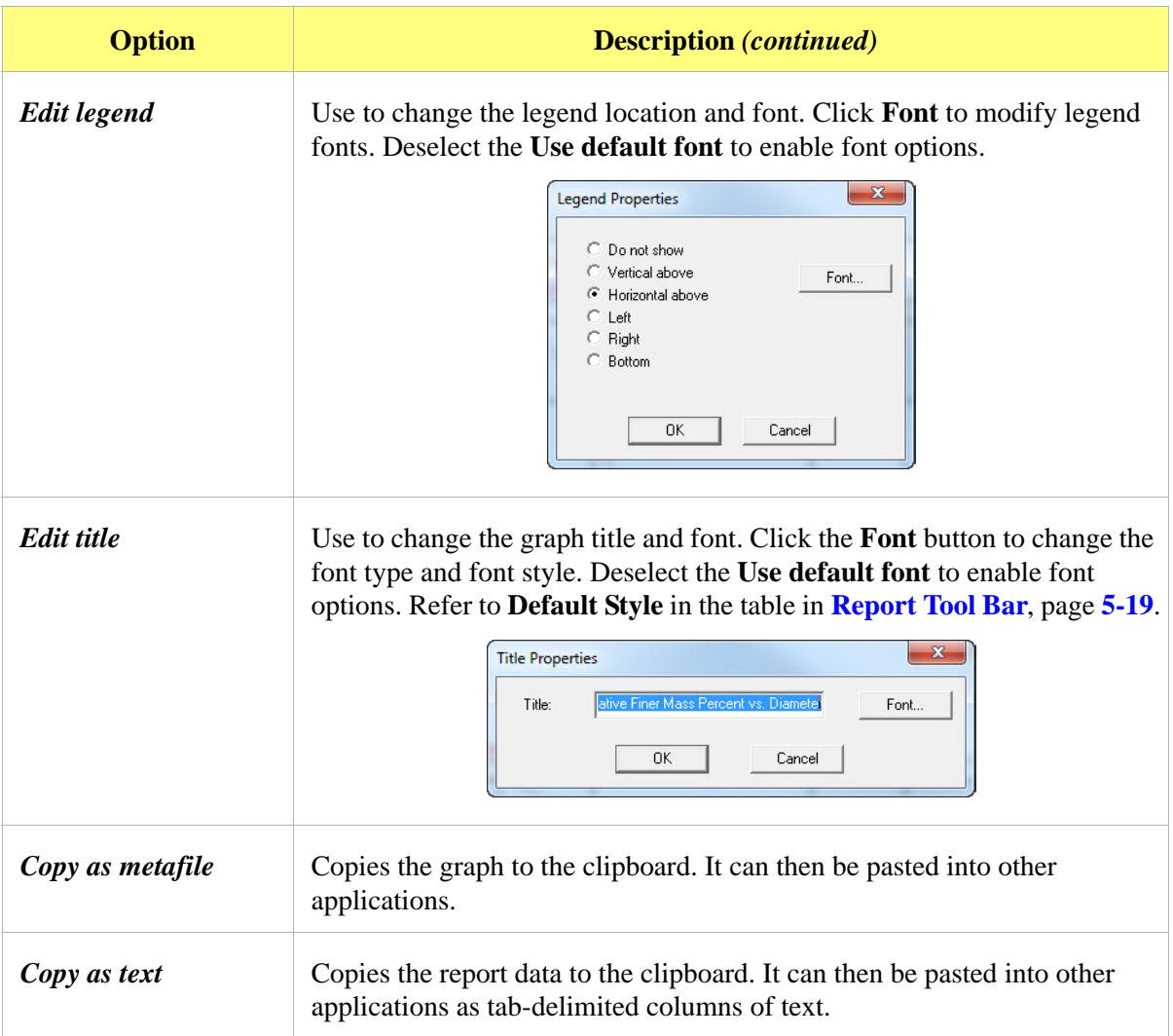

# **Other On-Screen Features**

#### **Zoom Feature**

Use the zoom feature to closer examine graph details. To use this feature:

- 1. Open the graph.
- 2. Hold down the left mouse button and drag the cursor across the graphical area to be enlarged. A box will display in the area to be enlarged.
- 3. Release the mouse button. The enlarged area fills the graph area. To return to normal view, rightclick in the graph area and select **Autoscale** or **Redraw** on the shortcut menu.

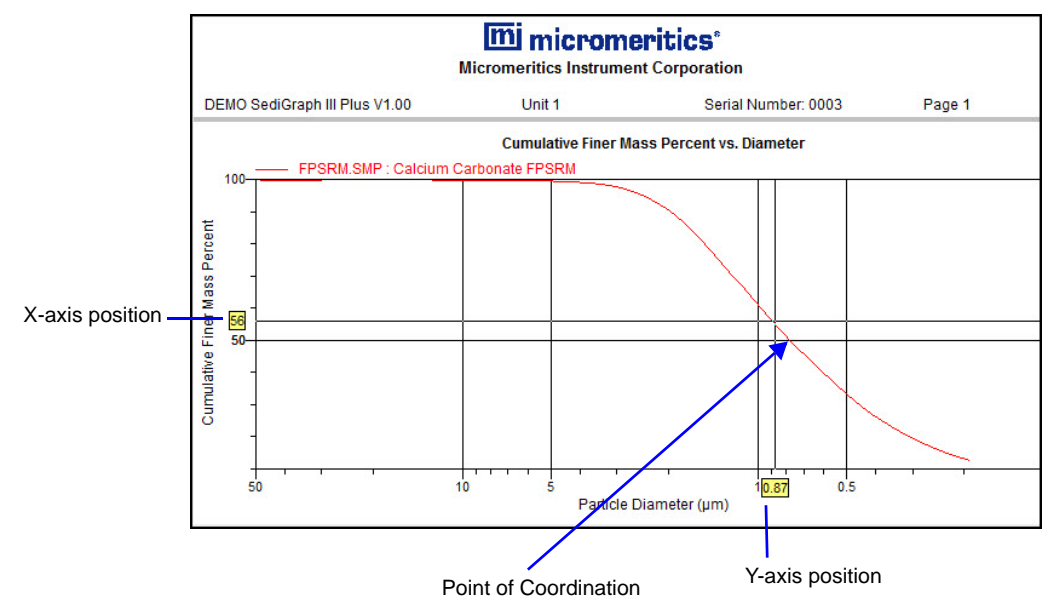

#### **Axis Cross-Hair**

The cross-hair feature displays axis coordinates. To use this feature:

- 1. Click the left mouse button on the graph to view the cross-hair coordinates.
- 2. To remove the cross-hair, right-click in the graph area and select **Autoscale** or click out of the graph area.

# **Report Examples**

This section contains examples of the types of reports available with the analysis program.

# **Combined Report**

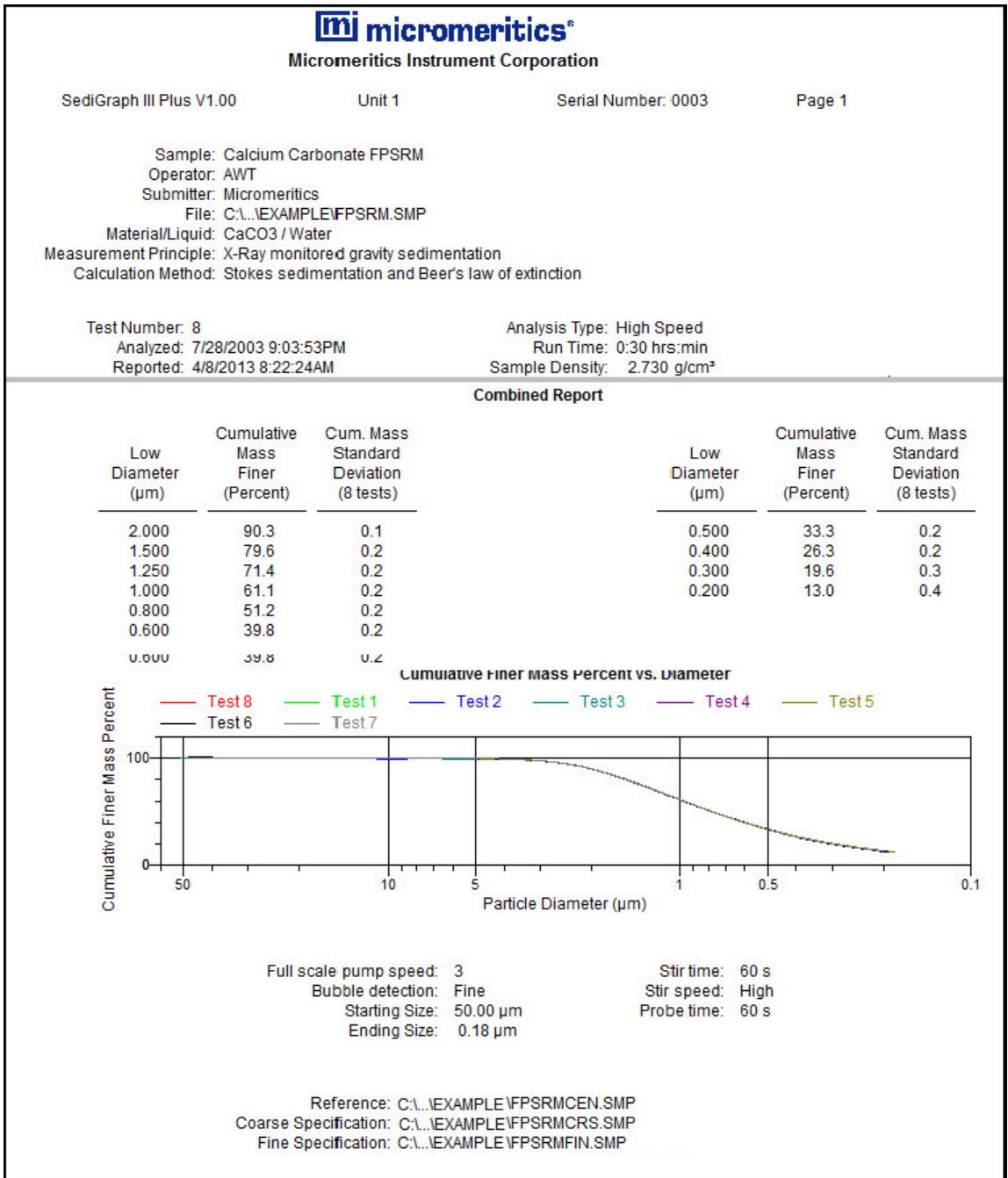

# **Report by Size Class**

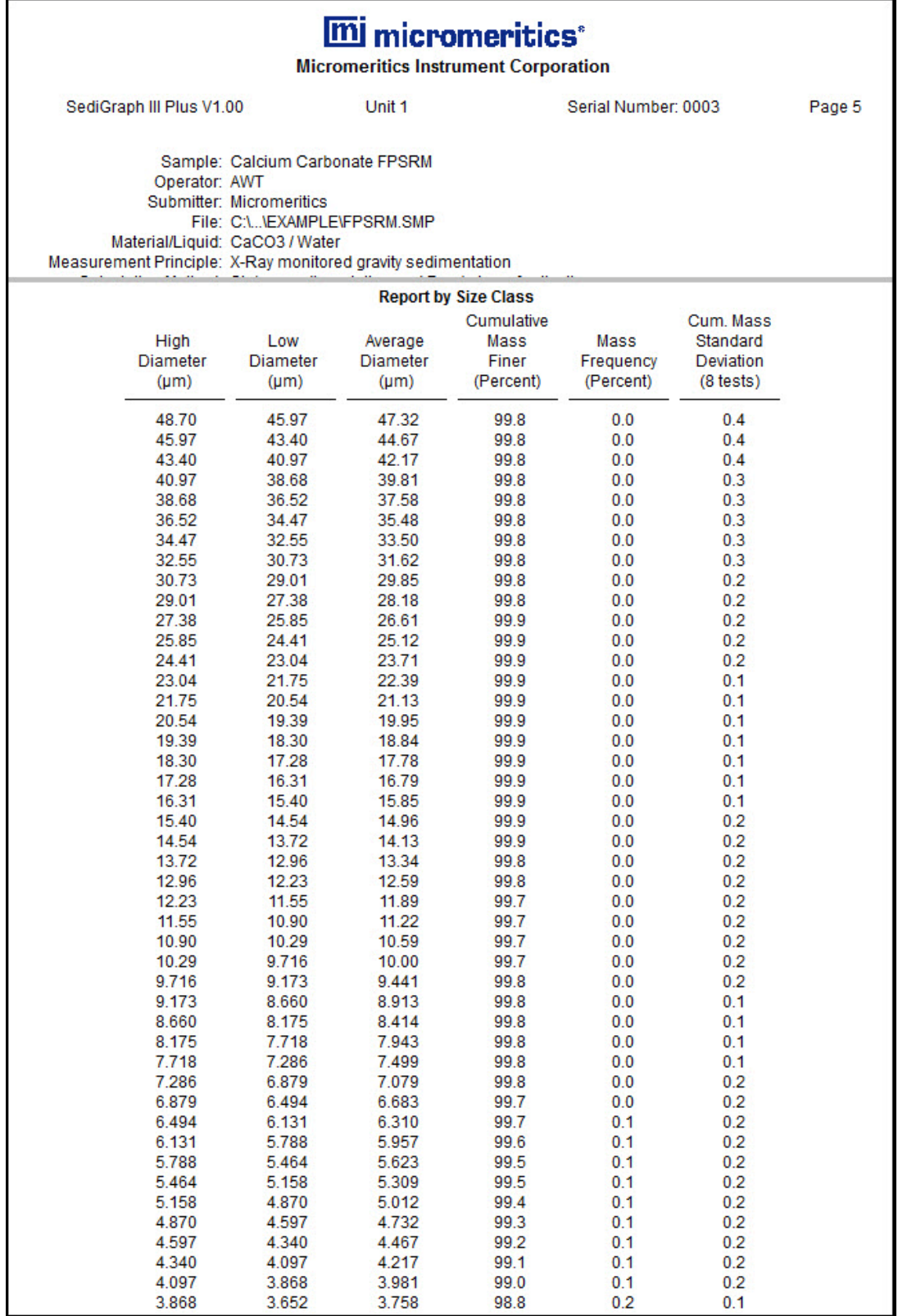

# **Mass Frequency vs. Diameter Report**

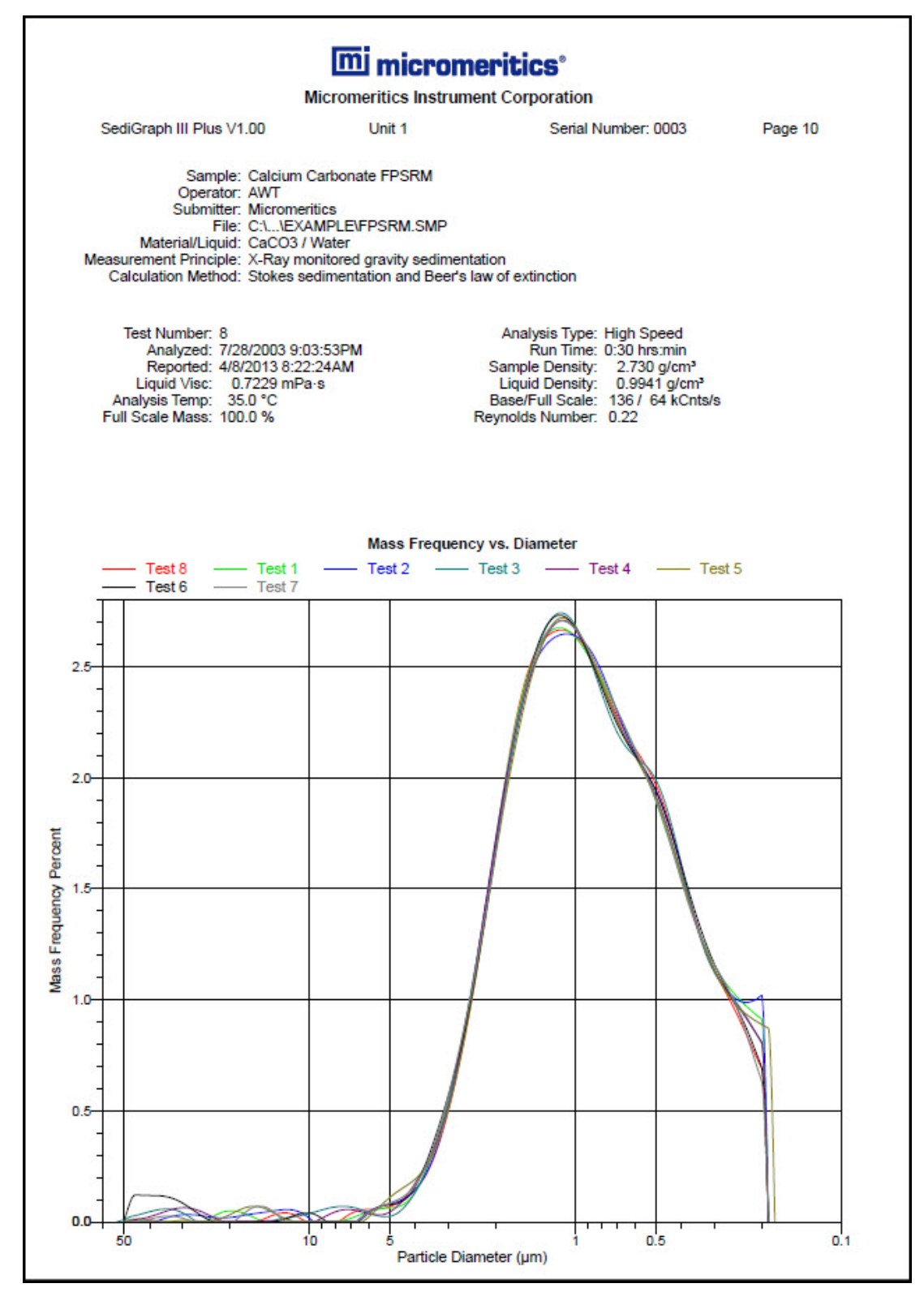

# **Rosin Rammler Graph**

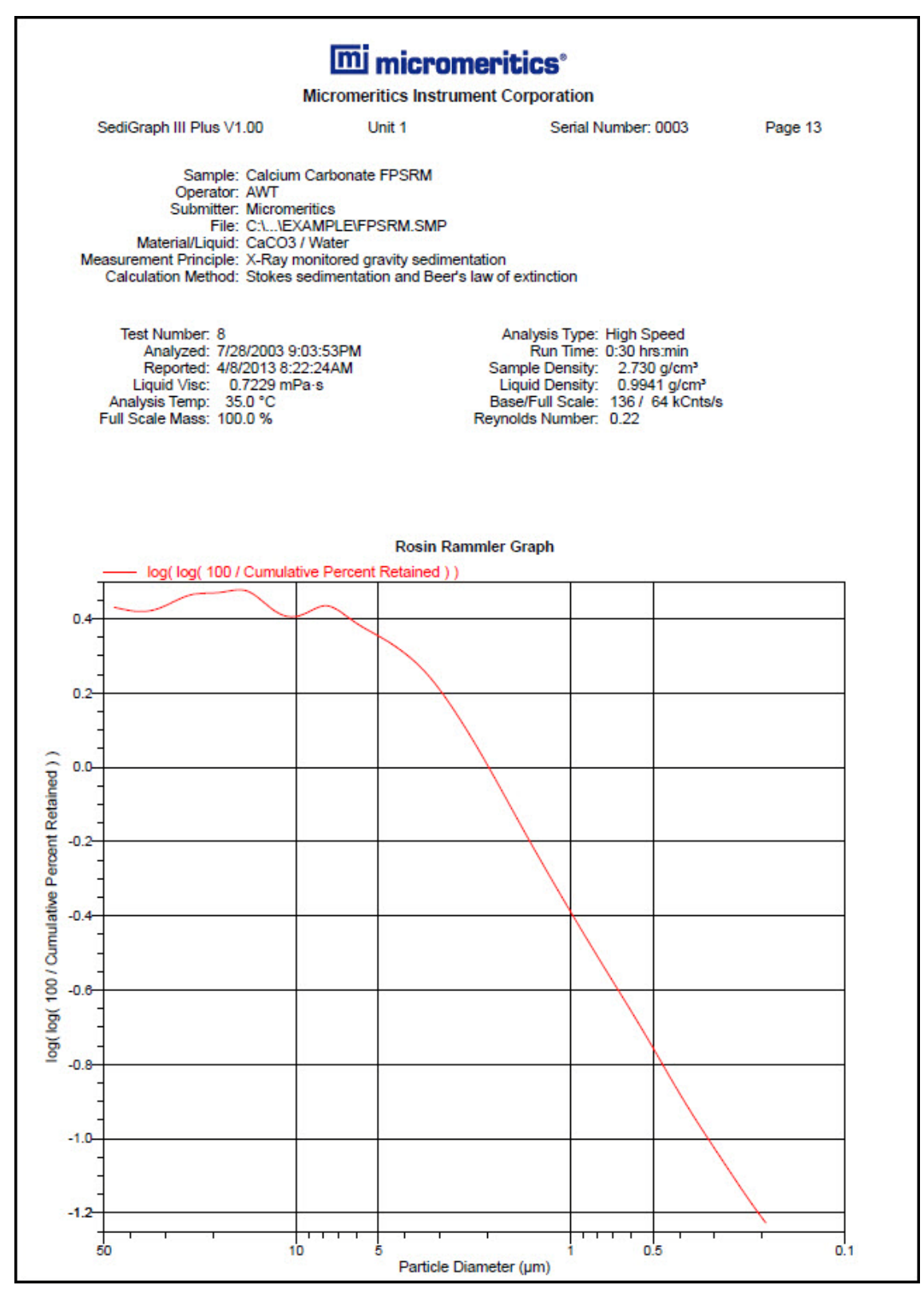
## **Summary Report**

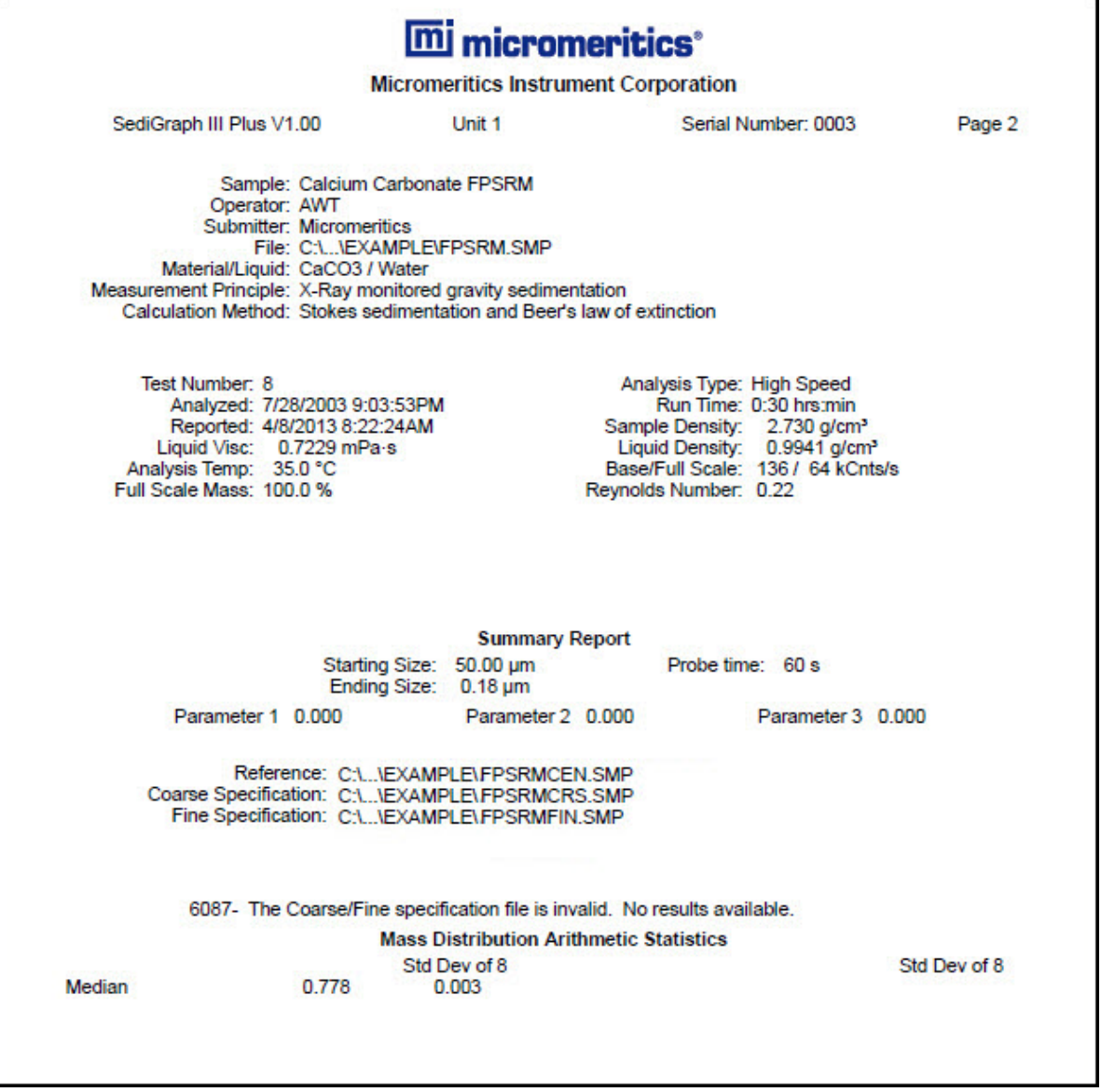

### **Cumulative Surface Area Coarser vs. Diameter**

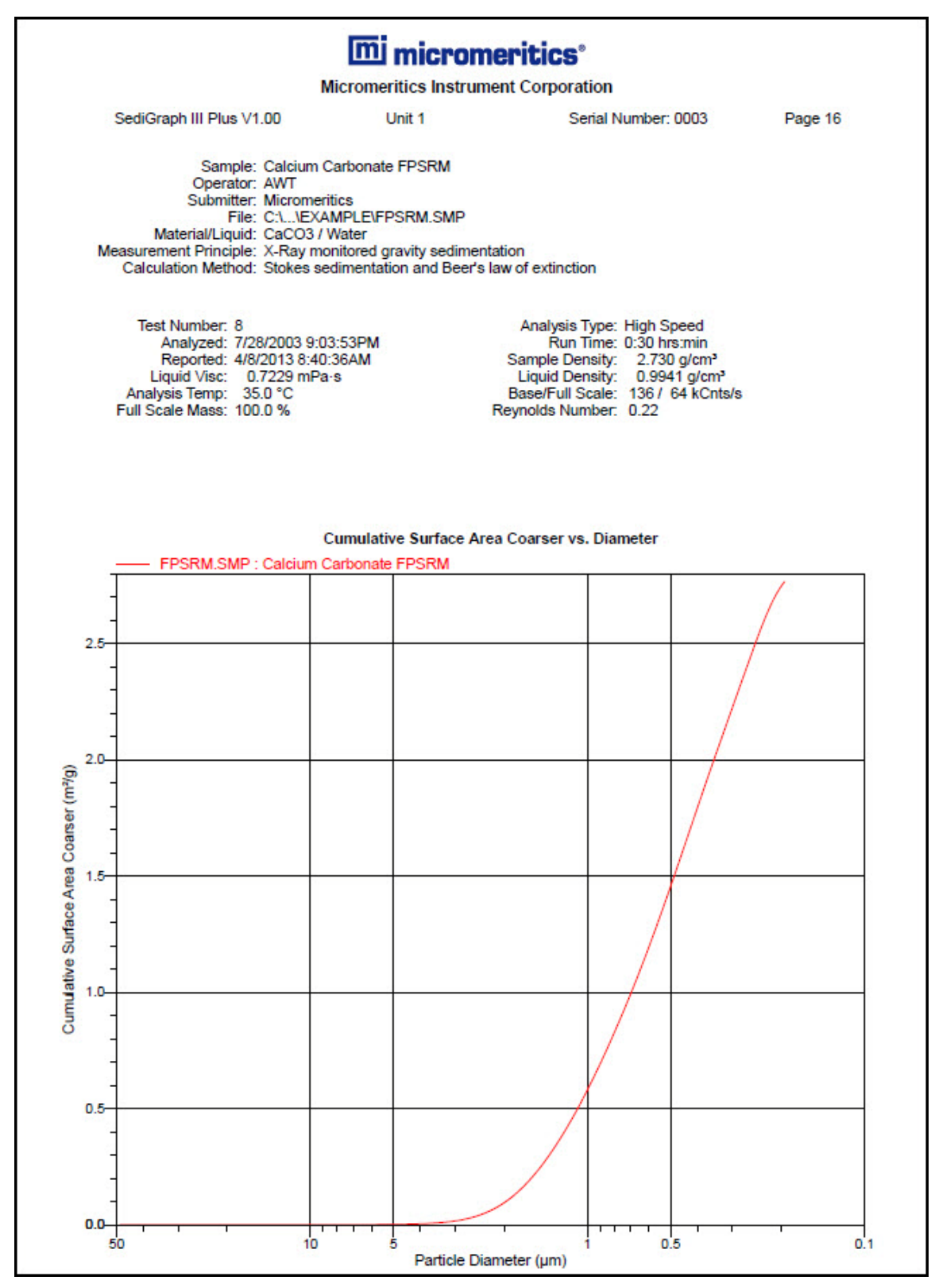

## **Surface Area Population vs. Diameter**

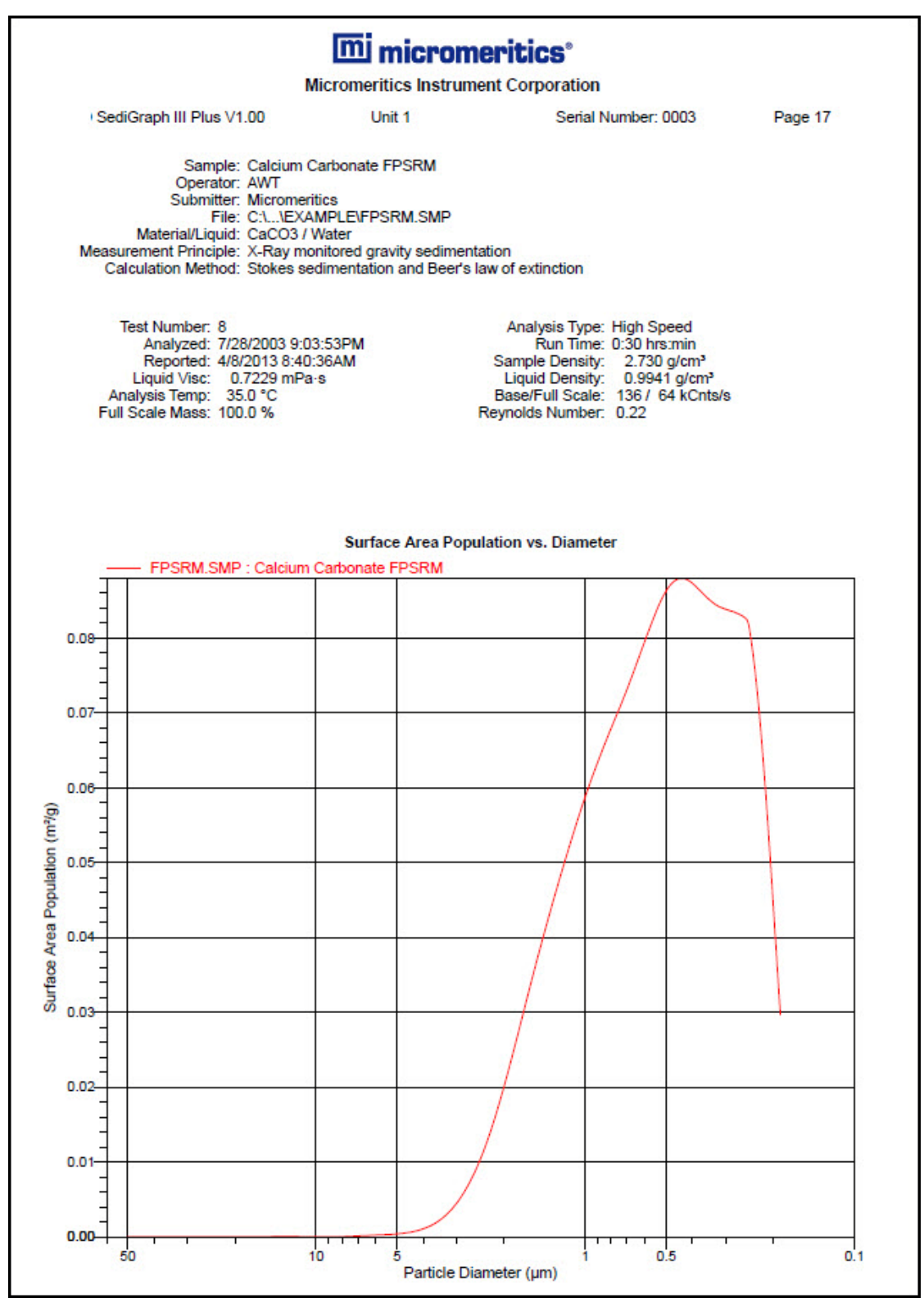

### **Cumulative Particle Number Coarser vs. Diameter**

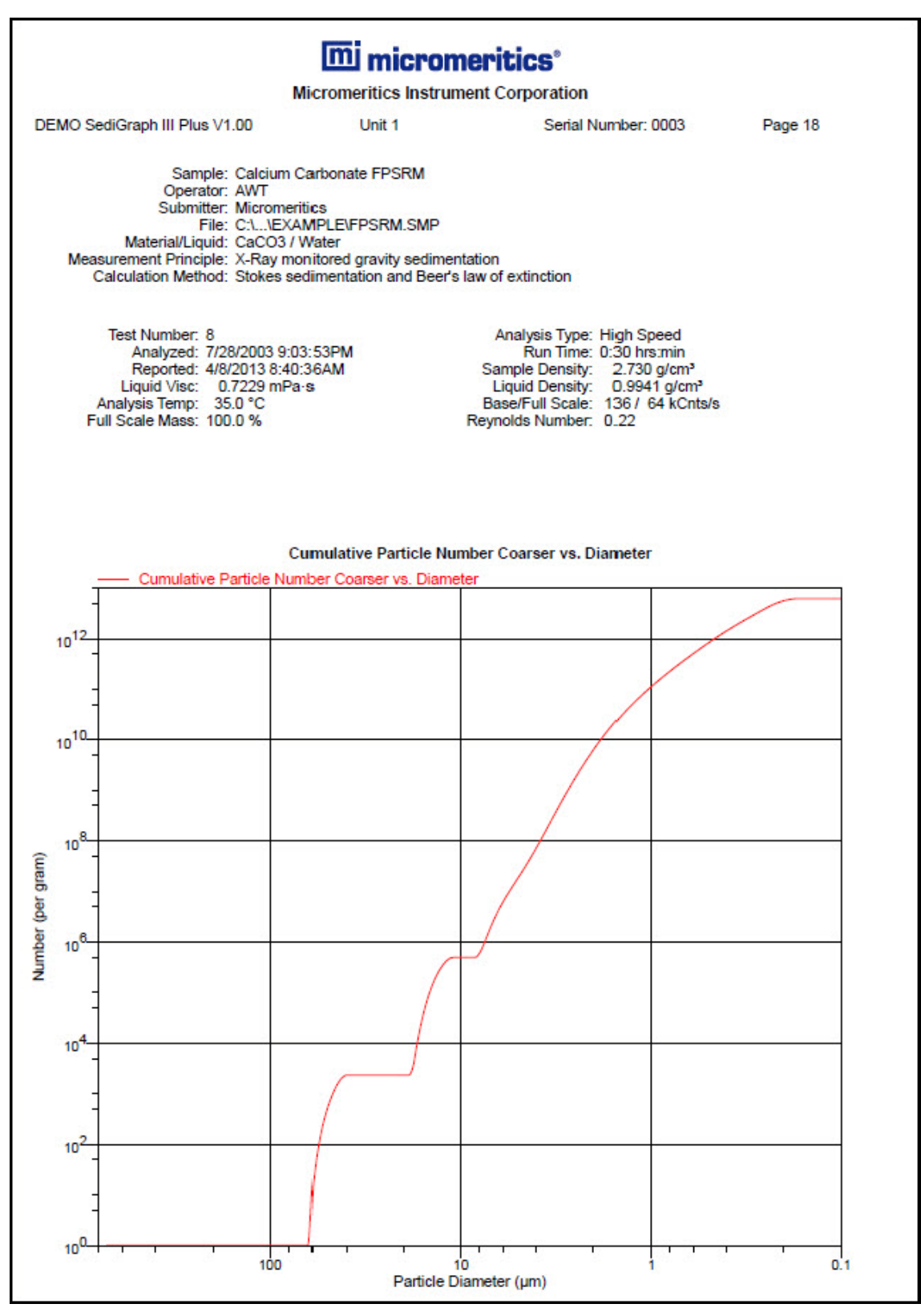

# **6. OPTIONS MENU**

### **Introduction**

This chapter contains information specific to the Options menu selections used to configure the system by setting defaults for sample and parameter files.

This chapter contains information on:

- changing the default presentation format Restricted, Basic, or Advanced.
- specifying default parameters for sample information files and report option files.
- specifying how units appear on application windows and reports.

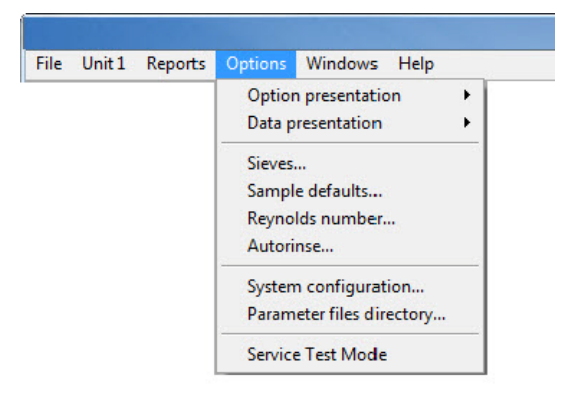

### **Option Presentation**

#### *Options > Option Presentation*

Use to change the default editing format of sample files - Restricted, Basic, or Advanced. Each format type displays sample information and options differently. For descriptions of the presentation types, refer to **Defining Sample Information Files**, page **2-9**. When using **Restricted** format, a password is required to change to **Advanced** format.

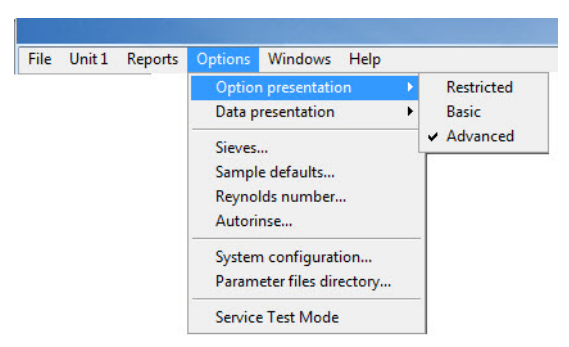

### **Data Presentation**

#### *Options > Data Presentation*

The options on the Data presentation dropdown menu allow you to specify how tabular and graphical data to display on the screen and in printed reports.

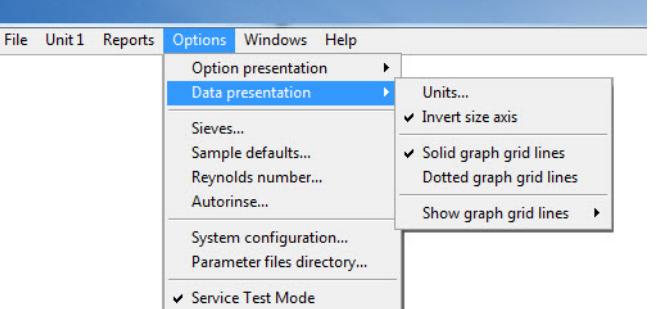

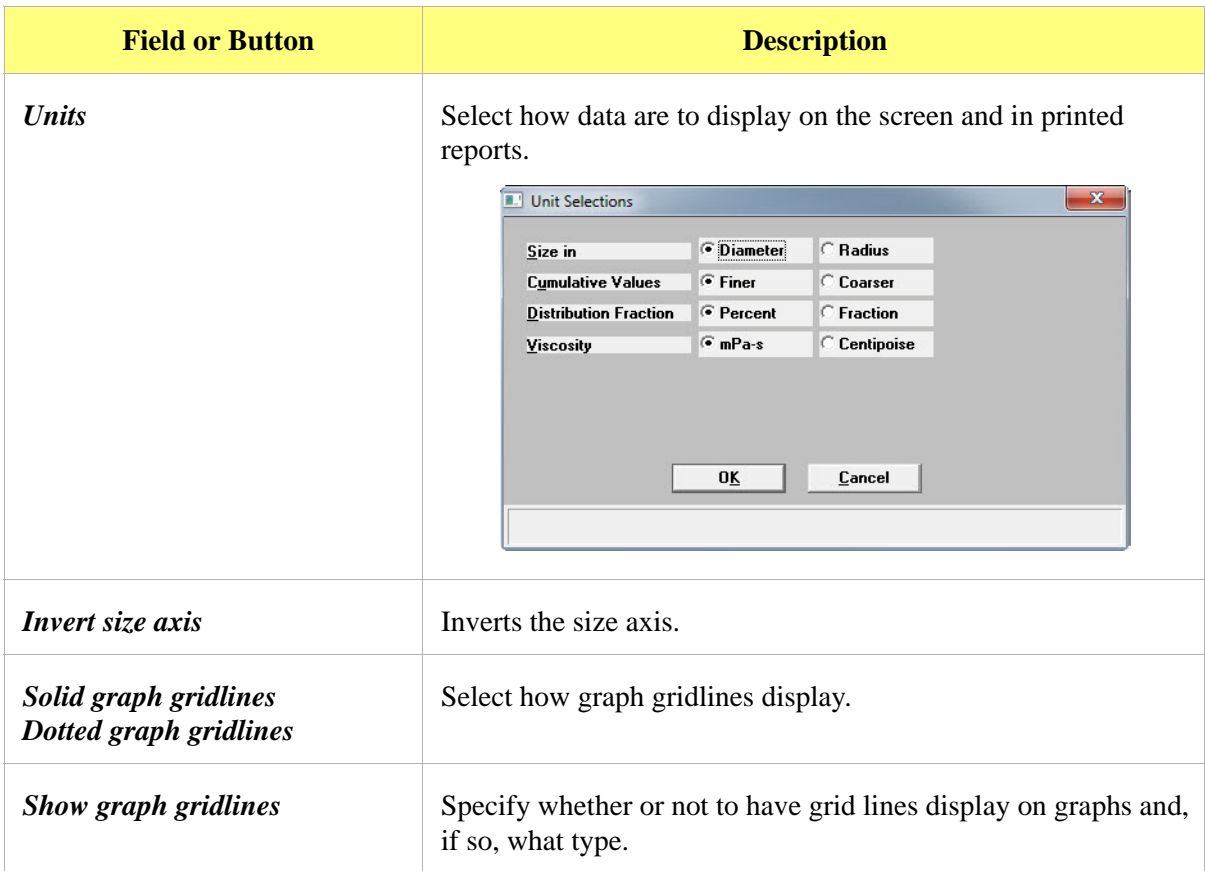

Sieves specifies the default sieve sizes to use when sieve data are presented. The sieve sizes follow the technical specifications per ASTM Specification E-11.

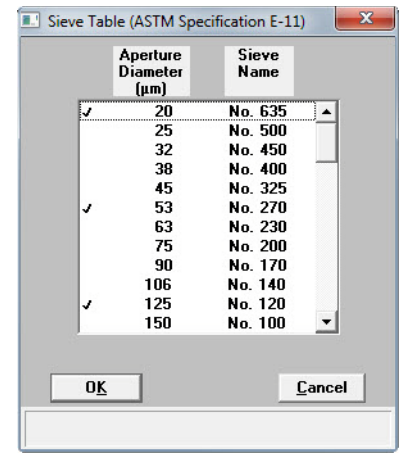

Double-click an entry to select it. A selected size is preceded by a check mark.

### **Sample Defaults**

#### *Options > Sample Defaults*

Use to specify default parameters for sample information files. Refer to **[Editing the Sample Default](#page-28-0)  File**[, page](#page-28-0) **2-1**.

#### **Reynolds Number**

Use to specify the Reynolds number to be used in estimating the maximum measurable diameter displayed on the **Material Properties** window.

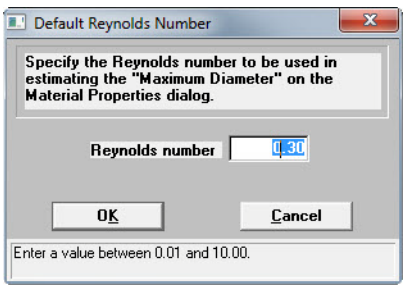

#### **Autorinse**

Use to specify autorinse options. The system default for Autorinse is 3 cycles of 3 rinses per cycle. The analyzer will rinse a maximum of 9 times in an attempt to reestablish baseline conditions before displaying an error message.

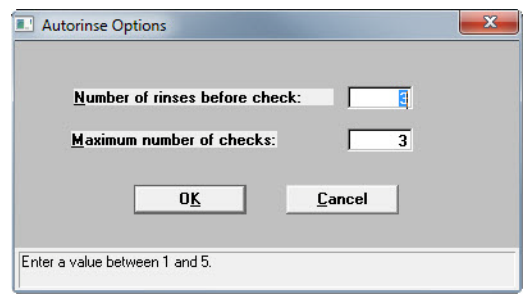

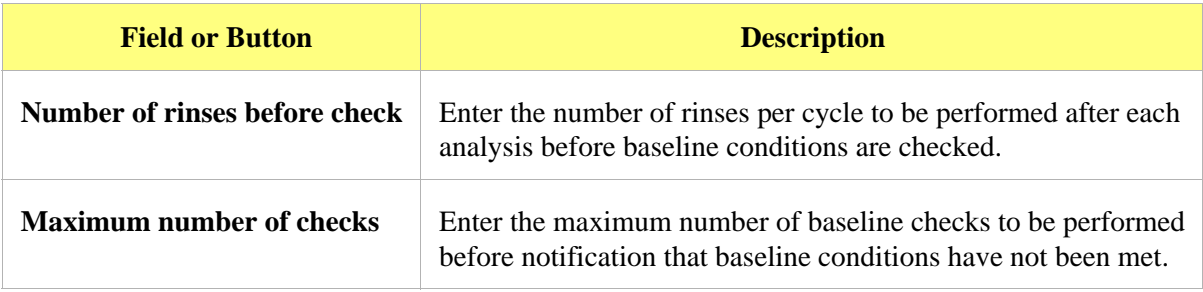

### **System Configuration**

Use to specify printer and plotter destinations for report output.

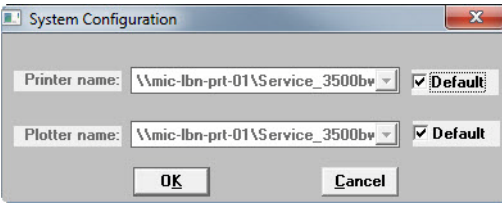

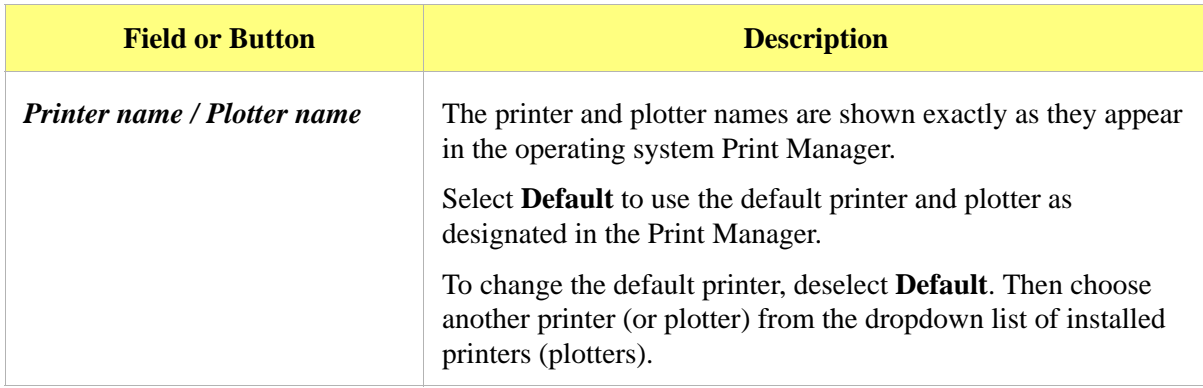

### **Parameter Files Directory**

#### *Options > Parameter Files Directory*

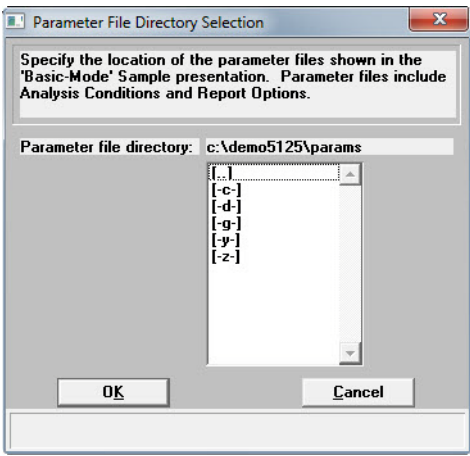

Use to select the location for the predefined parameter files displayed in the dropdown lists when in Basic or Restricted format. This configuration option is not available if using Restricted format. The system default directory is the recommended location for saving report options files. The default directory is **Params** and includes several parameter files supplied with the analysis software.

### **Service Test Mode**

#### *Options > Service Test Mode*

Service Test Mode is a password protected option used to perform certain service tests with the assistance of a trained Micromeritics service representative. This password is supplied by your service representative. After Service Test Mode has been enabled, the tests are accessible from the Unit menu (*Unit > Service Test*).

# **7. TROUBLESHOOTING AND MAINTENANCE**

### **Introduction**

The analyzer has been designed to provide efficient and continuous service; however, certain maintenance procedures should be followed to obtain the best results over the longest period of time. This chapter includes maintenance and calibration procedures.

## <span id="page-190-0"></span>**Troubleshooting**

Most operational problems are caused by:

- deteriorated or blocked tubing
- air leaks
- an unlevel analyzer

When unexpected analysis results occur, check the above items first. Some common operational problems not indicated on the screen and their respective causes and solutions are provided in the following table:

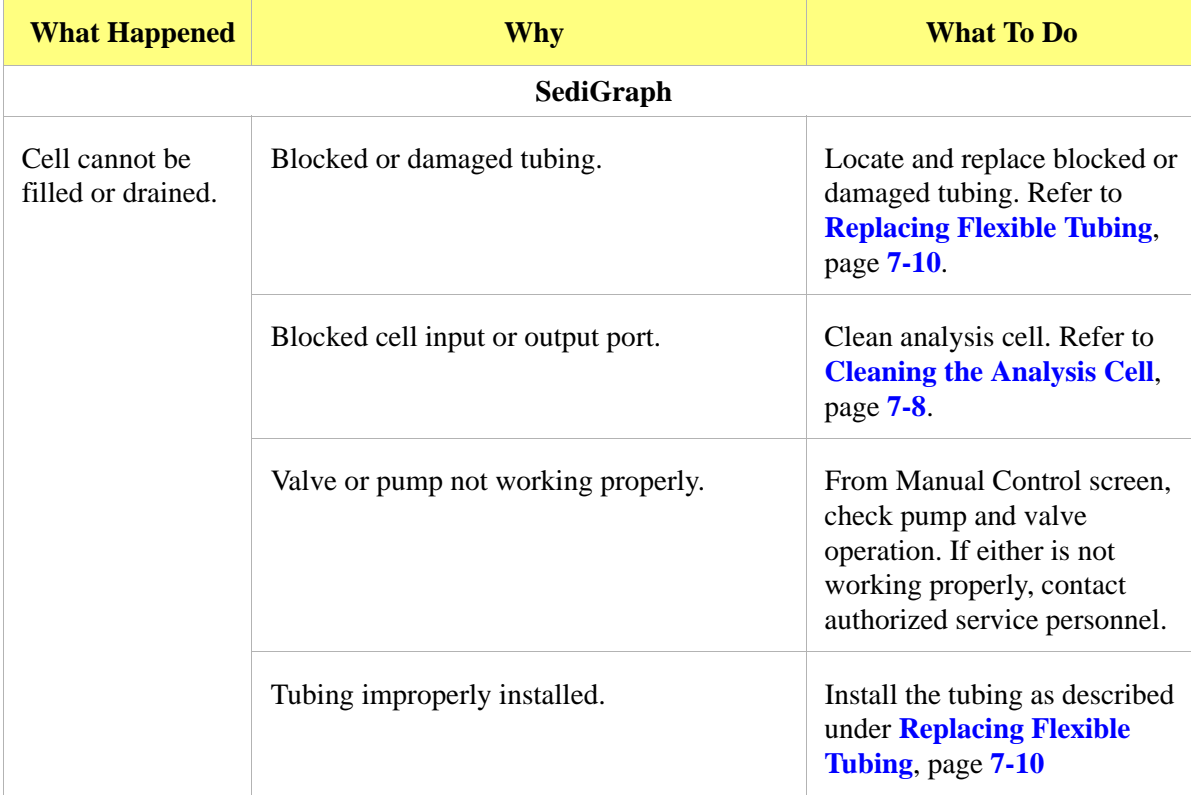

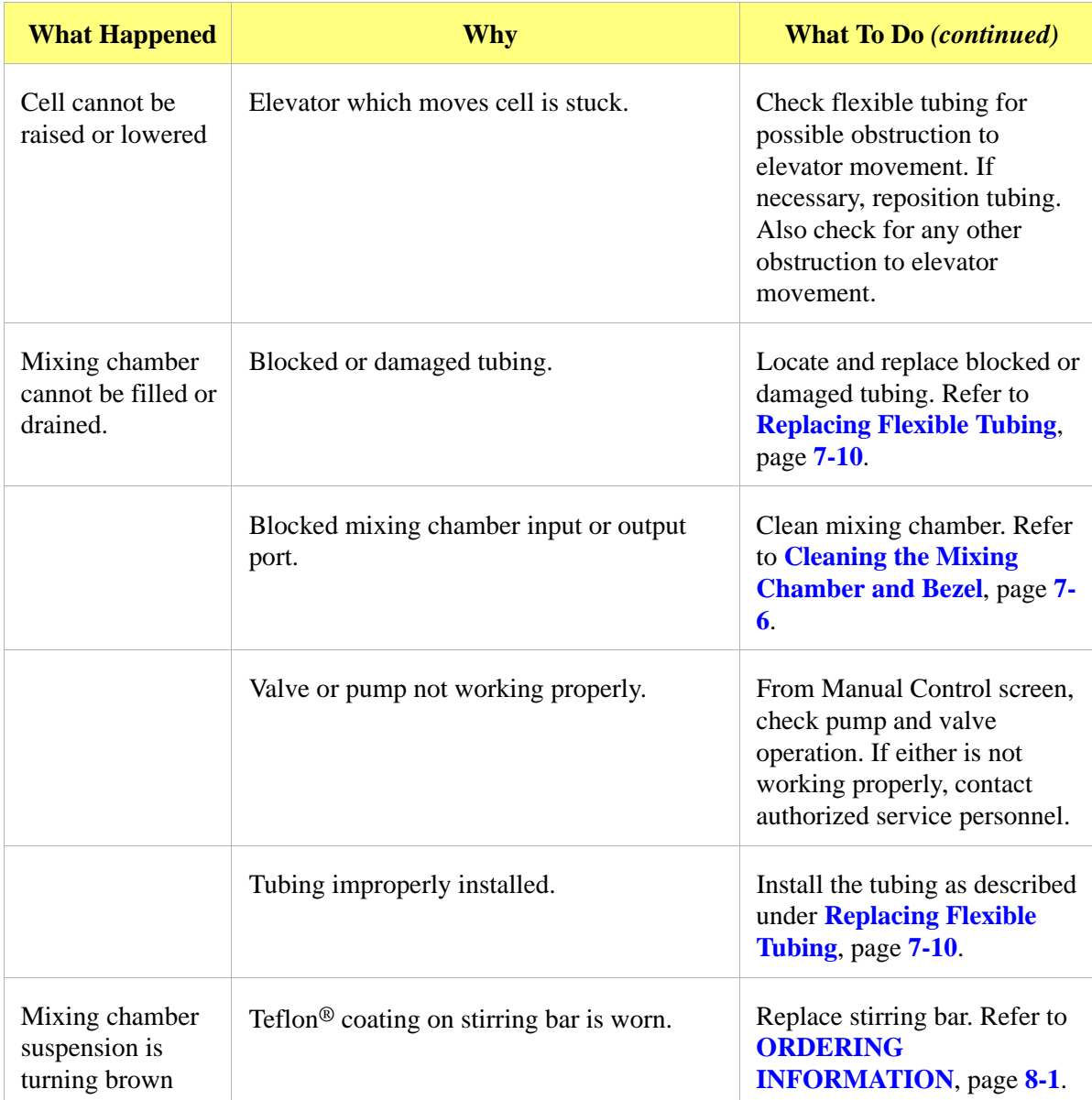

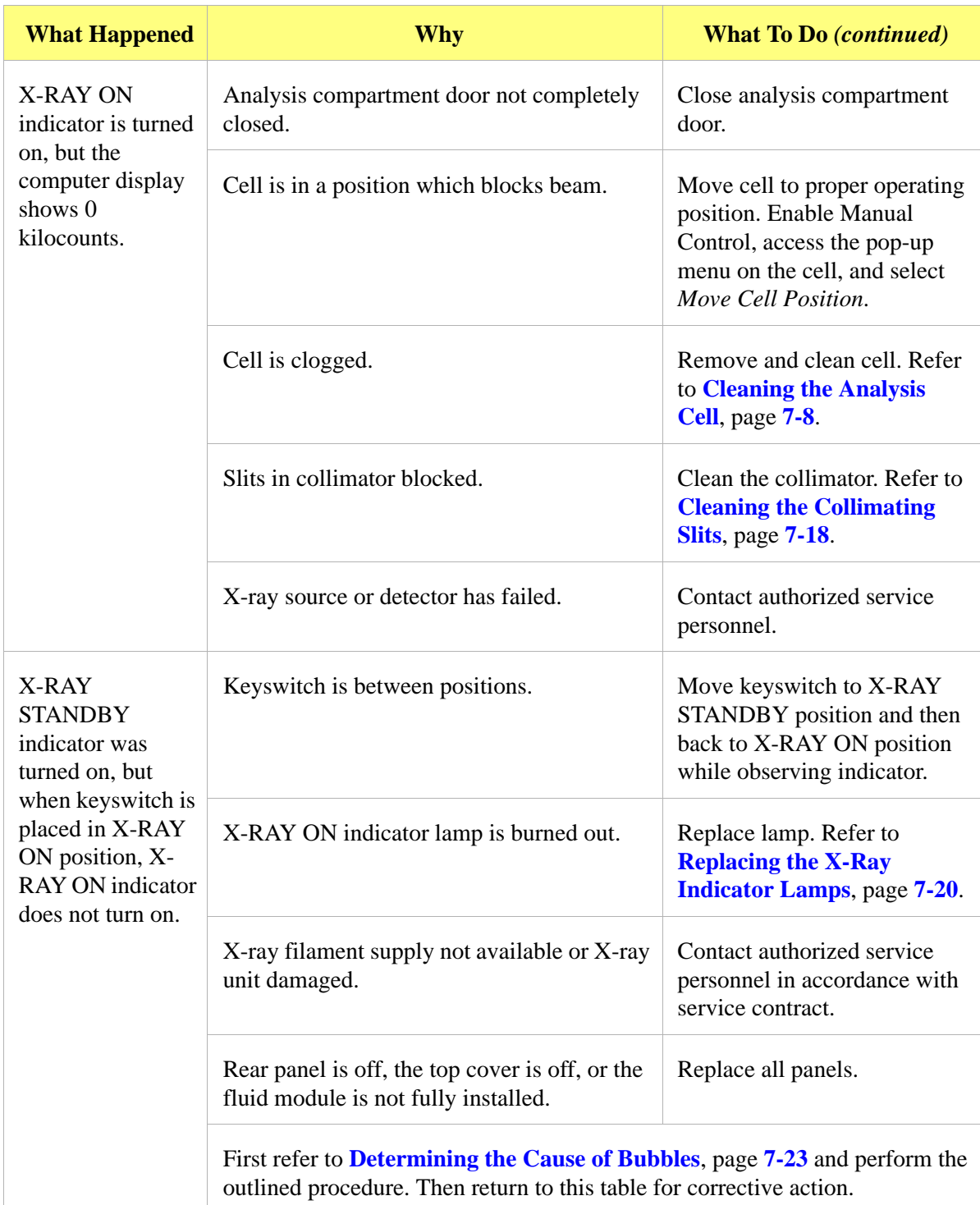

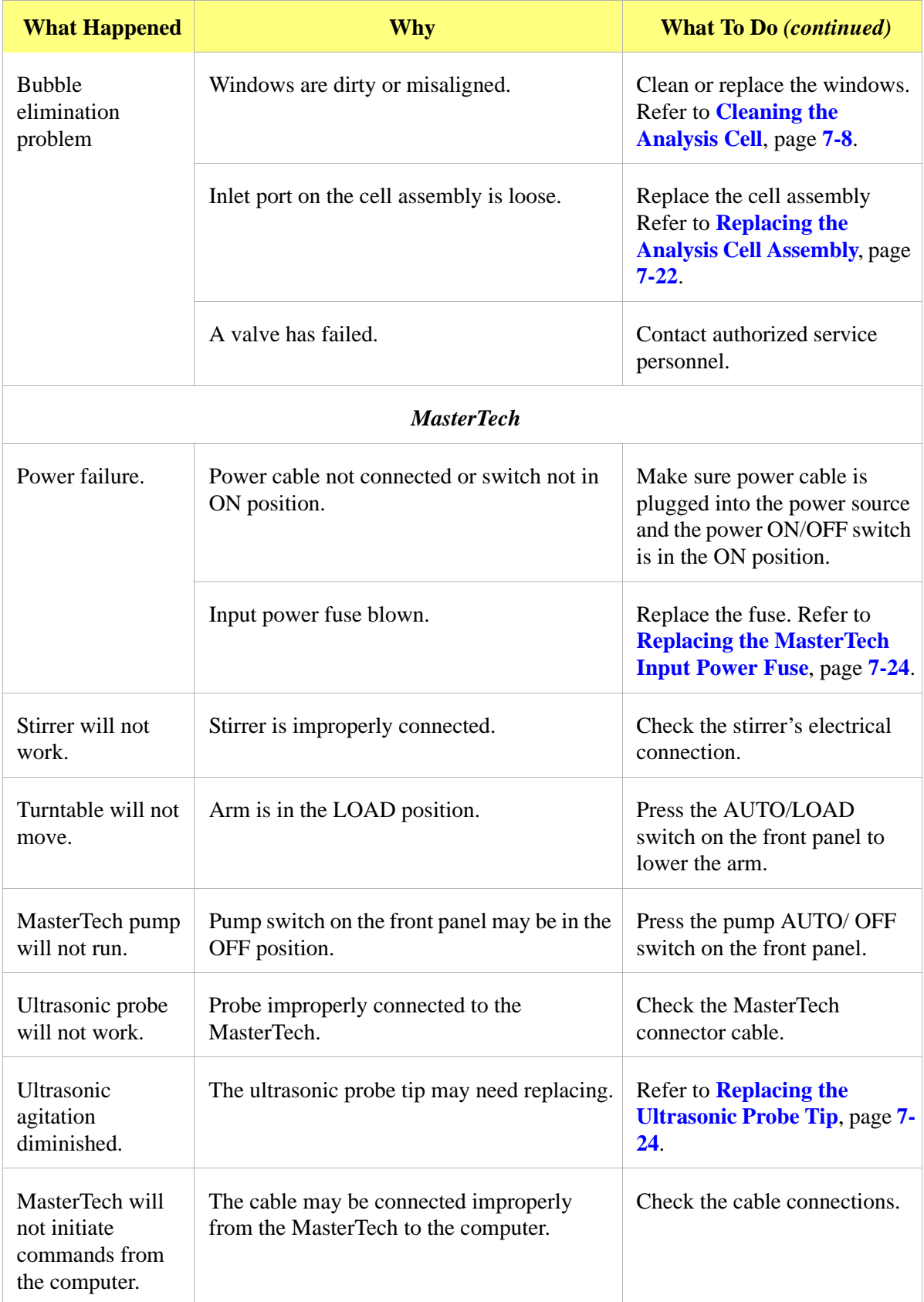

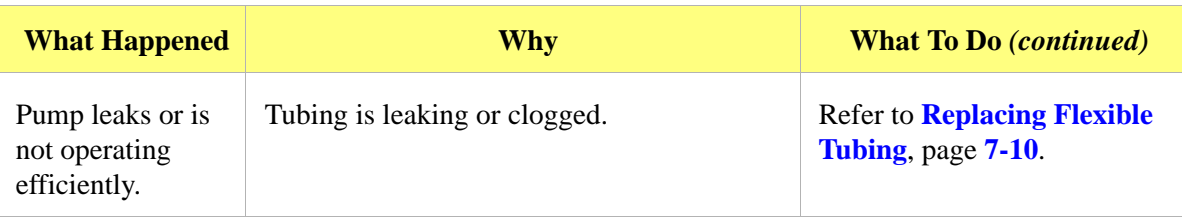

#### **Preventive Maintenance**

The following procedures should be performed every 12 months by a Micromeritics service technician. Do not attempt to perform these procedures yourself.

- Clean the high voltage area
- Calibrate the X-ray control system
- Calibrate the fluid control system
- Calibrate the temperature control system

#### **Schedule**

The following table lists the preventive maintenance procedures that should be performed to keep the analyzer operating at peak performance. (These procedures are also performed by your service technician at the same time as the ones listed above.) Instructions for each procedure follow the table.

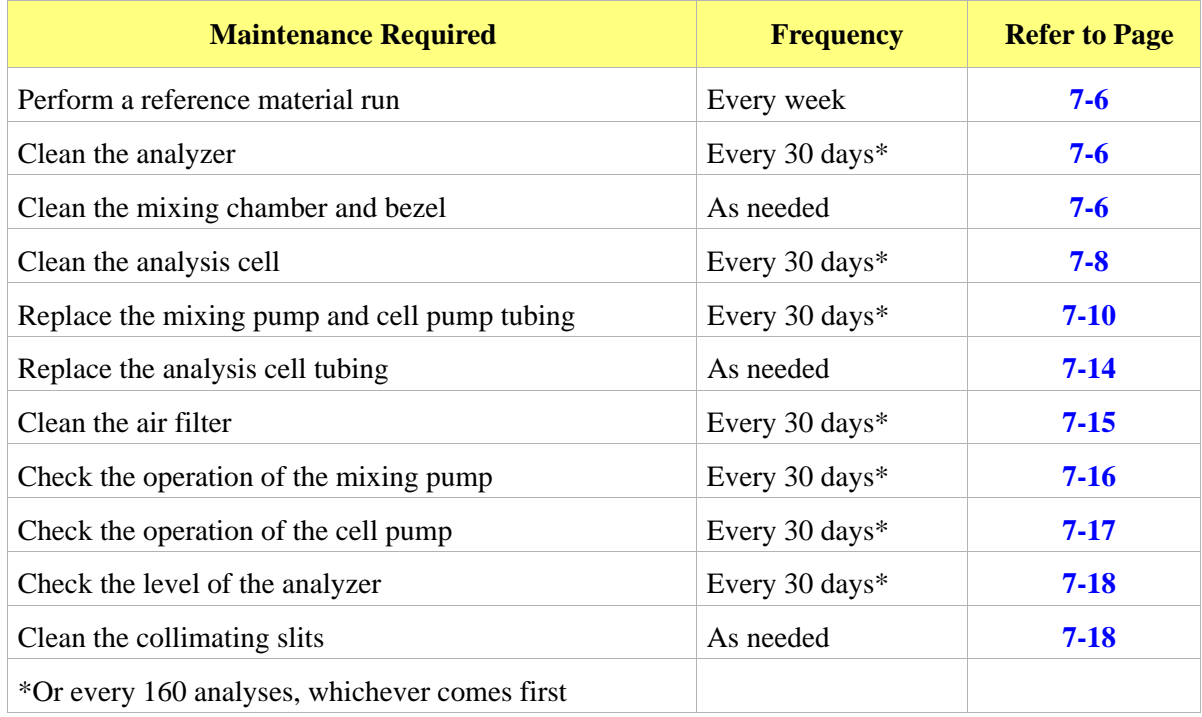

## <span id="page-195-1"></span>**Performing a Reference Material Analysis**

It is a good practice to perform a reference material analysis every week to ensure that the analyzer is operating within specifications. Reference material kits, including instructions for performing the reference material analysis, are available from Micromeritics. Refer to **[ORDERING INFORMATION](#page-216-0)**, [page](#page-216-0) **8-1**.

## <span id="page-195-2"></span>**Cleaning the Analyzer**

A clean cloth, dampened with isopropyl alcohol (IPA), a mild detergent or a 3% Hydrogen Peroxide solution may be used to clean the outside casing of the analyzer. It is not necessary to remove any control knobs or screws while cleaning. If a MasterTech is installed, clean it in the same manner.

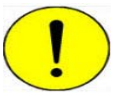

 **Isopropyl alcohol (IPA) should not be used to clean the sliding door to the analysis compartment.**

## <span id="page-195-0"></span>**Cleaning the Mixing Chamber and Bezel**

The mixing chamber bezel should be cleaned periodically to prevent contaminants from entering the mixing chamber. To clean the bezel:

• Remove the bezel and clean using a mild detergent. Rinse, then dry thoroughly before replacing it on the mixing chamber.

The mixing chamber should be removed and cleaned periodically to remove any residue.

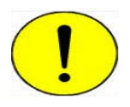

**When cleaning the mixing chamber, avoid getting the electrical connections wet. Do not immerse the chamber in liquid. Doing so could damage the system.**

- 1. Drain the mixing chamber.
	- a.) Go to *Unit [n] > Drain and load*.
	- b.) Select **Leave mixing chamber empty.** Click **Continue**.
	- c.) When prompted to load the sample, click **Cancel**.

2. Disconnect the flexible tubing from the mixing chamber, exercising caution to prevent damage to the tubing. Disconnect the electrical cable.

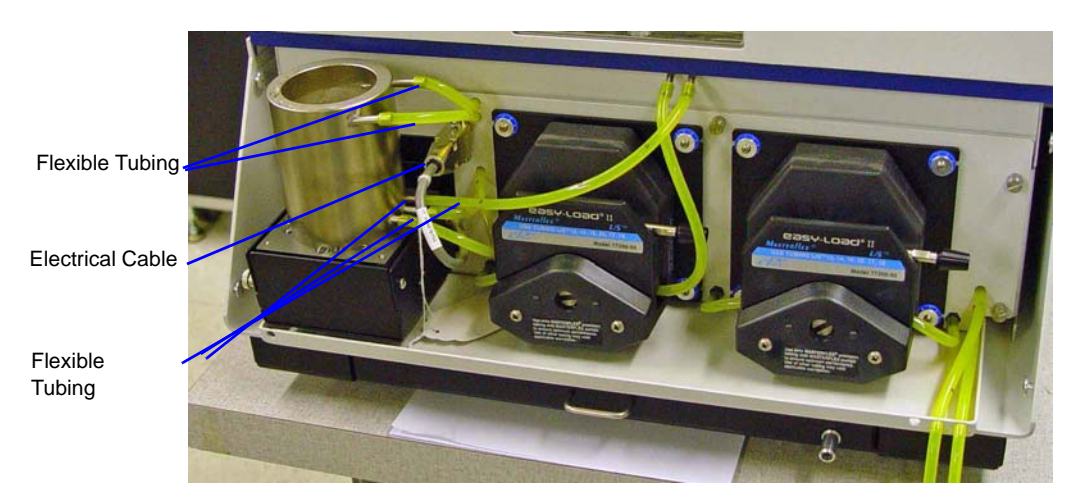

- 3. Clean the chamber using IPA or a mild detergent. Rinse thoroughly. All ports should be cleaned using an air blower.
- 4. Reconnect the tubing to the mixing chamber. Refer to **[Reconnecting the Mixing Chamber](#page-196-0)  [Tubing](#page-196-0)**, page **7-7**.

#### <span id="page-196-0"></span>**Reconnecting the Mixing Chamber Tubing**

1. Attach the tubing to the mixing chamber.

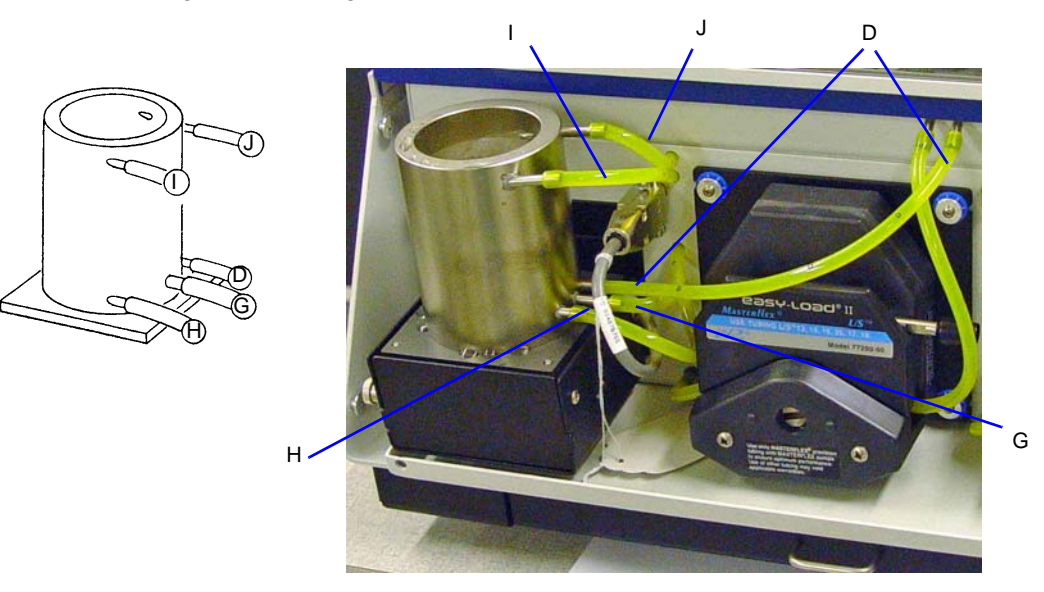

- 2. Ensure the tubing is securely fastened at each port.
- 3. Reconnect the electrical cable.

### <span id="page-197-0"></span>**Cleaning the Analysis Cell**

The analysis cell should be removed periodically and cleaned to remove any residue.

- 1. Go to *Unit [n] > Drain and load*.
- 2. Select **Leave mixing chamber empty.** Click **Continue.**
- 3. When prompted to load the sample. Click **Cancel.**
- 4. Place the Pump Control switch on the analyzer front panel in the OFF position.
- 5. Open the transparent sliding door to the analysis compartment. Loosen the cell mounting screw and remove the cell from the retaining bracket.

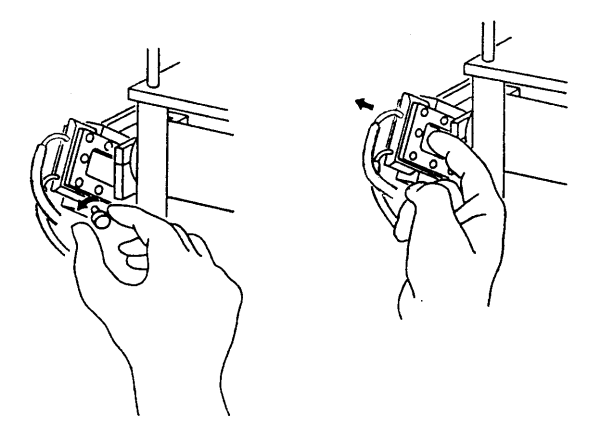

- 6. Carefully remove the flexible tubing from the rigid tubing connector which is mounted along the right side of the analysis compartment.
- 7. Carefully remove the flexible tubing from the two ports on the cell.

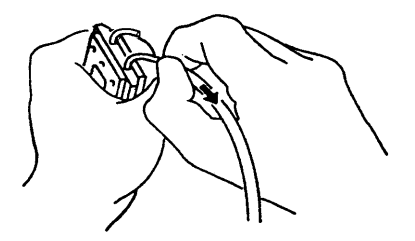

8. Disassemble the cell by removing the ten screws in the cell window retaining plates.

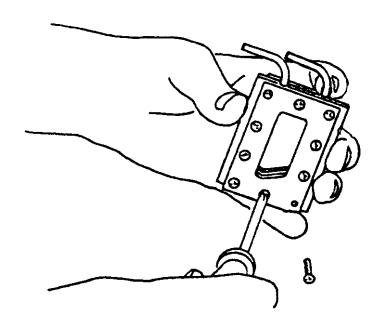

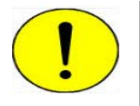

**Do not use cloth made of a coarse material or abrasive cleansers when cleaning the cell windows. Particles may lodge in scratches, which could alter X-ray pulse rates and cause invalid analysis results.**

- 9. Use either IPA or a mild detergent to clean the cell windows. Use an air blower to remove any debris from the cell body, window retaining plates, and ports.
- 10. Assemble the cell by placing a cell window and a cell window retaining plate on each side of the cell body. The cell window retaining plate must be positioned so that the sloped part matches that of the cell body and other plate.

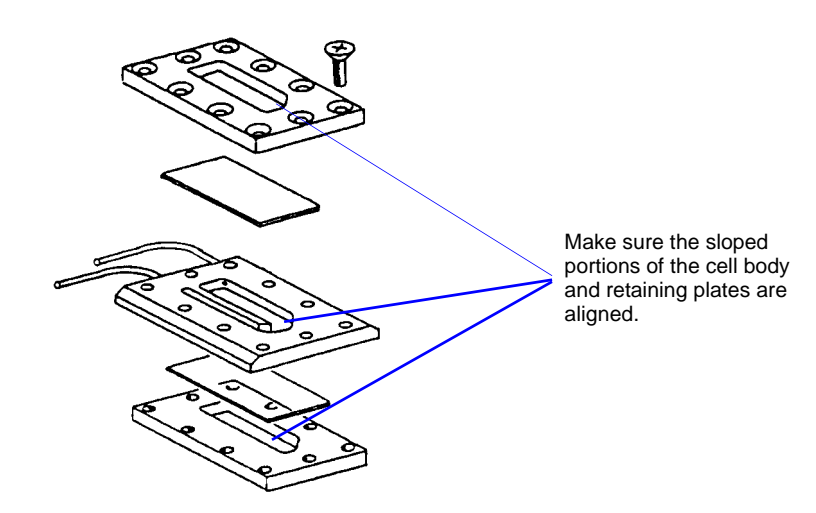

11. Insert the ten screws removed in step 8 into the window retaining plates, **but do not tighten**.

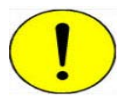

**When assembling the cell, alternate the tightening of screws. Failure to do so could result in air entering the cell, causing bubble elimination problems.**

12. Using a screwdriver, tighten the screws around the cell by tightening one screw and then tightening the screw diagonally opposite that screw. Refer to the following illustration for the tightening sequence. This sequence helps to ensure uniform closure around the cell.

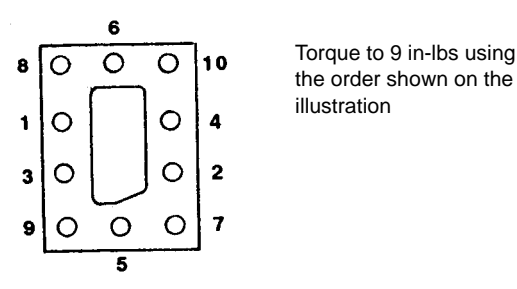

- 13. Connect the flexible tubing to the ports on the analysis cell and to the rigid tubing connector. The tubing for the front port of the cell connects to the front rigid tubing connector . The tubing for the rear port of the cell connects to the rear rigid tubing connector.
- 14. Insert the cell in the retaining bracket and tighten the cell mounting screw.
- 15. Place the Pump Control switch in the ON position.
- 16. Go to *Unit [n] > Rinse > SediGraph*.

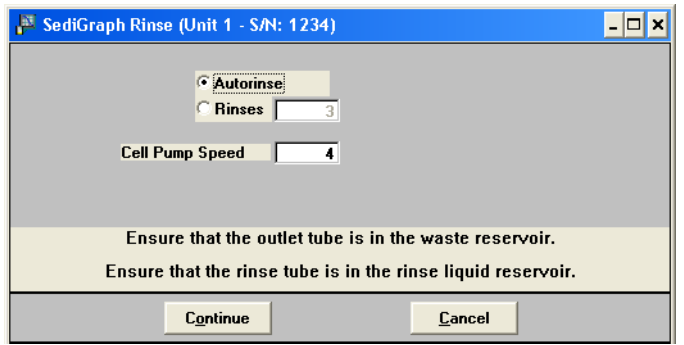

17. Select **Autorinse**. Click **Continue** to rinse the analysis cell.

## <span id="page-199-0"></span>**Replacing Flexible Tubing**

The analyzer includes a complete plumbing system for circulation of sedimentation liquid and particle suspension between the cell, the mixing chamber, an external rinse container, and an external waste container. In order for the system to operate properly, you must replace damaged or deteriorated tubing. You can replace tubing from the mixing pump, the cell pump, and the analysis cell independently.

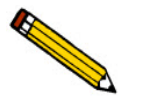

**The tube installation tool included in the instrument accessories may be used to help install the tubing.**

When replacing tubing, always drain the system first. Refer to **[Draining the System](#page-200-0)**, page **7-11**.

#### <span id="page-200-0"></span>**Draining the System**

- 1. Ensure that the outlet tube is in the waste reservoir and the rinse tube is in the rinse liquid reservoir.
- 2. Go to *Unit [n] > Drain and load***.**

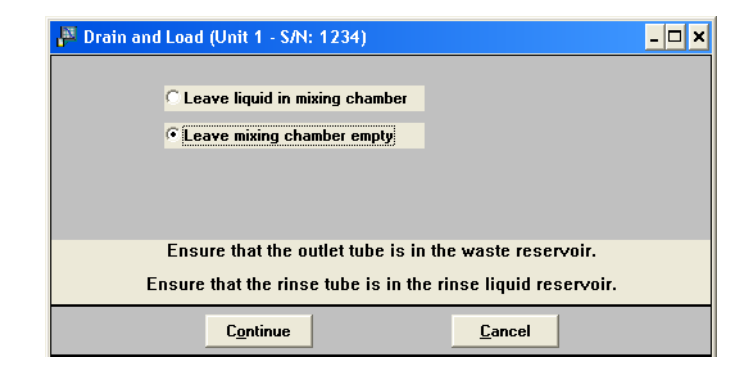

3. Select **Leave mixing chamber empty.** Click **Continue**. A progress message displays.

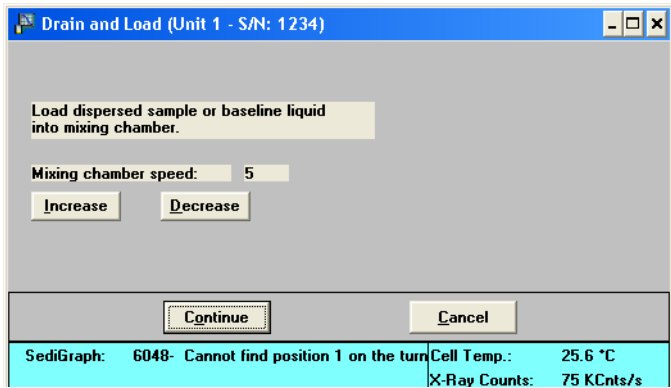

4. Click **Cancel**.

#### **Replacing the Mixing Pump Tubing**

- 1. Place the analyzer on the edge of a table or flat surface.
- 2. Remove the pump chassis cover.
- 3. Drain the system. Refer to **[Draining the System](#page-200-0)**, page **7-11**.
- 4. Place the Pump Control switch on the analyzer front panel in the OFF position.
- 5. Rotate the mixing pump lever to the left (the mixing pump is the pump on the right) to place the mixing pump housing in the open position.

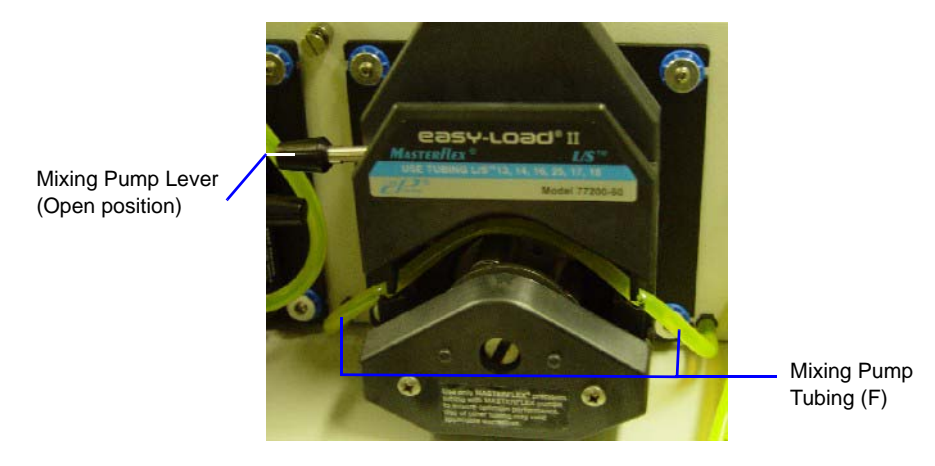

- 6. Remove the mixing pump flexible tubing from the rigid tubing connectors on both sides of the pump. Discard the used tubing.
- 7. Using the tube installation tool supplied in the accessories kit, attach one end of the new flexible tubing (labeled F) to the rigid tubing connector on the right.
- 8. Thread the tubing through the pump as shown below.

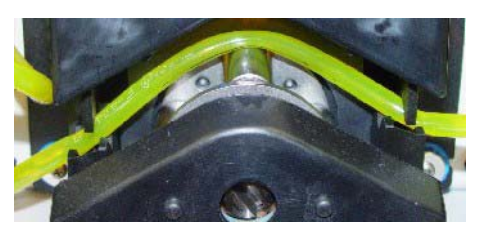

- 9. Attach the other end of the tubing to the rigid connector on the left.
- 10. Rotate the mixing pump lever to the right to place the mixing pump housing in the closed position.
- 11. Replace the pump chassis cover.
- 12. Place the Pump Control switch on the analyzer front panel in the ON position.

#### **Replacing the Cell Pump Tubing**

- 1. Place the analyzer on the edge of a table or flat surface.
- 2. Remove the pump chassis cover.
- 3. Drain the system. Refer to **[Draining the System](#page-200-0)**, page **7-11**.
- 4. Place the Pump Control switch on the analyzer front panel in the OFF position
- 5. Rotate the cell pump lever (the cell pump is the pump on the left) to the left to place the cell pump housing in the open position.

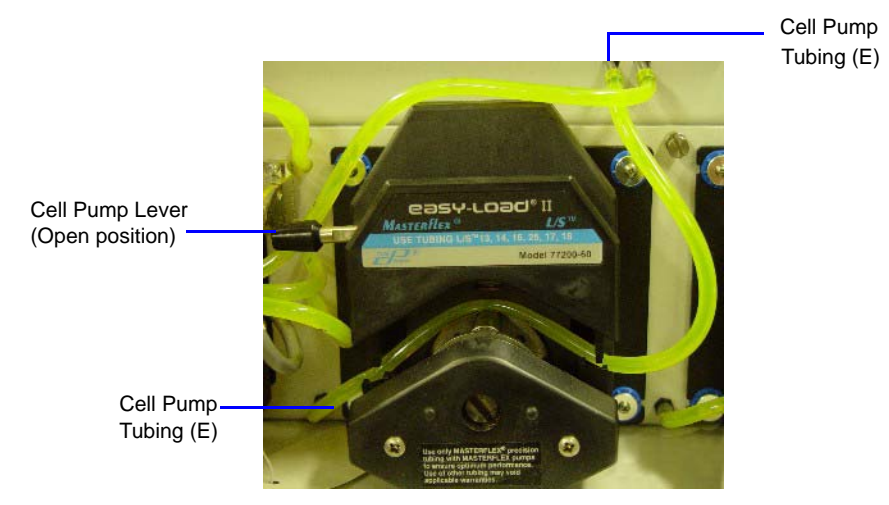

- 6. Remove the cell pump flexible tubing from both connectors; discard the used tubing.
- 7. Using the tube installation tool supplied in the accessories kit, attach one end of the new flexible tubing (labeled E) to the rigid tubing connector on the left side of the pump.
- 8. Thread the tubing through the pump as shown below.

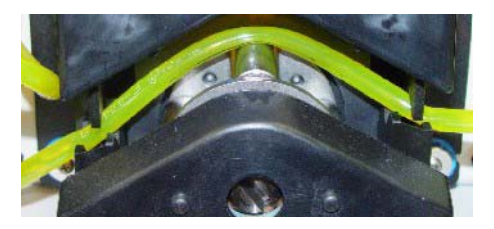

- 9. Attach the other end of the tubing to the connector on the right side.
- 10. Rotate the cell pump lever to the right to place the cell pump housing in the closed position.
- 11. Replace the pump chassis cover.
- 12. Place the Pump Control switch on the analyzer front panel in the ON position.

#### <span id="page-203-0"></span>**Replacing the Analysis Cell Tubing**

- 1. Drain the system. Refer to **[Draining the System](#page-200-0)**, page **7-11**.
- 2. Place the Pump Control switch on the analyzer front panel in the OFF position
- 3. Open the transparent sliding door to the analysis compartment.

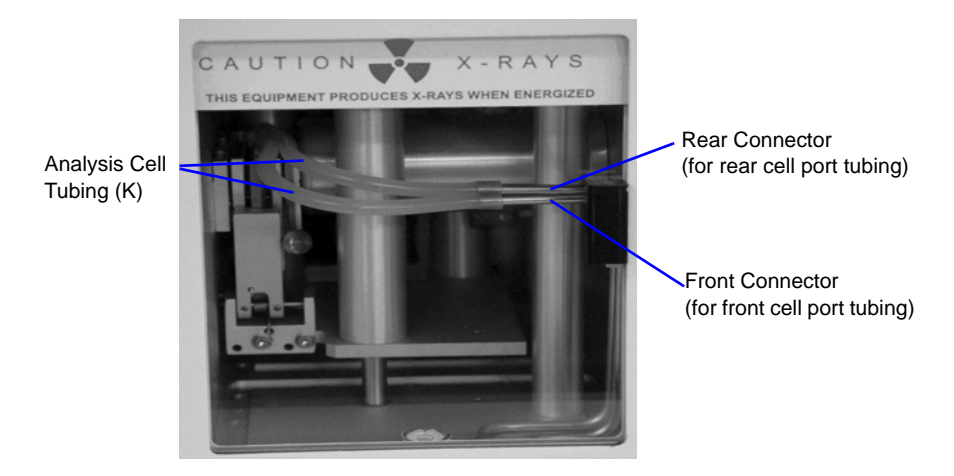

- 4. Remove the flexible tubing from the rigid tubing connector in the analysis compartment.
- 5. Loosen the cell mounting screw and remove the cell from the retaining bracket as shown below.

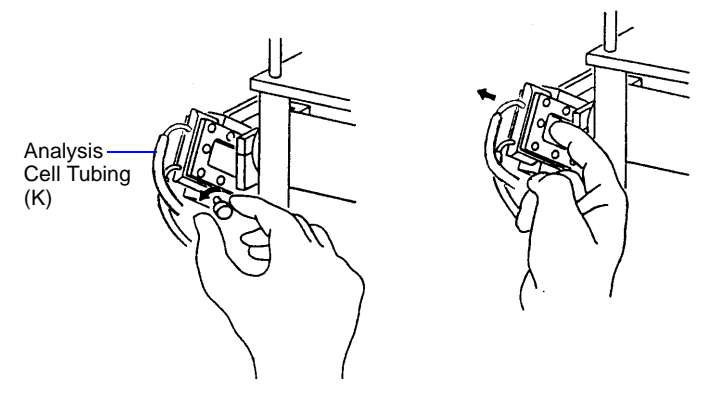

6. Remove the flexible tubing from the two ports on the cell.

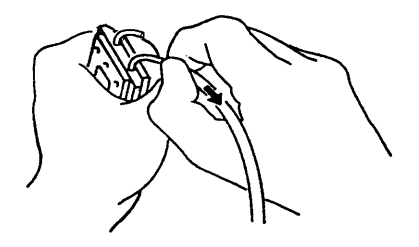

7. Connect the new flexible tubing (labeled K) to the ports on the new analysis cell and to the rigid tubing connector. The tubing for the front port of the cell connects to the front rigid tubing connector and the tubing for the rear port of the cell connects to the rear rigid tubing connector.

- 8. Insert the cell in the retaining bracket and tighten the cell mounting screw.
- 9. Close the analysis compartment door.
- 10. Place the Pump Control switch in the ON position.

### <span id="page-204-0"></span>**Cleaning the Air Filter**

The air filter on the analyzer should be cleaned every 30 days (more often in environments with increased levels of dust) and replaced once a year. Refer to **[ORDERING INFORMATION](#page-216-0)**, page **8-1** for the part number of the air filter.

1. Slide out the drip tray on the front of the analyzer.

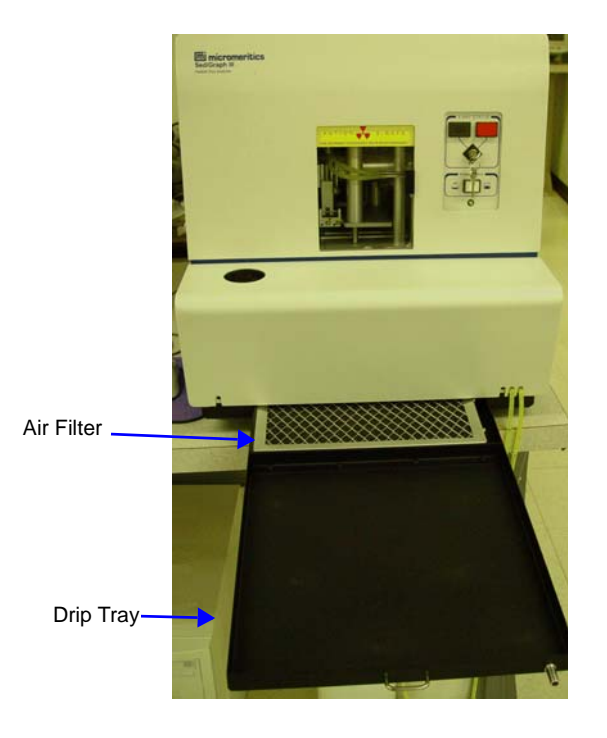

- 2. Remove the air filter from drip tray by squeezing the filter while pulling it away from the drip tray.
- 3. Rinse the filter thoroughly and shake out the excess water. Place it aside and allow it to dry.
- 4. Install a new filter or after the filter has dried, replace it.
- 5. Check to see that the analyzer is level. Refer to **[Checking the Level of the Analyzer](#page-207-1)**, page **7-18.**

### <span id="page-205-0"></span>**Checking the Operation of the Mixing Pump**

The mixing pump should be checked every 30 days (or every 160 runs, whichever comes first) to see if it is operating correctly. To check the operation of the mixing pump:

- 1. If the instrument schematic is not displayed, select **Show Instrument Schematic**.
- 2. Go to *Unit [n] > Enable manual control.*
- 3. Right-click on the **Mixing Pump** symbol, then select **Turn on** from the pop-up menu.

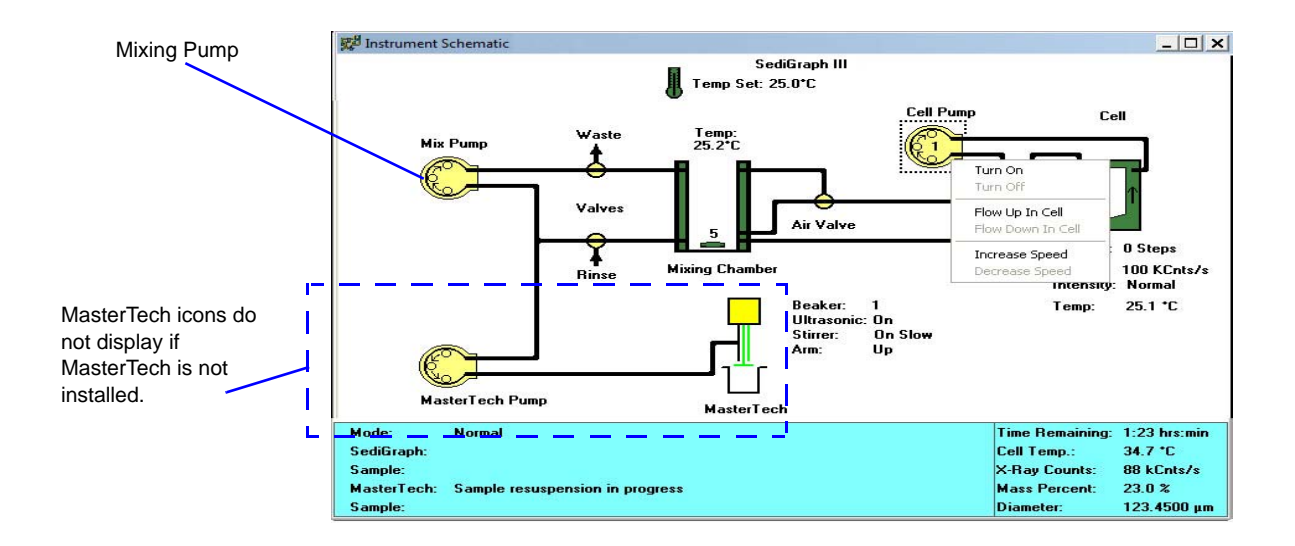

- 4. If the pump fails to start, refer to the table on **[Resetting the Mixing Pump and Cell Pump](#page-212-1)**, page **[7-23](#page-212-1)** for corrective action.
- 5. Right-click on the Mixing Pump symbol, then select **Turn off** from the pop-up. If the pump fails to stop, the fluid control board may need replacing; contact your service representative.

### <span id="page-206-0"></span>**Checking the Operation of the Cell Pump**

The cell pump should be checked every 30 days (or every 160 runs, whichever comes first) to see if it is operating correctly. To check the operation of the cell pump:

- 1. If the instrument schematic is not displayed, select **Show Instrument Schematic**.
- 2. Go to *Unit [n] > Enable manual control.*
- 3. Right-click on the Cell Pump symbol, then select **Turn on** from the pop-up.

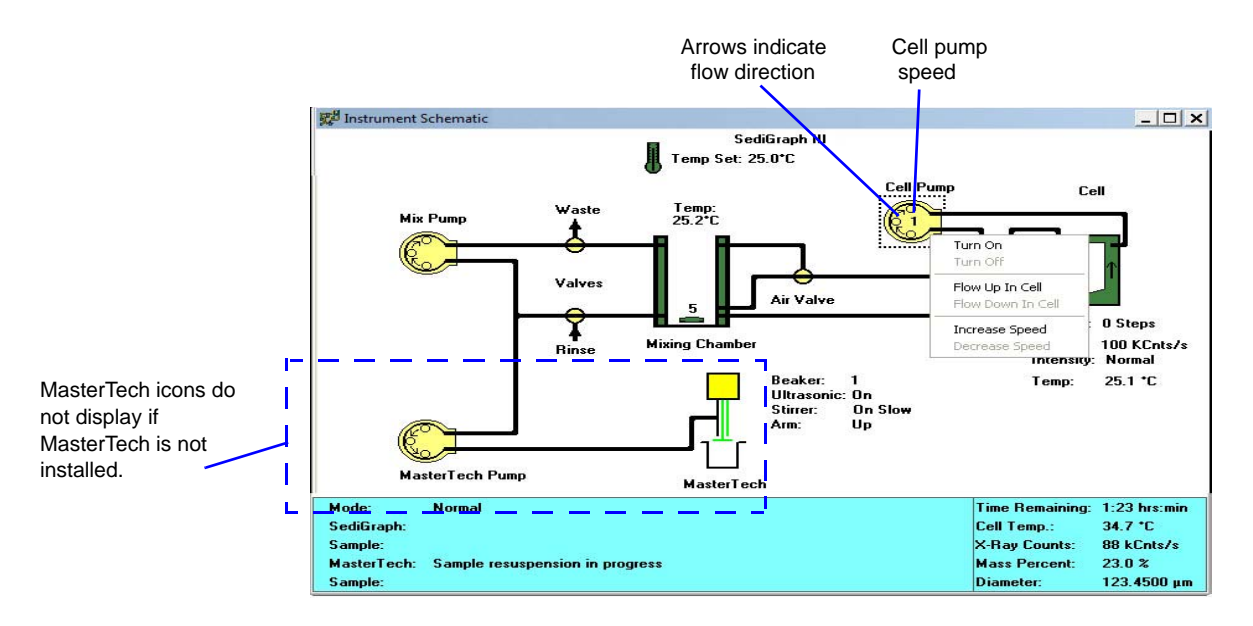

4. Perform the following steps. If any of these steps fail, refer to the table on **[Resetting the Mixing](#page-212-1)  [Pump and Cell Pump](#page-212-1)**, page **7-23** for corrective action.

For each of the following steps, right-click the Cell Pump symbol, then select the item listed:

- Increase speed
- Decrease speed
- Flow up in cell
- Flow down in cell
- Increase speed
- Decrease speed
- 5. Right-click on the Cell Pump symbol, then select **Turn off**. If the pump fails to stop, the fluid control board may need replacing; contact your service representative.

### <span id="page-207-1"></span>**Checking the Level of the Analyzer**

An unlevel analyzer may cause inaccurate analyses. Check every 30 days to see if the analyzer is level.

- 1. Open the analysis compartment door and locate the level indicator.
- 2. Look straight down at the indicator. The analyzer is level when the bubble is centered inside the black circle on the level indicator.

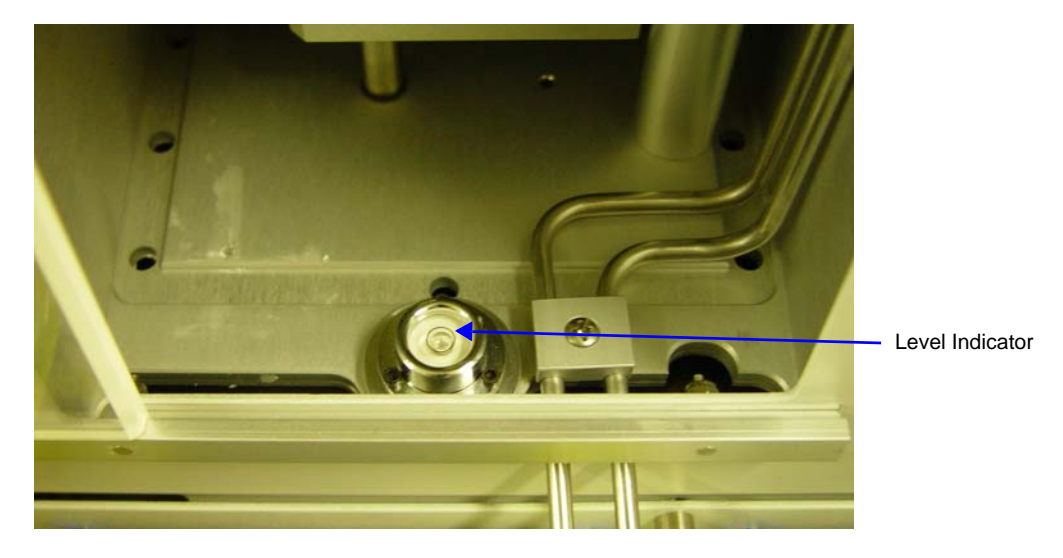

- 3. If the analyzer is not level, lift the corner then turn the appropriate foot counterclockwise to raise the unit or clockwise to lower the unit.
- 4. Set the analyzer back down and observe the indicator. The bubble should be centered inside the black circle on the level indicator.

## <span id="page-207-0"></span>**Cleaning the Collimating Slits**

The collimating slits may become blocked by dust or debris which accumulates in the analysis compartment over a period of time, causing inaccurate results.

To clean the collimating slits:

- 1. Place the analyzer ON/OFF switch in the OFF position.
- 2. Remove the retaining screws from the top of the analyzer; then remove the top panel.
- 3. Remove the analysis cell. Refer to **[Cleaning the Analysis Cell](#page-197-0)**, page **7-8** for removal instructions.
- 4. Remove the two foam plugs in the top of the analysis module.
- 5. Use a hex driver with an extension to remove the collimator retaining screws.

6. Reach through the door of the analysis compartment to lift the top collimator out of the analysis module.

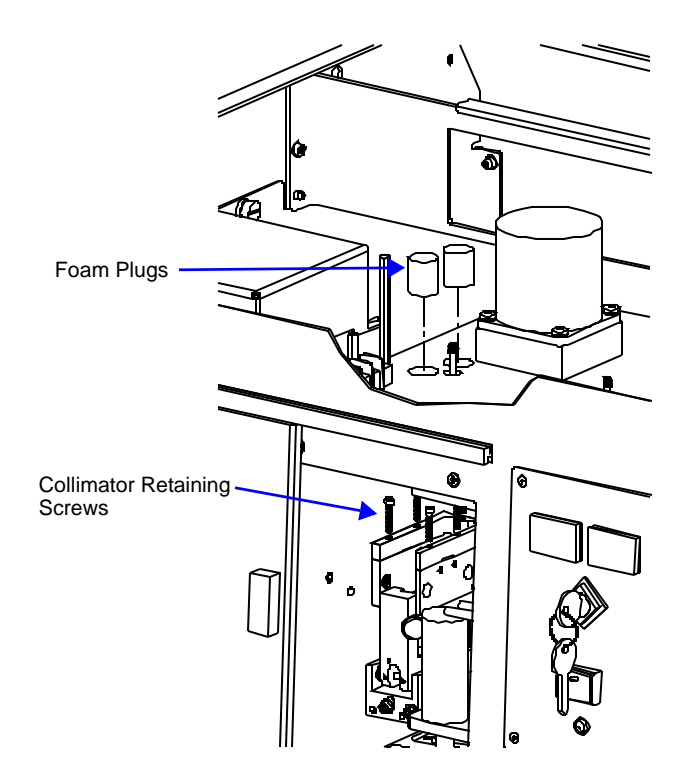

7. Use a lint-free cloth to clean the shiny area near the center of the collimator you have removed and the corresponding area of the collimator remaining in the analysis module.

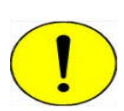

**Do not use cloth made of a coarse material or abrasive cleansers when cleaning the collimating slits.**

8. Replace the top collimator and the retaining screws.

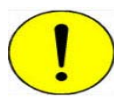

**Tighten the collimator retaining screws only enough to securely hold the collimator in place. Over-tightening the screws can close the collimating slits, reducing the intensity of (or completely blocking) the X-rays.**

- 9. Tighten the retaining screws for the top collimator.
- 10. Replace the two foam plugs in the top of the analysis module.
- 11. Replace the analysis cell and the top panel.
- 12. Place the analyzer ON/OFF switch in the ON position.

### **Routine Maintenance**

### <span id="page-209-0"></span>**Replacing the X-Ray Indicator Lamps**

The X-RAY STANDBY indicator and the X-RAY ON indicator on the front panel of the analyzer contain an internal lamp. If either of these lamps burn out, perform the following steps to replace it.

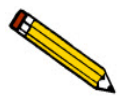

 **If the X-RAY ON indicator lamp is burned out or installed incorrectly, the instrument will be inoperative.**

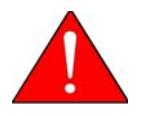

**Disconnect the analyzer power cord from the AC power source before attempting to replace the lamp. Failure to do so could result in electrical shock or damage to the instrument.**

1. Remove the cover lens from the analyzer by prying with a flat object as shown below.

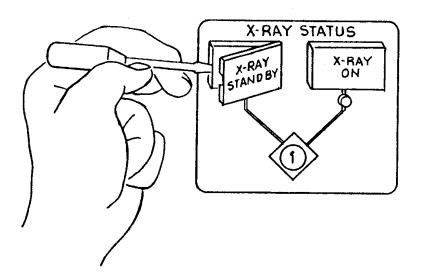

2. Using a flat object, pull the lever which raises the lamp socket out of the lamp compartment as shown below. This makes the lamp accessible.

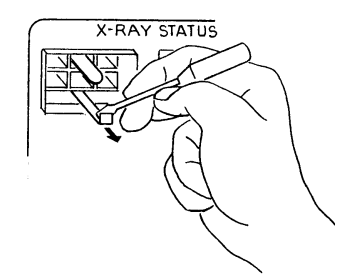

3. Remove the lamp by pulling it away from the socket.

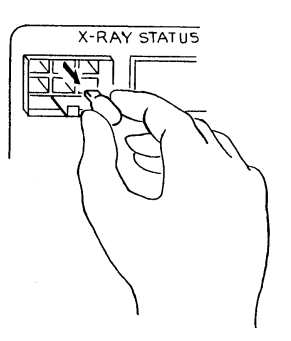

4. Push lamp socket lever toward the analyzer and insert replacement lamp into socket.

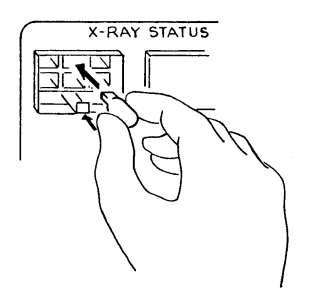

- 5. Replace the indicator cover lens.
- 6. Connect the analyzer power cord to an AC power source. Place the ON/OFF switch in the ON position and place the keyswitch in the appropriate position. Verify that the lamp is working.

### **Replacing the Cell Windows**

X-ray photons from the X-ray source pass through the cell windows to the X-ray detector on the other side of the cell. If cell windows become scratched or damaged, settling particles may become entrapped. This could alter X-ray pulses, resulting in invalid analyses. The analysis cell windows should be replaced when necessary. Refer to **[Cleaning the Analysis Cell](#page-197-0)**, page **7-8.**

### <span id="page-211-0"></span>**Replacing the Analysis Cell Assembly**

If the analysis cell assembly becomes damaged, it may be necessary to replace it. To replace the analysis cell assembly:

- 1. Go to *Unit [n] > Drain and Load*.
- 2. Select **Leave mixing chamber empty**; then **Continue**.
- 3. When prompted to load the sample, select **Cancel**.
- 4. Place the Pump Control switch on the analyzer front panel in the OFF position.
- 5. Open the transparent sliding door to the analysis compartment.
- 6. Loosen the cell mounting screw and remove the cell from the retaining bracket as shown below.

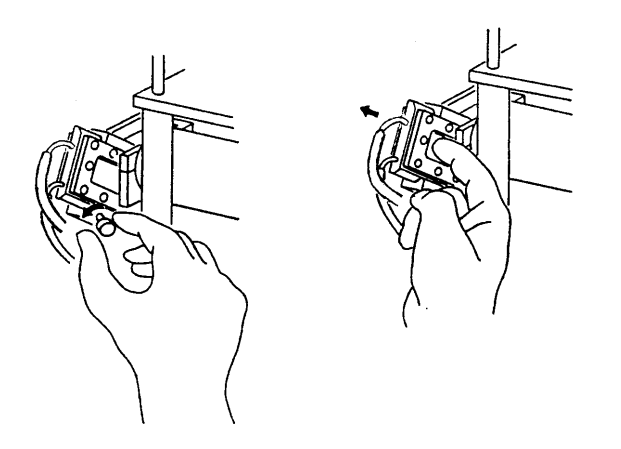

7. Carefully remove the flexible tubing from the two ports on the cell.

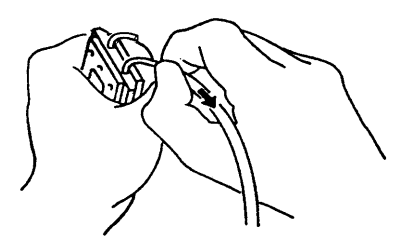

- 8. Connect the flexible tubing to the ports on the new analysis cell
- 9. Insert the cell in the retaining bracket and tighten the cell mounting screw.
- 10. Place the Pump Control switch in the ON position.

#### <span id="page-212-0"></span>**Determining the Cause of Bubbles**

If bubble problems continue to exist, perform the following steps to determine their source.

- 1. Install a clean, cell assembly in the cell holder and ensure it is free of bubbles. Refer to **[Replacing](#page-211-0)  [the Analysis Cell Assembly](#page-211-0)**, page **7-22**.
- 2. Go to *Unit [n] > Baseline* and perform the steps for collecting baseline data. Refer to **[Performing a Baseline Measurement](#page-46-0)**, page **2-19**.

*If the analyzer is successful in obtaining a baseline*, the cell proceeds to a parked position, indicating that bubbles are caused by: improper tubing routing, a failed valve, window misalignment, or a loose inlet / outlet port on the cell assembly. Refer to the troubleshooting table at **[Troubleshooting](#page-190-0)**, page **7-1**.

*If the analyzer is unable to obtain a baseline*, an error message appears in the lower status window. This indicates X-ray detection and / or generation problems may be present. Contact your Micromeritics service representative for corrective action.

### <span id="page-212-1"></span>**Resetting the Mixing Pump and Cell Pump**

If an electrical overload occurs with the mixing pump or the cell pump, reset the pumps as follows:

- 1. Place the Pump Control switch on the front panel in the OFF position.
- 2. Allow the internal varistor to cool down (approximately two to three minutes).
- 3. Check the tubing to verify that it is routed properly.
- 4. Place the Pump Control switch in the AUTO position.
- 5. Verify pump operation. Refer to **[Checking the Operation of the Mixing Pump](#page-205-0)**, page **7-16** and **[Checking the Operation of the Cell Pump](#page-206-0)**, page **7-17**.

Contact your Micromeritics service representative if the problem continues.

### <span id="page-213-1"></span>**Replacing the Ultrasonic Probe Tip**

After extended periods of use, the tip of the ultrasonic probe on the MasterTech may become pitted, causing diminished agitation.

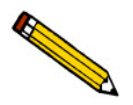

**Refer to [ORDERING INFORMATION](#page-216-0)**, page **8-1 to determine the correct part to be used with your probe assembly.**

- 1. Remove the damaged tip from the probe using the wrenches provided.
- 2. Attach the new probe tip to the probe body. Use the wrenches to tighten securely.

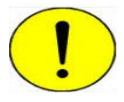

**Never hold the probe by the tip. Doing so may cause damage to the probe.**

### <span id="page-213-0"></span>**Replacing the MasterTech Input Power Fuse**

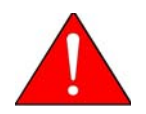

**The power cord should be disconnected from the MasterTech before removing the cover from the power input connector. Failure to disconnect the power cord could result in electrical shock.**

- 1. Ensure the power cord is disconnected from the MasterTech.
- 2. Using a pointed object, remove the fuse block and cover assembly from the power connector at the rear of the MasterTech.

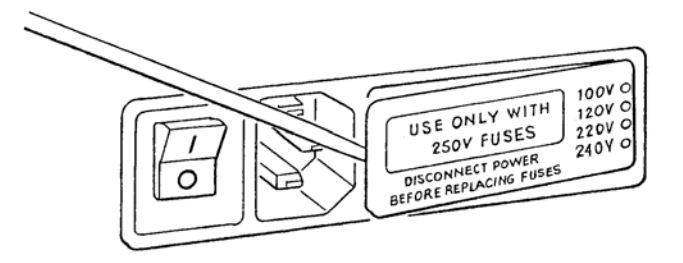

3. Remove the fuse from the fuse block.

The input power connector can be used with either a single-fuse arrangement or a double-fuse arrangement, as shown in the following illustration.

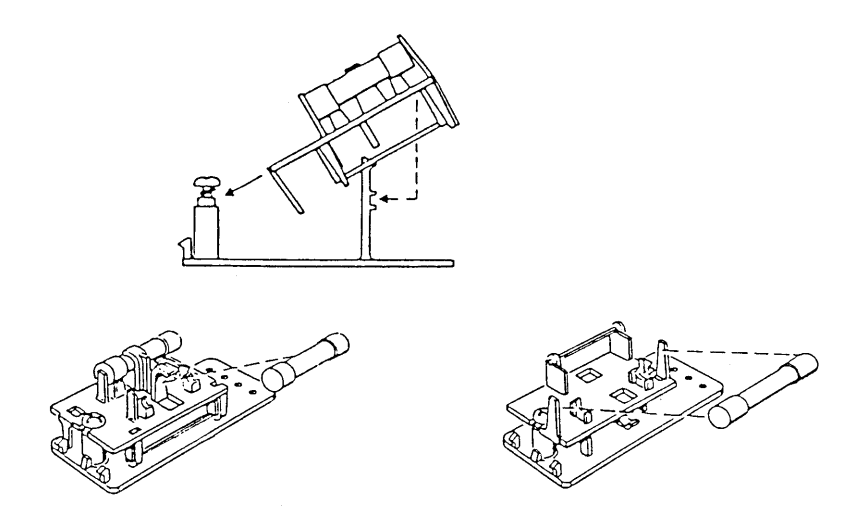

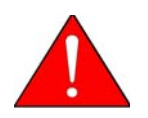

**The fuses used in the MasterTech must be identical in type and rating to that specified. Use of other fuses could result in electrical shock and / or damage to the MasterTech.**

4. Insert appropriate fuse(s) for the input power source. The following chart gives the appropriate fuse rating.

**Power Source Fuse** 

100-120 VAC 3AG, 1.25 Amp Slow-Blow

200-240 VAC 5x20 mm, 0.8 Amp Slow-Blow (Type T)

5. Insert fuse block and cover assembly into the input power connector (as shown in the following illustration) and snap it into place.

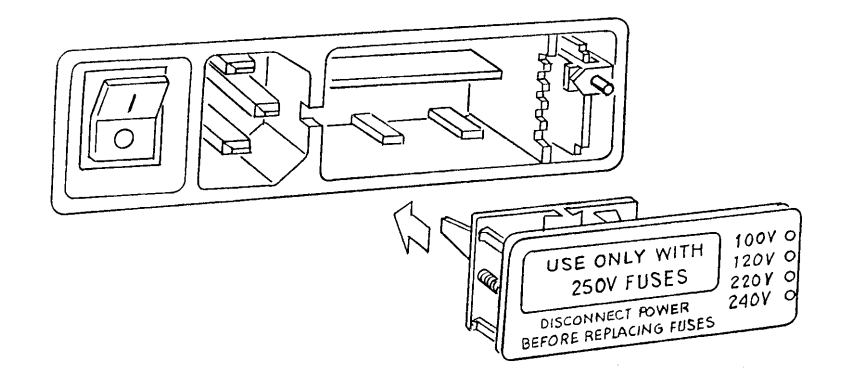
# **8. ORDERING INFORMATION**

The analysis system components and accessories can be ordered using one of the following methods:

- Call our Customer Service Department at (770) 662-3636
- Email orders to *orders@micromeritics.com*
- Contact your local sales representative

Please use the following information to place an order.

## **SediGraph Parts and Accessories**

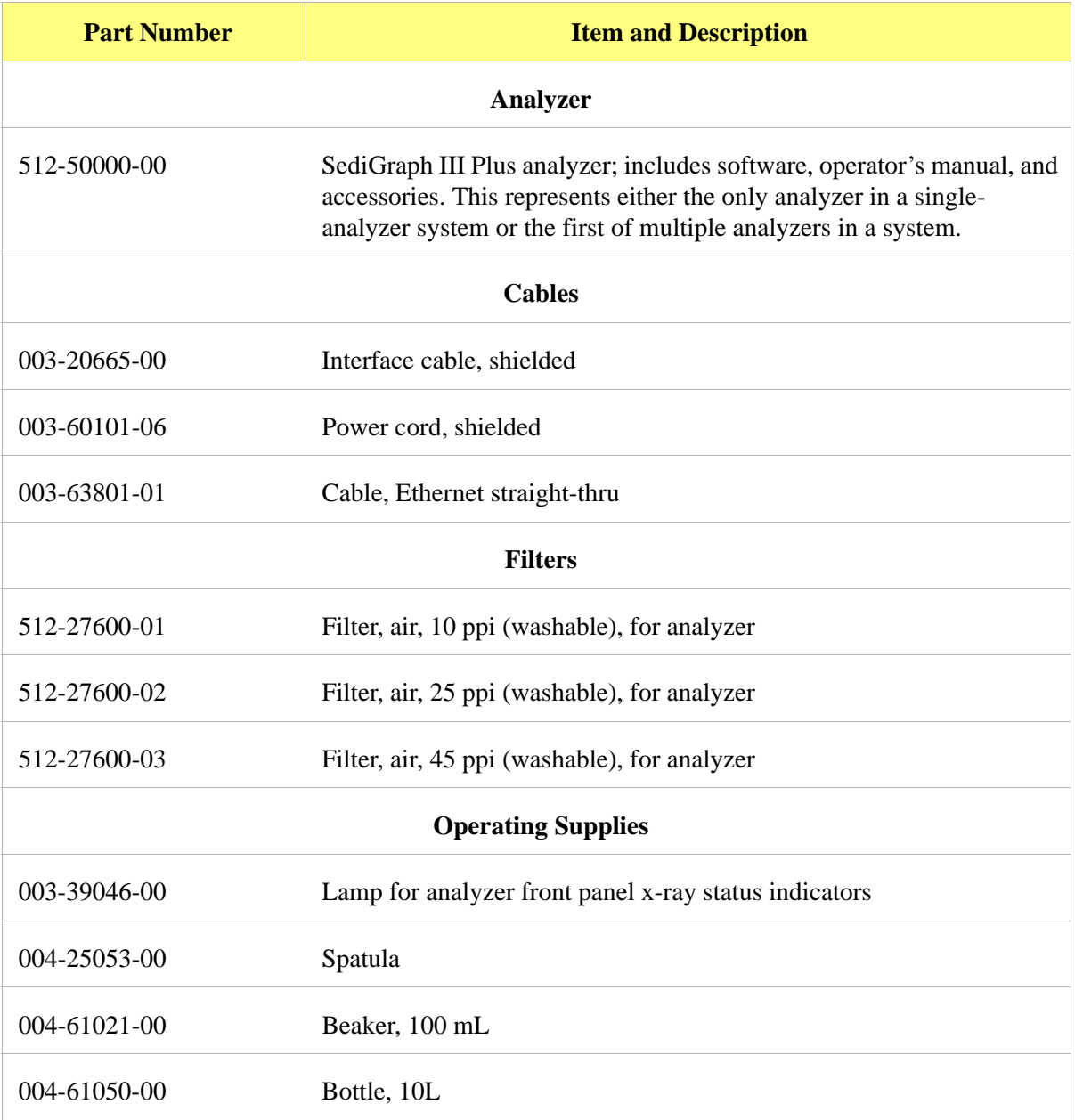

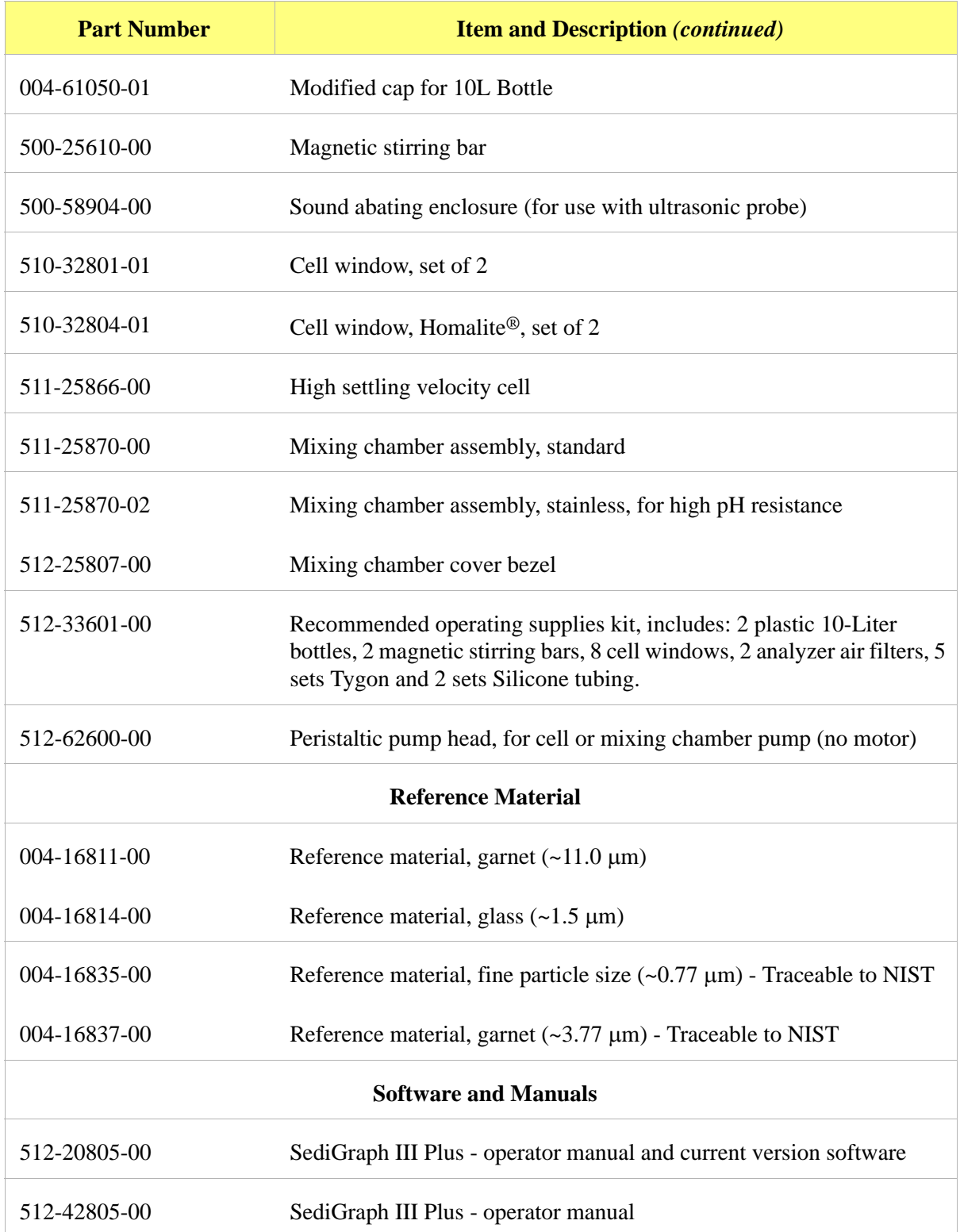

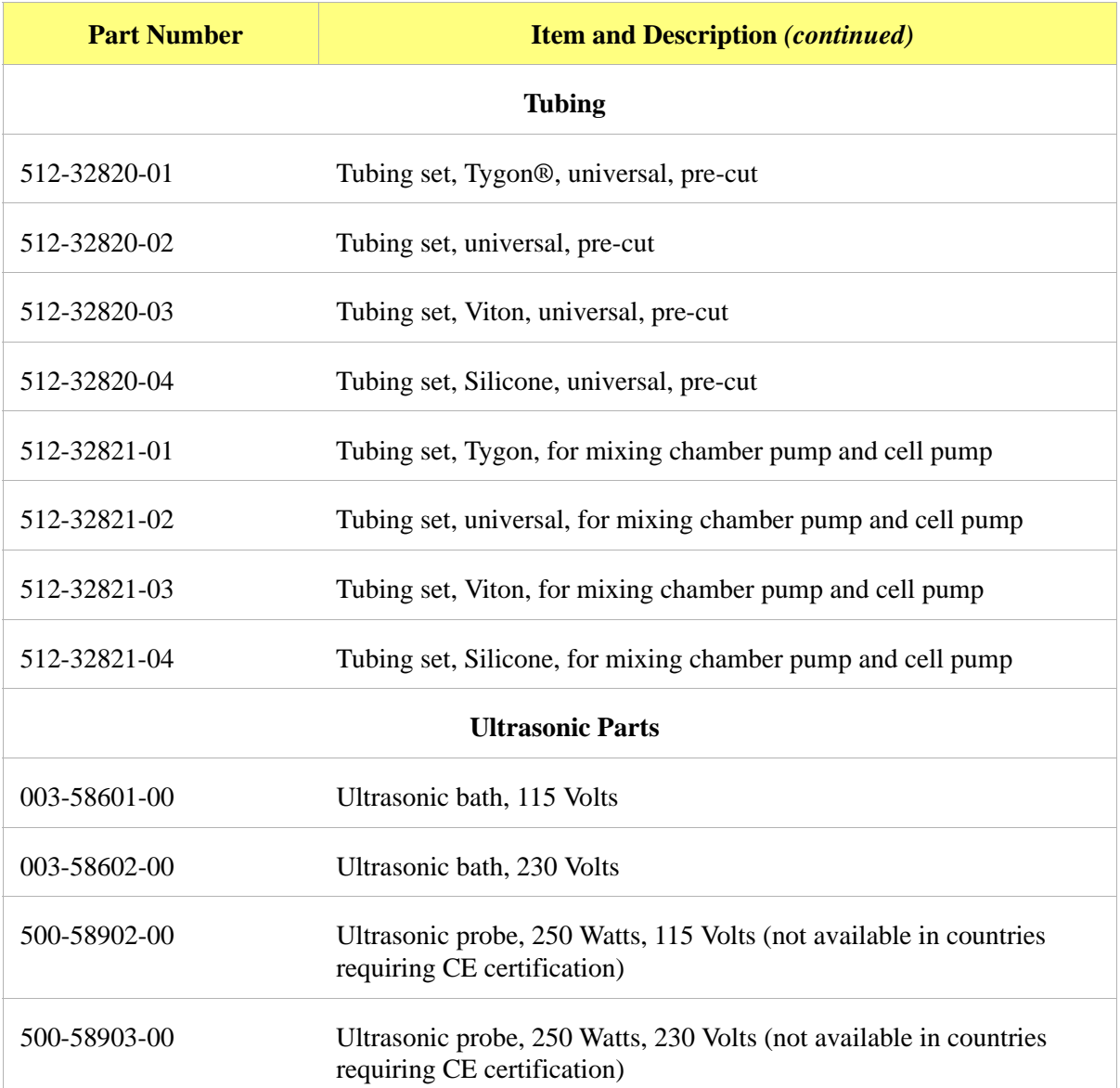

## **MasterTech Parts and Accessories**

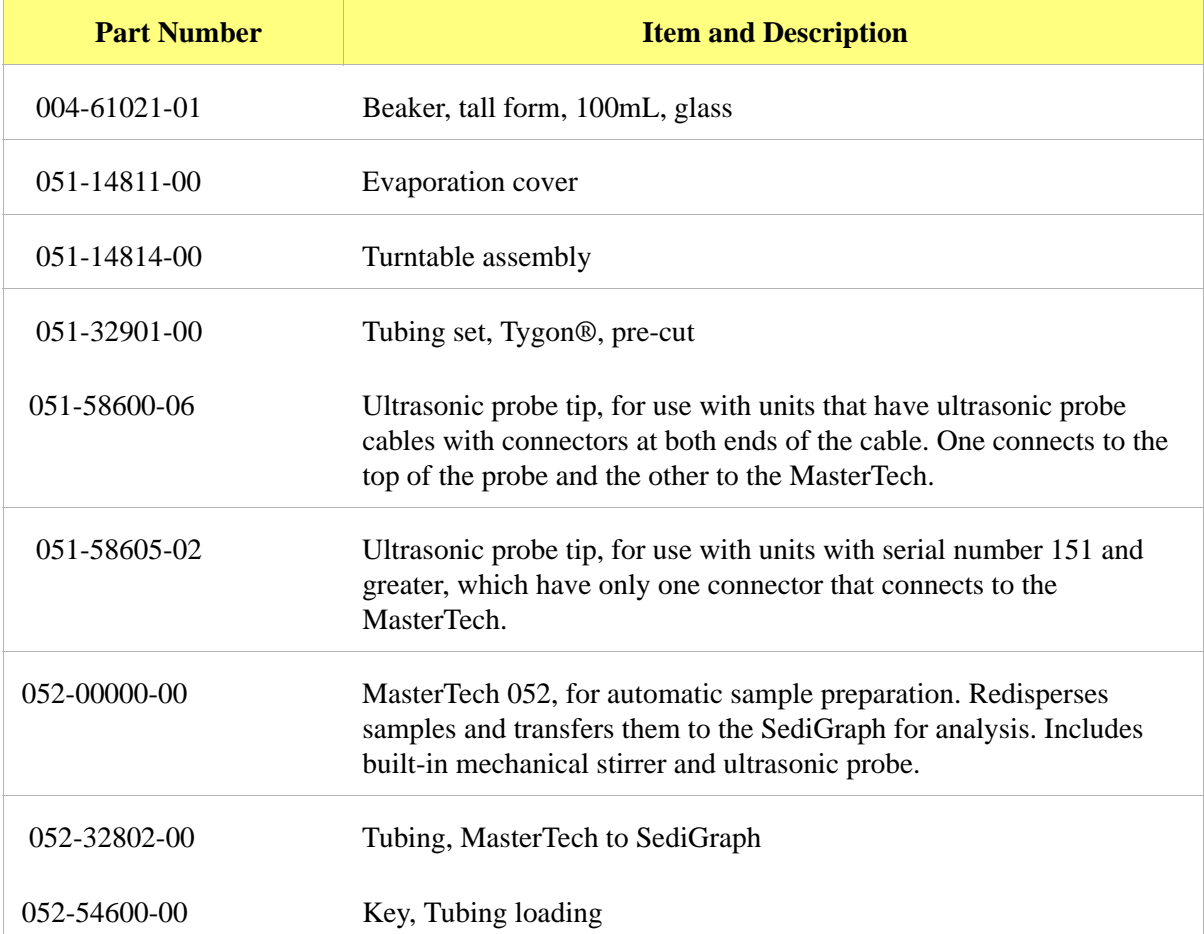

# **A. ERROR MESSAGES**

This chapter contains a numerical listing of the error messages associated with the analysis program. If the Action response for the message instructs you to contact your Micromeritics service representative, record the error message and make backup copies (if appropriate) of any files involved in the operation.

## **2201- Cannot execute report subsystem.**

- Start Report failed to execute the report susbsystem (which is a separate process). *Cause:*
- Restart the computer. If the problem persists, reinstall the application (this will not affect any of your sample files). Contact your Micromeritics service representative if this message continues. *Action:*

## **2401- FATAL ERROR: (error message)**

- *Cause:* An internal processing and / or hardware error has occurred.
- *Action:* Contact your Micromeritics service representative if this message continues.

#### **2430- Error accessing file (file name), error code = (number).**

- Cause A: Diskette may be damaged.
- Clean the diskette drive. If this does not eliminate the problem, attempt the operation using a backup copy of the file. Action A:
- Cause B: Hard disk may be damaged.
- Contact your Information Technology department or perform hard disk diagnostics. Action B:
- Cause C: A software error occurred when the file was accessed.
- Action C: Contact your Micromeritics service representative.
- Cause D: The name specified contains one or more invalid characters.
- Action D: Enter a valid file name; do not use characters such as  $*$  or ?.

## **2431- Error writing file (file name), error code = (number).**

- *Cause:* The hard disk does not have enough space left to perform the operation.
- *Action:* Copy files not used regularly from the hard disk to diskette, delete them from the hard disk, and then try the operation again.

## **2432- Invalid response from MMI 'FILE\_READ' request.**

- *Cause:* An internal processing and / or hardware error has occurred.
- *Action:* Contact your Micromeritics service representative if this message continues.

## **2433- New entries have been found in this directory. Refresh the directory information?**

- *Cause:* Several files have been added to this directory by some function other than the analysis program.
- *Action:* Click **Yes** to update the directory information with data from each new file. This operation may take a minute.

Click **No** to leave the directory information as is. This option may be feasible if a large number of files have been copied into the directory and the name of the file is known.

## **2434- File (file name) - Subset # (number) wrote wrong amount of data.**

- *Cause:* An internal processing and / or hardware error has occurred.
- *Action:* Contact your Micromeritics service representative if this message continues.

## **2436- Path specification (path name) is invalid.**

- *Cause:* An invalid path name and / or extension was entered.
- *Action:* Type a valid path name (including the proper extension) and press **Enter**.

## **2437- File (file name) does not exist.**

- *Cause:* A file specification was entered that does not exist.
- *Action:* Enter an existing file specification or select a file name from the list box.

#### **2438- Disk drive (letter): is inaccessible.**

*Cause:* A disk drive that is not presently accessible was selected

*Action:* Ensure that the drive is not write-protected.

#### **2439- Cannot register file.**

- **2440- Subset not found.**
- **2441- Seek within file failed.**
- **2442- Bad header in subset file.**
- **2443- Subset owner denied access.**
- **2444- Not a valid file format.**
- **2445- Subset wrote the wrong amount of data.**
- **2446- Error reading data.**
- **2447- Error writing data.**
- *Cause:* An unrecoverable error occurred when accessing a data file.
- *Action:* Contact your Micromeritics service representative.

#### **2448- (directory type) File directory (path name) is invalid. Resetting to the installation directory.**

- *Cause:* A working directory specified in the .INI file is invalid. The directory may have been deleted or moved to a different location.
- *Action:* The installation directory will be substituted. The next time a file is opened, use the **Directories:** list to move to the correct directory.

#### **2449- This field does not contain a valid file specification.**

- *Cause:* An invalid file name was entered.
- *Action:* Enter a valid file name. A file name can contain up to eight alphanumeric characters.

## **2450- Sample Defaults may not be edited while this operation is in progress. Do you wish to save and close the Sample Defaults edit session?**

- *Cause:* An automatic analysis (an analysis in which sample files are created using the defaults) was initiated while editing the defaults.
- *Action:* Finish the edit session of the defaults and close the window. Then restart the automatic analysis.

## **2452- Attempt to write MICATTR.DIR in read only mode. (file name) 2453- Attempt to append MICATTR.DIR in read only mode. (file name)**

- *Cause:* The **Read-Only** attribute is turned on in the application's MICATTR.DIR file (this file exists in each folder containing sample or parameter files).
- *Action:* Use Windows Explorer to access the folder containing the MICATTR.DIR file and disable the Read-Only option.

## **2454- Too many selections for a print-to-file operation. Only the first (number) selections will be processed. Please reselect the remainder.**

- *Cause:* A *File > Print* operation was requested on multiple files with the destination specified as a disk file. All of these files cannot be processed in a single operation.
- *Action:* Only the number of files indicated in the message will be processed. When these are complete, return to the *File > Print* menu selection and generate the reports for the remainder.

## **2455- Too many selections for an export-to-file operation. Only the first (number) selections will be processed. Please reselect the remainder.**

- *Cause:* A *File > Export* operation was requested on multiple files with the destination specified as a disk file. All of these files cannot be processed in a single operation.
- *Action:* Only the number of files indicated in the message will be processed. When these are complete, return to the *File > Export* menu selection and generate the reports for the remainder.

## **2456- Insufficient file handlers available. Application cannot continue.**

- *Cause:* The analysis program has attempted to reserve space for the disk files which it will require. This attempt has failed.
- *Action:* Modify the "files=" entry in the CONFIG.SYS file to have a value of 80 or greater. Re-boot the computer and attempt to restart the application. Contact your Micromeritics service representative if this message continues.

## **2457- Results cannot be displayed. More than (n) windows are currently displaying or printing results.**

- *Cause:* A report was sent to the screen or to the printer. This request exceeds the maximum number of reports which may be active at one time.
- *Action:* Close some of the report-to-screen displays currently visible. If reports are active to the printer, wait until they have completed, then repeat the report request.

## **2458- An instrument is performing a critical operation. Wait a few moments before exiting the application.**

- *Cause:* An attempt was made to exit the analysis program while the instrument is performing a critical operation. This operation must be completed before exiting.
- *Action:* Wait a short time and try to exit again.

## **2459- An instrument is busy. A delay in restarting this application could result in loss of new data. Continue with program Exit?**

- *Cause:* An attempt was made to exit the analysis program while an analysis is in progress. While this is possible, the data collected while the analysis program is inactive will not be permanently recorded until the analysis program is restarted. A power failure to the instrument could cause some data to be lost.
- *Action:* Click **Yes** to continue with the exit, however there is a potential for loss of data if a power failure occurs. Click **No** to wait for the analysis to finish.

#### **2460- Fatal Communications error on (Unit n - SN: nnnn)**

- *Cause:* There was a fatal error in the serial communications between the analysis program and the analyzer. All displays for that analyzer will be closed.
- *Action:* Ensure that the analyzer is connected to the computer on the communications port configured by the Setup program. Stop and restart the analysis program. If the restarted application cannot establish communications with the analyzer, turn the analyzer off, then back on. Contact your Micromeritics service representative if this message continues.

#### **2461- No instruments are in operation. This application will unconditionally terminate.**

- *Cause:* At least one instrument must be active for the analysis program to operate. The initialization of all of the instruments configured with the Setup program has failed.
- *Action A:* Usually this message is preceded by another message giving the reason for the instrument's failure to initialize. Refer to the explanation for that message.

## **2471- Unit n - SN: nnnn has an invalid communications port specified. It cannot be initialized.**

- *Cause:* The communications port associated with this unit was not valid.
- *Action:* Run the setup program and set up the unit on a valid port.

## **2474- Unit n - SN: nnnn communications port specified in the program control files is already in use. Unit cannot initialize.**

- *Cause:* The communications port associated with this instrument is in use by some other program in the system.
- *Action:* Close the other program to release the port. Restart the analysis program.

## **2475- Unit n - SN: nnnn communications port specified in the program control files cannot be accessed. Unit cannot initialize.**

- *Cause:* The communications port associated with this unit was not valid.
- *Action:* Run the Setup program and configure the unit on a valid port.

#### **2476- Unit n - SN: nnnn startup failed. Cannot initialize the communications port.**

- *Cause:* The communications port associated with this unit was not valid.
- *Action:* Run the Setup program and configure the unit on a valid port.

#### **2477- Unit n - SN: nnnn did not properly initialize.**

- *Cause A:* There were communication problems between the computer and the analyzer.
- *Action A:* Check the communication cables and make sure they are connected securely.
- *Cause B:* **Cancel** was selected during initialization.
- *Action B:* None required.

#### **2478- Error copying sequential data segment.**

- *Cause:* An internal processing and / or hardware error occurred while accessing a portion of a sample file.
- *Action:* Confirm that the media being accessed does not contain errors; for example, to use a utility such as ScanDisk. Contact your Micromeritics service representative if this message continues.

#### **2479- Unit n - SN: nnnn The instrument is busy performing an operation of which this application is unaware. Do you want to cancel?**

- *Cause:* During initialization, the instrument was found to be analyzing, but the analysis program has no record of it.
- *Action:* Click **Yes** to cancel the analysis and synchronize the analysis program with the instruments status. Click **No** to abort the initialization and allow the analyzer to continue the analysis.

#### **2480- File (file name) cannot be analyzed. It is currently being edited.**

- *Cause:* An analysis was tempted using a sample file that is being edited.
- *Action:* Save the changes and close the window.

#### **2481- Error accessing the sample information file (file name) (Code n).**

- *Cause A:* An attempt was made to open a file that is already open or minimized.
- *Action A:* View the minimized icons, locate and maximize the file.
- *Cause B:* Diskette may be damaged.
- *Action B*: Clean the diskette drive. If this does not eliminate the problem, attempt operation using a backup copy of the file.
- *Cause C:* Hard disk may be damaged.
- *Action C:* Contact your Information Technology department or perform hard disk diagnostics.
- *Cause D:* A software error occurred when the file was accessed.
- *Action D:* Contact your Micromeritics service representative.

## **2482- File cannot be opened for writing. It is already in use.**

*Cause:* An attempt was made to open a file that is currently being used (either by this application or another).

## **2483- An analysis cannot be performed on (file name). It is open for editing and contains errors.**

- *Cause:* An attempt was made to use a sample file containing errors that is currently open.
- *Action:* Go to the window containing the file, correct the errors, and save it.

## **2484- The edit session for (file name) must be saved before the analysis. Save changes and continue with the analysis?**

- *Cause:* An analysis was attempted using a sample file that contains unsaved changes.
- *Action:* Select **Yes** to save the changes and continue with the analysis. Select **No** to abort the analysis and return to the sample file.

#### **2485- The service test file has an invalid status and cannot be used for this analysis.**

- *Cause:* The selected service test file has a status other than No Analysis.
- *Action:* Select a different service test file or create a new one and use **Replace All** to copy parameters from the file originally selected.

## **2486- Cannot construct (name) report type. Program will terminate.**

## **2487- Cannot start report generator. Error code (number). Program will terminate.**

- Cause: An internal processing and / or hardware error has occurred.
- Action: Contact your Micromeritics service representative if this message continues.

## **2488- File (file name) cannot be opened for editing. It is already in use.**

- *Cause:* The specified file is being used in another edit operation.
- *Action:* Check the Windows list to locate the other edit session.

*Action:* Locate the application using the file (in the Micromeritics application, use the Windows menu item to get a list of all windows, one of which may contain this file).

#### **2489- File (file name) cannot be opened for writing. It is already in use.**

- *Cause:* The specified file in a **Save As** operation is already open for edit.
- *Action:* Select a different file for the **Save As** operation.

#### **2490- No '.INI' file present. Application will terminate.**

- *Cause:* The ASCII file containing initialization information and system options information used during program startup does not exist.
- *Action A:* Restore the 5125.INI file from a system backup.
- *Action B:* Reinstall the analysis program.

## **2491- Highlighted fields contain errors. Please correct the errors before closing window.**

- *Cause:* The highlighted field(s) contain an invalid entry. Correct the error before closing the window.
- *Action:* Check the entry and correct the error, then close the window.

#### **2492- This field's entry is invalid.**

- *Cause:* The highlighted field contains an invalid entry.
- *Action:* Check the entry and correct the error.

#### **2493- An entry is required for this field.**

- *Cause:* An invalid entry was used.
- *Action:* Enter or select an appropriate value.

#### **2494- Value is out of the valid range.**

- *Cause:* The value entered in the highlighted field is outside the valid range of values.
- *Action:* Check the entry and enter or select an appropriate value.

## **2495- Value is out of the valid range. Enter a value between (value) and (value).**

- *Cause:* The value entered in the highlighted field is outside the valid range of values.
- *Action:* Check the entry and enter or select a value within the indicated range.

## **2496- Invalid number.**

- Cause: An invalid number was entered in the highlighted field.
- Action: Check the entry and enter or select a valid number.

## **2497- This field contains an invalid character.**

- *Cause:* An invalid number was entered in the highlighted field.
- *Action:* Check the entry and enter valid characters.

## **2498- The requested change to the Sample's status is invalid at this time.**

- *Cause:* A request to change the file's status (for example, from automatically collected to manually entered) could not be done.
- *Action:* Contact your Micromeritics service representative if this message continues. Record the name of the sample file in which the problem occurred.

## **2499- Sequence number must contain at least 3 digits.**

- *Cause:* The sequence number did not contain at least three digits.
- *Action:* Enter a sequence number that contains at least three digits.

#### **2500- All sample file names that can be created using the sequence number pattern already exist. You may want to modify the next sequence number.**

- *Cause:* No more sample information files can be created using the currently entered file name sequence number.
- *Action:* Go to *Options > Sample Defaults* and enter a new sequence number.

## **2501- System resources have reached a dangerously low level. Please close some windows to avoid the loss of data.**

- *Cause:* A large number of windows are open and consuming the system resources available to all applications.
- *Action:* Close one or more windows on the screen. Contact your Micromeritics service representative if this message continues.

## **2502- Error writing to file (name) during print. Error code: (number).**

- *Cause:* An error occurred in the file being written to during a print operation.
- *Action:* Ensure that there is sufficient space on the drive containing the file.

## **2503- Error converting file (file name). Could not create DIO intermediate file.**

- *Cause A:* Insufficient space is available on the hard disk. The DIO file is placed in the directory specified by the TEMP environment variable.
- *Action A:* Determine if there is sufficient space on the drive where the TEMP directory is located.
- *Cause B:* An internal processing and / or hardware error has occurred.
- *Action B:* Contact your Micromeritics service representative if this message continues.

#### **2504- Cannot create output file for sample (sample name).**

- *Cause:* Insufficient space may be available on the hard disk.
- *Action:* Ensure that sufficient space is available. Contact your Micromeritics service representative if this message continues.

## **2505- Error Logger cannot be initialized!! Error code (number).**

- *Cause:* An internal processing and / or hardware error has occurred.
- *Action:* Contact your Micromeritics service representative.

## **2506- (sample file) Output device (name) is not installed. Printing cannot be accomplished.**

- *Cause:* The selected output device is not installed in Windows.
- *Action:* Select a different output device in the System Configuration window. Install the device using the **Control Panel - Printers** operation.

## **2508- (sample file) Overlay file (name) was not found. It will not be included in the reports.**

- *Cause:* The specified overlay file could not be found.
- *Action:* Ensure that the file specified as an overlay is a valid file.

## **2509- (sample file) Error opening file (name): (error). Reports cannot be produced.**

- *Cause:* An error occurred while the program was opening a file necessary to the report operation.
- *Action:* Use the name given in the error message to investigate. Contact your Micromeritics service representative if this message continues.

## **2510- (sample file) Error parsing reports from file (name). Reports cannot be produced.**

- *Cause A:* One or more data entry fields in the sample file may contain an invalid character (such as a single quote or double quotes).
- *Action A:* Review the data entry fields (for example, the Sample field) and remove the invalid character.
- *Cause B*: The system was unable to create the usual temporary files during the report, possibly due to insufficient disk space.
- *Action B:* Check the space available on the hard disk.
- *Cause C:* An internal processing error occurred.
- *Action C:* Contact your Micromeritics service representative.

#### **2511- Print job (name) has been canceled due to insufficient disk space. Delete unnecessary files and restart the report.**

- *Cause:* The disk drive does not have enough space for the temporary file required by the Windows Print Manager. Therefore, printing of the requested report has been canceled.
- *Action:* Delete unnecessary files from the disk. At least 5 megabytes of free space is required for normal operation.

## **2512- Print job (name) canceled. (number)**

- *Cause:* The requested print job was canceled at your request.
- *Action:* None required.

## **2513- Unable to read the calibration file (file name).**

- *Cause:* An invalid calibration file was selected (or one that cannot be read).
- *Action:* Be sure the media containing the alleged calibration file has no problems.

## **2514- Unable to write the calibration file (file name).**

- *Cause:* An attempt to Save calibration data has failed due to possible media problems.
- *Action A:* Be sure the media containing the alleged calibration file has no problems.
- *Action B:* Choose an alternate media to Save the calibration data.

## **2515- Warning: Changing the calibration information will affect the performance of the instrument. Only qualified service personnel should do this. Do you wish to proceed?**

- *Cause:* The process of performing a calibration operation was started.
- *Action:* Calibration operations should only be done by or under the direction of qualified service personnel.

## **2516- Warning: Keeping a backup copy of the calibration data is recommended by Micromeritics. Would you like to do so now?**

- *Cause:* A calibration operation was performed. A backup copy is recommended.
- *Action:* Perform a calibration **Save** operation.

## **2517- Canceling this window will reset the calibration state to what it was when this window was first opened. Are you sure you want to cancel?**

- *Cause:* Accepted the calibration performed.
- *Action:* If the calibration operation was successful, press **Accept**.

## **2519- Entered or merged data must have at least two points with unique mass percent values**.

- *Cause:* The entered and / or merged data included in the report being attempted does not have sufficient unique mass percent values.
- *Action:* Review the entered or merged data. There must be at least two points and the mass percent value of the last point must be different than the mass percent value of the first point.

## **2521- Unable to program controller.**

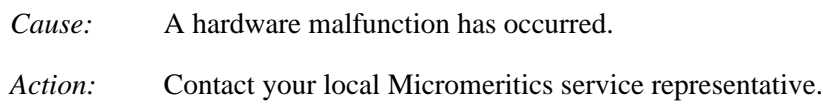

## **2522- Invalid controller application file.**

- *Cause:* The application's control file has been corrupted or deleted.
- *Action:* Reinstall the analysis program.
- **2523- Programming the controller failed.**
- **2524- CRC check failed on programming controller.**
- **2525- Unknown error programming controller.**
- **2526- Controller download was not successful.**
- **2527- Controller CRC error on boot block.**
- **2528- Controller DRAM error.**
- **2529- Controller Com1: error.**
- **2530- Controller Com2: error.**
- **2531- Controller debug port error.**
	- *Cause:* An internal processing and / or hardware error has occurred.
	- *Action:* Contact your Micromeritics service representative if this message continues.

#### **2532- The instrument contains a different software version. Do you want to reset it?**

- *Cause:* The application has discovered a different version of software operating in the analyzer.
- *Action:* If there are no analyzers other than the SediGraph connected to the computer, select **Yes** and allow the updated software to load.

#### **2533- Analyzer initialization failed.**

- *Cause:* An internal processing and / or hardware error has occurred.
- *Action:* Contact your Micromeritics service representative if this message continues.

#### **2534- Error opening file (name) for printing. Error code: (number).**

- *Cause:* An error occurred in the selected file for print output.
- *Action:* Ensure that sufficient space is available on the drive containing the file.

#### **2549- Error accessing online manual (name).**

- *Cause:* An attempt was made to view the online manual but it could not be found.
- *Action:* Reinstall the software. Contact your Micromeritics service representative if this message continues.

#### **4200- An error occurred while loading the application control information. Data entry cannot be performed. (Code # <n>)**

- *Cause:* An internal error occurred while read control information was being read from a disk file.
- *Action:* The disk on which the application is installed may have failed. Contact your Micromeritics service representative and report the code number given in the message.

#### **4201- No reports selected.**

- *Cause:* No reports were selected in the **Reports to Generate** list box. No output could be produced.
- *Action:* Ensure that at least one report is selected for the sample and re-submit the sample for reporting.

## **4202- No valid data to report.**

- *Cause:* The selected analysis in the sample file activated for reporting does not contain any valid data.
- *Action:* If the sample is still analyzing, wait until enough data have been collected to allow reporting. If the sample is complete, an error or operator intervention stopped this analysis before sufficient data could be collected. The analysis may be deleted from the file.

## **4203- The reference file is not valid. 'Diff. from ref.' column was deleted.**

- *Cause:* A tabular report was requested with *Difference from reference* selected as one of the columns. This quantity cannot be computed because the reference file is invalid.
- *Action:* If no reference file has been specified, select one from the Report Options window and re-run the reports. If a file has been specified, ensure that it contains valid information.

## **4204- Coarser specification file is not valid. 'Out of spec.' column was deleted.**

- *Cause:* A tabular report was requested with **Out of Specification** selected as one of the columns. This quantity cannot be computed because the coarse specification file is invalid.
- *Action:* If no specification file has been specified, select one from the Report Options window and re-run the reports. If a file has been specified, ensure that it contains valid information.

#### **4205- Finer specification file is not valid. 'Out of spec.' column was deleted.**

- *Cause:* A tabular report was requested with the **Out of Specification** selected as one of the columns. This quantity cannot be computed because the finer specification file is invalid.
- *Action:* If no specification file has been specified, select one from the Report Options window and re-run the reports. If a file has been specified, ensure that it contains valid information.

#### **4206- The tabular report has no valid columns selected. No report produced.**

- *Cause:* A tabular report was requested with all of the columns set to *none*.
- *Action:* Edit the options for that table and select a variable in at least one column of the table.

#### **4207- No valid data is available for this report. No report produced.**

- *Cause:* The selected test in the sample file activated for reporting does not contain any valid data.
- *Action:* If the sample is still analyzing, wait until enough data have been collected to allow reporting. If the sample is complete, an error or operator intervention stopped this analysis before sufficient data could be collected. The analysis may be deleted from the file.

#### **4208- An overlay file is not valid. It was not included in the report.**

- *Cause:* The sample file selected for overlay does not exist or contains invalid data.
- *Action:* From the Report Options window, click **Overlays** and remove the sample file.

#### **4209- The reference file is not valid. The report was not produced.**

- *Cause:* The **Difference from Reference** graph was selected. It cannot be computed because the reference file is invalid.
- *Action:* If a reference file has not been specified, select one from the Report Options window and re-run the reports. If a file has been specified, ensure that it contains valid information.

#### **4210- Coarser specification file is not valid. The report was not produced.**

- *Cause:* The **Out of Specification** graph was selected. It cannot be computed because the coarse specification file is invalid.
- *Action:* If a specification file has not been specified, select one from the Report Options window and re-run the reports. If a file has been specified, ensure that it contains valid information.

#### **4211- Finer specification file is not valid. The report was not produced.**

- *Cause:* The **Out of Specification** graph was selected. It cannot be computed because the fine specification file is invalid.
- *Action:* If a specification file has not been specified, select one from the Report Options window and re-run the reports. If a file has been specified, ensure that it contains valid information.

## **4212- At least one report item must be selected. Press Cancel if you do not want a report.**

- *Cause:* No reports were selected in the **Reports to Generate** list box. No output could be produced.
- *Action:* Ensure that at least one report is selected for the sample and re-submit the sample for reporting.

## **4213- Are you sure you want to delete the test?**

*Cause:* **Delete** was selected on the **Collected Data** editor. *Action:* Click **Yes** to remove the indicated test from the sample file. Click **No** to have the test remain in the sample file.

## **6001- An automatic analysis mode is enabled. The sample defaults may not be edited while this mode is active.**

- *Cause:* One of the automatic analysis modes is active. Sample defaults may not be edited while this mode is active.
- *Action:* End all automatic analysis modes on all attached units and try again.

## **6002- Error accessing the sample information file (file name). (Code <n>).**

- *Cause A:* Full rights to the application's folders and files is required.
- *Action A:* Contact your system administrator to have full rights granted.
- *Cause B:* An error occurred when trying to access a sample file.
- *Action B:* Report the error code number given in the message to your Micromeritics service representative.

#### **6003- File** *(***file name) already has all its tests filled.**

- *Cause:* An attempt was made to insert a new test into a sample which already contains eight tests.
- *Action:* A single sample file can have a maximum of eight tests. If additional tests are required on this sample, create another sample file.

#### **6004- File `(file name)` cannot be analyzed. It is currently being edited.**

- *Cause:* A file was selected which was still open in an editing window for analysis.
- *Action:* Finish the changes to the sample file, then save and close the editing window.

## **6005- The file (file name) can not be prepared for analysis. It is open for editing and contains errors.**

- *Cause:* A file was selected which is currently being edited. Editing cannot be finished because the sample contains entry fields with errors.
- *Action:* Correct the errors and finish editing the sample file. Then save, close the editing window, and try opening the file again.

## **6006- The edit session for `(file name)` must be saved before it is prepared for analysis. Save changes and proceed with the analysis?**

- Cause: A file was selected for analysis which is currently being edited. The changes to this file must be saved before it can be prepared for analysis.
- Action: Click **Yes** to save the changes and proceed with the analysis. Click **No** to review the changes before saving them.

## **6007- (Unit n - SN: nnnn) Bubble elimination failed. Operation cancelled.**

- *Cause A:* A wetting agent may be required to aid in bubble elimination.
- *Action A:* Add one drop of Photo-Flo 200 or other wetting agent to the mixing chamber.
- *Cause B:* Cold suspension fluid was introduced to the heated mixing chamber and cell, causing the release of dissolved gases.
- *Action B:* Warm the suspension fluid prior to introduction, or allow it to circulate in the mixing chamber for several minutes before starting the analysis.
- *Cause C:* Dispersion indicated in cell is not uniform.
- *Action C:* Wait to see if bubbles are eliminated. Then check tubing for clogs or damage. Replace tubing if necessary.
- *Cause D:* The sample material being analyzed requires more suspension energy.
- *Action D:* Change the analysis options to increase the pump speed specified for the fullscale scan operation. After changing the sample file, repeat the analysis.
- *Cause E:* The sample material being analyzed has a high density.
- *Action E:* Change analysis options to reduce the sensitivity of the bubble detection method. After changing the sample file, repeat the analysis.

## **6008- (Unit n - SN: nnnn): Bubble elimination difficulties encountered.**

- *Cause A:* A wetting agent may be required to aid in bubble elimination.
- *Action A:* Add one drop of Photo-Flo 200 or other wetting agent to the mixing chamber.
- *Cause B:* Cold suspension fluid was introduced to the heated mixing chamber and cell, causing release of dissolved gases.
- *Action B:* Warm the suspension fluid prior to introduction, or allow it to circulate in the mixing chamber for several minutes before starting analysis.
- *Cause C:* Dispersion indicated in cell is not uniform.
- *Action C:* Wait to see if bubbles are eliminated. Then check tubing for clogs or damage. Replace tubing if necessary.
- *Cause: D* Material under analysis requires more suspension energy.
- *Action D:* Change the cell pump speed in your analysis options, then repeat the analysis.
- *Cause E:* Material under analysis has high density.
- *Action E:* Change the bubble detection method to *medium* or *coarse* in your analysis options, then repeat the analysis.

## **6009- (Unit n - SN: nnnn) Failure reestablishing full scale concentration. Analysis will continue.**

- *Cause A:* The system could not reach the same level of sample suspension as during the previous full-scale scan.
- *Action A:* Cancel the current analysis. Use manual control to change the cell pump speed to 5 and operate the pump for one or two minutes. Repeat the analysis.
- *Cause B:* Sample residue is trapped in the system.
- *Action B:* Check the tubing and fittings for clogs and residue. Squeeze the tubing at all locations where residue is trapped. Repeat the analysis.

#### **6010- (Unit n - SN: nnnn) Sample concentration is low. Analysis will continue.**

- *Cause A:* Too little sample was used, causing a 13% change in X-ray adsorption.
- *Action A:* Cancel the current analysis. Using manual control, turn on both pumps and add more dispersed sample to the mixing chamber. Restart the analysis.
- *Cause B:* The sample requires more suspension energy.
- *Action B:* Cancel the current analysis. Using manual control, operate the cell pump in the UP direction at pump speed 5 for one or two minutes. Restart the analysis.

#### **6011- (Unit n - SN: nnnn) Sample concentration is high. Analysis will continue.**

- *Cause:* Too much sample was used, causing more than a 75% change in X-ray absorption.
- *Action:* Cancel the current analysis. Using manual control, turn on both pumps and add more dispersing liquid to the mixing chamber to dilute the sample mixture. Restart the analysis.

#### **6012- (Unit n - SN: nnnn) No x-rays detected.**

- *Cause A:* The solid portion of the cell is blocking the X-rays from the detector.
- *Action A:* Using manual control, move the cell to a different position.
- *Cause B:* The slit in the X-ray source or detector is blocked.
- *Action B:* Clean the slits in the X-ray source to remove any residue. Refer to **[Cleaning](#page-207-0)  [the Collimating Slits](#page-207-0)**, page **7-18**.
- **6013- (Unit n SN: nnnn) No x-rays detected due to key at Standby.**
- **6014- (Unit n SN: nnnn) No x-rays detected due to door open.**
- **6015- (Unit n SN: nnnn) No x-rays detected due to panel off.**
- **6016- (Unit n SN: nnnn) No x-rays detected due to X-Ray filament over-current.**
- **6017- (Unit n SN: nnnn) No x-rays detected due to X-Ray lamp off.**
- *Cause:* No x-rays are detected due to the problem described in the error message.
- *Action:* Correct the problem, then restart the operation.

#### **6018- (Unit n - SN: nnnn) No x-rays detected. Automatic operation will cancel.**

- *Cause A:* The solid portion of the cell is blocking the X-rays from the detector.
- *Action A:* Using manual control, move the cell to a different position.
- *Cause B:* The slit in the X-ray source or detector is blocked.
- *Action B:* Clean the slits in the X-ray source to remove any residue. Refer to **[Cleaning](#page-207-0)  [the Collimating Slits](#page-207-0)**, page **7-18**.

**6019- (Unit n - SN: nnnn) No x-rays detected due to key at Standby. Automatic operation will cancel.**

**6020- (Unit n - SN: nnnn) No x-rays detected due to door open. Automatic operation will cancel.**

**6021- (Unit n - SN: nnnn) No x-rays detected due to panel off. Automatic operation will cancel.**

**6022- (Unit n - SN: nnnn) No x-rays detected due to X-Ray filament over-current. Automatic operation will cancel.**

**6023- (Unit n - SN: nnnn) No x-rays detected due to X-Ray lamp off. Automatic operation will cancel.**

- *Cause:* No x-rays are detected due to the problem described in the error message. The automatic operation that is in progress will be canceled.
- *Action:* Correct the problem, then restart the operation.

## **6024- (Unit n - SN: nnnn) Error rinsing system. Cannot reestablish baseline concentration.**

- *Cause A:* The dispersing liquid being used is different from the one used for measuring the baseline.
- *Action A:* Perform a baseline measurement using the current dispersing liquid.
- *Cause B:* Sample residue has remained in the cell.
- *Action B:* Cancel the current operation. Using manual control, select the **Flow Up in Cell** direction for the cell pump at pump speed 5 for one or two minutes. Also check for clogs in the tubing and crimped tubing as necessary. Visually inspect the cell windows, clean or replace as necessary. Refer to **[Preventive](#page-194-0)  [Maintenance](#page-194-0)**, page **7-5**.

#### **6025- (Unit n - SN: nnnn) Cannot find beamsplit.**

- *Cause A:* The cell has been removed from the analyzer.
- *Action A:* Replace the cell and resume operation.
- *Cause B:* The cell elevator is not operating properly.
- *Action B:* Contact your Micromeritics service representative.

#### **6026- (Unit n - SN: nnnn) Cannot find beamsplit. Automatic operation will cancel.**

- *Cause A:* The cell has been removed from the analyzer.
- *Action A:* Replace the cell and resume the operation.
- *Cause B:* The cell elevator is operating improperly.
- *Action B:* Contact your Micromeritics service representative.

#### **6027- (Unit n - SN: nnnn) Not enough cell travel to perform an analysis.**

- *Cause A:* Cell assembly is assembled improperly.
- *Action A:* Disassemble the cell assembly and reassemble. Be sure the sloped portions of the cell body and the retaining plates are aligned. Refer to **[Cleaning the](#page-197-0)  [Analysis Cell](#page-197-0)**, page **7-8**.
- *Cause B:* The upper limit switch of the cell elevator must be reset.
- *Action B:* Contact your Micromeritics service representative.

#### **6028- (Unit n - SN: nnnn) Not enough cell travel. Automatic operation will cancel.**

- *Cause A:* Cell assembly is assembled improperly.
- *Action A:* Disassemble the cell assembly and reassemble. Be sure the sloped portions of the cell body and the retaining plates are aligned. Refer to **[Cleaning the](#page-197-0)  [Analysis Cell](#page-197-0)**, page **7-8**.
- *Cause B:* The upper limit switch of the cell elevator must be reset.
- *Action B:* Contact your Micromeritics service representative.

## **6029- (Unit n - SN: nnnn) Upper limit switch not found.**

- *Cause A:* The cell position counter is too far out of position to find the upper limit switch. The lower limit switch may have been triggered.
- *Action A:* Using manual control, move the cell to the upper limit switch; this resets the cell position counter.
- *Cause B:* The cell elevator is not operating properly.
- *Action B:* Contact your Micromeritics service representative.
- *Cause C:* The upper limit switch is operating improperly.
- *Action C:* Contact your Micromeritics service representative.

## **6030- (Unit n - SN: nnnn) Error moving cell.**

- *Cause A:* Some object or the cell tubing is preventing the cell elevator from moving.
- *Action A:* Check for and remove object, or reposition the cell tubing.
- *Cause B:* The cell elevator is operating improperly.
- *Action B:* Contact your Micromeritics service representative.

## **6031- (Unit n - SN: nnnn) Error moving cell. Automatic operation will cancel.**

- *Cause A:* Some object or the cell tubing is preventing the cell elevator from moving.
- *Action A:* Check for and remove any foreign object, or reposition the cell tubing.
- *Cause B:* The cell elevator is operating improperly.
- *Action B:* Contact your Micromeritics service representative.

## **6032- (Unit n - SN: nnnn) Temperature is not within the range of the liquid properties set.**

- *Cause:* The temperature of the analysis compartment at the time of the analysis is not within the range defined by the liquid properties specified in the sample file.
- *Action:* Go to *Unit [n] Unit Configuration* and either change the analysis compartment temperature, then clicking the **Set Temperature** button or change the liquid properties in the associated sample file.

#### **6033- (Unit n - SN: nnnn) Liquid density must be less than sample density.**

- *Cause:* The density of the dispersing liquid is too high for the sample being analyzed.
- *Action:* Switch the dispersing liquid to one with density lower than that of the sample.

#### **6034- (Unit n - SN: nnnn) Fan problem (code n,n)**

- *Cause:* One or both of the cooling fans are operating at less than 70% of the normal speed. The code values are: 1,0 means the PMT fan has the problem; 0,1 means the X-ray fan has the problem; 1,1 means both fans have the problem. The third fan (located under the tube's anode) will need to be checked visually. The third fan (located under the tube's anode) will need to be checked visually. To access to the fan, remove the analyzer cover then remove the shield.
- *Action:* Turn off the analyzer. Contact your Micromeritics service representative.

#### **6035- (Unit n - SN: nnnn) Electronics problem.**

- *Cause:* An electronic component is not operating to specification.
- *Action:* Turn off the analyzer. Contact your Micromeritics service representative.

## **6036- (Unit n - SN: nnnn) Using mixing chamber speed of (n) which differs from requested speed of (n). Analysis will continue.**

- *Cause:* The mixing chamber speed specified in the sample file being analyzed (*requested* speed) is not the same as the speed at which the mixing chamber is currently operating.
- *Action:* No action required unless the mixing chamber speed needs to be adjusted. In this case, enable manual control and adjust the speed.

#### **6037- (Unit n - SN: nnnn) Fan problem (code n,n). Automatic operation will cancel.**

- *Cause:* One or both of the cooling fans are operating at less than 70% of the normal speed. The code values are: 1,0 means the PMT fan has the problem; 0,1 means the X-ray fan has the problem; 1,1 means both fans have the problem. The third fan (located under the tube's anode) will need to be checked visually. To access to the fan, remove the analyzer cover then remove the shield.
- *Action:* Turn off the analyzer. Contact your Micromeritics service representative.

#### **6038- (Unit n - SN: nnnn) Electronics problem. Automatic operation will cancel.**

- *Cause:* An electronic component is not operating to specification.
- *Action:* Turn off the analyzer. Contact your Micromeritics service representative.

## **6039- (Unit n - SN: nnnn) Error moving turntable.**

- *Cause:* The arm is in the Load position or something is preventing the beaker tray from moving.
- *Action:* Make sure the arm is not in the Load position or that nothing is preventing the beaker tray from moving.

## **6040- (Unit n - SN: nnnn) Error moving turntable. MasterTech automatic operation will cancel.**

- *Cause:* The arm is in the Load position or something is preventing the beaker tray from moving.
- *Action:* Make sure the arm is not in the Load position or that nothing is preventing the beaker tray from moving.

## **6041- (Unit n - SN: nnnn) Error moving arm assembly.**

- *Cause:* The arm is in the Load position or something is preventing the arm from moving.
- *Action:* Make sure the arm is not in the Load position or that nothing is preventing the arm from moving.

## **6042- (Unit n - SN: nnnn) Error moving arm assembly. MasterTech automatic operation will cancel.**

- *Cause:* The arm is in the Load position or something is preventing the arm from moving.
- *Action:* Make sure that the arm is not in the load position or that nothing is preventing the arm from moving.

#### **6043- (Unit n - SN: nnnn) Not present.**

- *Cause A:* The MasterTech has been turned off.
- *Action A:* Check the power connection and make sure the POWER ON/OFF switch on the MasterTech is in the ON (1) position.
- *Cause B:* The MasterTech is not properly connected to the analyzer.
- *Action B:* Check the control cable from the MasterTech to ensure that it is properly connected.

#### **6044- (Unit n - SN: nnnn) Turntable not present.**

- *Cause:* The turntable is not properly installed on the MasterTech.
- *Action:* Install the turntable as described in the Installation Manual.

#### **6045- (Unit n - SN: nnnn) Turntable not present. MasterTech automatic operation will cancel.**

- *Cause:* The turntable is not properly installed on the MasterTech.
- *Action:* Install the turntable as described in Installation Manual.

#### **6046- (Unit n - SN: nnnn) Arm assembly at the load position.**

- *Cause:* An attempt was made to perform an operation that is inoperable when the arm is in the Load position.
- *Action:* Press the front panel switch to take the arm out of the Load position.

#### **6047- (Unit n - SN: nnnn) Arm assembly at the load position. MasterTech automatic operation will cancel.**

- *Cause:* An attempt was made to perform an operation that is inoperable when the arm is in the Load position.
- *Action:* Press the front panel switch to take the arm out of the Load position.

### **6048- (Unit n - SN: nnnn) Cannot find position 1 on the turntable.**

- *Cause:* The turntable may not be seated properly. If the turntable is moving properly, a service problem may be indicated.
- *Action:* Contact your Micromeritics service representative.

## **6049- (Unit n - SN: nnnn) No beaker is present in position (n).**

- *Cause:* An action was requested, such as a MasterTech rinse, but there is no beaker present in the specified position.
- *Action:* Insert a beaker at the specified position and restart the operation.

## **6050- (Unit n - SN: nnnn) No beaker is present in position (n). MasterTech automatic operation will cancel.**

- *Cause:* An action was requested, such as a MasterTech rinse, but there is no beaker present in the specified position.
- *Action:* Insert a beaker at the specified position and restart the operation.

## **6051- Conversion has not finished, close anyway?**

- *Cause:* An attempt was made to close the conversion status window before the conversion of all files was complete.
- *Action:* Click **Yes** to cancel the conversion. Click **No** to allow conversion of all files to finish.

#### **6052- Cannot read source file (file name).**

- *Cause:* An attempt was made to convert a non-Windows sample file, but the file could not be read from the disk drive.
- *Action:* The conversion of other files will continue; however, the specified file may be invalid. If this error occurs on multiple files, the disk drive containing the files may have failed.

#### **6053- Destination file (file name) already exists***.*

- *Cause:* An attempt was made to convert a sample file with the same name as an existing file.
- *Action:* Delete the original destination file and repeat the conversion operation.

#### **6054- Unable to create destination file (file name).**

- *Cause:* An attempt was made to convert a non-Windows file, but the output file cannot be created.
- *Action:* The disk on which the converted file is to be stored may be full or may have failed.

#### **6055- Unable to load the Liquid Properties for file (file name). Defaults will be used.**

- *Cause:* An attempt was made to convert a non-Windows file, but the liquid properties could not be located.
- *Action:* The conversion will continue using the default liquid properties. The converted data will be valid and usable. To conduct the conversion without warnings, ensure that the specified file is located in the `System Directory' specified on the File Conversion window and repeat the conversion.

#### **6056- Unable to load the Particle Size table for file (file name). Defaults will be used.**

- *Cause:* An attempt was made to convert a non-Windows file, but the user-defined report table could not be located.
- *Action:* The conversion will continue using the defaults report table. The converted data will be valid and usable. To conduct the conversion without warnings, ensure that the specified file is located in the `System Directory' specified on the File Conversion window and repeat the conversion.

#### **6057- Conversion aborted. Unrecoverable error converting (file name) into (file name).**

- *Cause:* An error occurred when converting a non-Windows file to the Windows format.
- *Action:* The file cannot be converted. Contact your Micromeritics service representative.

### **6058- At least one item must be selected for recording.**

- *Cause:* The Start Recording Service Test step requires that at least one signal be selected for recording.
- *Action:* Select a signal or click **Cancel**.

#### **6059- An incompatible table with that name already exists.**

- *Cause:* In a Service Test script, data collected have names, each of which must be unique.
- *Action:* Specify a different name for the data.

#### **6060- Unable to read the calibration file (file name).**

- *Cause:* The calibration file selected for loading is not valid or cannot be read.
- *Action:* Confirm the media containing the alleged calibration file has no problems.

## **6061- Unable to write the calibration file (file name).**

- *Cause:* An attempt to Save calibration data has failed due to possible media problems
- *Action A:* Confirm the media containing the alleged calibration file has no problems.
- *Action B:* Choose an alternate media to Save the calibration data.

## **6062- The instrument (unit number) is not calibrated.**

- *Cause:* Calibration information for various analyzer components are missing.
- *Action:* Run the application setup program and reinstall calibration information for the specified unit.

## **6063- File cannot be opened for writing. It is already in use.**

- *Cause:* A **File Save As** operation failed because the specified file is already in use.
- *Action:* Specify a different file.

## **6064- The sample file [name] is not in a valid state to resume the analysis.**

- *Cause:* The status of the sample file has changed since last used. It can no longer be used as part of an analysis.
- *Action:* Select a new sample file, and restart the analysis.

## **6065- You need to choose a sample file.**

- *Cause:* **OK** was selected on a schedule entry window, but a sample file was not selected.
- *Action:* Click **Browse** and select a sample file.

#### **6066- There is no more room for another test in this sample.**

- *Cause:* A sample file was selected for analysis that already contains eight tests.
- *Action:* Select a different sample file, or delete one of the previous tests from the file.

#### **6067- The current baseline does not match the one already in the sample.**

- *Cause:* A sample file was selected that contains some analyses that were performed using a different baseline.
- *Action:* Select a sample file that either has no tests, or has tests that were performed using the current baseline.

## **6068- The previous tests of this sample were run on a different SediGraph.**

- *Cause:* A sample file was selected that contains some analyses that were performed using a different analyzer.
- *Action:* Either perform the new analysis on the same analyzer, or select a different sample file.

#### **6069- The sample has an invalid status and cannot be used for this analysis.**

- *Cause:* A sample file was selected that cannot be analyzed.
- *Action:* Select a file that has a status of *No Analysis* or *Complete*.

#### **6070- Unit n - SN: nnnn There is no baseline available for this unit.**

- *Cause:* No baseline has been measured for this unit.
- *Action:* Measure a baseline before performing sample analyses.

#### **6071- Configured serial number does not match instrument.**

- *Cause:* The serial number stored in the analyzer does not match the serial number stored with the software.
- *Action:* Contact your Micromeritics service representative.

#### **6072- Could not update the Liquid Properties file (file name). It is currently in use.**

- *Cause:* **Change** was selected on the **Material Properties** window to change a liquid properties set. The selected properties cannot be updated because it is being edited.
- *Action:* Close the editing session for the named **Liquid Properties** and try again.

## **6073- Could not create the new Liquid Properties file (file name). Properties were not saved.**

- *Cause:* **Add** was selected for a liquid properties set on the **Material Properties** window. The new properties set cannot be created.
- *Action:* The disk drive on which the liquid properties are stored may be full or may have malfunctioned.

## **6074- Could not delete the Liquid Properties file (file name). It is currently in use.**

- *Cause:* **Delete** was selected for a liquid properties set on the **Material Properties** window. The selected properties set cannot be deleted because it is being edited.
- *Action:* Close the editing window and try again.

## **6075- New data reduction options are currently being applied to the test data. Do you wish to cancel the reprocessing?**

- *Cause:* An attempt was made to change the material properties for a completed sample. These changes are currently being applied to all of the data collected for that sample.
- *Action:* Click **Yes** to cancel the changes. Click **No** and the computation will continue.

#### **6076- Application of new data reduction options to (file name) is complete.**

- *Cause:* A request was made for a change to the material properties on a completed sample file. These changes have been applied to all of the data collected for the sample.
- *Action:* Click **OK** to acknowledge the message. Click **Save** if the results are as expected.

## **6077- All of the test data will be converted to the new data reduction options. Do you wish to continue?**

- *Cause:* A change was requested to the material properties for a completed sample file. These changes are about to be applied to all of the data collected for that sample.
- *Action:* Click **No** to cancel the changes. Click **Yes** and the computation will continue.
#### **6078- The current hardware does not match the calibration.**

- *Cause:* One or more calibrated components have been replaced in the analyzer.
- *Action:* Contact your Micromeritics service representative.

#### **6079- The Schedule contains duplicate beaker entries. Are you sure you want to continue?**

- *Cause:* **Start** was selected on the MasterTech Schedule window and there is more than one entry in the schedule that has the same beaker number.
- *Action:* Click **No** to stop the operation and fix the schedule. Click **Yes** to continue with the schedule.

#### **6080- Cell nominal temperature value not in the expected range of (nnn.nn).**

- *Cause:* During temperature calibration, the value read is outside of the expected range.
- *Action:* Confirm that the correct temperature calibration resistor is being used.

#### **6081- Error computing particle sizes! The baseline or the fullscale was zero.**

- *Cause:* Due to insufficient or inadequate analysis results, an error occurred while converting the raw data collected by the instrument into a particle size distribution.
- *Action A:* The data from this analysis cannot be used. The analysis may be deleted from the sample file.

### **6082- Mixing chamber nominal temperature value not in the expected range of (n) to (n).**

- *Cause:* During temperature calibration, the value read is outside of the expected range.
- *Action:* Confirm that the correct temperature calibration resistor is being used.

#### **6083 (Data Reduction) Zero denominator in mass computation.**

- *Cause:* Due to insufficient or inadequate analysis results, an error occurred while converting the raw data collected by the instrument into a particle size distribution.
- *Action:* The data from this analysis cannot be used. The analysis may be deleted from the sample file.

#### **6084- (Data Reduction) Less than 11 data points collected.**

- *Cause:* Due to insufficient or inadequate analysis results, an error occurred while converting the raw data collected by the instrument into a particle size distribution.
- *Action:* The data from this analysis cannot be used. The analysis may be deleted from the sample file.

#### **6085- (Data Reduction) Computed a particle size of zero.**

- *Cause:* The material properties specified for this sample result in a particle size computation which is less than or equal to zero.
- *Action:* The data from this analysis will not be converted into a particle size distribution. Edit the material properties for the sample and modify them so they are valid. Click **Update Properties** on the Material Properties window to reprocess the analysis results.

#### **6086- (Data Reduction) Insufficient data for mass filter.**

- *Cause:* Due to insufficient or inadequate analysis results, an error occurred while converting the raw data collected by the instrument into a particle size distribution.
- *Action:* The data from this analysis cannot be used. The analysis may be deleted from the sample file.

#### **6087- The Coarse / Fine specification file is invalid. No results available.**

- *Cause:* A request was made for an invalid file either the coarse or fine specification.
- *Action:* If no specification files have been specified, select them from the Report Options window and re-run the report. If files have been specified, ensure that they contain valid data.

### **6088- The cell temperature reading of (nnn.nn) is invalid. If an analysis is in progress you may choose to cancel it.**

- *Cause:* A temperature reading outside of the valid range has occurred.
- *Action:* If the problem persists, contact your Micromeritics service representative.

### **6089- The mixing chamber temperature reading of (nnn.nn) is invalid. If an analysis is in progress you may choose to cancel it.**

- *Cause:* A temperature reading outside of the valid range has occurred.
- *Action:* Contact your Micromeritics service representative if this message continues.

#### **6090- The sample is already scheduled to be used for another analysis.**

- *Cause:* A sample file was requested for an analysis that is already scheduled in the MasterTech schedule or the Repeat schedule.
- *Action A:* Select a different sample that is not scheduled in the MasterTech schedule or the Repeat schedule.
- *Action B:* Remove the sample from where it is already scheduled and then try again.

# **B. SAMPLE DISPERSION**

Use of the SediGraph requires that each powder be well dispersed in a liquid of known density and viscosity and that the difference between the powder and liquid densities be accurately known. Viscosity and density data for some common liquids are given in Appendix G. Handbook values for other liquids are usually sufficiently accurate, so the latter requirement means that only the powder density must be determined if it is unknown and if composition information does not permit calculation from handbook values. For this, one of Micromeritics' pycnometers is recommended. For materials likely to have dead-end pores into which liquid may not completely penetrate, the effective density**\*** may need to be determined using the sedimentation liquid to be employed and a gas pycnometer.

The liquid should be one in which the powder can be completely dispersed (separated into unattached particles) for accurate size results to be obtained. Obviously, the liquid should be nontoxic, readily available, and one in which the sample is insoluble. Complete insolubility may be difficult to achieve in some instances. Solubility problems may be minimized by allowing the liquid to stand in contact with the particle material prior to using the liquid for the test sample. This cannot completely eliminate problems, however, because particle solubility is a function of particle size. Small particles are more soluble than large ones; in a dispersion of different sizes, the smallest particles tend to go into solution while precipitation occurs on the larger particles. In making a particle size distribution analysis, particle solubility is indicated if the recorded distribution consistently fails to attain zero percent even long after the analysis is complete.

There are no established rules or laws by which complete particle dispersion can be assured. Only guidelines can be offered. Some powders disperse easily in any of several liquids and remain so while others require careful attention to conditions in order to achieve dispersion and are prone to reagglomerate if conditions shift a small amount. A few can be dispersed only after extended treatments.

Agitation, resulting in the application of strong shear forces, aids dispersion. The more violent the agitation, perhaps carried out in a high-speed blender, homogenizer, or an ultrasonic device, the better generally is the dispersion. Stirring a suspension while subjecting it to ultrasonic dispersion generally achieves the best dispersion because this ensures that all portions of the mix are brought into the zones of greatest energy.

For a few friable materials such agitation can result in comminution of the particles for which measurements are desired. This is not likely to be the case with solid particles, particularly when the particles are under  $50$  to  $100 \mu m$  in diameter.

Air bubbles cause misleading results if trapped in the liquid during agitation. Care should be taken to avoid bubble entrapment, especially when the liquid is highly viscous. The SediGraph performs bubble elimination routines and checks to verify their effectiveness, but the best agitation procedure is one that does not introduce them in the first place.

<sup>\*</sup>The procedure for determining the effective density is discussed in Application Note #94. Contact your local sales representative or the Micromeritics sales office to request a copy.

The magnetic stirrer built into the instrument is a convenient means for maintaining a homogeneous particle dispersion but will cause flocculation in certain magnetically susceptible materials. With such particles, stirring can be accomplished by using the ultrasonic dispersion accessory or the MasterTech. Refer to **[ORDERING INFORMATION](#page-216-0)**, page **8-1**, for part numbers.

Chemical wetting or dispersing agents also generally aid dispersion. A great variety of such products are marketed. Appendices C and H list some of the more useful dispersing aids, as well as sources for some of these materials. These agents have been found useful for particle dispersion in Micromeritics' Materials Analysis Laboratory but are not the only agents available. It is to be noted that liquid density and viscosity values may need slight adjustment if more than about 0.1% by weight (based on the dry weight of the sample) of dispersing agent is added and precise measurements are desired.

Some commercial surfactants are intended for use in specific pH ranges and in particular nonaqueous solutions. Slight solution composition differences may alter the effectiveness of any agent. The chemical supplier should be contacted about this type of problem. Sometimes merely shifting the pH of an aqueous dispersion will yield great improvements in the degree of dispersion. Metal oxides and metals that are likely to have oxide layers on their surface ordinarily are most easily dispersed in mildly alkaline media. Metal powders with any likelihood of grease on them should always be degreased prior to a dispersion attempt. Noble metal powders usually need a wetting agent for good dispersion. Dispersions involving hydrocarbon liquids that are immiscible with water are often difficult to make unless the powder is quite dry. Sometimes moisture picked up from the air is more than enough to cause difficulties.

Micromeritics offers Sedisperse<sup>®</sup> liquids in three series for dispersing particles at low solids concentrations. A- and P-series are stable, balanced formulations containing highly purified, saturated aliphatic hydrocarbons and added surfactants. A-series Sedisperse liquids are colorless while the Pseries are pale yellow. These liquids produce nearly universal dispersion of powder-liquid systems with solids concentrations below three weight percent generally, and as much as five weight percent in some cases. Sedisperse liquids solubilize adsorbed moisture.

W-series Sedisperse liquids are slightly anionic, non-foaming, aqueous formulations. They also produce nearly universal dispersion of systems with concentrations generally below three weight percent. Sedisperse liquids contain built-in surfactants and dispersants so that nothing else needs to be added for the dispersion of particles except mechanical and / or ultrasonic energy. These liquids are available over a range of densities and viscosities, thus making them applicable to particles of widely varying properties. Sedisperse liquids are designed to be used without dilution or the addition of surfactants, and exhibit good shelf life and stability. A data sheet is supplied with each liquid giving handling details, density, and viscosity data over a temperature range of 24 to 45 °C.

The A-series Sedisperse liquids are the most widely useful and will disperse most powders, including metals, oxides, silicates, pigments, Portland cements, propellants, and many other powders. Those few materials not dispersing well in the A-series liquids can usually be dispersed in the P-series Sedisperse liquids. These are special formulations, slightly cationic, developed to disperse difficult metal and pigmented resin powders. The W-series Sedisperse liquids should be used to disperse those materials which are soluble in the organic Sedisperse liquids. See Appendix I for detailed information on Sedisperse liquids.

Some powders flocculate upon standing a few moments after having been dispersed. Such flocculation is quite readily detected with the SediGraph. The indicated size distribution as plotted by the instrument during a test will proceed normally until flocculation starts. The first evidence of flocculation

will likely be an increase in the indicated particle concentration and this will then be followed by a precipitous drop in the plotted percentage. Flocculation, of course, prevents accurate particle size analysis, and better dispersion and stabilization techniques must be sought.

As a general guide, the best dispersing technique (includes agent and procedure) is the one producing consistently the finest distribution of sizes by SediGraph analysis. We make this assertion because of the high reproducibility of the SediGraph when presented identical samples. If the sample preparation technique is deficient in freeing particles one from another or if, though unlikely, is producing particle fracture, this will be evidenced by an inconsistency of results.

The rheological behavior of high concentrations of fine powder in a liquid gives a good preliminary indication of the suitability of both the liquid medium and the dispersing agent. Some powders containing as much as 50 percent liquid act as if they were almost a solid mass, but a few tenths of a percent of wetting agent can cause the mass to take on the consistency of soup. This reaction is indicative of a very good agent. The effect will not often be so dramatic, but working the mass with a spatula will give a good indication of the efficacy of an agent.

A test for the optimum quantity of a dispersing agent is conducted by measuring the sediment volume from a slurry of about 5 weight percent concentration. The slurry and agent must be mixed and allowed to stand in a sedimentation tube undisturbed by either mechanical vibrations or thermal currents. The minimum sediment volume indicates the best agent concentration level. If several dispersing agents are compared at the same time, the minimum sediment volume is also a measure of the best dispersing agent.

No particular sample concentration is required in using the SediGraph as long as the dispersed sample reduces the radiation beam intensity by 13 to 70 percent. The recommended procedure for initial testing is to prepare a dispersion of approximately 5 volume percent concentration. Portions of this preparation are added to pure suspending liquid until an adequate concentration for analysis is achieved. The advantage of this procedure is that less concentrated dispersions can generally be produced without fear of flocculation once the initial preparation is made.

# **C. CHEMICAL AIDS FOR PARTICLE DISPERSION**

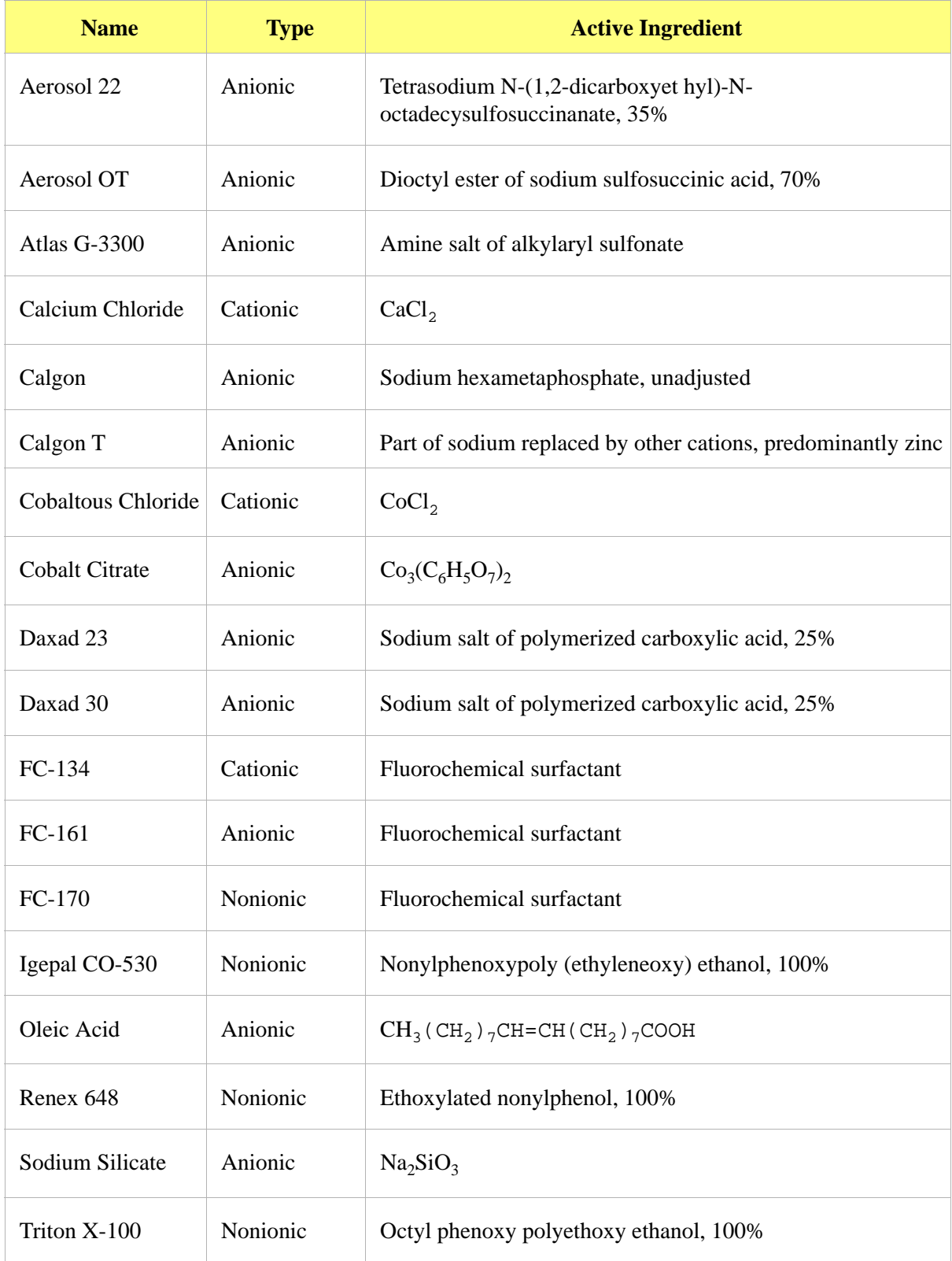

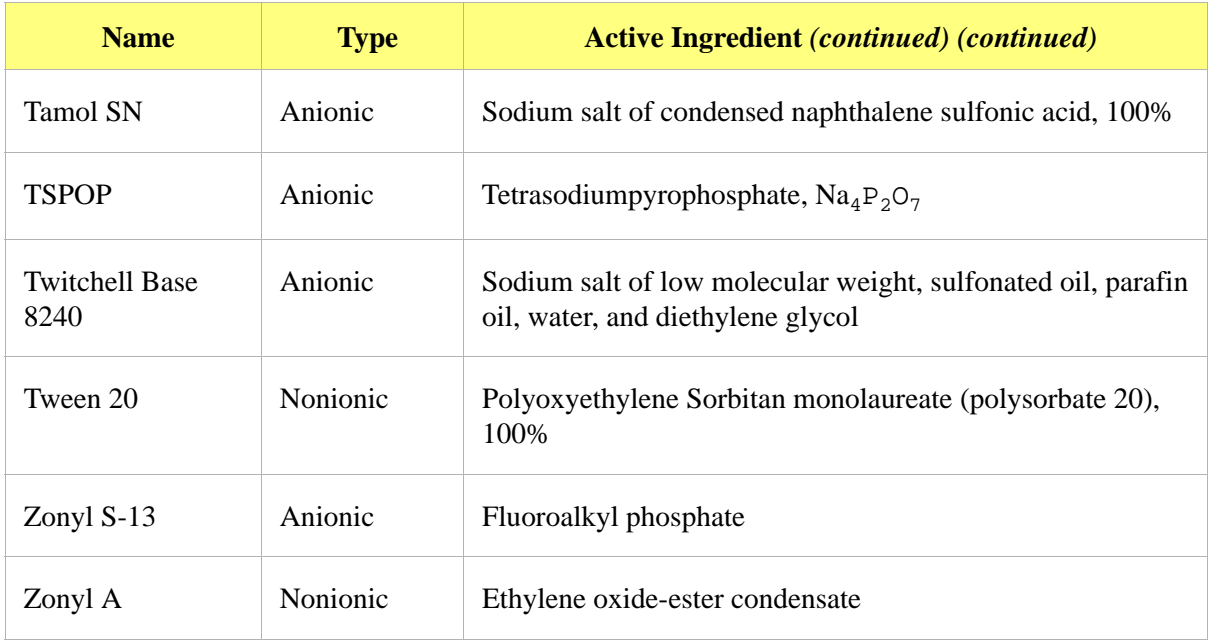

Data extracted from McCutcheon's Detergents and Emulsifiers, McCutcheon Division, MC Publishing Co., Glen Rock, NJ, 1980.

# **D. STOKES' LAW**

A particle falling due to gravity in a viscous liquid is acted upon by three forces: a gravitational force acting downward, a buoyant force acting upward, and a drag force acting upward. The descriptive equation of this motion is

$$
mg - m_o g - F_D = m_o \frac{dv}{dt}
$$
 (1)

where m is the mass of the particle,  $m_0$  the mass of a volume of liquid equal to the volume of the particle, g the acceleration of gravity,  $F_D$  the drag force, v the particle velocity, and t the time.

Small particles reach a stable, or terminal, velocity very rapidly; hence, dv/dt quickly becomes zero. The equation of motion for a sphere of diameter  $D$  and density  $\rho$  falling in a liquid of density  $\rho$  then becomes

$$
F_D = \frac{\pi}{6} (\rho - \rho \sigma) g D^3 \tag{2}
$$

Dimensional analysis reveals that stable particle motion through a liquid is governed by two dimensionless groups: the particle Reynolds number Re

$$
Re = Dv \frac{\rho \sigma}{\eta} \tag{3}
$$

where  $\eta$  is the liquid viscosity, and a drag coefficient  $C_D$  expressed by

$$
C_D = \frac{\text{(drag force)}}{\text{(cross – sectional area of particle)} \text{(dynamic pressure on particle)}} = (4)
$$

*FD*  $\pi D^2$  $\frac{\pi D^2}{4} \times \frac{\rho_o v^2}{2}$  $\times \frac{P_0 r}{2}$  $\frac{-b}{\sqrt{a^2+b^2}}$ 

The relationship between Re and  $C_D$  for laminar (not turbulent) flow conditions is well established experimentally for low values of the Reynolds number to be

$$
C_D = \frac{24}{Re} \tag{5}
$$

Combining equations (2) through (5) yields

(6)

$$
D^2 = \frac{18v\eta}{(\rho - \rho o)g}
$$

which has come to be identified as the Stokes law equation\*.

<sup>\*</sup> Stokes, G.G., *Mathematical and Physical Paper III*, Cambridge University Press, 1891.

# **E. SEDIMENTATION THEORY**

## **Calculations**

Sedimentation size analysis is based upon the fact that the measured equilibrium velocity of a particle through a viscous medium, resulting from the action of the gravitational force, can be related to the size of the particle by Stokes' law. For spherical particles, Stokes' law is expressed by

$$
D = K v^{1/2} \tag{1}
$$

where

$$
K = \left[18 \frac{\eta}{(\rho - \rho \sigma)g}\right]^{1/2} \tag{2}
$$

and  $D$  is the diameter of the spherical particle, v its equilibrium sedimentation velocity, and  $\rho$  its density. The fluid medium is characterized by viscosity  $\eta$  and density  $\rho_0$ ; g is the acceleration of gravity. These equations apply rigorously as long as the particle Reynolds number,  $Dvpo/\eta$ , is less than 0.3 and they apply up to a Reynolds number of 0.5, with about 3% error.\*

In practice, truly spherical particles are seldom encountered, and Stokes' law is not exact for any other shape. Since irregular shapes cannot in any case be described by a single linear dimension, it is accepted practice to specify the size of non-spherical particles in terms of the diameter of a sphere of the same material that would have the same sedimentation velocity. Thus, for non-spherical particles, the terms "Stokes' diameter" or "equivalent spherical diameter" are universally understood. The term "equivalent spherical diameter" (E.S.D.) is sometimes used in a different context to mean the diameter of a sphere of the same material that would have the same mass as the particle in question; that is, the results of measurements of particle dimensions from electron micrographs are frequently reduced to size distribution curves in terms of mass E.S.D. In general, the relationship between these two measures of size is given by the inequality

Sedimentation E.S.D.

\n
$$
\leq 1
$$
\nMass E.S.D.

\n(3)

The ratio expressed in equation (3) is usually close to unity.

<sup>\*</sup>Lapple, C.E., et al, *Fluid and Particle Mechanics*, University of Delaware, Newark, 1956.

Data on the sedimentation velocity of suspended particles may be obtained in two ways: (a) by measuring the concentration of particles remaining in suspension as a function of time, or (b) by measuring the quantity of sediment produced as a function of time. The latter approach is less desirable mathematically because of the graphical differentiation required to reduce the data to a size distribution curve.

Tests based on the first approach are traditionally performed in the following way. A dilute, dispersion of the fine particle material is stirred to render it homogeneous and then allowed to stand undisturbed while undergoing sedimentation. Time is measured from the beginning of the settling period. By Stokes' law, a particle of diameter D will settle a distance h in time t according to the expression

$$
D = K \left(\frac{h}{t}\right)^{1/2} \tag{4}
$$

where K is given by equation (2). Consequently, after a given time  $t_i$  all particles larger than the corresponding diameter  $D_i$  will have fallen below a given distance h from the surface of the suspension. If the initial (uniform) concentration of material is  $C_0$  g/cm<sup>3</sup> and the concentration after time t<sub>i</sub> at distance h is  $C_i$  g/cm<sup>3</sup>, then  $P_i$ , the weight percent of material finer than  $D_i$ , is given by

$$
P_i = 100 \left( \frac{C_i}{C_o} \right) \tag{5}
$$

By obtaining values of  $C_i$  after various times, the corresponding values of  $P_i$  and  $D_i$  may be calculated, which when plotted yield an integral, or cumulative distribution of particle size in terms of Stokes' E.S.D.

The SediGraph uses a finely collimated X-ray beam to measure particle concentration in terms of the transmitted intensity of the X-ray beam through the suspension relative to the clear or particle-free suspending fluid. This transmittance is a function of the weight concentration of the suspended solid at the depth of measurement. Since the X-ray beam can be made extremely small and because it does not disturb the suspension, it constitutes an ideal measuring technique.

If a sample container or cell of rectangular cross section is irradiated from a direction perpendicular to one of its sides by a collimated X-ray beam, the fraction of the incident radiation transmitted by the cell when filled with the suspension under study is given by

$$
\frac{I}{I_o} = e^{-(a_1\phi_1 + a_s\phi_s)L_1 - a_cL_2}
$$
\n(6)

where: I and  $I_0$  are the transmitted and incident intensities;  $a_1$ ,  $a_8$ , and  $a_c$  the X-ray absorption coefficients of the liquid, the particulate solids, and the cell walls, respectively;  $\phi_1$  and  $\phi_s$  the weight fractions of liquid and solid present in the suspension;  $L_1$  the internal cell thickness in the direction of irradiation; L<sub>2</sub> the total thickness of the cell walls. By using the relation  $\phi_1=1-\phi_s$  and by defining a transmittance T as the ratio of the transmission of the cell when filled with a sample dispersion to its transmission when filled with pure suspending liquid, there is obtained

$$
T = e^{-\phi_s (a_s - a_i)L_i}
$$
\n<sup>(7)</sup>

$$
InT = -A\phi_s \tag{8}
$$

where A is a constant for the particular apparatus and suspension components.

By collimating the X-ray beam through horizontal slits with a vertical dimension small compared to the sedimentation depth, h, the measured values of T can be used in calculating the particle size distribution; that is,

$$
P = 100 \left( \frac{lnT_i}{lnT_o} \right) \tag{9}
$$

where  $T_0$  refers to the transmittance of the initial suspension.

## **Method of Analysis**

Generally, the sedimentation method derives its results from the rates that different size particles fall in a liquid due to the force of gravity. Rate, as used here, is the distance that a particle falls in a certain period of time. The scientific law which describes the rate that particles fall in a liquid is called Stokes' Law. Large particles fall at a faster rate than smaller particles, as shown in the following illustration.

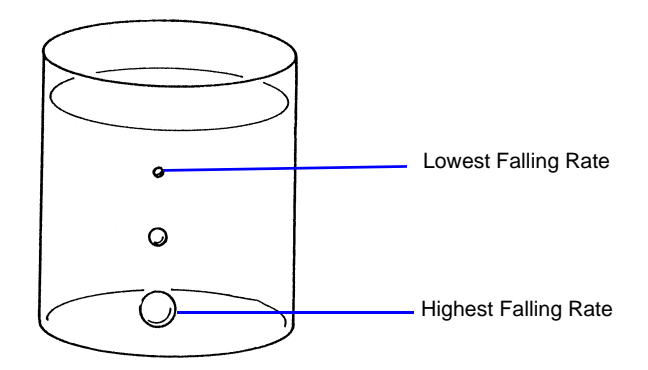

*Figure E-1. Particle Size Analysis Using Sedimentation*

In order to determine particle diameters accurately using the falling rates of particles, the density and viscosity of the liquid used must be known as well as the density of the particles. Density is the mass of a material that it takes to fill a unit of space. Viscosity may be thought of as the resistance of the liquid applied to falling particles. For example, a particle falls much slower in syrup than in water because syrup has a higher viscosity. It should also be noted that temperature affects both the density and viscosity of liquids; therefore, the temperature of the liquid must be known for particle size determinations to be accurate.

The falling rates for various particle sizes are computed before analysis using Stokes' Law. A vertical distance and an elapsed time are selected for each falling rate such that a particle falling at a certain rate will fall a certain distance in a selected time. Relative particle concentration is then measured at the selected distance and time.

Initially, a completely mixed (homogeneous) suspension of particles is established in a container by rapidly circulating the mixture. The circulation is stopped, and the relative concentrations of particles are measured at the selected vertical distances from the top of the container and at the selected elapsed times after circulation is stopped.

The particle size associated with each concentration measurement is the size of the largest particle present at the height and time of the measurement. All particles larger than that size have higher falling rates, and have fallen to a lower point in the container. Smaller particles are still present at equal concentrations just above and below the specified point. Thus, the concentration measured at the specified point is the concentration of particles smaller than or equal to that size.

This series of relative concentrations of particles smaller than various sizes is the particle size distribution.

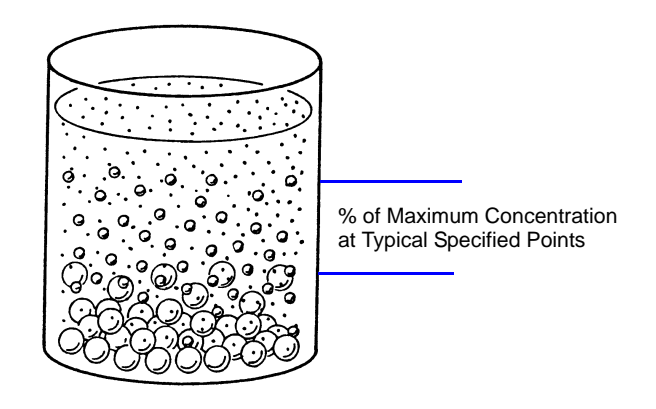

*Figure E-2. Particle Size Distribution*

Since different particles usually have different shapes, the standard measure used to report particle size is *Equivalent Spherical Diameter*. This is the diameter of a sphere (or perfectly rounded mass) of the same material with the same falling rate.

# **System Operation**

The sedimentation method is used for particle size analysis in the SediGraph. The rates of particle fall due to gravity are calculated and X-ray absorption (concentration) of particles at different heights and points in time are determined, and the results of those determinations are provided as graphs and tabular reports. Sedimentation analysis takes place in the analyzer. Data are sent to the computer which provides the graphs and tabular reports.

The material to be analyzed is dispersed in a liquid, according to the type of analysis to be performed. (For more information concerning the relationship of dispersion to the type of analysis, see appendices B and C.) At the appropriate time, the dispersed mixture is poured into the mixing chamber on the front of the analyzer.

A magnetic stirrer located under the mixing chamber keeps the particles suspended (that is, keeps the particles from sedimenting) until it is time for the analysis. The stirring speed can be adjusted as required to properly suspend the particles. If the particles to be analyzed are attracted to the magnetic stirrer, the magnetic stirrer can be replaced with a mechanical stirrer. If the dispersion energy required to keep the particles in a dispersed state in the mixing chamber is more than can be provided by the stirrer used, an ultrasonic probe can be inserted into the mixing chamber.

Sedimentation takes place inside an analysis cell as shown in the following illustration. At the appropriate time, the particle mixture is transferred by the analyzer from the mixing chamber to the analysis Lowest Falling Rate Highest Falling Rate

cell. Particle circulation is stopped, and the particles are allowed to sediment (or fall) inside the analysis cell under the influence of gravity. The SediGraph then determines the particle size distribution.

*Figure E-3. Analysis Cell*

An X-ray beam (made up of a number of fine parallel rays) is provided from a source inside the analyzer. A unit which detects X-rays is placed directly across from the X-ray source. The analysis cell is placed in the path of the X-ray beam, between the X-ray source and the detector. The cell contains a window on each side so that the X-rays can pass through the cell to the detector. Sedimenting particles (particles falling under the influence of gravity) inside the cell cross the path of the X-ray beam. The particles in the path of the beam absorb X-rays (that is, the particles keep some X-rays from reaching the detector). The amount of X-ray absorption at the point in the cell where the beam is located is determined as a percentage of the X-ray absorption with the highest particle concentration for that sample. Based upon particle falling rates, this percentage is related to the maximum particle size above that point in the cell.

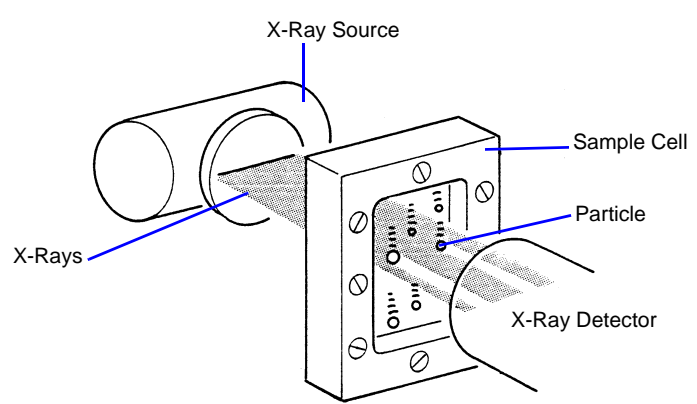

*Figure E-4. SediGraph Particle Size Analysis*

The SediGraph system uses both particle falling rates and the amount of X-ray absorption for particle size analysis. Particle falling rates (according to Stokes' Law) are used to determine the points in the cell beyond which certain size particles have fallen. X-ray absorption is used to determine the percentage of total particle mass at different points in the cell. The resulting particle size distribution data are processed by the system computer and used to provide graphs and tabular reports which provide details of the analysis.

## **Particle Falling Rates**

Particle falling rates are very significant in the determination of particle size distribution. However, there are several important considerations in the accurate determination of particle falling rates. There must be a reference point for measuring particle falling distances. The SediGraph uses an automatic beam-split feature for establishing a reference point. Small particles have a low falling rate, which could require considerable amounts of time for analysis. The SediGraph uses cell movement during analysis to shorten analysis times by measuring small particle concentration at very short sedimentation distances. Cell movement does not affect particle falling rates within the cell. Particle dispersion also affects falling rates; therefore, proper particle dispersion is required when using the SediGraph.

### **Beam-Split**

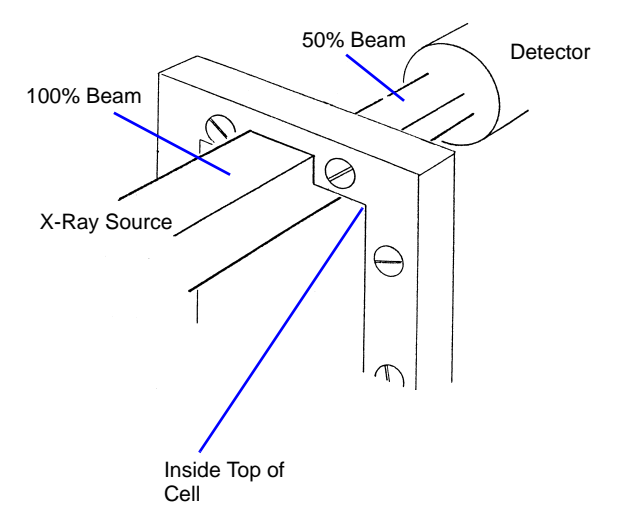

*Figure E-5. Beam-Split*

Since the top of the cell is used as the reference point for measuring particle falling rates, the exact position of the cell (relative to the X-ray beam) must be known in order for particle falling rates to be correct. The SediGraph determines the position of the cell by moving the cell to the point where the top edge of the cell splits the X-ray beam (exactly in half), and by storing this beam-split data in the system computer so that this position can be located for the next analysis. Beam-split is done automatically by the system at the start of any automatic scanning operation; no message is displayed on the monitor unless beam-split cannot be performed for some reason.

### **Cell Movement**

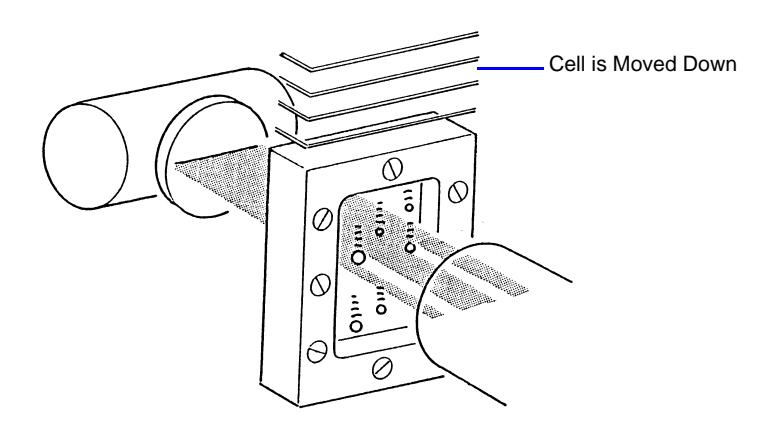

*Figure E-6. Cell Movement*

The cell is attached to an elevator assembly which moves the cell down during analysis to speed the data collection process. The system computer performs the calculations associated with particle falling rates as the distances and times are changed according to the movement of the cell. For example, as shown in the cell movement illustration, it might take 30 minutes for the particle shown to fall the distance from the top of the cell to the X-ray beam; however, by moving the cell down, the particle reaches the beam in, perhaps, three minutes. The system computer uses this time and distance in determining the particle falling rate.

### **Particle Dispersion**

The particle falling rates also depend upon how well the particles in the cell are dispersed (or separated). Joined particles behave as a single particle with a greater falling rate than if the joined particles were separate (as shown in the following illustration).

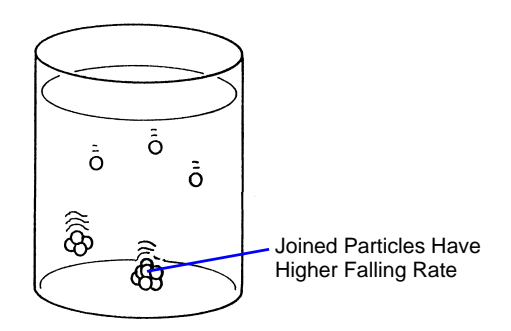

*Figure E-7. Affect of Dispersion on Particle Falling Rate*

# **X-Ray Absorption**

In addition to particle falling rates, the SediGraph uses the relative amount of X-ray absorption as part of the analysis process. As falling particles in the cell cross the path of the X-ray beam, they absorb Xrays. In order for X-ray absorption to be used for measuring the distribution of particle masses in the cell: (1) the minimum and maximum X-ray absorption must be determined for each X-ray absorption measurement point in the cell; (2) any bubbles in the cell must be detected and eliminated; and (3) the particles must be properly dispersed, as explained in Appendices B and C.

### **Baseline (Minimum) Absorption**

In order for the X-Ray absorption values to be accurate, a reference (or baseline) must be used with each value. This baseline is the amount of X-ray absorption with no particle mass present. However, since the sedimentation liquid also absorbs X-rays, the amount of X-ray absorption for the liquid must be included in the baseline. The shape of the cell, or cell profile, affects the accuracy of baseline X-ray absorption values. The SediGraph automatically determines the baseline and makes baseline corrections for any changes in the shape of the cell. This feature is called baseline correction. Let's look at how it works.

When instructed, the SediGraph performs an X-ray scan of the cell filled only with the selected sedimentation liquid. The reason for this scan is to determine the amount of X-ray absorption of the cell and liquid alone before any particles are introduced. The scan progresses from the bottom of the cell toward the top in exactly the same manner as will be done when sample particles are present.

As the cell is scanned, X-ray absorption reference values (referred to as baseline values) are determined at many points along the cell. The baseline value is the amount of X-ray absorption at that point in the cell. The baseline value is for 0% concentration since the cell contains only the sedimentation liquid and no particles.

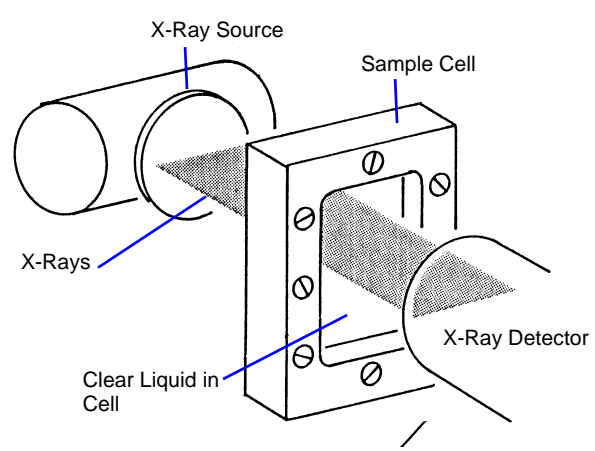

*Figure E-8. Baseline (0% Concentration) Absorption*

Slight differences in the cell thickness at the measurement points (up to 250) along the cell change the amount of X-ray absorption for those points. The amount of X-ray absorption at each point is stored in the system computer and recalled during the analysis to adjust the baseline at those same points in the cell.

The baseline values do not change unless the sedimentation liquid changes, the shape of the cell changes, or the X-ray intensity changes. It is, however, recommended that you obtain a baseline measurement at the beginning of each shift or whenever a different dispersant (or a new batch) is to be used. This assures accurate analysis results. The baseline operation is selected from the Unit [n] menu.

### **Full-Scale (Maximum) Absorption**

Before each analysis, the SediGraph examines the cell filled with particles suspended in liquid (particles not allowed to sediment). As the cell is being examined, a full-scale X-ray absorption value (or maximum absorption) is determined for each point along the cell as shown in the following illustration. This full-scale absorption value is for 100% concentration, since the cell contains suspended particles, which represents the highest particle concentration for that analysis. The full-scale absorption values change with each analysis since a different number and composition of particles is used.

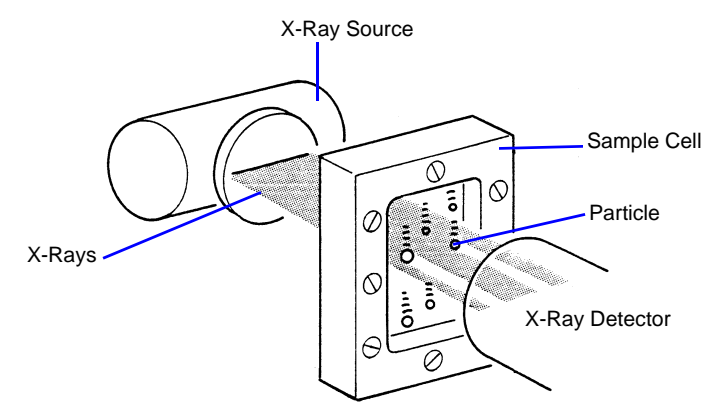

*Figure E-9. Full-Scale (Maximum) Absorption*

The X-ray absorption is measured at up to 250 positions in the cell. This may be reported on the Baseline / Full scale report. The full scale scan used in the analysis is computed as the average of 10 readings measured at a fixed position.

The full-scale absorption profile operation is performed automatically by the system. Since baseline absorption and full-scale absorption are known for each analysis point in the cell before the analysis, the absorption during the analysis is a percentage somewhere between baseline and full-scale. Using particle falling rate determinations, the system determines the size of the particles which have fallen beyond the specific analysis point in the cell. Therefore, the absorption percentage at each specific analysis point in the cell indicates the percentage of particles that are below a certain particle size. When this is done for a number of points in the cell, the particle size distribution can be determined.

### **Bubble Detection / Elimination**

If air bubbles are formed in the cell during analysis, the amount of X-ray absorption at those points will be detected as a sharp, discrete change. This would make the analysis results invalid. In order to prevent this, the SediGraph has a built-in bubble detection and elimination feature. This feature automatically detects and removes bubbles from the cell. A message is displayed on the screen indicating this operation is in process.

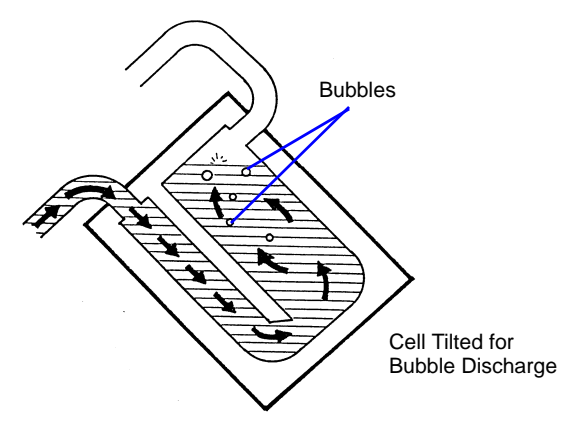

*Figure E-10. Bubble Detection / Elimination*

# **F. SEDIGRAPH RESULTS RELATIVE TO OTHER METHODS**

The SediGraph 5100 Analyzer, sieve analysis, and hydrometer measurements yield particle size distributions on a mass (weight) basis. Microscopic measurements result in size data as a function of the number of particles. Measurements that involve light scattering, transmission, or diffraction relate size most appropriately to particle cross sectional area. Particle counting systems, electric zone sensing, gives size in terms of particle volume.

Mass-based measurements can be expected to be in agreement with respect to their reliability and the applicability to the size range involved, provided the particles are spherical and solid. When the particles are irregular, close agreement should not necessarily be anticipated. Sieve analysis, for example, must be very carefully performed with fine particles to ensure complete separation according to size without damaging the sieves. Even so, the size determined is not necessarily the same as that measured by the SediGraph. The SediGraph determines the size of all particles in terms of the E.S.D. (equivalent spherical diameter). Since sieve openings are usually square, elongated particles sometimes pass a given sieve in one orientation and at other times are retained. These differences obviously lead to differences in results.

Light-based instruments incorporate various means for tuning, calibrating, and data reduction, which can make them agree satisfactorily for some materials with most any one of the other techniques. Any setting is dependent to a degree on the refractive index of the measured particles, however, so agreement cannot be general or over all particle size ranges. The shape of the particles also influences all results.

Mass and volume measurements are equivalent numerically. Therefore, analyses with the SediGraph and the electric sensing zone can be expected to agree if the particles are spherical, solid, and if their size range is sufficiently narrow for all of them to be accurately detected by the electric sensing zone. Again, precise agreement is not to be expected with irregular particles, for the electric sensing zone measures something closely akin to the diameter an irregular particle would assume were it melted into a sphere. This is not necessarily the equivalent spherical diameter.

Microscopic measurements yield particle diameters that, for spheres, are essentially E.S.D. As before, measured sizes will deviate from E.S.D. when the particles are irregular— the greater the irregularity, the greater the deviation. The numbers will not correspond even approximately because, as noted above, the measurements are on a different basis. However number-based measurements are readily converted into mass-based (or volume-based) results by applying the relationship to incremental sizes,

$$
Y = \frac{nD^3}{\Sigma(nD^3)}
$$

where Y is the mass percent of particles having the diameter D and n the number of particles of that diameter. The denominator, therefore, represents the entire spectrum of sizes. The following tabulation presents number-based data and calculations leading to the number-based and mass-based diameter distributions.

| <b>Particle</b><br><b>Diameter</b><br><b>Range</b><br>$(\mu m)$ | D<br><b>Largest</b><br><b>Diameter</b><br><b>Within</b><br><b>Range</b><br>$(\mu m)$ | $\mathbf{n}$<br><b>Number</b><br>of<br><b>Particles</b><br><b>Within</b><br><b>Range</b> | <b>Percent By</b><br><b>Number</b><br><b>Less Than</b><br><b>Diameter</b> | $nD^3$               | $nD^3$<br>$\Sigma(nD^3)$ | <b>Percent by</b><br><b>Mass Less</b><br><b>Than</b><br><b>Diameter</b> |
|-----------------------------------------------------------------|--------------------------------------------------------------------------------------|------------------------------------------------------------------------------------------|---------------------------------------------------------------------------|----------------------|--------------------------|-------------------------------------------------------------------------|
| $5.4 - 5.0$                                                     | 5.4                                                                                  | 10                                                                                       | 100.0                                                                     | 1575                 | 0.0481                   | 100.0                                                                   |
| $4.9 - 4.5$                                                     | 4.9                                                                                  | 51                                                                                       | 99.2                                                                      | 6000                 | 0.1833                   | 95.2                                                                    |
| $4.4 - 4.0$                                                     | 4.4                                                                                  | 65                                                                                       | 95.3                                                                      | 5537                 | 0.1692                   | 76.9                                                                    |
| $3.9 - 3.5$                                                     | 3.9                                                                                  | 70                                                                                       | 90.3                                                                      | 4152                 | 0.1269                   | 59.9                                                                    |
| $3.4 - 3.0$                                                     | 3.4                                                                                  | 133                                                                                      | 84.9                                                                      | 5227                 | 0.1597                   | 47.3                                                                    |
| $2.9 - 2.5$                                                     | 2.9                                                                                  | 160                                                                                      | 74.6                                                                      | 3902                 | 0.1192                   | 31.3                                                                    |
| $2.4 - 2.0$                                                     | 2.4                                                                                  | 288                                                                                      | 62.3                                                                      | 3981                 | 0.1216                   | 19.4                                                                    |
| $1.9 - 1.5$                                                     | 1.0                                                                                  | 271                                                                                      | 40.1                                                                      | 1859                 | 0.0568                   | 7.2                                                                     |
| $1.4 - 1.0$                                                     | 1.4                                                                                  | 162                                                                                      | 19.2                                                                      | 445                  | 0.0136                   | 1.5                                                                     |
| $0.9 - 0.5$                                                     | 0.9                                                                                  | 72                                                                                       | 6.7                                                                       | 52                   | 0.0016                   | 0.2                                                                     |
| $0.4 - 0$                                                       | 0.4                                                                                  | 14                                                                                       | 1.1                                                                       | $\mathbf{1}$         | 0.0000                   | 0.0                                                                     |
|                                                                 |                                                                                      | $1296 = \sum n$                                                                          |                                                                           | 32731= $\Sigma nD^3$ |                          |                                                                         |

 *Comparison of Number and Mass (volume) Size Distributions*

# **G. LIQUID DENSITY AND VISCOSITY DATA**

Density and viscosity of pure liquids and solutions (aqueous, by weight) as functions of temperature at atmospheric pressure.

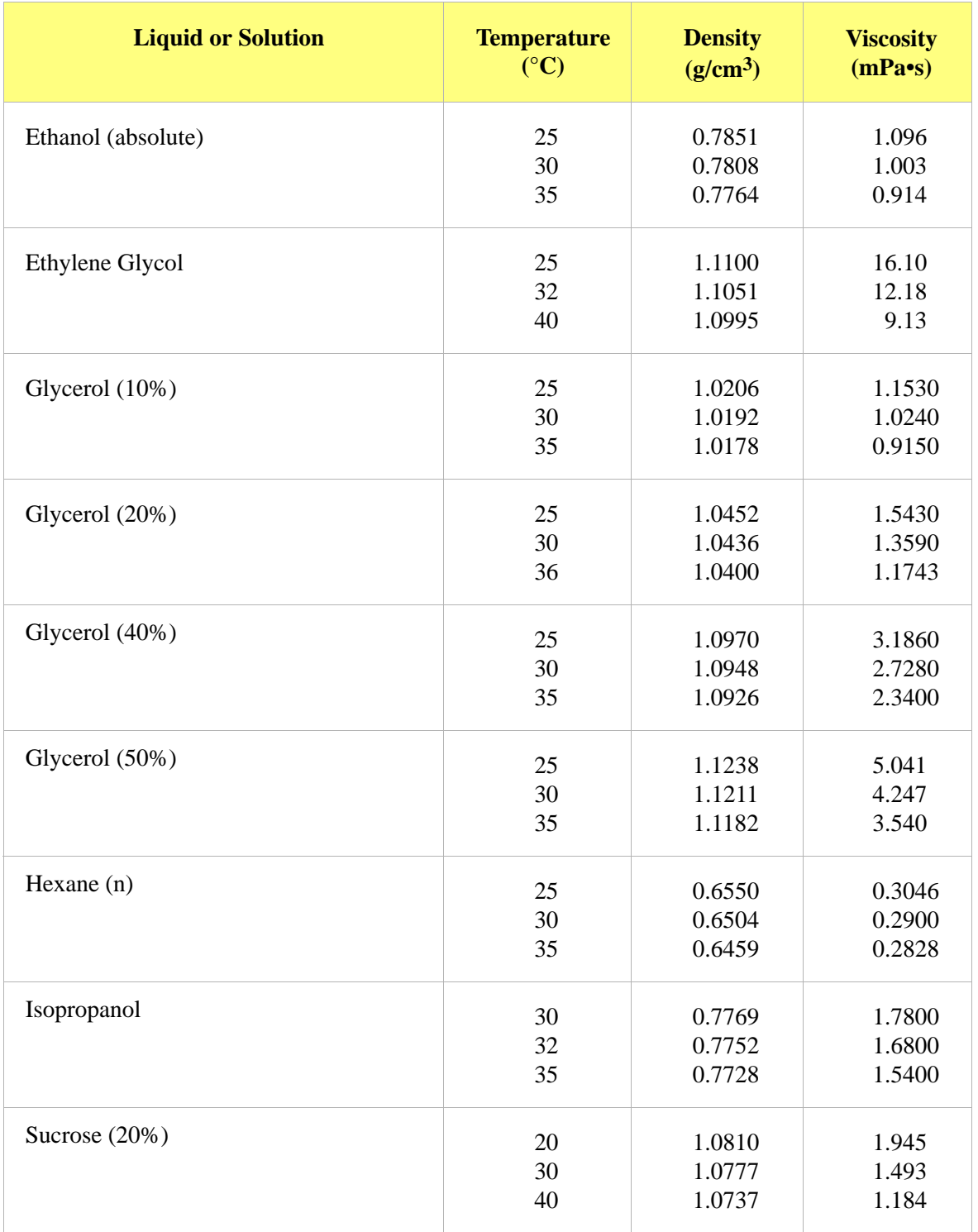

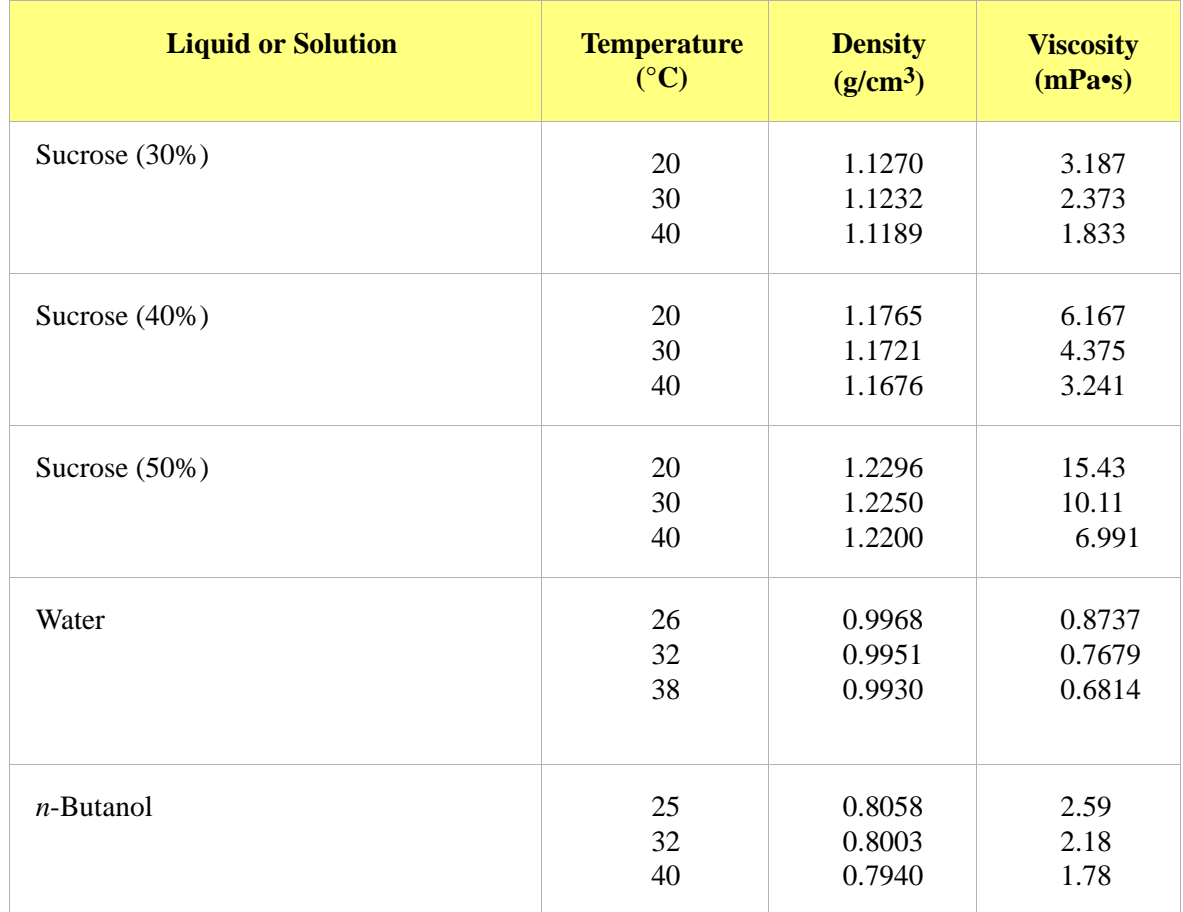

Data extracted from (with interpolation in some cases):

Honig, P., *Principles of Sugar Technology*, p. 31, Elsevier Publishing Co., New York, 1953.

Swindells, J.F., Snyder, C.F., Hardy, R.C. and Golden, P.E., *Viscosities of Sucrose Solutions at Various Temperatures: Tables of Recalculated Value*s, Supplement to N.B.S. Circular 440, U.S. Government Printing Office, Washington, 1958.

*CRC Handbook of Chemistry and Physics*, 59th Edition, The Chemical Rubber Co., Cleveland, OH, 1978-79.

*The Merck Index*, 9th Edition, Merck & Co., Rahway, NJ, 1976.

# **H. SOURCES OF DISPERSING AIDS**

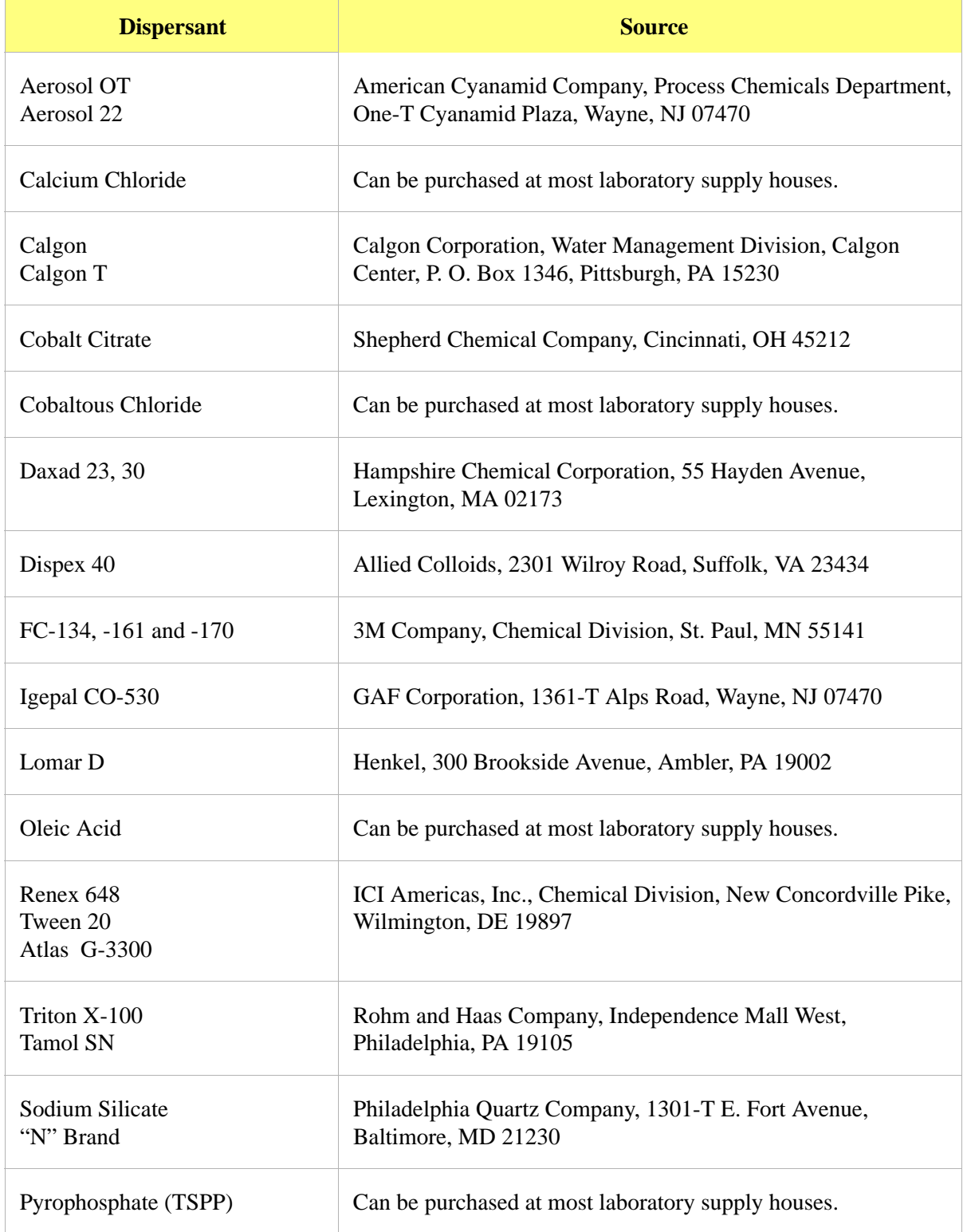

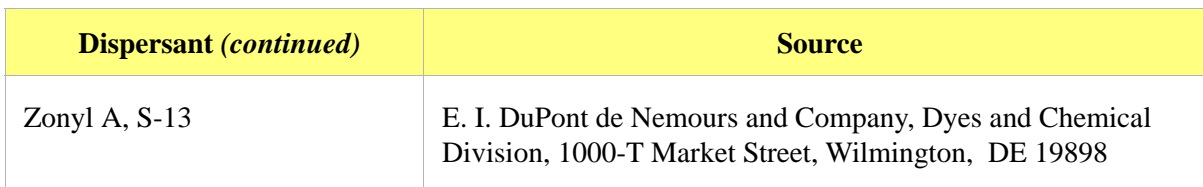

# **I. SEDISPERSE® PARTICLE DISPERSION LIQUIDS**

## **Description**

Sedisperse A-series and P-series liquids are stable, balanced formulations for dispersing insoluble particles. These liquids are primarily saturated aliphatic hydrocarbons. Sedisperse A- series liquids are colorless while P-series liquids are pale yellow. These liquids produce nearly universal dispersions of powder-liquid systems with solids concentrations below three weight percent and to as much as five weight percent in some cases. Sedisperse liquids solubilize adsorbed moisture.

Sedisperse W-series liquids are slightly anionic, non-foaming, aqueous formulations for dispersing insoluble particles. They also produce nearly universal dispersions of systems with solids concentrations generally below three weight percent.

Sedisperse liquids are non-irritating, non-toxic, non-carcinogenic and non-explosive. The organic Sedisperse liquids will burn, but will not support combustion at room temperature.

## **Storage Requirements**

Keep containers closed. Keep containers from freezing. If a container develops a leak during storage, transfer it to another clean container. Spillage may be cleaned using detergent and water. Sometimes particles may crystallize and settle out of Sedisperse liquids during storage. This is usually a result of exposure to cold temperatures. It is corrected by warming the Sedisperse to 40-50 °C and then vigorously shaking the liquid in a closed container to re-dissolve the particulates. Micro-organisms may also begin to grow in Sedisperse W-series liquids. These can usually be removed by filtering and the liquid is again usable for particle dispersion.

## **Technical Data**

Recommended techniques for using these liquids:

- 1. Disperse particles using energy from an ultrasonic bath or probe accompanied by continuous, moderate mechanical agitation to force particles through the nodes of the standing ultrasound waves.
- 2. For sedimentation particle size analysis, first disperse the powder in Sedisperse and estimate the size of the largest particles using a microscope. Next, calculate the liquid viscosity needed by using the relationship

$$
\eta\text{ = }0.0023\text{D}_{\text{max}}\sqrt{\text{D}_{\text{max}}(\rho-1)}
$$

where

 $\eta$  = minimum viscosity permitted in mPa•s (or cp),

 $D_{\text{max}}$  = equivalent spherical diameter of the largest particles in  $\mu$ m, and

 $\rho$  = density of the particles in g/cm<sup>3</sup>.

This calculation assumes a particle Reynolds number of 0.1. To convert mPa•s to poise, divide by 102.

## **Material Properties**

A Material Safety Data Sheet (MSDS) is supplied with each purchase. It should be consulted for the following information:

- 1. Oral Toxicity.
- 2. Local effect on eyes.
- 3. Local effect on skin.
- 4. Shock Sensitivity.
- 5. Decomposition characteristics.
- 6. Heat generation characteristics.
- 7. Recommended extinguishing agents.
- 8. Hazard by inhalation.

## **First Aid Treatment**

The Material Safety Data Sheet (MSDS) supplied with each liquid should be consulted for the following first aid information:

- 1. Skin contact.
- 2. Eye contact.
- 3. Inhalation.
- 4. Antidote in case of swallowing.

# **J. DATA REDUCTION**

# **Data Acquisition**

The basic data acquired are in the form of cumulative mass percent finer vs. diameter. An explanation of the method for acquiring the data is provided below.

## **Diameter**

Diameter for a given set of sedimentation conditions is given by Stokes equation as follows

$$
D = \left[\frac{18\eta}{(\rho - \rho \sigma)g}\right]^{1/2} \times \left[\frac{h}{t}\right]^{1/2}
$$

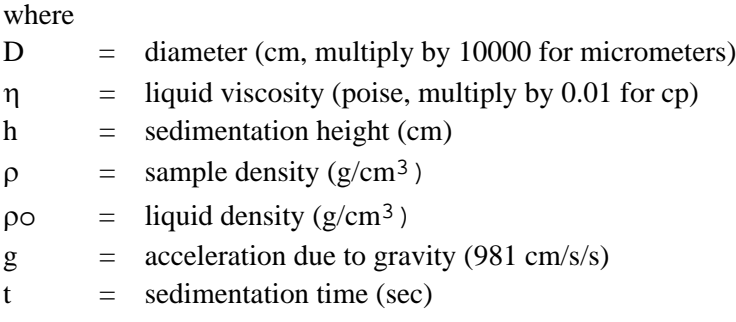

All data are acquired at one of 220 predetermined sedimentation heights, ranging from 2.54 cm to 0.0079375 cm.

Sample density is user-entered. Liquid viscosity and density are user-entered, or they are calculated using the sedimentation cell temperature and interpolating from the user-selected Liquid Properties Set (see Liquid Properties Interpolation).

Target diameters for data collection are determined as follows:

Up to 250 target diameters are selected, evenly spaced on a log diameter basis, between the userselected starting diameter and ending diameter. Note that this gives the operator some choice in the resolution of the data relative to the log diameter axis: selecting a narrower range of analysis provides more data points in a given range of diameters. Maximum resolution is obtained by selecting starting and ending diameters spanning only one decade (factor of 10), providing 250 data points per decade resolution.

Target sedimentation heights and times are selected based on run type (high speed, standard, or high resolution) and Stokes' equation.

During analysis, mass % data will be taken at these target heights, and as close to these target times as possible, allowing for cell movement, data acquisition delay time, and sequential collection of data

points. The actual time of data collection will be recorded for each point, so that actual diameter may be calculated later.

Height, time, density, and viscosity data are stored separately, so that corrections to density and viscosity can be made after the analysis and diameters are recalculated.

# **Liquid Properties Interpolation**

The density and viscosity of the sedimentation liquid at the time of analysis are interpolated as follows, using a liquid properties table of three points of density and viscosity versus temperature, and the cell temperature reading at the start of analysis.

# **Density**

$$
B = \frac{((d2 - d1) - (d3 - d1) \times ((t2 - t1) / (t3 - t1)))}{(d1 \times (2 - t3))}
$$

$$
A = (1 - (d2/d1) + B \times (t2 - t1)^{2})/(t2 - t1)
$$

$$
\rho o = d1 \times (1 - A \times (tc - t1) + B \times (tc - t1)^{2})
$$

where

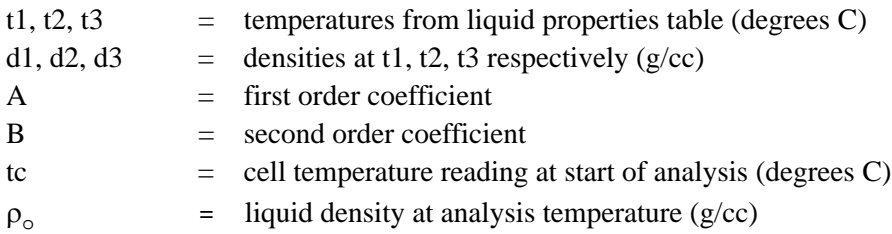

## **Viscosity**

$$
C = (v1 \times (1 - ((t1 - t2)/(t1 - t3))) - v2 + v3 \times (t1 - t2)/(t1 - t3)) / ((t1 - t2) \times (t2 - t3))
$$
  
\n
$$
B = (v1 - v2 - (C \times (t1^2 - t2^2)) ) / (t1 - t2)
$$
  
\n
$$
A = v1 - (B \times t1) - (C \times t1^2)
$$
  
\n
$$
\eta = e^{(A + B/tk) + (C/tk^2)}
$$

where

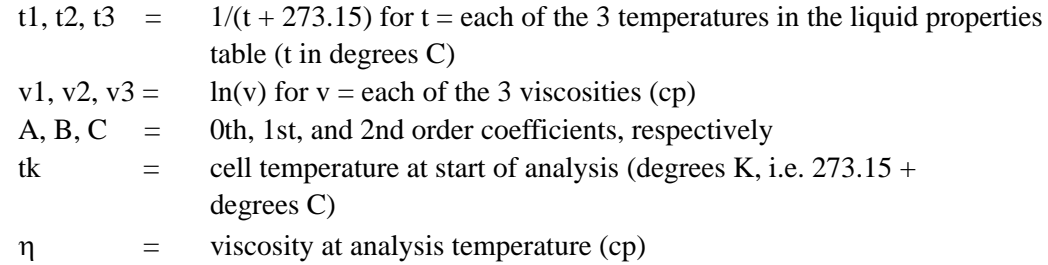

## **Mass Percent**

The mass percent of sample present at a given sedimentation height after a given time is determined by relating the x-ray transmission intensity at that point to the intensity with no sample present (baseline), and the intensity with all of the sample present (full scale):

mass % =  $(\log(\text{Im}) - \log(\text{lb})) / (\log(\text{If}) - \log(\text{lb})) \times 100$ 

where

Im= intensity at data point (mass % being determined)

Ib= intensity at baseline (mass  $% = 0$ )

If= intensity at full scale (mass  $% = 100$ )

The Ib and If values are average values to minimize random variations in the X-ray intensity. The average of these values is used to compute the mass percent.

One set of baseline data may be used for scaling multiple analyses until another set of baseline data are collected.

After the sample is loaded while the cell pump is still on and the sample fully suspended and evenly distributed throughout the cell, bubble elimination data are collected at between 110 and 220 predetermined analysis heights, based on the type of bubble elimination selected. In addition, a single average full-scale value is computed at the starting analysis height.

Mass percent data appearing on the 'Analysis Results' screen has been smoothed with an 11-point evenly weighted running average.

When data are saved permanently after all analyses on a sample are completed, the mass percent values are smoothed before storage in the sample file as follows:

The mass percent values are smoothed with an 11-point running average, just as for the 'Analysis Results' screen. From these data, a set of mass percent values are interpolated at 250 evenly spaced intervals on a log diameter basis, using linear interpolation between the two adjacent collected points to get each evenly spaced point. This is done because the next smoothing step requires evenly spaced data points, and the collected data can vary from even log diameter spacing due to limitations on time of collection, as noted above.

The evenly spaced mass percent values are smoothed using a digital filter which removes high-frequency variations from the data. The final, stored mass percent values are obtained by interpolating to a standard size table with 40 logarithmicly, evenly-spaced sizes per decade.

## **Reduction of Collected Data**

## **Mass Data**

In order to obtain cumulative mass percent data, the smoothed mass percent data scaled to the specified full scale value:

For each of the total number of points collected,

$$
CumMassFiner\,(\%) = MassFiner \times \frac{FullScale}{100.0}
$$

Cumulative mass percent coarser data are simply the difference of scaled mass percent finer data from 100:

For each of the total number of points collected

CumMassCoarser  $%$  = 100.0  $%$  – CumMassFiner  $%$ )

These cumulative mass data (finer and coarser) are represented directly in tabular form and as y-axis data in the CUMULATIVE MASS FINER VS. DIAMETER and CUMULATIVE MASS COARSER VS. DIAMETER plots (cumulative mass distribution curve). Also, cumulative mass data are used to derive mass frequency and log probability data.

## **Mass Frequency Data**

The mass frequency of a particle size interval is the difference between the cumulative mass percent interpolated at the end points of the interval. The interpolation is performed using a spline fit to the cumulative mass data.
### **Cumulative Data**

<span id="page-288-0"></span>Any cumulative quantity can be expressed as *Coarser* or *Finer* (Retained or Passed on the Tabular Report by Sieve Size).

For data defined by the standard class sizes (Summary, Tabular Defined by Size Class, and Graphs):

CumFracCoarser<sub>i</sub> =  $\sum$  FreqFrac<sub>k</sub> for all classes k such that AvgDiam<sub>k</sub> > AvgDiam<sub>i</sub>

CumFracFiner<sub>i</sub> =  $\sum$  FreqFrac<sub>k</sub> for all classes k such that AvgDiam<sub>k</sub> < AvgDiam<sub>i</sub>

CumFracRetain<sub>i</sub> =  $\sum$  FreqFrac<sub>k</sub> for all classes k such that  $AvgDiam_k$  > = AvgDiam<sub>i</sub>

CumFrac $Pass_i = \sum$  FreqFrac<sub>k</sub> for all classes k such that  $AvgDiam_k < AveDiam_i$ 

or equivalently,

 $CumFracFinance_i = 1.0 - CumFracCoarser_{i-1}$ 

 $CumFracRetain_i = CumFracCoarser_{i-1}$ 

 $CumFracPass_i = 1.0 - CumFracCoarser_{i-1}$ 

For Tabular Defined by SizeTable or by Sieve Sizes:

CumFrac (Coarser or Finer, Retained or Passed) is calculated for the standard size classes as defined above. CumFrac is then interpolated from CumFrac vs. Particle Size at each particle size in the Size table or aperture size in the Sieve table.

#### **Peak Report Data**

Peak report data are calculated as:

 $\text{DiffFreqFraci} = \frac{FreqFrac_i}{\text{Hi} + \text{Di} + \text{Tri} + \text{Di} + \text{Tri} + \text{Di} + \text{Tri} + \text{Di} + \text{Tri} + \text{Di} + \text{Tri} + \text{Di} + \text{Tri} + \text{Di} + \text{Tri} + \text{Di} + \text{Tri} + \text{Di} + \text{Tri} + \text{Di} + \text{Tri} + \text{Di} + \text{Tri} + \text{Tri} + \text{Tri} + \text{Tri} + \text{Tri} + \text{Tri} + \text{Tri} + \text{Tri} + \text{Tri} + \text{Tri} + \text{Tri} + \text{Tri$ *HighDiami*  $log\left(\frac{HignDiam_i}{LowDiam_i}\right)$  $=$   $\frac{1 + \frac{1}{2} + \frac{1}{2}}{\sqrt{11} + \sqrt{11} + \sqrt{11} +$ 

Starting at the small particle size end of the frequency distribution:

1. Scan DiffFreqFrac<sub>i</sub> for a local maximum, i.e.,

 $DiffFreqFrac<sub>k</sub> > DiffFreqFrac<sub>k+1</sub>$ , and

 $DiffFreqFrac_{k}$  > DiffFreqFrac<sub>k-1</sub>

 $AvgDiam_k$  is the mode of the candidate peak.

2. Scan DiffFreqFrac<sub>i</sub> from class k toward smaller particle sizes to find a local minimum, i.e.,

DiffFreqFrac<sub>m</sub> = 0, or

 $\rm{DiffFreqFrac}_{m}$  <  $\rm{DiffFreqFrac}_{m+1}$  and  $\rm{DiffFreqFrac}_{m}$  <  $\rm{DiffFreqFrac}_{m-1}$ 

 $LowDiam<sub>m</sub>$  is the low diameter of the candidate peak.

3. Scan DiffFreqFrac<sub>i</sub> from class k toward larger particle sizes to find a local minimum, i.e.,

DiffFreqFrac<sub>n</sub> = 0, or

 $DiffFreqFrac_{n} < DiffFreqFrac_{n+1}$  and  $DiffFreqFrac_{n} < DiffFreqFrac_{n-1}$ 

 $HighDiam<sub>n</sub>$  is the high diameter of the candidate peak.

4. Sum values of FreqFrac<sub>i</sub> from i=m to i=n.

If the sum is greater than or equal to the Minimum Fraction to Report, the candidate peak is qualified and the sum is the Fraction of Distribution. Other peak quantities are calculated using the same formulas as for the entire distribution, except the only range from class m to class n isused.

Otherwise, the candidate peak is disqualified.

In either case, peak identification repeats from step 1, starting with class n. When the end of the distribution is reached by scanning in either step 1 or step 3, peak identification is complete.

In step 1 if the end of the distribution is reached on an increasing frequency slope, i.e., DiffFreqFrac<sub>k</sub> > DiffFreqFrac<sub>k-1</sub>, then class k is treated as the mode of a candidate peak and as the high size end of the candidate peak.

If the beginning or end of the distribution is reached while scanning for a local minimum in step 2 or 3, the beginning or ending class is treated as the local minimum.

For calculating Standard Deviation for N tests, peaks from the various tests are simply matched by their order, i.e., peak 1 from test 1 is matched with peak 1 from test 2, etc. If all tests do not have the same number of peaks, Standard Deviation for N tests is reported as N/A (not available). If the peak numbers are not the same and the user chose average of n tests, a single row is filled in with all N/A (including the peak number).

#### **Number Frequency Data**

The number frequency is computed from the mass frequency distribution as defined by the standard size classes.

For each class:

$$
\text{NumFreq}_i = \frac{MassFreq_i / \text{AvgDiam}_i^3}{\sum \text{MassFreq} / \text{AvgDiam}_k^3}
$$

where

NumFreq<sub>N</sub> = NumberfFrequency for class N  $MassFreq_N = Mass frequency for class N$  $AvgDiam = Average diameter for class N$ 

The cumulative number percent for a class is computed as the summation of the non-negative frequencies for all smaller classes.

#### **Surface Area Frequency Data**

The surface area frequency is computed from the mass frequency distribution as defined by the standard size classes.

$$
AreaFreq_i = \frac{MassFreq_i / AvgDiam_i}{\sum MassFreq / AvgDiam_k}
$$

For each class:

where

AreaFreq<sub>N</sub> = NumberfFrequency for class N

 $MassFreq_N = Mass frequency for class N$ 

 $AvgDiam = Average diameter for class N$ 

The cumulative number percent for a class is computed as the summation of the non-negative frequencies for all smaller classes.

### **Size Statistics**

### **Standard Deviation of Quantity for N Tests**

For quantity, substitute the variable name for which the standard deviation is being determined. The subscript k refers to the test number.

If NumTests  $\langle 1, StdDevTestQuantity = 0$ .

Otherwise,

*MeanTestQuantity* = 
$$
\frac{\Sigma \text{Quantity}_k}{\text{NumTests}}
$$
  
StdDevTestQuantity = 
$$
\sqrt{\frac{\Sigma(\text{Quantity}_k - \text{MeanTest Quantity})^2}{\text{NumTests} - 1}}
$$

#### **Mode**

In order to do a mode calculation, the definition of the standard classes is extended over the range of input for all the data; frequencies are calculated for these classes. It is this frequency data that is used in determining the peak quantities so that all the classes are of the same width.

 $ModelDiam = AvgDiam<sub>i</sub> such that DiffFreqFrac<sub>i</sub> is the maximum DiffFreqFrac$ 

#### **Median**

MedianDiam = Diameter interpolated from HighDiam vs. CumFracCoarser at CumFracCoarser = 0.5.

If the calculation is being performed on a peak, the interpolation point is at CumFracCoarser = (Cum- $FracCoarser_m + CumFracCoarser_n$ )/2.

### <span id="page-291-0"></span>**Arithmetic Calculations**

#### **Mean**

MeanDiam  $=$   $\frac{\sum \text{FreqFrac} \cdot \text{AvgDiam}_i}{\sum_{i=1}^{n} \sum_{j=1}^{n} \sum_{j=1}^{n} \sum_{j=1}^{n} \sum_{j=1}^{n} \sum_{j=1}^{n} \sum_{j=1}^{n} \sum_{j=1}^{n} \sum_{j=1}^{n} \sum_{j=1}^{n} \sum_{j=1}^{n} \sum_{j=1}^{n} \sum_{j=1}^{n} \sum_{j=1}^{n} \sum_{j=1}^{n} \sum_{j=1}^{n} \sum_{j=1}^{n} \sum_{j=1}^{n} \sum_{j=$ FreqFrac*<sup>i</sup>*  $=$   $\frac{2.1194 \text{ rad/s}}{5.196 \text{ rad/s}}$ 

#### **Standard Deviation (of the distribution)**

$$
StdDevDiam = \sqrt{\frac{\sum FreqFrac_i (AvgDiam - MeanDiam)^2}{\sum FreqFrac_i}
$$

#### **Coefficient of Variation**

 $\text{CoefVar} = \frac{StdDevDiam}{MeanDiam}$ 

#### **Skewness**

$$
Skew = \frac{\sum FreqFrac_i (\text{AvgDiam}_i - MeanDiam)^3 / \sum \text{FreqFrac}_i}{(\sum FreqFrac_i (\text{AvgDiam}_i - MeanDiam)^2 / \sum \text{FreqFrac}_i)^{3/2}}
$$

#### **Kurtosis**

$$
Kurt = \frac{\sum FreqFrac_i (\text{AvgDiam}_i - MeanDiam)^4 / \sum \text{FreqFrac}_i}{(\sum FreqFrac_i (\text{AvgDiam}_i - MeanDiam)^2 / \sum \text{FreqFrac}_i)^2} - 3
$$

#### **+x**

 $PlusNSig = MeanDiam + x \cdot STdDevDiam$ 

where x is a user-selected number.

#### **-x**

 $MinusNSig = MeanDiam - x \cdot StdDevDiam$ 

where x is a user-selected number.

### **Geometric Calculations**

#### **Mean**

<span id="page-293-0"></span> FreqFrac*<sup>i</sup>* log(AvgDiam*<sup>i</sup>* FreqFrac*<sup>i</sup>* -------------------------------------------------------------------

*GeoMeanDiam* = 10

#### **Standard Deviation (of the distribution)**

10*StdDevLogDiam*

#### **Standard Deviation of Log**

$$
\text{StdDevLogDiam} = \sqrt{\frac{\sum \text{FreqFrac}_i (\log(\text{AvgDiam}) - \log(\text{GeoMeanDiam}))^2}{\sum \text{FreqFrac}_i}}
$$

#### **Skewness of Log**

$$
SkewLog = \frac{\sum FreqFrac_i (\log (\text{AvgDiam}_i) - \log (\text{GeoMeanDiam}))^3 / \sum \text{FreqFrac}_i}{(\sum FreqFrac_i (\log (\text{AvgDiam}_i) - \log (\text{GeoMeanDiam}))^2 / \sum \text{FreqFrac}_i)^{3/2}}
$$

#### **Kurtosis of Log**

$$
KurtLog = \frac{\sum FreqFrac_i (\log (AvgDiam_i) - \log (GeoMeanDiam))^4 / \sum FreqFrac_i}{(\sum FreqFrac_i (\log (AvgDiam_i) - \log (GeoMeanDiam))^2 / \sum FreqFrac_i}{\sum FreqFrac_i (\log (AvgDiam_i) - \log (GeoMeanDiam))^2 / \sum FreqFrac_i}{\sum FreqFrac_i} - 3
$$

**+x**

 $PlusNSigLog = 10^{log(GeoMeanDiam) + x log(GeoStdDevDiam)}$ 

**-x**

 $MinusNSigLog = 10^{log(GeoMeanDiam) - x log(GeoStdDevDiam)}$ 

## **Specification / Reference Quantities**

### **Out of Spec**

SampCumFrac<sub>i</sub> = cumulative fraction coarser/finer/passed/retained for class i from sample distribution

CoarseSpecCumFrac<sub>i</sub> = cumulative fraction coarser/finer/passed/retained for class i from Coarse Specification distribution interpolated if the bins are of different size. This is always the average of all tests in the named sample file.

FineSpecCumFrac<sub>i</sub> = cumulative fraction coarser/finer/passed/retained for class i from FineSpecification distribution interpolated if the bins are of different size. This is always the average of all the tests in the named sample file.

If  ${SampCumFracCoarser_{i-1} > CoarseSpecCumFracCoarser_{i-1}}$ 

 $OutSpecFracCoarser_i = SampleCumFracCoarser_{i-1} - CoarseSpecCumFrac$ 

 $\text{Coarser}_{i-1}$ 

If  ${SampCumFracCoarser_{i-1} < FineSpecCumFracCoarser_{i-1}}$ 

OutspecFracCoarser<sub>i</sub> = SampCumFracCoarser - FineSpecCumFrac

 $\text{Coarser}_{i-1}$ 

or,

 $OutSpecFracFiner_i = -OutSpecFracCoarser_{i-1}$ 

 $OutSpecFracRetain_i = OutSpecFracCoarser_{i-1}$ 

 $OutSpecFracPass_{i} = OutSpecFracCoarser_{i-1}$ 

### **Difference from Reference**

SampCumFrac<sub>i</sub> = cumulative fraction coarser/finer/passed/retained for class i from sample distribution

RefSpecCumFrac<sub>i</sub> = cumulative fraction coarser/finer/passed/retained for class i from Reference Specification distribution interpolated if the bins are of different size. This is always the average of all the tests in the named sample file.

DiffRefCoarser<sub>i</sub> = SampCumFrac<sub>i</sub> - RefCumFrac<sub>i</sub>

or,

 $\text{DiffRefFiner}_{i} = \text{DiffRefCoarser}_{i-1}$ 

 $DiffRefRetain_i = DiffRefCoarser_{i-1}$ 

 $DiffRefPass_{i} = DiffRefCoarser_{i-1}$ 

#### **Maximum Out of Spec**

MaxOutSpecFrac = maximum (abs value (OutSpecFrac<sub>i</sub>))

### **Pass / Fail by Specification**

If  $MaxOutSpecFrac = 0$ ,  $PassFail = Passed by Specification$ 

Otherwise, PassFail = FAILED by Specification

#### **SPC Report Variables**

#### **Regression Chart**

The line of best for the Regression Chart is calculated by the usual least squares method. If there is only a single point, or all N points have the same x-value, there can be no line of best fit in the standard form.

$$
X A v e = \frac{\sum x_i}{N}
$$

$$
YAve = \frac{\sum y_i}{N}
$$

$$
Slope = \frac{\sum (x_i - XAve)(y_i - YAve)}{\sum (x_i - XAve)^2}
$$

*YIntercept* =  $YAve - Slope \cdot XAve$ 

The coefficient of correlation for this line also is calculated in the usual

way.\*
$$
\sigma_x = \sqrt{\frac{\Sigma(x_i - XAve)^2}{N}}
$$
  
 $\sigma_y = \sqrt{\frac{\Sigma(y_i - YAve)^2}{N}}$ 

\* Mathematical Handbook for Scientists and Engineers, G.A., Korn and T.M. Korn, McGraw Hill, Sec. 18.4 (1968).

$$
Cov(x,y) = \frac{\sum (x_i - XAve)(y_i AVe)}{N}
$$

CorrelationCoef =  $\frac{Cov(x, y)}{x}$  $\sigma_x \sigma_y$  $=\frac{Cov(x, y)}{T}$ 

## <span id="page-297-0"></span>**Control Chart**

 $Mean = \frac{\sum y_i}{N}$  $=\frac{-\nu_l}{N}$  $StdDev = \frac{\sum(y_i - Mean)^2}{M}$  $= \sqrt{\frac{-(y_1 - M \cos \theta)}{N-1}}$  $CoefVar = \frac{StdDev}{Mean}$  $PlusNSig = Mean + n \cdot STdDev$ 

 $MinusNSig = Mean - n \cdot StdDev$ 

### **Reynolds Number**

The Reynolds Number is calculated as follows:

Reynolds Number =

\n
$$
\left[\frac{D(\mu m)}{10000(\mu m/cn)}\right]^3 \times \left[\frac{\rho o(g/cc) \times (\rho - \rho o)(g/cc) \times g(cm/s/s)}{K \times (\eta(cp) \times 0.01 \text{ (poise/centipoise)}) \times 2^2}\right]
$$

where

D = specified starting diameter,  $\rho_{\circ}$  = liquid density,  $\rho$  = sample density,  $\eta$  = liquid viscosity, g = acceleration due to gravity, and K  $=$  Stokes' constant = 18.

The Reynolds Number is displayed on the tabular report.

### **Log Probability Data**

Log probability data are a transformation of cumulative mass finer data as a means of determining how well cumulative and differential mass data represent statistical normal distributions. Since cumulative mass finer data are essentially data indicating the probabilities of finding particles of mass finer at given diameters, log normal probability data are a fit of the cumulative mass data to the defined, symmetrical probabilities tabulated for a normal distribution.

The log probability table used is a subset of 99 points, ranging from (-2.88, 0.2%) to (0.0, 50.0%) to (+2.88, 99.8%), from a standard normal distribution table (see log probability interpolation table). The x-axis and y-axis data which are plotted on a log probability graph are calculated as follows:

- 1. X-axis boundaries are determined by the spline interpolation at 0.2% and 99.8% from cumulative mass finer vs. log diameter. This gives Xprob\_beg and Xprob\_end, respectively.
- 2. For each of the number of points collected,

If Diameter value is between Xprob\_beg and Xprob\_end and

if CumMassFiner value is between 0.2% and 99.8%, then

Xprob value = Diameter value

Yprob value = Spline interpolation at CumMassFiner values of the x vs. y log probability table values

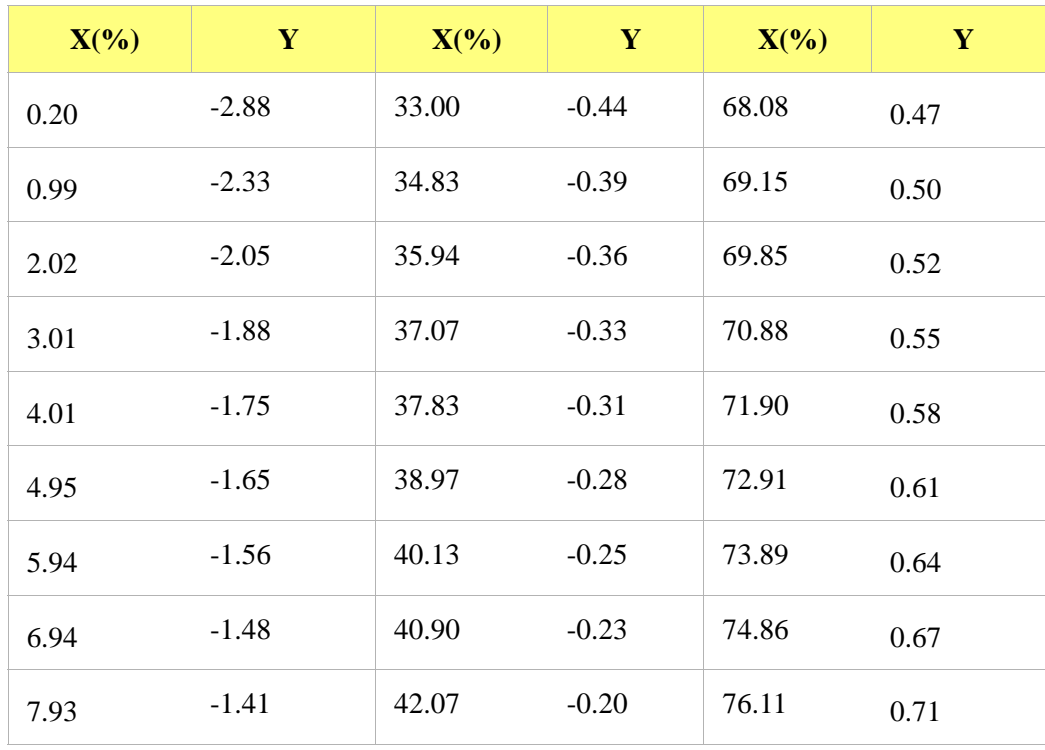

#### *Log Probability Interpolation Table*

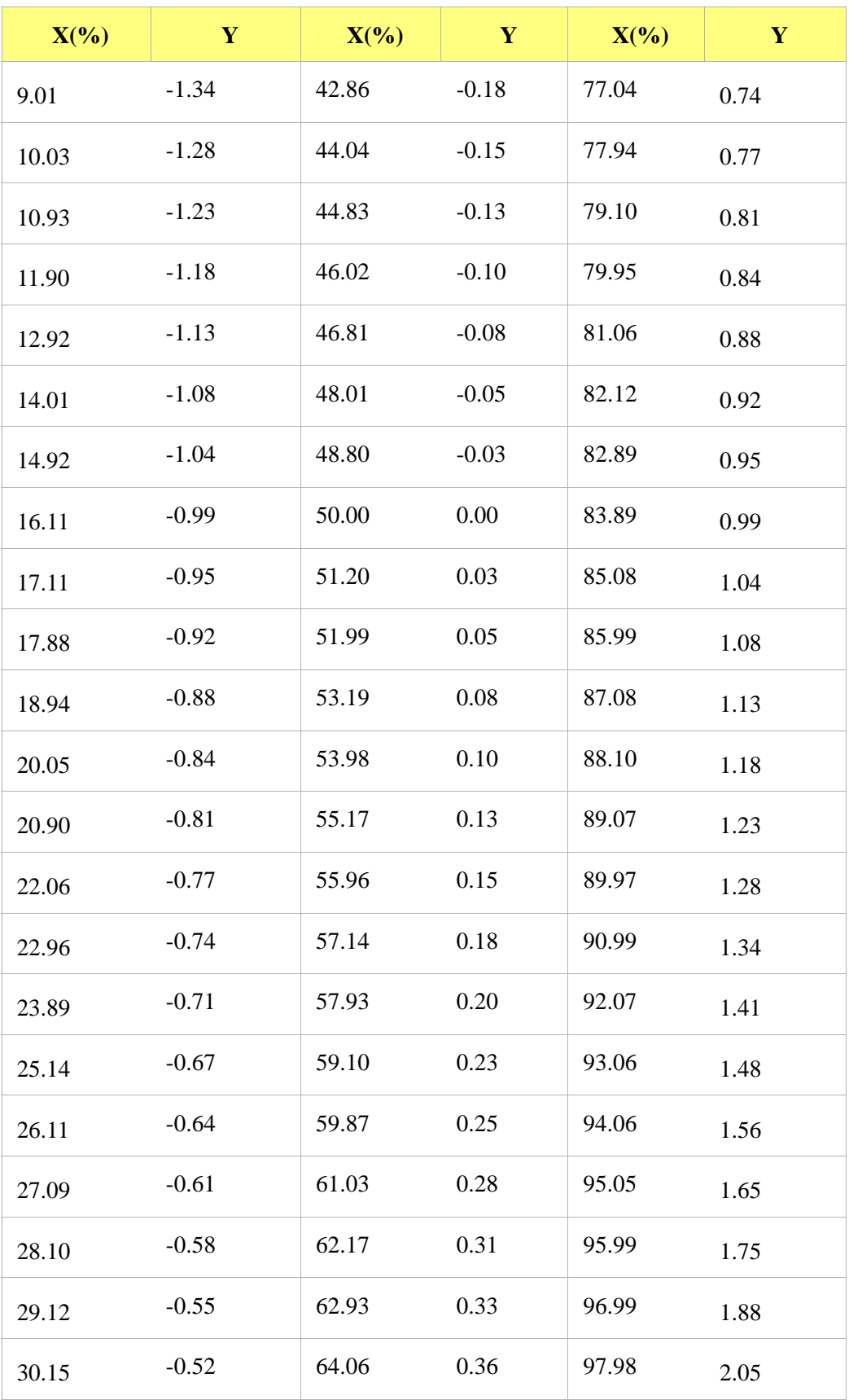

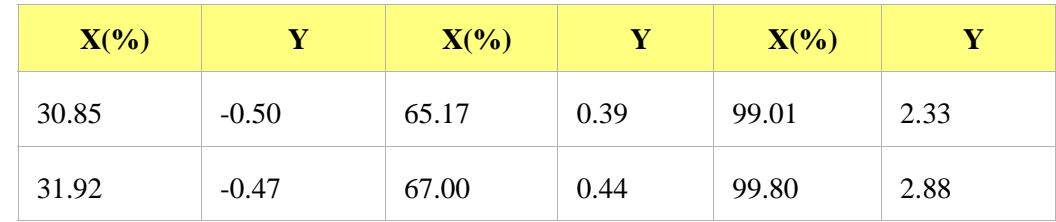

#### *Standard Report Tables*

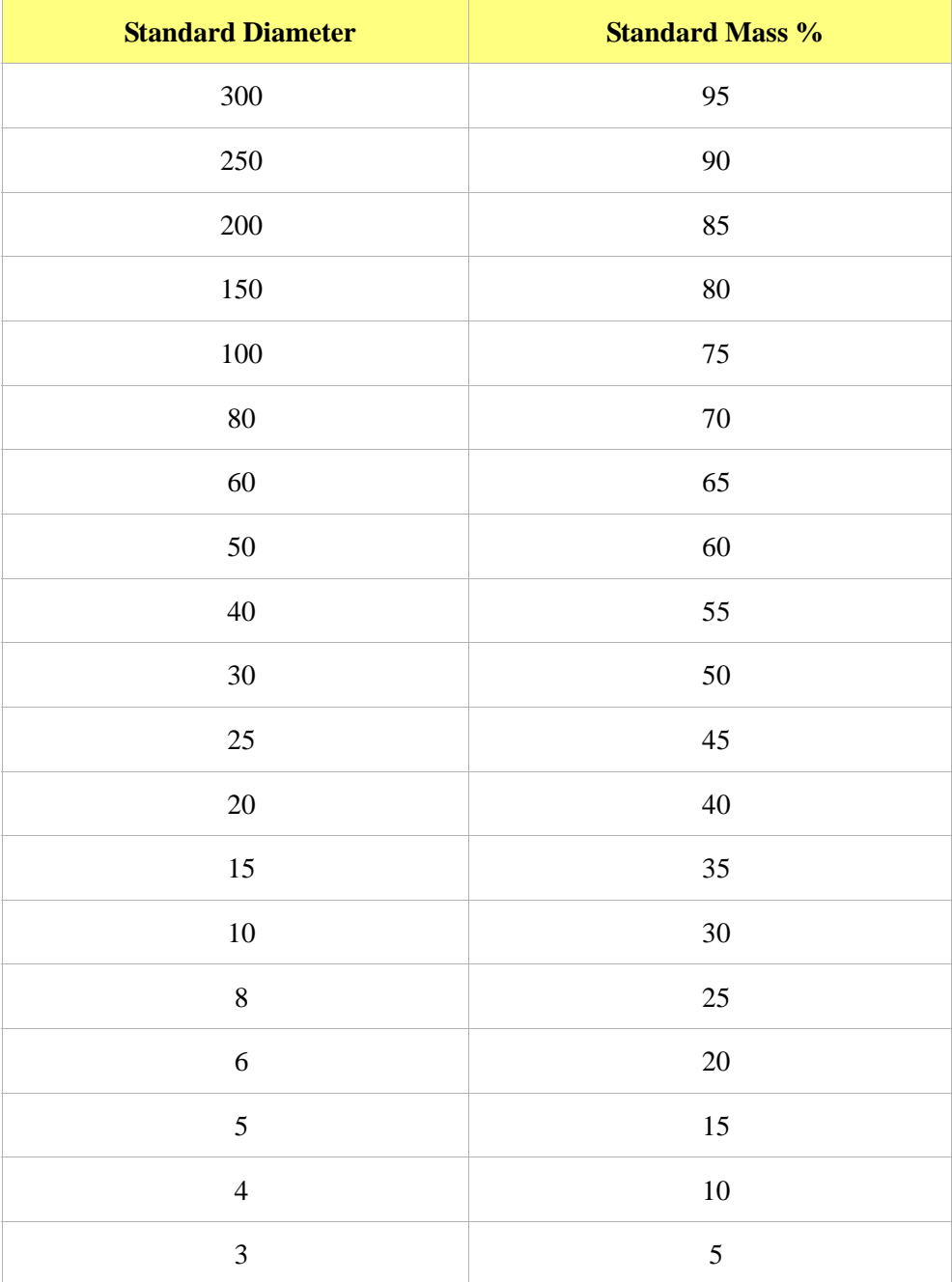

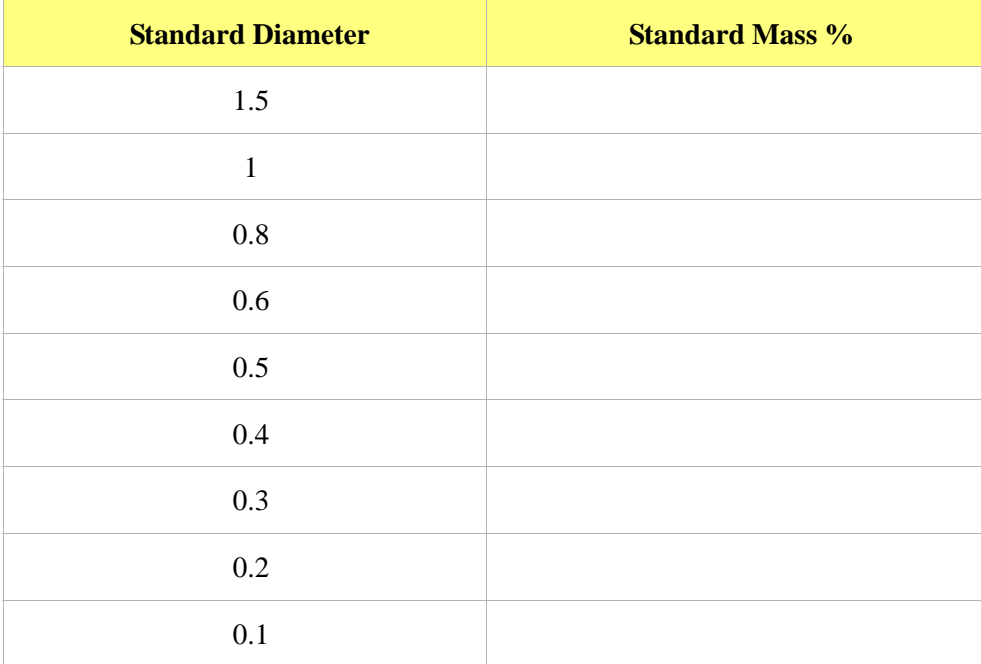

# **K. SEDIGRAPH X-RAY SAFETY INFORMATION**

In a continuing effort to provide maximum safety to operators of Micromeritics equipment, and to ensure full compliance with all known government safety regulations regarding X-rays, Micromeritics provides a high level of X-ray safety on its SediGraph line.

#### **General**

The SediGraph Particle Size Analysis System employs soft X-rays to detect relative particle concentration because X-ray absorption is directly proportional to particle mass. This X-ray beam is inaccessible to the operator at all times due to cabinet construction, a door enclosing the cell compartment, a mechanical shutter that blocks the beam's entry into the cell compartment when that door is opened more than 12 mm (0.5 in.), and electrical interlocks that interrupt power to the X-ray tube when the cell compartment door or top panel is opened.

## **X-ray Source**

X-rays are generated by a small, air-cooled tube having a tungsten target inclined at 55o to a thin beryllium window. It is operated at a potential of 13,600 VDC with a power input of less than 41 Watts. The greatest value the anode voltage can attain in a malfunction is 15,000 VDC. Only the tungsten L-lines are excited, of which the L is primary. This primary radiation has an energy of approximately 10,000 eV and a corresponding wavelength of 0.125 nm (1.25 angstroms). The integrated radiation density of the direct, unattentuated beam over a 25-mm circular aperture is between 300 and 400 milliroentgens per hour. The X-ray beam is, for example,  $60\%$  blocked by a 51  $\mu$ m (0.002 in.) thick film of the plastic polyvinyl chloride and essentially completely blocked by  $130 \mu m (0.005 \text{ in.})$  thick steel. Nevertheless, the shutter mechanism should never be defeated.

Radiation levels outside the instrument or in the cell compartment when the compartment door is open are well below 0.5 milliroentgen per hour. **Most jurisdictions require the registration of radiation producing devices regardless of kind or intensity level.** Check with the appropriate authority in your area\*.

Since a potential of 13,600 VDC and a current of up to 3 mA generate the X-rays, the instrument should be unplugged before any panel is removed for any purpose. This ensures that X-ray generation ceases and high voltages are eliminated.

<sup>\*</sup>Based on the above information, SediGraph users in the State of Georgia have regularly been granted waivers to the State of Georgia "Rules and Regulations for X-Ray" by the Radiological Health Section of the Georgia Department of Human Resources.

### **Warning / Indicator Lights**

The SediGraph control switches and indicators are located on the front panel of the analytical unit and include a keyswitch to turn the X-ray tube on. The key is held captive when the keyswitch is on. There are two warning lights: An amber X-RAY STANDBY light and a red X-RAY ON light. With the analytical unit connected to the electric mains and the power switch on, the amber X-RAY STANDBY light is lit. Turning the keyswitch to the ON position causes the red X-RAY ON light to illuminate signaling that power is applied to the X-ray tube. When the X-RAY ON light is illuminated, power is applied to both the filament and anode of the X-ray tube. If the X-RAY ON lamp filament burns out, then power is interrupted to both the filament and anode of the X-ray tube. In order for power to be supplied to the X-ray tube filament and anode when a failure (open circuit) occurs in the X-RAY ON light, concurrent failures must occur in two independent circuits such that these circuits continue to supply power to the X-ray tube.

The SediGraph has magnetically actuated reed switches. These switches are in series with the X-RAY ON lamp filament. Whenever the top or back panel of the SediGraph is removed, the cell-compartment door is opened, the fluid module is removed, or the X-RAY ON lamp filament burns out (opens), both filament and anode power to the X-ray tube are interrupted.

These switches are in addition to the mechanical shutter which operates when the cell compartment door is opened, blocking X-rays and and removes filament power when the top cover is removed. During the last 12 mm (0.5 in.) of travel of the cell compartment door to the fully closed position, the sliding pin actuates the gravity-operated, spring-assisted shutter so that the shutter is opened to allow X-rays to enter the cell compartment. When the cell compartment door is opened from the fully closed position, the shutter is actuated during the first 12 mm (0.5 in.) of travel to close and block x-rays from entering the cell compartment. As long as the cell compartment door remains open, the shutter blocks X-rays from entering the cell compartment and the X-Ray Detection Indicator remains off.

Now, when the cell compartment door is opened, not only does the shutter block the X-ray beam but the power to the X-ray tube also is interrupted.

# **L. MASTERTECH INSTALLATION**

The MasterTech should be correctly installed and checked to make sure that it is operating properly before actual analyses are attempted.

### **Removing Packing Material From the Unit**

After removing the MasterTech from the shipping carton, remove all foam packing material from the unit before proceeding with installation.

#### **Selecting the Voltage**

The MasterTech 052 leaves the factory set for 120 VAC and with the line fuse removed. The correct setting of the universal power entrance must be checked and the appropriate fuse installed before the MasterTech can be operated. The MasterTech is designed to operate with either 100, 120, 220 or 240 VAC at 50 or 60 Hz. Voltage selection and fusing are made at the power connector which is located on the rear panel of the unit.

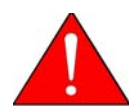

**The power cord should be disconnected from the MasterTech before removing the cover from the power input connector. Failure to disconnect the power cord could result in electrical shock.**

- 1. Ensure the power cord is disconnected from the MasterTech.
- 2. Using a pointed object, remove the fuse block and cover assembly from the power connector at the rear of the MasterTech.

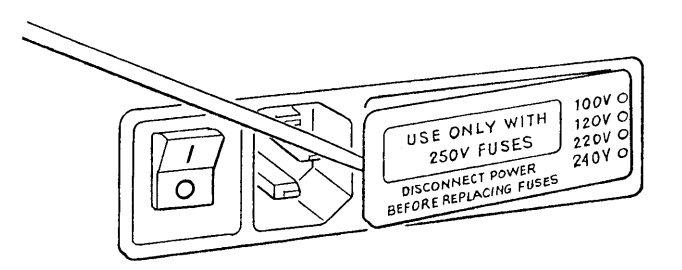

3. Pull the voltage selector card straight out of the power connector housing.

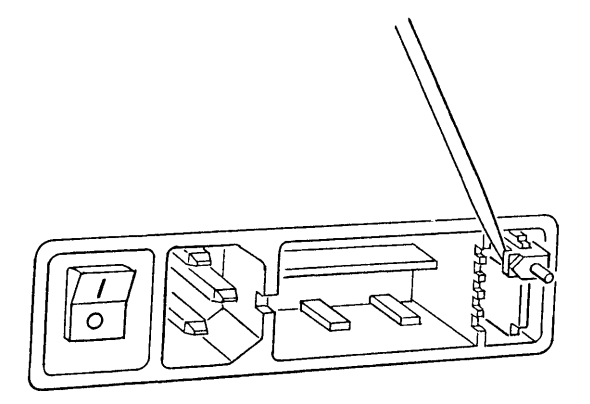

4. Orient the voltage selector card so that the proper voltage is indicated at the bottom. Orient the indicator pin so that it points upward as shown in the following illustration.

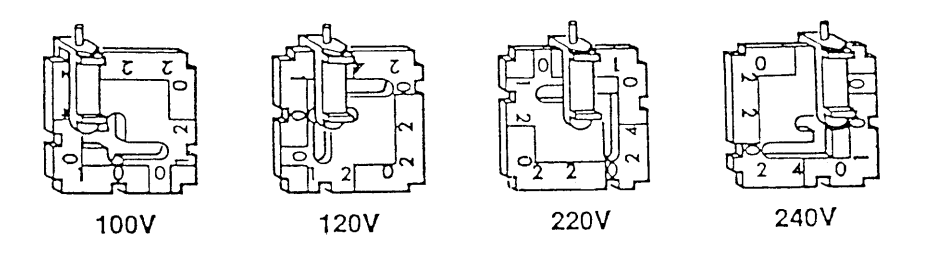

5. Insert the voltage selector card into the power connector housing with the edge containing the proper voltage first and with the printed side facing the power ON/OFF switch.

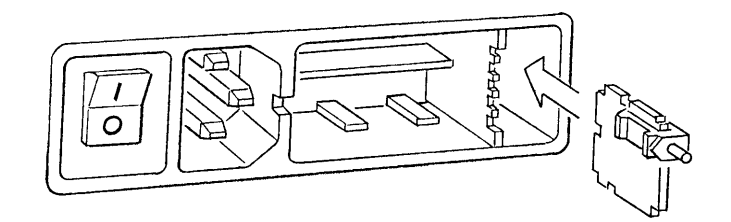

6. Fuse the input power line according to local safety practices. The input power connector can be used with either a single-fuse arrangement or a double-fuse arrangement, as shown in the following illustration.

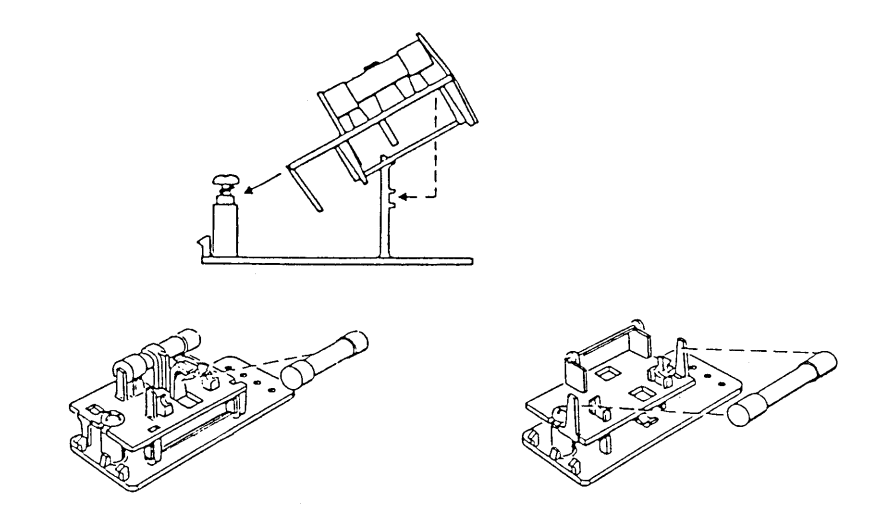

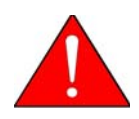

**The power cord should be disconnected from the MasterTech when installing or replacing fuses. Failure to do so could result in electrical shock.**

a.) Observe the position of the fuse block, using the previous figure for reference. If the singlefuse arrangement is preferred, position the fuse block so that the side with the single-fuse slot and the jumper bar is away from the cover.

If the double-fuse arrangement is preferred, position the fuse block so that the side with the double-fuse slots is away from the cover.

b.) If the fuse block is positioned properly for the fusing, proceed to Step c.

If the fuse block is not positioned properly for the fusing:

- 1) Remove the fuse block retaining screw.
- 2) Lift the fuse block from the cover.
- 3) Rotate the fuse block.
- 4) Mount the fuse block to the cover.
- 5) Replace the retaining screw.

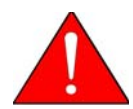

**The fuses used in the MasterTech must be identical in type and rating to that specified. Use of other fuses could result in electrical shock and/or damage to the MasterTech.**

c.) Insert appropriate fuse(s) for the input power source. Refer to the chart below for the appropriate fuse rating.

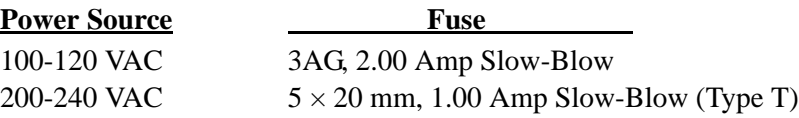

7. Insert fuse block and cover assembly into input power connector (as shown in the following illustration) and snap it into place. Once the fuse block and cover assembly are in place, the position of the indicator pin shows the input power selected.

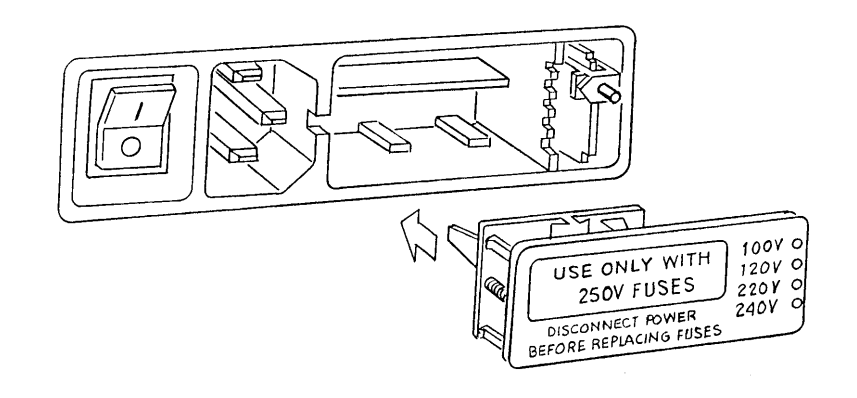

### **Turning on the MasterTech**

1. Ensure the proper operating voltage and fuse are selected and in place.

Place the POWER ON/OFF switch, located on the MasterTech rear panel, in the ON ( | ) position. The +5 and +24 LEDs on the rear panel and some of the LEDs in the front panel switches should illuminate.

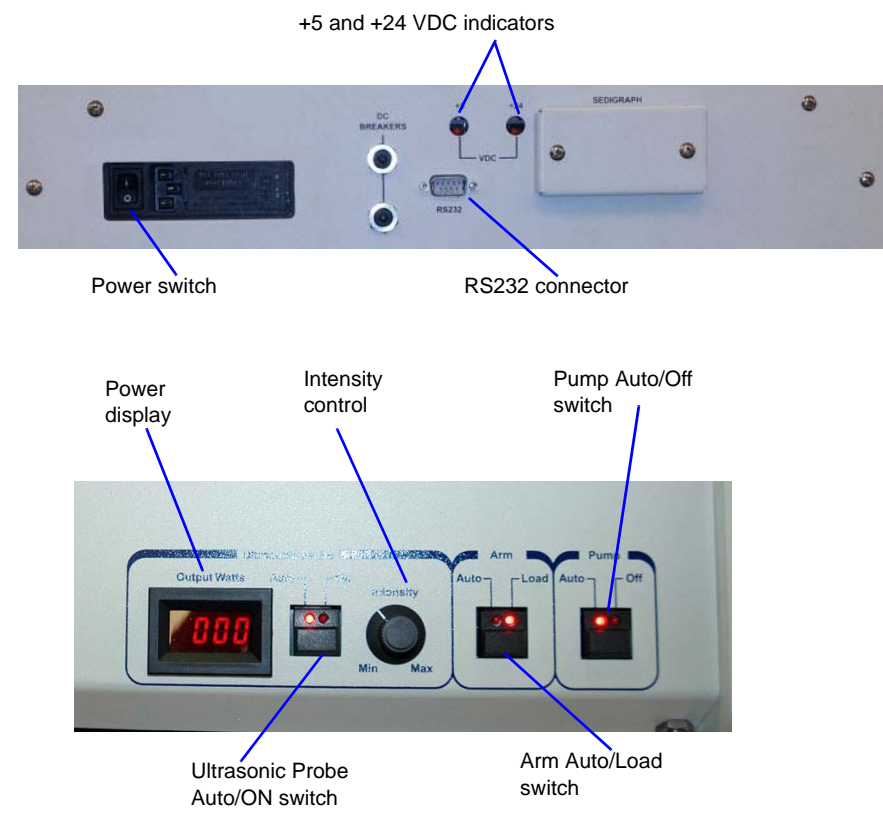

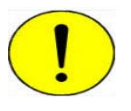

**The ultrasonic probe should not be turned on at this point. Check the indicator on the ULTRASONIC PROBE AUTO/ON switch on the front panel of the MasterTech. If the ON indicator is illuminated, press the switch to turn off the probe. The indicator below AUTO should illuminate.**

2. Press the ARM AUTO/LOAD switch on the front panel of the MasterTech. The arm should rise to the Load position, which is used for removal and replacement of the tray.

### **Installing the Beaker Tray**

- <span id="page-309-0"></span>1. Ensure the arm of the MasterTech is in the Load (uppermost) position. When the arm is in the Load position, the Load LED is illuminated. If the Load LED is not illuminated, press the ARM AUTO/LOAD switch.
- 2. Hold the tray firmly by the outside edge. The bottom of the tray has small slots positioned radially outward from the inside edge. Place the tray on the MasterTech so that the arm passes through the center opening of the tray.
- 3. Ensure the drive pin is lined up into a radial slot on the bottom of the tray. The position of the tray does not matter at this point.

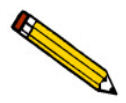

**The front panel on your MasterTech may differ slightly from your MasterTech.**

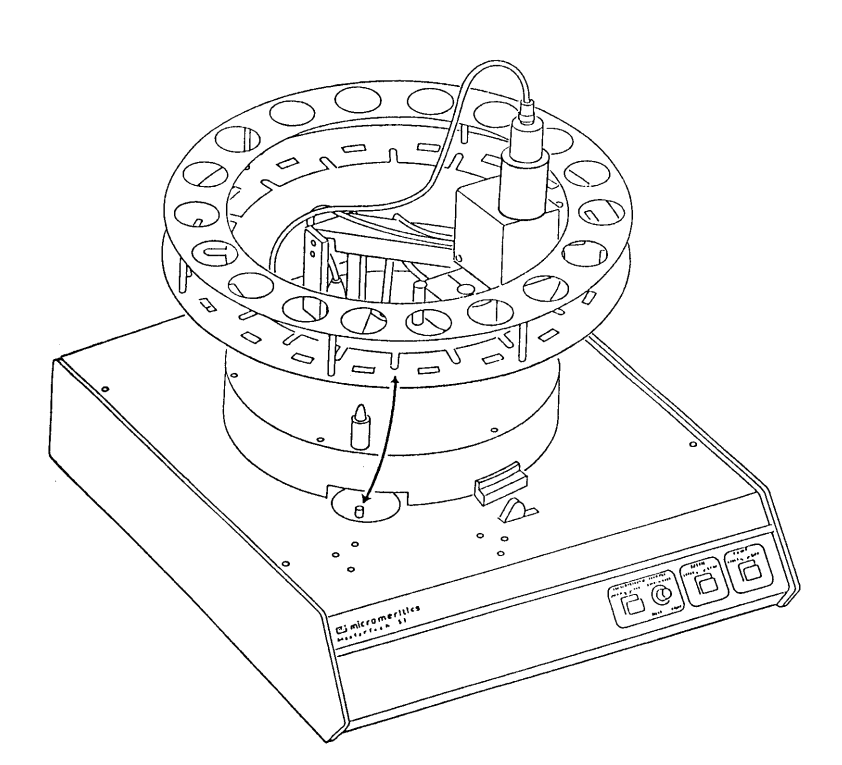

### **Connecting Cables**

- 1. Position the MasterTech next to the SediGraph. Ensure the units are level and their bases are at the same height. Alternately, the MasterTech may be placed on top of the SediGraph.
- 2. Ensure that the power switches on the SediGraph and MasterTech are in the OFF position.
- 3. Insert one end of the serial cable into the MasterTech connector on the side panel of the SediGraph.

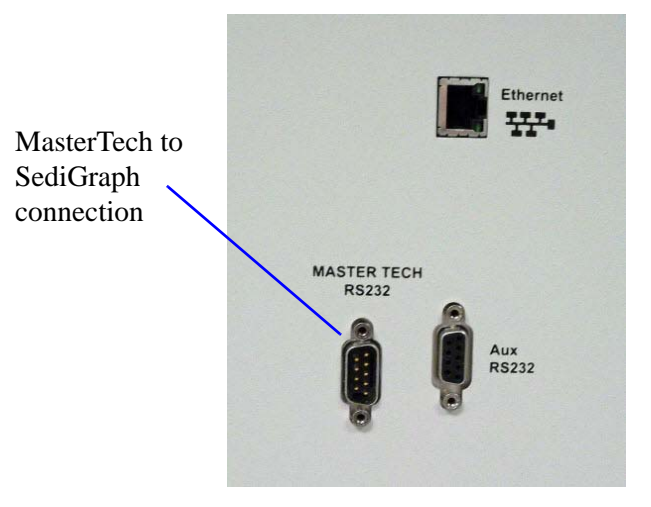

4. Insert the other end of the cable into the connector labeled **MasterTech RS232** on the back of the MasterTech.

## **Installing the Ultrasonic Probe**

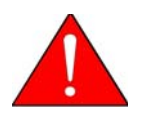

**Ensure that no power is supplied to the unit before starting this procedure.**

- 1. The ON/OFF power switch on the rear panel of the MasterTech should be in the OFF (O) position.
- 2. Attach the probe cable to the connector labeled **Ultrasonic Probe**.

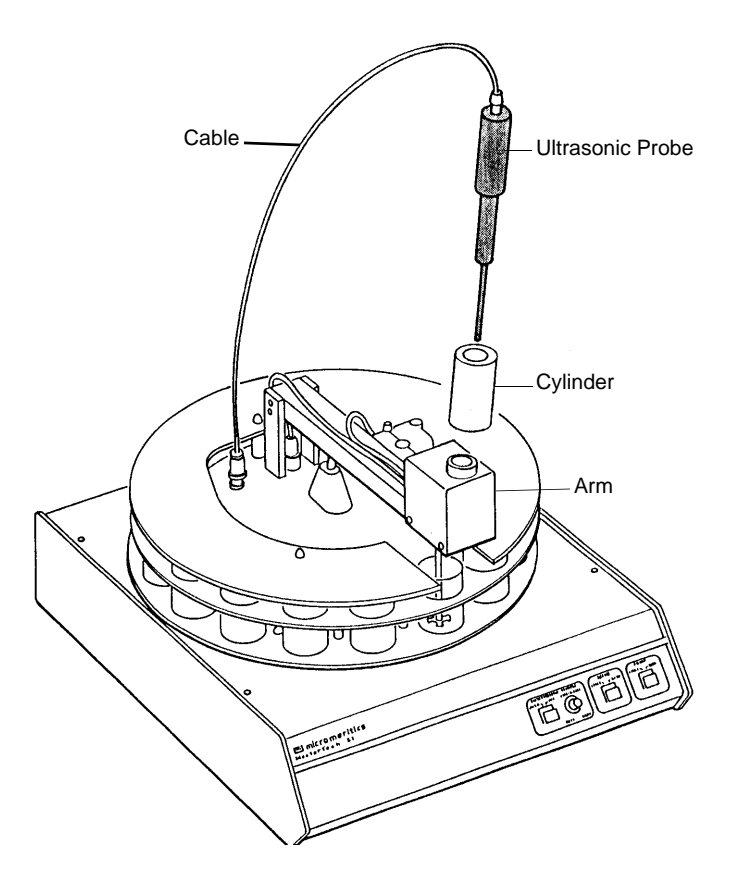

- 3. Ensure that the probe tip is attached to the probe; if not, attach it. A 1/4 in. probe tip is supplied with the MasterTech 052. A 1/8 in. tip is also available.
- 4. Insert the cylinder into the arm. Position the cylinder so that the longer slots slide over the protrusions inside the arm.

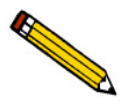

**Position the shorter slots of the cylinder over the protrusions if using the 1/8 in. probe.**

5. Insert the probe into the cylinder.

### **Installing Sample Transfer Tubing**

Separate instructions are provided for installing sample transfer tubing into:

- a MasterTech with a serial number 500 or below, and
- a MasterTech with a serial number 501 or above.

#### **MasterTech with Serial Number 500 or Below**

- 1. Ensure that the MasterTech POWER switch is in the ON position and that the the arm is in the LOAD (uppermost) position; the LOAD LED is illuminated. If the LED is not illuminated, press the ARM AUTO/LOAD switch.
- 2. Several segments of flexible tubing are supplied with the MasterTech. Press the end of one segment of flexible tubing over the sample transfer tube until there is at least 1/2 in. (1.27 cm) overlap.

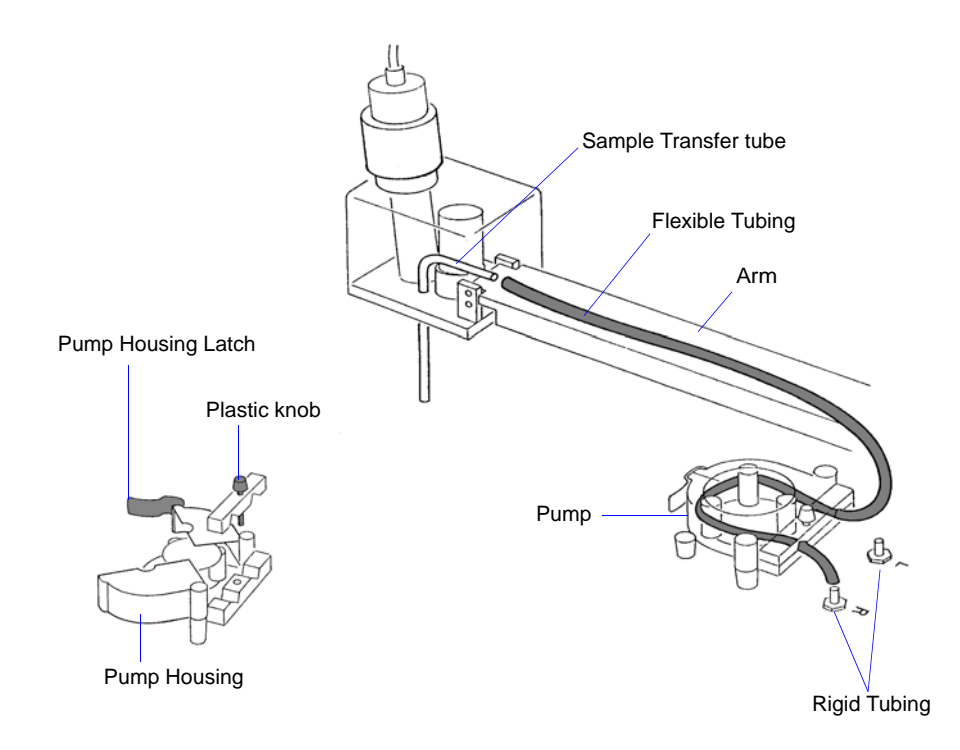

- 3. Unlatch the pump housing and unscrew the plastic knob on the rear of the pump.
- 4. Thread the tubing through the pump as shown above and attach it to the rigid tubing labeled **L** (left) or **R** (right). Choose the rigid tubing labeled with the side of the MasterTech from which you want the fluid to be discharged.
- 5. Close and latch the housing. Tighten the plastic knob on the rear of the pump sufficiently to prevent tubing slippage but not enough to restrict flow through the tubing.
- 6. Open the pump chassis cover on the SediGraph by pulling it forward.
- 7. Drain the system.
- 8. Cut the flexible tubing labeled **F** midway between the mixing pump and the rigid tubing connector on the SediGraph. Remove and discard the segment remaining on the rigid tubing connector.
- 9. Remove a segment of flexible tubing from the accessories kit and cut a length of tubing approximately 1 1/2 in. (3.81 cm).
- 10. Attach the end of another segment of tubing to the Discharge Tube connector on the front of the MasterTech.

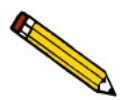

**If the MasterTech is located on top of the SediGraph, use the longer segment of tubing (P/N 052-32802-00).**

- 11. Thread the other end of the tubing through the hole in the analyzer lower front panel.
- 12. Attach tubing to the Y-connector as shown below.

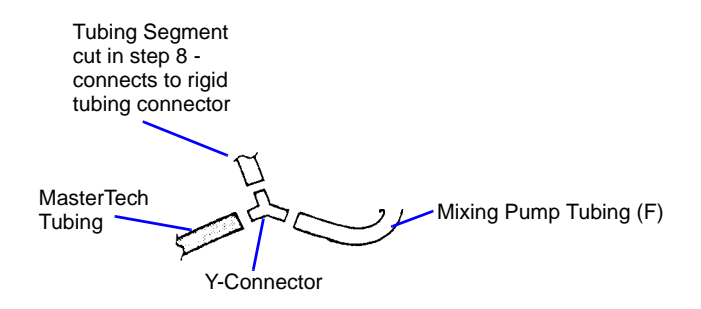

13. Attach the tubing from the Y-connector to the rigid tubing connector on the analyzer.

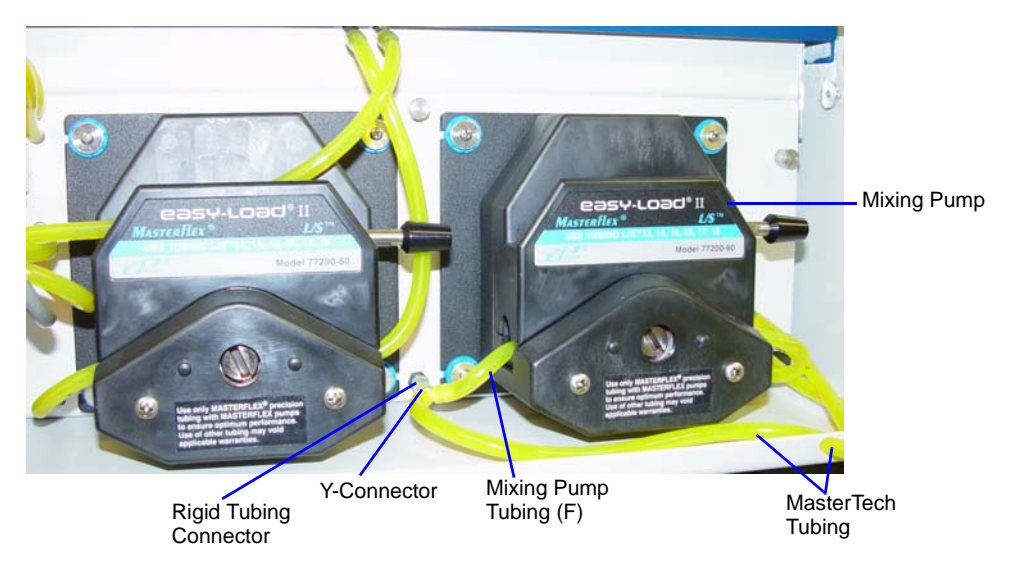

14. Close the pump chassis cover.

### **MasterTech with Serial Number 501 or Above**

1. Ensure that the arm is in the Load (uppermost) position. When the arm is in the Load position, the Load LED is illuminated. If the LED is not illuminated, press the ARM AUTO/LOAD switch.

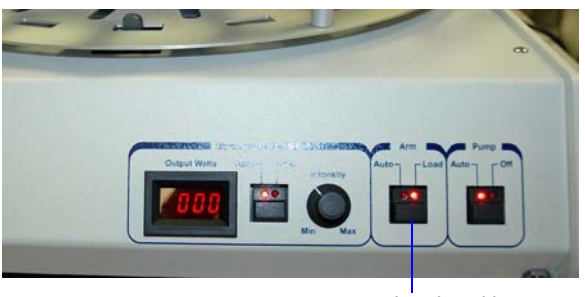

Load position

2. Unscrew the two thumbscrews from the cover of the pump housing, then remove the cover.

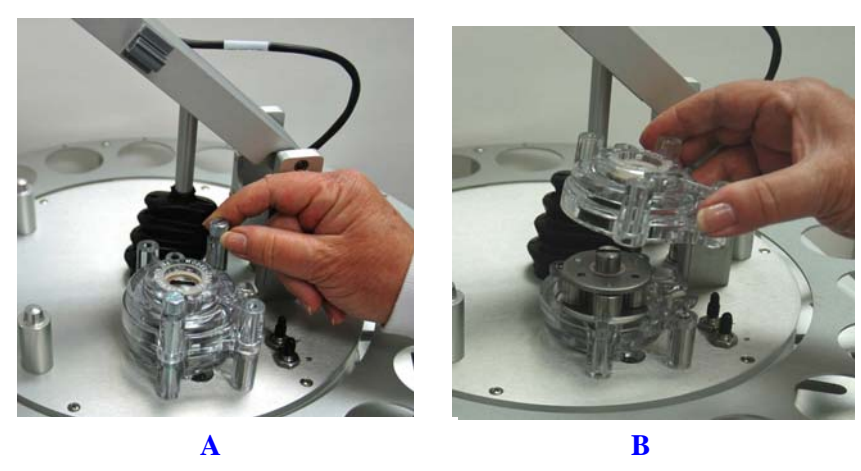

3. Remove the cover from one of the steel tubes labeled **L** (Left) or **R** (Right). Choose the steel tube labeled with the side of the MasterTech from which you want the fluid to be discharged. Attach one end of the flexible tubing to the steel tube. A 21 in. segment of flexible tubing is shipped with the MasterTech.

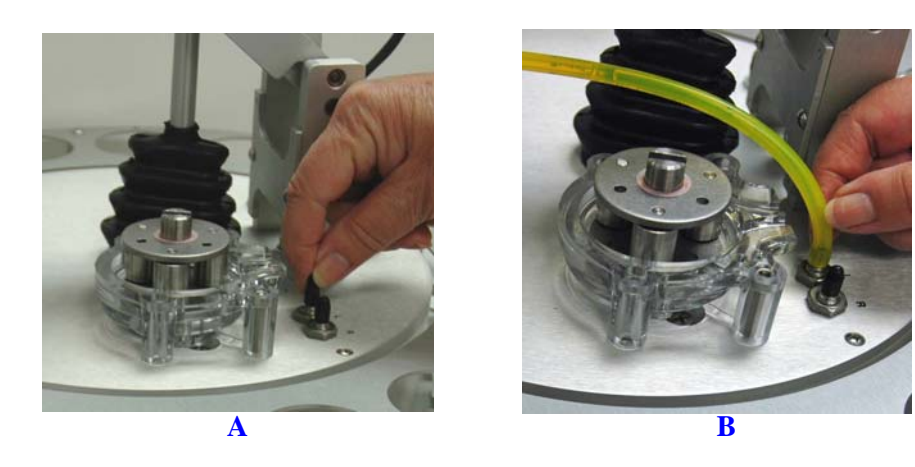

4. Loop the tubing around the pump rollers in a clockwise direction. Use one hand to hold the two ends of the tubing loop in the two grooves at the base of the pump.

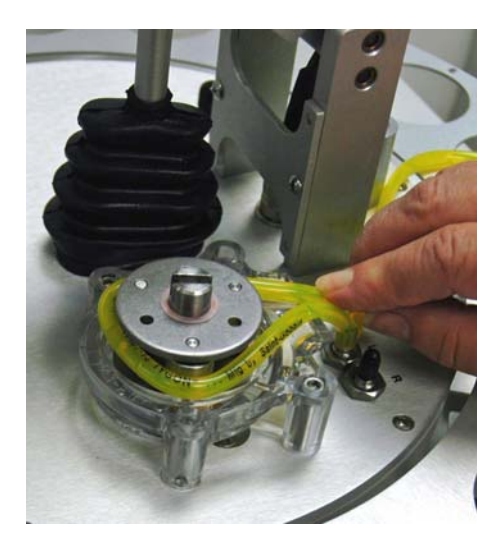

5. Insert the key between the pump rollers near the left side of the pump base. The key blade must be between the tubing and the plate on the top of the rollers.

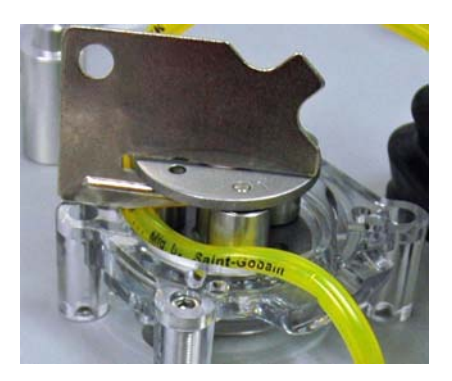

6. Turn the key clockwise so the tubing presses into the groove until the key is stopped by the peg in the right side of the pump body.

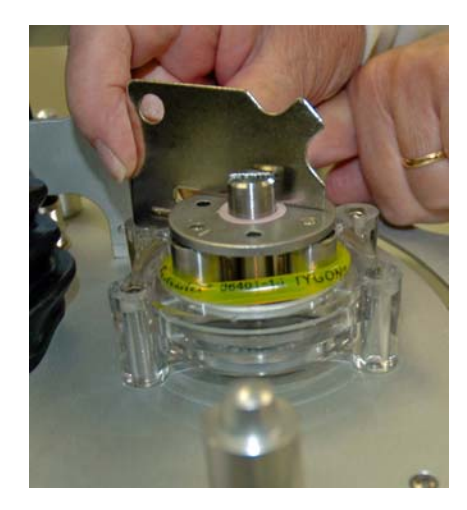

7. Slide the key out, then place the cover over the pump, wiggling it slightly to align it with the pump body and press it into place. Insert and tighten the two thumbscrews only tight enough to secure the cover.

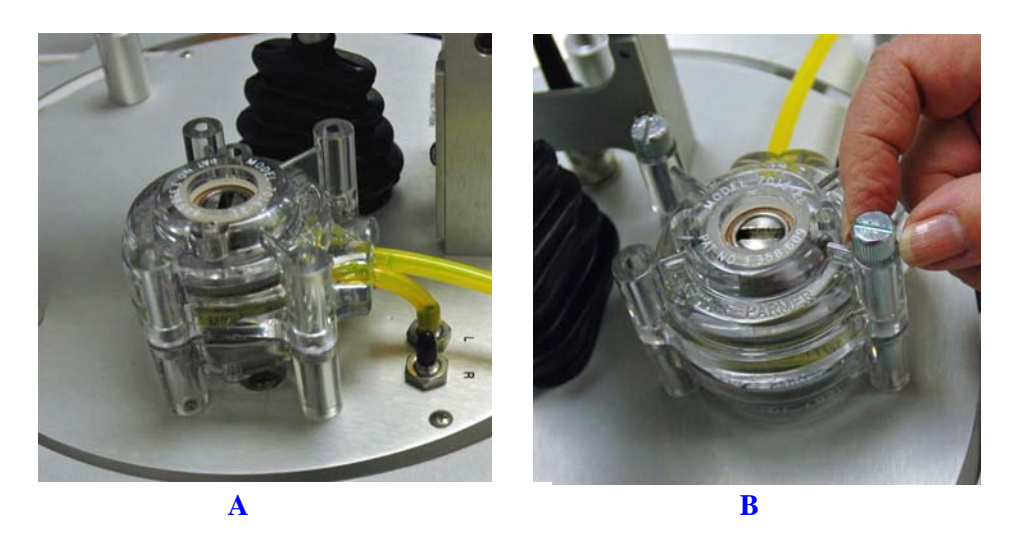

8. Attach the other end of the flexible tubing to the Sample Transfer tube on the front of the MasterTech.

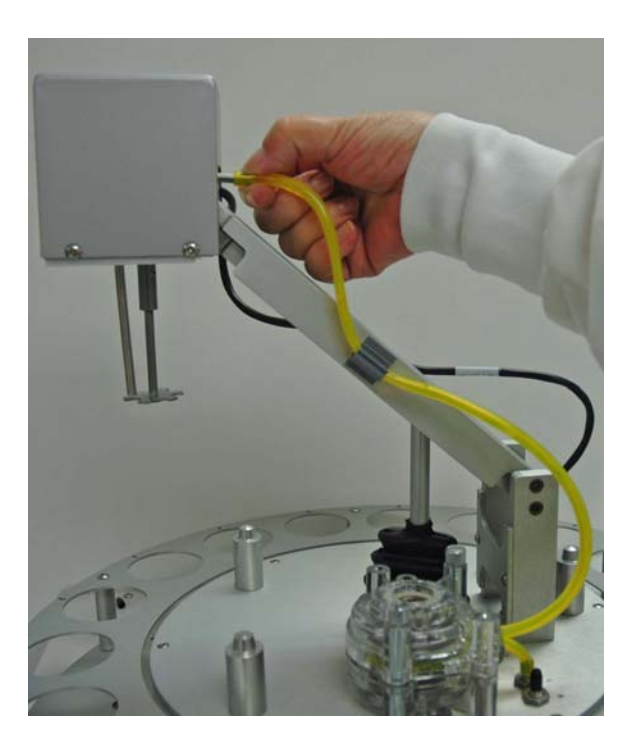

- 9. With the instrument schematic displayed, enable Manual Mode. Right-click the **MasterTech Pump** icon and select **Turn On**.
- 10. The pump should begin operating. If the pump does not start or is sluggish, pull on the long end of the tubing to create tension and pull excess tubing out of the pump, no more than 1/4 in. should be

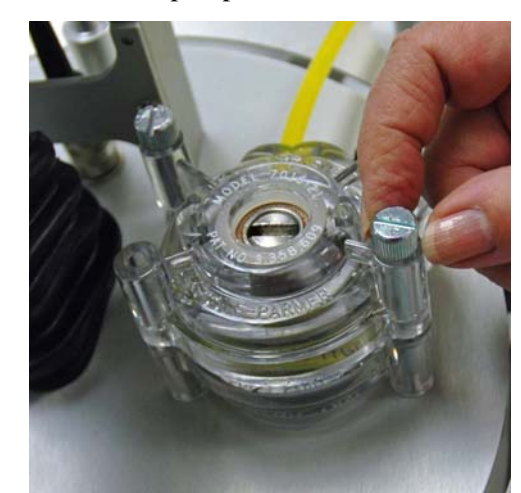

required. (Loosen the thumbscrews if necessary.) When the pump is operating freely, hand-tighten the two thumbscrews, then turn the pump off.

- 11. Press the ARM AUTO/LOAD switch to place the arm in the AUTO position.
- 12. Open the pump chassis cover on the SediGraph by pulling it forward.
- 13. Drain the system.
- 14. Cut the flexible tubing labeled **F** midway between the mixing pump and the rigid tubing connector on the SediGraph. Remove and discard the segment remaining on the rigid tubing connector.
- 15. Remove a segment of flexible tubing from the accessories kit and cut a length approximately 1 1/2 inches (3.81 cm).
- 16. Attach the end of another segment of tubing to the Discharge Tube connector on the front of the MasterTech.

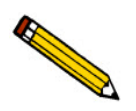

**If the MasterTech is located on top of the SediGraph, use the longer segment of tubing (P/N 052-32802-00).**

17. Thread the other end of the tubing through the hole in the analyzer lower front panel.

18. Attach tubing to the Y-connector as shown below.

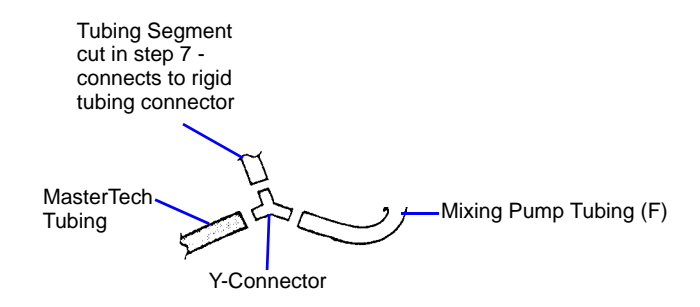

19. Attach the tubing from the Y-connector to the rigid tubing connector on the analyzer.

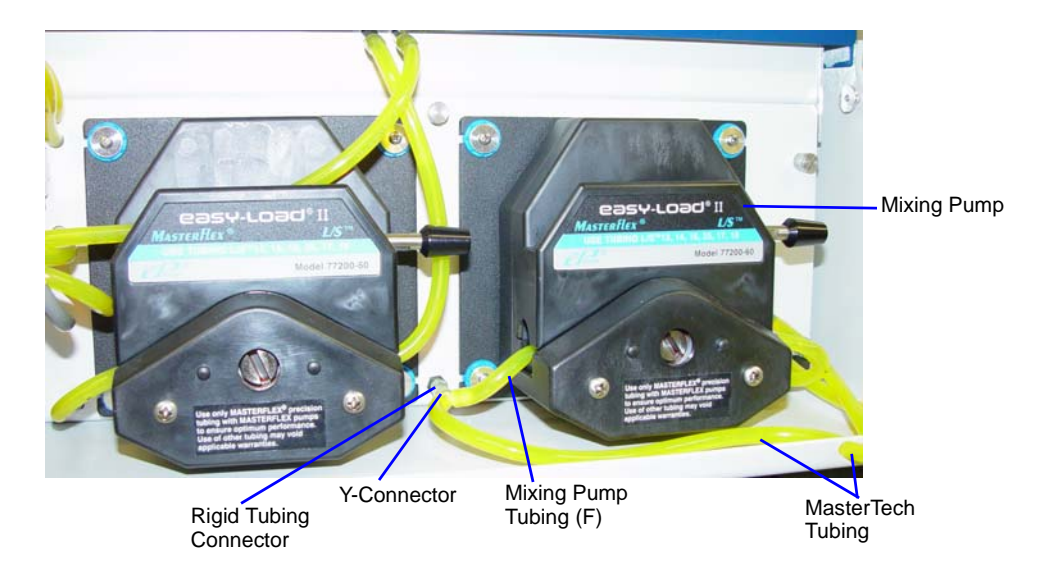

20. Close the pump chassis cover.

# **Verifying Operation**

To verify operation, manually move each subsystem using the manual control option of the SediGraph analysis program.

- 1. Ensure that the SediGraph and MasterTech are turned on. Start the SediGraph analysis program if it has not been started.
- 2. Fill at least one of the supplied beakers with approximately 80 mL of water.
- 3. Place the beaker in the position numbered **1** on the tray.
- 4. To test the ultrasonic probe, remove it from the holder and insert the tip of the probe well into the water.

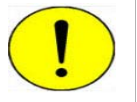

**NEVER operate the ultrasonic probe without having the tip immersed into a liquid. Doing so may harm the probe and/or the driving electronics. DO NOT let the tip of the probe come in contact with a glass beaker. Doing so may shatter the beaker.**

5. While holding the probe tip under water, press the ULTRASONIC PROBE AUTO/ON switch. A high-pitched sound indicates that the probe is working properly.

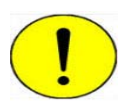

**DO NOT press the ultrasonic probe AUTO/ON switch unless the probe and its cable are properly connected to the MasterTech. Doing so may harm the driving electronics.**

- 6. Press the ultrasonic probe AUTO/ON switch again to turn off the probe.
- 7. Place the probe back into the holder.
- Instrument Schematic (Unit 1 S/N: 1234)  $\boxed{\frac{1}{2}}$ SediGraph 5120 Temp Set: 25.0°C **Cell Pump** Cell .<br>Waste Temp:<br>25.2°C **Mix Pump** ī 1 Valver Air Valve Ï 0 Steps **Mixing Chamber** X-Raus: 100 KCnts/s **Rinse** Intensity: Normal Beaker:  $\mathbf{1}$ 25.1 °C Temp: Ultrasonic: On Stirrer: On Slow<br>Up Am: MasterTech portionof the Instrument MasterTech Pump **Schematic MasterTech Norma** Mode Time Remaining: 1:23 hrs:min 6050- No beaker is present in position 0. MasterTech autom Cell Temp. 27.7 °C SediGraph X-Ray Counts: 114 KCnts/s Sample **Mass Percent:** MasterTech: Error  $23.0 \times$ 123.4500 µm Sample Diameter:
- 8. Go to *Unit [n] > Enable manual control*. If necessary, go to *Unit > Show Instrument Schematic* to display the instrument schematic.

- 9. If the arm is in the Load position, press the ARM AUTO/LOAD switch on the front panel of the MasterTech to release it.
- 10. Go to *Unit [n] > Initialize MasterTech* to initialize the MasterTech. Click **Continue** on the popup message.

A message is displayed indicating initialization is in process. The tray on the MasterTech rotates in a counterclockwise direction for one position, and the arm lowers to the Rinse position then returns.

The tray continues to rotate until position 1 is reached. The beaker inserted in the tray in Step 3 should now be directly under the head of the MasterTech. Ensure that the beaker contains approximately 80 mL of water.

11. On the instrument schematic, select the symbol representing the MasterTech arm.

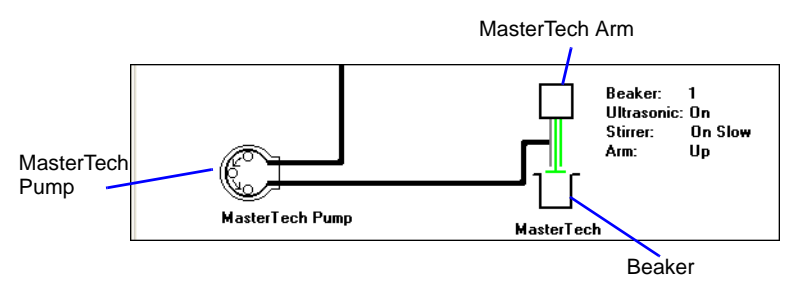

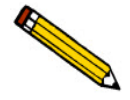

**When manual mode is enabled, components on the instrument schematic have pop-up menus displaying the options available for that component. Right click a component to display pop-up menus.**

In each of the following steps, first access the pop-up menu:

- a.) Select **Move Arm Down**; then repeat the step.
- b.) Select **Ultrasonic On.** A high-pitched sound indicates the probe is operational. Select **Ultrasonic Off**.
- c.) Select **Stirrer On.** The stirrer begins to operate.
- d.) Select **Stirrer Speed Fast**.
- e.) Select **Ultrasonic Off**.
- f.) Select **Stirrer Off**.
- g.) Select **Move Arm Up**.
- h.) Select **Move Arm Up**.
- i.) Select **Move To Next Beaker.** The display updates to reflect the position of the beaker tray. The picture on the screen should reflect whether or not a beaker is present.
- 12. Select the MasterTech pump. In each instruction in this step, first access the pop-up menu:
	- a.) Select **Turn On**; the MasterTech pump should begin operating. A whirring sound can be heard then the pump will begin to operate.
	- b.) Check the direction of the flow of the MasterTech pump:
		- **Flow Direction Load** allows suspension to flow from the MasterTech to the SediGraph. This direction is used to load the sample into the mixing chamber of the SediGraph.
		- **Flow Direction Rinse** allows suspension to move from the SediGraph to the MasterTech. This direction is used to rinse the sample from the stirrer and transfer tube on the MasterTech.

# **INDEX**

#### **A**

Absorption baselin[e, E-9](#page-272-0) full scale[, E-10](#page-273-0) X-ray[, E-9](#page-272-1) Accessories, ordering[, 8-1](#page-216-0) Add button in liquid propertie[s, 3-13](#page-94-0) in Regression report[s, 5-1](#page-148-0) Advanced comman[d, 2-4](#page-31-0) Advanced format define[d, 2-3](#page-30-0) Air valve changing position in manual control mod[e, 4-25](#page-136-0) Analyses high resolution[, 4-9](#page-120-0) high spee[d, 4-9](#page-120-1) preparing for[, 2-17](#page-44-0) reference material[, 7-6](#page-195-0) results relative to other methods[, F-1](#page-276-0) selecting number to perform[, 3-8,](#page-89-0) [3-20,](#page-101-0) [3-24,](#page-105-0) [4-4](#page-115-0) selecting report option[s, 4-2](#page-113-0) selecting type[, 3-14,](#page-95-0) [4-9](#page-120-2) standar[d, 4-9](#page-120-3) tim[e, 3-15](#page-96-0) Analyses counte[r, 4-33](#page-144-0) resetting[, 4-33](#page-144-1) Analyses, performing[, 2-21](#page-48-0) MasterTech Automatic metho[d, 4-10](#page-121-0) MasterTech Schedule method[, 2-31,](#page-58-0) [4-12](#page-123-0) Quick Start method[, 4-6](#page-117-0) Sample Analysis metho[d, 2-21](#page-48-1) Analysis cell cleanin[g, 7-8](#page-197-0) draining[, 2-17](#page-44-1) movement[, E-8](#page-271-0) moving in manual control mode[, 4-26](#page-137-0) replacing assembl[y, 7-22](#page-211-0) replacing tubing[, 7-14](#page-203-0) replacing window[s, 7-21](#page-210-0) rinsin[g, 4-19](#page-130-0) zeroing position in manual control mode[, 4-27](#page-138-0) Analysis Conditions Material Propertie[s, 2-9](#page-36-0) Analysis conditions command[, 3-11](#page-92-0) Analysis conditions command[, 2-9,](#page-36-1) [2-11](#page-38-0) Analysis liquids

*[See](#page-94-1)* Liquids Analysis Option[s, 2-8](#page-35-0) Analysis options[, 2-9](#page-36-2) Analysis program usin[g, 1-11](#page-20-0) version number[, 1-15](#page-24-0) Analyzer cleanin[g, 7-6](#page-195-1) description[, 1-4](#page-13-0) leveling[, 7-18](#page-207-0) maintainin[g, 7-5](#page-194-0) rinsin[g, 2-33,](#page-60-0) [4-19](#page-130-1) routine maintenance[, 7-20](#page-209-0) RS232 connector[, 1-7](#page-16-0) side panel[, 1-7](#page-16-1) specification[s, 1-16](#page-25-0) turning on and off[, 1-10](#page-19-0) *Analyzing* file statu[s, 1-13](#page-22-0) Apply Changes button in material properties[, 3-17](#page-98-0) ARM AUTO/LOAD switc[h, 1-8](#page-17-0) Autorins[e, 2-34,](#page-61-0) [3-20,](#page-101-1) [4-19](#page-130-2) specifying options[, 6-4](#page-187-0) Autoscale in Control Chart report[s, 5-12](#page-159-0) selecting options[, 3-26,](#page-107-0) [5-8](#page-155-0) when merging dat[a, 3-29](#page-110-0) Aux RS232 port[, 1-7](#page-16-2) Axis coordinates, viewing[, 5-28](#page-175-0) Axis range specifying beginning and ending value[s, 3-26](#page-107-1)

#### **B**

Baseline displaying date and average intensity of lates[t, 4-32](#page-143-0) latest[, 2-20](#page-47-0) measurin[g, 2-19,](#page-46-0) [4-15](#page-126-0) measuring alternately with samples[, 4-12](#page-123-1) performing a series of measurement[s, 4-12](#page-123-2) previous[, 2-20](#page-47-0) Baseline comman[d, 2-19](#page-46-1) Baseline Measurement dialog[, 2-19](#page-46-1) Baseline report[, 5-4](#page-151-0) Basic comman[d, 2-1](#page-28-0) Basic format define[d, 2-3](#page-30-1) sample information fil[e, 2-6](#page-33-0) sample information file[s, 2-6](#page-33-1)

**Index** SediGraph III Plus

Beaker redispersing sample i[n, 4-10](#page-121-1) starting beaker in automatic analysi[s, 4-10](#page-121-2) Beaker tra[y, 1-5](#page-14-0) alignin[g, 4-23](#page-134-0) installing[, L-6](#page-309-0) Beamspli[t, E-7](#page-270-0) finding in manual control mod[e, 4-27](#page-138-1) Bezel, cleaning mixing chambe[r, 7-6](#page-195-2) Board ID button[, 4-33](#page-144-2) Board ID dialog[, 4-33](#page-144-3) Boards *[See](#page-144-4)* Circuit boards Bubble detectio[n, 7-23](#page-212-0) Bubbles detectio[n, E-11](#page-274-0) determining caus[e, 7-23](#page-212-1) elimination[, E-11](#page-274-1)

## **C**

Calculations arithmetic[, J-8](#page-291-0) data[, J-1](#page-284-0) geometri[c, J-10](#page-293-0) Calibration displaying dat[a, 4-33](#page-144-5) Calibration command[, 4-34](#page-145-0) Cautions[, 1-8](#page-17-1) Cautions, define[d, 1-3](#page-12-0) Cell pump changing flow direction in manual control mode[,](#page-137-1)  [4-26](#page-137-1) checking operation[, 7-17](#page-206-0) replacing tubing[, 7-13](#page-202-0) resetting[, 7-23](#page-212-2) selecting spee[d, 3-19,](#page-100-0) [3-20,](#page-101-2) [4-20,](#page-131-0) [4-22](#page-133-0) Circuit boards displaying identification[, 4-33](#page-144-6) Cleaning air filter[, 7-15](#page-204-0) analysis cell[, 7-8](#page-197-1) analyze[r, 7-6](#page-195-3) collimating slits[, 7-18](#page-207-1) mixing chamber[, 7-6](#page-195-4) mixing chamber beze[l, 7-6](#page-195-5) Clear button[, 3-9](#page-90-0) in particle size or sieve tabl[e, 3-28](#page-109-0) Collected dat[a, 3-27](#page-108-0) Collected Data dialo[g, 3-27](#page-108-1) Collimating slits cleanin[g, 7-18](#page-207-2) Common fields and buttons for file menu[, 3-1](#page-82-0)

for reports menu[, 5-1](#page-148-1) for unit menu[, 4-2](#page-113-1) *Complete* file statu[s, 1-13](#page-22-1) Control Chart calculation[s, J-14](#page-297-0) Control Chart report recalculating archived results[, 5-12](#page-159-1) selecting statistics[, 5-11](#page-158-0) Control chart repor[t, 5-10](#page-157-0) Conventions Cautio[n, 1-3](#page-12-1) Notes[, 1-3](#page-12-2) Warnin[g, 1-3](#page-12-3) Cumulative Data calculatio[n, J-5](#page-288-0)

#### **D**

Data selecting display option[s, 6-2](#page-185-0) Data points table[, 3-25](#page-106-0) Data presentation comman[d, 6-2](#page-185-1) Default sample information fil[e, 2-38,](#page-65-0) [6-3](#page-186-0) Delete butto[n, 3-9](#page-90-1) in liquid propertie[s, 3-13](#page-94-2) in particle size or sieve tabl[e, 3-28](#page-109-1) Densit[y, 3-8,](#page-89-1) [3-21,](#page-102-0) [4-4](#page-115-1) values[, G-1](#page-278-0) Diameter particle rang[e, 1-16](#page-25-1) starting and endin[g, 3-14](#page-95-1) Dimensions MasterTec[h, 1-17](#page-26-0) SediGrap[h, 1-17](#page-26-1) Dispersant Sedispers[e, I-1](#page-282-0) source[s, H-1](#page-280-0) Dispersants, changing during analysis[, 4-13](#page-124-0) Dispersion chemical aid[s, C-1](#page-260-0) method[s, B-1](#page-256-0) Drain and load comman[d, 2-17](#page-44-2) Drain and load operation[, 2-17](#page-44-3) methods of performing[, 4-17](#page-128-0) Draining the system[, 7-11](#page-200-0)

#### **E**

Edit button in MasterTech Schedule analysi[s, 4-14](#page-125-0) in Repeat Schedule analysi[s, 4-9](#page-120-4) Entered dat[a, 3-30](#page-111-0) *Entered* file status[, 1-13](#page-22-2) Ethernet por[t, 1-7](#page-16-3)
Export sample file[s, 3-3](#page-84-0) Export comman[d, 2-40](#page-67-0) External data enterin[g, 3-30](#page-111-0) merging[, 2-7,](#page-34-0) [3-28,](#page-109-0) [4-4](#page-115-0) External Data butto[n, 3-9,](#page-90-0) [3-28](#page-109-1)

#### **F**

File list[, 2-42](#page-69-0) File menu Analysis conditions comman[d, 3-11](#page-92-0) Common fields and button[s, 3-1](#page-82-0) Exi[t, 2-45](#page-72-0) Report command[, 3-23](#page-104-0) File name, default extension[s, 3-5](#page-86-0) File names conventions[, 1-13](#page-22-0) Filter *[See](#page-204-0)* Air filter Flexible tubing *[See](#page-199-0)* Tubing Format Advanced[, 2-3](#page-30-0) Basic[, 2-3](#page-30-1) Restricted[, 2-3](#page-30-2) Frequency MasterTec[h, 1-17](#page-26-0) SediGrap[h, 1-16](#page-25-0) Full scale mass percent[, 3-10,](#page-91-0) [3-29,](#page-110-0) [4-4](#page-115-1) Fuse MasterTec[h, 1-17](#page-26-1)

## **G**

Graph copying as metafile[, 5-27](#page-174-0) editing onscree[n, 5-24](#page-171-0) Graphs selecting grid line type[, 6-2](#page-185-0) showing and hiding gridlines[, 6-2](#page-185-1)

# **H**

Help online manua[l, 1-15](#page-24-0) Help men[u, 1-15](#page-24-1) Humidit[y, 1-17](#page-26-2)

# **I**

Insert button[, 2-28,](#page-55-0) [2-31](#page-58-0) in particle size or sieve tabl[e, 3-28](#page-109-2) in Repeat Schedule analysi[s, 4-9](#page-120-0) Installing beaker tra[y, L-6](#page-309-0) MasterTec[h, L-1](#page-304-0) ultrasonic prob[e, L-8](#page-311-0) Instrument log[, 4-30](#page-141-0) printing a repor[t, 4-31](#page-142-0) Instrument schematic[, 4-24](#page-135-0) description[, 4-28](#page-139-0) displayin[g, 4-28](#page-139-1) INTENSITY contro[l, 1-8](#page-17-0)

## **L**

Level indicator[, 7-18](#page-207-0) Leveling analyzer[, 7-18](#page-207-1) Liquid propertie[s, 2-8](#page-35-0) changing[, 3-12,](#page-93-0) [3-13,](#page-94-0) [3-21](#page-102-0) enterin[g, 3-21](#page-102-1) Interpolation calculation[s, J-2](#page-285-0) values[, 3-22](#page-103-0) Liquid properties comman[d, 2-12](#page-39-0) Liquid Properties dialo[g, 3-21](#page-102-2) Liquids[, 1-17](#page-26-3) *[See also](#page-25-1)* Sedisperse dispersing liquids adding in analysis program[, 3-12,](#page-93-1) [3-13](#page-94-1) adding properties in analysis progra[m, 3-13](#page-94-2) analysis[, 3-13](#page-94-3) suspendin[g, 1-16,](#page-25-2) [1-17](#page-26-4) List comman[d, 2-42](#page-69-1) List file statistic[s, 3-3](#page-84-1) Log *[See](#page-36-0)* Analysis Log Log Probability Dat[a, J-15](#page-298-0) Log Probability Interpolation Tabl[e, J-15](#page-298-1)

## **M**

Main Menu ba[r, 1-14](#page-23-0) Main menu ba[r, 1-14](#page-23-1) Maintenance syste[m, 7-1](#page-190-0) Maintenance schedul[e, 7-5](#page-194-0) Manual control mode enabling[, 4-24](#page-135-1) pop-up menu[s, 4-24](#page-135-2) Mass Data calculatio[n, J-4](#page-287-0) Mass Frequency Dat[a, J-4](#page-287-1) Mass Percent

calculatio[n, J-3](#page-286-0) Mass percent specifying ending percent finer[, 3-20](#page-101-0) stop at specifie[d, 3-20](#page-101-1) **MasterTech**  $+5$  and  $+24$  VDC indicators[, 1-9](#page-18-0) ARM AUTO/LOAD switch[, 1-8](#page-17-1) connecting cables[, L-7](#page-310-0) connecting to SediGraph[, L-7](#page-310-1) controls and indicator[s, 1-8](#page-17-2) description[, 1-5](#page-14-0) dimensions[, 1-17](#page-26-5) front panel[, 1-8](#page-17-3) fuse type[, L-4](#page-307-0) initializing[, 4-23](#page-134-0) installing beaker tray[, L-6](#page-309-1) installing sample transfer tubin[g, L-9](#page-312-0) installing ultrasonic probe[, L-8](#page-311-1) INTENSITY contro[l, 1-8](#page-17-4) moving arm to next beaker in manual control mode[,](#page-138-0)  [4-27](#page-138-0) moving arm up or down in manual control mode[,](#page-138-1)  [4-27](#page-138-1) Power Display[, 1-8](#page-17-5) POWER ON/OFF switch[, 1-9](#page-18-1) PUMP AUTO/OFF switch[, 1-9](#page-18-2) rear pane[l, 1-9](#page-18-3) replacing input power fus[e, 7-24](#page-213-0) rinsin[g, 4-21](#page-132-0) RS232 connector[, 1-9](#page-18-4) selecting stirrer time and stirrer spee[d, 3-18](#page-99-0) selecting voltage[, L-1](#page-304-1) specification[s, 1-17](#page-26-6) troubleshootin[g, 7-4](#page-193-0) turning on[, L-5](#page-308-0) Material Properties[, 2-9](#page-36-1) Material propertie[s, 2-8,](#page-35-1) [3-11](#page-92-1) updatin[g, 3-16](#page-97-0) Mean calculatio[n, J-8](#page-291-0) Mixing chambe[r, 1-7](#page-16-0) cleanin[g, 7-6](#page-195-0) cleaning bezel[, 7-6](#page-195-1) increasing or decreasing stirrer spee[d, 4-18](#page-129-0) rinsin[g, 4-19](#page-130-0) selecting speed in manual control mode[, 4-25](#page-136-0) stirrer speed[, 3-20](#page-101-2) Mixing pump checking operation[, 7-16](#page-205-0) replacing tubing[, 7-12](#page-201-0) resetting[, 7-23](#page-212-0) turning on and off in manual control mode[, 4-25](#page-136-1) Mode calculatio[n, J-8](#page-291-1)

Multiple graph overlay[s, 2-46](#page-73-0)

#### **N**

*No analysis* file status[, 1-13](#page-22-1) Notes, define[d, 1-3](#page-12-0) Number Frequency Data calculatio[n, J-7](#page-290-0)

#### **O**

ON/OFF switch, analyzer[, 1-7](#page-16-1) ON/OFF switch, MasterTech[, 1-9](#page-18-5) Open command[, 3-5](#page-86-1) Opening files[, 3-5](#page-86-2) Operator's manual, convention[s, 1-3](#page-12-1) Option Presentation Advanced Forma[t, 6-1](#page-184-0) Options menu Service Test mode[, 6-5](#page-188-0) Ordering information[, 8-1](#page-216-0) Out of Spec calculations[, J-11](#page-294-0) Overflow tub[e, 2-33,](#page-60-0) [2-35](#page-62-0) Overlays creating the same graph for all tests from one sample file[, 2-52](#page-79-0) creating the same graph for multiple sample[s, 2-49](#page-76-0) Generating[, 2-46](#page-73-1) generating[, 2-46](#page-73-2) multiple graphs[, 2-46](#page-73-3) selecting type[, 3-26](#page-107-0) Overlays butto[n, 2-16](#page-43-0)

## **P**

Parameter files, defining[, 2-8](#page-35-2) Particle size distribution[s, F-2](#page-277-0) Particle size table[, 3-9,](#page-90-1) [3-28](#page-109-3) Parts, ordering[, 8-1](#page-216-1) Peak Report Data calculatio[n, J-5](#page-288-0) Plot type[, 3-26](#page-107-1) Power MasterTec[h, 1-17](#page-26-7) SediGrap[h, 1-16](#page-25-3) Print comman[d, 2-39](#page-66-0) Printer specifyin[g, 6-4](#page-187-0) Printing instrument log report[, 4-31](#page-142-1) Probe *[See](#page-17-6)* Ultrasonic probe

Properties button[, 3-13](#page-94-4) PSD History repor[t, 5-14](#page-161-0) PUMP AUTO/OFF switch, MasterTech[, 1-9](#page-18-6) Pump Control Off/Auto switch, analyzer[, 1-6](#page-15-0) Pumps symbols in instrument schematic[, 4-24](#page-135-3)

# **R**

Reference button in report option[s, 2-15](#page-42-0) Reference material analysi[s, 7-6](#page-195-2) Reference Quantitie[s, J-11](#page-294-0) Regression Chart calculation[s, J-13](#page-296-0) Regression report command[, 5-8](#page-155-0) recalculating SPC value[s, 5-9](#page-156-0) selecting axis rang[e, 5-8](#page-155-1) selecting X- and Y-Axes variable[s, 5-8](#page-155-2) window[, 5-8](#page-155-3) Replacing analysis cell assembl[y, 7-22](#page-211-0) analysis cell window[s, 7-21](#page-210-0) MasterTech input power fuse[, 7-24](#page-213-1) ultrasonic probe ti[p, 7-24](#page-213-2) X-ray indicator lamp[s, 7-20](#page-209-0) Report control char[t, 5-10](#page-157-0) generating[, 5-3,](#page-150-0) [6-1](#page-184-1) graphs, editing onscreen[, 5-24](#page-171-1) heade[r, 5-16](#page-163-0) shortcut menus fo[r, 5-22](#page-169-0) tabular, editing[, 5-23](#page-170-0) tool ba[r, 5-19](#page-166-0) zoom feature[, 5-28](#page-175-0) Report butto[n, 4-4](#page-115-2) Report Options command[, 3-23](#page-104-1) list file statistic[s, 3-3](#page-84-1) Report options ID[, 3-23](#page-104-2) Report options files[, 4-4](#page-115-3) defining[, 2-14](#page-41-0) Reports Baseline[, 5-4](#page-151-0) calculation[s, J-1](#page-284-0) closin[g, 5-3](#page-150-1) displaying during an analysi[s, 4-4](#page-115-4) example[s, 5-29](#page-176-0) ordering by ascending or descending data[, 3-25](#page-106-0) overlay[s, 2-46](#page-73-4) PSD Histor[y, 5-14](#page-161-1) selecting[, 3-25](#page-106-1)

showing graph[, 3-23](#page-104-3) showing titl[e, 3-23](#page-104-4) Reports List Bo[x, 4-4](#page-115-5) Reports menu control chart comman[d, 5-10](#page-157-1) regression report command[, 5-8](#page-155-4) start report command[, 5-3](#page-150-2) Resolutio[n, 1-16](#page-25-4) Restricted format creating sample information files[, 2-6](#page-33-0) define[d, 2-3](#page-30-3) sample information fil[e, 2-6](#page-33-1) Resuspension parameter[s, 4-10](#page-121-0) Reynolds number[, 2-10,](#page-37-0) [3-15](#page-96-0) calculatio[n, J-14](#page-297-0) specifying defaul[t, 6-3](#page-186-0) Reynolds number command[, 6-3](#page-186-1) Rinse after analysi[s, 2-25,](#page-52-0) [3-9,](#page-90-2) [4-4](#page-115-6) cycle[s, 3-20,](#page-101-3) [4-19](#page-130-1) Rinse Both command[, 2-36](#page-63-0) Rinse container adding surfactant[, 2-33](#page-60-1) Rinse MasterTech command[, 2-35](#page-62-1) Rinse operation, performing[, 2-33,](#page-60-2) [4-19](#page-130-2) both SediGraph and MasterTech[, 2-33,](#page-60-3) [2-36](#page-63-1) MasterTec[h, 2-33](#page-60-4) SediGrap[h, 2-33](#page-60-5) Rinse SediGraph command[, 2-34](#page-61-0) Rinse tub[e, 2-33,](#page-60-6) [2-35](#page-62-2) Rinse valve changing position in manual control mod[e, 4-25](#page-136-2) RS232 connecto[r, 1-9](#page-18-7)

## **S**

Safety information  $X$ -ray,  $K-1$ Sample *[See also](#page-26-8)* Samples, analyzing beaker tray capacity[, 1-17](#page-26-9) dispersio[n, B-1](#page-256-0) loadin[g, 2-17](#page-44-0) size[, 1-16,](#page-25-5) [1-17](#page-26-10) transfer tubing, installin[g, L-9](#page-312-1) Sample Analysis comman[d, 2-21](#page-48-0) Sample analysis command[, 4-3](#page-114-0) Sample default[s, 6-3](#page-186-2) Sample defaults command[, 2-1](#page-28-0) Sample Information comman[d, 2-4,](#page-31-0) [2-6](#page-33-2) Sample information file creating in Basic format[, 2-6](#page-33-3) export[, 3-3](#page-84-0) list file statistic[s, 3-3](#page-84-2)

Sample information files convertin[g, 2-43](#page-70-0) creating[, 2-3](#page-30-4) creating automatically in QuickStart[, 4-6](#page-117-0) defining[, 2-1](#page-28-1) Sample materials adding properties in analysis progra[m, 3-12](#page-93-2) Samples, analyzing a serie[s, 4-6](#page-117-1) a series with different condition[s, 4-12](#page-123-0) a series with the same condition[s, 4-10](#page-121-1) alternately with baseline collectio[n, 4-12](#page-123-1) individual samples[, 4-3](#page-114-1) the same sample multiple time[s, 4-8](#page-119-0) Sedimentation method of analysis[, E-4](#page-267-0) theory[, E-1](#page-264-0) Sedimentation liquids *[See](#page-35-3)* Liquids Sedisperse dispersing liquids[, I-1](#page-282-0) material properties[, I-2](#page-283-0) storage requirements[, I-1](#page-282-1) technical data[, I-1](#page-282-2) Service Test mod[e, 4-34](#page-145-0) Service test mod[e, 6-5](#page-188-1) Set Baseline button[, 3-16](#page-97-1) Set point, temperature[, 4-25](#page-136-1) Shortcut for graph[s, 5-24](#page-171-2) for tabular reports[, 5-23](#page-170-1) Show Status command[, 4-29](#page-140-0) Sieve tabl[e, 3-9,](#page-90-3) [3-28](#page-109-4) specifying default[s, 6-3](#page-186-3) Size Statistics calculatio[n, J-8](#page-291-2) SmartPrep port[, 1-7](#page-16-2) Software version displayin[g, 4-32](#page-143-0) Software, using[, 1-11](#page-20-0) SPC Analysis Options dialog[, 5-6](#page-153-0) SPC report control char[t, 5-10](#page-157-2) regressio[n, 5-8](#page-155-5) SPC reports selecting analysis conditions[, 5-6](#page-153-1) selecting parameter[s, 5-6](#page-153-2) selecting peak[s, 5-7](#page-154-0) selecting percentiles[, 5-6](#page-153-3) SPC Sample Options dialog[, 5-6](#page-153-4) Specification button[, 2-15](#page-42-1) Specifications MasterTec[h, 1-17](#page-26-11) Standard Report Table[s, J-17](#page-300-0) Standard Report Table[s, J-17](#page-300-1)

Start report, command[, 5-3](#page-150-3) Status display lower display[, 2-38](#page-65-0) upper display[, 2-38](#page-65-1) Stirrer, MasterTech changing the speed in manual control mode[, 4-27](#page-138-2) selecting spee[d, 4-14](#page-125-0) selecting tim[e, 4-10,](#page-121-2) [4-14](#page-125-1) turning on and off in manual control mode[, 4-27](#page-138-3) Stokes' Law[, D-1](#page-262-0) Surface Area Frequency Data calculatio[n, J-7](#page-290-1) Suspending liquids *[See](#page-25-6)* Liquids

#### **T**

Tables data point[s, 3-25](#page-106-2) particle siz[e, 3-28](#page-109-5) sieve[, 3-28](#page-109-6) Tabular report[s, 5-8,](#page-155-6) [5-12](#page-159-0) Temperature displayed[, 3-15](#page-96-1) MasterTec[h, 1-17](#page-26-12) SediGrap[h, 1-16](#page-25-7) set point[, 4-25](#page-136-3) setting targe[t, 4-25](#page-136-4) Temperature stabilizatio[n, 3-20](#page-101-4) Title properties windo[w, 5-27](#page-174-1) Tool bar, reports window[, 5-19](#page-166-1) Tubing analyses remaining on current se[t, 4-33](#page-144-0) entering number of analyses per se[t, 4-33](#page-144-1) replacing[, 7-10,](#page-199-1) [7-14](#page-203-0) replacing cell pump[, 7-13](#page-202-0) replacing mixing pump[, 7-12](#page-201-1) rinsing MasterTec[h, 4-21](#page-132-1) rinsing SediGrap[h, 4-19](#page-130-3)

## **U**

```
Ultrasonic probe, 1-5
   AUTO/ON switch, 1-8
   installing, L-8
   replacing tip, 7-24
   selecting time, 4-14
Unit menu
   service test command, 4-35
Units, selecting, 6-2
Update Properties button, 3-16
Using the Analyzer, 1-1
```
#### **V**

Verifying operation MasterTec[h, L-16](#page-319-0) Viscosity[, 3-21](#page-102-3) calculation[s, J-3](#page-286-1) values[, G-1](#page-278-0) Voltage MasterTec[h, 1-17](#page-26-13) SediGrap[h, 1-16](#page-25-8) Voltage, selecting MasterTec[h, L-1](#page-304-2)

#### **W**

Warnings, defined[, 1-3](#page-12-2) Waste tube[, 2-33,](#page-60-7) [2-35](#page-62-3) Waste valve changing position in manual control mod[e, 4-25](#page-136-5) Wetted materials[, 1-16,](#page-25-9) [1-17](#page-26-14) Window menu arrange icons[, 1-15](#page-24-2) tile and cascade[, 1-15](#page-24-3) Windows menu[, 1-15](#page-24-4)

#### **X**

X-Axis selecting how values are displaye[d, 3-26](#page-107-2) X-axis order by[, 5-10,](#page-157-3) [5-14](#page-161-2) X-ray absorption[, E-9](#page-272-0) assembly[, 1-4](#page-13-0) safety information[, K-1](#page-302-1) sourc[e, K-1](#page-302-2) warning and indicator lights[, K-1](#page-302-0) X-ray indicator lamps, replacing[, 7-20](#page-209-1) X-ray intensity lo[w, 3-22](#page-103-1) normal[, 3-22](#page-103-2) reductio[n, 2-18,](#page-45-0) [2-25](#page-52-1) selecting[, 2-13,](#page-40-0) [3-22](#page-103-0) selecting in manual control mode[, 4-26](#page-137-0) X-RAY ON indicator[, 1-6](#page-15-1) X-Ray STANDBY indicato[r, 1-6](#page-15-2)

#### **Z**

Zoom featur[e, 5-28](#page-175-1)